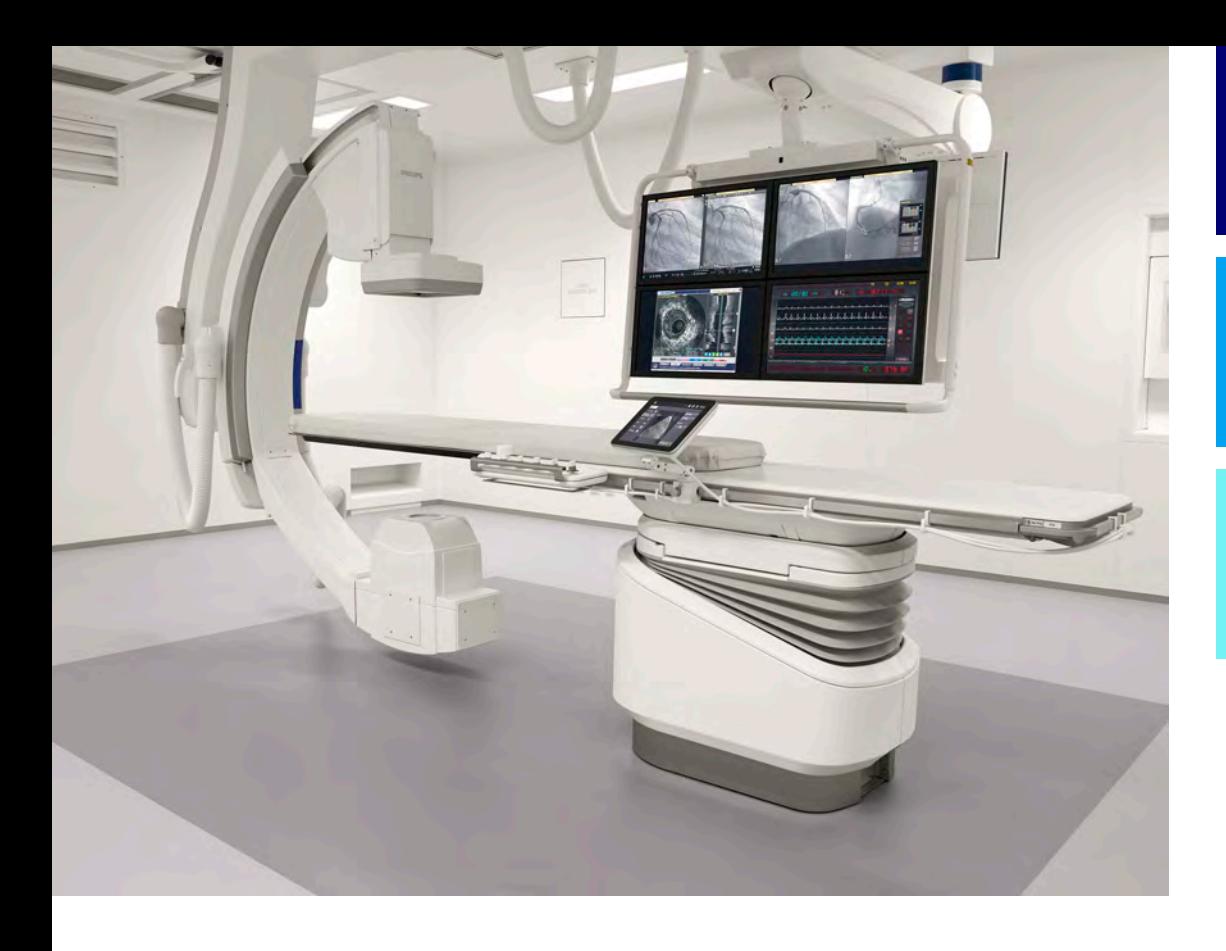

Upute za uporabu

Hrvatski

# 4522 203 52201

# Azurion

Izdanje 1.1

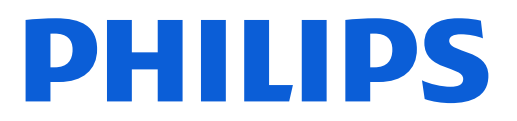

# Sadržaj

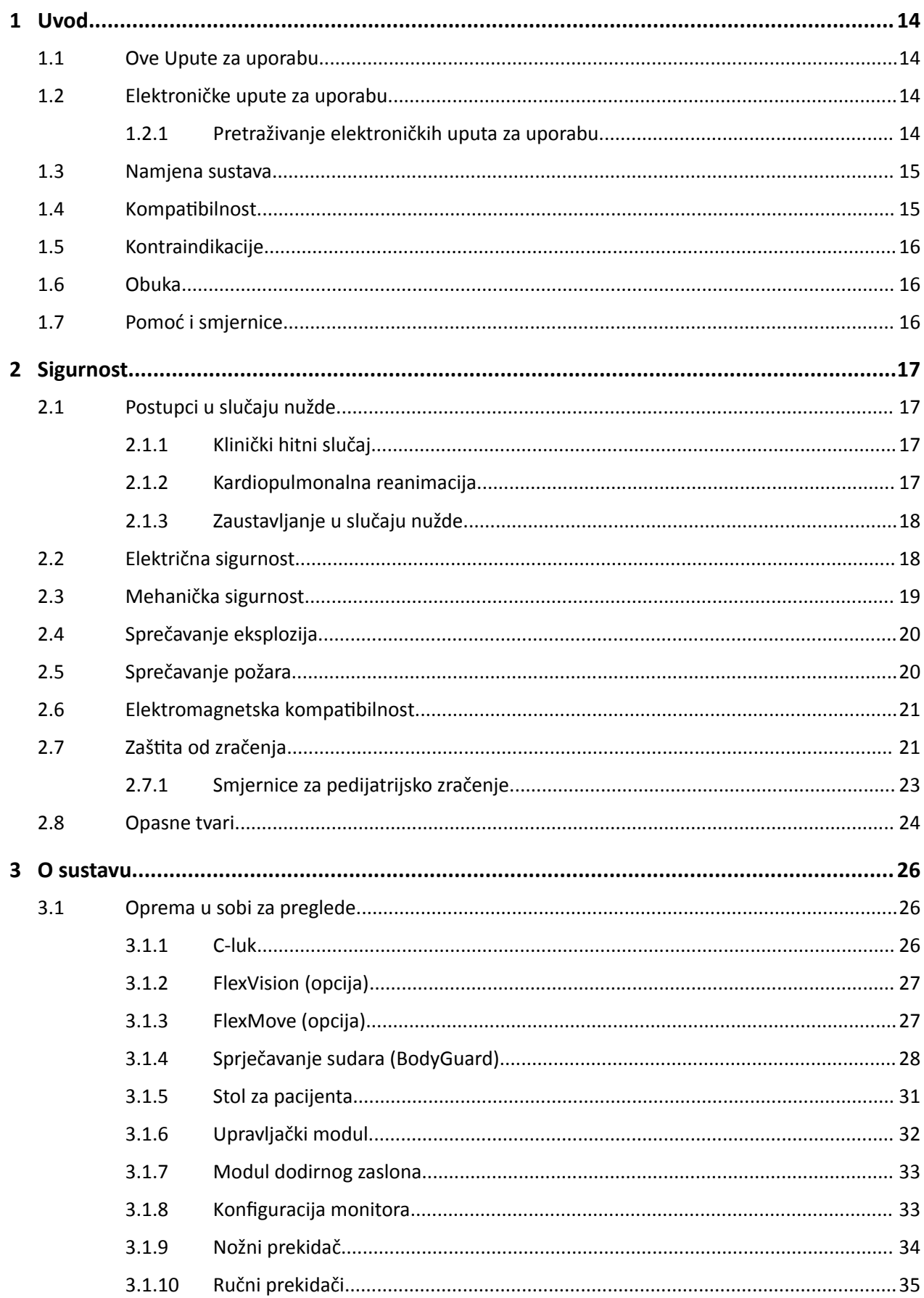

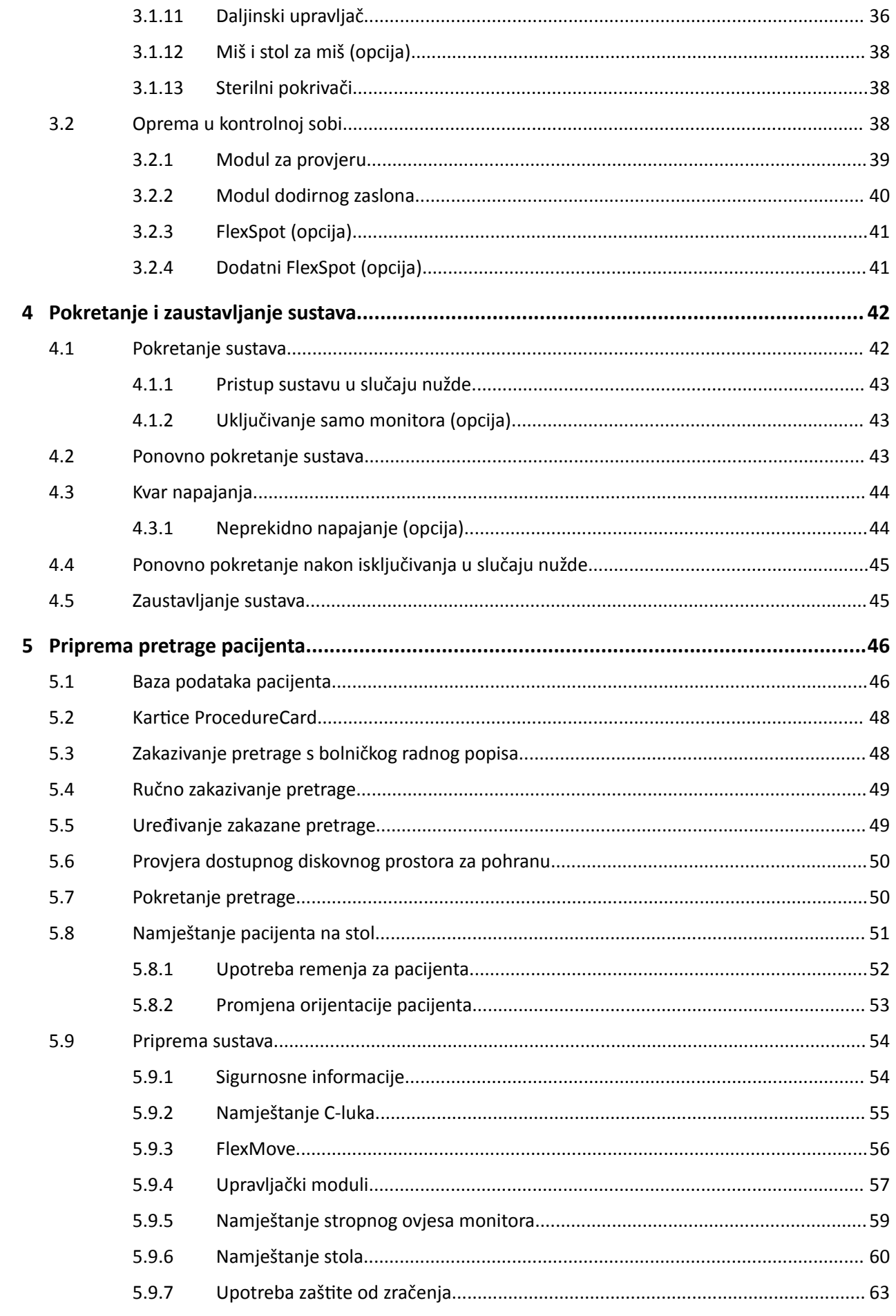

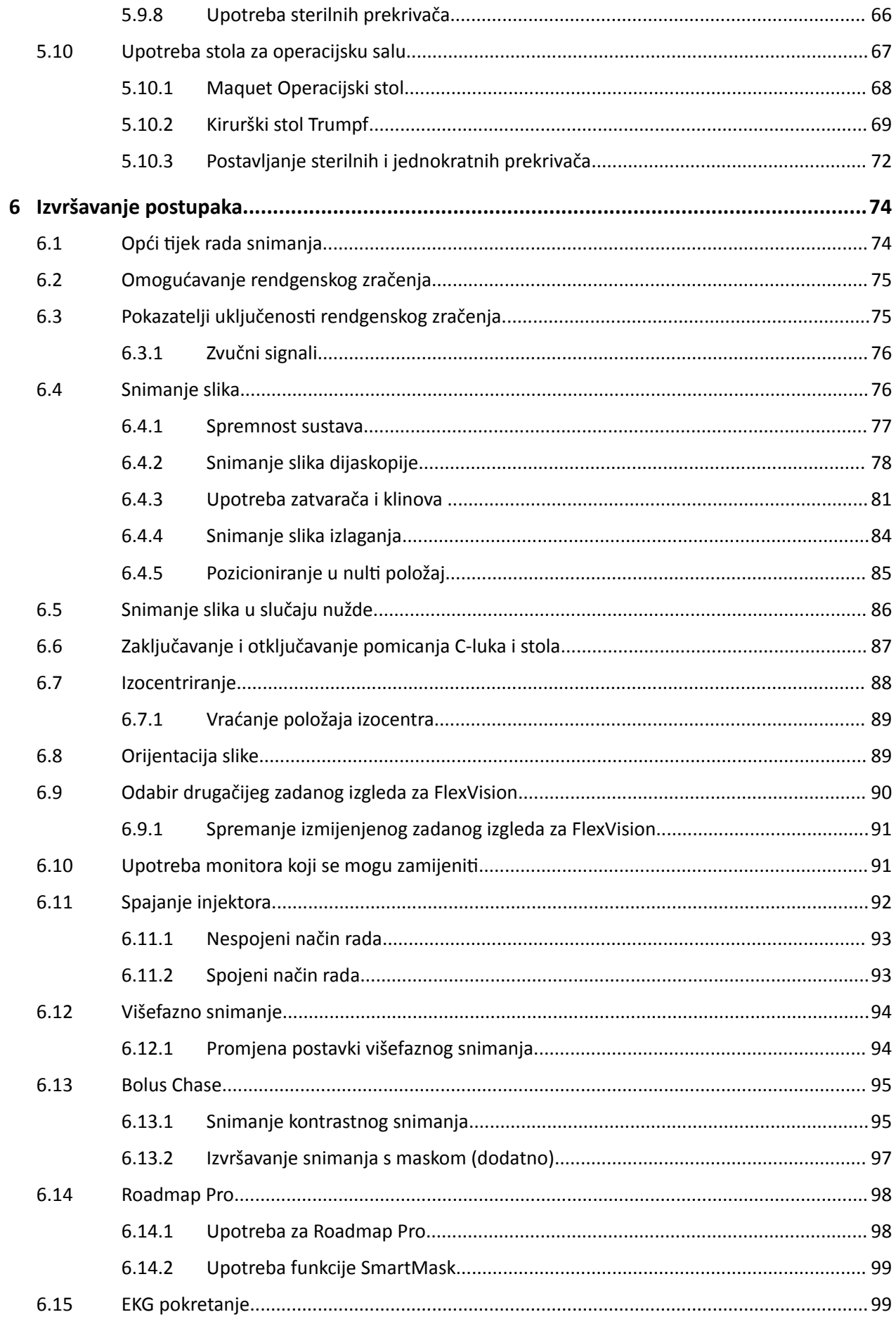

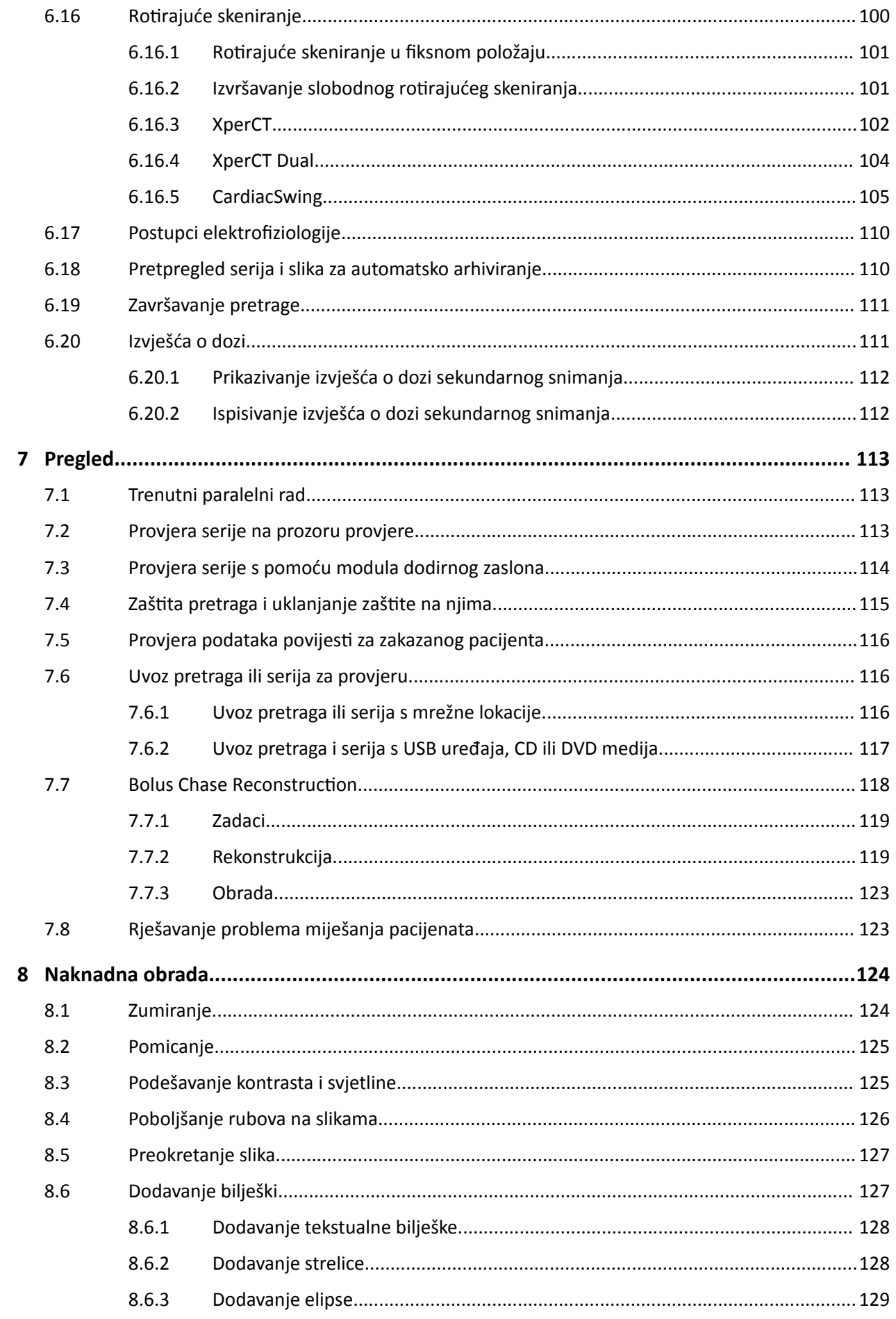

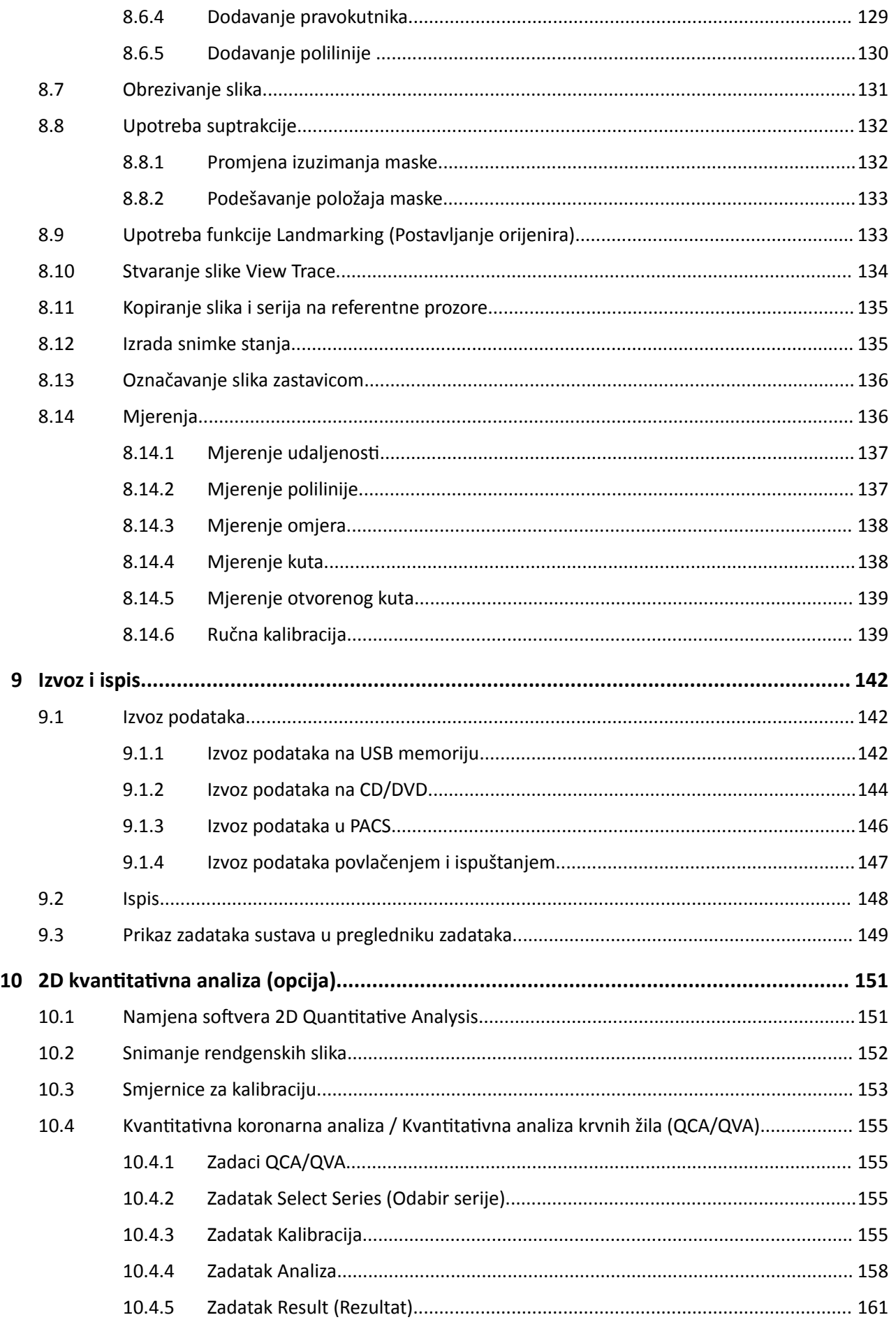

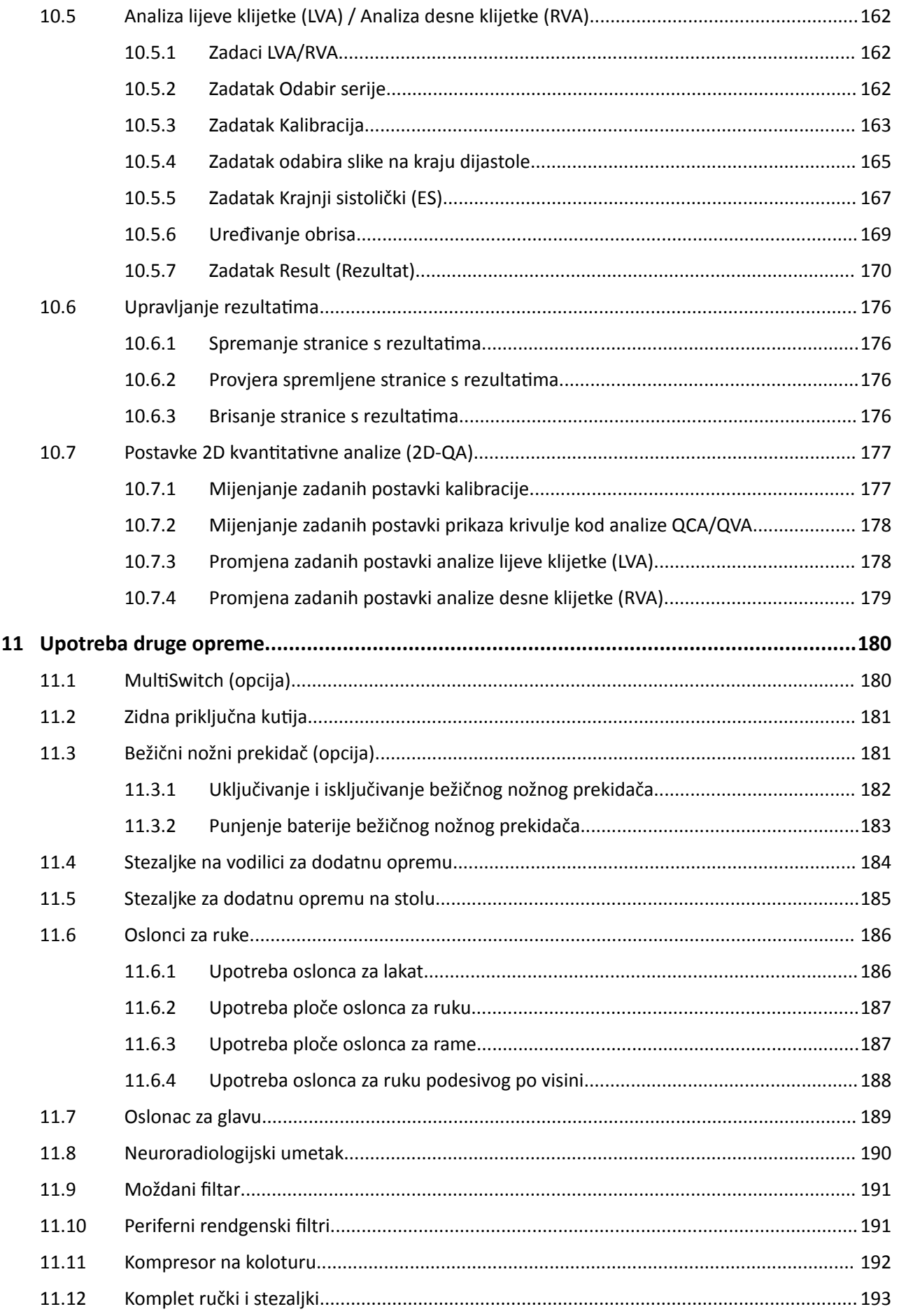

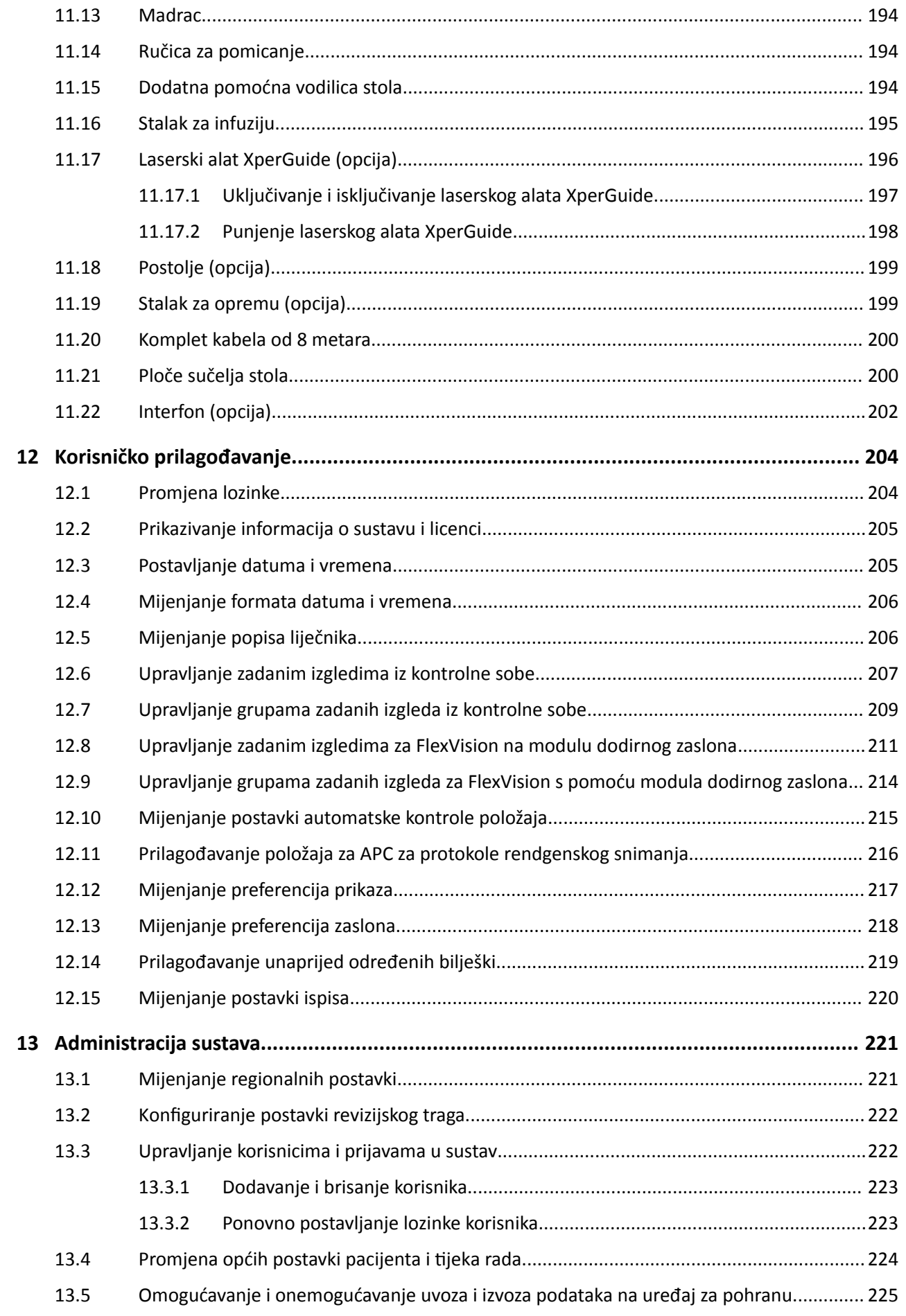

#### Sadržaj

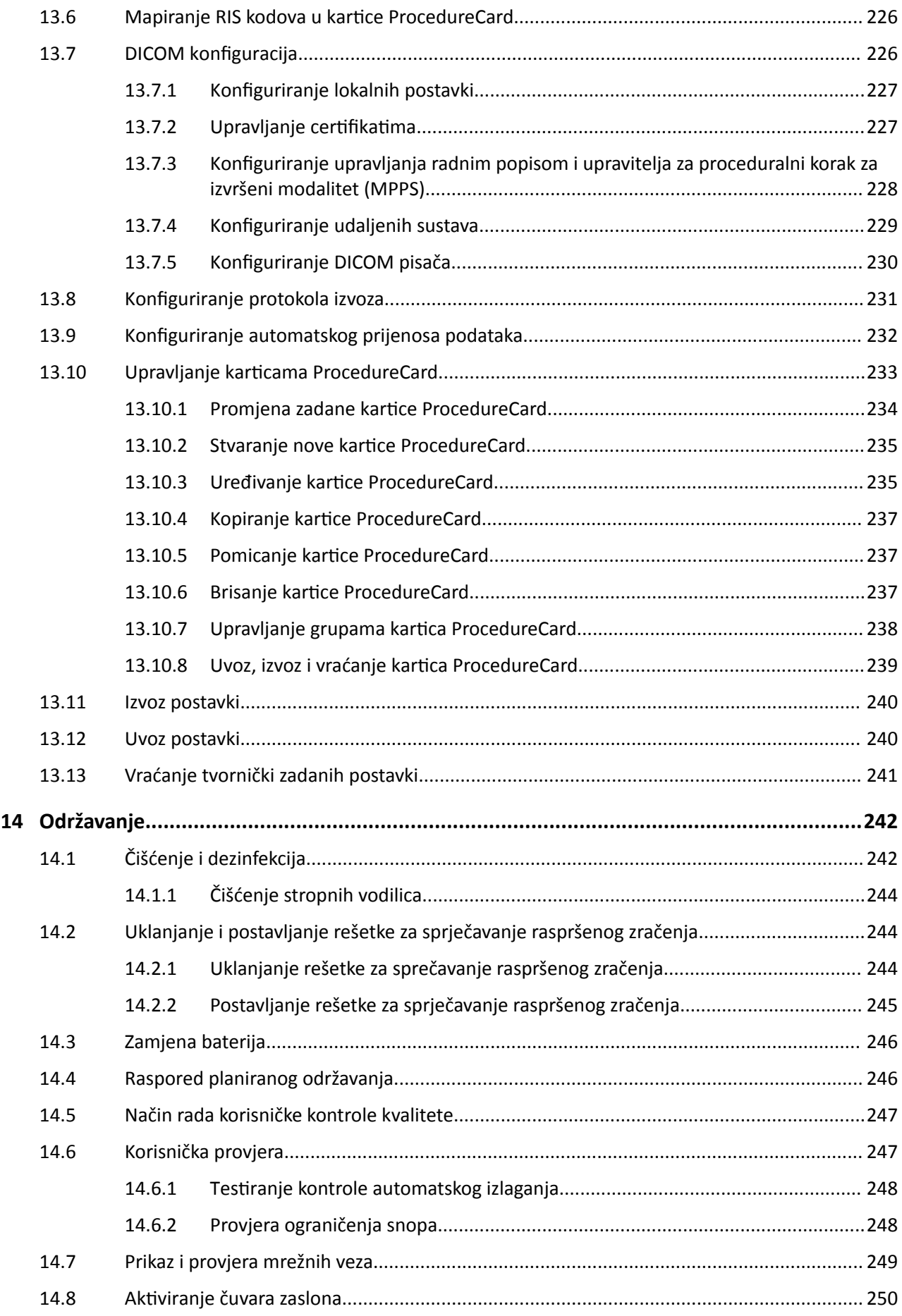

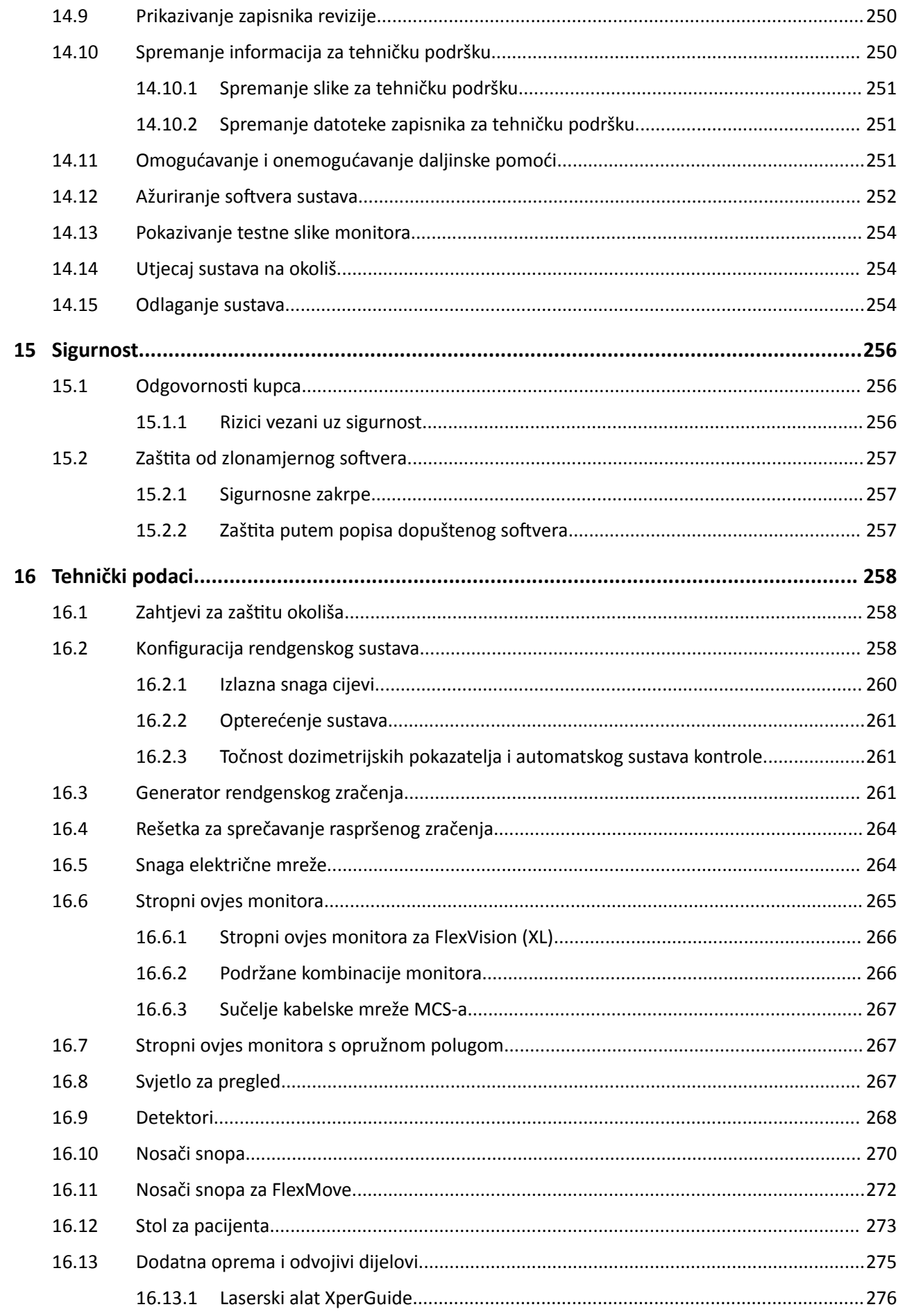

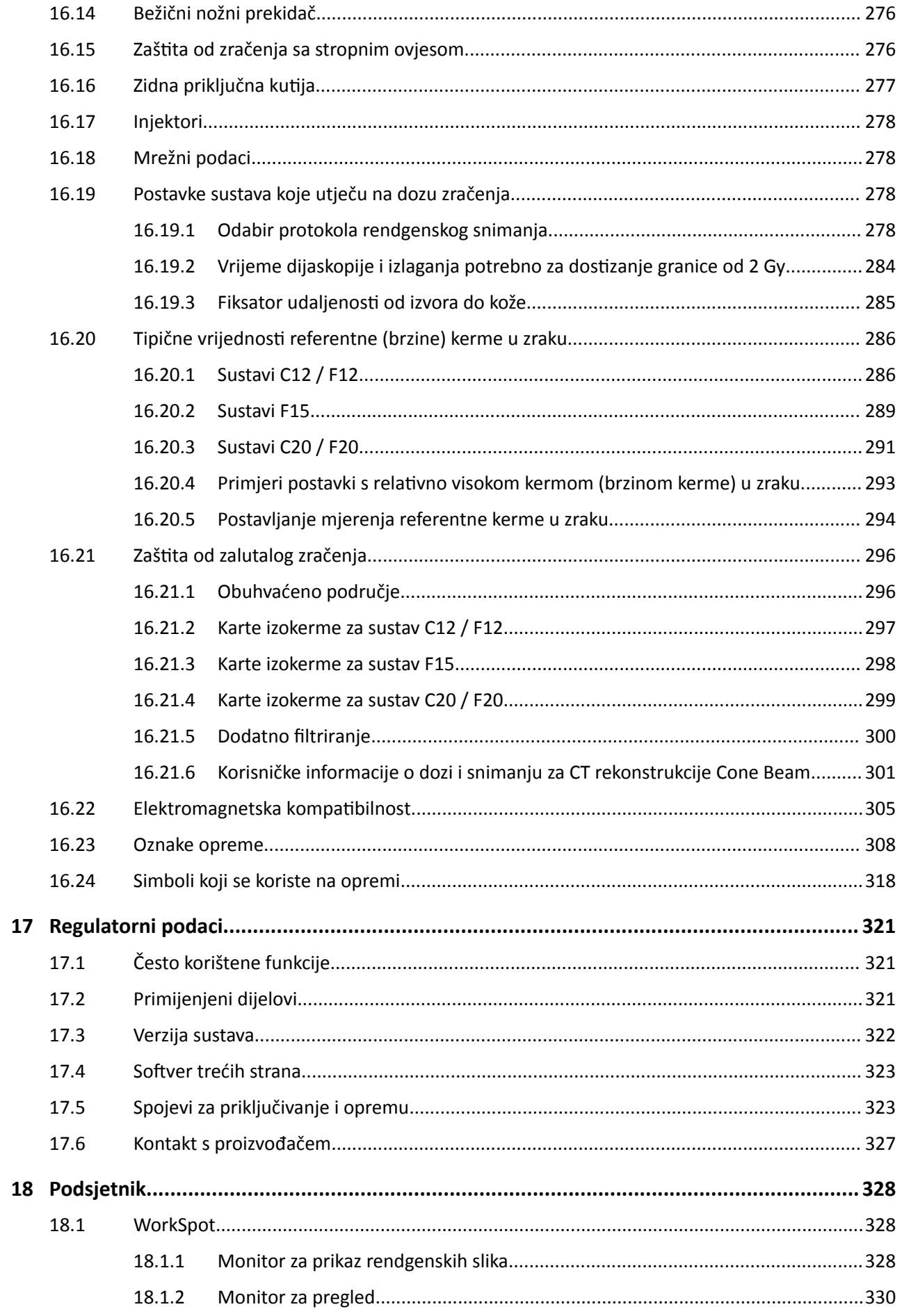

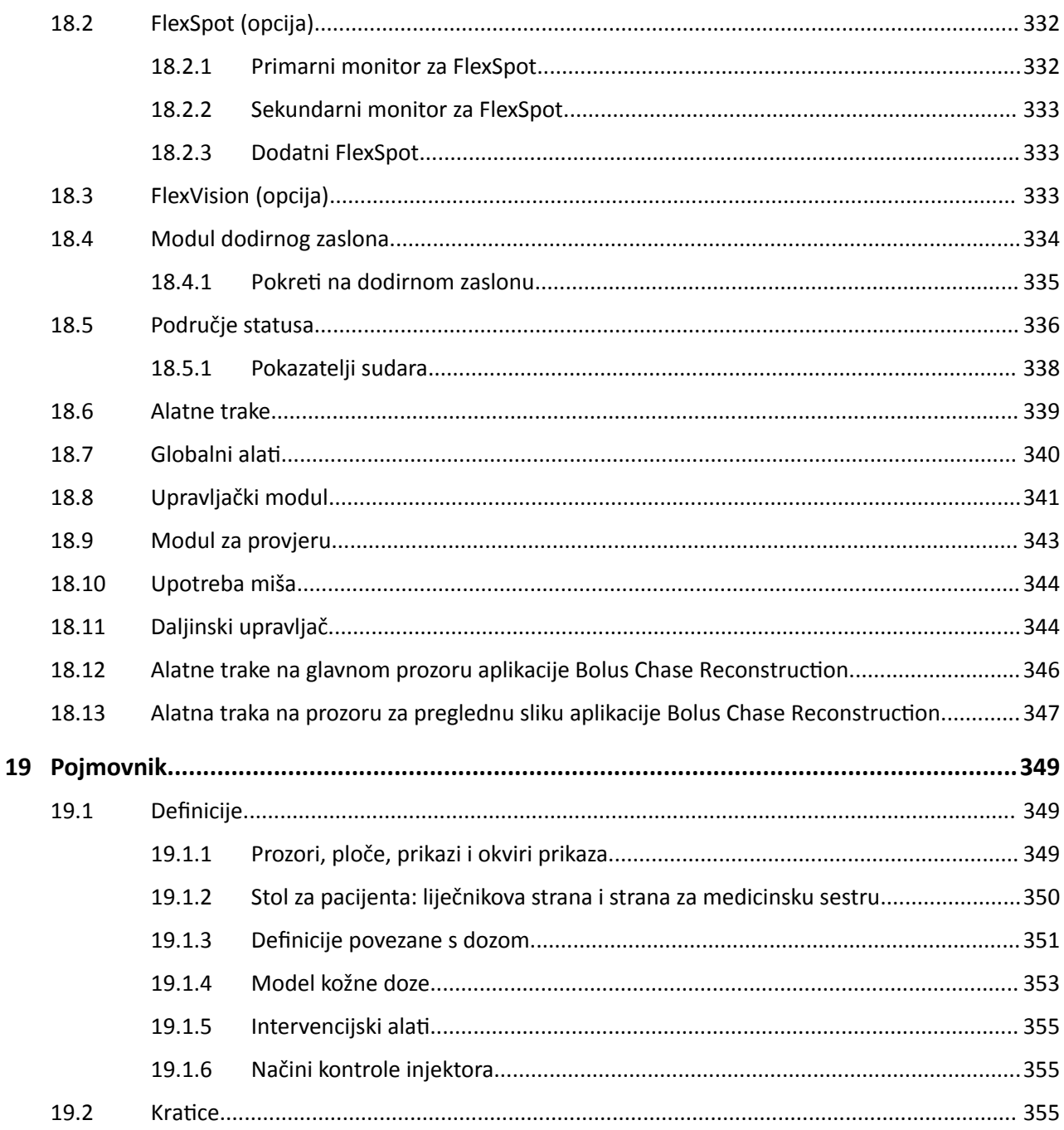

# <span id="page-13-0"></span>**1 Uvod**

Dobrodošli u Azurion Upute za uporabu. Prije upotrebe sustava, pročitajte Upute za uporabu, posebno informacije navedene u u odjeljku Sigurnost.

## **1.1 Ove Upute za uporabu**

Ove bi vam upute za uporabu trebale pomoći u sigurnom i učinkovitom rukovanju sustavom.

Važne sigurnosne informacije uključuju sljedeće:

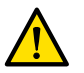

**UPOZORENJE**

*Upozorenje vas upozorava na potencijalno ozbiljne posljedice, štetne događaje ili sigurnosni rizik. NĞƉŽƓƟǀĂnũĞ upozorenja može ƌĞnjƵůƟƌĂƟ smrtonosnim ili teškim ozljedama rukovatelja ili pacijenta.*

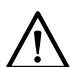

#### **OPREZ**

*Oznaka Oprez upozorava na to kada je potrebno bŝƟ posebno pažljiv kako bi se osigurala sigurna i* učinkovita upotreba proizvoda. Nepoštivanje oznake opreza može rezultirati blažim ozljedama ili *oštećenjima opreme te predstavlja daljnji rizik od ozbiljnijih ozljeda ili onečišćenja okoliša.*

**NAPOMENA** *Napomenama se ŝƐƟēƵ neobične točke kao pomoć rukovatelju.*

Elektronička verzija ovih uputa za uporabu može se pregledati u sustavu. Isporučuje se i komplet tiskanih kartica s uputama za hitne slučajeve.

U ovom se priručniku opisuju određeni proizvodi ili značajke koje nisu dostupne u svim zemljama. Informacije o dostupnosti proizvoda ili značajki u vašoj regiji zatražite od lokalnog prodajnog predstavnika.

# **1.2 Elektroničke upute za uporabu**

Ove Upute za uporabu mogu se pregledavati na zaslonu tijekom uporabe sustava.

- Kako biste otvorili elektroničke Upute za uporabu učinite jedno od sljedećeg:
	- U izborniku **Help (Pomoć)** u prozoru provjere ƉrŝƟƐnŝƚĞ **Help (Pomoć)**.
	- Pritisnite F1 na tipkovnici.
- Kako biste pomaknuli prozor na kojem se nalaze elektroničke Upute za uporabu, povucite zaglavlje na željeno mjesto na zaslonu.
- Naslove tema možete pregledati u sadržaju na lijevoj ploči prozora na kojem se prikazuju upute.
- Kako biste proširili i zatvorili temu, pritisnite strelicu uz njezin naslov. Ako uz naslov nema strelice, ta se tema ne može dalje širiti.
- Kako biste izravno pristupili temi, pritisnite odgovarajući naslov u sadržaju. Tema se prikazuje na desnoj ploči prozora na kojem se prikazuju upute.
- Kako biste se kroz teme pomicali u nizu, pritisnite **Back (Natrag)** ili **Forward (Naprijed)**.
- Kako biste zatvorili elektroničke Upute za uporabu, pritisnite Close (Zatvori).

Elektroničke Upute za uporabu dostupne su na nekoliko jezika. Dodatne pojedinosti o tome kako promijeniti jezik potražite u poglavlju *[Mijenjanje regionalnih postavki](#page-220-0)* (stranica 221).

#### **1.2.1 Pretraživanje elektroničkih uputa za uporabu**

Elektroničke upute za uporabu možete pretražiti pomoću ključnih riječi koje će vam pomoći da brže pronađete ono što tražite.

- **1** Pritisnite unutar okvira za pretragu i unesite ključne riječi koje želite tražiti.
- 2 Pritisnite Search (Pretraži) ili pritisnite tipku Enter kako biste prikazali rezultate pretrage u prozoru za pretraživanje.
	- **3** Za prikaz teme pritisnite istu u rezultatima pretraživanja.

### **1.3 Namjena sustava**

#### **OPREZ**

<span id="page-14-0"></span> $\alpha$ 

*Savezni zakon SAD-a prodaju, distribuciju i upotrebu ovog uređaja dopušta samo liječnicima i osobama koje je liječnik za to ovlastio.* 

#### **Indikacije za upotrebu**

Serija Azurion (unutar granica korištenog stola za operacijsku salu) namijenjena je za:

- navođenje slike tijekom dijagnostičkih, intervencijskih i minimalno invazivnih kirurških postupaka na sljedećim područjima kliničke primjene: vaskularni, nevaskularni, kardiovaskularni i neurološki sustav
- kardiološka snimanja, uključujući dijagnostiku, intervencijske i minimalno invazivne kirurške postupke.

Osim toga:

- Serija Azurion može se upotrebljavati u hibridnim operacijskim salama.
- Serija Azurion sadrži niz značajki koje omogućuju fleksibilan proceduralni tijek rada usmjeren na pacijenta.

#### **Populacija pacijenata**

Svi ljudski pacijenti svih uzrasta. Težina pacijenta ograničena je specifikacijom stola za pacijente.

#### **Profil predviđenog rukovatelja**

Serijom Azurion trebali bi se koristiti i rukovati: adekvatno podučeni, kvalificirani i ovlašteni zdravstveni djelatnici koji razumiju sigurnosne podatke i postupke u slučaju nužde utvrđene lokalnim zakonima i propisima za djelatnike na radiologiji.

#### **Kliničko okruženje**

Sustav Azurion fiksni je i stacionarni sustav koji se može koristiti u kliničkom okruženju koje zadovoljava lokalne zakone i propise za radiološke rendgenske sustave u sterilnim i nesterilnim okruženjima.

#### **Opća sigurnost i učinkovitost**

Kako bi se podučenom zdravstvenom djelatniku olakšalo sigurno i učinkovito rukovanje sustavom, uz ostale oznake sustava isporučuju se i upute za uporabu i održava se obuka prilikom primopredaje sustava.

## 1.4 **Kompatibilnost**

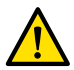

#### **UPOZORENJE**

#### *Sustav nemojte ƵƉŽƚƌĞbůũĂǀĂƟ u kombinaciji s drugim dijelovima ili proizvodima osim ako ih je tvrtka Philips Medical Systems izričito navela kao kompatibilne.*

Pregled kompatibilnosti komponenti koje se mogu provjeriti prema uredbi 21CFR1020.30 (g) dostupan je u sustavu za distribuciju dokumenata InCenter. Prijavite se na sljedećem web-mjestu s pomoću korisničkog računa InCenter koji je isporučen s ovim sustavom:

<span id="page-15-0"></span>incenter.medical.philips.com

Dodatne informacije dostupne su kod proizvođača. Pogledajte *[Kontakt s proizvođačem](#page-326-0)* (stranica 327).

### **1.5 Kontraindikacije**

Izbjegavajte upotrebu sustava na trudnicama ili pacijenticama koje bi mogle biti trudne. No ta se opasnost može zanemariti ako prevagnu koristi postavljanja dijagnoze ili liječenja teške bolesti. Osoblje koje upravlja sustavom odgovorno je za donošenje te odluke. Izbjegavajte upotrebu sustava u slučaju postojećih ozljeda od zračenja (rukovatelj ili pacijent).

### **1.6 Obuka**

Ne pokušavajte upravljati sustavom ako prije toga niste prošli prikladnu obuku propisanu lokalnim zakonima ili propisima.

Čitanje i razumijevanje ovih uputa za uporabu smatraju se minimalnom razinom obuke. Dostupna je i praktična obuka. Dodatne informacije možete zatražiti od proizvođača. Pogledajte [Kontakt s](#page-326-0) *proizvođačem* [\(stranica 327\).](#page-326-0)

## **1.7 Pomoć i smjernice**

Pomoć i smjernice dostupni su na korisničkom sučelju tijekom upotrebe sustava.

#### **Gumb pomoći**

Gumb **Help (Pomoć)** nalazi se pokraj glavnih funkcija. Prilikom pritiska na ovaj gumb prikazuje se okvir za pomoć koji sadrži informacije za upotrebu navedene funkcije.

Odjednom može biti prikazan samo jedan okvir za pomoć. Ako otvorite drugi okvir za pomoć, prvi će se okvir automatski zatvoriti.

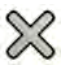

Za zatvaranje okvira za pomoć pritisnite Close (Zatvori).

**NAPOMENA** *Za otvaranje punih elektroničkih Uputa za uporabu ƉƌŝƟƐnŝƚĞ ƟƉŬƵ F1.*

#### **Smjernice zadataka**

Smjernice za provođenje zadataka prikazane su kao upute na pločama aplikacija.

#### **Opisi elemenata**

Pokazivač zaustavite iznad gumba za prikaz opisa elementa koji pruža informacije o funkciji.

<span id="page-16-0"></span>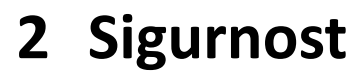

Proizvodi tvrtke Philips Medical Systems izrađeni su da zadovolje stroge sigurnosne standarde. Svu medicinsku opremu potrebno je ispravno postaviti, ispravno njome rukovati i ispravno je održavati kako bi se osigurala osobna zaštita i ispravan rad.

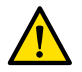

#### **UPOZORENJE**

*Sustav nemojte ƵƉŽƚƌĞbůũĂǀĂƟ sve dok niste pročitali i razumjeli sve sigurnosne upute, postupke u slučaju nužde, upozorenja i mjere opreza navedene u ovim Uputama za uporabu te pregledali sve napomene o ŽƉĂƐnŽƐƟ i sigurnosne oznake na opremi. Rukovanje sustavom bez propisnog* poznavanja sigurnog korištenja može dovesti do smrtonosnih ili drugih teških ozljeda. Može dovesti i *do pogrešne kliničke dijagnoze ili liječenja.*

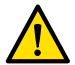

#### **UPOZORENJE**

*Sustav nemojte ƵƉŽƚƌĞbůũĂǀĂƟ ako sumnjate da je neki dio opreme neispravan. Upotreba* neispravnog sustava mogla bi dovesti do smrtonosnih ili teških ozljeda. Može dovesti i do pogrešne *kliničke dijagnoze ili liječenja.*

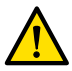

#### **UPOZORENJE**

*Nikada nemojte ƵŬůĂnũĂƟ͕ mŝũĞnũĂƟ͕ ručno ƉŽnŝƓƚĂǀĂƟ ili ƌĞmĞƟƟ bilo koji sigurnosni uređaj u* sustavu. Ometanje sigurnosnih uređaja može dovesti do smrtonosnih ili drugih teških ozljeda.

Ovu opremu smije upotrebljavati ili održavati isključivo kvalificirano i ovlašteno osoblje. "Kvalificirano" je ono osoblje kojemu je pravno dozvoljeno upotrebljavati ovu vrstu medicinske električne opreme u nadležnostima u kojima se oprema koristi, a "ovlašteno" je ono osoblje koje je ovlastio korisnik opreme.

Osoblje koje rukuje opremom i osoblje u sobi za pregled mora se pridržavati svih zakona i propisa koji se primjenjuju na rad ove opreme. Ako ste u nedoumici, nemojte je upotrebljavati.

### **2.1 Postupci u slučaju nužde**

Prije upotrebe sustava potrebno je pročitati i razumjeti postupke u slučaju nužde koji su navedeni u ovom odjeljku.

NAPOMENA *U bolničkom okruženju, prekidač za isključivanje napajanja u nuždi može biti instaliran kako bi se moglo ƉƌĞŬŝnƵƟ napajanje sustava električnom energijom. Više informacija zatražite od tehničke podrške.*

#### **2.1.1 Klinički hitni slučaj**

Kod kliničkog hitnog slučaja koristite ovaj postupak za ponovno postavljanje sustava u zadani položaj i osiguravanje potpunog pristupa pacijentu.

- **1** WrŝƟƐnŝƚĞ gumb **Reset Geo (Ponovno postavljanje geometrije)** na upravljačkom modulu. ≻∩≁
	- **2** Ručno pomaknite C-luk ili površinu stola kako biste osigurali pristup pacijentu.

#### **2.1.2 Kardiopulmonalna reanimacija**

U kliničkom hitnom slučaju kada pacijent treba kardiopulmonalnu reanimaciju (CPR) odmah počnite s postupkom CPR-a.

CPR se može izvoditi u bilo kojem položaju površine stola. No radi lakšeg izvođenja CPR-a pridržavajte se sljedećeg postupka.

#### <span id="page-17-0"></span>NAPOMENA *Ako se koristi stol za operacijsku salu Trumpf, informacije o tome kako postaviti stol Trumpf za CPR potražite na karticama s uputama za hitne slučajeve koje su isporučene sa sustavom.*

- **1** Udaljite detektor od pacijenta.
- **2** Provierite može li se sa svih strana pristupiti pacijentu.

Po potrebi okrenite stol radi boljeg pristupa. Dodatne pojedinosti potražite u poglavlju *[Okretanje](#page-60-0) stola* [\(stranica 61\)](#page-60-0).

- **3** Pomaknite pacijenta iznad podnožja stola kako biste smanjili savijanje površine stola.
- **4** Podesite površinu stola na odgovarajuću visinu.
- **5** Izvršite CPR.

#### **2.1.3 Zaustavljanje u slučaju nužde**

Za zaustavljanje svih kretnji sustava u nuždi u sobi za pregled pritisnite gumb **STOP (Zaustavljanje)** za zaustavljanje u slučaju nužde.

Gumb **STOP (Zaustavljanje)** za zaustavljanje u slučaju nužde nalazi se na upravljačkom modulu.

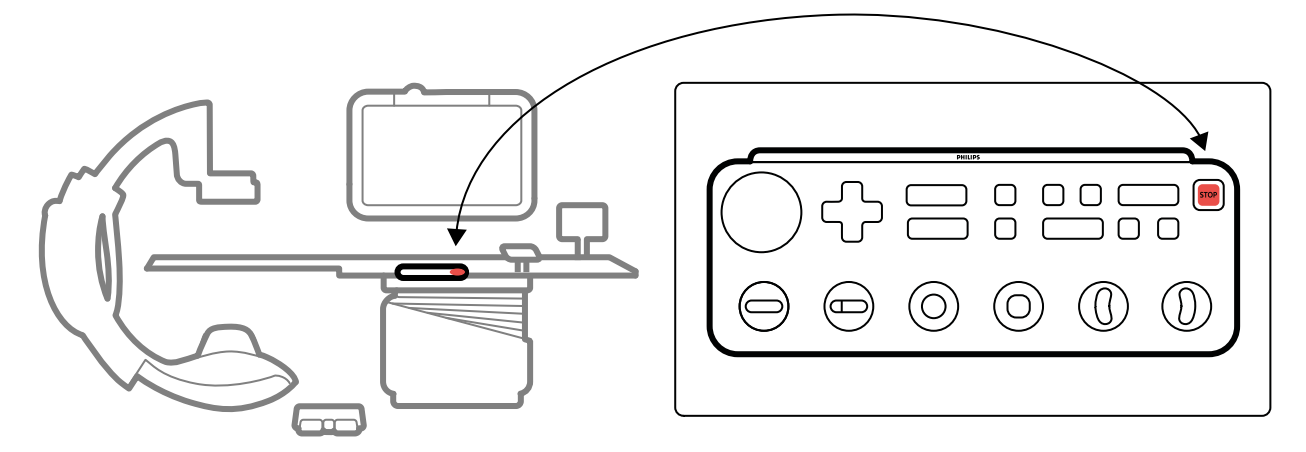

**Slika 1** Gumb za zaustavljanje u nuždi

**1** Pritisnite **STOP (Zaustavljanje)** na upravljačkom modulu.

Zaustavljene su sve motorizirane kretnje, ali možete ručno rotirati C-luk, gurnuti stropni ovjes monitora i načiniti kretnju plutanja površine stola.

#### **NAPOMENA** *Ako je površina stola nagnuta, samo možete načiniti kretnju plutanja u bočnom smjeru.*

 $\odot$ 

**2** Za ponovno postavljanje sustava i ponovno pokretanje istog pritisnite i držite gumb **Power on (Uključivanje)** približno dvije sekunde.

Dodatne pojedinosti potražite u poglavlju *[Ponovno pokretanje sustava](#page-42-0)* (stranica 43).

## **2.2 Električna sigurnost**

Pridržavajte se uputa za električnu sigurnost navedenih u ovom poglavlju. U suprotnom može doći do teških ili smrtonosnih ozljeda pacijenta i oštećenja opreme.

<span id="page-18-0"></span>Soba u kojoj se nalazi sustav mora zadovoljavati zahtjeve mjerodavnih zakona i propisa ili propisa o električnoj sigurnosti za ovu vrstu opreme. Kombinacija sustava i priključene opreme mora ispunjavati zahtjeve za medicinske električne sustave navedene u normi IEC 60601-1.

#### **Napon**

Unutar sustava prisutan je opasni električni napon. Poklopce ili kabele smije uklanjati isključivo kvalificirano i ovlašteno servisno osoblje.

Nemojte dodirivati električne priključke na stolu za pacijenta ili stropnom ovjesu monitora ako istodobno dodirujete pacijenta. Spojni klinovi priključka mogu biti pod niskim naponom koji je siguran na dodir, ali može naštetiti pacijentu.

#### **Električno uzemljenje**

Medicinsku opremu možete priključiti na sustav samo ako je ta oprema galvanski izolirana od sustava. Galvanska izolacija medicinske opreme koja se spaja putem etherneta, videopriključka ili USB-a postiže se zidnom priključnom kutijom. Više informacija zatražite od tehničke podrške.

#### **ĂƓƟƚĂ od struje curenja koja prolazi kroz pacijenta**

Priključna točka za ekvipotencijalno uzemljenje postavljena je kod podnožja stola za pacijenta. Ako je postavljen operacijski stol, priključna točka za uzemljenje nalazi se na zidnoj priključnoj kutiji operacijske sale. Više informacija zatražite od tehničke podrške.

#### **Kabeli**

Električne struje može biti u kabelima koji više nisu priključeni na sustav, no i dalje su priključeni na zidnu priključnu kutiju. Pohranite te kabele u držač kabela izvan okruženja pacijenta. Ako se držač kabela nalazi unutar okruženja pacijenta, provjerite jesu li svi priključci pokriveni gumenim čepovima. Ako čepovi nisu dostupni, poduzmite odgovarajuće mjere opreza kako bi spriječili dodirivanje priključaka kabela i tekućina.

Nemojte upotrebljavati višestruke utičnice ili produžne kabele za postavljanje ili priključivanje bilo kojeg dijela sustava. Takvi kabeli mogu narušiti električnu sigurnost sustava, osobito opreme u blizini pacijenta u sobi za pregled.

#### **Čišćenje**

Sustav isključite prije čišćenja ili dezinfekcije. Sredstva za čišćenje ili vlažne krpe nemojte upotrebljavati na spojnim klinovima priključka. Dodatne pojedinosti potražite u poglavlju *[Čišćenje i](#page-241-0) dezinfekcija* [\(stranica 242\).](#page-241-0)

## **2.3 Mehanička sigurnost**

U ovom se poglavlju nalaze informacije o tome kako izbjeći sudare tijekom upotrebe sustava.

#### **Nosač i stol**

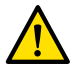

#### **UPOZORENJE**

*Tijekom ručnog i motoriziranog pomicanja nosača ili stola rukovatelj je odgovoran za sigurnost pacijenta, osoblja i opreme. Izbjegavajte sudare kako biste spriječili teške ozljede pacijenta i osoblja ili oštećivanje opreme.*

Do sudara može doći u sljedećim situacijama:

- <span id="page-19-0"></span>• Bez obzira na položaj nosača površina stola može u njega udariti tijekom uzdužnog i bočnog pomicanja te promjene visine. Do sudara može doći i tijekom okomitog nagiba.
- Dok je nosač kod uzglavlja površine stola, nosač može udariti u površinu stola tijekom naginjanja ili rotacije.

U sustav su ugrađeni sigurnosni uređaji koji pomažu u sprečavanju sudara tijekom motoriziranih pomicanja:

- Mehanički uređaji, kao što su spojke za klizanje i granične vrijednosti struje motora, ugrađeni su radi smanjenja ozljeda ili šteta prilikom sudara.
- Rukovateli mora sve kontrole pomicania držati aktiviranima kako bi se motorizirano pomicanje moglo pokrenuti i nastaviti. Otpuštanje kontrola zaustavlja pomicanje. (To nije slučaj kada je sustav postavljen u izmjenični način rada funkcije **Float Tabletop (Plutanje površine stola)**. U tom slučaju naizmjenično pritiskanje i otpuštanje ručice za pomicanje otpušta i aktivira kočnicu površine stola.)
- Sustav BodyGuard otkriva udaljenost između nosača i drugih predmeta te usporava pomicanje kada na određenoj udaljenosti od senzora otkrije predmet. Sustav BodyGuard ne sprečava sve sudare, no ako do sudara dođe, njegova će snaga biti manja zbog manje brzine pomicanja.

#### **Stropni ovjes monitora**

Budite oprezni prilikom pomicanja stropnog ovjesa monitora. Pazite da pacijent ne zapne između stropnog ovjesa monitora i stola.

#### Sustav za elektrofiziologiju Biosense

Ako je postavljen sustav za elektrofiziologiju Biosense, zavojnica Biosense mogla bi ometati senzor BodyGuard na pokrovu rendgenske cijevi. Kada se zavojnica aktivira, senzor više nije pouzdan, pa bi se nosač mogao sudariti s opremom Biosense koja se nalazi ispod površine stola.

# **2.4 Sprečavanje eksplozija**

Korištenje sustava u okruženju za koje nije osmišljen može dovesti do požara ili eksplozije.

Nemojte koristiti sustav u prisutnosti eksplozivnih plinova ili para, kao što su određeni anestezijski plinovi.

Nemojte koristiti zapaljive ili potencijalno eksplozivne dezinfekcijske raspršivače. Dodatne pojedinosti potražite u poglavlju *[Čišćenje i dezinfekcija](#page-241-0)* (stranica 242).

# **2.5 Sprečavanje požara**

Protupožarni propisi za vrstu medicinskog okruženja koji se koristi trebaju se u potpunosti primjenjivati, poštivati i provoditi. Korištenje sustava u okruženju za koje nije osmišljen može dovesti do požara ili eksplozije.

Trebaju biti dostupni aparati za gašenje i električnog i ne-električnog požara. Koristite samo aparate za gašenje električnog ili kemijskog požara koji su označeni točno za te svrhe. Upotreba vode ili drugih tekućina za gašenje električnog požara kože dovesti do smrtonosnih ili teških ozljeda.

Ako je sigurno, prije gašenja požara pokušajte isključiti sustav. Navedeno će smanjiti rizik od strujnog udara.

# <span id="page-20-0"></span>**2.6 Elektromagnetska kompatibilnost**

Medicinski električni proizvodi zahtijevaju posebne mjere opreza u vezi elektromagnetske kompatibilnosti te se trebaju ugrađivati i puštati u rad u skladu s podacima iz priloženih dokumenata.

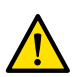

#### **UPOZORENJE**

*Upotreba dodatne opreme, pretvornika i kabela osim onih koji su ƐƉĞcŝĮcŝƌĂnŝ za ovu opremu može ƌĞnjƵůƟƌĂƟ povećanim zračenjem ili smanjenom otpornošću.*

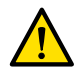

#### **UPOZORENJE**

Oprema se ne smije koristiti u blizini druge opreme ili postavljati na nju. Ako je neophodno da se *ŬŽƌŝƐƟ u blizini druge opreme, rukovatelj mora ƉƌŽǀũĞƌŝƟ radi li sustav normalno u ŬŽnĮŐƵƌĂcŝũŝ u kojoj će se koristiti.* 

Sustav je namijenjen upotrebi u profesionalnom zdravstvenom okruženju. Rad u bilo kojem drugom okruženju može narušiti elektromagnetsku kompatibilnost. Sustav i njegove komponente ne smiju se izravno povezati s javnom niskonaponskom električnom mrežom.

Kada je instaliran i kada se koristi kako je namijenjeno, sustav udovoljava nadležnim međunarodnim i nacionalnim zakonima i standardima (IEC60601-1-2) o elektromagnetskoj kompatibilnosti za ovu vrstu proizvoda. Takvim zakonima i standardima utvrđuju se i dopuštene razine elektromagnetskog zračenja iz sustava i potrebna zaštita od elektromagnetskih smetnji iz vanjskih izvora.

Drugi elektronički proizvodi koji prelaze granice određene u ovim standardima mogu, u rijetkim okolnostima, utjecati na rad sustava. Imajte sljedeće na umu:

- Radijske usluge unutar frekvencijskog opsega i značajke smetnji koje nisu pokrivene 5. izdanjem norme CISPR11 mogu biti narušene. Ako se unutar ili u blizini objekta u kojem se sustav upotrebljava koriste radijske usluge koje mogu narušiti sigurnost, odgovorna bi organizacija trebala procijeniti rizike povezane s radijskim smetnjama.
- Mobilni uređaji mogu utjecati na medicinsku električnu opremu. Budite oprezni pri korištenju takvih uređaja unutar određenog raspona medicinskih električnih uređaja.

Dodatne pojedinosti potražite u poglavlju *Elektromagnetska kompatibilnost (tehnički podaci)* [\(stranica 305\)](#page-304-0).

#### **Osnovne performanse**

Osnovne performanse sustava (prema normi IEC60601-1): "Održavati fluoroskopiju tijekom kritičnog dijela intervencijskih zahvata."

# 2.7 Zaštita od zračenja

Sustav je namijenjen postupcima u kojima brzina kerme u zraku može biti dovoljno visoka tijekom normalnog korištenja da predstavlja rizik od determinističkih učinaka zračenja. Kako biste upravljali tim rizicima, pridržavajte se uputa o zračenju u ovom poglavlju.

Sukladno normama IEC 60601-1-3:2008 (5.2.4.5 Deterministički učinci) i IEC 60601-2-54:2009 (203.5.2.4.5.101 Dozimetrijske informacije) u ovim se Uputama za uporabu navode mjere koje se moraju poduzeti kako bi se smanjio rizik od determinističkih učinaka u skladu s namjenom sustava. Općenito biste se trebali pridržavati načela za zaštitu od zračenja ALARA (što je niže moguće): smanjiti vrijeme zračenja, držati se podalje od izvora i osigurati zaštitu. Točnije, moraju se poduzeti sljedeće mjere kako bi se smanjili deterministički učinci rendgenskog zračenja na pacijenta (redoslijed tijeka rada):

#### **Sigurnost pacijenta**

- Pacijenta nikada nemojte izlagati zračenju osim ako je to neophodno, a i tada izlaganje ograničite na najmanje moguće vrijeme.
- Odaberite protokol rendgenskog snimanja koji je prikladan za trenutačni postupak:
	- Kod izlaganja odaberite protokol rendgenskog snimanja s najmanjom mogućom brzinom prikazivanja slika.
	- Kod izlaganja odaberite protokol rendgenskog snimanja s najmanjom mogućom razinom doze.
	- Kod dijaskopije odaberite vrstu dijaskopije s najmanjoj razinom doze.
	- Kod krvožilnih postupaka upotrijebite višefazne brzine na odgovarajući način i nemojte upotrebljavati brzinu prikazivanja slika veću od potrebne.
	- Kod protokola rendgenskog snimanja koje je odabrao korisnik omogućite optimiziran rad navedenih kliničkih protokola.
- Imobilizirajte pacijenta kako biste spriječili potrebu za ponovnim snimanjem slika zbog pomicanja pacijenta.
- Odaberite odgovarajuću vrstu pacijenta: od novorođenčadi do odraslih osoba velike težine.
- Odaberite najveću prikladnu veličinu polja za trenutačni postupak (po ravnini rendgenskih zraka).
- Stalno upotrebljavajte prekidač za onemogućavanje zračenja kako biste spriječili slučajno izlaganje zračenju (osim kada je u tijeku zračenje).
- Zaštitite osjetljive organe kada su izloženi ili u blizini zrake.
- Budite oprezni ako pacijent ima akutne opekline kože ili akutni gubitak kose.
- Smanjite trajanje zračenja u dijaskopiji i snimanju izlaganjem. Postavke, primjerice kolimacija, mogu se promijeniti dok se prikazuje posljednja zadržana slika.
- Kolimirajte što je više moguće i detektor postavite što je moguće bliže objektu.
- Pacijenta smjestite što je dalje moguće od izvora rendgenskog zračenja podešavanjem visine stola.
- Održavajte što je moguće veću udaljenost žarišta od kože.
- Upotrijebite različite projekcije rendgenskih zraka radi širenja zračenja preko kože.
- Izbjegavajte kose projekcije kako biste smanjili dubinu ozračenog tkiva.
- Razmislite o dijaskopiji umjesto snimanja izlaganjem.
- Uklonite sve nepotrebne objekte koji ometaju primarnu zraku. Oni mogu dovesti do negativnih učinaka kao što je nepotrebno doziranje pacijenta i pogrešno tumačenje slika.
- Upotrijebite isključivo propisanu kermu (brzinu kerme) u zraku potrebnu za izvođenje postupka.
- U slučaju da se prikaz slika uživo zaustavi, otpustite sve ručne i nožne prekidače.
- Otpustite i ponovno pritisnite ručni ili nožni prekidač kada se traženi rendgen automatski ne pokrene ili zaustavi.
- Pacijenta i sustav postavite što je preciznije moguće bez izlaganja zračenju.
- Izbjegavajte uključivanje vodilica stola na rendgensku sliku. To može dovesti do nepotrebnog izlaganja pacijenta zračenju.

#### **Sigurnost osoblja**

- U potpunosti iskoristite sve značajke, uređaje, dodatnu opremu i postupke za zaštitu od zračenja koji su vam kao rukovatelju dostupni u sustavu. Dodatne pojedinosti potražite u poglavlju *[Upotreba](#page-62-0)* zaštite od zračenja (stranica 63).
- Uvijek nosite olovnu pregaču i dozimetrima pratite primljeno zračenje.
- Maknite se što je moguće dalje od ozračenog objekta.
- Budite oprezni ako član osoblja ima kroničnu ozljedu od zračenja.
- Uklonite sve nepotrebne objekte koji ometaju primarnu zraku (uključujući ruke rukovatelja).
- Izvor rendgenskog zračenja držite ispod stola.
- Nemojte uklanjati, mijenjati, ručno poništavati ili remetiti bilo koji sigurnosni uređaj na opremi.

#### NAPOMENA *Korisnik bi sam trebao konfiaurirati kontakte na vratima ako želi da se uključi svjetlo upozoravanja u sobi kako bi ga upozorilo na prisutno zračenje.*

#### <span id="page-22-0"></span>**Dodatne informacije**

U sljedećoj su tablici sažeti učinci najvažnijih mjera na brzinu kožne doze, brzinu kerme u zraku, brzinu umnoška doza i površine polja i dozu za osoblje:

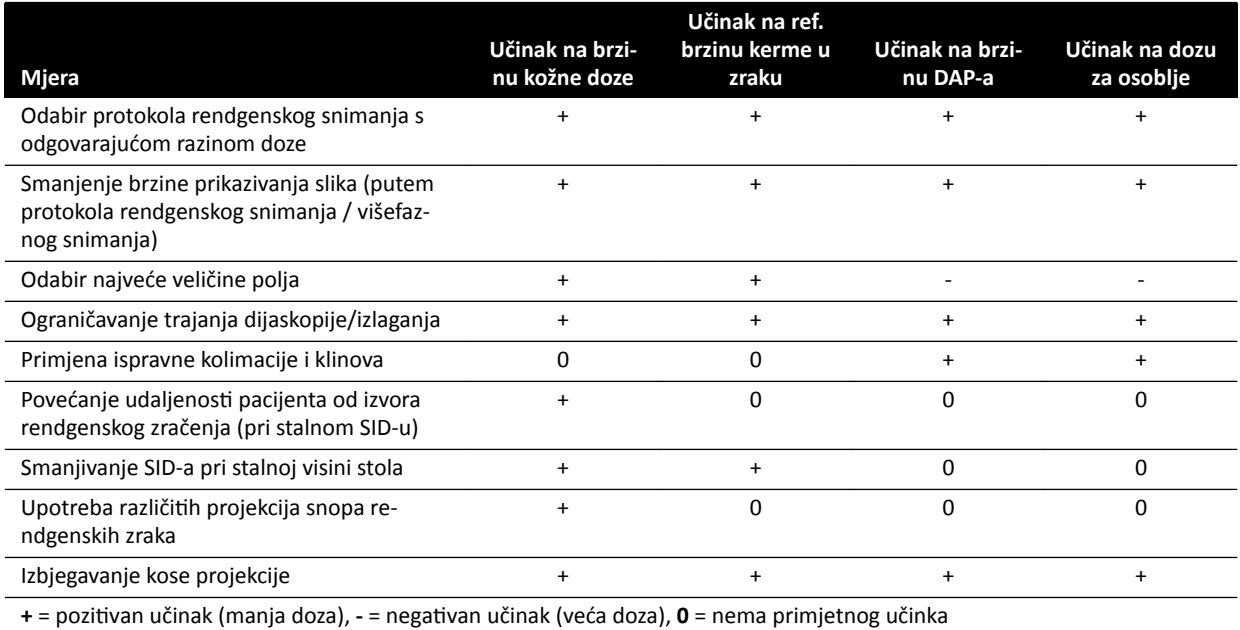

Debljina pacijenta također utječe na determinističke učinke rendgenskog zračenja.

Dodatne pojedinosti o poboljšanju zaštite od zračenja tijekom postupaka potražite u sljedećim poglavljima:

- *[Postavke sustava koje utječu na dozu zračenja](#page-277-0)* (stranica 278)
- *[ĂƓƟƚĂ od zalutalog zračenja](#page-295-0)* (stranica 296)
- *Dodatno filtriranje* (stranica 300)

Iznimno se preporučuje da se upozna s trenutnim preporukama Međunarodne komisije za zaštitu od zračenja, a u SAD-u s preporukama američkog Nacionalnog vijeća za radiološku zaštitu.

- ICRP, Pergamon Press, Oxford, New York, Beijing, Frankfurt, São Paulo, Sydney, Tokyo, Toronto.
- NCRP, Suite 800, 7910 Woodmont Avenue, Bethesda, Maryland 20814, USA.

#### **2.7.1 Smjernice za pedijatrijsko zračenje**

Prilikom pedijatrijskog zračenja morate se pridržavati sljedećih smjernica:

- Pridržavajte se smiernica navedenih pod Zaštita od zračenia (stranica 21).
- Ne zračite kad to nije potrebno. Upotrijebite modalitet neionizirajućeg zračenja kad god je to moguće (npr. ultrazvuk).
- Uklonite sve predmete u zraci koji ne propuštaju rendgenske zrake ili koji nisu potrebni za dotični postupak (npr. madrace, jastuke, cijevi).
- Za vrlo malene ili tanke predmete uklonite odvojivu rešetku.
- Odaberite prikladnu vrstu pacijenta i protokol pregleda koji odgovara anatomiji.
- Odaberite vrstu dijaskopije s najnižom dozom.
- Postavite detektor što bliže pacijentu.
- Upotrijebite elektroničko zumiranje umjesto zumiranja detektorom.
- Upotrebljavajte kolimaciju koliko je god moguće kako biste zaštitili područja izvan područja interesa. Kad je moguće, isključite oči, štitnjaču, dojke i spolne žlijezde. Kad god je to moguće, kolimaciju obavite na slici dobivenoj zadržavanjem posljednje slike. Upotrebljavajte polupropusne klinove.
- <span id="page-23-0"></span>• Razmotrite opciju **Fluoro Store (Pohrana dijaskopije)** kao alternativu snimanju.
- Zračite što je moguće kraće i upotrijebite sliku dobivenu zadržavanjem posljednje slike za provjeru anatomije umjesto dijaskopije uživo.

Prije nego što opremu upotrijebite na pedijatrijskim pacijentima, Philips preporučuje da se upoznate s općim dostupnim resursima za pedijatrijsko zračenje kao što su:

- Američka Agencija za hranu i lijekove (FDA) www.fda.gov/Radiation-EmittingProducts/RadiationEmittingProductsandProcedures/ MedicalImaging/ucm298899.htm
- Alijansa za sigurnost primjene zračenja u pedijatrijskoj radiologiji www.imagegently.org/Procedures
- Društvo za pedijatrijsku radiologiju www.pedrad.org

# **2.8 Opasne tvari**

Dijelovi sustava mogu sadržavati opasne tvari te ih treba reciklirati ili odložiti u skladu s lokalnim, zakonima savezne države ili državnim zakonima.

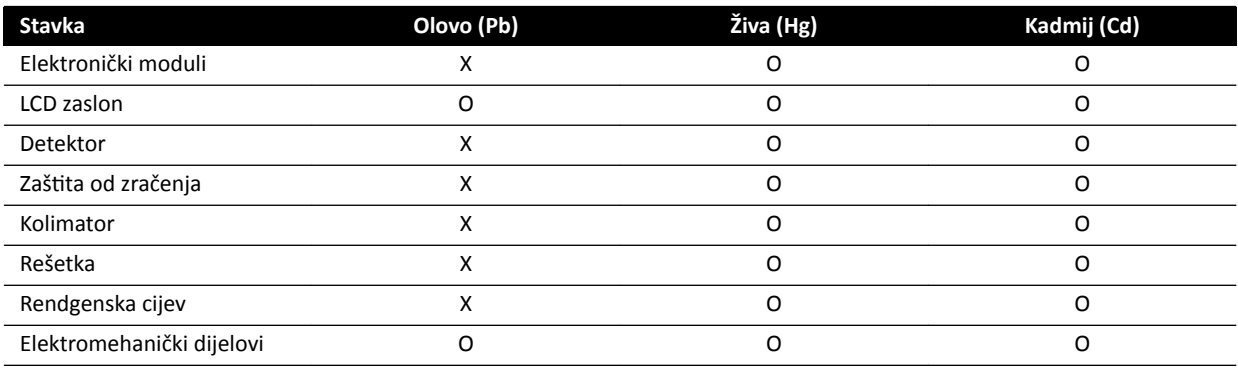

O: Ukazuje na to da je ova tvar sadržana u svim materijalima za ovaj dio ispod ograničenja zahtijevanog prema SJ/ T11363-2006.

X: Ukazuje na to da je ova tvar sadržana u najmanje jednom materijalu upotrijebljenom za ovaj dio iznad ograničenja zahtijevanog prema SJ/T11363-2006.

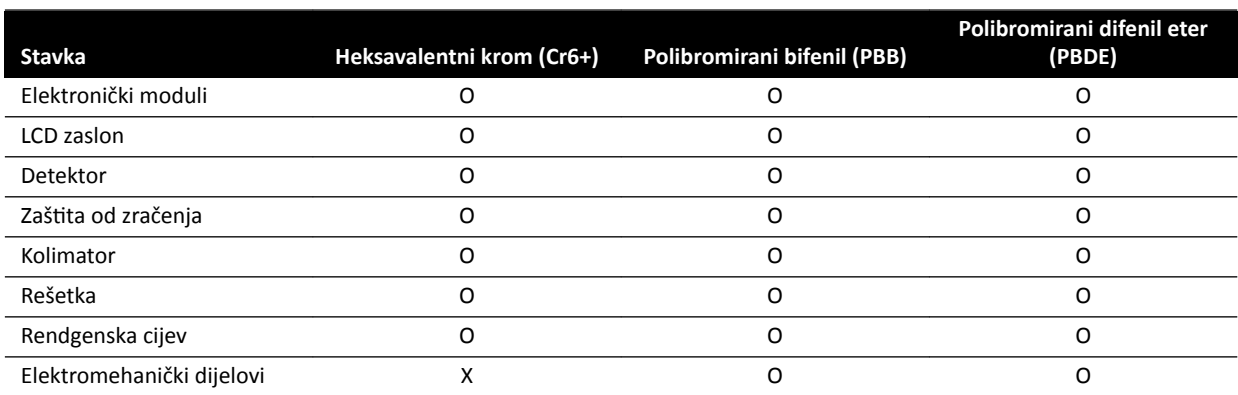

O: Ukazuje na to da je ova tvar sadržana u svim materijalima za ovaj dio ispod ograničenja zahtijevanog prema SJ/ T11363-2006.

X: Ukazuje na to da je ova tvar sadržana u najmanje jednom materijalu upotrijebljenom za ovaj dio iznad ograničenja zahtijevanog prema SJ/T11363-2006.

#### **Perklorati**

Perkloratni materijal prisutan je u litijskim baterijama u obliku okrugle pločice i u baterijama koje se upotrebljavaju u sustavu. Potrebno je posebno rukovanje. Detaljnije podatke potražite na sljedećem web-mjestu:

www.dtsc.ca.gov/hazardouswaste/perchlorate

#### **Deklaracija REACH**

Deklaracija REACH od tvrtke Philips Medical Systems zahtijeva da dostavi informacije o sadržaju kemikalija za tvari vrlo visokog rizika (SVHC) ako su prisutne iznad 0,1% težine proizvoda. Dijelovi s električnom ili elektroničkom opremom mogu sadržavati ftalate iznad propisanog praga (na primjer, bis(2-etil(heksil)ftalat), CAS br.: 117-81-7). Tvrtka Philips Medical Systems i dalje istražuje unutar svojeg opskrbnog lanca kako bi utvrdila koje komponente sadrže ftalate. SVHC popis redovito se ažurira. Najnoviji popis proizvoda koji sadrže tvari zabrinjavajućih svojstava (SVHC) iznad granice pronađite na sljedećem web-mjestu:

www.philips.com/about/sustainability/reach.page

# <span id="page-25-0"></span>**3 O sustavu**

Sustav je dostupan u sljedećim konfiguracijama:

- Azurion C12 i F12: Sustav s jednom ravninom montiran na strop ili na pod s plosnatim detektorom od 12 inča.
- Azurion F15: Sustav s jednom ravninom montiran na pod s plosnatim detektorom od 15 inča.
- Azurion C20 i F20: Sustav s jednom ravninom montiran na strop ili na pod s plosnatim detektorom od 20 inča
- Azurion C20 OR: Sustav s jednom ravninom montiran na strop s plosnatim detektorom od 20 inča i sučeljem za kirurški stol.

#### NAPOMENA *Sustav također može biti dizajniran s oznakom M, kao što je M20, što označava sustav s jednom ravninom.*

Funkcije sustava s dvije ravnine nisu dostupne u ovom sustavu.

## **3.1 Oprema u sobi za preglede**

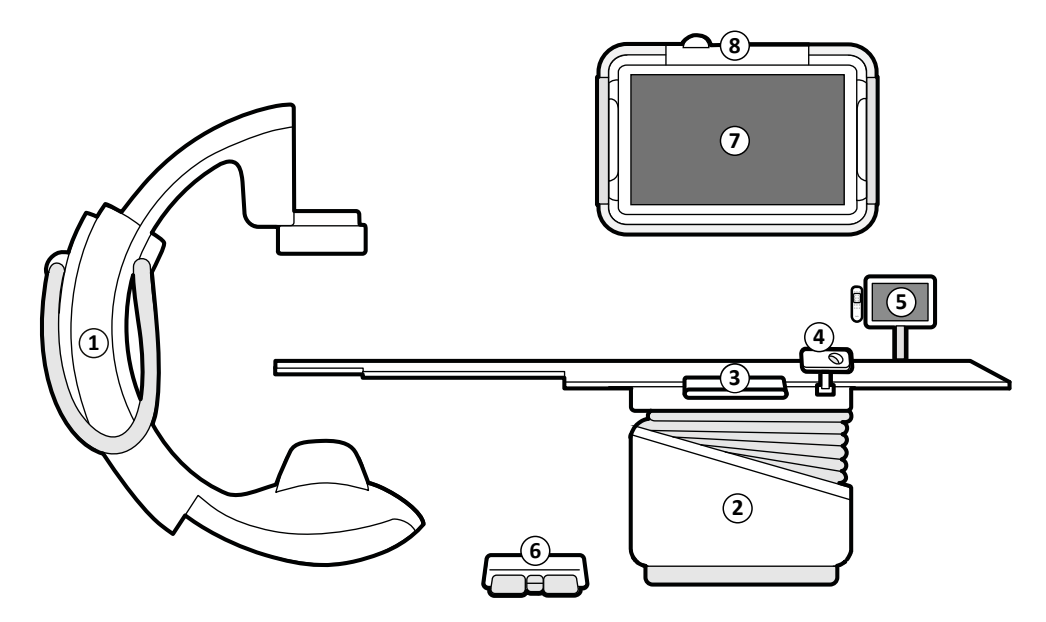

**Slika 2** Opći dijelovi sustava u sobi za pregled

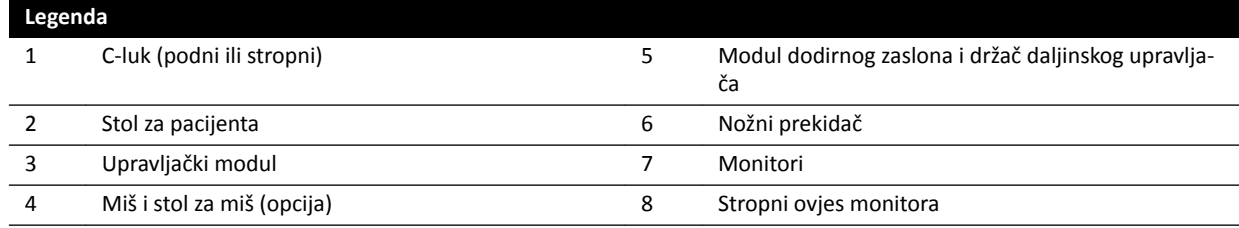

#### **3.1.1 C‐luk**

C-luk omogućuje da namjestite detektor i rendgensku cijev u odnosu na stol za pacijenta pomoću upravljačkog modula. Navedeni može biti montiran na pod ili na strop.

<span id="page-26-0"></span>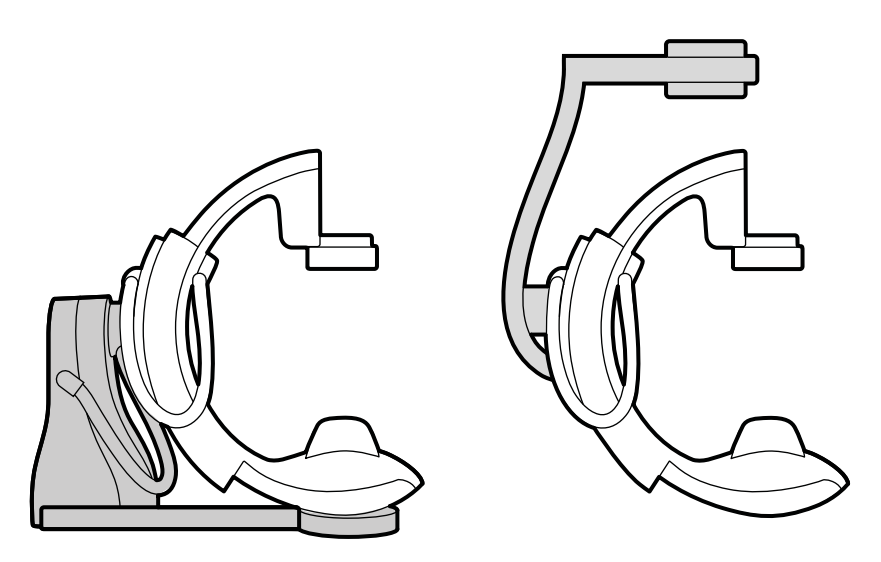

**Slika 3** C-luk montiran na pod (lijevo) i C-luk montiran na strop (desno)

#### **3.1.2 FlexVision (opcija)**

FlexVision je jednostruki monitor visoke rezolucije koji se nalazi u sobi za preglede.

FlexVision omogućuje prikaz i kontrolu više aplikacija u pojedinačnim prozorima. Aplikacije koje su dostupne ovise o konfiguraciji, ali je moguće prilagoditi raspored prozora. Možete primijeniti unaprijed određene rasporede zaslona (zadane izglede) ili izmijeniti raspored tijekom postupka. Dodatne pojedinosti o odabiru zadanog izgleda za upotrebu i upravljanju zadanim izgledima potražite u poglavlju *[Odabir drugačijeg zadanog izgleda za FlexVision](#page-89-0)* (stranica 90) i *[Upravljanje zadanim izgledima za](#page-210-0) [FlexVision na modulu dodirnog zaslona](#page-210-0)* (stranica 211).

#### **3.1.3 FlexMove (opcija)**

FlexMove omogućuje da smjestite C-luk u položaj mirovanja te da isti potom pomaknete u položaj kada je potreban tijekom postupka.

Ako je instalirana opcija FlexMove, C-luk pomiče se uzdužno i bočno pomoću vodilica montiranih na stropu. Dodatne pojedinosti potražite u poglavlju *FlexMove* [\(stranica 56\)](#page-55-0).

<span id="page-27-0"></span>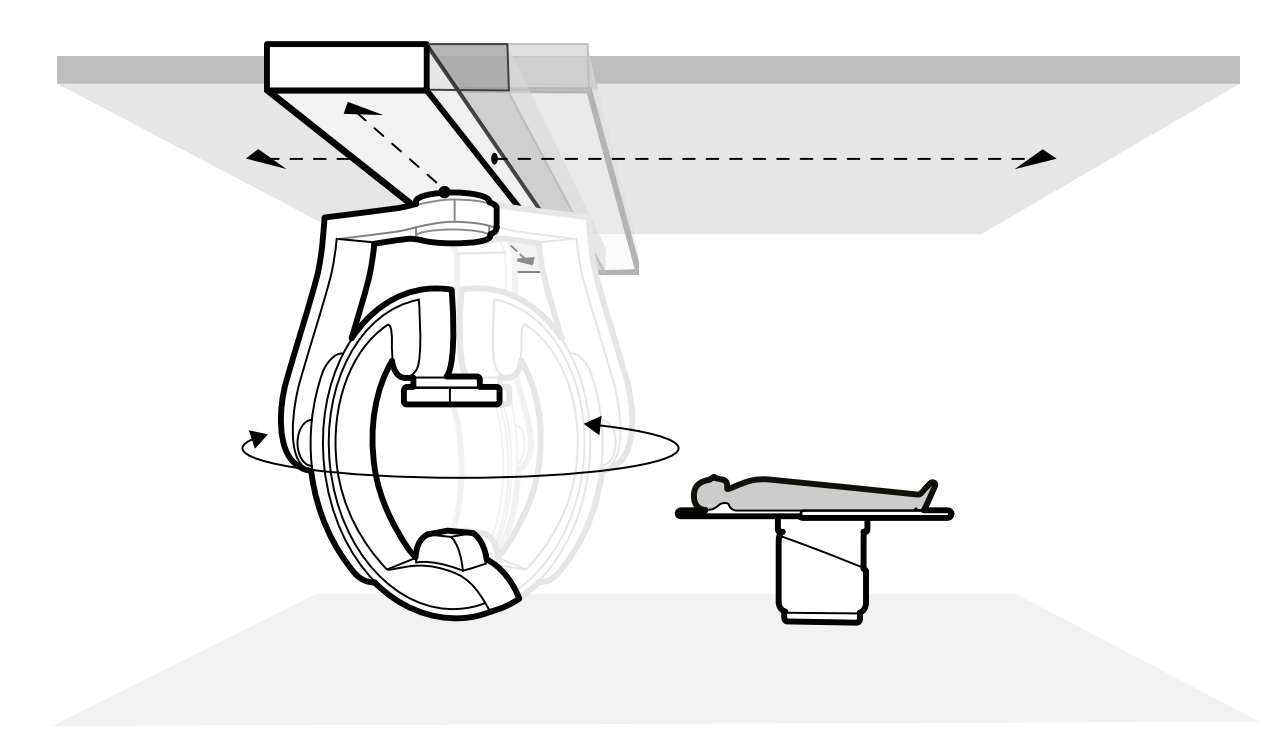

**Slika 4** Opcija FlexMove

#### **3.1.4 Sprječavanje sudara (BodyGuard)**

Sustav za sprječavanje sudara BodyGuard štiti pacijenta usporavanjem pomicanja kada se unutar određene sigurnosne udaljenosti otkrije objekt.

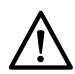

#### **OPREZ**

#### Ako dođe do sudara s bilo kojim dijelom sustava, obratite se tehničkoj podršci.

U slučaju sudara uslijed kojeg se slomi ili odvoji poklopac određene opreme trebali biste učiniti sljedeće:

- završiti pretragu
- isključiti napajanje
- javiti se tehničkoj podršci.

BodyGuard je osmišljen za sprječavanje sudara s pacijentom tijekom standardne uporabe sustava, kada pacijent leži na stolu i stol se ne okreće više od 13 stupnjeva (ako postoji mogućnost okretanja). Kada pacijent ne leži na stolu ili kada se stol okreće više od 13 stupnjeva, tada BodyGuard ne može u potpunosti zaštiti pacijenta tijekom rotacije i naginjanja. BodyGuard ne može spriječiti sve sudare, no ako do sudara dođe, njegova će snaga biti manja zbog manje brzine pomicanja.

Na nosaču su postavljeni senzori BodyGuard na sljedećim mjestima:

- oko detektora
- oko kućišta rendgenske cijevi i kolimatora
- na prednjem dijelu nosača (ovisno o nosaču koji se koristi).

Senzori BodyGuard isključeni su kada nosač izvodi sljedeće pokrete:

- Rotirajuće skeniranje
- rotirajuće skeniranje velike brzine
- Bolus chase

Kako bi se osiguralo da je u takvim situacijama put nezaklonjen, izvodi se testno snimanje. Kako bi se spriječio sudar, pacijent mora ostati statičan između testnog snimanja i stvarnog snimanja koje se odvija većom brzinom.

Obratite pozornost na sljedeće informacije o radu sustava BodyGuard:

- Na pacijenta ne postavljajte kruti objekt koji nije električki vodljiv. Senzor BodyGuard ne može otkriti takve objekte i može doći do sudara.
- Senzor BodyGuard ima mrtvi kut u svom središtu. Mali objekti kao što je pacijentov nos ili vrlo malo dijete (npr. dijete težine manje od 1 kg) ne mogu se otkriti kada mu se prilazi od ravno iznad.
- Kada je površina stola potpuno izvučena prema nosaču, nemojte je spuštati i nemojte naginjati nosač kranijalno jer se površina stola može sudariti s unutrašnjim dijelom nosača te zahvatiti prste pacijenta.
- Senzori BodyGuard moraju uvijek biti suhi jer u suprotnom sustav BodyGuard radi neučinkovitije i sporije.
- Ako se BodyGuard ošteti, pomicanje nosača moguće je samo pri smanjenoj brzini.

#### **Pokazatelji sudara**

Sudari s nosačem otkrivaju se detekcijom napona ili, ovisno o korištenom nosaču, detekcijom snage. Sudari sa stolom otkrivaju se senzorima snage prilikom mijenjanja visine stola.

Kada se otkrije sudar, pokazatelj sudara prikazuje se na sljedećim mjestima:

- području statusa na prozoru za prikaz rendgenskih slika uživo u sobi za pregled
- području statusa na prozoru za prikaz rendgenskih slika u kontrolnoj sobi.

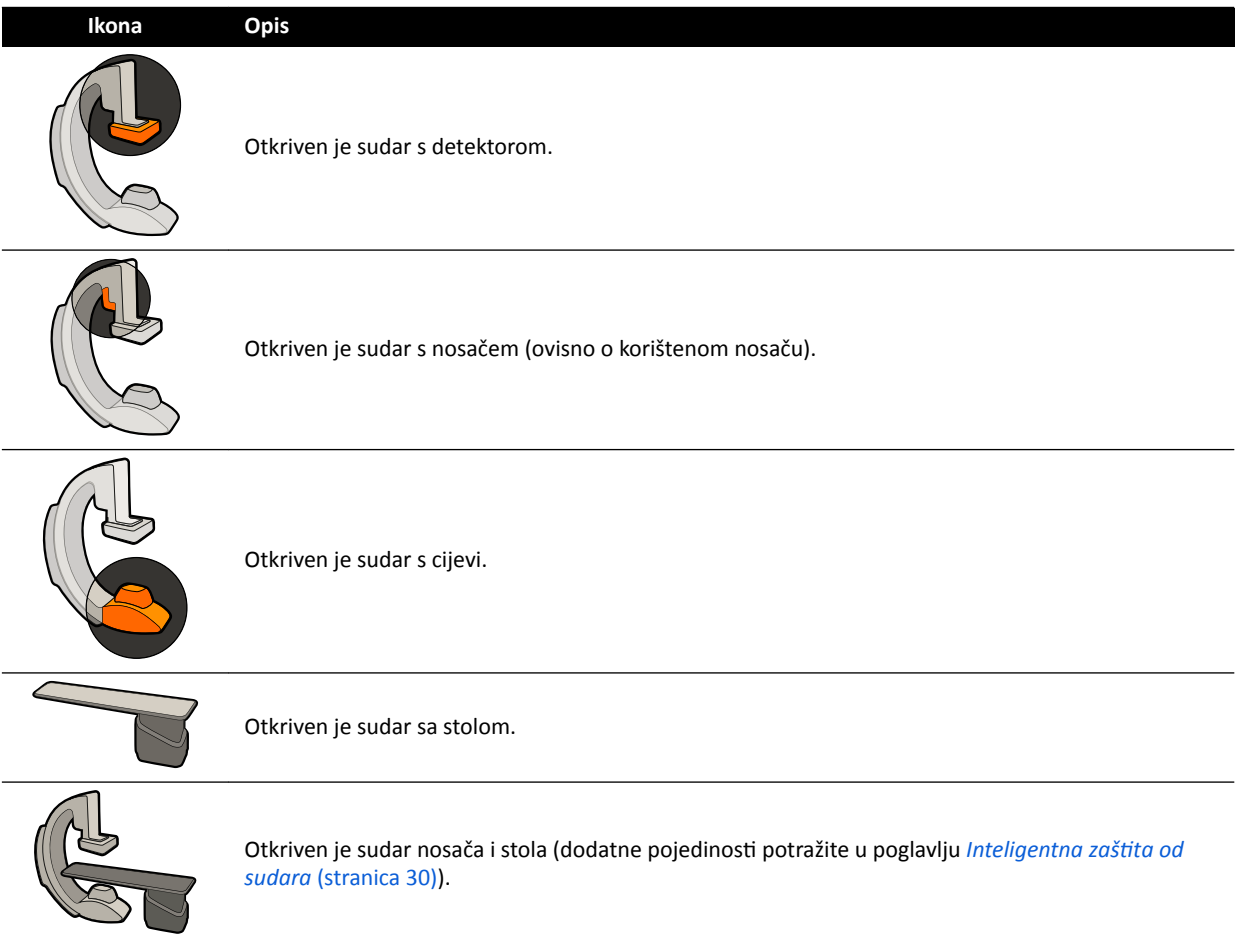

Dodatne pojedinosti potražite u poglavlju *[Područje statusa](#page-335-0)* (stranica 336).

#### **Dodatne konfiguracije**

Sustav se može podesiti tako da se određeni senzori BodyGuard isključe kada se nađu ispod stola prilikom izvođenja APC-a. Ta dodatna funkcija zove se isključivanje funkcije BodyGuard ispod stola. Kada je omogućena, BodyGuard ne sprečava sudar kada je dio pacijenta, npr. njegova ruka, ispod razine

<span id="page-29-0"></span>površine stola. Kada se nosač nalazi na liječnikovoj strani ili strani za medicinsku sestru, senzor BodyGuard na vrhu nosača nije isključen kako bi se spriječio sudar s nogama rukovatelja.

Dodatna funkcija održavanja maksimalnog SID-a zadržava detektor na najvećoj udaljenosti izvora od slike kako bi se spriječilo udaranje objekta prilikom izvođenja APC-a. Vraćanje nosača u početni položaj moglo bi izazvati sudar. Po potrebi zaustavite vraćanje i nosač namjestite ručno.

#### **Ručno poništavanje sprječavanja sudara**

#### **Pametno ručno poništavanje sustava BodyGuard**

Možete ručno poništiti funkciju BodyGuard ako ista blokira motorizirano pomicanje nosača što može biti uzrokovano opremom koja se upotrebljava oko pacijenta i stola, na primjer, kabeli EKG-a. Ova se funkcija zove Smart BodyGuard Override (Pametno ručno poništavanje funkcije BodyGuard). Rukovatelj je odgovoran pobrinuti se da ne dođe do sudaranja s pacijentom ili opremom dok je funkcija ručnog poništavanja aktivna.

Kako biste aktivirali funkciju Smart BodyGuard Override (Pametno ručno poništavanje funkcije BodyGuard) nakon što je pomicanje blokirano od strane funkcije BodyGuard, otpustite prekidač za pomicanje te ga ponovno aktivirajte unutar 5 sekundi.

Kada aktivirate funkciju ručnog poništavanja, u statusnom području prikazuje se poruka, a čuje se ponavljajući zvučni signal. Maksimalna je brzina pomicanja tijekom poništavanja smanjena u usporedbi s normalnim pomicanjem. Funkcija ručnog poništavanja je deaktivirana, a normalno pomicanje je opet dostupno ako zatraženo pomicanje više nije ograničeno senzorima sustava BodyGuard.

#### **NAPOMENA** *Smart BodyGuard Override (Pametno ručno poništavanje funkcije BodyGuard) je funkcija koju je moguće konfigurirati i možda nije dostupna u svakom sustavu*

#### **Poništavanje visinskog senzora za sudar sa stolom**

Ako trebate izvršiti kardiopulmonalnu reanimaciju (CPR), možete poništiti senzor snage koji zaustavlja pomicanje visine i nagiba stola.

Stol je opremljen senzorom snage koji mjeri snagu okomito primijenjenu na površinu stola. Obično će izmjerenu snagu odrediti težina pacijenta. Tijekom motoriziranog pomicanja ako je zapažena sila sudara koja premašuje sigurnosni prag, pomicanje je zaustavljeno i nakratko obrnuto.

Za ručno poništavanje senzora snage otpustite prekidač za nagib stola ili prekidač za promjenu visine stola te potom ponovite pomicanje prekidača unutar 5 sekundi kako biste nastavili pomicanje. Ako se u roku od 5 sekundi ne izvrši pomicanje prekidača, način rada ručnog poništavanja je deaktiviran i stol će se prestati pomicati.

#### **NAPOMENA** *Tijekom načina rada za ručno poništavanje visinskog senzora za sudar sa stolom ne čuju se zvučni signali.*

#### **Inteligentna zaštita od sudara**

Inteligentna zaštita od sudara (iCP) sprječava sudare između površine stola, rendgenske cijevi i nosača.

Kada udaljenost između površine stola i nosača postane premala, sudar se sprječava zaustavljanjem motoriziranih pomicanja nosača (osim za motorizirana pomicanja prekidača detektora).

Funkcija iCP omogućuje vam nastavak pomicanja i kontrolirano smanjenje udaljenosti između stola i nosača:

- <span id="page-30-0"></span>• Napravljen je korak s malim pomicanjem ako se izračunata udaljenost dodatno smanji tijekom pomicanja.
- Ako izračunata udaljenost ostane ista tijekom pomicanja, pomicanje se nastavlja smanjenom brzinom.
- Ako se izračunata udaljenost povećava tijekom pomicanja, pomicanje će se nastaviti uobičajenom brzinom.

Kako bi se izbjegao rizik od štipanja prstiju pacijenta, motorizirana pomicanja površine stola zaustavljaju se na udaljenosti od najmanje 2,5 cm između nosača i površine stola. Navedeno je primjenljivo za pacijente do 250 kg na stolu, osim tijekom motoriziranog pomicanja u načinu rada ručnog poništavanja.

#### **Razmak između površine stola i rendgenske cijevi**

Funkcija iCP sprječava sudare rendgenske cijevi i površine stola. Kako bi se omogućile projekcije pod velikim kutom, iCP neće zabraniti pomicanje nosača ili stola ako je udaljenost između rendgenske cijevi i donje strane površine stola veća od 2 cm (osim područja rizika od štipanja prsta na vrhu).

#### **Razmak između nosača i stola (XY)**

Funkcija iCP sprječava sudare nosača i stola. Pazite da nijedan dio pacijenta ne može zapeti između nosača i površine stola i da se nosač neće sudariti s površinom stola tijekom motoriziranog pomicanja nosača.

#### **Razmak između nosača i kanala za prolaz zraka (XY)**

Funkcija iCP sprječava sudare nosača i kanala za protok zraka. Položaj nosača (kut propelera i kolutanja) uzima se u obzir.

#### **3.1.5 Stol za pacijenta**

Stol za pacijenta omogućuje vam da namiestite pacijenta na nekoliko različitih načina kako bi isto bilo prikladno za postupak koji provodite.

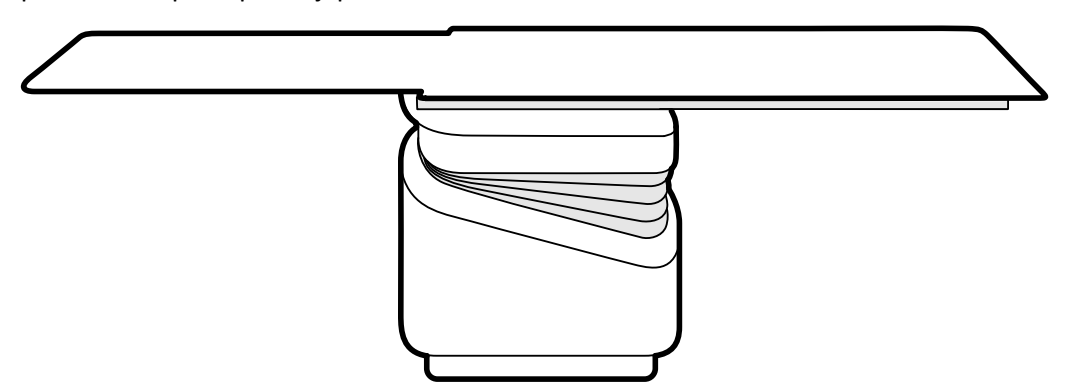

#### **Slika 5** Stol za pacijenta

Dostupna pomicanja ovise o vrsti stola i konfiguriranim opcijama:

- Ručno plutanje površine stola za uzdužna i bočna pomicanja
- Podešavanje visine
- Okomito naginjanje (kada je stol nagnut, uzdužna pomicanja plutanja su motorizirana, dok se bočna pomicanja i dalje mogu izvršiti ručno)
- Bočni nagib
- Okretanje
- Obrtanje

<span id="page-31-0"></span>Pomicanjem stola upravlja se s pomoću upravljačkog modula. Neke od ovih funkcija možda nisu dostupne u vašem sustavu. Dodatne pojedinosti potražite u poglavlju *[Namještanje stola](#page-59-0)* (stranica 60).

Stol za pacijenta ima vodilicu za dodatnu opremu koja se upotrebljava za montiranje dodatne opreme kao što je upravljački modul, modul dodirnog zaslona i zaštita od zračenja.

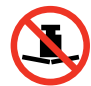

Maksimalna dopuštena težina za postavljanje na stolu iznosi 275 kg (600 lbs). Navedeno uključuje težinu sve dodatne opreme koja je pričvršćena za stol.

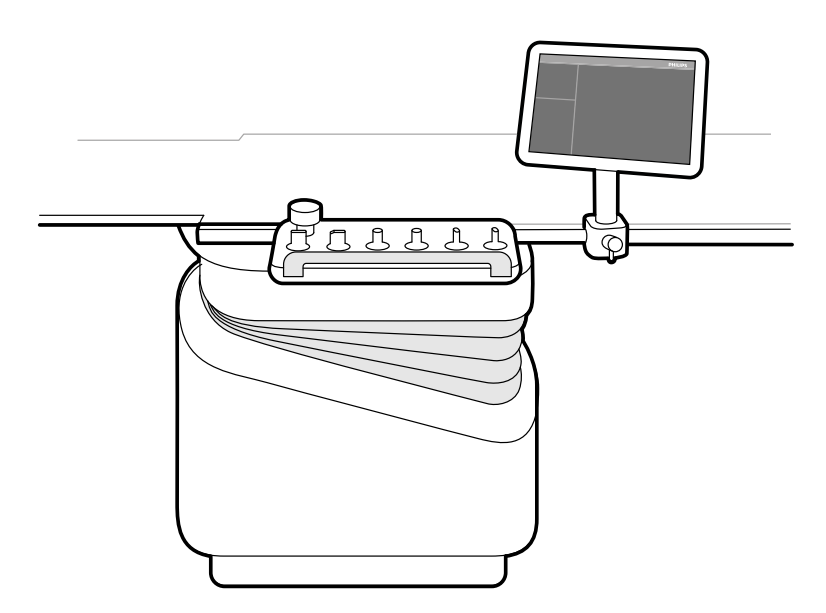

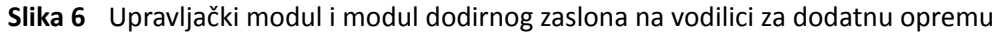

#### **3.1.6 Upravljački modul**

Na upravljačkom se modulu nalaze kontrole koje su potrebne da bi se prilagodio položaj stola i nosača te tijekom snimanja pokrenule funkcije povezane sa snimanjem.

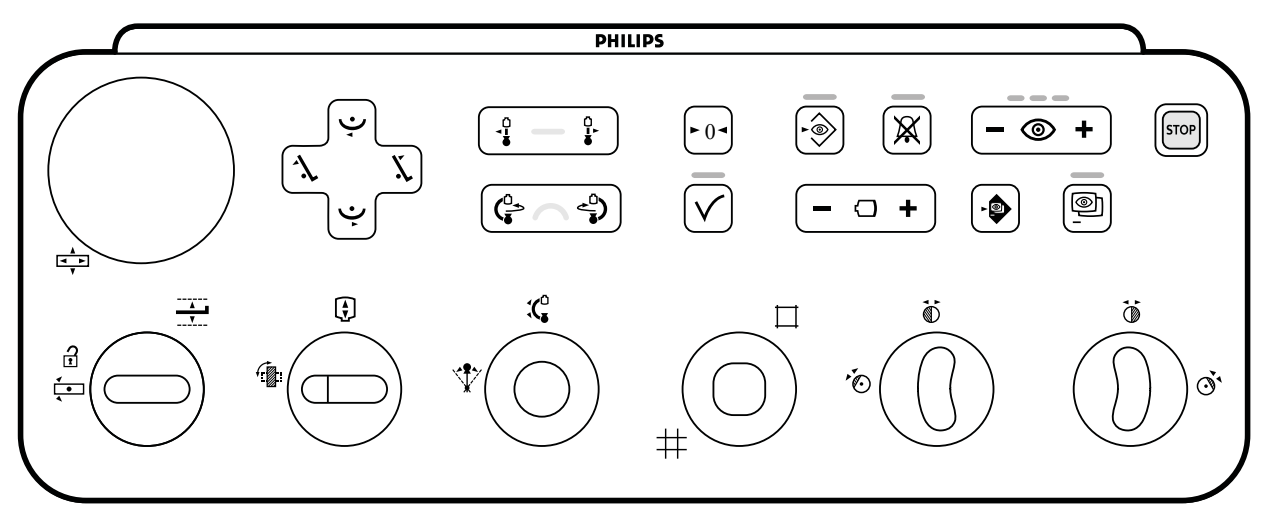

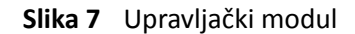

Sa svakim se sustavom mogu upotrebljavati do tri upravljačka modula.

- <span id="page-32-0"></span>• Upravljački modul na strani stola u sobi za pregled može se na vodilici za dodatnu opremu postaviti u tri položaja: na liječnikovoj strani, strani za medicinsku sestru ili podnožju.
- Drugi upravljački modul u sobi za pregled može biti postavljen na postolju (dodatno). Postolje može biti postavljeno na liječnikovoj strani, strani za medicinsku sestru, podnožju ili uzglavlju stola.
- Treći (dodatni) upravljački modul može se smjestiti u kontrolnu sobu.

Funkcije koje su dostupne na upravljačkom modulu i raspored kontrola ovisi o opcijama instaliranima na vašem sustavu.

Dodatne pojedinosti potražite u poglavlju *[Upravljački modul](#page-340-0)* (stranica 341).

#### **3.1.7 Modul dodirnog zaslona**

Modul dodirnog zaslona moguće je upotrijebiti za upravljanje postavkama snimanja i odabir slika za provjeru i naknadnu obradu.

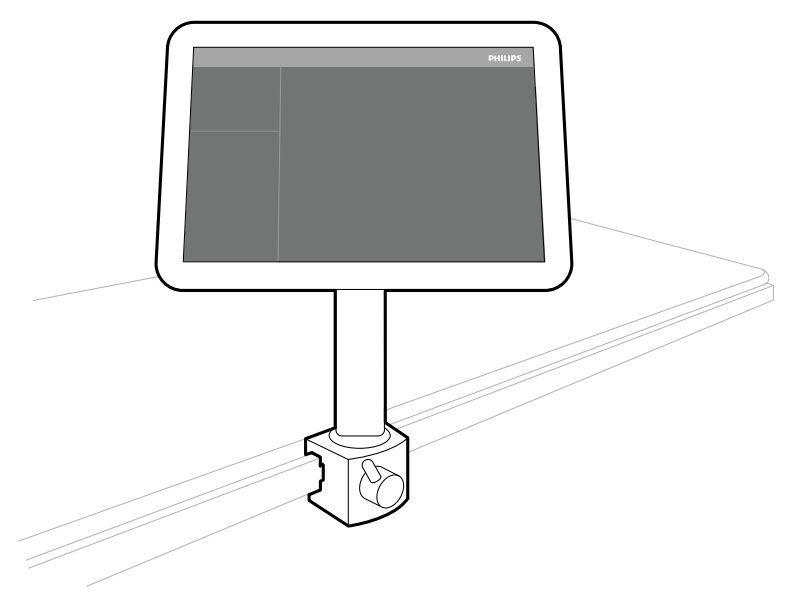

**Slika 8** Modul dodirnog zaslona u sobi za pregled

Funkcijama sustava možete upravljati na dodirnom zaslonu. Ovisno o aktivnim postupcima ili konfiguraciji sustava određene funkcije možda neće biti dostupne.

Sa svakim se sustavom mogu upotrebljavati do tri modula dodirnog zaslona.

- Modul dodirnog zaslona na strani stola u sobi za pregled može se na vodilicu za dodatnu opremu postaviti u tri položaja: na liječnikovoj strani, strani za medicinsku sestru ili podnožju.
- Drugi modul dodirnog zaslona u sobi za pregled može biti postavljen na postolju (dodatno). Postolje može biti postavljeno na liječnikovoj strani, strani za medicinsku sestru, podnožju ili uzglavlju stola.
- Treći (dodatni) modul dodirnog zaslona može se smjestiti u kontrolnu sobu.

Ako upotrebljavate nekoliko modula dodirnog zaslona, primjenjuju se sljedeća pravila:

- Na svakom modulu dodirnog zaslona možete upotrebljavati različite aplikacije.
- Ako upotrebljavate istu aplikaciju na nekoliko modula dodirnog zaslona, moduli su potpuno povezani.

Dodatne pojedinosti potražite u poglavlju *[Modul dodirnog zaslona](#page-333-0)* (stranica 334).

#### **3.1.8** Konfiguracija monitora

U sobi za pregled uvijek se nalazi barem jedan monitor na kojem se prikazuju slike uživo i referentne slike. Dodatni se monitori mogu dodati prilikom postavljanja sustava.

<span id="page-33-0"></span>Monitori se postavljaju u stropni ovjes monitora. Dodatne pojedinosti potražite u poglavlju *[Namještanje stropnog ovjesa monitora](#page-58-0)* (stranica 59).

#### NAPOMENA *Kada na videoizvorima trećih strana nije naveden pacijent, bolnica bi trebala imati uspostavljene postupke za procjenu videozapisa na velikom zaslonu, a da pritom ne postoji opasnost od zamjene podataka o pacijentu.*

#### **Monitori koji se mogu zamijeniti (opcija)**

Monitori koji se mogu zamijeniti omogućuju upravljanje do 16 zaslona u sobi za pregled te prikaz videozapisa i aplikacija iz sustava Azurion, kao i prikaz do 11 videoizvora iz pomoćnih sustava.

Na modulu dodirnog zaslona možete odabrati što se prikazuje na svakom monitoru. Dodatne pojedinosti potražite u poglavlju *Upotreba monitora koji se mogu zamijeniti* (stranica 91).

#### **FlexVision (opcija)**

Ako je instaliran FlexVision, pojedinačni monitori na stropnom ovjesu monitora zamjenjuju se jednim velikim monitorom na kojem se prikazuju sve aplikacije.

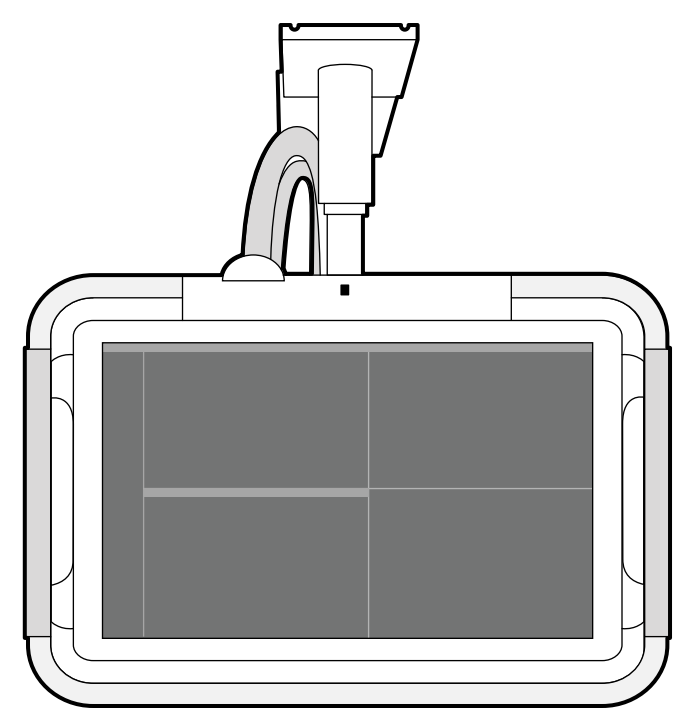

**Slika 9** Stropni ovjes monitora s FlexVision

Na monitoru se aplikacije pokazuju u prozorima. Možete odabrati koje se aplikacije prikazuju na kojem prozoru i odabrati različite zadane izglede sukladno vašem tijeku rada. Detaljnije pojedinosti potražite u sljedećim odjeljcima:

- *[Odabir drugačijeg zadanog izgleda za FlexVision](#page-89-0)* (stranica 90)
- *[Upravljanje zadanim izgledima za FlexVision na modulu dodirnog zaslona](#page-210-0)* (stranica 211)

**NAPOMENA** *Kada su videoizvori trećih strana previše svijetli (primjerice, ultrazvuk), reprodukciju videozapisa treće strane možete ƉƌĞbĂcŝƟ na veliki zaslon.*

#### **3.1.9 Nožni prekidač**

Pomoću nožnog prekidača možete kontrolirati dijaskopiju i izlaganje.

<span id="page-34-0"></span>Nožni prekidač ima tri papučice. Papučica koja se upotrebljava za svaku funkciju konfigurirana je prilikom instalacije vašeg sustava. Ovisno o tome kako je vaš sustav konfiguriran, sljedećim se funkcijama može također upravljati pomoću nožnog prekidača.

- Izvođenje jednog snimka
- Uključivanje i isključivanje ambijentalnoga svjetla

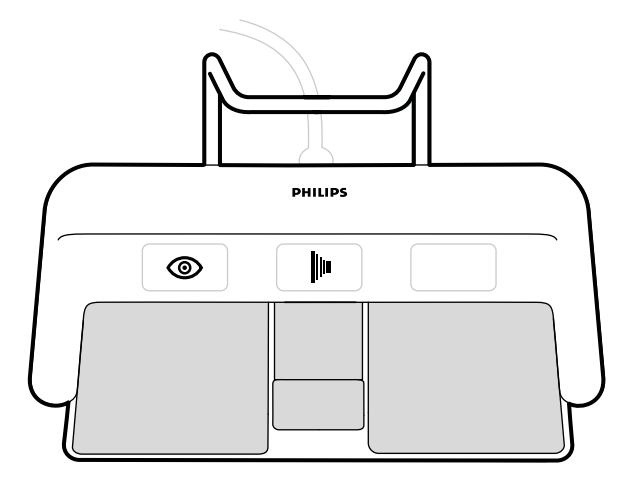

**Slika 10** Nožni prekidač

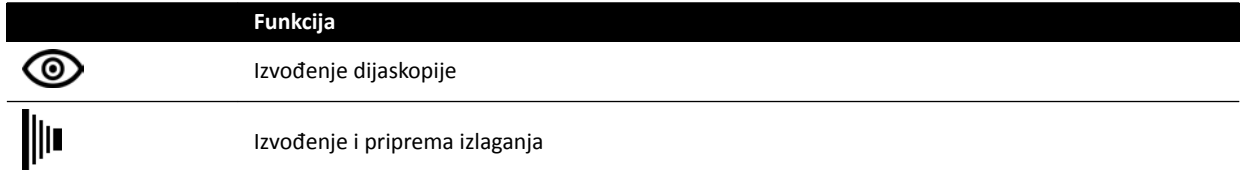

#### **Dodatni nožni prekidač**

Ako je dostupan dodatni nožni prekidač, isti pruža jednake funkcije kao i standardni nožni prekidač. Rendgen se može pokrenuti bilo kojim od nožnih prekidača u sobi za pregled.

#### **Bežični nožni prekidač (opcija)**

Dostupna je opcija bežičnog nožnog prekidača. Dodatne pojedinosti potražite u poglavlju [Bežični nožni](#page-180-0) *[prekidač \(opcija\)](#page-180-0)* (stranica 181).

#### **3.1.10 Ručni prekidači**

Sustav ima tri ručna prekidača, svaki za upravljanje različitim funkcijama.

<span id="page-35-0"></span>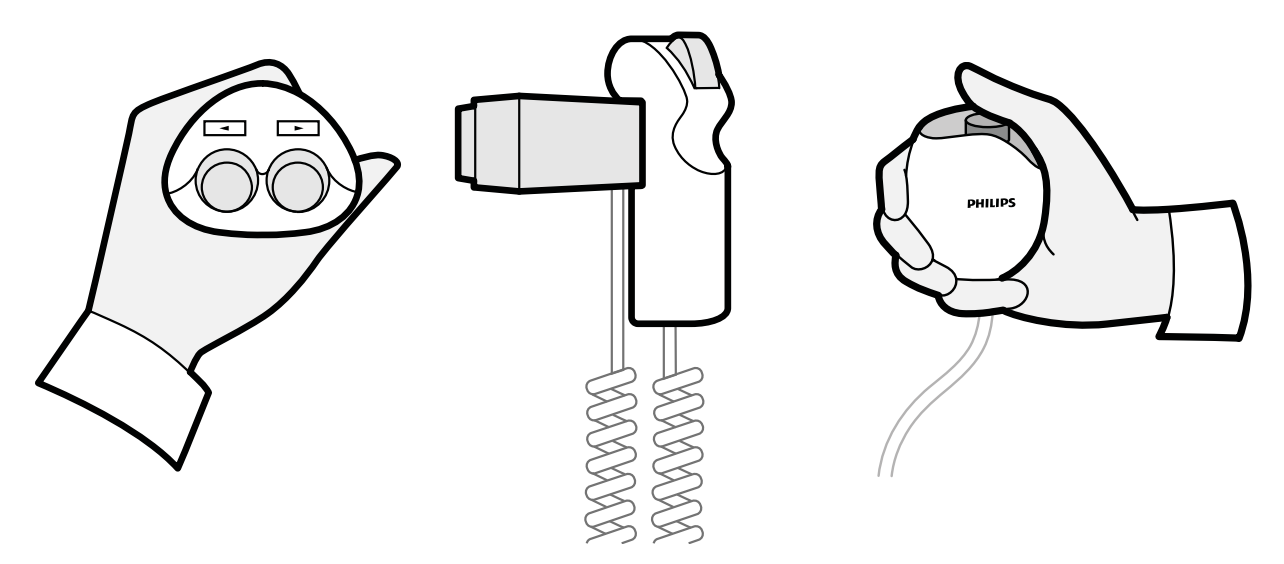

**Slika 11** Ručni prekidač za obrtanje (lijevi), upravljač brzine (srednji), ručni prekidač za izlaganje (desni)

#### **Ručni prekidač za obrtanje**

Ručni se prekidač za obrtanje upotrebljava za obrtanje stola prema uzglavlju ili podnožju.

#### **Upravljač brzine**

Upravljač se brzine upotrebljava za kontrolu brzine uzdužnog pomicanja stola prilikom snimanja slika za aplikaciju Bolus Chase Reconstruction.

Upravljač brzine automatski je omogućen kada odaberete protokol rendgenskog snimanja za bolus chase. Pritiskom okidača kontrolirate brzinu stola. Što jače pritisnete okidač, to će se stol brže pomicati.

#### **Ručni prekidač za izlaganje**

Ručni se prekidač za izlaganje upotrebljava za kontrolu funkcije izlaganja. Ručni prekidač za izlaganje ima jedan gumb koji je potrebno pritisnuti u dvije faze:

- Pritisak gumba do prve faze priprema sustav za izlaganje.
- Pritisak gumba do druge faze pokreće izlaganje.

#### **3.1.11 Daljinski upravljač**

Daljinski upravljač ručni je upravljač za daljinsko upravljanje funkcijama pregleda na sustavu.
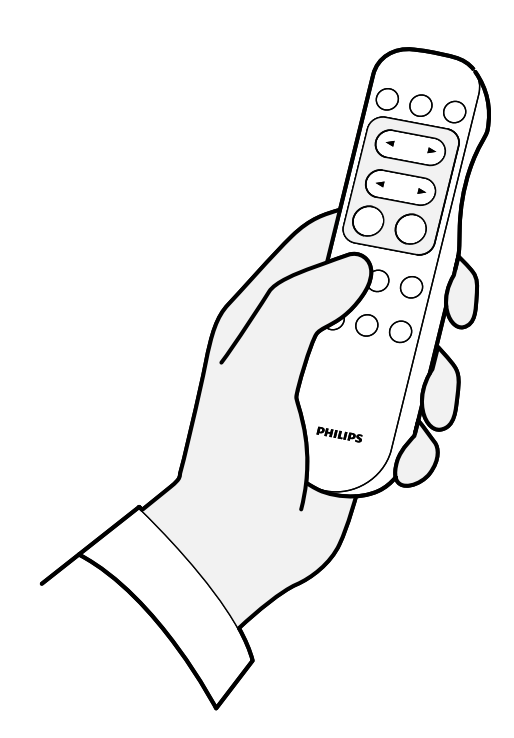

**Slika 12** Daljinski upravljač

Dostupne su dvije različite vrste daljinskog upravljača: standardni i vaskularni. Vaskularni daljinski upravljač ima dodatne funkcije. Dodatne pojedinosti potražite u poglavlju *[Daljinski](#page-343-0) upravljač* [\(stranica 344\)](#page-343-0).

Daljinski upravljač infracrveni je upravljač za daljinsko upravljanje. Infracrveni odašiljač nalazi se na prednjoj strani daljinskog upravljača. Ako je zaklonjen, ne može odašiljati signale. Prijemnik se nalazi na stropnom ovjesu monitora iznad monitora. Svjetlo na prijemniku označava da je odabrana naredba primljena. Daljinski upravljač radit će unutar prozirnog sterilnog pokrivača.

Daljinski upravljač radi na baterije. Dodatne pojedinosti o zamjeni baterije potražite u poglavlju *[Zamjena baterija](#page-245-0)* (stranica 246).

Kada ga ne upotrebljavate, daljinski upravljač postavite u držač koji se nalazi na bočnoj strani modula dodirnog zaslona.

- **NAPOMENA** *Ne otvarajte poklopac daljinskog upravljača (osim poklopca ležišta za baterije).* Održavanje zatražite od tehničke podrške. Ako se poklopac ošteti, nemojte *ƵƉŽƚƌĞbůũĂǀĂƟ daljinski upravljač i ŽbƌĂƟƚĞ se tehničkoj podršci radi zamjene.*
- **NAPOMENA** *Ne upotrebljavajte daljinski upravljač kada je u istoj prostoriji u upotrebi više od jednog sustava Azurion.*
- NAPOMENA *Infracrveni signali daljinskog upravljača mogu ometati drugu opremu u istoj prostoriji kojom se upravlja infracrvenim signalima. Prije korištenja daljinskog upravljača u postupku provjerite ometa li upravljač rad druge opreme.*

Laserski pokazivač nalazi se na prednjoj strani daljinskog upravljača. Ovaj uređaj možete upotrijebiti za pokazivanje slika na monitorima. Korištenje sterilnog pokrivača utječe na kvalitetu točke laserskog pokazivača na monitorima.

**NAPOMENA** *Laser nemojte ƵƐmũĞƌĂǀĂƟ u oči drugih osoba jer postoji opasnost od ozljede.*

# **3.1.12 Miš i stol za miš (opcija)**

Dostupan je izborni miš u sobi za pregled kako bi pomogao pri rukovanju sustavom. Miš se upotrebljava sa stolom za miš koji je montiran na vodilicu stola za dodatnu opremu.

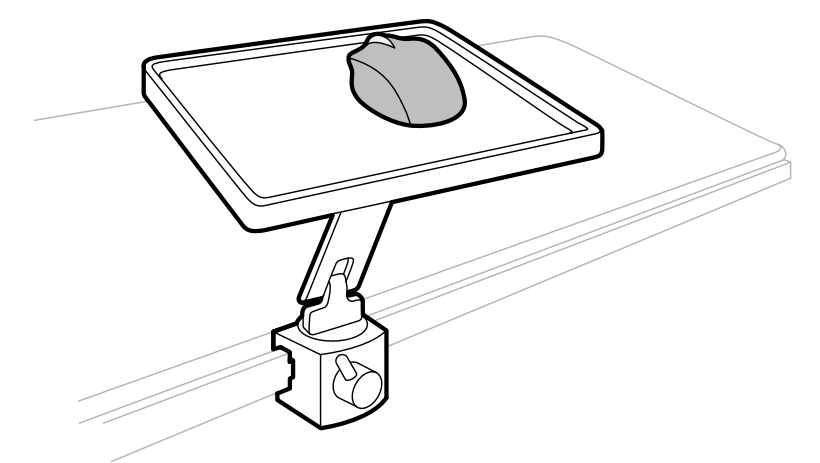

**Slika 13** Miš i stol za miš (opcija)

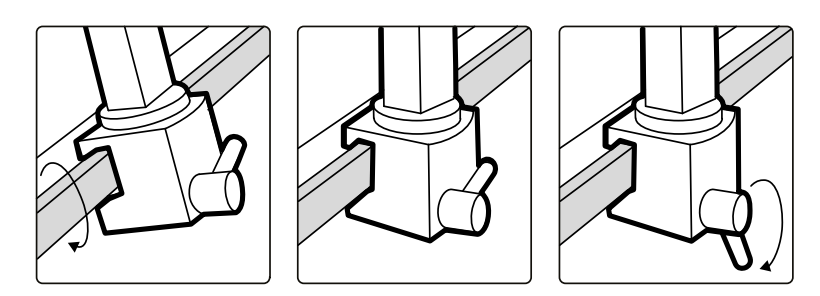

**Slika 14** Pričvršćivanje stola za miš na vodilicu stola za dodatnu opremu

# **3.1.13 Sterilni pokrivači**

Sterilni su prekrivači dostupni za stol, nosač i modul dodirnog zaslona. Preporučujemo upotrebu sterilnih prekrivača kako biste spriječili kontaminaciju sustava i održali sterilno okruženje. Odgovornost je bolnice da, kada je potrebno, dostavi i namjesti sterilne prekrivače.

# **3.2 Oprema u kontrolnoj sobi**

U kontrolnoj se sobi u pravilu nalaze dva monitora na kojima se prikazuju prozor snimanja i prozor za provjeru.

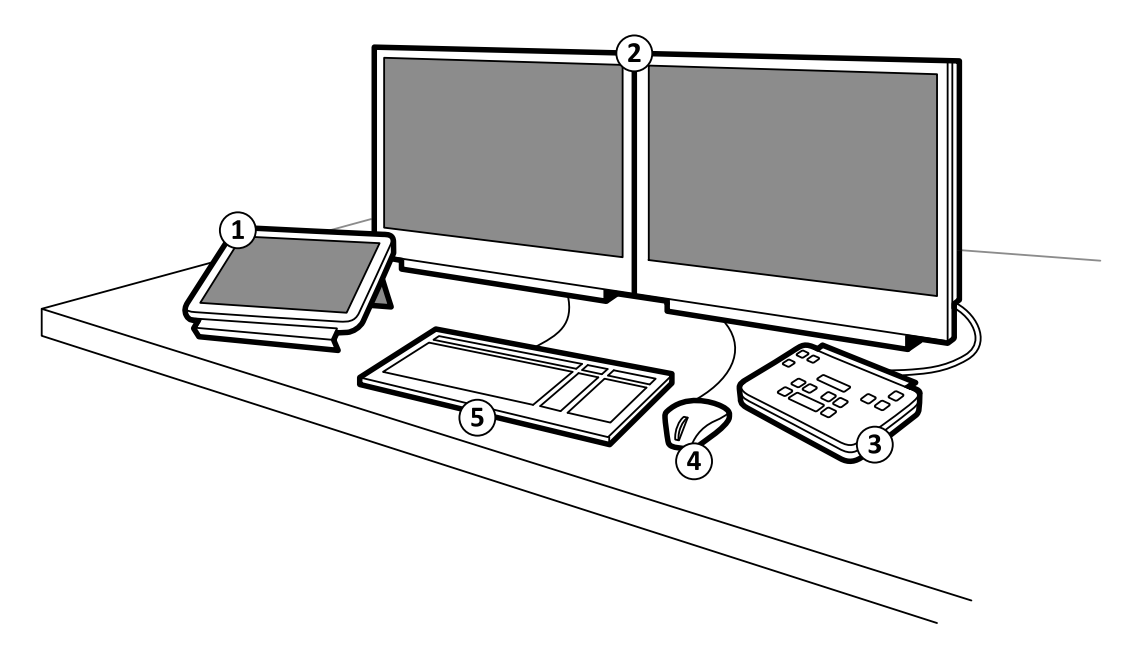

#### **Slika 15** Oprema u kontrolnoj sobi

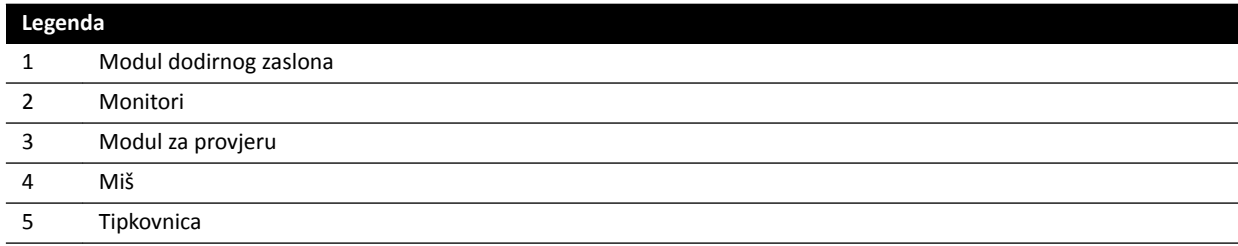

Na prozoru za prikaz rendgenskih slika, koji služi za mijenjanje postavki postupka i zakazivanje postupaka, prikazuju se rendgenske slike uživo. Kada se ne izvodi snimanje, ovaj se monitor može koristiti za druge zadatke kao što je pregledavanje slika i naknada obrada.

Prozor za provjeru omogućuje vam rad s pretragama i serijama bilo kojeg pacijenta. Tijekom provedbe snimanja u sobi za pregled, možete upotrijebiti prozor za provjeru u kontrolnoj sobi za paralelni rad i provedbu zadataka kao što je provjera i naknadna obrada za bilo koju pretragu, uključujući pretrage i serije koje se ne odnose na pacijenta kojeg se trenutno snima. Dodatne pojedinosti potražite u poglavlju *[Trenutni paralelni rad](#page-112-0)* (stranica 113).

U kontrolnoj se sobi također može nalaziti dodatna oprema i radne stanice:

- Modul dodirnog zaslona
- Modul za provjeru
- FlexSpot (opcija)
- Dodatni FlexSpot (opcija)
- Pomoćni zasloni (najviše tri)

# **3.2.1 Modul za provjeru**

Modul za provjeru nalazi se u kontrolnoj sobi i na njemu se nalaze kontrole za pregledavanje slika na prozoru za prikaz rendgenskih slika.

Na modulu za provjeru dostupne su i neke opće funkcije, primjerice uključivanje i isključivanje sustava, onemogućivanje zračenja, onemogućivanje geometrijskih pomicanja i ponovno postavljanje zvučnog alarma za dijaskopiju.

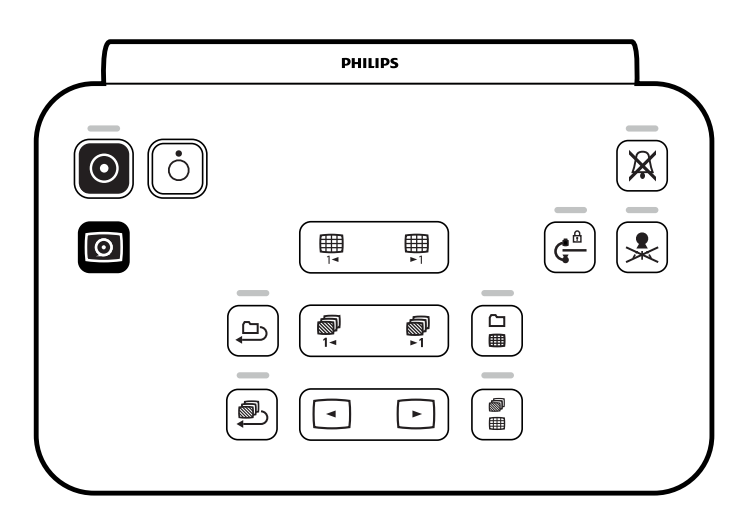

**Slika 16** Modul za provjeru

Dodatne pojedinosti potražite u poglavlju *[Modul za provjeru](#page-342-0)* (stranica 343).

# **3.2.2 Modul dodirnog zaslona**

Dodatni modul dodirnog zaslona može se postaviti u kontrolnu sobu.

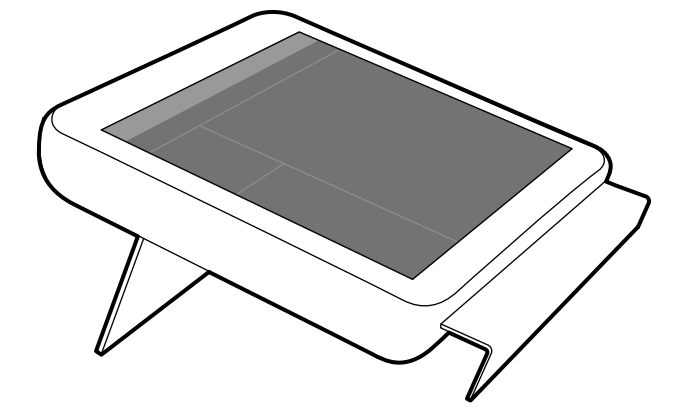

**Slika 17** Modul dodirnog zaslona u kontrolnoj sobi

Funkcijama sustava možete upravljati na dodirnom zaslonu. Ovisno o aktivnim postupcima ili konfiguraciji sustava određene funkcije možda neće biti dostupne.

Sa svakim se sustavom mogu upotrebljavati do tri modula dodirnog zaslona.

- Modul dodirnog zaslona na strani stola u sobi za pregled može se na vodilicu za dodatnu opremu postaviti u tri položaja: na liječnikovoj strani, strani za medicinsku sestru ili podnožju.
- Drugi modul dodirnog zaslona u sobi za pregled može biti postavljen na postolju (dodatno). Postolje može biti postavljeno na liječnikovoj strani, strani za medicinsku sestru, podnožju ili uzglavlju stola.
- Treći (dodatni) modul dodirnog zaslona može se smjestiti u kontrolnu sobu.

Ako upotrebljavate nekoliko modula dodirnog zaslona, primjenjuju se sljedeća pravila:

- Na svakom modulu dodirnog zaslona možete upotrebljavati različite aplikacije.
- Ako upotrebljavate istu aplikaciju na nekoliko modula dodirnog zaslona, moduli su potpuno povezani.

Dodatne pojedinosti potražite u poglavlju *[Modul dodirnog zaslona](#page-333-0)* (stranica 334).

# **3.2.3 FlexSpot (opcija)**

Ako je instalirana opcija FlexSpot, monitori su u kontrolnoj sobi zamijenjeni s do dva veća monitora širokog zaslona (koji se nazivaju primarni i sekundarni monitor) koji mogu prikazati više aplikacija.

Dodatne pojedinosti potražite u poglavlju *[FlexSpot \(opcija\)](#page-331-0)* (stranica 332).

# **3.2.4 Dodatni FlexSpot (opcija)**

Dodatni FlexSpot proširenje je alata FlexSpot koje se sastoji od dodatnog monitora širokog zaslona, miša i tipkovnice, a nalazi se u kontrolnoj sobi ili sobi za pregled.

Sučelje je identično sučelju FlexSpota, osim sljedećeg:

- U svakom se trenutku može prikazivati samo jedna aplikacija.
- Na traci izbornika dostupne su samo ikone birača aplikacije i zaključavanja tipkovnice.
- Područje statusa može se sakriti kako bi se povećalo područje glavnog prikaza.

# **4 Pokretanje i zaustavljanje sustava**

U ovom se poglavlju nalaze informacije o pokretanju i zaustavljanju sustava tijekom normalnog korištenja.

Pojedinosti o zaustavljanju sustava u slučaju nužde potražite u poglavlju [Zaustavljanje u slučaju](#page-17-0) *nužde* [\(stranica 18\).](#page-17-0)

# **4.1 Pokretanje sustava**

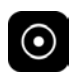

1 Na modulu za provjeru pritisnite i držite **Power on (Uključivanje)** 2 sekunde.

**NAPOMENA** *Izbjegavajte rukovanje bilo kojom kontrolom ƟũĞŬŽm uključivanja sustava, jer navedeno može ƐƉƌŝũĞēŝƟ postupak pokretanja.*

2 Otpustite gumb kada pokazatelj počne treperiti.

Svjetlo pokazatelja ostaje uključeno nakon što je postupak pokretanja završen.

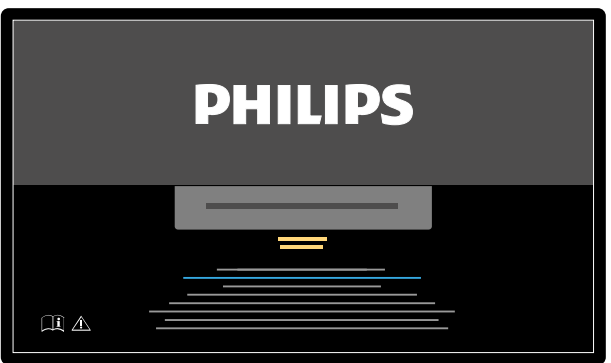

**Slika 18** Zaslon pokretanja sustava

Sustavu je potrebno 5 minuta od uključivanja do trenutka kada su sve funkcije dostupne.

- **3** Ako vaš raspored rada uključuje zadatke koji se izvode na zasebnoj radnoj stanici, uključite radnu stanicu i prijavite se kako bi izbjegli kašnjenja tijekom postupka.
- **4** Kada se pojavi zaslon za prijavu, unesite svoje korisničko ime i lozinku i potom odaberite **OK (U** redu) ili pritisnite tipku Enter.

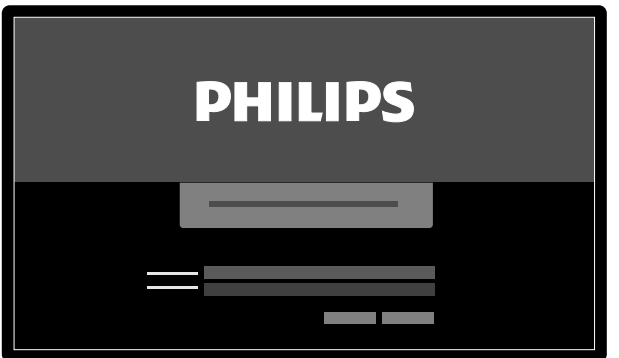

**Slika 19** Zaslon Logon (Prijava)

Ako je vaša lozinka istekla, prikazuje se dijaloški okvir koji vam omogućuje da promijenite vašu lozinku. Trebate unijeti svoju postojeću lozinku i postaviti svoju novu lozinku.

# **4.1.1 Pristup sustavu u slučaju nužde**

Ovisno o konfiguraciji sustava, možete pristupiti sustavu u slučaju nužde bez prijave.

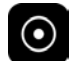

- **1** Ako sustav nije uključen, pritisnite i držite **Power on (Uključivanje)** na modulu za provjeru dok svjetlo pokazatelja ne prestane treperiti.
- 2 Na zaslonu za prijavu pritisnite Emergency (Hitni slučaj).

Sustav je dostupan u načinu rada za pristup u slučaju nužde. Ovaj način rada omogućuje da provedete hitni postupak, ali je funkcija istoga smanjena.

Informacije o konfiguraciji sustava kako biste omogućili pristup u nuždi potražite u poglavlju *[Upravljanje](#page-221-0) [korisnicima i prijavama u sustav](#page-221-0)* (stranica 222).

# **4.1.2 Uključivanje samo monitora (opcija)**

Ova opcija omogućuje upotrebu monitora bez uključivanja rendgenskog sustava. Potom možete pregledati slike ili provesti postupak koji ne uključuje sustav, kao što je ultrazvuk.

Ova je opcija dostupna ako vaš sustav ima instaliran FlexVision, FlexSpot ili opciju monitora koji se mogu zamijeniti.

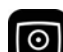

Pritisnite Video Only (Samo videozapis) na modulu za provjeru najmanje 2 sekunde.

Monitori su uključeni, a miš je dostupan za konfiguraciju rasporeda zaslona.

# **4.2 Ponovno pokretanje sustava**

# NAPOMENA *Ako upravljanje sustavom počne odstupati od očekivanog ponašanja, potrebno je ponovno ƉŽŬƌĞnƵƟ sustav.*

Postoje dva načina ponovnog pokretanja sustava.

- Toplo ponovno pokretanje: Ovaj način koristite kada pokušavate riješiti probleme u sustavu vezane uz softver. Ovo je standardni način za ponovno pokretanje sustava.
- Hladno ponovno pokretanje: Ovaj način koristite kada pokušavate riješiti probleme u sustavu vezane uz hardver.

Preporučamo svakodnevno provođenje hladnog ponovnog pokretanja sustava. Tijekom hladnog ponovnog pokretanja važni su podaci spremljeni, što pomaže pri servisiranju na daljinu.

Ako zaustavite sustav pomoću gumba za zaustavljanje u slučaju nužde s oznakom **STOP (Zaustavljanje)**, potrebno je ponovno pokrenuti sustav prije nego što isti možete ponovno koristiti. Dodatne pojedinosti potražite u poglavlju *[Zaustavljanje u slučaju nužde](#page-17-0)* (stranica 18).

- Za provedbu toplog ponovnog pokretanja učinite sljedeće:
	- a Na modulu za provjeru pritisnite i držite **Power on (Uključivanje)**.
	- **b** Otpustite gumb kada svjetlo pokazatelja počne treperiti.

Pri toplom ponovnom pokretanju potrebno je 90 sekundi dok sustav ne bude potpuno funkcionalan. Dijaskopija je moguća nakon 60 sekundi.

- Za provedbu hladnog ponovnog pokretanja učinite sljedeće:
	- **a** Na modulu za provjeru pritisnite i držite **Power off (Isključivanje)**.
	- **b** Otpustite gumb kada svjetlo pokazatelja počne treperiti.
- **c** Nakon što se sustav u potpunosti isključio, pričekajte 10 sekundi.
- d Na modulu za provjeru pritisnite i držite **Power on (Uključivanje)**.

# **NAPOMENA** *Nemojte ƌƵŬŽǀĂƟ bilo kojom kontrolom ƟũĞŬŽm uključivanja sustava, jer navedeno može ƐƉƌŝũĞēŝƟ postupak pokretanja.*

Hladno ponovno pokretanje sustava traje 6 minuta, od početka hladnog ponovnog pokretanja pa dok sve funkcije sustava nisu dostupne.

# **4.3 Kvar napajanja**

U slučaju kvara napajanja, sustav se ponaša na sljedeći način:

- Svi pohranjeni podaci o pacijentu i sustavu su sačuvani.
- Svo mehaničko, nebalansirano pomicanje se blokira.

Kada je bolnički sustav pomoćnog napajanja aktivan, sustav poduzima mjere za uštedu struje. Funkcije koje uzrokuju visoku potrošnju struje bit će onemogućene. Dijaskopija pod niskim opterećenjem i dalje je moguća, kao i funkcije za namještanje pacijenta i snopa. Time se osigurava da uvijek možete osloboditi pacijenta iz sustava. Nakon povratka napajanja sustav se može ponovno pokrenuti uključivanjem.

#### NAPOMENA *Zadnja snimljena grupa može biti izgubljena ako napajanja nestane tijekom snimanja ili ubrzo nakon snimanja.*

Sustav ima mogućnost napajanja sustava pomoću neprekinutoga napajanja. Za pojedinosti se obratite tehničkoj podršci.

# **4.3.1 Neprekidno napajanje (opcija)**

Sustav se napaja putem bolničke električne mreže. Stabilnost električne mreže može varirati te može doći do prekida napajanja.

Pri prekidu napajanja sustav se zaustavlja. Ako se to dogodi tijekom kliničkog postupka, trebate učiniti sljedeće:

- Premjestiti pacijenta u drugi sustav kako biste nastavili s postupkom.
- Pričekati dok se napajanje ne vrati i sustav ponovno pokrene kako biste nastavili sa zahvatom.

Kako biste umanjili utjecaj prekida napajanja, bolnica može postaviti neprekidno napajanje između bolničke mreže i sustava. Neprekidno napajanje omogućuje:

- Sigurni prekid ili mogućnost dovršenja postupka.
- Povratak napajanja iz bolničke električne mreže bez ponovnog pokretanja sustava.

Dostupne su sljedeće vrste neprekidnog napajanja:

- Puno neprekidno napajanje
- Neprekidno napajanje s niskim opterećenjem
- Unutarnje neprekidno napajanje

Kada je bolničko napajanje prekinuto, puno neprekidno napajanje pruža struju sustavu, omogućujući sustavu nastavak rada svih funkcija najmanje 15 minuta. Neprekidno napajanje s niskim opterećenjem pruža struju sustavu, omogućujući sustavu nastavak dijaskopije u nuždi najmanje 15 minuta. Izlaganje neće biti moguće i kvaliteta slike se smanjuje.

Postupci koji se izvršavaju koristeći sustav nisu prekinuti prilikom prekida ili povrata bolničkog napajanja.

Unutarnje neprekidno napajanje je opcija koja omogućuje da sustav izvršava kontrolirano isključivanje ako nestane napajanje. Svi podaci su sigurnosno pohranjeni tijekom isključivanja.

Više informacija zatražite od tehničke podrške.

# **4.4 Ponovno pokretanje nakon isključivanja u slučaju nužde**

Nakon isključivanja u slučaju nužde sustav ulazi u stanje nakon isključivanja u slučaju nužde.

To je označeno treperenjem svjetla indikatora pokraj gumba **Power on (Uključivanje)**.

Za ponovno pokretanje sustava nakon isključivanja u slučaju nužde potrebno je koristiti sljedeći postupak.

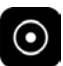

**1** Na modulu za provjeru ƉrŝƟƐnŝƚĞ i držite **Power on (Uključivanje)** dulje od 2 sekunde.

**NAPOMENA** *Ako se sustav napaja iz neprekinutoga napajanja, pročitajte korisnički priručnik neprekinutoga napajanja za dodatne pojedinosti o tome kako povratiti neprekinuto napajanje nakon isključivanja u slučaju nužde. Kada je neprekinuto napajanje ponovno pokrenuto, isto će početi napajati sustav. Kada je svjetlo indikatora pokraj gumba Power on (Uključivanje) uključeno, možete ponovno ƵŬůũƵēŝƟ sustav tako da ƉƌŝƟƐnĞƚĞ i držite Power on (Uključivanje) dulje od 2 sekunde.*

# **4.5 Zaustavljanje sustava**

Isključivanjem sustava dolazi do automatske odjave. Odjaviti se možete i bez isključivanja sustava te ostaviti sustav uključen za sljedećeg rukovatelja.

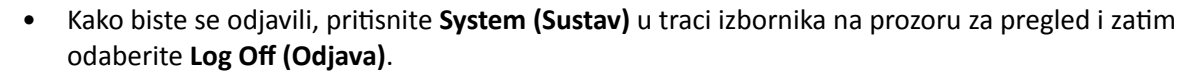

Kako biste isključili sustav, na modulu za provjeru držite Power off (Isključivanje) pritisnutim 2 sekunde.

# <span id="page-45-0"></span>**5 Priprema pretrage pacijenta**

Pretragu pacijenta možete zakazati i pripremiti prije samog postupka. Pretragu odaberete, uredite i pokrenete u bazi podataka pacijenata.

# **5.1 Baza podataka pacijenta**

Kada otvorite bazu podataka pacijenata, sustav automatski povlači popis zakazanih pretraga iz baze podataka sustava.

Sustav se može konfigurirati tako da povlači i popis zakazanih pretraga s bolničkog radnog popisa.

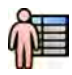

Bazu podataka pacijenata otvarate pritiskom na birač pacijenta u gornjem lijevom kutu prozora snimanja ili prozora provjere.

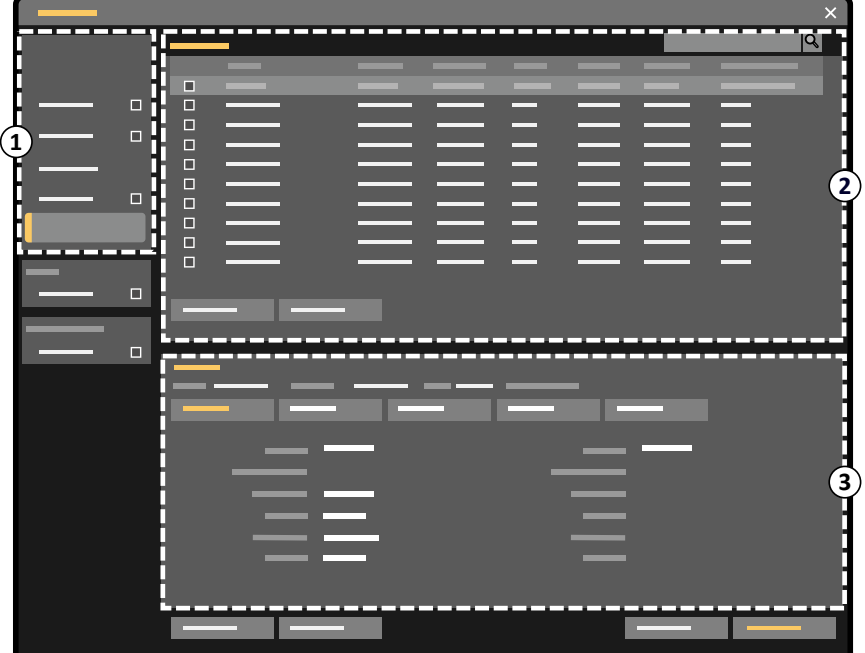

**Slika 20** Baza podataka pacijenta

| Legenda |                   |
|---------|-------------------|
|         | Birač popisa      |
|         | Popis pacijenata  |
|         | Podaci o pretrazi |

Pomoću birača popisa filtrirajte pretrage koje se prikazuju na popisu pacijenata.

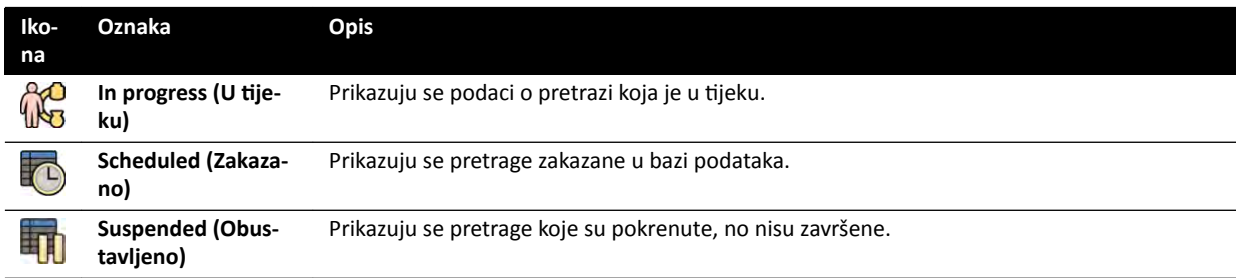

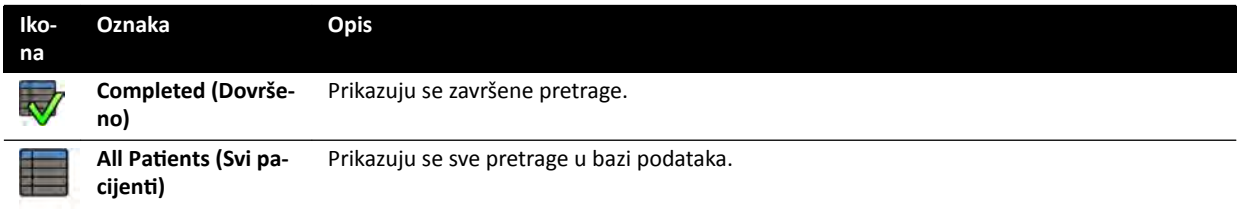

Popis pacijenata možete razvrstati kako biste olakšali pronalazak pretraga.

- Pritiskom na zaglavlje stupca stupac se razvrstava uzlaznim redoslijedom.
- Ponovnim pritiskom na zaglavlje stupca isti se stupac razvrstava silaznim redoslijedom. Strelica na zaglavlju stupca ukazuje na to da je stupac razvrstan i na redoslijed u kojem je razvrstan (uzlazni ili silazni).

Redoslijed kojim su stupci prikazani možete promijeniti povlačenjem zaglavlja stupca na novi položaj.

Stupce također možete prikazati ili sakriti tako da desnom tipkom miša pritisnete na zaglavlje stupca i odaberete prikaz ili sakrivanje stupca.

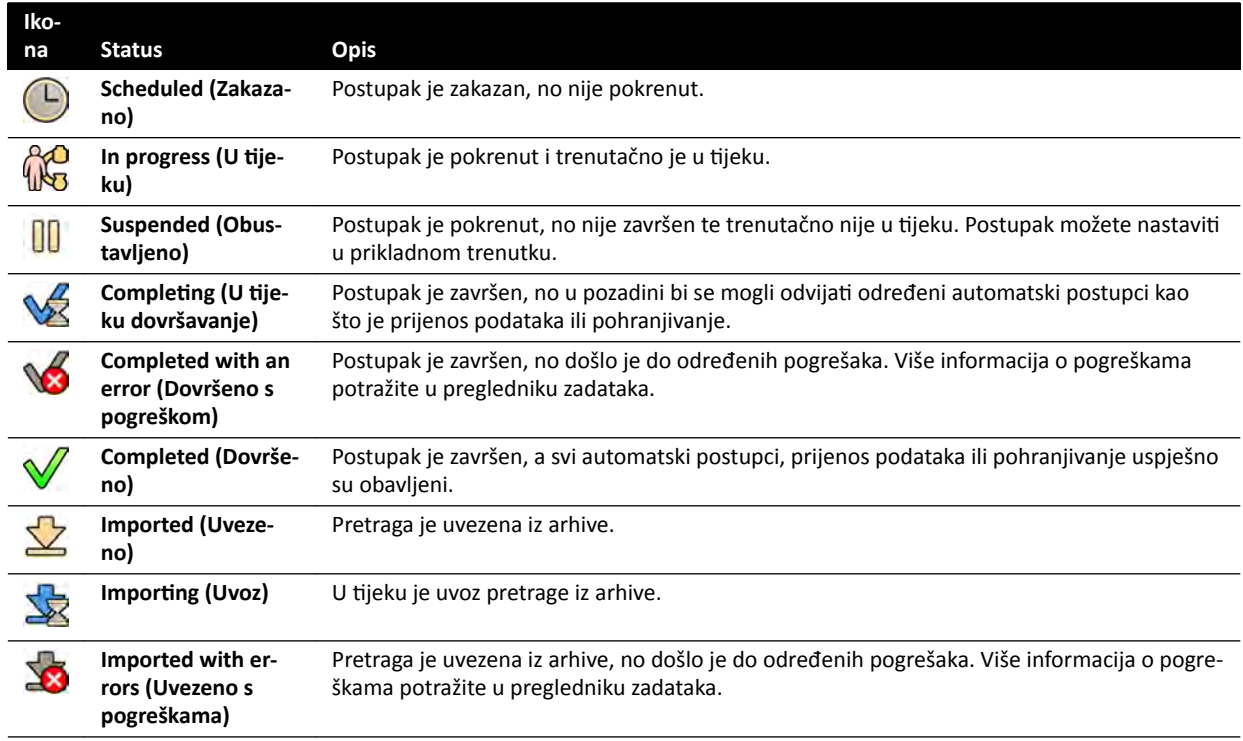

Ako odaberete **All Patients (Svi pacijenti)**, status svake pretrage prikazuje se u obliku ikone.

**NAPOMENA** *Ako automatski prijenos podataka ne uspije ƟũĞŬŽm završavanja postupka, status postupka mogao bi i dalje bŝƟ ŽmƉůĞƟnŐ (U ƟũĞŬƵ dovršavanje). Više informacija o tome zašto završavanje nije uspjelo potražite u pregledniku zadataka.*

Dodatne pojedinosti potražite u poglavlju *[Prikaz zadataka sustava u pregledniku](#page-148-0) zadataka* [\(stranica 149\).](#page-148-0)

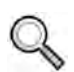

#### **Brzo pretraživanje**

Iznad popisa pacijenta nalazi se okvir za pretraživanje pomoću kojeg možete pretraživati bazu podataka pacijenata.

Rezultati pretraživanja automatski se pokazuju dok unosite tekst za pretraživanje. U pretraživanju se ne razlikuju velika i mala slova.

<span id="page-47-0"></span>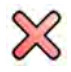

Kada unesete tekst za pretraživanje, ikona se mijenja kako biste po želji mogli izbrisati uneseni tekst. Uneseni tekst za pretraživanje možete izbrisati pritiskom na **Clear (Brisanje)**.

# **5.2 Kartice ProcedureCard**

ProcedureCard je digitalna kartica koja sadržava prethodno određene postavke postupka kao što su protokoli snimanja, orijentacija pacijenta i uvezeni dokumenti s uputama za postupak.

Ako vaš sustav ima instaliranu opciju FlexSpot ili FlexVision, kartice ProcedureCard također sadrže prethodno određene rasporede zaslona.

Sustav nudi prethodno određene kartice ProcedureCard koje su podijeljene u grupe postupaka. Moguće je također stvoriti vlastite kartice ProcedureCard i spremiti ih u vlastite grupe.

Kartice ProcedureCard pružaju sljedeće informacije o sustavu:

- Zadane postavke rendgenskog zračenja za upotrebu u pretrazi.
- Odabiri postavki rendgenskog zračenja koji su dostupni tijekom pretrage.
- Željena orijentacija pacijenta.
- Zadani izgled za FlexVision.
- Zadani izgled za FlexSpot.
- Smjernice za pretragu.

Detaljnije pojedinosti potražite u sljedećim odjeljcima:

- *[Priprema pretrage pacijenta](#page-45-0)* (stranica 46)
- *Upravljanje karticama ProcedureCard* (stranica 233)

# **5.3 Zakazivanje pretrage s bolničkog radnog popisa**

Ako se pacijent za kojeg zakazujete pretragu ne prikazuje na radnom popisu, možete ga potražiti na bolničkom radnom popisu.

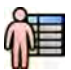

**1** Pritisnite odabir pacijenta u gornjem lijevom kutu prozora za provjeru ili prozoru snimanja za prikaz baze podataka pacijenta.

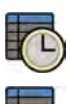

- **2** Učinite jedno od sljedećeg:
	- Pritisnite **Scheduled (Zakazano)** kako bi se prikazao popis zakazanih postupaka.
	- Pritisnite All Patients (Svi pacijenti) kako bi se prikazali svi postupci u lokalnoj bazi podataka.

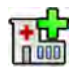

#### **3** Pritisnite Add from Worklist (Dodaj iz radnog popisa).

- **4** Kako biste pronašli pacijenta na radnom popisu, učinite jedno od sljedećeg:
	- Unesite prezime pacijenta, ID pacijenta ili pristupni broj i pritisnite **Search (Pretraži)**.
	- Kako bi se prikazao popis svih pacijenata na radnom popisu, ostavite ta polja prazna i pritisnite **Search (Pretraži)**.

Ako ne možete naći pacijenta na radnom popisu, možda ga morate ručno dodati. Dodatne pojedinosti potražite u poglavlju *[Ručno zakazivanje pretrage](#page-48-0)* (stranica 49).

Karticu ProcedureCard odabranu za pretragu možete promijeniti tako da uredite pretragu. Dodatne pojedinosti potražite u poglavlju *[Uređivanje zakazane pretrage](#page-48-0)* (stranica 49).

- <span id="page-48-0"></span>**5** Odaberite pacijenta na popisu pacijenata.
- **6** Pritisnite Add to Schedule (Dodaj u raspored).

Kada zakažete pretragu s bolničkog radnog popisa, kartica ProcedureCard automatski se bira na temelju DICOM RIS koda koji je unesen za pretragu u bolničkom radnom popisu. Dodatne pojedinosti potražite u poglavlju *Mapiranje RIS kodova u kartice ProcedureCard* (stranica 226).

# **5.4 Ručno zakazivanje pretrage**

Moguće je zakazati pretragu za pacijenta koja nije dostupna na radnom popisu.

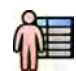

1 Pritisnite odabir pacijenta u gornjem lijevom kutu prozora za provjeru ili prozoru snimanja za prikaz baze podataka pacijenta.

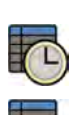

- **2** Učinite jedno od sljedećeg:
	- Pritisnite **Scheduled (Zakazano)** kako bi se prikazao popis zakazanih postupaka.
	- Pritisnite All Patients (Svi pacijenti) kako bi se prikazali svi postupci u lokalnoj bazi podataka.

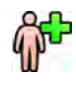

- **3** Pritisnite Add Patient (Dodaj pacijenta).
- **4** Unesite podatke o pacijentu.
- **5** Unesite podatke o pretrazi u karticu Study Details (Podaci o pretrazi).
- **6** Pritisnite karticu **Procedures (Postupci)**.
- **7** Odaberite odgovarajuću stavku **ProcedureCard Group (Grupa kartica ProcedureCard)** s padajućeg popisa.
- **8** Odaberite potrebnu karticu ProcedureCard.

Ako ne odaberete karticu ProcedureCard, bit će upotrijebljena zadana kartica ProcedureCard. Dodatne pojedinosti potražite u poglavlju *Promjena zadane kartice ProcedureCard* (stranica 234).

- **9** Učinite jedno od sljedećeg:
	- Za dodavanje postupka na raspored bez pokretanja istoga pritisnite **Add to Schedule (Dodaj u raspored)** u prozoru za provjeru ili prozoru snimanja.
	- Za dodavanje postupka na raspored i trenutno pokretanje istoga pritisnite Start Procedure **(Pokreni postupak)** u prozoru snimanja.

# **5.5 Uređivanje zakazane pretrage**

Zakazanu pretragu možete urediti radi promjene ili dodavanja informacija ili promjene kartice ProcedureCard.

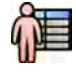

**1** Pritisnite odabir pacijenta u gornjem lijevom kutu prozora za prikaz rendgenskih slika ili prozora za pregled.

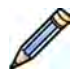

- **2** Odaberite pacijenta na popisu pacijenata i pritisnite **Edit (Uređivanje)**.
- **3** Informacije možete promijeniti ili dodati u kartici Study Details (Podaci o pretrazi).

Ako je pretraga uvezena s bolničkog radnog popisa, možete promijeniti samo informacije o vrsti, veličini i težini pacijenta. Dodatne pojedinosti o uvozu pretraga s bolničkog radnog popisa potražite u poglavlju *[Zakazivanje pretrage s bolničkog radnog popisa](#page-47-0)* (stranica 48).

**4** Karticu ProcedureCard možete promiieniti u kartici **Procedures (Postupci)**.

Ako promijenite karticu ProcedureCard, postavke povezane s novom, odabranom karticom ProcedureCard primjenjuju se na sustav.

**5** Za spremanje promjena pritisnite Save (Spremi).

Možete i pritisnuti **Back to Schedule (Natrag na raspored)** kako biste se vratili na bazu podataka pacijenata bez spremanja promjena.

# **5.6 Provjera dostupnog diskovnog prostora za pohranu**

Prije pokretanja pretrage i snimanja slika potrebno je provjeriti ima li sustav dovoljno kapaciteta za pohranu.

Dostupni kapacitet za pohranu možete provjeriti u području obavijesti. Sljedeće ikone označavaju status diska za pohranu.

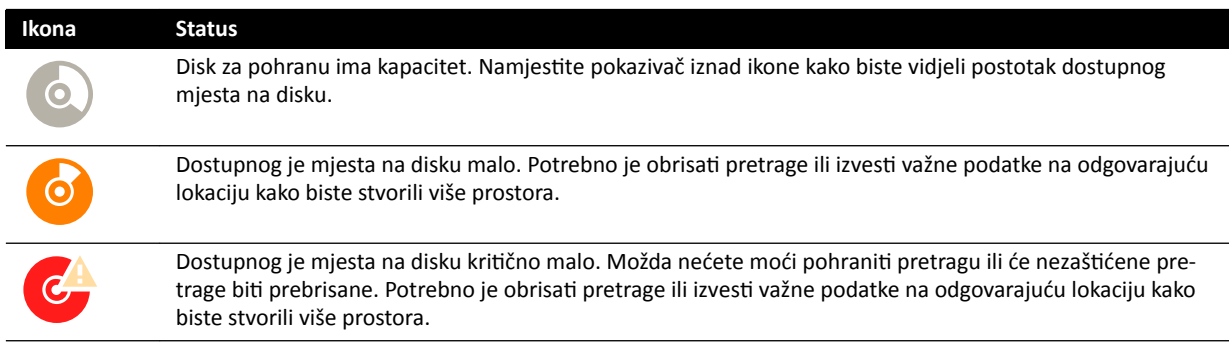

Više informacija o zaštiti i arhiviranju važnih podataka potražite u sljedećim odjeljcima:

- *Zaštita pretraga i uklanjanje zaštite na njima* (stranica 115)
- *[Izvoz podataka](#page-141-0)* (stranica 142)

# **5.7 Pokretanje pretrage**

Ako je pretraga zakazana, možete je odabrati i pokrenuti.

Pretragu možete pokrenuti samo u prozoru za prikaz rendgenskih slika.

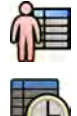

**1** Pritisnite odabir pacijenta u gornjem lijevom kutu prozora za prikaz rendgenskih slika.

**2** Pritisnite Scheduled (Zakazano) kako bi se prikazao popis zakazanih pretraga.

Ako se na popisu zakazanih pretraga ne prikazuje pacijent ili pretraga, možda ćete morati pretražiti bolnički radni popis ili ručno dodati pacijenta.

Detaljnije pojedinosti potražite u sljedećim odjeljcima:

- *[Zakazivanje pretrage s bolničkog radnog popisa](#page-47-0)* (stranica 48)
- *[Ručno zakazivanje pretrage](#page-48-0)* (stranica 49)

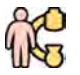

**3** Odaberite pacijenta na popisu i pritisnite Start Procedure (Pokreni postupak).

# <span id="page-50-0"></span>**5.8 Namještanje pacijenta na stol**

Pacijenta pravilno namjestite na stol prije nego što se njegov položaj više neće moći mijenjati tijekom pretrage zbog sterilne pripreme.

# **NAPOMENA** *Onemogućite geometrijska pomicanja i rendgensko zračenje prilikom sljedećih radnji:*

- *• namještanje pacijenta na površinu stola*
- *uklanjanje pacijenta s površine stola*
- *priprema pacijenta za postupak.*

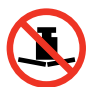

Najveća dopuštena težina na stolu iznosi 275 kg / 600 lbs. Navedeno uključuje težinu sve dodatne opreme koja je pričvršćena za stol.

# **NAPOMENA** *Maksimalno dopušteno opterećenje operacijskog stola ne podudara se s opterećenjem* standardnog stola. Dodatne pojedinosti potražite u Uputama za uporabu *isporučenima s operacijskim stolom.*

- **1** Ako postoji mogućnost okomitog i bočnog nagiba, postavite površinu stola na 0 stupnjeva okomitog i 0 stupnjeva bočnog nagiba.
- **2** Ako postoji mogućnost okretanja, stol možete okrenuti kako biste omogućili bolji pristup prilikom prijenosa pacijenta. Kako biste okrenuli površinu stola, učinite sljedeće:
	- **a** Pomaknite površinu stola do samog kraja uzglavlja (u potpunosti izvučen od postolja stola) kako biste olakšali okretanje.
	- **b** Okrenite i držite prekidač **Pivot Lock (Blokada okretanja)** na upravljačkom modulu sve dok ne pozeleni svjetlosni pokazatelj deblokade.

Odgoda ugrađena u prekidač **Pivot Lock (Blokada okretanja)** sprečava nenamjernu deblokadu tijekom prijenosa pacijenta.

**c** Pogurnite površinu stola u željeni položaj.

Na +13 i -13 stupnjeva blokira se okretanje (zaporni položaji), a površina stola može se okretati između +90 i -180 stupnjeva.

**d** Provjerite je li uključena blokada okretanja.

Blokada okretanja automatski se uključuje 10 sekundi nakon okreta. Svjetlosni pokazatelj deblokade pobijeli kada je uključena blokada okretanja.

Dodatne pojedinosti potražite u poglavlju [Okretanje stola](#page-60-0) (stranica 61).

- **3** Pomaknite površinu stola prema podnožju (u potpunosti povučena prema postolju stola).
- **4** Podignite ili spustite površinu stola visinu prikladnu za prijenos pacijenta.
- **5** Skinite upravljačke module i zaštitu od zračenja ako su priključeni na vodilicu za dodatnu opremu između kolica i površine stola.

Tu opremu možete ponovno priključiti nakon prijenosa pacijenta.

**6** Pacijenta prenesite na površinu stola i namjestite u pravilan položaj.

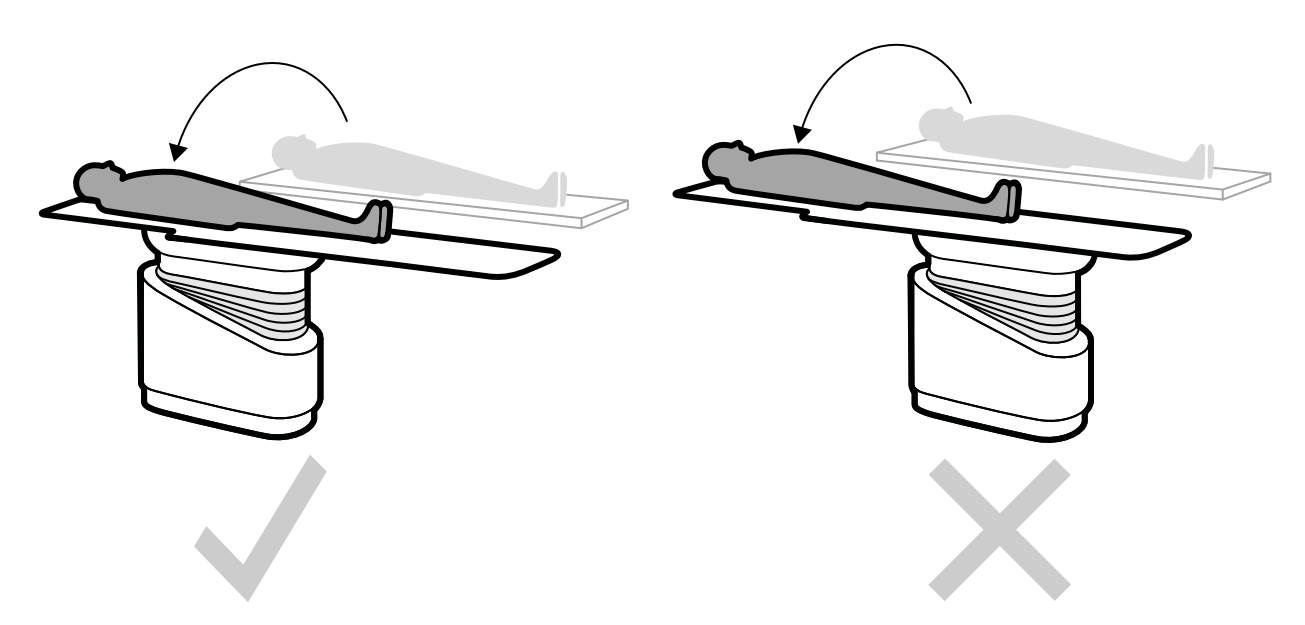

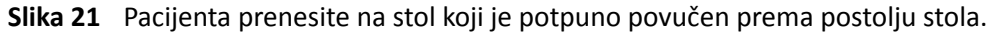

Orijentacija pacijenta potrebna za odabranu karticu ProcedureCard prikazana je na ploči sa zadacima X-ray Settings (Postavke rendgenskog zračenja). Ako je orijentacija pacijenta drugačija, promijenite orijentaciju pacijenta na ploči sa zadacima. Dodatne pojedinosti potražite u poglavlju *[Promjena orijentacije pacijenta](#page-52-0)* (stranica 53).

# **NAPOMENA** *Provjerite jesu li pacijent, upravljački modul i modul dodirnog zaslona namješteni* tako da pacijent ne može dodirnuti ili doći u dodir s modulima.

- **7** Ako ste stol okrenuli radi prijenosa pacijenta, učinite sljedeće kako biste stol vratili u željeni položaj za postupak:
	- **a** Poništite blokadu okretanja i okrenite stol.
	- **b** Provjerite je li blokada okretanja uključena prije nego što nastavite s pripremom pacijenta.

# **5.8.1 Upotreba remenja za pacijenta**

Koristite remenje za pacijenta kako bi osigurali da je pacijent siguran prije pokretanja okomitog ili bočnog nagiba površine stola.

Ako upotrebljavate sterilne plahte za pokrivanje pacijenta, zbog istih remenje pacijenta možda nije vidljivo. Ako je pacijent pokriven sterilnim plahtama, provjerite je li pacijent osiguran remenjem prije pokretanja okomitog ili bočnog nagiba površine stola.

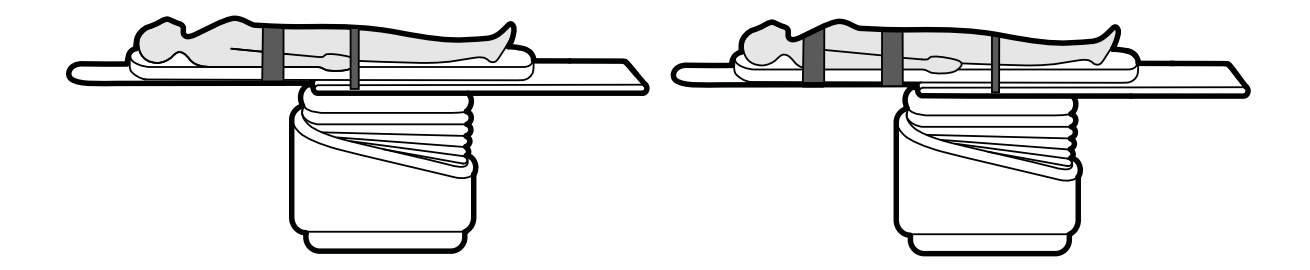

**Slika 22** Upotreba remenja za pacijenta

Provjerite je li remenje pravilno primijenjeno oko vodilice stola za dodatnu opremu.

<span id="page-52-0"></span>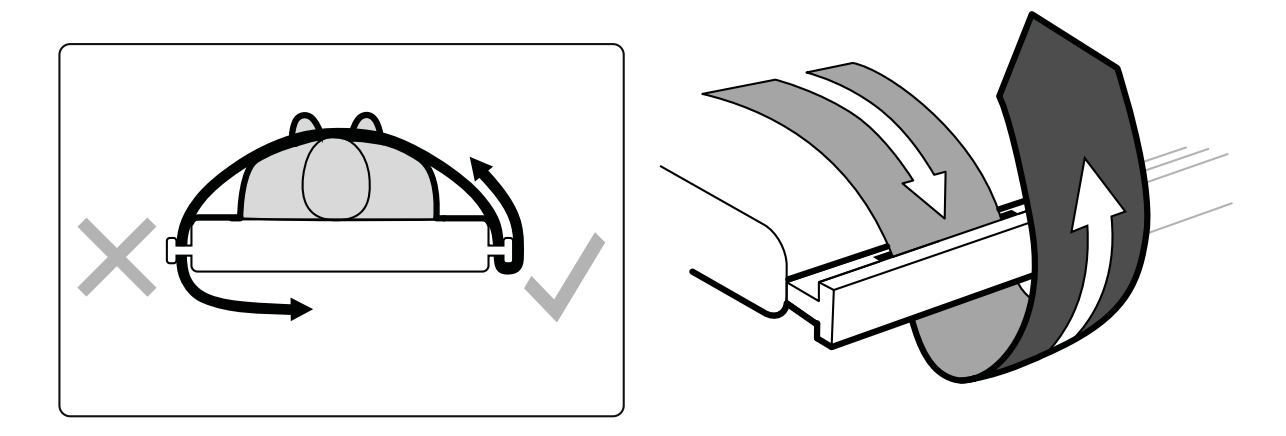

**Slika 23** Primjena remenja za pacijenta oko vodilice za dodatnu opremu

Oznaka s ispravnom upotrebom remenja nalazi se s obje strane stola između rupa za određivanje položaja traka.

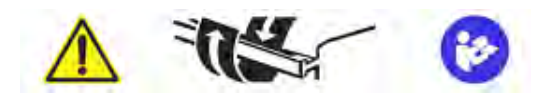

**Slika 24** Oznaka remenja za pacijenta

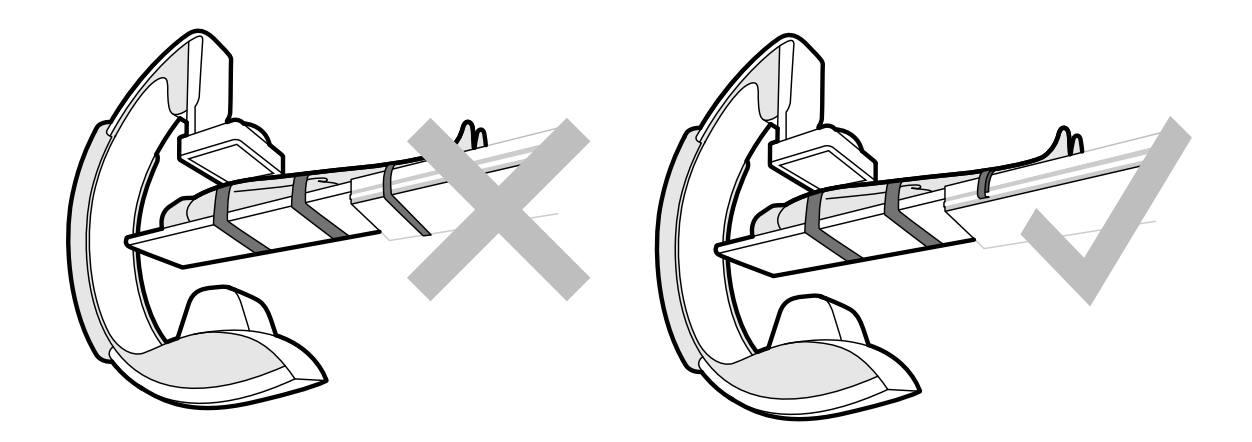

**Slika 25** Remenje za pacijenta: nepravilna i pravilna upotreba

# **NAPOMENA** *Za pacijente s invaliditetom na kojima se ne može ƉƌŝmŝũĞnŝƟ preporučeno korištenje* remenja za pacijenta, vaša je odgovornost da odlučite kako najbolje koristiti funkciju *okomitog ili bočnog nagiba uz smanjenje rizika da se naškodi pacijentu.*

# **5.8.2 Promjena orijentacije pacijenta**

Zadana orijentacija pacijenta za postupak određena je u kartici ProcedureCard. Orijentaciju pacijenta možete promijeniti kako bi ista bila prikladna za postupak koji provodite i kako bi odgovarala stvarnom položaju pacijenta na stolu.

Možete odabrati sljedeće orijentacije pacijenta:

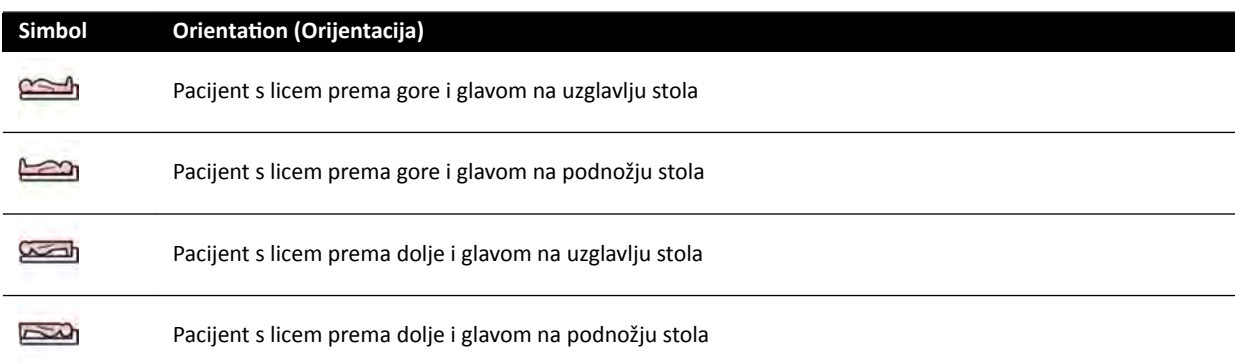

Dodatne pojedinosti potražite u poglavlju *[Orijentacija slike](#page-88-0)* (stranica 89).

Možete promijeniti orijentaciju pacijenta s pomoću prozora snimanja ili modula dodirnog zaslona.

**1** Za promjenu orijentacije pacijenta s pomoću prozora snimanja učinite sljedeće:

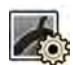

- a Odaberite zadatak X-ray Settings (Postavke rendgenskog zračenja).
- **b** Na ploči zadataka odaberite željenu **Patient Orientation (Orijentacija pacijenta).**
- **2** Za promjenu orijentacije pacijenta s pomoću modula dodirnog zaslona učinite sljedeće:
	- **a** Odaberite aplikaciju **X-ray Acquisition (Rendgensko snimanje)** na modulu dodirnog zaslona.
	- **b** Dodirnite zadatak X-ray Settings (Postavke rendgenskog zračenja).
	- **c** Dodirnite **More (Više)**.
	- **d** Odaberite željenu orijentaciju pacijenta.

# **5.9 Priprema sustava**

Postupci u ovom odjeljku opisuju preferirani položaj nosača i stola, u vezi s vrstama postupaka.

# **5.9.1 Sigurnosne informacije**

#### **Sigurnost pacijenta**

Pazite da tijekom motoriziranog bočnog pomicanja nosača pacijentovi prsti ne zapnu između stola i Cluka.

Pri pomicanju detektora prema pacijentu pazite da prednja ploča detektora ne udari u male predmete, kao što je nos pacijenta.

Kada je ruka pacijenta na osloncu za ruku za kateter, pazite da ruka ili prsti pacijenta ne zapnu između oslonca za ruku i C-luka tijekom pomicanja stola ili nosača.

### **Sigurnost bolničkog osoblja**

Tijekom plutanja površine stola pazite da drugi članovi osoblja ne zaglave između površine stola i druge opreme u sobi za pregled.

Mehanizmu za uzdužno navođenje može se pristupiti ispod površine stola. Može doći do teških ozljeda ako bilo koji dio tijela zapne u mehanizmu.

# **Sigurnosni uređaji**

Dodatne pojedinosti o sigurnosnim uređajima za pomicanje nosača i stola potražite u poglavlju *[Sprječavanje sudara \(BodyGuard\)](#page-27-0)* (stranica 28).

### **Nenamjerna aktivacija**

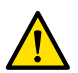

#### **UPOZORENJE**

Pobrinite se da pacijent, sterilni pokrivači ili nešto drugo slučajno ne aktivira gumbe upravljačkog *modula. To može dovesti do teških ozljeda pacijenta ili drugih osoba.* 

### **Nožni prekidač**

Pazite da se nožni prekidač nenamjerno ne aktivira tijekom pomicanja geometrije ili obrtanja osnove stola.

Ako nožni prekidač treba biti pokriven sterilnim prekrivačem, nemojte postaviti prekrivač previše čvrsto. To je zato da bi se osiguralo da se ostale papučice ne aktiviraju kada pritisnete jednu papučicu.

### **Prolijevanje tekućina**

Spriječite prolijevanje tekućina koje dijelove opreme pod naponom može dovesti u kontakt s provodljivim kućištima ili izravni kontakt s rukovateljem, drugih osobljem ili pacijentom.

# **5.9.2 Namještanje C‐luka**

C-luk namještate u radni položaj pomoću upravljačkog modula.

Dostupni su sljedeći radni položaji:

- Uzglavlje
- Liječnikova strana
- Strana za medicinsku sestru

Kretanja rotacije i nagiba su motorizirana s promjenjivom brzinom. Što je veći otklon prekidača na upravljačkom modulu, to je veća brzina C-luka. Za uobičajenu upotrebu te brzine iznose 0 − 25 stupnjeva po sekundi (tehnička podrška može konfigurirati niže maksimalne brzine). Ako nosač nije unutar radnog raspona, maksimalne brzine smanjit će se na 8 stupnjeva po sekundi.

Na smjer pomicanja utječe položaj prekidača **Orientation (Orijentacija)** na donjoj strani upravljačkog modula. Dodatne pojedinosti potražite u poglavlju *[Odabir položaja na strani stola za upravljački](#page-57-0) modul* [\(stranica 58\).](#page-57-0)

Sljedeći postupak pretpostavlja da se upravljački modul nalazi na liječnikovoj strani stola.

Provjerite status kočnice stola i otključajte ili zaključajte stol prema potrebi tijekom postupka. Dodatne pojedinosti potražite u poglavlju [Zaključavanje i otključavanje pomicanja C-luka i stola](#page-86-0) (stranica 87).

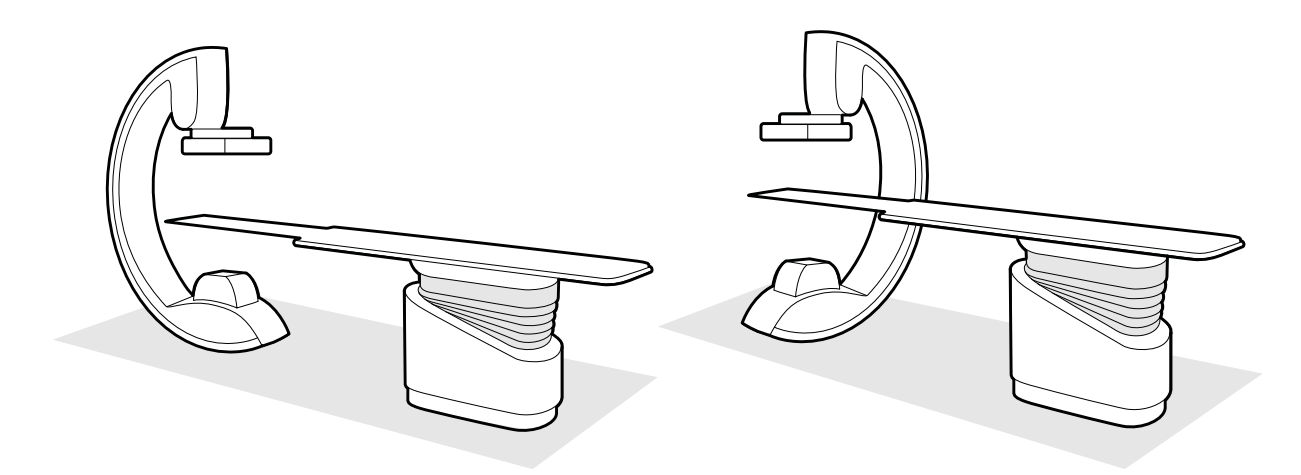

**Slika 26** Namještanje C-luka na uzglavlje (lijevo) i na stranu za medicinsku sestru (desno)

- **1** Ako stol ima instaliranu opciju nagiba, pazite da stol nije nagnut.
- **2** Ako stol ima instaliranu opciju okretanja, pazite da stol nije okrenut.

**3** Udaljenost od izvora do slike detektora postavite na maksimalnu vrijednost.

**4** Položite pacijenta na stol u željeni položaj.

Dodatne pojedinosti potražite u poglavlju *[Namještanje pacijenta na stol](#page-50-0)* (stranica 51).

**5** Pomaknite C-luk u željeni položaj.

Dodatne pojedinosti potražite u poglavlju *[Stol za pacijenta: liječnikova strana i strana za medicinsku](#page-349-0) sestru* [\(stranica 350\).](#page-349-0)

- **6** Pomaknite površinu stola u željeni položaj.
- **7** Prilagodite rotaciju i nagib C-luka za potrebne projekcije.

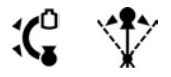

**8** Za dodatno postavljanje područja interesa upotrebljavajte pomicanje stola (vodoravno plutanje i visinu stola).

Dodatne pojedinosti potražite u poglavlju *[Izocentriranje](#page-87-0)* (stranica 88).

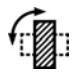

Œ

**9** Ako vaš sustav ima detektor koji se može rotirati, rotirajte detektor u željeni položaj (okomiti ili vodoravni).

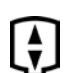

**10** Pomaknite detektor što bliže pacijentu.

# **5.9.3 FlexMove**

FlexMove omogućuje uzdužno i bočno pomicanje za C-luk montiran na stropu.

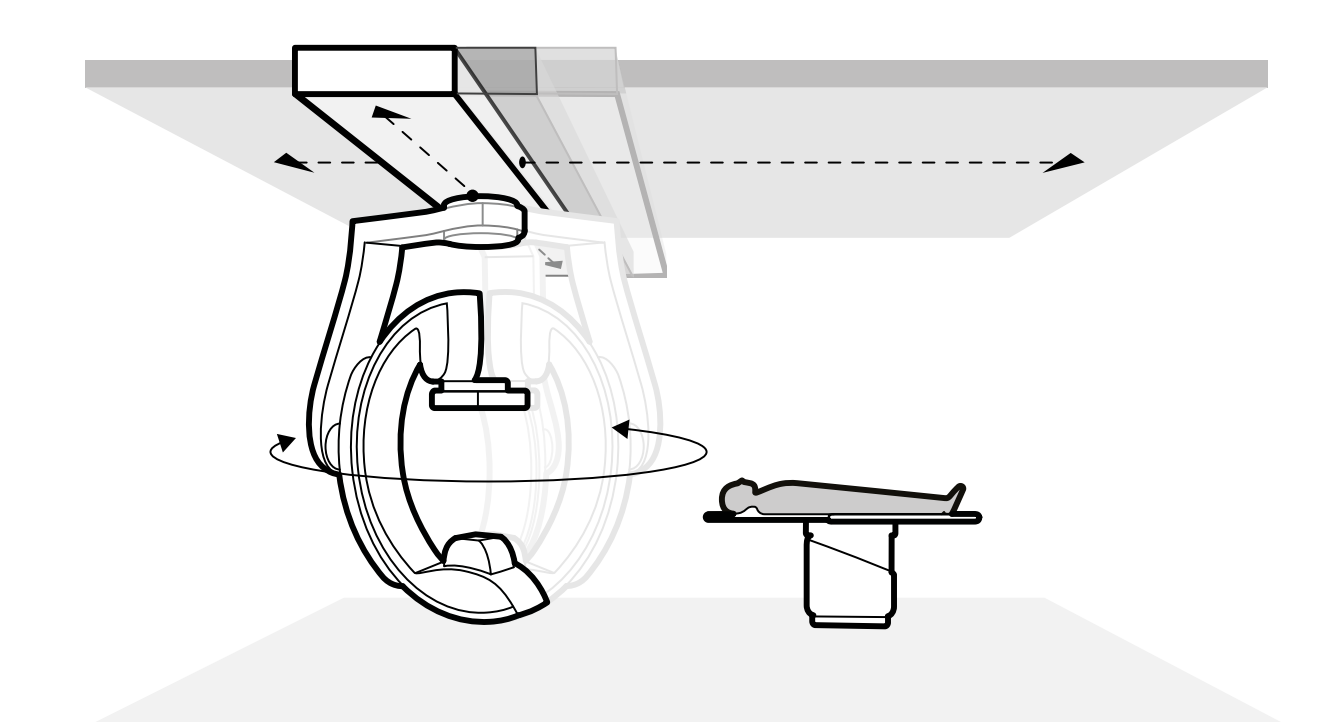

## **Slika 27** Geometrija FlexMove

- Za provedbu ručnog pomicanja učinite sljedeće:
	- a Pritisnite i držite tipku za otpuštanje kočnice **Longitudinal/Transversal (Uzdužno/poprečno)** pomicanja na nosaču C-luka.
	- **b** Upotrijebite ručke kako biste gurnuli ili povukli C-luk u željeni položaj.
	- **c** Za zaustavljanje pomicanja otpustite tipku.

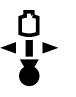

-G

• Za izvođenje motoriziranih kretnji, upotrijebite prekidač **Move Beam XY Motorized (Motorizirano pomicanje snopa XY)** na upravljačkom modulu.

# **5.9.4 Upravljački moduli**

Upravljački modul kombinacija je kontrola za prilagođavanje položaja nosača i stola te, tijekom snimanja, pokretanje funkcija povezanih sa snimanjem.

Upravljačke module možete postaviti na mjestima oko stola koja vam odgovaraju tako da ih postavite na vodilicu za dodatnu opremu.

Nemojte postavljati više od dva modula na vodilicu za dodatnu opremu.

#### **Ponovno namještanje upravljačkog modula**

Možete ponovno namjestiti upravljački modul na praktičniji položaj za pretragu koja se provodi.

<span id="page-57-0"></span>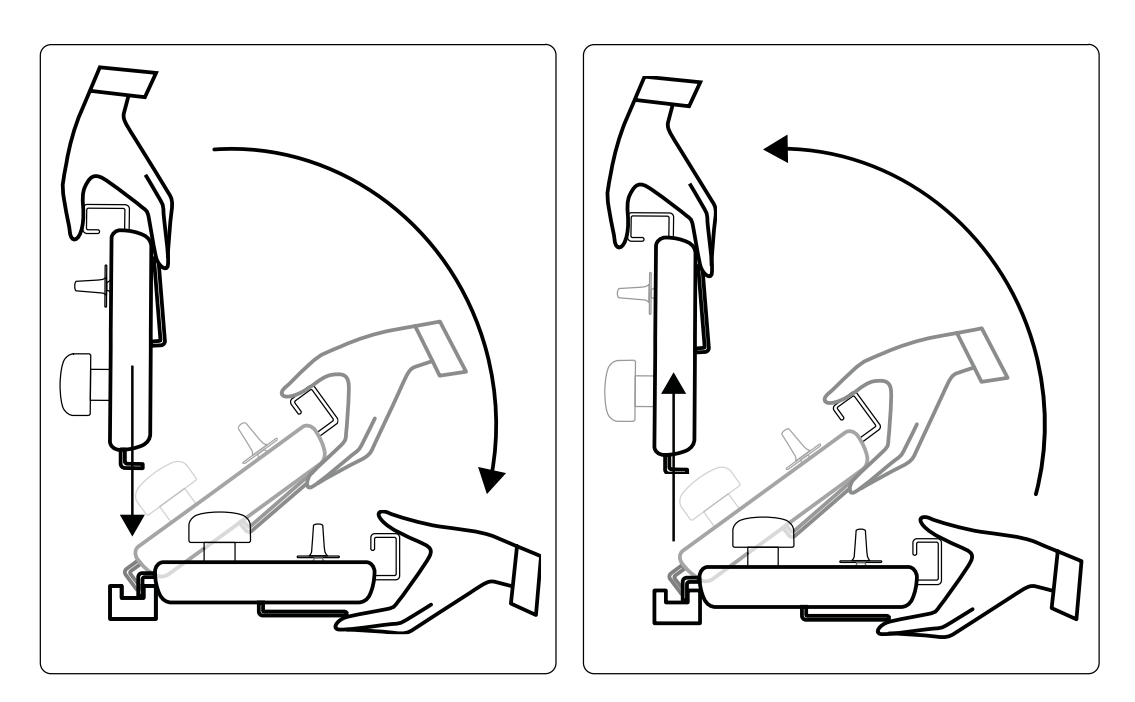

**Slika 28** Pričvršćivanje upravljačkog modula (lijevo) i uklanjanje upravljačkog modula (desno)

- **1** Za uklanjanje upravljačkog modula s vodilice za dodatnu opremu jednom ga rukom primite sprijeda, s palcem na vrhu, a prstima primite sklopku za otpuštanje kočnice.
- 2 Pritisnite sklopku za otpuštanje kočnice kako biste otpustili modul i podigli ga prema gore.

Modul se može podići s vodilice za dodatnu opremu i pomaknuti u drugi položaj.

- **3** Za pričvršćivanje upravljačkog modula na vodilicu za dodatnu opremu pritisnite sklopku za otpuštanje kočnice kako biste otvorili kočnicu.
- 4 Kočnicu postavite preko vodilice za dodatnu opremu i pritisnite modul prema dolje dok stražnji kraj kućišta modula nije u ravnini s vodilicom za dodatnu opremu, a zatim otpustite kočnicu.
- **5** Pazite da vodilice kabela pridržavaju kabele upravljačkog modula.
- 6 Ako ste ponovno namjestili upravljački modul na drugu stranu stola, potrebno je odabrati ispravni položaj površine stola pomoću prekidača Orientation (Orijentacija). Dodatne pojedinosti potražite u poglavlju *Odabir položaja na strani stola za upravljački modul* (stranica 58).

#### **Odabir položaja na strani stola za upravljački modul**

Kako bi se osiguralo da pomicanje nosača ostane logično za svaki položaj na koji se upravljački modul može montirati, prekidač **Orientation (Orijentacija)** koji se nalazi na donjoj strani modula mora biti postavljen u odgovarajući položaj:

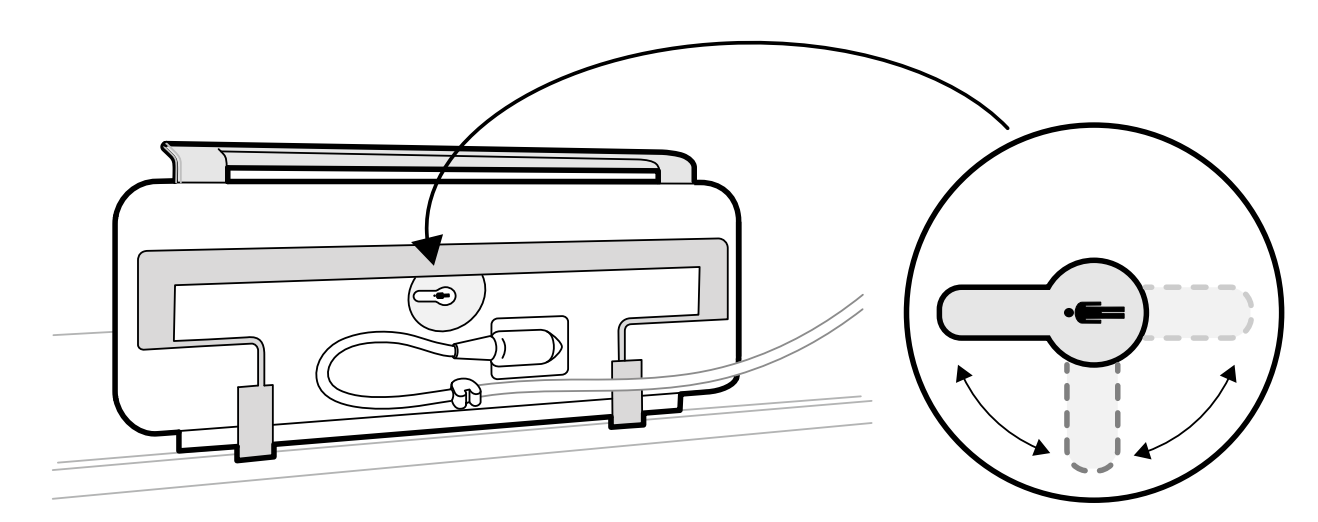

Slika 29 Upravljački modul (donja strana) i prekidač Orientation (Orijentacija)

Prekidač mora uvijek biti usmjeren prema uzglavlju površine stola. Na primjer:

- Kada se upravljački modul postavlja na liječnikovoj strani, prekidač mora biti usmjeren prema lijevo.
- Kada se upravljački modul postavlja na strani za medicinsku sestru, prekidač mora biti usmjeren prema desno.
- Kada se upravljački modul postavlja na podnožju, prekidač mora biti usmjeren prema površini stola.

Definicije položaja stola potražite u poglavlju *[Stol za pacijenta: liječnikova strana i strana za medicinsku](#page-349-0) sestru* [\(stranica 350\).](#page-349-0)

Kada je prekidač **Orientation (Orijentacija)** na donjoj strani upravljačkog modula u ispravnom položaju, nosač se pomiče logično u usporedbi sa smjerom u kojem se upotrebljavaju prekidači.

# **5.9.5 Namještanje stropnog ovjesa monitora**

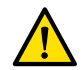

### **UPOZORENJE**

*Nemojte ĚŽƉƵƐƟƟ pacijentu da dodirne donju ručku stropnog ovjesa monitora. Riječ je o dijelu koji nije primijenjen pa ne bi smio doći u dodir s pacijentom.*

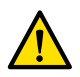

### **UPOZORENJE**

*Opremu nemojte ƉŽƐƚĂǀůũĂƟ na donju ručku stropnog ovjesa monitora koja se smatra dijelom koji nije primijenjen. Dodatne ƉŽũĞĚŝnŽƐƟ potražite u poglavlju [Primijenjeni dijelovi \(stranica 321\)](#page-320-0).*

**1** Pritisnite i držite gumbe motoriziranog pomicanja kako biste prilagodili visinu stropnog ovjesa monitora.

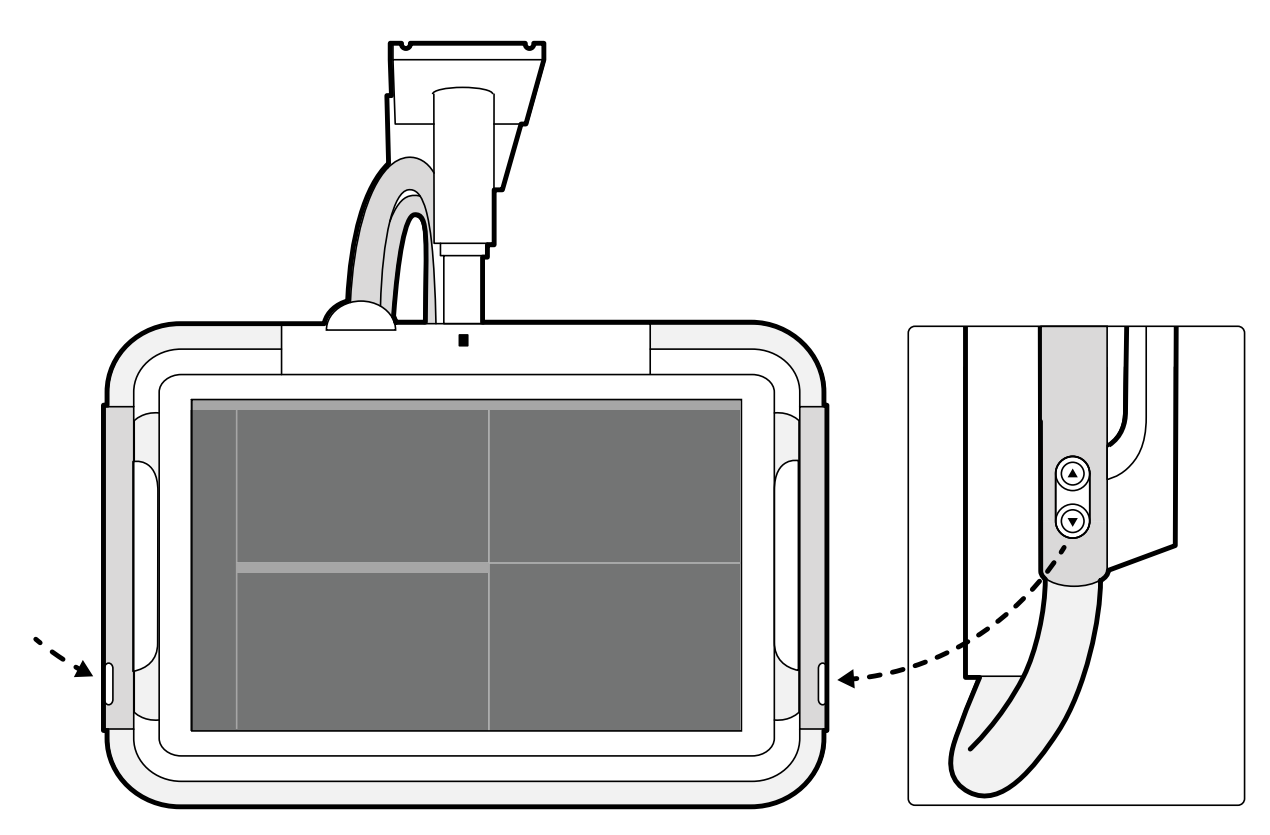

**Slika 30** Gumbi za pomicanje visine stropnog ovjesa monitora

- **2** Gurnite ili povucite ručku za prilagodbu X i Y položaja stropnog ovjesa monitora.
- **3** Gurnite ili povucite ručku kako biste rotirali stropni ovjes monitora.

# **5.9.6 Namještanje stola**

U ovom se poglavlju nalaze upute o uporabi funkcija za namještanje stola.

# **Okomito naginjanje stola**

Funkcija okomitog nagiba omogućuje naginjanje površine stola u rasponu od -17 do +17 stupnjeva.

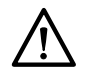

# **OPREZ**

Pazite da vam se prsti ne zaglave. Nemojte stavljati prste na mjehove stola tijekom *naginjanja.*

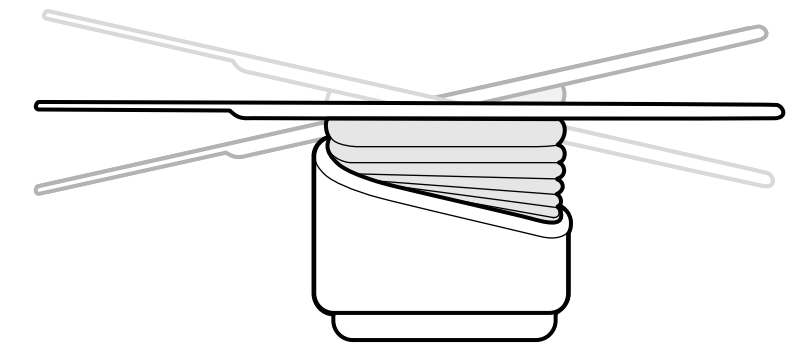

**Slika 31** Okomito naginjanje stola

- <span id="page-60-0"></span>**1** Uklonite sve predmete iz putanje stola.
- 2 Pritisnite i držite pritisnutim **Tilt (Okomiti nagib)** sve dok se ne dosegne željeni kut.
	- Ako je dostupna mogućnost sinkroniziranog nagiba, a postavljeni radni položaj jest liječnikova strana ili strana za medicinsku sestru, visina stola automatski se podešava tijekom naginjanja kako bi se osiguralo da područje interesa ostane u izocentru.
- **3** Kako bi stol plutao tijekom naginjanja, pritisnite kontrolu **Float Tabletop (Plutanje površine stola)** na upravljačkom modulu, a zatim pritisnite kontrolu **Float Tabletop (Plutanje površine stola)** u smjeru u kojem želite pomaknuti površinu stola.

Kako bi se olakšalo pomicanje površine stola kod pacijenata velike težine, uzdužna su pomicanja automatski motorizirana kada upotrebljavate funkciju **Float Tabletop (Plutanje površine stola)** s okomito nagnutom površinom stola. Bočna pomicanja nisi motorizirana čak i kad je površina stola nagnuta okomito.

### **Bočno nagibanje stola**

Funkcija bočnog nagiba stola omogućuje nagib površine stola od -15 stupnjeva do +15 stupnjeva.

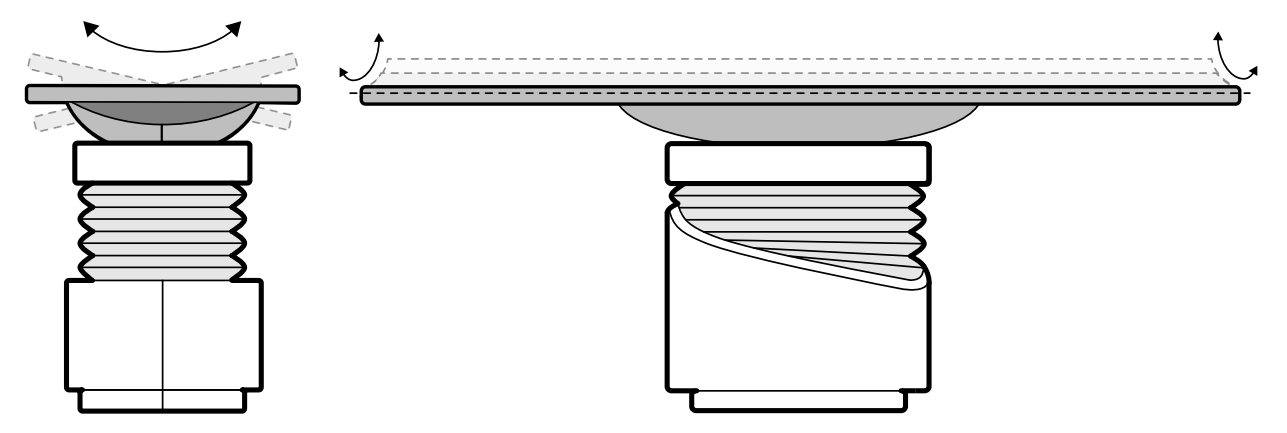

**Slika 32** Bočno nagibanje stola

**1** Uklonite sve predmete iz putanje stola.

2 Pritisnite i držite **Cradle (Bočni nagib)** dok ne dosegnete željeni kut.

### **Okretanje stola**

Funkcija okretanja omogućuje okretanje površine stola za pobolišani pristup pacijentu tijekom prijenosa ili za namještanje površine stola za postupak.

- **1** Uklonite sve predmete iz putanje stola.
- **2** Produljite površinu stola do uzglavlja kako biste olakšali okretanje.
- **3** Otključajte okretanje stola tako da okrenete i držite prekidač **Pivot Lock (Blokada okretanja)** na upravljačkom modulu dok svjetlo pokazatelja otključavanja ne promijeni boju u zelenu.

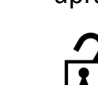

**4** Gurnite stol pod željeni kut.

Na +13 i -13 stupnjeva blokira se okretanje (zaporni položaji), a površina stola može se okretati između +90 i -180 stupnjeva.

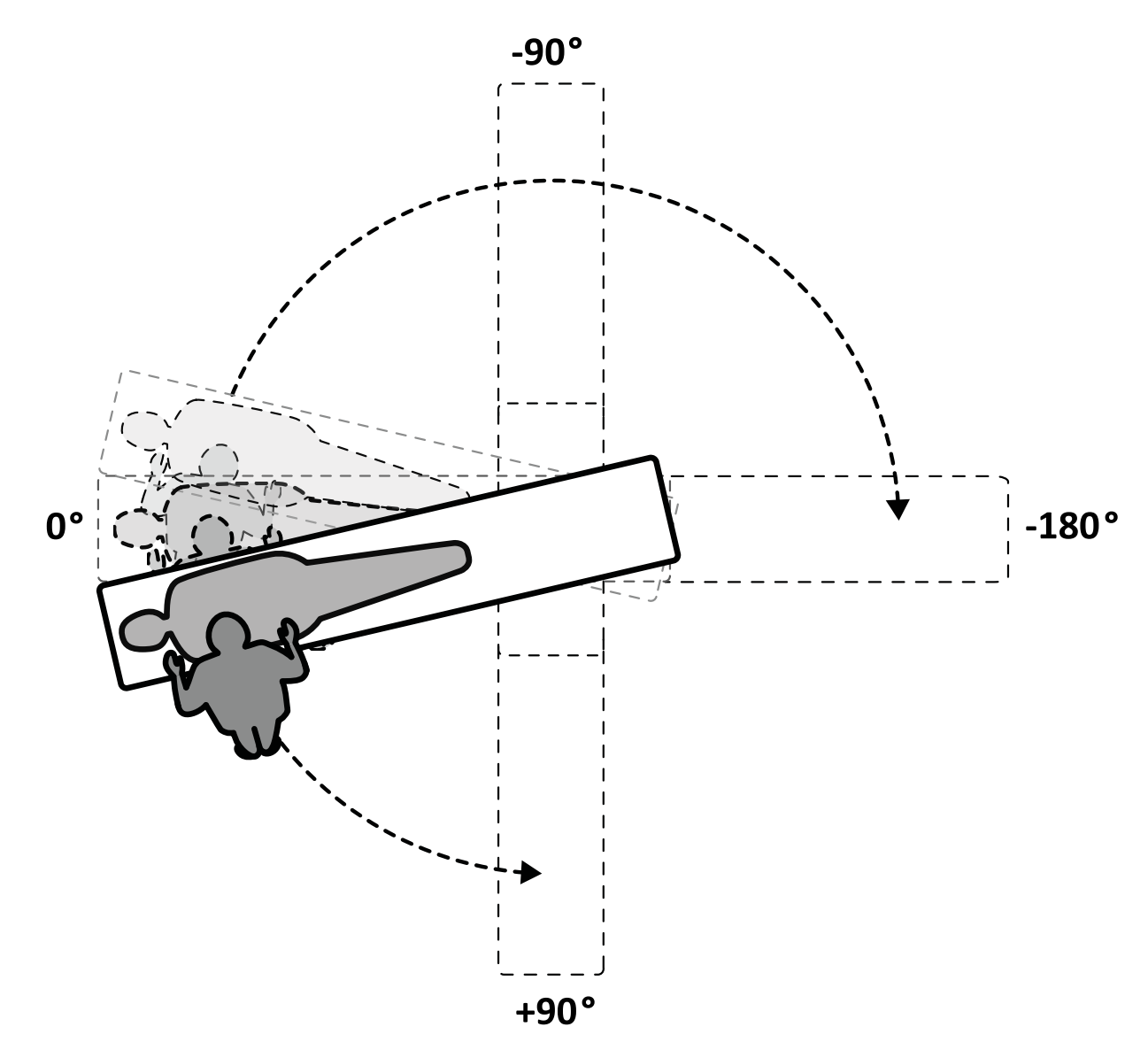

**Slika 33** Raspon okretanja

NAPOMENA *Ako je stol okrenut više od 13 stupnjeva, BodyGuard ne može spriječiti sudare s pacijentom ƟũĞŬŽm rotacijskih i angulacijskih pomicanja.*

**NAPOMENA** *Automatsko zaključavanje okretanja provodi se nakon 10 sekundi ako u navedenom vremenu ne izvršite okretanje stola.*

**5** Prije nastavka vašeg zadatka, pazite da je aktivirano zaključavanje okretanja stola.

Svjetlo pokazatelja otključavanja na upravljačkom modulu promijeni boju u bijelu kada se aktivira zaključavanje okretanja stola.

# **Obrtanje stola**

Funkcija obrtanja omogućuje postavljanje stola u položaj za snimanje cijelog tijela sustavom F20.

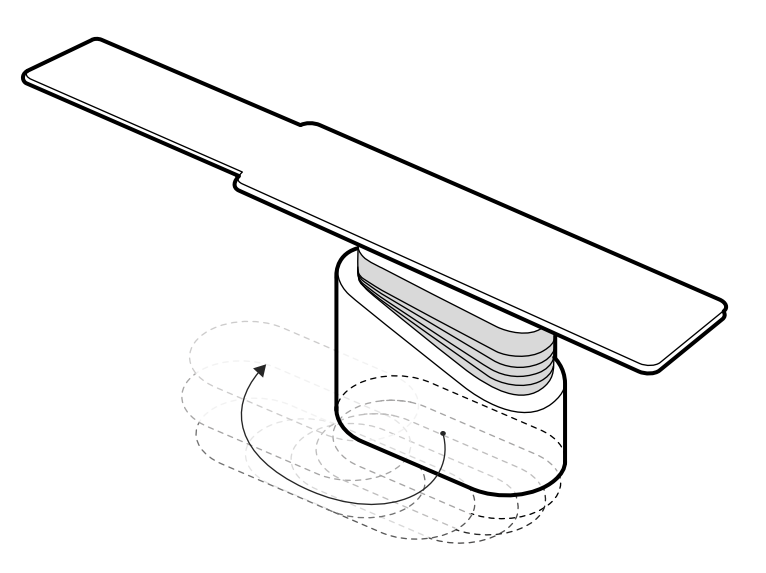

### **Slika 34** Obrtanje stola

- **1** Uklonite sve predmete iz putanje stola.
- **2** Pritisnite i držite pritisnutim gumb za smjer na ručnom prekidaču za obrtanje.

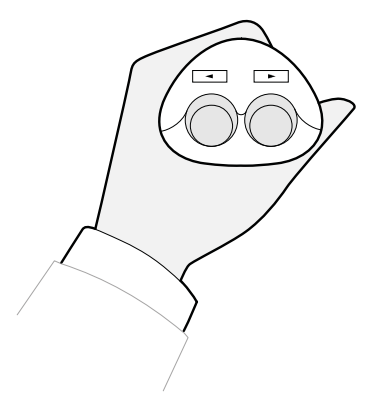

**Slika 35** Ručni prekidač za obrtanje

# 5.9.7 Upotreba zaštite od zračenja

Zaštita od zračenja dodatna je zaštita od zalutalog zračenja. Sa sustavom možete upotrijebiti zaštitu od zračenja montiranu na stol ili stropnu zaštitu od zračenja.

Zaštita od zračenja montirana na stol, kao i ona stropna, ekvivalentna je olovu (Pb) debljine 0,5 mm. Optimalnu zaštitu pruža kombinacija zaštite od zračenja montirane na stol, stropne zaštite od zračenja i olovnih pregača.

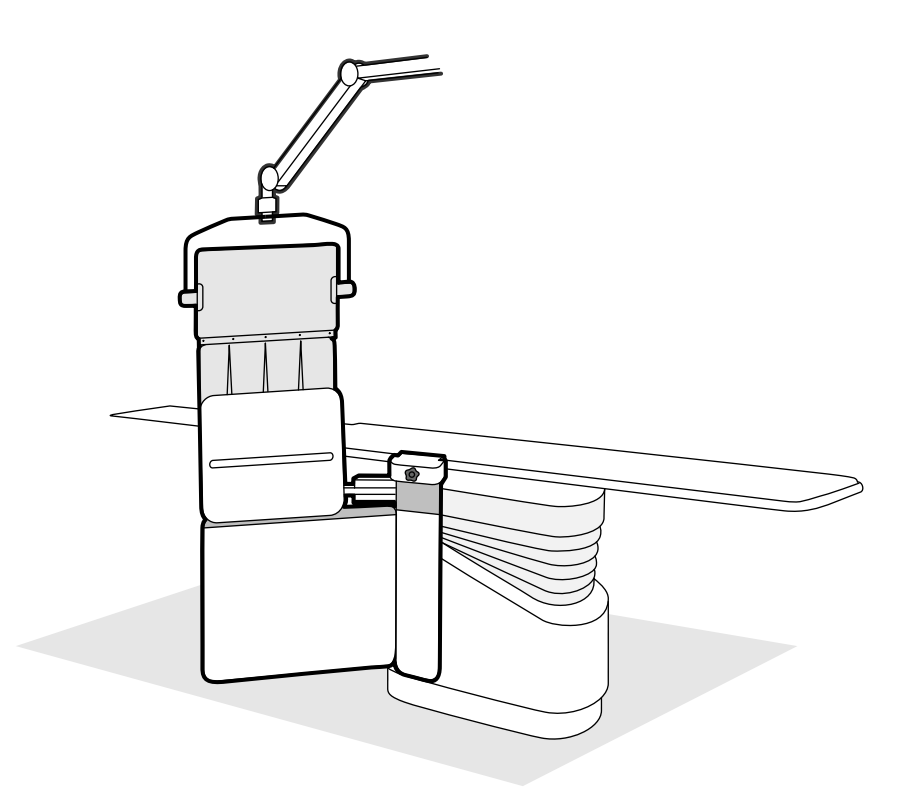

#### **Slika 36** Kombinirano korištenje zaštite od zračenja

Prije korištenja zaštite od zračenja provjerite je li zaštitni materijal oštećen. Prilikom provjere pomoću dijaskopije na zaštiti ne smije biti vidljivih pukotina i oštećenja. Iznimno je preporučljivo ovu provjeru provoditi redovito i uvijek kad postoji mogućnost da je zaštita oštećena.

Uklonite zaštitu od zračenja montiranu na stol s vodilice stola za dodatnu opremu prije okomitog ili bočnog naginjanja površine stola jer bi se tijekom takvih pomicanja zaštita mogla olabaviti. Kada je površina stola nagnuta bočno, smanjena je učinkovitost zaštite od zračenja montirane na stol.

Do sudara sa zaštitom od zračenja može doći prilikom namještanja C-luka ili stropnog ovjesa monitora. Izbjegavajte sudare jer se može oštetiti oprema.

#### Pričvršćivanje i namještanje zaštite od zračenja montirane na stol

# NAPOMENA Nemojte namještati zaštitu od zračenja montiranu na stol na dodatnu pomoćnu *vodilicu stola za dodatnu opremu.*

- **1** Po želji stavite sterilnu vrećicu, preko zaštite od zračenja i pregače.
- 2 Zaštitu od zračenja držite desnom rukom na uređaju za spajanje, a lijevom rukom na kraku zaštite.
- **3** Čeljust uređaja za spajanje gurnite prema vodilici stola za dodatnu opremu.
- 4 Gumb na uređaju za spajanje okrenite udesno kako biste spojili zaštitu od zračenja na vodilicu stola za dodatnu opremu.

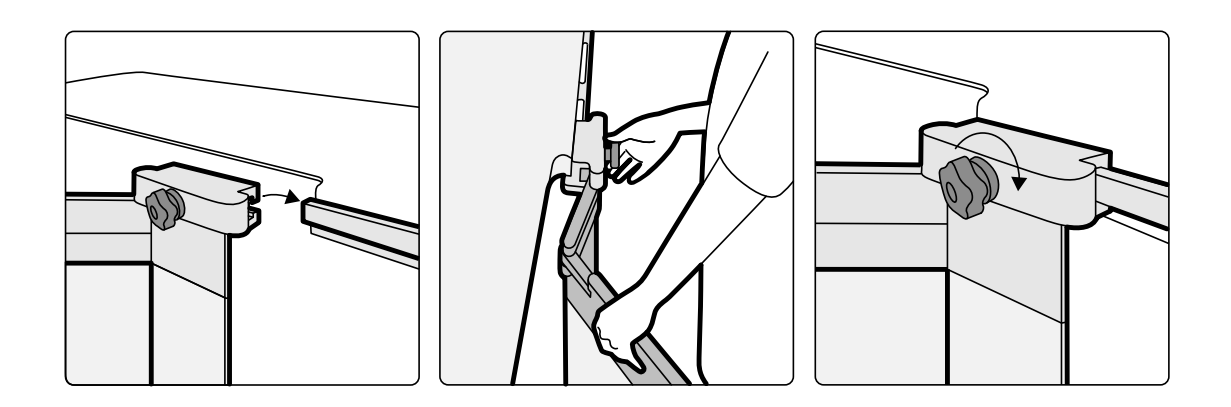

Slika 37 Pričvršćivanje zaštite od zračenja pomoću uređaja za spajanje

- **5** Zaštita od zračenja može se postaviti u sljedeće položaje:
	- Radni položaj s donjom i gornjom zaštitom u upotrebi.
	- Radni položaj sa samo donjom zaštitom u upotrebi (gornji zaštita sklopljena).
	- Spremljeni položaj (zaštita spremljena ispod stola).
- **6** Za upotrebu gornje zaštite, podižite zaštitu prema gore dok klinovi ne legnu u utore.

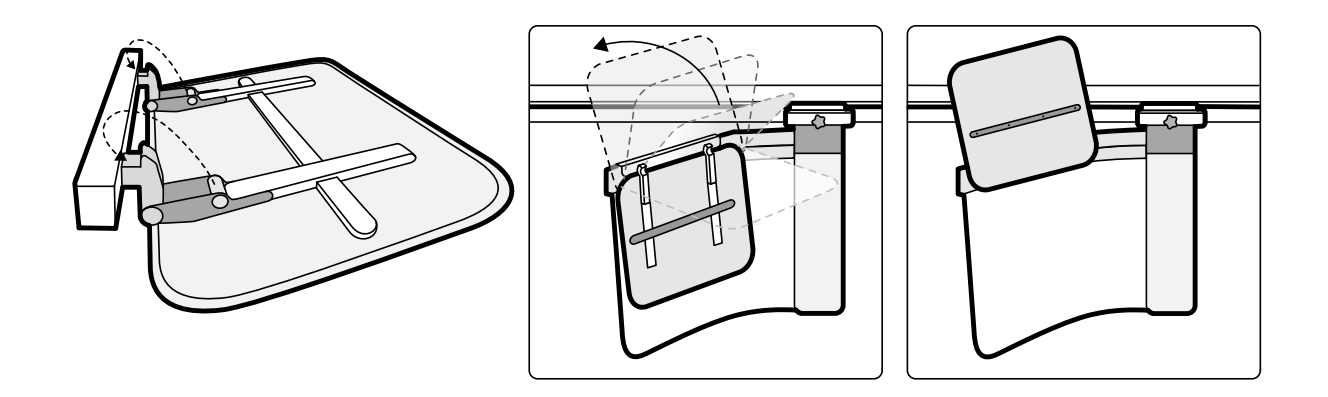

Slika 38 Upotreba gornje zaštite

**7** Kako biste spremili zaštitu od zračenja, sklopite gornju zaštitu ako je ista postavljena i gurnite donju zaštitu ispod stola.

# Namještanje zaštite od zračenja sa stropnim ovjesom

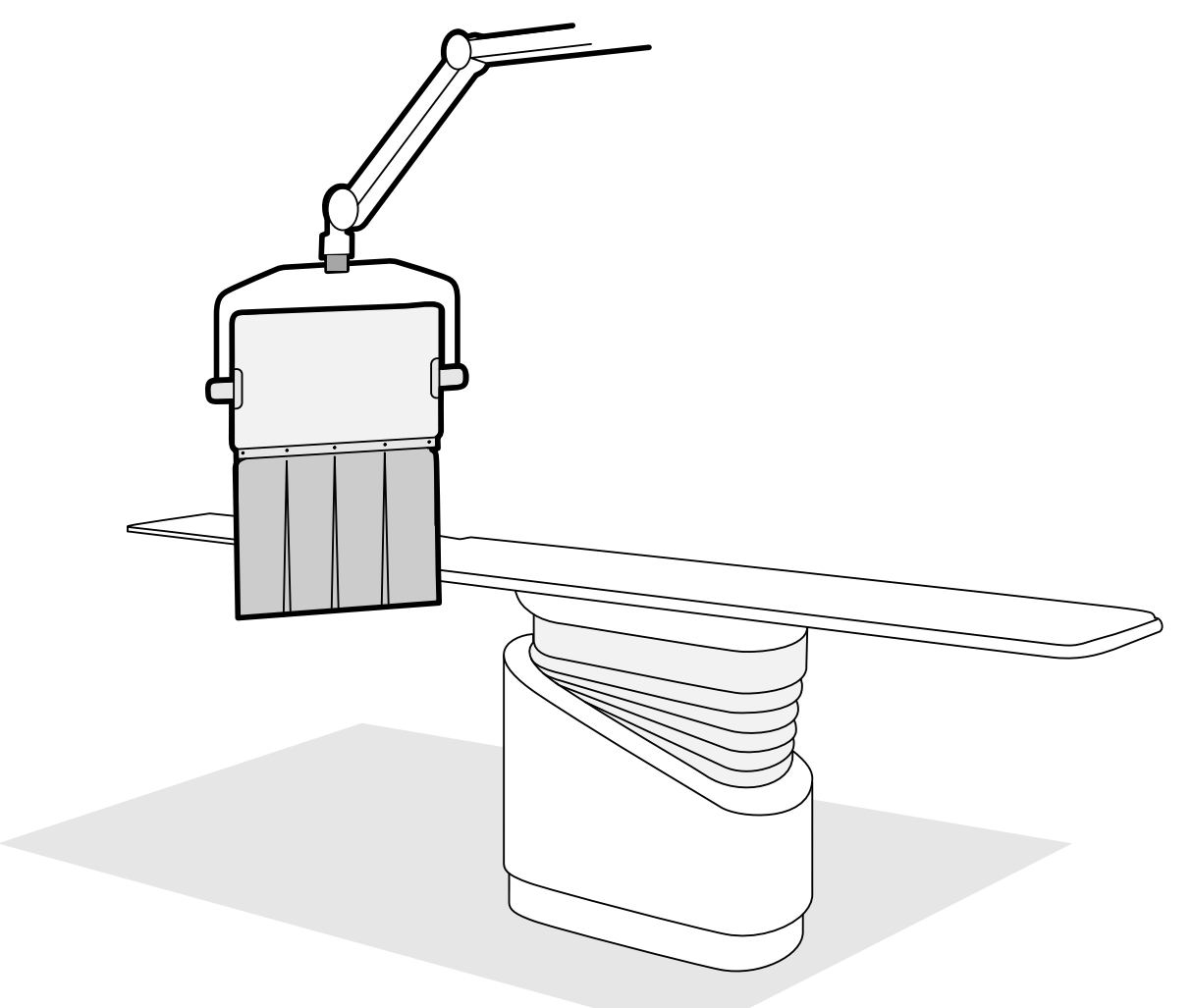

**Slika 39** Radni položaj zaštite od zračenja sa stropnim ovjesom

- 1 Po želi stavite sterilnu vrećicu preko pregače zaštite i dijela olovne akrilne zaštite te tako pričvrstite vrećicu u dva otvora.
- 2 Pomaknite zaštitu u željeni položaj pomoću kraka ovjesa.
- **3** Nagnite zaštitu u željeni položaj.

# **5.9.8 Upotreba sterilnih prekrivača**

Zdravstvena je ustanova odgovorna za uspostavljanje detaljnih postupaka za prekrivanje sterilnim prekrivačima.

Prekrijte površinu stola, upravljačke module i ručicu za pomicanje tankim slojem sterilizirane plastike. Zasebno se moraju prekriti daljinski upravljač, modul dodirnog zaslona, miš i stol za miš, zaštita od zračenja, nožni prekidač i detektor.

# **NAPOMENA** *Kada upotrebljavate sterilni prekrivač na modulu dodirnog zaslona, provjerite je li prekrivač dobro zategnut kako biste izbjegli probleme prilikom radnji na dodirnom zaslonu, npr. povlačenja.*

# **5.10 Upotreba stola za operacijsku salu**

Stol za operacijsku salu možete upotrebljavati s rendgenskim sustavom Azurion . Razina integracije ovisi o stolu za operacijsku salu koji se upotrebljava te su dostupne funkcije opisane u ovom odjeljku.

Rendgenski sustav Azurion kompatibilan je sa stolovima za operacijsku salu sljedećih proizvođača:

- Maquet
- Trumpf

Dodatne pojedinosti potražite u poglavlju *Kompatibilnost* (stranica 15).

### **Moduli sa strane stola**

Moduli sa strane stola ne mogu se montirati na stol za operacijsku salu. Module treba instalirati na namjensko postolje u sobi za pregled.

### **Postavljanje geometrije i BodyGuard**

Prilikom upotrebe stola za operacijsku salu sljedeće funkcije nisu dostupne:

- Automatsko zaustavljanje na radnim položajima 1 ili 2 tijekom motoriziranog uzdužnog pomicanja nosača
- Sustav BodyGuard isključen ispod stola (izborna funkcija)

Prilikom upotrebe kirurškog stola Maquet dostupna je funkcija automatskog poništavanja funkcije bodyguard (ABO). Kada se očita objekt, navedena funkcija omogućuje nastavak pomicanje nosača te bočno ili uzdužno pomicanje stola sigurnom brzinom.

#### **Detekcija sudaranja**

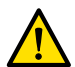

# **UPOZORENJE**

### *When moving the table, take care to avoid collisions with the stand.*

Funkcija inteligentnog sprječavanja sudara (ICP) sprječava sudar nosača i postolja stola za operacijsku salu.

Prilikom detekcije sudara provode se sljedeće radnje:

- Sva pomicanja stola su zaustavljena.
- Prikazat će se korisnička poruka i oglasit zvučni signal.

Kad se riješi sudaranje, povratit će se normalno pomicanje.

**NAPOMENA** *Ako je nosač postavljen dalje od pohranjenog položaja, pri upotrebi funkcije Recall APC (Vraćanje položaja za APC) L-krak se počinje ƌŽƟƌĂƟ͕ a C-luk može ƵĚĂƌŝƟ u ploču stola za pregled tijekom rotacije L-kraka.* 

**NAPOMENA** *Ako je rendgenski sustav isključen, sustav detekcije sudaranja neće ƌĂĚŝƟ kad se pomicanjem stola upravlja pomoću kontrola stola za operacijsku salu.*

### **Dodatna oprema**

Sljedeća se dodatna oprema može koristiti sa stolom za operacijsku salu.

- Radiolucentni oslonac za ruku tvrtke Philips (nije dostupan za Trumpf stol za operacijsku salu)
- Periferni rendgenski filtri
- Funkcionalni oslonac za ruku
- Pomoćni držač za zaštitu od zračenja koja se montira na strop
- Zaštita od radijacije koja se montira na strop
- Moždani filtar
- Neuroradiologijski umetak

# **NAPOMENA** *Dodatna oprema može bŝƟ dostupna od proizvođača stola za operacijsku salu. MĞĜƵƟm͕ navedena dodatna oprema nije ƚĞƐƟƌĂnĂ za upotrebu s rendgenskim sustavom Azurion. Pogledajte informacije koje isporučuje proizvođač.*

# **Stacioniranje nosača**

Ako je instaliran dodatni produžetak stropne vodilice, nosač možete stacionirati tako da ne smeta stolu. Dodatni produžetak stropne vodilice dostupan je na gornjem kraju ili donjem kraju.

# **5.10.1 Maquet Operacijski stol**

Operacijski stol Maquet sastoji se od stupa operacijskog stola i površine stola. Površina stola dostupna je u sljedećim konfiguracijama:

- Univerzalna površina stola: prikladna za niz kirurških primjena; pomoću ploče postolja i dodatnih spojenih modula omogućuje namještanje pacijenta.
- Radiolucentna površina stola: prikladna za intervencijske postupke i minimalno invazivne operacije.

# NAPOMENA *Nemojte koristiti remenje tvrtke Philips za učvršćivanje pacijenta tijekom pomicanja. Dodatne ƉŽũĞĚŝnŽƐƟ o tome kako ƉƌŝǀĞnjĂƟ pacijenta potražite u dokumentaciji sustava Maquet.*

### **Pokretanje i isključivanje**

Pokretanjem i isključivanjem operacijskog stola Maquet upravlja rendgenski sustav. Nije ga potrebno uključiti ili isključiti.

# **Prijenos pacijenta**

Tijekom prijenosa pacijenta rendgenski sustav može biti uključen ili isključen. Ako je rendgenski sustav uključen, zaključane su funkcije pomicanja stola na upravljačkom modulu.

# **Patient Orientation (Orijentacija pacijenta)**

Na postolju operacijskog stola Maquet nalazi se plava točka. Kada je gornji dio pacijentova tijela na istoj strani kao i plava točka, orijentacija pacijenta za operacijski stol Maquet definira se kao "normalna" (rendgenski sustav: noge dolje). U suprotnom je orijentacija pacijenta "obrnuta" (rendgenski sustav: noge gore).

Funkcije orijentacije pacijenta međusobno su povezane na svim sustavima; kada se orijentacija pacijenta promijeni na operacijskom stolu Maquet, ažurira se i oznaka orijentacije pacijenta "noge dolje" ili "noge gore" na rendgenskom sustavu (ne ažurira se oznaka "nos gore" ili "nos dolje"). Prikazani kut rotacije i kut nagiba isto se ažurira.

### **Načini rada**

Podskup funkcija stola dostupan je na upravljačkom modulu rendgenskog sustava.

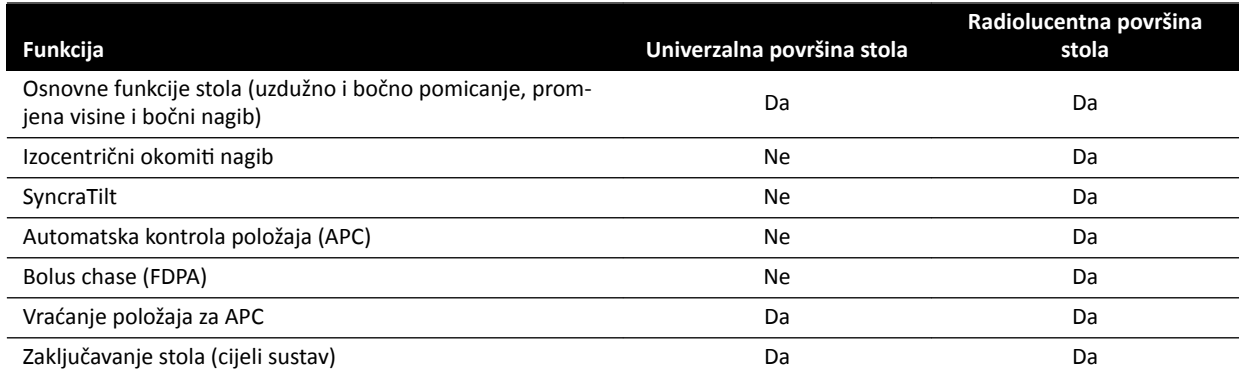

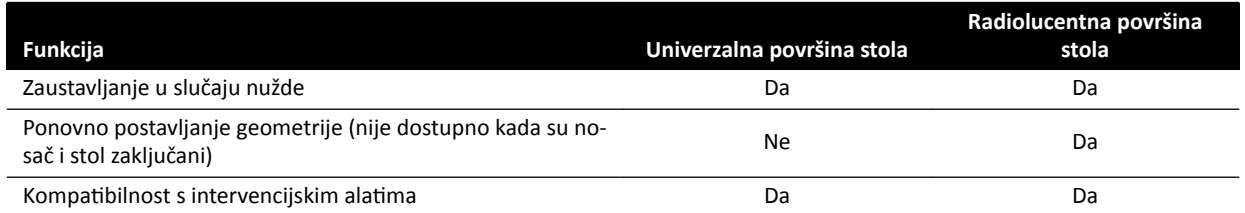

Stolom se može u potpunosti upravljati i pomoću namjenskog modula daljinskog upravljača Maquet ili upravljačke ručice. Dodatne pojedinosti o kontrolama korisničkog sučelja Maquet potražite u dokumentaciji isporučenoj s operacijskim stolom Maquet.

- **NAPOMENA** *Kako biste spriječili slučajno pomicanje stola Maquet prilikom postupaka za koje je potrebno snimanje, preporučuje se izbjegavanje upotrebe kontrola Maquet i, umjesto njih, upotreba pristupa u dva koraka i kontrola sustava tvrtke Philips: otključajte stol i upotrijebite kontrole za pomicanje.*
- NAPOMENA *Sve funkcije pomicanja moguće je pokrenuti ili pomoću modula Xper Geometry ili kontrola korisničkog sučelja Maquet u sobi za pregled. No ako se istovremeno aktivira* pomicanje na svakom modulu, sva će se pomicanja blokirati dok se ne deaktivira *funkcija pomicanja na oba modula.*
- **NAPOMENA** *Ako je pomicanje blokirano na upravljačkom modulu nakon promjene površine stola, prvo ĂŬƟǀŝƌĂũƚĞ željeno pomicanje pomoću kontrola korisničkog sučelja Maquet. Tada će se ĂŬƟǀŝƌĂƟ upravljački modul za daljnja pomicanja.*
- **NAPOMENA** *Ako je geometrija zaključana pomoću upravljačkog modula i rendgenski je sustav isključen, stol Maquet automatski se otključava. Funkcije stola još su uvijek dostupne putem modula daljinskog upravljača Maquet.*

# **5.10.2 Kirurški stol Trumpf**

Kirurški stol Trumpf sastoji se od stupa i površine kirurškog stola. Površina stola dostupna je u sljedećim konfiguracijama:

- Površina stola SQ14-XTRA za snimanje
- Površina stola Carbon Floatline za snimanje
- Univerzalna površina stola

Samo su površine stola SQ14-XTRA i Carbon Floatline za snimanje prikladne za rendgensko snimanje s pomoću rendgenskog sustava.

Moguće je promijeniti površinu stola s pomoću Trumpf čunka i sustava za priključivanje stola.

**NAPOMENA** *Prilikom priključivanja čunka za promjenu površine stola pobrinite se da je nosač stacioniran. Navedeno nudi mjesto za čunak i sprječava smetnje funkcija za sprječavanje sudara rendgenskog sustava prilikom priključivanja površine stola.*

**NAPOMENA** *Nemojte ŬŽƌŝƐƟƟ remenje tvrtke Philips za učvršćivanje pacijenta ƟũĞŬŽm pomicanja. Dodatne informacije o tome kako osigurati pacijenta potražite u dokumentaciji kirurškog stola Trumpf.*

# **Ograničenja**

Prilikom upotrebe kirurškog stola Trumpf, bolus chase i automatska kontrola položaja nisu dostupni. Automatska kontrola položaja dostupna je samo za namještanje nosača.

Upotreba intervencijskih alata s kirurškim stolom Trumpf može nametnuti ograničenja. Neki alati, kao što je Roadmap, zahtijevaju praćenje položaja stola, što nije dostupno u ovom sustavu. U takvim slučajevima, svaki pokret stola (kao na primjer pomicanje) uzrokuje gubitak registracije slike.

# NAPOMENA *Sustav neće otkriti qubitak registracije slike ako se stol pomiče tijekom upotrebe intervencijskih alata.*

# **Načini rada**

Stolom Trumpf možete upravljati s pomoću namijenskog daljinskog upravljača ili upravljačke ploče na stupu stola. Pojedinosti kontrola korisničkog sučelja Trumpf potražite u dokumentaciji isporučenoj uz kirurški stol Trumpf.

Čak i kada je rendgenski sustav isključen, moguća je upotreba stola Trumpf.

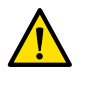

### **UPOZORENJE**

*Nakon što uključite rendgenski sustav, nemojte ƉŽmŝcĂƟ stol sve dok rendgenski sustav nije spreman za rad.*

# **Kontrola stola**

Stolom Trumpf moguće je upravljati s pomoću daljinskog upravljača koji je isporučen sa stolom ili s pomoću upravljačke ploče za slučaj nužde na postolju stola.

### **NAPOMENA** *Upravljački modul ne može se koristiti tijekom upravljanja stolom Trumpf.*

Prilikom pomicanja stola prema cijevi ili prema plosnatom detektoru stol se zaustavlja na udaljenosti od oko 5 cm od cijevi ili prekrivača detektora.

Prikazuje se poruka o sudaru na zaslonu rendgenskog sustava. U ovom slučaju nije moguće pomaknuti stol u bilo kojem smjeru.

# **NAPOMENA** *Imajte na umu da korisnička poruka nakon nekog vremena nestane sa zaslona, a* pomicanje stola i dalje je blokirano. U takvoj se situaciji stol može pomaknuti u načinu rada za preuzimanje upravljanja stolom. Ograničenje se može poništiti pomicanjem *nosača od stola.*

Kada funkcija BodyGuard zaustavi stol, isti se može pomaknuti u načinu ručnog poništavanja. Način ručnog poništavanja je aktivan kada istovremeno pomaknete upravljačku ručicu ručnog poništavanja stola prema dolje i pritisnete gumb za pomicanje stola. Možete upotrijebiti i upravljačku ploču za slučaj nužde na postolju stola koja će poništiti ograničenja pomicanja.

Ako je funkcija BodyGuard zaustavila pomicanje, stol se može ponovno pomaknuti kada funkcija BodyGuard više nije aktivna jer je postolje odmaknuto. U ovom slučaju nije potrebna upotreba upravljačke ručice ručnog poništavanja.

Sve dok je način ručnog poništavanja aktivan, čuje se zvučni signal te je prikazana korisnička poruka funkcije BodyGuard.

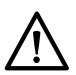

### **OPREZ**

*Moguć je sudar stola i rendgenskog sustava. Stol se neće sam zaustaviti.* 

### **Kontrole rendgenskog sustava**

Ako pomičete rendgenski sustav prema stolu Trumpf te se rendgenski sustav zaustavi jer je preblizu (5 cm) stolu, možete pomaknuti rendgenski sustav od stola bez ručnog poništavanja.

Kada je aktiviran sustav BodyGuard, moguće je pomaknuti rendgenski sustav bliže stolu pri brzini od 4 stupnja/s.

Tijekom postupka toplog ponovnog pokretanja i u načinu rada rendgenskog sustava brze dijaskopije moguće je pomaknuti stol.

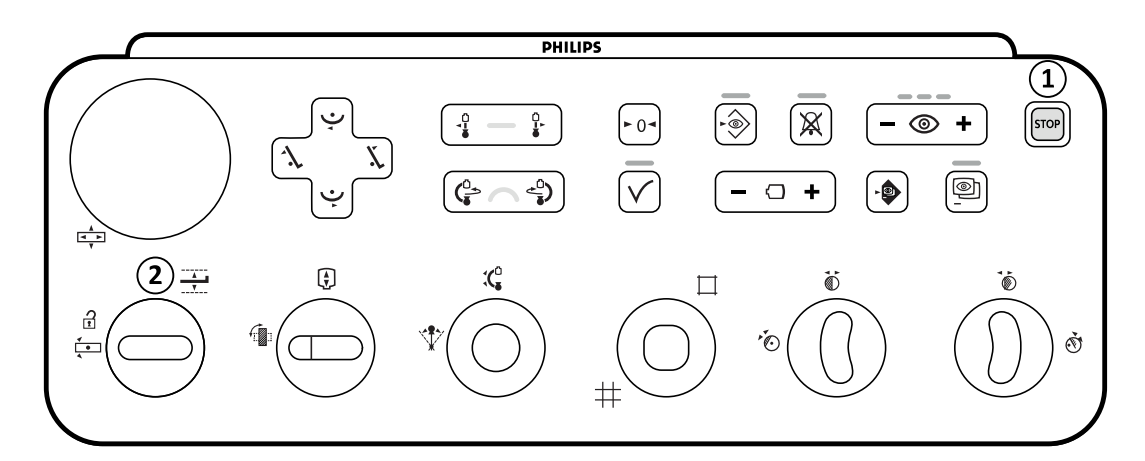

**Slika 40** Upravljački modul

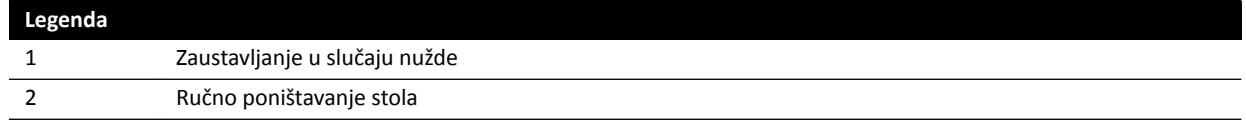

### **Zaustavljanje u slučaju nužde**

Gumb za zaustavljanje u slučaju nužde zaustavlja sve motorizirane kretnje isključivanjem geometrijskih funkcija. Geometrijske funkcije ponovno rade nakon ponovnog pokretanja geometrije.

Za provedbu ponovnog pokretanja geometrije pritisnite Power on (Uključivanje) na modulu za provjeru.

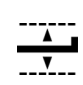

**STOP** 

# **Ručno poništavanje stola**

Pomaknite upravljačku ručicu prema dolje kako biste aktivirali način ručnog poništavanja.

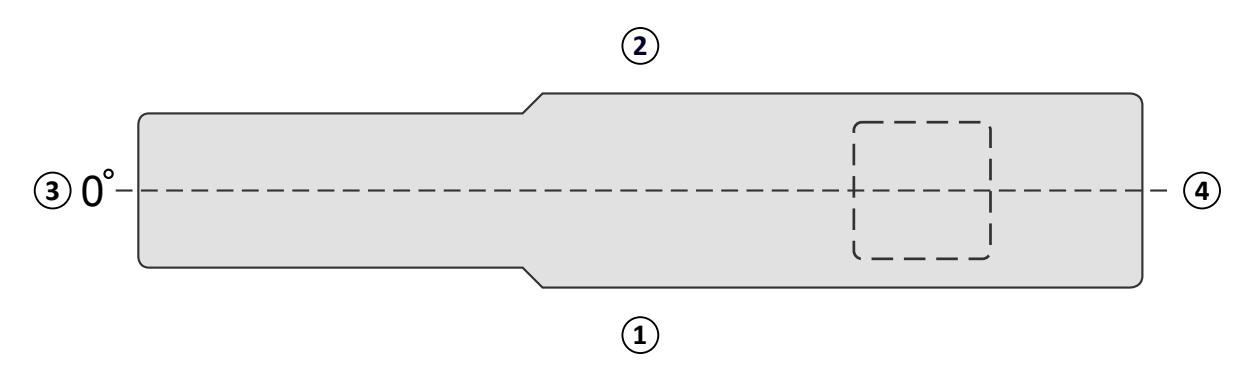

**Slika 41** Gornji prikaz stola za pacijenta

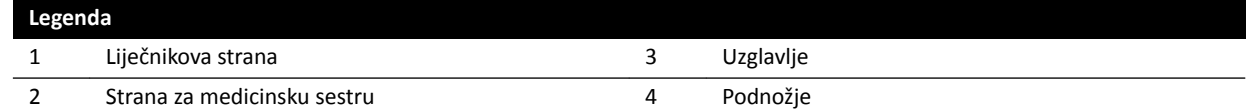

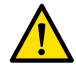

# **UPOZORENJE**

*ĂƓƟƚĂ od sudara koju osigurava sustav ograničena je kada se ŬŽƌŝƐƟ u kombinaciji sa stolom Trumpf. Pri ručnom ili motornom pomicanju rendgenskog sustava ili stola pazite da izbjegnete sudaranje s* pacijentom ili predmetima.

**NAPOMENA** *Podaci o položaju pacijenta u rendgenskom sustavu nisu točni jer se temelje na vodoravnom položaju stola i ne ovise o položaju stola Trumpf.*

# **Rotirajuće skeniranje**

Nakon određivanja krajnjeg položaja za rotirajuće skeniranje, pomicanje stola Trumpf je blokirano.

Stol se ponovno pokreće nakon završetka provedbe rotirajućeg skeniranja.

Ako je postupak rotirajućeg skeniranja zaustavljen prije nego što je isto završeno, pomicanje stola ponovno je omogućeno tek nakon što se odabere drugi postupak.

# **5.10.3 Postavljanje sterilnih i jednokratnih prekrivača**

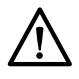

# **OPREZ**

# Kad sustav koristite u (hibridnom) okruženju operacijske sale, uvijek upotrijebite jednokratne sterilne *prekrivače. Pokrijte module korisničkog sučelja na strani stola da biste spriječili dotok tekućine.*

Sterilne i nesterilne pokrove i prekrivače za opremu možete kupiti od tvrtke Microtek. Pojedinosti potražite na web-mjestu tvrtke Microtek:

www.microtekmed.com

**NAPOMENA** *Sve prekrivače smještene ispod stola ili koje ƟũĞŬŽm zahvata stavite ispod stola smatrajte nesterilnima.*

**NAPOMENA** *Ako postoji sumnja je li prekrivač sterilan, smatrajte ga nesterilnim.*

#### **NAPOMENA** *Za svaki zahvat mora se ŬŽƌŝƐƟƟ novi komplet sterilnih prekrivača.*

Sljedeći su prekrivači dostupni u paketu sterilnih prekrivača:

- Donji prekrivač za nosač
- Gornji prekrivač za nosač
- Prekrivač detektora
- Prekrivač za držač kabela
- **1** Postavite nosač u stacionarni položaj za mirovanje, s detektorom iznad i cijevi ispod.

#### **NAPOMENA** *Ako ne možete lako doći do gornjeg dijela nosača, ŝƐƟ okrenite u bočni položaj.*

- **2** Iz paketa kompleta sterilnih prekrivača izvadite donji prekrivač za nosač, koji je obilježen naljepnicom sa slikom cijevi.
- **3** Stavite donji prekrivač za nosač preko cijevi i donjeg unutarnjeg dijela C-luka.
- **4** Otvorite zalijepljene naljepnice i pričvrstite unutarnji dio donjeg prekrivača za nosač na donji unutarnji dio C-luka.
- **5** Uzmite prekrivač za držač kabela koji je označen naljepnicom sa slikom strelice.
- **6** Otvorite zalijepljene naljepnice i počnite ga pričvršćivati duž lijeve stranice prekrivača, a zatim desne stranice.
- **7** Uzmite gornji prekrivač za nosač koji je ujedno najveći dio u kompletu prekrivača te je označen naljepnicom sa slikom detektora.
- **8** Počevši od otvora označenoga identifikacijskom naljepnicom stavite gornij prekrivač za nosač oko gornjeg dijela detektora, pazeći pritom da kraj s gumicom obuhvati plosnati okrugli dio priključka detektora.
- **9** Otvorite zalijepljene naljepnice i pričvrstite gornji prekrivač za nosač na unutarnji dio C-luka od vrha do dna.
- **10** Uzmite prekrivač detektora, najmanji dio u kompletu sterilnih prekrivača.
- 11 Stavite prekrivač detektora preko detektora, pazeći pritom da kraj s gumicom obuhvati plosnati okrugli dio priključka detektora.
Moguće je kupiti posebni paket prekrivača za modul dodirnog zaslona od tvrtke Microtek. Upute za uporabu koje se isporučuju zajedno s paketom prekrivača za modul dodirnog zaslona daju smjernice za postavljanje prekrivača.

Standardni prekrivači mogu se koristiti za nožni prekidač, koji također treba biti prekriven plastičnim prekrivačom ili vrećom.

# **6 Izvršavanje postupaka**

Možete provesti postupke i snimiti slike nakon što je pretraga pacijenta zakazana ili je pokrenuta.

Prije obavljanja bilo kakvih postupaka s opremom pročitajte i slijedite smjernice navedene pod Zaštita *od zračenja* [\(stranica 21\).](#page-20-0)

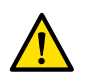

#### **UPOZORENJE**

*Ako svjesno pogrešno upotrebljavate ƌĂĚŝŽŐƌĂĮũƵ (izlaganje) za potrebe snimanja u stvarnom* vremenu, odgoda prikaza slike mogla bi biti dulja nego kod radioskopije (dijaskopije).

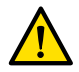

#### **UPOZORENJE**

Pacijenta se može teško ozlijediti ako se statične slike zamijene za slike uživo. Kada su slike koje se *prikazuju slike uživo, prikazuje se sljedeća ikona:*

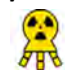

#### **UPOZORENJE**

*Nemojte ǀƌƓŝƟ rendgensko snimanje dok ĂŬƟǀnŽ upotrebljavate elektrokirurške uređaje (primjerice* elektrokirurške noževe) ili kardiološke defibrilatore. Elektromagnetske smetnje koje ti uređaji generiraju mogu smanjiti kvalitetu slika i stoga dovesti do potrebe za dodatnim izlaganjem prilikom *snimanja.*

Kada pokrenete pretragu, kartica ProcedureCard koju ste odabrali prilikom pripreme pretrage nudi protokole rendgenskog snimanja. Tijekom izvršavanja postupka možete promijeniti postavke kartice ProcedureCard i protokola rendgenskog snimanja. Detaljnije pojedinosti potražite u sljedećim odjeljcima:

- *Kartice ProcedureCard* (stranica 48)
- *[Pokretanje pretrage](#page-49-0)* (stranica 50)

Mnogi postupci opisani u ovim Uputama za uporabu podržani su dodatnim funkcijama Intervencijskih alata. Dodatne pojedinosti potražite u poglavlju *Intervencijski alati* (stranica 355).

Prije snimanja nove slike potrebno je provjeriti ima li sustav dovoljno mjesta za pohranu i, ako je potrebno, zaštiti ili arhivirati važne podatke. Dodatne pojedinosti potražite u poglavlju *[Provjera](#page-49-0) [dostupnog diskovnog prostora za pohranu](#page-49-0)* (stranica 50).

## **6.1 Opći tijek rada snimanja**

Navedeni koraci pružaju općeniti tijek rada za izvršavanje pretrage. Pojedinosti o provođenju određenih vrsta pretrage dostupne su u namjenskim postupcima u ovom odjeljku.

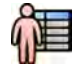

**1** Odaberite zakazanu pretragu pacijenta iz baze podataka pacijenta.

Dodatne pojedinosti potražite u poglavlju *[Baza podataka pacijenta](#page-45-0)* (stranica 46).

- 
- **2** Odaberite željeni protokol rendgenskog snimanja u zadatku X-ray Settings (Postavke rendgenskog zračenja) u aplikaciji X-ray Acquisition (Rendgensko snimanje) na modulu dodirnog zaslona ili u prozoru snimanja.

Željena je kartica ProcedureCard već odabrana unutar zakazane pretrage. Dodatne pojedinosti potražite u poglavlju Kartice ProcedureCard (stranica 48).

**3** Namjestite područje interesa.

Detaljnije pojedinosti potražite u sljedećim odjeljcima:

- *[Namještanje pacijenta na stol](#page-50-0)* (stranica 51)
- *[Izocentriranje](#page-87-0)* (stranica 88)

<span id="page-74-0"></span>**4** Pokrenite snimanje.

Dodatne pojedinosti potražite u poglavlju *[Snimanje slika](#page-75-0)* (stranica 76).

**5** Nakon završetka pretrage zatvorite istu.

Dodatne pojedinosti potražite u poglavlju [Završavanje pretrage](#page-110-0) (stranica 111).

## **6.2 Omogućavanje rendgenskog zračenja**

Da biste mogli upotrebljavati sustav za snimanje, morate omogućiti rendgensko zračenje. To možete učiniti na modulu za provjeru ili modulu dodirnog zaslona.

Na modulu dodirnog zaslona možete vidjeti je li rendgensko zračenje omogućeno ili onemogućeno. Koriste se sljedeći simboli:

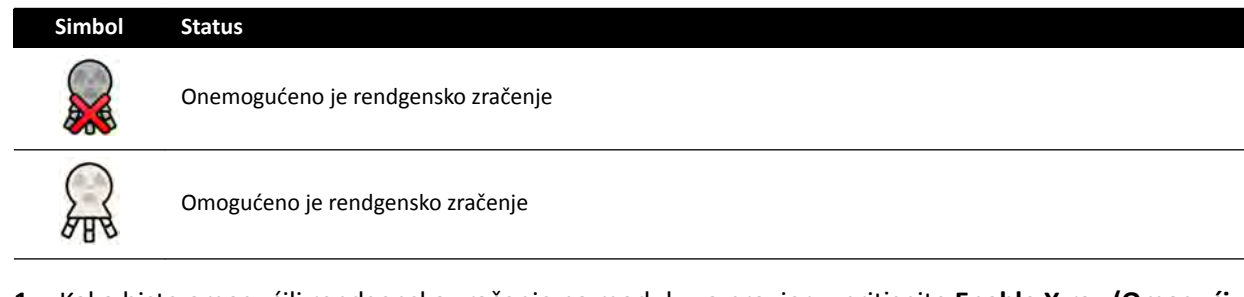

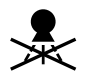

1 Kako biste omogućili rendgensko zračenje na modulu za provjeru, pritisnite Enable X-ray (Omogući **rendgen)**.

Kada je rendgensko zračenje onemogućeno, uključen je svjetlosni pokazatelj.

Kada je rendgensko zračenje omogućeno, isključen je svjetlosni pokazatelj.

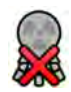

2 Kako biste omogućili rendgensko zračenje na modulu dodirnog zaslona, pritisnite X-ray Disabled **(Onemogućeno je rendgensko zračenje)**.

## **6.3 Pokazatelji ƵŬůũƵēĞnŽƐƟ rendgenskog zračenja**

Zbog sigurnosnih razloga sustav je opremljen s nekoliko pokazatelja koji ukazuju na to da je rendgensko zračenje aktivno.

U sljedećim odlomcima opisani su pokazatelji i njihova lokacija.

#### **Okvir pokazatelja značajke**

Okvir pokazatelja značajke postavljen je u sobi za pregled. Na njemu se nalaze svjetlosni pokazatelji koji ukazuju na to da je sustav spreman za izlaganje (zeleno) i da je uključeno rendgensko zračenje (žuto). Kada je uključeno rendgensko zračenje, okvir pokazatelja značajke ispušta i zvučni signal.

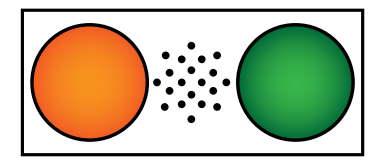

Slika 42 Okvir pokazatelja značajke: svjetlosni pokazatelj uključenosti rendgenskog zračenja (lijevo) i svjetlosni pokazatelj spremnosti za izlaganje (desno)

#### **NAPOMENA** *Čak i ako još nije uključen svjetlosni pokazatelj ƐƉƌĞmnŽƐƟ za izlaganje, možete ƉŽŬƌĞnƵƟ dijaskopiju.*

#### <span id="page-75-0"></span>**Vanjski pokazatelj**

Barem jedan svjetlosni pokazatelj nalazi se izvan sobe za pregled pokraj svakih vrata. Svjetlo se uključi kada se pritisne nožni ili ručni prekidač radi pokretanja dijaskopije ili izlaganja.

#### **Pokazatelj na stropnom ovjesu monitora**

Svjetlosni pokazatelji postavljeni su sa svih strana stropnog ovjesa monitora u sobi za pregled. Svjetlo se uključi kada se pritisne nožni ili ručni prekidač radi pokretanja dijaskopije ili izlaganja.

#### **Pokazatelj snimanja uživo**

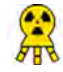

Kada je aktivna dijaskopija ili izlaganje, na prozoru za prikaz slika uživo prikazuje se ikona pokazatelja uključenosti rendgenskog zračenja.

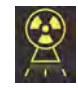

#### **Područje statusa**

Kada je aktivna dijaskopija ili izlaganje, na području statusa prikazuje se ikona pokazatelja uključenosti rendgenskog zračenja. Dodatne pojedinosti potražite u poglavlju *[Područje statusa](#page-335-0)* (stranica 336).

### **6.3.1 Zvučni signali**

Sustav je opremljen zvučnim signalima koji se mogu koristiti za signalizaciju tijekom dijaskopije ili izlaganja radi sprečavanja neželjenog zračenja.

Tri zvučna signala koja može konfigurirati tehnička podrška jesu:

- zvučni alarm za dijaskopiju
- zvučni alarm za dijaskopiju s visokom dozom
- zvučni alarm za izlaganje

#### **Zvučni alarm za dijaskopiju**

Kada je konfiguriran zvučni alarm za dijaskopiju, a nije konfiguriran zvučni alarm za dijaskopiju s visokom dozom, zvučni alarm ispušta neprekidni zvučni signal ako je aktivirana dijaskopija s niskom/ standardnom ili visokom dozom.

Kada je konfiguriran zvučni alarm za dijaskopiju i zvučni alarm za dijaskopiju s visokom dozom, zvučni alarm ispušta neprekidni zvučni signal ako je aktivirana dijaskopija s niskom/standardnom dozom. Zvučni alarm ponavlja 2 impulsa svake dvije sekunde kada se izvodi dijaskopija s visokom dozom.

#### **Zvučni alarm za dijaskopiju s visokom dozom**

Kada je konfiguriran zvučni alarm za dijaskopiju s visokom dozom, a nije konfiguriran zvučni alarm za dijaskopiju, zvučni alarm ispušta 2 impulsa (zvučna signala) svake 2 sekunde ako je aktivirana dijaskopija s visokom dozom. Zvučni se alarm ne oglašava ako je aktivirana dijaskopija s niskom/standardnom dozom.

#### **Zvučni alarm za izlaganje**

Kada je konfiguriran zvučni alarm za izlaganje, zvučni alarm ispušta neprekidni zvučni signal ako je aktivirano izlaganje. Kada zvučni alarm za izlaganje nije konfiguriran, zvučni se alarm ne oglašava ako je aktivirano izlaganje.

## **6.4 Snimanje slika**

Moguće je snimiti slike dijaskopije ili slike izlaganja. Slike izlaganja automatski su pohranjene, ali je također moguće ručno pohraniti slike dijaskopije.

<span id="page-76-0"></span>Prilikom snimanja slika postavke protokola rendgenskog snimanja u upotrebi prikazane su u području statusa u kontrolnoj sobi i u sobi za pregled.

Istovremeno nije moguće izvršavati dijaskopiju i izlaganje.

Slike je moguće snimati samo kada je sustav za isto spreman. Dodatne pojedinosti potražite u poglavlju *Spremnost sustava* (stranica 77).

### **6.4.1 Spremnost sustava**

Oznaka spremnosti sustava na obavljanje postupaka prikazuje se na području statusa.

Na području statusa prikazuje se status sustava pomoću sljedećih simbola:

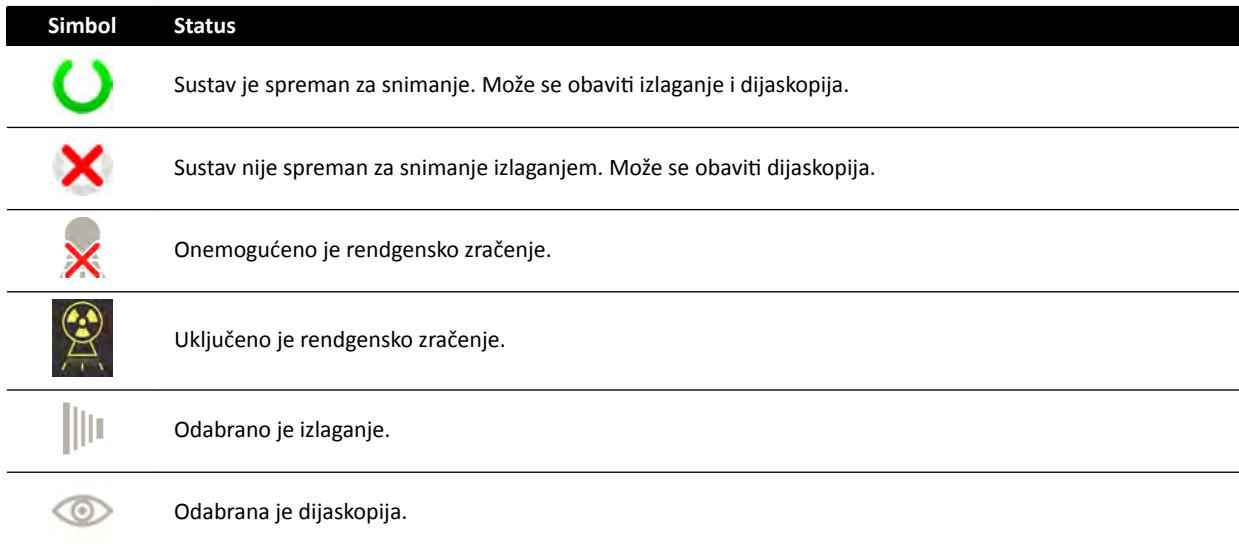

Kombinacija navedenih simbola koristi se kako bi vas uputila u spremnost sustava. U sljedećoj se tablici nalaze primjeri tih kombinacija i njihova značenja.

Ako sustav nije spreman, trebali biste se pridržavati uputa iz poruka prikazanih na području statusa.

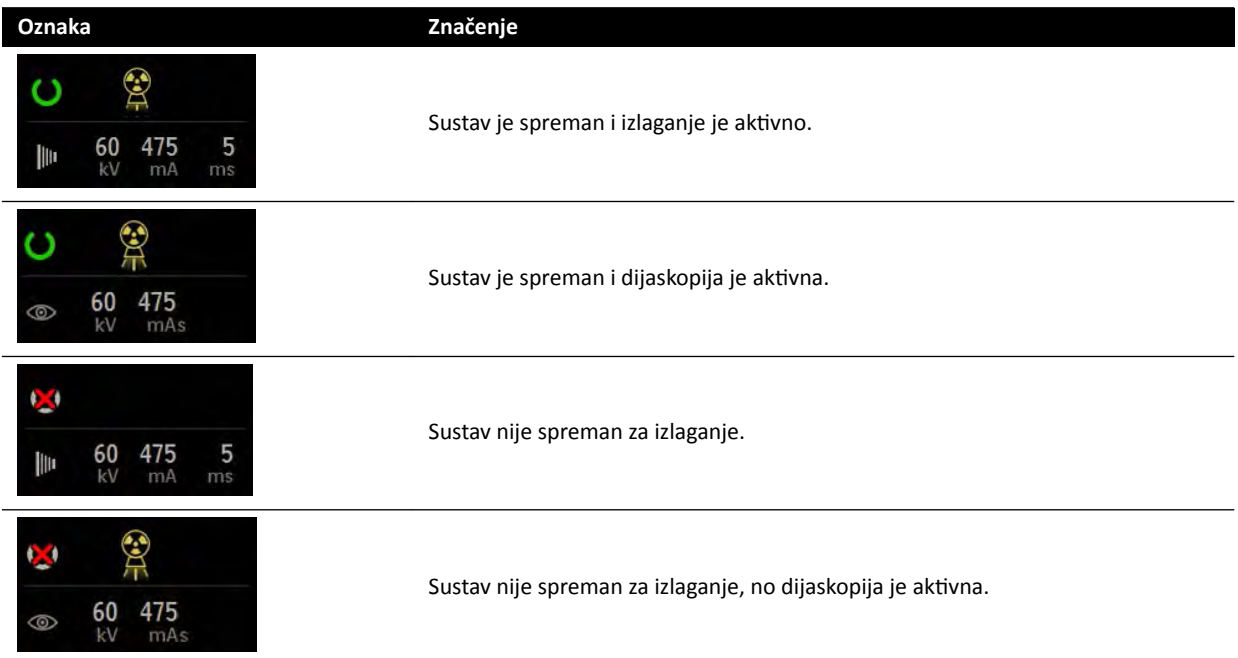

### <span id="page-77-0"></span>**6.4.2 Snimanje slika dijaskopije**

Dijaskopija je generiranje rendgenskih slika pri niskim brzinama kerme u zraku.

Tijekom dijaskopije sljedeće oznake prikazane su u području statusa u kontrolnoj sobi i u sobi za pregled:

- Pokazatelj uključenosti rendgenskog zračenja
- Parametri dijaskopije
- Vrsta dijaskopije

#### **Postavljanje vrste dijaskopije**

Možete odabrati razinu dijaskopije za upotrebu. Navedene su razine dijaskopije poznate kao vrste.

Postoje tri vrste dijaoskopije.

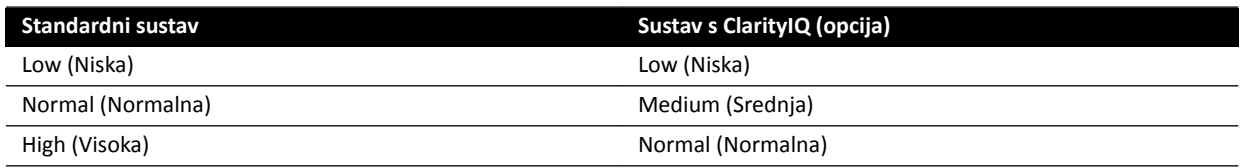

Možete promijeniti zadanu vrstu dijaskopije prije pokretanja dijaskopije. Zadana je vrsta određena prilikom instalacije sustava.

Svaka vrsta pruža različitu razinu doze te se može razlikovati za svaku grupu protokola rendgenskog snimanja.

Svjetla pokazatelja statusa na upravljačkom modulu označavaju koja je vrsta aktivna.

1 Za postavljanje vrste dijaskopije pomoću upravljačkog modula pritisnite + ili -.

Vrstu dijaskopije možete postaviti na sljedećim lokacijama:

- Upravljački modul
- Modul dodirnog zaslona
- Prozor za prikaz rendgenskih slika u kontrolnoj sobi
- Prozor za prikaz rendgenskih slika uživo u sobi za pregled

## ை +

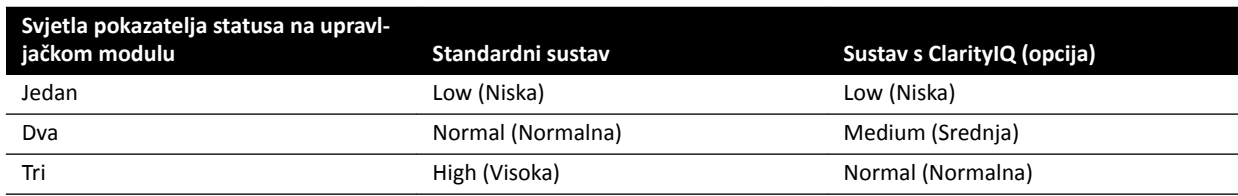

**2** Za postavljanje vrste dijaskopije pomoću modula dodirnog zaslona učinite sljedeće:

#### **a** Dodirnite zadatak X-ray Settings (Postavke rendgenskog zračenja).

- **b** Na ploči dijaskopije odaberite željenu vrstu na popisu.
- **3** Za postavljanje vrste dijaskopije u prozoru snimanja učinite sljedeće:

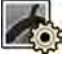

**a** Pritisnite zadatak **X-ray Settings (Postavke rendgenskog zračenja).** 

- **b** Proširite ploču zadatka **Fluoroscopy (Dijaskopija)**.
- **c** Odaberite željenu vrstu na popisu.

#### <span id="page-78-0"></span>**Izvođenje dijaskopije**

Dijaskopija je generiranje rendgenskih slika pri niskim brzinama kerme u zraku.

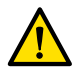

෨

#### **UPOZORENJE**

Pacijenta se može teško ozlijediti ako se statične slike zamijene za slike uživo. Kada su slike koje se *prikazuju slike uživo, prikazuje se sljedeća ikona:*

Provjerite jeste li odabrali i pokrenuli potrebnu pretragu u bazi podataka pacijenta. Dodatne pojedinosti potražite u poglavlju *[Pokretanje pretrage](#page-49-0)* (stranica 50).

**1** Namjestite pacijenta.

Dodatne pojedinosti potražite u poglavlju *[Namještanje pacijenta na stol](#page-50-0)* (stranica 51).

**2** Za pokretanje dijaskopije pritisnite odgovarajuću papučicu nožnog prekidača.

Tijekom dijaskopije uključeno je svijetlo indikatora rendgenskog sustava. Dodatne pojedinosti potražite u poglavlju *Pokazatelji uključenosti rendgenskog zračenja* (stranica 75).

**3** Za zaustavlianie dijaskopije otpustite nožni prekidač.

Sljedeći je simbol prikazan u gornjem desnom kutu slike i označava da je ovo zadržavanje posljednje slike:

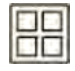

Na upravljačkoj ploči zadatka **Series (Serija)** možete pogledati dijaskopske serije koje nisu spremljene. Kada dijaskopska serija nije spremljena, slikovni prikaz prikazan u slikovnom kazalu ima primijenjeni dijagonalni linijski uzorak tako da je moguće trenutno prepoznavanje da serija nije spremliena.

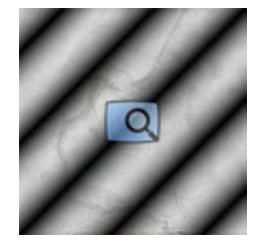

**Slika 43** Slikovni prikaz dijaskopskih serija koje nisu spremljene

#### **Spremanje serija i slika dijaskopije**

Snimljene dijaskopske serije i slike možete pohraniti u karton pacijenta.

Možete ih dohvatiti u zadatku Series (Serija).

Pojedinačne slike možete spremiti tijekom dijaskopije, a dijaskopsku seriju možete spremiti nakon snimanja.

**1** Pokrenite dijaskopiju.

Dodatne pojedinosti potražite u poglavlju *[Snimanje slika dijaskopije](#page-77-0)* (stranica 78).

**2** Kako biste spremili (ili dohvatili) pojedinačne slike tijekom dijaskopije, učinite jedno od sljedećeg:

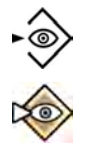

00

- Na upravljačkom modulu pritisnite i držite pritisnutim **Fluoro Store (Pohrana dijaskopije)**.
- Na modulu dodirnog zaslona ili prozoru snimanja odaberite i držite pritisnutim **Fluoro Store (Pohrana dijaskopije)**.

Sprema se svaka slika koju snimite dok držite pritisnutim gumb **Fluoro Store (Pohrana dijaskopije)**. Dok pregledavate slike, u gornjem desnom kutu slike prikazuje se sljedeći simbol koji ukazuje na to da je riječ o spremljenoj slici:

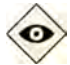

- **3** Kako biste spremili seriju, učinite sljedeće:
	- **a** Zaustavite dijaskopiju.

Posljednja slika u snimljenoj seriji prikazuje se kao posljednja zadržana slika.

- **b** Učinite jedno od sljedećeg:
	- Na upravljačkom modulu pritisnite **Fluoro Store (Pohrana dijaskopije)**.
		- Na gornjoj traci modula dodirnog zaslona ili prozoru snimanja odaberite **Fluoro Store (Pohrana dijaskopije)**.

Pohranjuje se dijaskopska serija. Dok provjeravate seriju, u gornjem desnom kutu svake slike prikazuje se sljedeći simbol koji ukazuje na to da je riječ o spremljenoj seriji:

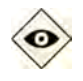

### **Ponovno postavljanje zvučnog alarma za dijaskopiju**

Kada ukupno vrijeme dijaskopije dosegne 5 minuta, javlja se zvučni signal.

Svjetlosni pokazatelji trepere kod gumba **Reset Fluoroscopy Buzzer (Ponovno postavljanje zvučnog alarma za dijaskopiju)** na modulu za provjeru i upravljačkom modulu, a na modulu dodirnog zaslona prikazuje se obavijest.

• Na upravljačkom modulu ili modulu za provjeru pritisnite Reset Fluoroscopy Buzzer (Ponovno

#### **NAPOMENA** *Dijaskopija se automatski isključuje nakon 10 minuta neprekidnog trajanja.*

**1** Kako biste isključili zvučni signal, učinite jedno od sljedećeg:

**postavljanje zvučnog alarma za dijaskopiju)**.

- 
- Na modulu dodirnog zaslona dodirnite **Reset (Ponovno postavljanje)**.
- **2** Nastavite s dijaskopijom ako je prikladno.

#### **Upotreba dvostruke dijaskopije**

Ako je to konfigurirano u protokolu rendgenskog snimanja koji upotrebljavate, možete pregledavati dvije dijaskopske slike uživo pomoću dvostruke dijaskopije. Dijaskopija uživo prikazuje se na prozoru za prikaz uživo, a druga slika uživo prikazuje se na referentnom prozoru.

Dvostruku dijaskopiju možete uključiti ili isključiti na prozoru snimanja ili modulu dodirnog zaslona.

Dvostruka dijaskopija automatski se aktivira ako je to konfigurirano u protokolu rendgenskog snimanja ili kada zumirate posljednju zadržanu dijaskopsku sliku. Primjerice, kada je uključen Roadmap. U sobi za pregled slika Roadmap ili SmartMask prikazuje se na prozoru snimanja, a dijaskopska slika na referentnom prozoru. Detaljnije pojedinosti potražite u sljedećim odjeljcima:

- *[Upotreba za Roadmap Pro](#page-97-0)* (stranica 98)
- *[Upotreba funkcije SmartMask](#page-98-0)* (stranica 99)

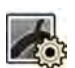

1 Odaberite zadatak X-ray Settings (Postavke rendgenskog zračenja).

2 Kako biste uključili dvostruku dijaskopiju, odaberite Dual fluoro (Dvostruka dijaskopija).

Uključuje se dvostruka dijaskopija, a druga slika uživo prikazuje se na dostupnom referentnom prozoru. Slikom na prozoru za prikaz uživo možete upravljati, primjerice zumirati je ili izuzeti, kako biste si pomogli u obavljanju postupka.

### **6.4.3 Upotreba zatvarača i klinova**

Zatvarači i klinovi smanjuju količinu zalutalog zračenja što poboljšava kvalitetu slike.

Upotreba zatvarača i klinova također je važan korak u ograničavanju područja izloženosti pacijenta u odnosu na područje interesa i smanjivanju doze rendgenskog zračenja.

Zatvarači i klinovi mogu se prilagoditi pomoću upravljačkog modula i modula dodirnog zaslona.

#### **Zatvarači**

Zatvarači su kolimatori korišteni za ograničenje širine i visine ozračenog područja i za poboljšanje kvalitete slike. Pravokutni zatvarači funkcioniraju u paru. Okomiti zatvarači pomiču se zajedno, a vodoravni zatvarači pomiču se zajedno. Položaj zatvarača prikazan je kao grafičko preklapanje s bijelim isprekidanim crtama prilikom podešavanja slike Last Image Hold (Zadržavanje posljednje slike) bez upotrebe dijaskopije.

#### **Klinovi**

Klinovi su filtri korišteni za smanjenje intenziteta rendgenskog zračenja ozračenog područja i za poboljšanje kvalitete slike. Postoje dva klina kojima se zasebno upravlja, svaki sa svojim prekidačem. Položaj klina prikazan je kao grafičko preklapanje prilikom podešavanja slike Last Image Hold (Zadržavanje posljednje slike) bez upotrebe dijaskopije. Plava isprekidana crta predstavlja lijevi klin, a zelena isprekidana crta predstavlja desni klin.

#### **Podešavanje zatvarača na upravljačkom modulu**

Zatvarače podešavate pomoću prekidača za zatvarač.

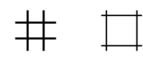

Dodatne pojedinosti potražite u poglavlju *[Upravljački modul](#page-340-0)* (stranica 341).

- 1 Prekidač pogurnite prema lijevo ili desno kako biste podesili vertikalne zatvarače.
- **2** Prekidač pogurnite prema gore ili dolje kako biste podesili horizontalne zatvarače.
- **3** Pritisnite prekidač kako biste zatvarače ponovno postavili na automatsku kolimaciju. Zatvarači će se pomaknuti na rub područja snimanja.

## **Podešavanje zatvarača na modulu dodirnog zaslona**

Možete prilagoditi položaj okomitih i vodoravnih zatvarača pomoću modula dodirnog zaslona.

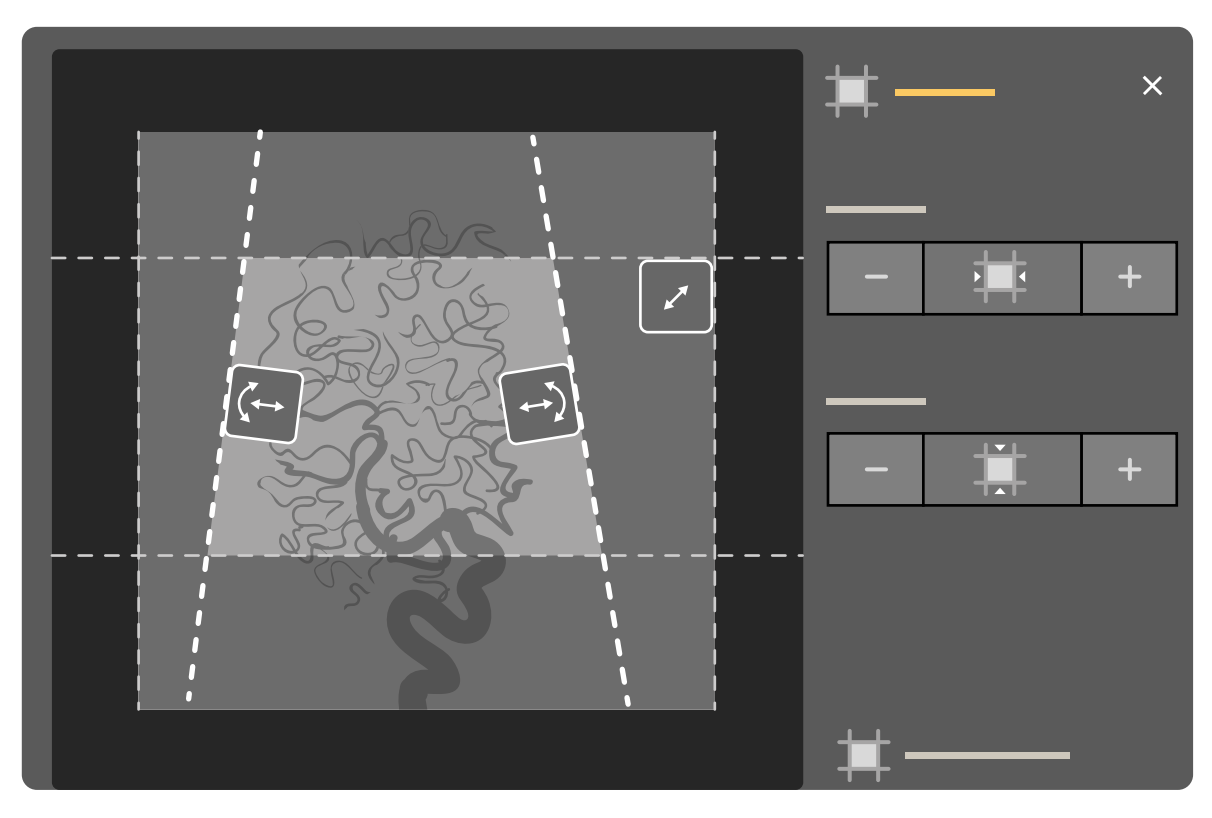

**Slika 44** Kontrole za zatvarače na modulu dodirnog zaslona

1 Odaberite zadatak **Collimation (Kolimacija)**.

- **2** Za istovremeno pomicanje vodoravnih i okomitih zatvarača, sužavanjem ili proširivanjem vidljivog područja u središtu zaslona, povucite ručku zatvarača na željeni položaj.
- **3** Za neovisno pomicanje vodoravnih ili okomitih zatvarača učinite sljedeće:
	- **a** Dodirnite **Shutters** (Zatvarači).
	- **b** Dodirnite **+** i **‐** za povećanje i smanjenje vodoravno zatvorenog područja.
	- **c** Dodirnite **+** i **‐** za povećanje i smanjenje okomito zatvorenog područja.

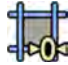

**4** Za ponovno postavljanje zatvarača u zadani položaj dodirnite **Reset ^ŚƵƩĞrƐ (Ponovno postavljanje zatvarača)**.

#### **Podešavanje klinova na upravljačkom modulu**

Klinove na upravljačkom modulu moguće je podesiti pomoću lijevog i desnog prekidača za klin.

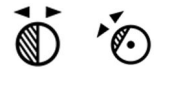

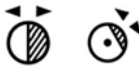

Dodatne pojedinosti potražite u poglavlju *[Upravljački modul](#page-340-0)* (stranica 341).

- 1 Rotirajte prikladni prekidač kako biste rotirali filtar klina.
- **2** Gurnite prekidače lijevo i desno kako biste prilagodili odgovarajući položaj klina.
- **3** Pritisnite prekidač kako biste ponovno postavili odgovarajući klin izvan područja snimanja.

#### **Podešavanje klinova na modulu dodirnog zaslona**

Položaje filtara klinova možete podesiti na modulu dodirnog zaslona.

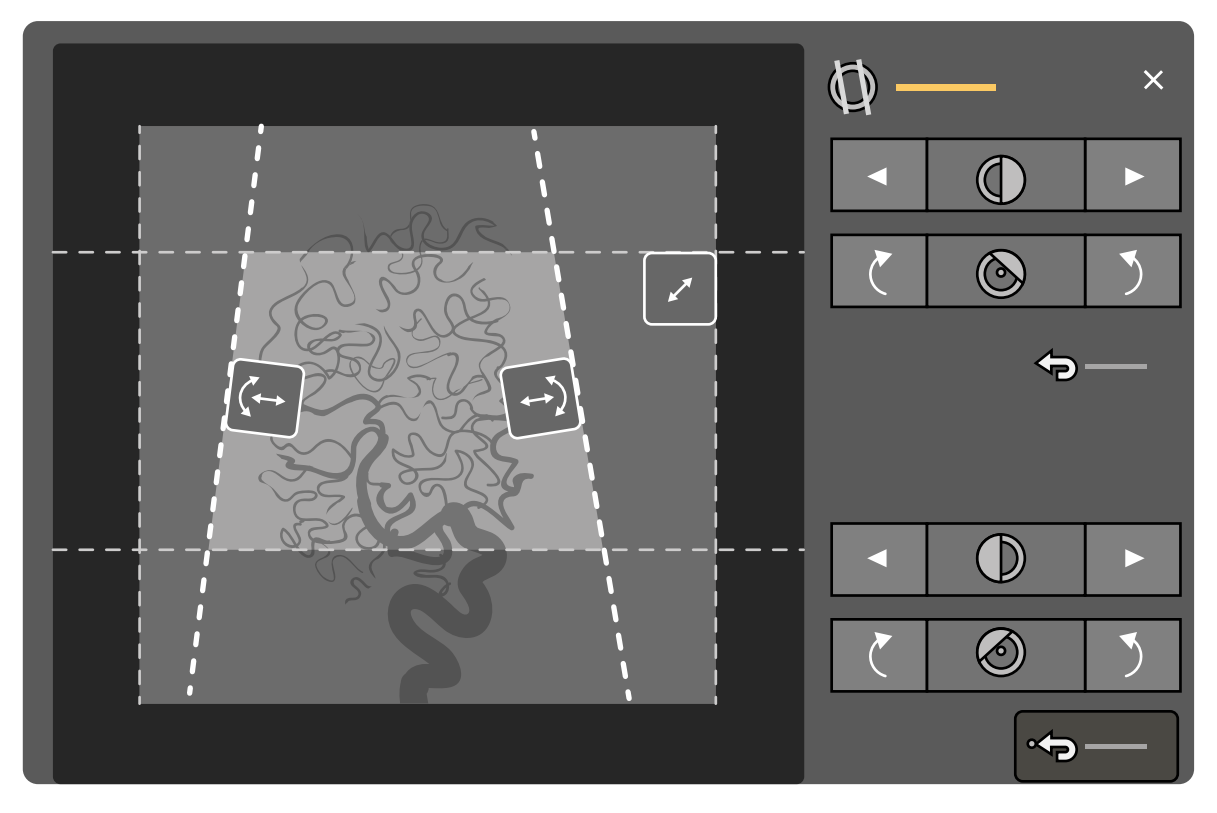

**Slika 45** Podešavanje klinova na modulu dodirnog zaslona

Lijevi klin označen je plavom bojom. Desni klin označen je zelenom bojom.

- 
- **1** Odaberite zadatak **Collimation (Kolimacija)**.
- **2** Kako biste položaje klinova podesili povlačenjem, povucite kontroler željenog klina na novi položaj.

Klin možete povlačenjem istodobno pomaknuti bočno i okretati ga. Istodobnim povlačenjem klina prema gore ili dolje i prema lijevo ili desno okrećete klin.

**3** Kako biste položaj desnog ili lijevog klina podesili upravljačkim gumbima, učinite sljedeće:

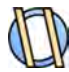

- **a** Dodirnite **Wedges (Klinovi)**.
- **b** Dodirnite lijevu ili desnu strelicu kako biste klinove pomicali lijevo ili desno sve dok se ne dosegne željeni položaj.

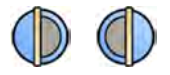

**c** Dodirnite rotacijske gumbe kako biste okrenuli klinove u smjeru kazaljke na satu ili u suprotnom smjeru sve dok se ne dosegne željeni položaj.

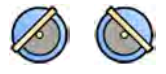

4 Dodirnite Reset (Ponovno postavljanje) kako biste vratili željeni filtar klina u zadani položaj.

#### **Upotreba automatskog praćenja klina**

Sustav može automatski namjestiti klinove u skladu s kutom rotacije i nagiba C-luka.

Na primjer, u 2D kardiološkim primjenama sustav automatski namješta klinove preko područja pluća kako bi se spriječilo prekomjerno izlaganje. Tijekom pomicanja geometrije klinovi se pomiču paralelno te se i dalje nalaze preko područja pluća. Za kardiološke su postupke zadane vrijednosti sustava uključene.

- **1** Na modulu dodirnog zaslona dodirnite zadatak **Collimation (Kolimacija).**
- **2** Dodirnite **Auto Wedge Follow (Automatsko praćenje klina)** za uključivanje ili isključivanje funkcije po želji.

### **6.4.4 Snimanje slika izlaganja**

Izlaganje je snimanje rendgenskih slika koje rezultira serijom individualnih slika.

Provjerite jeste li odabrali i pokrenuli potrebnu pretragu u bazi podataka pacijenta. Dodatne pojedinosti potražite u poglavlju *[Pokretanje pretrage](#page-49-0)* (stranica 50).

Postavke rendgenskog snimanja konfiguriraju se protokolom rendgenskog snimanja koji je odabran u ProcedureCard koja se upotrebljava. Dodatne pojedinosti potražite u poglavlju Kartice *[ProcedureCard](#page-47-0)* (stranica 48).

Prije i tijekom izlaganja sljedeće oznake prikazane su u području statusa prozora snimanja u kontrolnoj sobi i u sobi za pregled:

- Spremnost sustava
- Pokazatelj uključenosti rendgenskog zračenja
- Parametri izlaganja, kV, mA i ms

### NAPOMENA Neki od koraka u ovom postupku opisuju kako prilagoditi brzinu prikazivanja slika i *razinu doze za promjenu broja slika snimljenih u sekundi te za prilagodbu kvalitete slike. Za neke protokole rendgenskog snimanja navedene postavke nije moguće* prilagoditi.

**1** Namjestite pacijenta.

Možete upotrijebiti dijaskopiju za namještanje pacijenta. Detaljnije pojedinosti potražite u sljedećim odjeljcima:

- *[Namještanje pacijenta na stol](#page-50-0)* (stranica 51)
- *[Snimanje slika dijaskopije](#page-77-0)* (stranica 78)

**2** Provjerite je li sustav spreman za snimanje slika izlaganja.

Dodatne pojedinosti potražite u poglavlju *[Spremnost sustava](#page-76-0)* (stranica 77).

- **3** Za promjenu broja slika snimljenih u sekundi učinite sljedeće:
	- a Odaberite zadatak X-ray Settings (Postavke rendgenskog zračenja).
	- **b** Ako upotrebljavate prozor snimanja, pritisnite tipku proširivanja za **Exposure (Izlaganje)** kako biste otvorili izbornik.
	- **c** Odaberite novu **Frame Speed (Brzina prikazivanja slika)**.
- **4** Za prilagodbu kvalitete slike promjenom korištene razine doze učinite sljedeće:

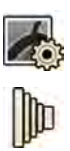

- **a** Odaberite zadatak **X-ray Settings (Postavke rendgenskog zračenja).**
- **b** Ako upotrebljavate prozor snimanja, pritisnite tipku proširivanja za **Exposure (Izlaganje)** kako biste otvorili izbornik.
- **c** Odaberite novu **Dose Level (Razina doze)**.
- 5 Za pokretanje snimanja slika izlaganja, pritisnite ručni ili nožni prekidač za izlaganje.

Pritisak gumba ručnog prekidača za izlaganje do prve faze priprema sustav za izlaganje. Pritisak gumba do druge faze pokreće izlaganje.

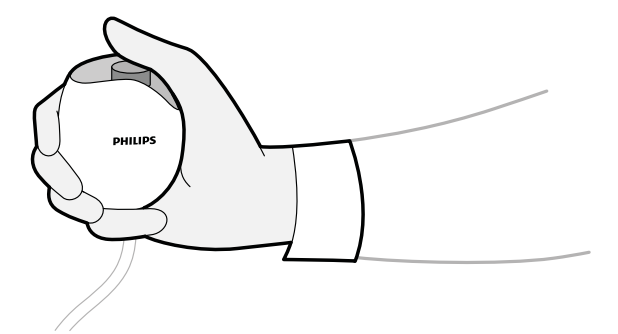

**Slika 46** Ručni prekidač za izlaganje

Tijekom snimanja uključeno je svjetlo pokazatelja rendgenskog zračenja.

**6** Za zaustavljanje snimanja slika, otpustite ručni ili nožni prekidač.

Ako je protokol rendgenskog snimanja u upotrebi konfiguriran da automatski reproducira seriju, isto se automatski pokreće kada zaustavite snimanje slika. Ako navedeno nije konfigurirano za protokol rendgenskog snimanja koji upotrebljavate, prikazuje se zadnja slika u snimljenoj seriji.

### **6.4.5 Pozicioniranje u nƵůƟ položaj**

Nakon snimanja slike njezino središte možete ponovno namjestiti bez upotrebe rendgena kako biste odredili novi položaj središta.

**1** Pomaknite stol u novi položaj pomoću kontrole kretnje plutanja površine stola na upravljačkom modulu.

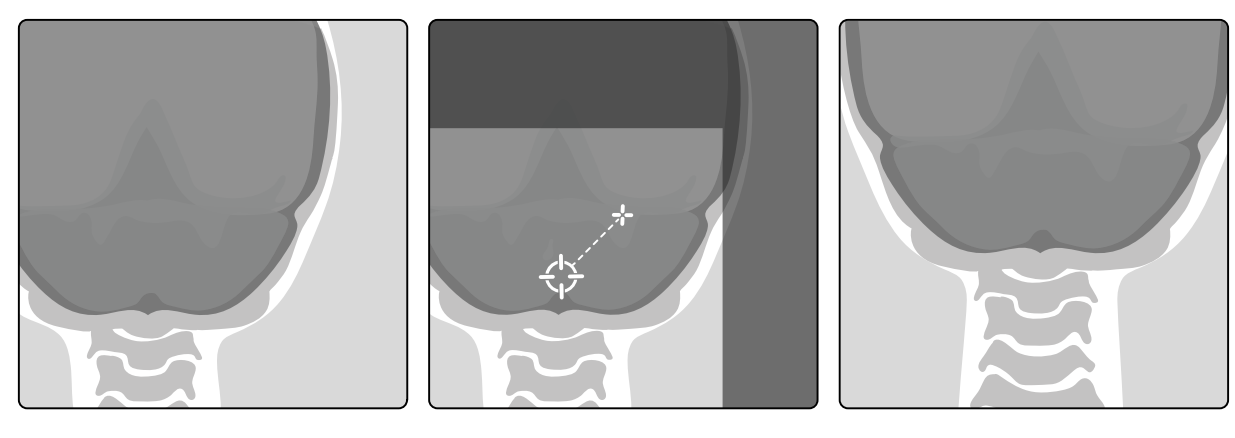

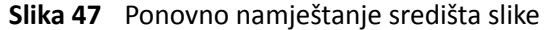

Središte slike prikazano je kao meta u prozoru za prikaz rendgenskih slika.

**2** Nakon što ste postigli novi položaj središta možete snimiti novu sliku.

 $\odot$ 

## **6.5 Snimanje slika u slučaju nužde**

U slučaju nužde pretragu možete pokrenuti bez prijave i prethodnog zakazivanja pacijenta pomoću načina rada za pristup u slučaju nužde. Dok je sustav u načinu rada za pristup u slučaju nužde, slike možete snimati, no nisu dostupne druge funkcije sustava.

Dok je sustav u načinu rada za pristup u slučaju nužde, ne možete pregledavati druge pretrage. Možete samo snimati nove slike i serije. Možete pregledavati slike i serije koje snimite u načinu rada za pristup u slučaju nužde, no ako završite postupak, nećete ga moći ponovno otvoriti sve dok se ne prijavite na sustav.

Dodatne pojedinosti o konfiguriranju sustava tako da dopušta pristup u slučaju nužde bez prijave potražite u poglavlju *[Upravljanje korisnicima i prijavama u sustav](#page-221-0)* (stranica 222).

Pretragu u slučaju nužde možete pokrenuti bez unošenja podataka o pacijentu. Pretragu možete pronaći u bazi podataka pacijenata tako da potražite vrijeme i datum pretrage koji su navedeni u stavci **Patient ID (ID pacijenta).** 

- 1 Ako sustav nije uključen, pritisnite i držite **Power on (Uključivanje)** na modulu za provjeru dok svietlo pokazatelia ne prestane treperiti.
- 2 Na zaslonu za prijavu pritisnite **Emergency (Hitni slučaj)**.

Sustav je dostupan u načinu rada za pristup u slučaju nužde. Taj način rada omogućuje vam obavljanje postupka u slučaju nužde, no ograničen je broj dostupnih funkcija.

Pretraga se pokreće odmah pomoću zadane kartice ProcedureCard i prikazuje se izbornik na kojem možete odabrati karticu ProcedureCard za pretragu.

- **3** Kako biste promijenili karticu ProcedureCard, učinite sljedeće:
	- **a** Odaberite pacijenta na popisu pacijenata i pritisnite **Edit (Uređivanje)**.
	- **b** Odaberite odgovarajuću stavku **ProcedureCard Group (Grupa kartica ProcedureCard)** s padajućeg popisa.
	- **c** Odaberite alternativnu karticu ProcedureCard.
- 4 Po mogućnosti unesite dostupne podatke o pacijentu u karticu Study Details (Podaci o pretrazi).

**NAPOMENA** *Podatke o pacijentu ne možete dodavati ili mijenjati nakon što su slike snimljene. Ako ste podatke o pacijentu unijeli prije snimanja slika, pacijenta možete nakon prijave naknadno ĚŽĚĂƟ u sustav i ƵƉŽƚƌŝũĞbŝƟ čarobnjak Resolve WĂƟĞnƚ Mix (Rješavanje problema miješanja pacijenata) kako biste povezali snimljenu seriju s dotičnim pacijentom. Dodatne pojedinosti potražite u poglavlju [Rješavanje](#page-122-0) [problema miješanja pacijenata \(stranica 123\)](#page-122-0).*

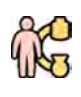

**5** Kako biste pokrenuli pretragu, pritisnite Back to Procedure (Natrag na postupak).

- **6** Izvršite potrebni postupak.
- **7** Kako biste završili pretragu, učinite sljedeće:
	- a Pritisnite End Procedure (Završi postupak).

Prikazuje se dijaloški okvir s upozorenjem, tj. podsjetnikom da je sustav u načinu rada za pristup u slučaju nužde i da snimljeni podaci neće biti dostupni ako završite postupak.

- **b** Kako biste zatvorili dijaloški okvir i nastavili s pretragom, pritisnite **Cancel (Odustani)**.
- **c** Za završetak pretrage pritisnite OK (U redu).

Pretraga je završila i prikazuje se prozor **Add Patient (Dodaj pacijenta)** na kojem po potrebi možete pokrenuti drugu pretragu.

<span id="page-86-0"></span>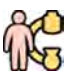

8 Kako biste pokrenuli novu pretragu u načinu rada za pristup u slučaju nužde, pritisnite **Start Procedure (Pokreni postupak)** i ponovite korake od 2. do 6.

**9** Ako su sve pretrage završene i više nije potreban pristup u slučaju nužde, pritisnite System (Sustav) i odaberite Log Off (Odjava) kako biste izašli iz načina rada za pristup u slučaju nužde i vratili se na zaslon za prijavu.

## **6.6 Zaključavanje i otključavanje pomicanja C‐luka i stola**

Zaključavanje C-luka i stola sprječava neželjeno pomicanje C-luka i stola.

Funkcijom zaključavanja upravlja se pomoću modula dodirnog zaslona.

Dostupna su sljedeća zaključavanja:

- Bočno zaključavanje: Sprječava poprečno pomicanje stola, kao na primjer tijekom postupaka bolus chase.
- Zaključavanje cijelog stola: Sprječava pomicanje stola u svim smjerovima.
- Zaključavanje geometrije: U potpunosti zaključava pomicanje stola i pomicanje nosača C-luka.

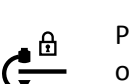

Postupak u nastavku upotrebljava modul dodirnog zaslona, ali također je moguće zaključavanje i otključavanje svih pomicanja geometrije pomoću modula za provjeru u kontrolnoj sobi.

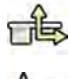

**1** Na modulu dodirnog zaslona dodirnite zadatak **Table (Stol)**.

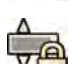

- **2** Za zaključavanje samo bočnog pomicanja stola dodirnite **Lateral (Bočno)**.
	- Za otključavanje ponovno dodirnite **Lateral (Bočno)**.

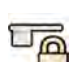

- **3** Za zaključavanje svih pomicanja stola dodirnite **All (Sve)**.
	- Za otključavanje ponovno dodirnite **All (Sve)**.
- **4** Za zaključavanje svih pomicanja C-luka i stola, učinite sljedeće:
	- **a** U gornjoj traci modula dodirnog zaslona dodirnite zaključavanje geometrije.

Prikazuje se potvrdna poruka.

- **b** Kako biste potvrdili da želite zaključati sva pomicanja C-luka i stola, dodirnite Lock **(Zaključavanje)**.
- **c** Kako biste zatvorili potvrdnu poruku bez zaključavanja svih pomicanja C-luka i stola, dodirnite **Cancel (Odustani)**.

Ikona je promijenjena i označava status zaključavanja:

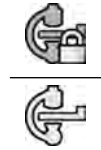

Pomicanje C-luka i stola je zaključano

Pomicanje C-luka i stola je otključano

**5** Za otključavanje svih pomicanja C-luka i stola, učinite sljedeće

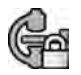

**a** U gornjoj traci modula dodirnog zaslona dodirnite zaključavanje geometrije.

Prikazuje se potvrdna poruka.

- <span id="page-87-0"></span>**b** Kako biste potvrdili da želite otključati sva pomicanja C-luka i stola, dodirnite Unlock **(Deblokiraj)**.
- **c** Kako biste zatvorili potvrdnu poruku bez otključavanja svih pomicanja C-luka i stola, dodirnite **Cancel (Odustani)**.

## **6.7 Izocentriranje**

Za neke vrste postupaka važno je da se anatomsko područje interesa nalazi u izocentru.

Izocentar C-luka je točka oko koje se rotiraju detektor i cijev.

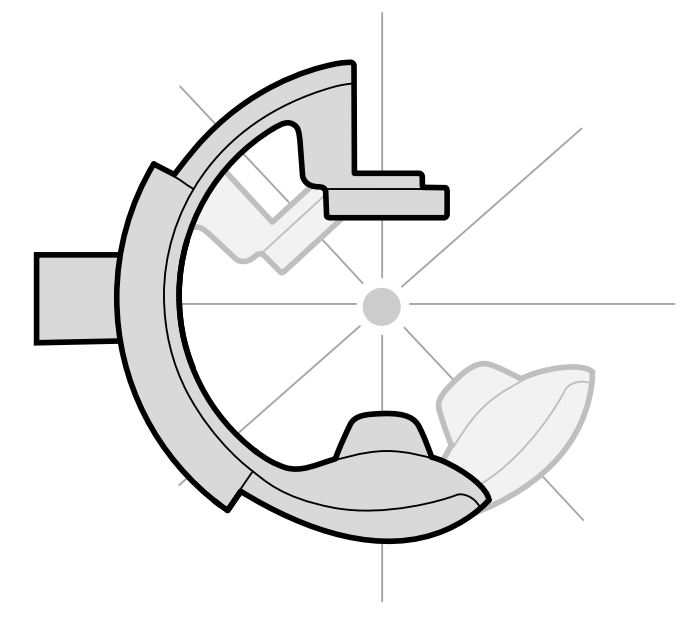

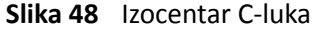

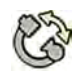

Na modulu dodirnog zaslona dodirnite zadatak **Projections (Projekcije)**.

**2** Ako se C-luk već ne nalazi u položaju od naprijed prema natrag, izvršite jednu od sljedećih radnji:

- Dodirnite karticu **Stored (Pohranjeno)**, odaberite **AP**, a zatim pritisnite **Accept (Prihvati)** na upravljačkom modulu kako biste pomaknuli C-luk.
- Namjestite C-luk na 0 stupnjeva rotacije.

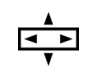

S pomoću upravljačkog modula i kontrole plutanja stola namjestite područje interesa u središte vidnog polja.

Navedeno možete i s pomoću dijaskopije.

- **4** Ponovno namjestite C-luk tako da izvršite jednu od sljedećih radnji:
	- Odaberite LAT (Lateralna projekcija) na modulu dodirnog zaslona, a zatim pritisnite Accept **(Prihvati)** na upravljačkom modulu kako biste pomaknuli C-luk.
	- Rotirajte C-luk na 90 stupnjeva

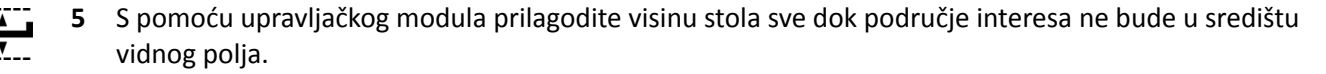

Navedeno možete i s pomoću dijaskopije.

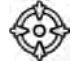

**6** U zadatku **Table (Stol)** na modulu dodirnog zaslona dodirnite **Set ROI (Postavi područje interesa)**.

Područje interesa nalazi se u izocentru te je ovaj položaj stola spremljen. U području statusa prozora snimanja bit će prikazana poruka kada ovaj položaj stola, odnosno izocentar, bude ponovno pozvan.

### **6.7.1 Vraćanje položaja izocentra**

Spremljeni položaj izocentra možete vratiti ako ste stol pomaknuli u drugi položaj.

Položaj izocentra vraćate pomoću modula dodirnog zaslona.

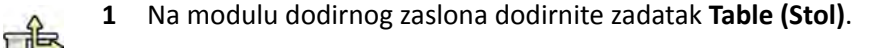

**2** Provjerite je li isključeno zaključavanje pomicanja stola.

Dodatne pojedinosti potražite u poglavlju [Zaključavanje i otključavanje pomicanja C-luka i](#page-86-0) *stola* [\(stranica 87\)](#page-86-0).

**3** Kako biste vratili samo spremljenu visinu stola, dodirnite **Recall Height (Vraćanje visine)**.

**4** Kako biste vratili položaj izocentra, dodirnite **Recall ROI (Vraćanje područja interesa).** 

Na upravljačkom modulu pritisnite **Accept (Prihvati)** i držite pritisnutim sve dok se stol ne zaustavi.

Kada se stol namjesti u spremljeni položaj izocentra, na području statusa prikazuje se sljedeća ikona.

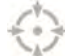

**NAPOMENA** *Ako Accept (WƌŝŚǀĂƟ) ŽƚƉƵƐƟƚĞ prije nego što se stol zaustavi, ƉƌŝƟƐnŝƚĞ gumb i ponovno ga držite ƉƌŝƟƐnƵƟm͘ Stol će se nĂƐƚĂǀŝƟ ƉŽmŝcĂƟ do položaja izocentra.*

## **6.8 Orijentacija slike**

Orijentacija slike određena je orijentacijom pacijenta koju postavlja kartica ProcedureCard.

#### **UPOZORENJE**

*Orijentacija slike ovisi o orijentaciji pacijenta koja je postavljena u kartici ProcedureCard koja se koristi. Moguće su i druge orijentacije slike ovisno o postavkama koje se koriste. Morate se pobrinuti da je orijentacija slike prikladna za postupak koji se obavlja.*

Dodatne pojedinosti potražite u poglavlju Kartice ProcedureCard (stranica 48).

Za većinu postupaka, slike su prikazane za orijentaciju pacijenta pri čemu je pacijent u ležećem položaju s glavom namještenom na uzglavlju stola. Slika je prikazana s glavom pacijenta na vrhu slike, dok će lice biti okrenuto prema vama kao promatraču. Poznata je i pod nazivom dijagnostički prikaz. Za neke postupke može biti potrebno drugačije namjestiti pacijenta, kao na primjer licem prema dolje na stolu. Kada je slika prikazana s glavom pacijenta namještenom na uzglavlju stola, ali licem okrenutim od vas kao promatrača, poznata je i pod nazivom kirurški prikaz.

Moguće je promijeniti orijentaciju pacijenta u postavkama protokola rendgenskog snimanja kako bi ista odgovarala stvarnoj orijentaciji pacijenta. Dodatne pojedinosti potražite u poglavlju *[Promjena](#page-52-0) [orijentacije pacijenta](#page-52-0)* (stranica 53).

Sljedeći indikator kirurškog prikaza prikazan je sa slikama koje su snimljene u kirurškom prikazu:

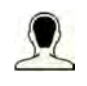

## **6.9 Odabir drugačijeg zadanog izgleda za FlexVision**

Zadani izgledi zapravo su unaprijed određeni izgledi prozora i sadržaja. Zadane izglede možete uređivati kako biste dobili izgled koji odgovara vašem tijeku rada i na kojem se prikazuju aplikacije koje želite upotrebljavati.

Zadani izgled za FlexVision unaprijed je određen u odabranoj kartici ProcedureCard, no možete odabrati neki drugi izgled koji želite upotrijebiti za pretragu.

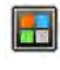

**1** Na modulu dodirnog zaslona dodirnite izbornik aplikacija.

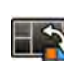

**2** Dodirnite **FlexVision** kako bi se prikazali dostupni zadani izgledi.

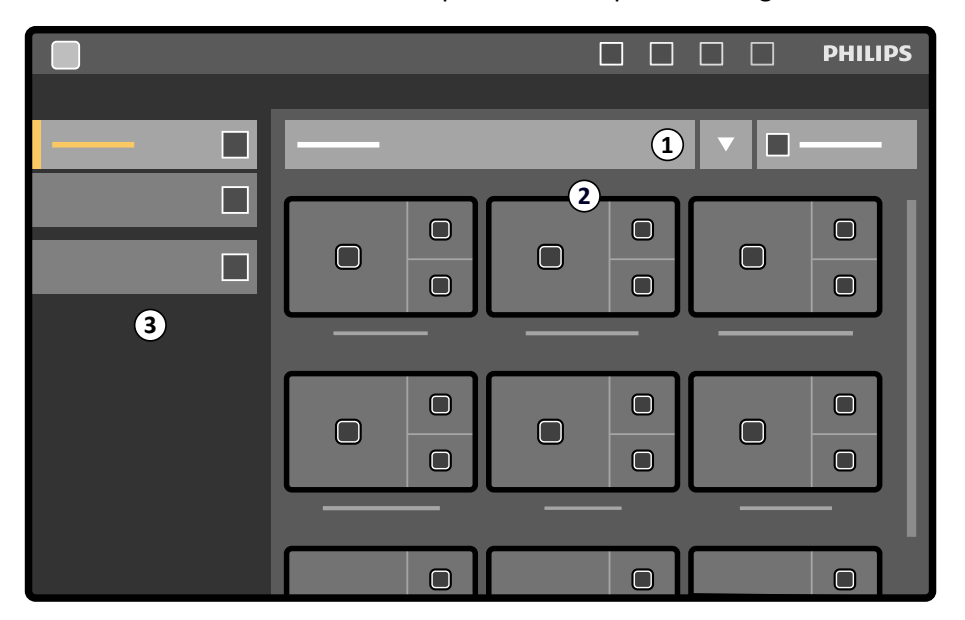

**Slika 49** Izbornik sa zadanim izgledima za FlexVision

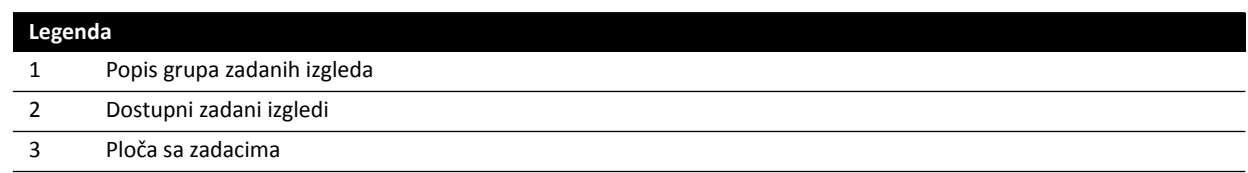

Svaki zadani izgled prikazan je u obliku sličice na kojoj se vide unaprijed određen izgled zaslona i aplikacije.

- **3** Dodirnite željeni zadani izgled kako biste ga odabrali i primijenili na monitoru FlexVision.
- **4** Kako biste promijenili aplikacije koje se prikazuju tijekom pretrage, učinite sljedeće:

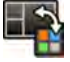

**a** Dodirnite **Change Content (Promijeni sadržaj)**.

Prikazuje se slika izgleda na kojoj se sve aplikacije prikazuju u obliku ikona na svakom prozoru.

- **b** Povucite aplikacije koje želite upotrebljavati na željene položaje na prozoru na slici izgleda. Promjene se odmah primjenjuju na monitoru FlexVision.
- **5** Kako biste vratili zadani izgled na izvorne postavke, učinite sljedeće:

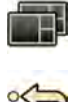

**a** Dodirnite **Select Preset (Odabir zadanog izgleda)**.

**b** Dodirnite **Reset (Ponovno postavljanje)**.

Dodatne pojedinosti potražite u poglavlju *[Upravljanje zadanim izgledima za FlexVision na modulu](#page-210-0) [dodirnog zaslona](#page-210-0)* (stranica 211).

## **6.9.1 Spremanje izmijenjenog zadanog izgleda za FlexVision**

Ako ste izmijenili sadržaj prozora tijekom pretrage, isti možete spremiti kao zadani izgled za buduću upotrebu.

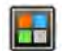

**1** Na modulu dodirnog zaslona dodirnite izbornik aplikacija.

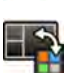

- **2** Dodirnite **FlexVision**.
- **3** Dodirnite **Change Content (Promijeni sadržaj)**.

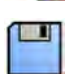

- **4** Dodirnite **Save As (Spremi kao)**.
- **5** Odaberite grupu zadanih izgleda s popisa.
- **6** Unesite naziv za novi zadani izgled pomoću tipkovnice na zaslonu.
- **7** Za zatvaranje dijaloškog okvira bez spremanja zadanog izgleda dodirnite **Cancel (Odustani)**.
- **8** Za spremanje zadanog izgleda dodirnite **Save (Spremi)**.

## 6.10 Upotreba monitora koji se mogu zamijeniti

Ova vam funkcija omogućuje odabir aplikacija ili videoizvora koji se prikazuju na monitorima u sobi za pregled i spremanje postavljene konfiguracije za buduću upotrebu.

Kako biste mogli prebacivati videoizvore na ovaj način, monitori koji se mogu zamijeniti moraju biti postavljeni u sustavu.

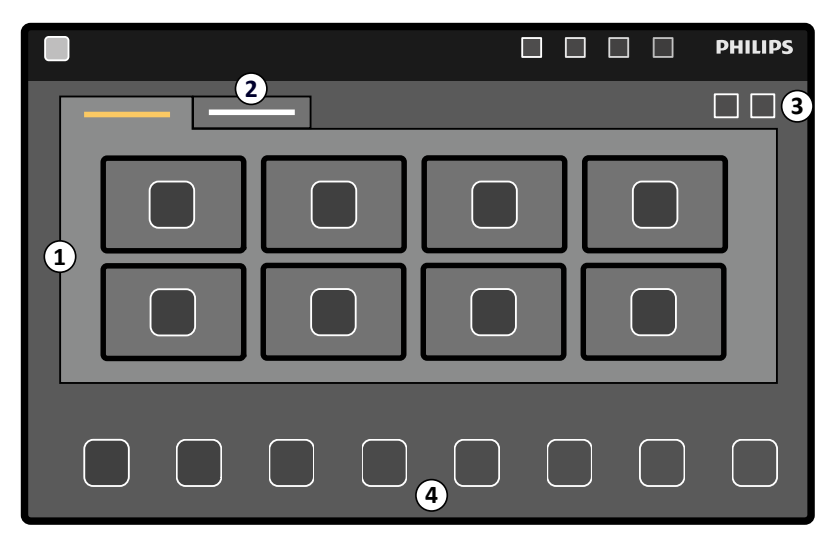

**Slika 50** Zamjena monitora pomoću modula dodirnog zaslona

<span id="page-91-0"></span>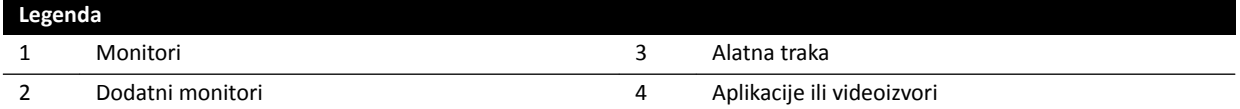

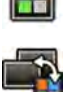

**1** Na modulu dodirnog zaslona dodirnite izbornik aplikacija.

2 Dodirnite Switchable Monitors (Monitori koji se mogu zamijeniti).

**3** Odredite monitor i aplikaciju ili videoizvor koji želite da se na njemu prikaže.

Sustav može imati najviše 16 monitora. Ako je postavljeno više od 8 monitora, na modulu dodirnog zaslona koriste se kartice za prikaz do najviše 8 monitora.

**4** Povucite aplikaciju ili videoizvor na monitor.

Svaki monitor ima vlastitu oznaku u gornjem lijevom kutu. Taj broj odgovara broju monitora na modulu dodirnog zaslona.

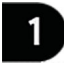

**Slika 51** Identifikacijska oznaka monitora

Ista aplikacija ili videoizvor može se prikazivati na većem broju monitora.

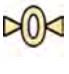

**5** Kako biste vratili monitore u početno stanje i poništili promjene, dodirnite Reset (Ponovno **postavljanje)**.

**6** Kako biste spremili promjene, dodirnite **Save (Spremi)**.

Konfiguracija koju spremite sprema se kao zadana konfiguracija i primjenjuje se idući put kada se sustav pokrene.

## **6.11 Spajanje injektora**

Vrijeme injekcije kontrasta i snimanje zračenja mogu se spojiti kako bi se snimanje slika sinkroniziralo s protokom kontrastnog sredstva.

Upotrebljavajte isključivo injektorski sustav uz koji dolazi izjava o kompatibilnosti s rendgenskim sustavom koji se koristi. Dodatne pojedinosti potražite u poglavlju *Injektori* [\(stranica 278\).](#page-277-0) Upotreba drugih injektorskih sustava može dovesti do ubrizgavanja prevelike količine kontrastnog sredstva. Rukovatelj je odgovoran za količinu kontrastnog sredstva koje se daje pacijentu.

Dostupna su dva načina rada spajanja injektora:

- **Spojeni**
- Nespojeni

U nespojenom načinu rada ručnim i nožnim prekidačima upravlja se samo rendgenskim zračenjem, a ručnim prekidačem injektora upravlja se ubrizgavanjem.

U spojenom načinu rada možete upotrebljavati jedan ili dva prekidača. Dodatne pojedinosti potražite u poglavlju *[Načini kontrole injektora](#page-354-0)* (stranica 355).

Vrijeme ubrizgavanja i izlaganja računa se ovisno o odabranim postavkama.

Vrijeme odgode rendgenskog snimanja koje je odabrano u postavkama protokola možete ručno podesiti. Raspon vrijednosti iznosi od 0 do 40 sekundi u pomacima od 0,5 sekundi.

## **6.11.1 Nespojeni način rada**

Slike možete snimiti dok injektori nisu spojeni.

Kada injektori nisu spojeni, morate u prikladnom trenutku ručno pokrenuti injektor pomoću ručnog prekidača injektora.

Nespojeni način rada možete odabrati na modulu dodirnog zaslona ili prozoru za prikaz rendgenskih slika.

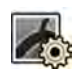

#### 1 Odaberite zadatak X-ray Settings (Postavke rendgenskog zračenja).

- **2** Odaberite protokol rendgenskog snimanja.
- - **3** Ako je uključeno spajanje injektora, dodirnite **Coupling (Spajanje)** kako biste ga isključili.
	- 4 Pokrenite i zaustavite ubrizgavanje pritiskom i otpuštanjem ručnog prekidača injektora.
	- **5** Snimanje pokrenite i zaustavite pritiskom i otpuštanjem ručnog ili nožnog prekidača.

## **6.11.2 Spojeni način rada**

Možete automatski upravljati ubrizgavanjem kontrastnog sredstva pomoću spajanja injektora.

Možete odrediti odgodu između ubrizgavanja kontrasta i snimanja slika kako bi kontrast bio vidljiv u području interesa. Ovo je poznato i pod nazivom odgoda rendgenskog snimanja.

#### **NAPOMENA** *Spojeni način rada nije dostupan pri svakom protokolu rendgenskog snimanja.*

Sustav je moguće konfigurirati da se odvoji nakon svakog izlaganja kako bi se spriječilo neželjeno ubrizgavanje kontrastnog sredstva. Sustav može prilagoditi tehnička podrška tako da se injektor ne odvoji nakon svakog snimanja izlaganja i svake promjene postupka, već da se odvoji samo nakon odabira novog pacijenta.

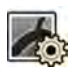

#### 1 Odaberite zadatak X-ray Settings (Postavke rendgenskog zračenja).

- **2** Odaberite protokol rendgenskog snimanja.
- **3** Ako je isključeno spajanje injektora, dodirnite **Coupling (Spajanje)** kako biste isto uključili.
- **4** Postavite odgodu rendgenskog snimanja s pomoću **+** ili **‐**.
- **5** Pripremite injektor.

Kontrast se ne ubrizgava dok ne počne izlaganje.

**6** Pritisnite ručni ili nožni prekidač za početak snimanja te, ako upotrebljavate metodu s dva prekidača, pritisnite prekidač injektora kako bi se pokrenulo ubrizgavanje kontrastnog sredstva.

Trakasti grafikon predstavlja odbrojavanje odgode rendgenskog snimanja u sekundama i isti je prikazan u sredini prozora snimanja. Kada je odbrojavanje završeno, rendgensko snimanje automatski počinje.

Dodatne pojedinosti o upotrebi metoda s jednim ili dva prekidača pogledajte u poglavlju [Načini](#page-354-0) *[kontrole injektora](#page-354-0)* (stranica 355).

**7** Otpustite ručni ili nožni prekidač za izlaganje kako bi se zaustavilo snimanje i ubrizgavanje kontrastnog sredstva.

## **6.12 Višefazno snimanje**

Višefazno snimanje upotrebljava se samo za vaskularne primjene.

Tijekom višefaznog snimanja imate izravnu kontrolu nad brzinom i trajanjem snimanja. Snimanje je odvojeno u maksimalno tri faze i upotrebljava se kada konstantna brzina prikazivanja slika nije potrebna tijekom cijelog trajanja izlaganja.

Moguće je prilagoditi trajanje svake faze u sekundama i brzinu prikazivanja slika u okvirima po sekundi. Također je moguće prebacivanje između druge i treće faze ako želite smanjiti ili povećati brzinu prikazivanja slika tijekom dugih snimanja.

Višefazno snimanje obično je automatski omogućeno za prikladne protokole rendgenskog snimanja. Navedeno je konfigurirano prilikom instalacije sustava.

**NAPOMENA** *Brzina slike (brzina prikazivanja slike) ograničena je na brzinu slike koja je odabrana u postavkama MƵůƟƉŚĂƐĞ Acq. (Višefazno snimanje) u zadatku X-ray ^ĞƫnŐƐ (Postavke rendgenskog zračenja).*

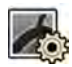

1 Odaberite zadatak X-ray Settings (Postavke rendgenskog zračenja) u prozoru snimnaja ili na modulu dodirnog zaslona.

- **2** Odaberite željeni postupak.
- **3** Pokrenite snimanje.

Kada je rendgensko zračenje aktivno, kontrole za prilagodbu brzine slike i trajanja faze nisu prikazane. Navedene su zamijenjene gumbom faze, koji prikazuje odabranu brzinu slike za svaku fazu.

**4** Za pomicanje između faza i promjenu brzine slike, dodirnite željeni gumb faze.

Slike se snimaju pri novoj brzini slike koja je prikazana za odabranu fazu.

Prebacivanje na fazu je moguće samo ako je omogućen odgovarajući gumb faze.

### **6.12.1 Promjena postavki višefaznog snimanja**

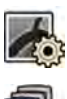

1 Odaberite zadatak X-ray Settings (Postavke rendgenskog zračenja) na modulu dodirnog zaslona.

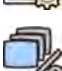

- **2** Na modulu dodirnog zaslona dodirnite **MƵůƟƉŚĂƐĞ Acq. (Višefazno snimanje)** za prikaz zaslona postavki višefaznog snimanja.
- **3** Namjestite brzinu slike (brzinu prikazivanja slika) na sličice po sekundi, za svaku fazu:
	- Dodirnite **+** za povećanje brzine slike.
	- Dodirnite **‐** za smanjenje brzine slike.
- **4** Postavite trajanje svake faze.
	- Dodirnite **+** za povećanje trajanja.
	- Dodirnite **‐** za smanjenje trajanja.

Trajanje faze prikazano je u sekundama.

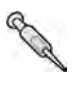

- **5** Ako želite, dodirnite **Coupling (Spajanje)** za uključivanje spajanja injektora.
- **6** Postavite odgodu rendgenskog snimanja u sekundama.

Dodatne pojedinosti o snimanju slika s pomoću više faza, uključujući promjenu brzine slike tijekom snimanja potražite u poglavlju *Višefazno snimanje* (stranica 94).

## **6.13 Bolus Chase**

Postupak Bolus Chase upotrebljava se za snimanje slika žila u donjim ekstremitetima. Upravljate brzinom stola dok pratite kontrastni bolus u nogama.

Snimanje Bolus Chase provodite upotrebljavajući postupak Fleksibilne dinamične periferne angiografije (FDPA). Ako želite, možete izvršiti snimanje s maskom bez kontrasta nakon snimanja Bolus Chase. Nakon snimanja aplikacija Bolus Chase Reconstruction automatski rekonstruira slike za provjeru. Dodatne pojedinosti potražite u poglavlju *Bolus Chase Reconstruction* (stranica 118).

U nastavku se nalaze upute koje se preporučuju za snimanje Bolus Chase:

- Upotrijebite periferne rendgenske filtre za optimalnu kvalitetu slike. Dodatne pojedinosti potražite u poglavlju *Periferni rendgenski filtri* (stranica 191).
- Za poboljšanje točnosti rekonstrukcije, tijekom snimanja u prikaz stavite ravnalo aplikacije Bolus Chase Reconstruction paralelno sa stolom.
- Potrebno je najmanje pet kontrastnih slika kako bi se stvorila rekonstrukcija.

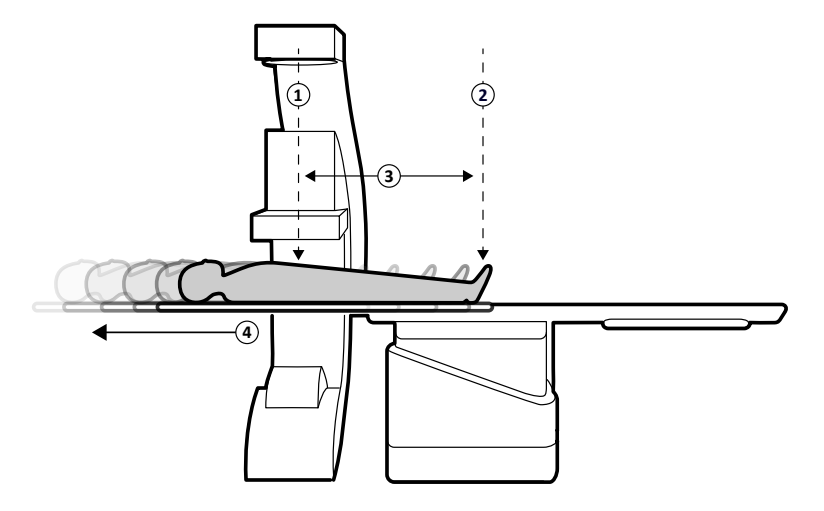

**Slika 52** Bolus Chase položaji stola i pomicanje

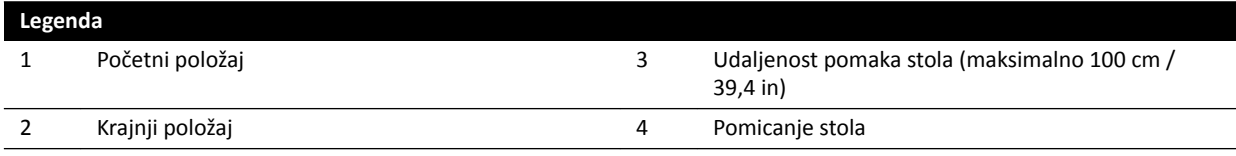

### **6.13.1 Snimanje kontrastnog snimanja**

Za snimanje kontrastnog snimanja za aplikaciju Bolus Chase Reconstruction pratite kontrastni bolus duž nogu pacijenta.

Prije početka postupka pobrinite se da je C-luk namješten na strani medicinske sestre ili liječnika te da su svi predmeti uklonjeni iz putanje stola.

**1** Pacijenta polegnite na stol.

Dodatne pojedinosti potražite u poglavlju *[Namještanje pacijenta na stol](#page-50-0)* (stranica 51).

**2** Namjestite periferne rendgenske filtre.

Dodatne pojedinosti potražite u poglavlju *Periferni rendgenski filtri* (stranica 191).

- **3** Imobilizirajte noge pacijenta.
- **4** Za odabir protokola rendgenskog snimanja Bolus Chase učinite sljedeće.
- a Na modulu dodirnog zaslona dodirnite zadatak X-ray Settings (Postavke rendgenskog zračenja) i odaberite **Peripherals (Periferija)**. Prikazani su protokoli rendgenskog snimania povezani s trenutno odabranom karticom ProcedureCard. Ako **Peripherals (Periferija)** nije vidljiv na popisu protokola rendgenskog snimanja, dodirnite **Other (Ostalo)** i odaberite **Peripherals (Periferija)** s cijelog popisa dostupnih protokola rendgenskog snimanja. **b** Dodirnite **Bolus Chase (Zahvat bolus chase)**. Ako vaš sustav ima detektor koji se može rotirati, namjestite detektor u okomiti ili vodoravni položaj.
	- **6** Kako biste podigli stol u njegov najviši položaj, podignite detektor u najviši mogući položaj.
	- **7** Podignite stol na maksimalnu visinu.
	- **8** Postavite vidno polje na maksimalnu veličinu.
	- **9** Namjestite područje interesa u središte pri početnom položaju.
	- **10** Smanjite udaljenost između pacijenta i detektora na najmanju moguću vrijednost.
	- **11** Zaključajte bočno pomicanje stola tako da učinite sljedeće:
		- **a** Na modulu dodirnog zaslona dodirnite zadatak **Table (Stol)**.
		- **b** Dodirnite **Lateral (Bočno)** za uključivanje bočne kočnice stola.
	- **12** Upotrijebite dijaskopiju za potvrdu da se pacijent nalazi u ispravnom položaju pomicanjem stola od početnog do krajnjeg položaja.
	- **13** Ako je potrebno, prilagodite bočni položaj pacijenta pomicanjem pacijenta na površini stola.

#### **NAPOMENA** *Nemojte ŽƚŬůũƵēĂƟ bočno pomicanje stola.*

- 14 Ponovno namiestite stol uzdužno u početni položaj.
- **15** Uključite **Injector Coupling (Spajanje injektora)**.

Dodatne pojedinosti potražite u poglavlju [Spajanje injektora](#page-91-0) (stranica 92).

- **16** Pripremite injektor.
- 17 Započnite snimanje tako da pritisnete i držite ručni prekidač.

#### **NAPOMENA** *Sustav BodyGuard je onemogućen ƟũĞŬŽm snimanja slike.*

**18** Kada kontrastni bolus dođe do dna slike na monitoru, pokrenite pomicanje površine stola pomoću upravljača brzine.

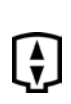

1七日

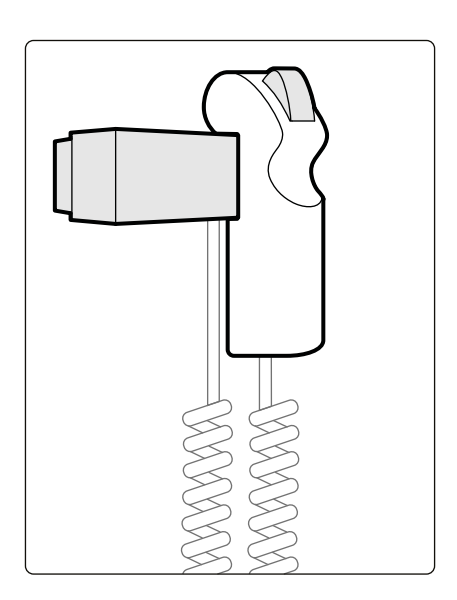

**Slika 53** Upravljač brzine

19 Koristite upravljač brzine kako biste kontrolirali brzinu stola tako da kontrastni bolus ostane blizu dna slike.

Upravljač brzine je proporcionalan; što jače pritisnete prekidač, to će se brže pomicati površina stola.

- 20 Otpustite upravljač brzine kada kontrast dosegne stopala pacijenta.
- 21 Zaustavite snimanje tako da otpustite ručni prekidač s pojavom kontrastnog bolusa.

Nakon kontrastnog snimanja pokreće se aplikacija Bolus Chase Reconstruction u prozoru za provjeru te se vrši rekonstrukcija snimljenih slika. Dodatne pojedinosti potražite u poglavlju *[Bolus Chase](#page-117-0) Reconstruction (stranica 118).* 

### **6.13.2 Izvršavanje snimanja s maskom (dodatno)**

Izvršavanje snimanja s maskom omogućuje pregled suptrakcijskih slika u aplikaciji Bolus Chase Reconstruction.

- **1** Za optimalne suptrakcijske rezultate pazite da pacijent ostane što dulje imobiliziran tijekom cjelokupnog postupka.
- **2** Nakon kontrastnog snimanja, pričekajte 30-60 sekundi prije izvršavanja snimanja s maskom kako biste smanjili mogućnost snimanja venskog ispunjenja.
- **3** Pritisnite i držite ručni prekidač za kontrolu brzine sve dok se stol ne vrati u početni položaj.
- **4** Započnite snimanje tako da pritisnete i držite ručni prekidač.

Površina stola automatski ponavlja pomicanje iz kontrastnog snimanja.

**5** Otpustite ručni prekidač kada se zaustavi izlaganje.

Izlaganje se automatski zaustavlja kada je snimljen jednaki broj slika kao tijekom kontrastnog snimania.

Aplikacija Bolus Chase Reconstruction automatski upotrebljava snimanje s maskom kako bi se prikazale suptrakcijske slike.

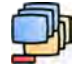

**6** Tijekom provjere snimanja možete upotrijebiti Subtraction On / Off (Uključivanje/isključivanje **izuzimanja)** za pregled suptrakcijskih slika ili kontrastnih slika.

Ako želite, možete izvršiti dodatna snimanja s maskom.

## <span id="page-97-0"></span>**6.14 Roadmap Pro**

Roadmap Pro omogućuje prekrivanje slikom maske stabla žile radi poboljšanja vidljivosti katetera, uređaja i materijala.

Roadmap Pro jest izuzeta 2D dijaskopija koja se snima u dvije faze:

- U prvoj se fazi dobiva maska krvne žile. Ona se koristi za stvaranje maske koja se prekriva dijaskopskom slikom uživo.
- Druga se faza odnosi na uređaj. Ova faza služi za prikaz uređaja, npr. katetera, žice ili zavojnice, za koji se obavlja dijaskopija iznad maske krvne žile.

Kako biste osigurali da se slika izuzete dijaskopije ne naruši slučajnim pomicanjem površine stola ili Cluka tijekom ključnog postupka, trebali biste zaključati stol i geometrijska pomicanja tijekom postupka Roadmap Pro. Dodatne pojedinosti potražite u poglavlju [Zaključavanje i otključavanje pomicanja C-luka](#page-86-0) *i stola* [\(stranica 87\)](#page-86-0).

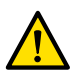

#### **UPOZORENJE**

Pacijenta se može teško ozlijediti ako se statične slike zamijene za slike uživo. Kada su slike koje se *prikazuju slike uživo, prikazuje se sljedeća ikona:*

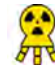

### **UPOZORENJE**

*Kada se u postupku koriste slike prekrivanja, provjerite jesu li slika prekrivanja i glavna slika ispravno poravnate. Neispravno poravnate slike mogu ĚŽǀĞƐƟ do pogrešne kliničke dijagnoze ili liječenja.*

## **6.14.1 Upotreba za Roadmap Pro**

Upotrebom Roadmap Pro možete stvoriti kartu žila za upotrebu u dijaskopiji uživo.

Navedeno možete napraviti pomoću modula dodirnog zaslona ili prozora snimanja.

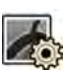

1 Odaberite zadatak X-ray Settings (Postavke rendgenskog zračenja).

- **2** Ako upotrebljavate modul dodirnog zaslona, dodirnite **Roadmap** kako biste otvorili izbornik **Roadmap**.
- **3** Da biste uključili Roadmap, učinite jedno od sljedećeg:
	- Na modulu dodirnog zaslona pritisnite **Roadmap**.
	- U prozoru snimanja ƉrŝƟƐnŝƚĞ **Roadmap** proširivač u ploči zadatka i ƉrŝƟƐnŝƚĞ **On (Uključeno)**.

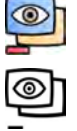

- Pritisnite **Roadmap** na upravljačkom modulu.
- **4** Da biste odabrali klinički način rada, učinite jedno od sljedećeg:
	- Na modulu dodirnog zaslona dodirnite željeni naziv za **Mode (Način rada)**.
	- U prozoru snimanja odaberite način rada na popisu **Mode (Način rada)** na ploči zadatka.
- **5** Pokrenite dijaskopiju.

Dodatne pojedinosti potražite u poglavlju *[Izvođenje dijaskopije](#page-78-0)* (stranica 79).

**6** Kada je stvorena suptrakcijska slika, ubrizgajte kontrast.

Dodatne pojedinosti potražite u poglavlju *[Spajanje injektora](#page-91-0)* (stranica 92).

**7** Dijaskopiju zaustavite nakon što je shematski prikaz žila potpuno vidljiv (maksimalna neprozirnost).

- <span id="page-98-0"></span>8 Za prilagodbu transparentnosti slike dodirnite + ili - na modulu dodirnog zaslona za sliedeće maske:
	- **Vessel (Krvna žila)**
	- **Device (Uređaj)**

#### NAPOMENA *Transparentnost možete prilagoditi samo kada dijaskopija nije aktivna.*

**9** Pokrenite dijaskopiju za klinički postupak.

**10** Umetnite uređaj kada je suptrakcijski shematski prikaz žila vidljiv.

### **6.14.2 Upotreba funkcije SmartMask**

SmartMask omogućuje upotrebu prethodno snimljene slike kao maske krvne žile.

Možete odabrati sliku koju želite upotrijebiti za funkciju SmartMask. Slike SmartMask moraju imati iste postavke projekcije i udaljenosti od izvora do slike kao i trenutačno snimanje, no mogu potjecati iz druge serije istog pacijenta.

**1** Pronađite seriju sa željenom slikom i otvorite je radi pregleda.

Detaljnije pojedinosti potražite u sljedećim odjeljcima:

- *[Provjera serije na prozoru provjere](#page-112-0)* (stranica 113)
- *[Provjera serije s pomoću modula dodirnog zaslona](#page-113-0)* (stranica 114)
- **2** Sliku koju želite upotrijebiti kao masku krvne žile odaberite na prozoru snimanja pomoću modula dodirnog zaslona ili daljinskog upravljača.
- **3** Kada se na prozoru za prikaz uživo prikaže željena slika, omogućite SmartMask tako da učinite jedno od sljedećeg:

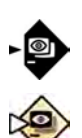

- Na upravljačkom modulu pritisnite SmartMask.
- U zadatku X-ray Settings (Postavke rendgenskog zračenja) na modulu dodirnog zaslona odaberite **Roadmap**, a zatim odaberite **SmartMask**.
- **4** Pokrenite dijaskopiju.

Dodatne pojedinosti potražite u poglavlju *[Izvođenje dijaskopije](#page-78-0)* (stranica 79).

Trenutačna se slika nakon izuzimanja postavlja za sliku SmartMask.

**5** Umetnite uređaj.

## **6.15 EKG pokretanje**

EKG pokretanje omogućuje snimanje slike u istoj fazi srčanog ciklusa. EKG signal upotrebljava se za stvaranje EKG impulsa pokretanja uz prilagodljivu odgodu.

Kako biste mogli pokrenuti izlaganje ili dijaskopiju koju pokreće EKG, provjerite postoji li ispravan EKG signal. Sustav je spreman za pokretanje, ali će pričekati ograničeno vremensko razdoblje dok ne primi EKG signal. Sustav neće stvoriti rendgenske zrake prije prepoznavanja EKG signala. EKG pokretanje primjenjuje se samo za dijaskopiju i ograničen skup postupaka izlaganja.

#### **NAPOMENA** *Samo se jedna slika stvara pokretanjem jednostrukog snimanja.*

Zadano je da je EKG pokretanje neaktivno. Nakon aktivacije postavke će vrijediti dok se ne isključe ili se ne odabere novi pacijent. Odabir postupka koji EKG pokretanje ne podržava, primjerice rotirajuće skeniranje ili bolus chase, automatski će deaktivirati EKG pokretanje i onemogućit će se kontrole na ploči sa zadacima za EKG pokretanje.

Kada se aktivira EKG pokretanje, sustav prati impulse pokretanja (također i tijekom stanja pripravnosti). Ako iz bilo kojeg razloga impulsi pokretanja izostanu 2 sekunde ili više, prikazuje se poruka sustava da **nema EKG signala**. Poruka sustava uklonit će se kada su impulsi pokretanja ponovno prisutni ili kada se EKG pokretanje deaktivira.

**NAPOMENA** *Poruka sustava prikazuje se i 2 sekunde nakon svakog impulsa pokretanja kada je* srčana frekvencija manja od 30 otkucaja u minuti.

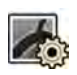

- 1 Odaberite zadatak X-ray Settings (Postavke rendgenskog zračenja).
- **2** Ako radite u prozoru snimanja, učinite sljedeće:
	- **a** Pritisnite proširivač na upravljačkoj ploči koja se odnosi na vrstu postupka koji se izvodi (**Fluoroscopy (Dijaskopija)** ili **Exposure (Izlaganje)**).

Ako protokol rendgenskog snimanja koji upotrebljavate podržava EKG pokretanje, prikazuje se proširivač **ECG‐Triggering (EKG pokretanje)**.

- **b** Proširite proširivač **ECG‐Triggering (EKG pokretanje)**.
- **c** Kako biste uključili EKG pokretanje, pritisnite On (Uključeno).
- **3** Ako radite na modulu dodirnog zaslona, učinite sljedeće:
	- **a** Dodirnite **More (Više)** i odaberite **ECG Triggering (EKG pokretanje)**.

Prikazuje se ploča sa zadacima **ECG‐Triggering (EKG pokretanje)**.

**b** Dodirnite **Fluoro ECG (Dijaskopija s EKG‐om)** ili **Exposure ECG (EKG izlaganja)** kako biste uključili želienu funkciju.

Na prozoru s prikazom uživo umjesto oznake vrste dijaskopije ili brzine snimanja izlaganjem prikazuje se oznaka EKG-a.

**NAPOMENA** *Oznaka jednostrukog snimanja ne mijenja se na prozoru za prikaz uživo kod postupaka jednostrukog snimanja.*

Ako je uključeno spajanje injektora, ono se automatski isključuje.

**4** Po potrebi povećajte ili smanjite vrijeme u stavci **Trigger Delay (Odgoda pokretanja)**.

Točnost vremena odgode jest ograničeno. Odabrana odgoda trebala bi se odnositi na trenutačnu srčanu frekvenciju pacijenta i željenu fazu srčane frekvencije, primjerice, kraj dijastole ili kraj sistole.

**5** Pokrenite dijaskopiju ili izlaganje koje je prikladno za odabrano EKG pokretanje.

Kontrole na modulu dodirnog zaslona nisu dostupne tijekom dijaskopije i izlaganja.

Slike se snimaju u skladu s trenutačnim otkucajima srca pacijenta. Nakon svakog R vrha EKG signala i odabrane odgode pokretanja snima se jedna slika. Ako se primi drugi impuls pokretanja tijekom razdoblja odgode (npr. kada je EKG signal previsok), tada se impuls pokretanja zanemaruje.

**6** Nakon odabira ili prilagodbe dodirnite X kako biste zatvorili ploču sa zadacima.

## **6.16** Rotirajuće skeniranje

Rotirajuće skeniranje ili 3D rotacijska angiografija (3D-RA) upotrebljava se za snimanje 3D percepcije anatomije žila.

Fiksno rotirajuće skeniranje je unaprijed određeno i nije moguća izmjena početnog i završnog položaja.

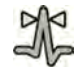

Slobodno rotirajuće skeniranje može se izvršiti iz položaja uzglavlja ili sa strane za liječnika ili medicinsku sestru. Moguće je odrediti početne i završne položaje slobodnog rotirajućeg skeniranja unutar ograničenja sesije rotirajućeg skeniranja.

Slobodno rotirajuće skeniranje počinje s postavljanjem početnog i završnog položaja. Rotirajuća skeniranja mogu se suptrahirati snimanjem dviju snimki Najbolja je praksa snimiti snimku s maskom te zatim učiniti kontrastno snimanje.

**NAPOMENA** *Senzori BodyGuard isključeni su ƟũĞŬŽm ƌŽƟƌĂũƵđĞŐ skeniranja.*

## **6.16.1 Rotirajuće skeniranje u fiksnom položaju**

Rotirajućim skeniranjem u fiksnom položaju možete dobiti 3D sliku žile.

Početni i završni položaj unaprijed su određeni kod rotirajućeg skeniranja u fiksnom položaju.

**1** postavite područje interesa u izocentar.

Dodatne pojedinosti potražite u poglavlju *[Izocentriranje](#page-87-0)* (stranica 88).

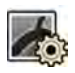

- **2** Odaberite zadatak **X-ray Settings (Postavke rendgenskog zračenja)** na modulu dodirnog zaslona.
- **3** Odaberite protokol rendgenskog snimanja za rotirajuće skeniranje koje želite upotrijebiti. Prikazan je 1. korak **Settings (Postavke)** čarobnjaka rotirajućeg skeniranja.
- 4 Odaberite detaljne postavke protokola rendgenskog snimanja u koraku **Settings (Postavke)**.
- **5** S upravljačkog modula namjestite detektor u vodoravni ili okomiti položaj.
- 
- **6** Odaberite maksimalnu udaljenost od izvora do slike.
- **7** Odaberite željeno vidno polje.
	- **8** Uklonite sve predmete iz rotacijskog luka C-luka.
	- **9** Uključite ili isključite **Injector Coupling (Spajanje injektora)** po želji.
		- **a** Ako uključite **Injector Coupling (Spajanje injektora)**, postavite vrijeme za **Delay (Odgoda)** za rendgensko snimanje.
	- **10** Na modulu dodirnog zaslona dodirnite **Next (Sljedeće)**.

Prikazan je 2. korak **End Position (Krajnji položaj)** čarobnjaka rotirajućeg skeniranja.

- 11 Pritisnite Accept (Prihvati) na upravljačkom modulu radi pomicanja do fiksnog završnog položaja. Prikazan je 3. korak Start position (Početni položaj) čarobnjaka rotirajućeg skeniranja.
- 12 Pritisnite Accept (Prihvati) na upravljačkom modulu radi pomicanja do fiksnog početnog položaja.
- **13** Ako je uključeno spajanje injektora, pripremite injektor.
- **14** S pomoću ručnog prekidača za izlaganje ili papučice nožnog prekidača za izlaganje pokrenite snimanje te iste držite dok se izlaganje ne završi.

**NAPOMENA** *BodyGuard je onemogućen ƟũĞŬŽm snimanja slika.*

## **6.16.2 Izvršavanje slobodnog rŽƟrĂũƵđĞŐ skeniranja**

Slobodno rotirajuće skeniranje izvršava se za omogućavanje 3D prikaza žile na temelju 2D slika.

Prilikom slobodnog rotirajućeg skeniranja moguće je odrediti početne i završne položaje.

- **1** Pomaknite C-luk u željeni radni položaj.
- **2** postavite područje interesa u izocentar.

Dodatne pojedinosti potražite u poglavlju *[Izocentriranje](#page-87-0)* (stranica 88).

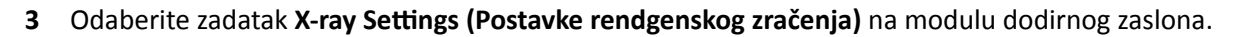

4 Dodirnite **Rotational Scan (Rotirajuće skeniranje)**.

Prikazan je 1. korak **Settings (Postavke)** čarobnjaka rotirajućeg skeniranja.

- **5** S upravljačkog modula namjestite detektor u vodoravni ili okomiti položaj.
- **6** Odaberite maksimalnu udaljenost od izvora do slike.
- **7** Odaberite željeno vidno polje.
- **8** Uklonite sve predmete iz rotacijskog luka C-luka.
- **9** Ako izvršavate kardiološko rotirajuće skeniranje, odaberite željenu postavku rotacije.
- **10** Uključite ili isključite **Injector Coupling (Spajanje injektora)** po želji.
	- **a** Ako uključite **Injector Coupling (Spajanje injektora)**, postavite vrijeme odgode rendgenskog snimanja.
- **11** Na modulu dodirnog zaslona dodirnite **Next (Sljedeće)**.

Prikazan je 2. korak **End Position (Krajnji položaj)** čarobnjaka rotirajućeg skeniranja.

- **12** Za postavljanje završnog položaja učinite jedno od sljedećeg:
	- Pritisnite Accept (Prihvati) na upravljačkom modulu kako biste se pomakli do zadanog krajnjeg položaja.
	- Namjestite C-luk s pomoću upravljačkog modula i odaberite **Next (Sljedeće)** za postavljanje završnog položaja.

Prikazan je 3. korak Start position (Početni položaj) čarobnjaka rotirajućeg skeniranja.

- **13** Za postavljanje početnog položaja učinite jedno od sljedećeg:
	- Pritisnite Accept (Prihvati) na upravljačkom modulu kako biste se pomakli do zadanog početnog položaja.
	- Namjestite C-luk s pomoću upravljačkog modula i odaberite Next (Sljedeće) za postavljanje početnog položaja.
- **14** Dodirnite **Done (Gotovo)** za zatvaranje čarobnjaka.
- **15** Ako je uključeno spajanje injektora, pripremite injektor.
- **16** S pomoću ručnog prekidača za izlaganje ili papučice nožnog prekidača za izlaganje pokrenite snimanje te iste držite dok se izlaganje ne završi.

**NAPOMENA** *Sustav BodyGuard je onemogućen ƟũĞŬŽm snimanja.*

## **6.16.3 XperCT**

Postupak XperCT podrazumijeva rotirajuće skeniranje. Snimljene se slike automatski šalju radnoj stanici intervencijskih alata.

Kako biste mogli primijeniti postupak XperCT, stol mora biti namješten unutar sljedećih raspona:

- Kut okomitog nagiba stola: -1 do 1 stupanj
- Kut bočnog nagiba stola: -5 do 5 stupnjeva
- Kut vrtnje stola:
	- -5 do 5 stupnjeva
	- 175 do 185 stupnjeva
	- -175 do -185 stupnjeva
- Kut okretanja stola:
	- -1 do 1 stupnjeva
	- 179 do 181 stupnjeva
	- -179 do -181 stupnjeva

**NAPOMENA** *Potrebna je prijava na radnu stanicu Intervencijskih alata prije pokretanja snimanja. Preporučamo da uključite radnu stanicu i da se prijavite na početku vašeg radnog rasporeda kako biste izbjegli kašnjenje.*

**NAPOMENA** *Sustav BodyGuard je onemogućen ƟũĞŬŽm snimanja slike.*

- **1** Postavite C-luk u radni položaj.
- **2** postavite područje interesa u izocentar.

Dodatne pojedinosti potražite u poglavlju *[Izocentriranje](#page-87-0)* (stranica 88).

- **3** Odaberite zadatak X-ray Settings (Postavke rendgenskog zračenja).
- **4** Odaberite postupak XperCT.

Dodatne pojedinosti potražite u poglavlju *Odabir postupka XperCT* (stranica 103).

**5** S upravljačkog modula namjestite detektor u vodoravni položaj.

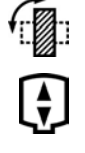

- **6** Odaberite maksimalnu udaljenost od izvora do slike.
- **7** Uklonite sve predmete iz rotacijskog luka C-luka.
- **8** Slijedite upute s modula dodirnog zaslona kako biste potvrdili završni položaj.
- **9** Slijedite upute s modula dodirnog zaslona kako biste potvrdili početni položaj.
- **10** Uputite pacijenta u postupak.
- 11 Kako biste pokrenuli snimanje, držite pritisnutim ručni ili nožni prekidač sve dok se izlaganje ne zaustavi.

#### **Odabir postupka XperCT**

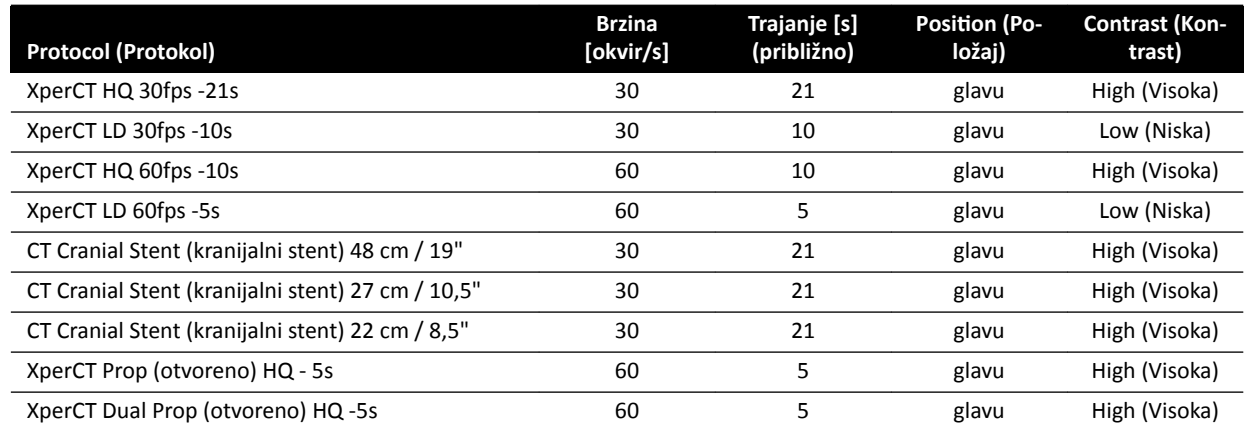

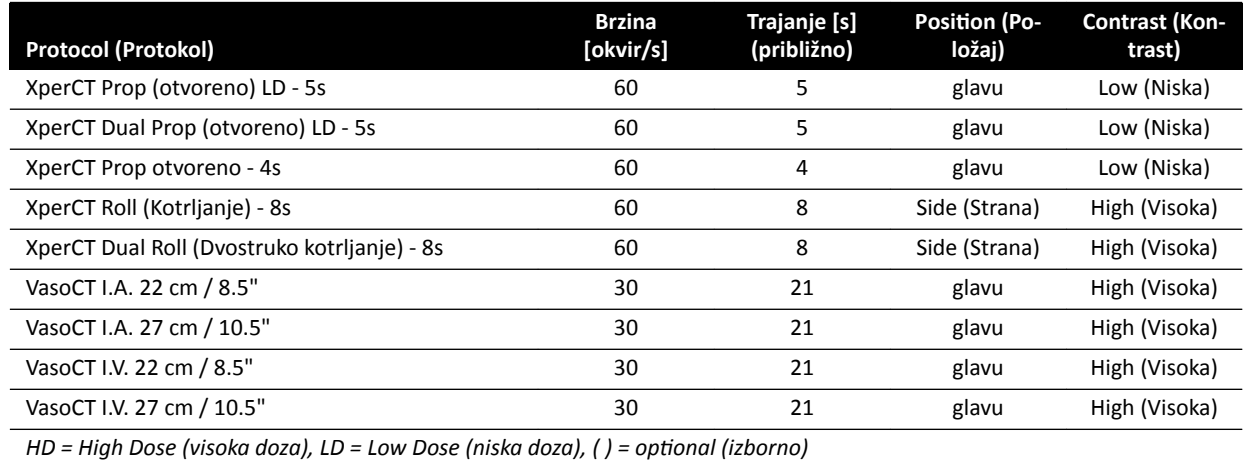

#### NAPOMENA *Neki od ovih protokola aplikacija možda neće biti dostupni, ovisno o rendgenskoj opremi koju upotrebljavate i kupljenim opcijama.*

## **6.16.4 XperCT Dual**

Postupak XperCT Dual je skeniranje s dvije faze koje se sastoji od prednje i stražnje faze. Snimljene se slike automatski šalju radnoj stanici intervencijskih alata.

Tijekom prednje faze snimke upotrebljava se kontrast kako bi se vizualizirale arterije. Nakon kratke pauze, koja je poznata kao interval skeniranja, izvršava se snimanje stražnje faze. Dok se kontrastno sredstvo ispire iz arterija, lezija zadržava kontrastno sredstvo malo dulje omogućujući vizualizaciju lezije u stražnjoj fazi.

### **NAPOMENA** *Potrebna je prijava na radnu stanicu Intervencijskih alata prije pokretanja snimanja. Preporučamo da uključite radnu stanicu i da se prijavite na početku vašeg radnog rasporeda kako biste izbjegli kašnjenje.*

**NAPOMENA** *Ako ŽƚƉƵƐƟƚĞ prekidač izlaganja nakon prednjeg skeniranja, stražnje je skeniranje otkazano.*

#### **NAPOMENA** *Sustav BodyGuard je onemogućen ƟũĞŬŽm snimanja slike.*

- **1** Postavite C-luk u radni položaj.
- **2** postavite područje interesa u izocentar.

Dodatne pojedinosti potražite u poglavlju *[Izocentriranje](#page-87-0)* (stranica 88).

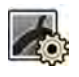

- **3** Odaberite zadatak X-ray Settings (Postavke rendgenskog zračenja).
- **4** Odaberite postupak XperCT Dual Phase.
- **5** Ako želite, možete prilagoditi vrijeme intervala.
- **6** S upravljačkog modula namjestite detektor u vodoravni položaj.

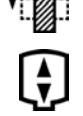

- **7** Odaberite maksimalnu udaljenost od izvora do slike.
- **8** Uklonite sve predmete iz rotacijskog luka C-luka.
- **9** Uključite ili isključite **Injector Coupling (Spajanje injektora)** po želji.
	- **a** Ako uključite **Injector Coupling (Spajanje injektora)**, postavite vrijeme odgode rendgenskog snimanja.
- **10** Slijedite upute s modula dodirnog zaslona kako biste potvrdili završni položaj.
- 11 Pritisnite Accept (Prihvati) na upravljačkom modulu kako biste se pomakli do krajnjeg položaja.
	- **12** Slijedite upute s modula dodirnog zaslona kako biste potvrdili početni položaj.
- 13 Pritisnite Accept (Prihvati) na upravljačkom modulu kako biste se pomakli do početnog položaja.
- 14 Uputite pacijenta o postupku disanja.
- **15** Pokrenite snimanje.
- 16 Prekidač izlaganja nastavite držati na kraju prednje faze.
- **17** Koristeći prikazani brojač u prozoru rendgenskog snimanja uživo ili prozoru snimanja kao smjernice, uputite pacijenta da diše tijekom vremena intervala, a da zadrži dah na početku stražnje faze.
- 18 Na završetku stražnje faze otpustite ručni ili nožni prekidač izlaganja.

### **6.16.5 CardiacSwing**

CardiacSwing pruža dvostruko okretanje po osi za lijevu ili desnu koronarnu arteriju. Snimanje kombinira kretnje rotacije i nagiba C-luka, što pokriva većinu rutinskih koronarnih projekcija u jednom skeniranju.

Namjenski protokoli rendgenskog snimanja za lijevu i desnu koronarnu arteriju uključeni su u sustav. CardiacSwing koristi se s C-lukom namještenim za kardiološku pretragu.

Kontrastno sredstvo može se ubrizgati ručno ili pomoću injektora te budite pažljivi da je kontrast prisutan u cijelom stablu koronarnih arterija tijekom trajanja swing postupka.

1 Detektor rotirajte u vodoravni položaj (sustavi C20 / F20).

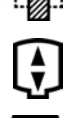

- **2** Odaberite maksimalnu udaljenost od izvora do slike
- **3** Odaberite željeno vidno polje.
- 4 Namjestite područje interesa u bočni položaj.

Može vam pomoći da ovaj položaj postavite kao izocentar kako biste isti kasnije mogli vratiti.

- **5** Središte AP: namjestite vrh katetera u lijevi gornji kvadrant detektora.
- **6** Uklonite sve predmete iz rotacijskog luka C-luka.

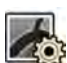

- **7** Odaberite zadatak **X-ray Settings (Postavke rendgenskog zračenja)** na modulu dodirnog zaslona.
- **8** Dodirnite **CardiacSwing** na popisu dostupnih protokola rendgenskog snimanja.

Ako **CardiacSwing** nije vidljiv na popisu protokola rendgenskog snimanja koji je povezan s trenutno odabranom karticom ProcedureCard, odaberite postavke **Cardiac (Kardijalno)** i dodirnite **CardiacSwing**.

**9** Odaberite želiene detaline postavke.

Dodatne pojedinosti potražite u poglavlju *[Odabir postupka CardiacSwing](#page-105-0)* (stranica 106).

- **10** Ako upotrebljavate injektor, učinite sljedeće:
	- **a** Dodirnite **Injector Coupling (Spajanje injektora)** za uključivanje spajanja injektora.
	- **b** Postavite odgodu rendgenskog snimanja.
- **11** Dodirnite **Next (Sljedeće)**.
- 12 Pritisnite i držite Accept (Prihvati) na upravljačkom modulu dok C-luk ne dođe u krajnji položaj.

<span id="page-105-0"></span>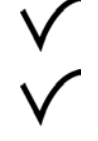

- 13 Pritisnite i držite Accept (Prihvati) na upravljačkom modulu dok C-luk ne dođe u početni položaj.
- **14** Ako je uključeno spajanje injektora, pripremite injektor.

Sustav je spreman za snimanje slika.

- **15** Uputite pacijenta u postupak.
- 16 Počnite snimanje pritiskom ručnog prekidača dok se izlaganje ne zaustavi.

#### **NAPOMENA** *Sustav BodyGuard je onemogućen ƟũĞŬŽm snimanja slike.*

#### **Odabir postupka CardiacSwing**

Za postupke CardiacSwing preporučeno vidno polje iznosi 30 cm (11,6 inča) za sustave C12 / F12 te 27 cm (10,5 inča) ili više za sustave F15 i C20 / F20.

Za optimizaciju snimanja arterija mora biti ispunjena od prve do posljednje slike swing postupka. Preporučeno je početi ubrizgavanje 0,5 sekundi prije snimanja prve slike. Ako upotrebljavate električni injektor, postavite vrijeme odgode rendgenskog snimanja u sustavu na 0,5 sekundi.

Svi se postupci provode sa sljedećim postavkama:

- Položaj C-luka: uzglavlje
- Brzina prikazivanja slika: 15 fps ili 25 fps

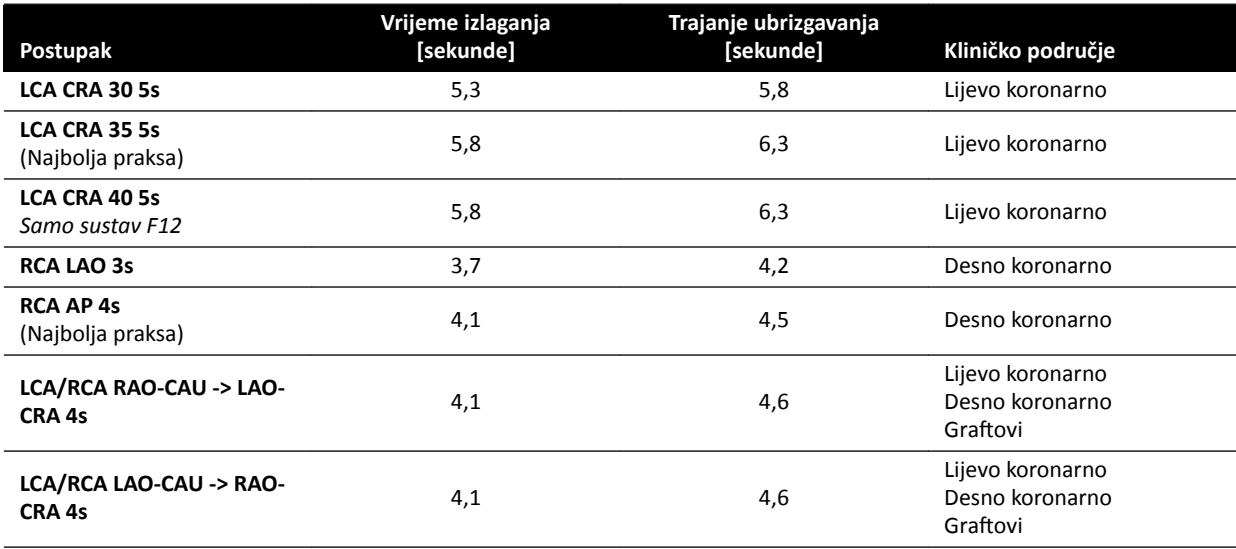

## **Putanje lijeve koronarne arterije (LCA)**

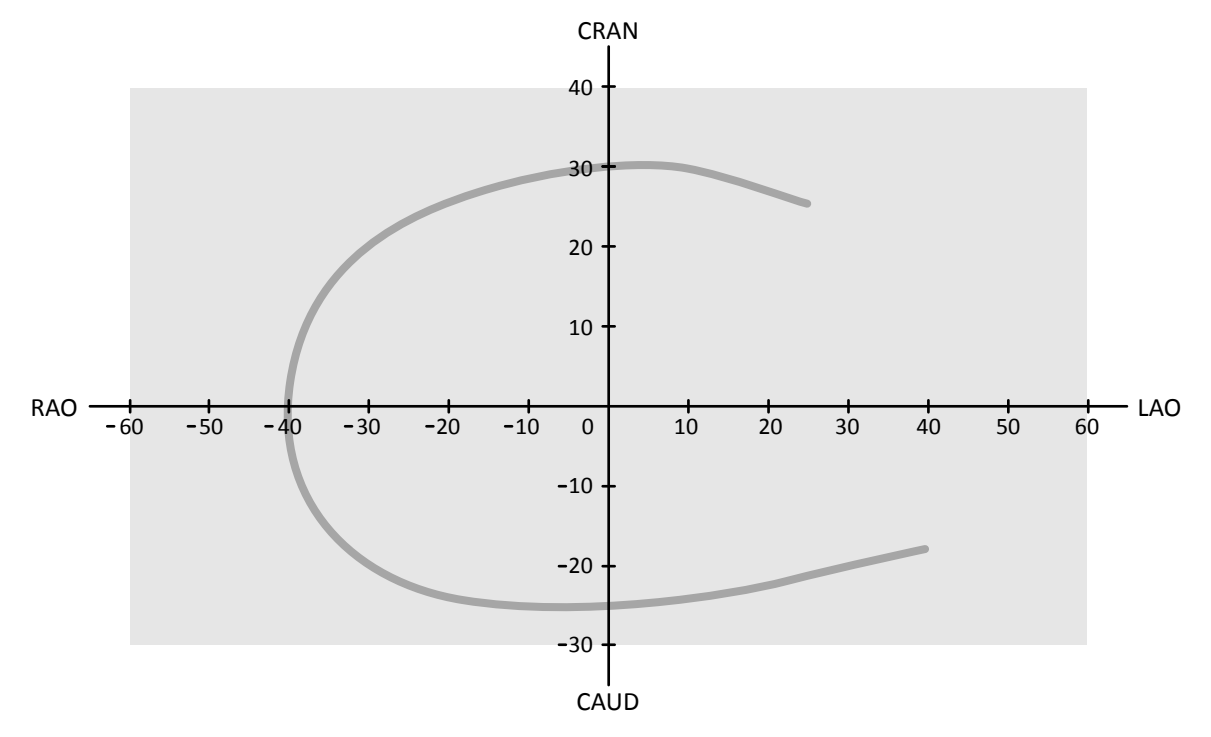

**Slika 54** Mala krivulja za sve pacijente: **LCA CRA 30 5s**

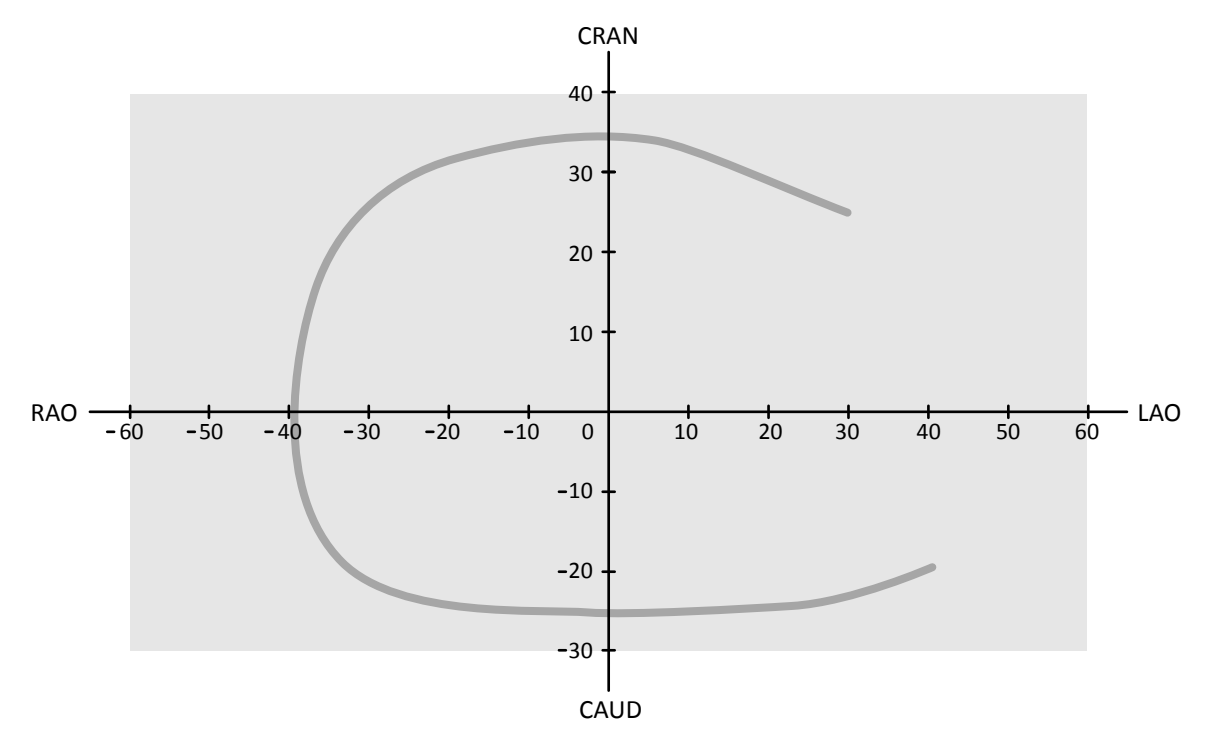

**Slika 55** Srednja krivulja za sve pacijente: **LCA CRA 35 5s** (Najbolja praksa za LCA)

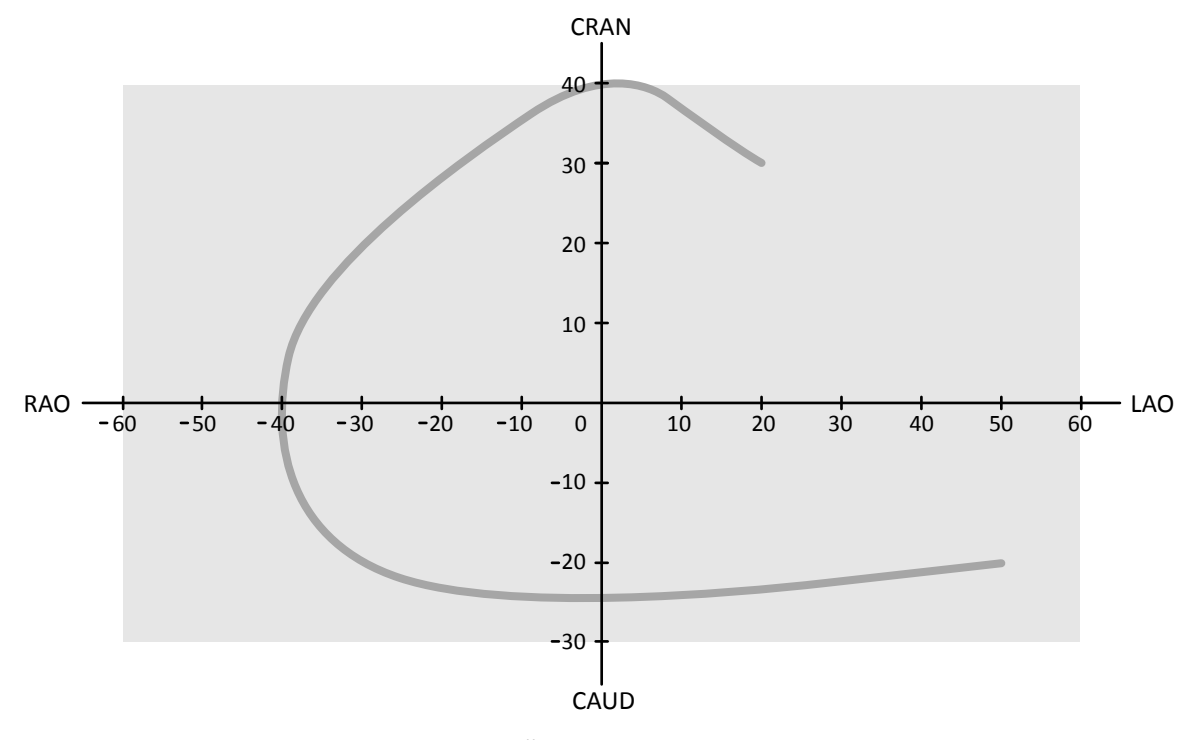

**Slika 56** Velika krivulja za normalne ili mršave pacijente: **LCA CRA 40 5s**

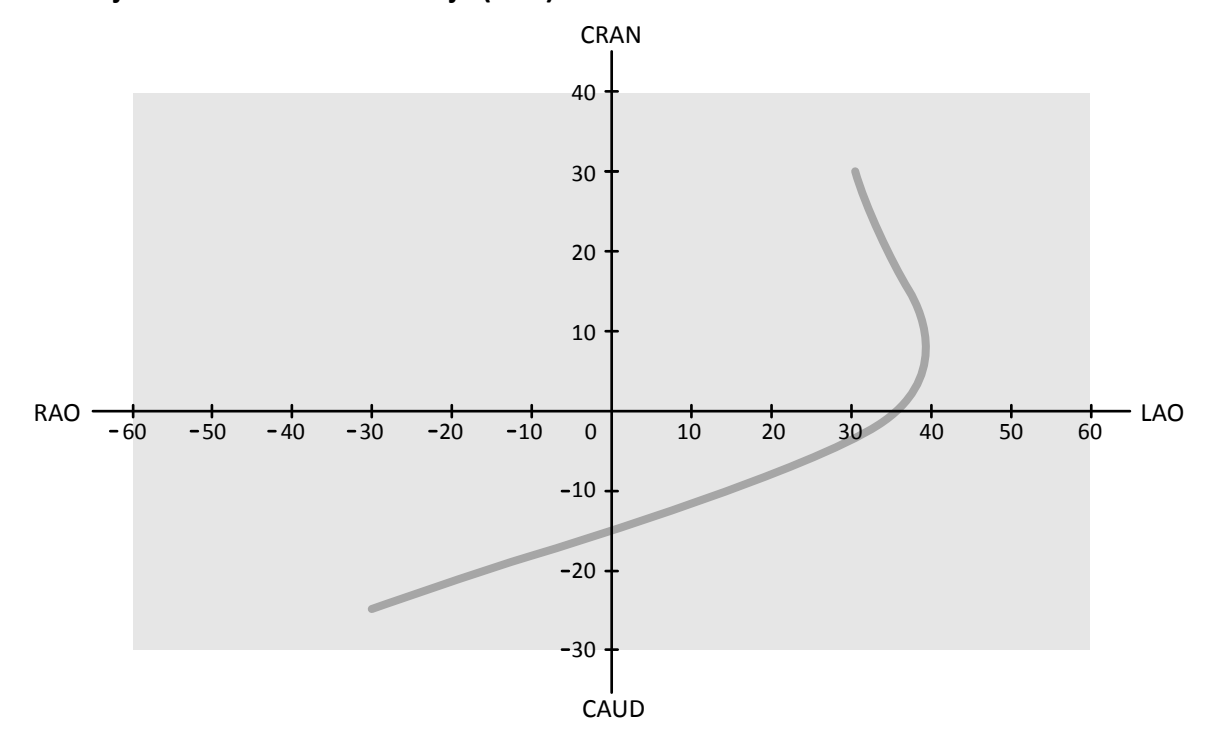

**Putanje desne koronarne arterije (RCA)**

**Slika 57** Standardna krivulja za sve pacijente: **RCA LAO 3s**
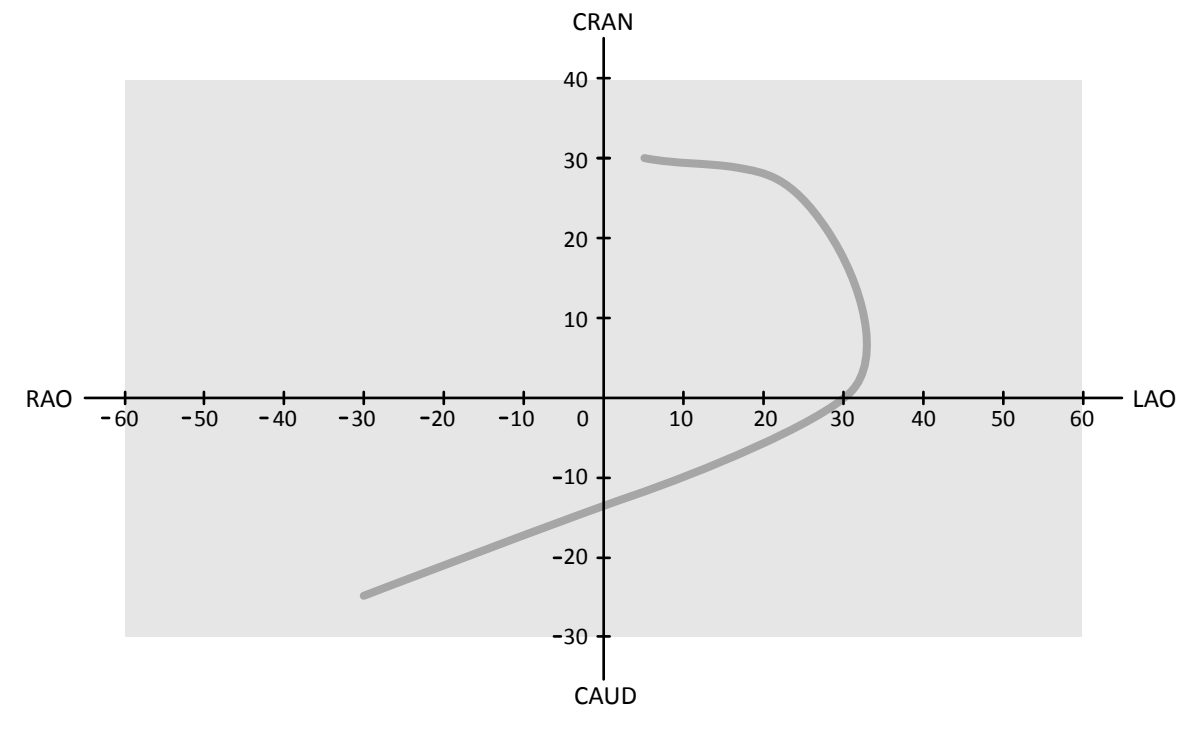

**Slika 58** Standardna krivulja za sve pacijente: **RCA AP 4s**

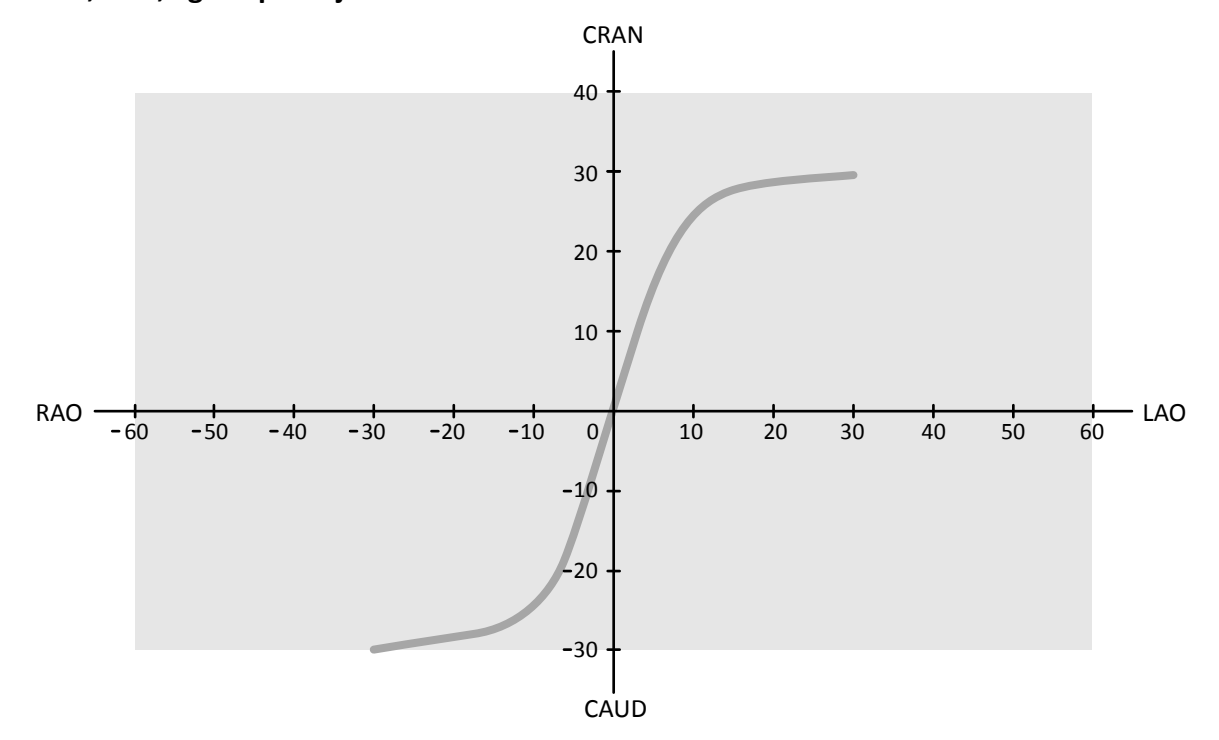

### **LCA, RCA, i graft putanje**

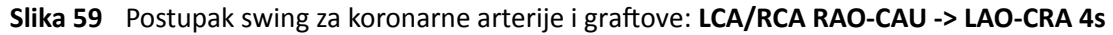

<span id="page-109-0"></span>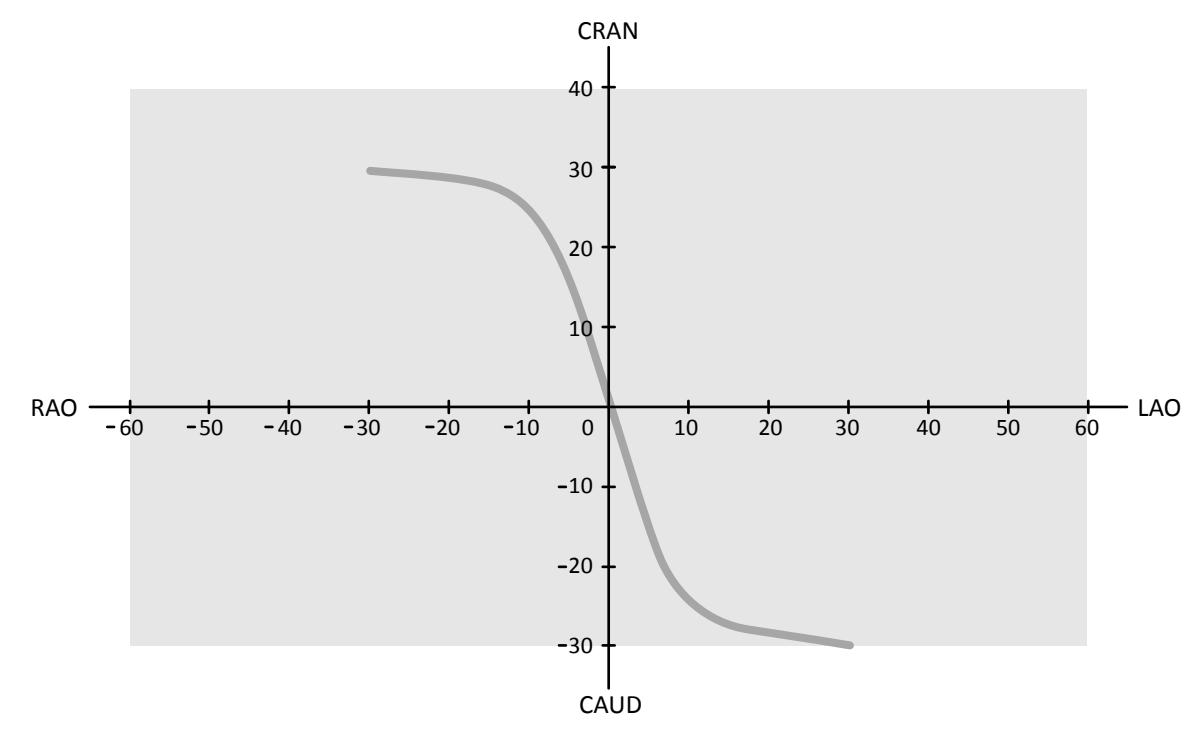

Slika 60 Postupak swing za koronarne arterije i graftove: LCA/RCA LAO-CAU -> RAO-CRA 4s

# **6.17 Postupci elektrofiziologije**

#### Sustav za elektrofiziologiju Biosense

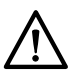

### **OPREZ**

Slike snimljene postupkom Biosense nemojte upotrebljavati za postavljanje dijagnoze. Te slike služe *isključivo za pregled čija svrha nije postavljanje dijagnoze.*

# **6.18 Pretpregled serija i slika za automatsko arhiviranje**

Serije i slike automatski se arhiviranju po završetku pretrage ako je vaš sustav konfiguriran za navedeno.

U bilo kojem trenutku možete načiniti pretpregled serija i slika koje će se automatski arhivirati. Dodatne pojedinosti potražite u poglavlju *Konfiguriranje automatskog prijenosa podataka* (stranica 232).

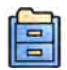

#### **1** Pritisnite Archive Preview (Pretpregled za arhiviranje) na ploči općih alata.

Prikazan je dijaloški okvir koji pokazuje serije i slike za arhiviranje.

Ako postoji više odredišta za arhiviranje, dijaloški okvir prikazuje odjeljak za svako određeno odredište arhiviranja i serije i slike koje će se arhivirati u navedeno odredište.

Sljedeće ikone označavaju hoće li se arhiviranje izvršiti za cijelu seriju ili za samo neke slike u seriji.

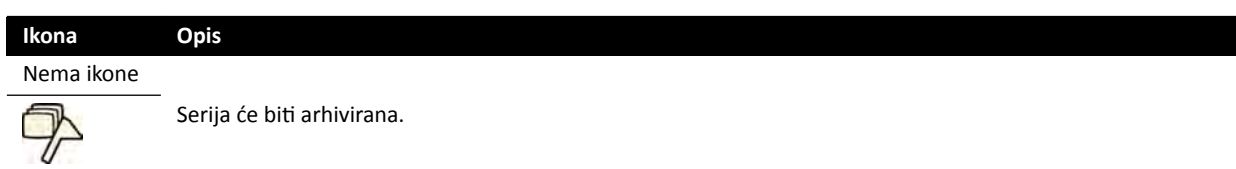

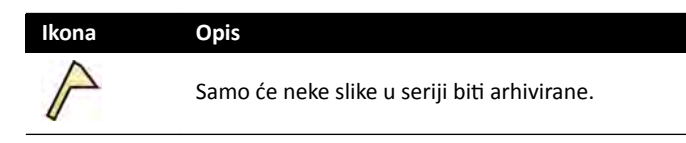

**2** Pritisnite OK (U redu) kako biste zatvorili dijaloški okvir .

# **6.19 Završavanje pretrage**

Kada završite pretragu, možete odabrati koji će se status primijeniti za svaki od koraka postupka koji su provedeni u pretrazi.

Kada završite pretragu, sustav može biti automatski konfiguriran da arhivira seriju i slike povezane s pretragom. Možete provjeriti koje će serije i slike biti arhivirane prije završetka pretrage.

Pretragu možete završiti samo iz prozora snimanja.

- **1** Da biste završili pretragu, učinite jedno od sljedećeg:
	- Pritisnite **End Procedure (Završi postupak)** u prozoru snimanja.

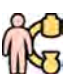

• Pritisnite **End Procedure (Završi postupak)** u bazi podataka pacijenata ako je baza podataka pacijenata otvorena.

Prikazan je dijaloški okvir koji traži potvrdu o načinu završetka pretrage.

Dijaloški okvir prikazuje korake koji su provedeni tijekom pretrage.

**2** Za svaki korak postupka koji je proveden odaberite status.

Ako nije snimljena niti jedna rendgenska slika u pretrazi, dostupne su sljedeće mogućnosti:

- **Complete (Dovrši)**
- **Keep Scheduled (Ostavi zakazano)**

Ako su snimljene rendgenske slike u pretrazi, dostupne su sljedeće mogućnosti:

- **Complete (Dovrši)**
- **Discontinue (Prekini)**
- **Suspend (Obustavi)**
- **3** Ako ste odabrali **Discontinue (Prekini)** za jedan ili više koraka postupka, odaberite odgovarajući razlog za obustavu svakog obustavljenog koraka.

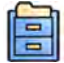

**4** Za pretpregled serija i slika koje će biti arhivirane nakon završetka pretrage pritisnite Archive **Preview (Pretpregled za arhiviranje)**.

Prikazan je dijaloški okvir koji pokazuje serije i slike za arhiviranje. Dodatne pojedinosti potražite u poglavlju *[Pretpregled serija i slika za automatsko arhiviranje](#page-109-0)* (stranica 110).

**5** Za završetak pretrage pritisnite OK (U redu).

# **6.20 Izvješća o dozi**

Izvješća o dozi mogu se automatski stvoriti nakon završetka pretrage. Izvješće o dozi sadrži informacije o dozi za svaku seriju i za cijelu pretragu.

#### **Strukturirano izvješće o dozi za DICOM zračenje**

Strukturirano izvješće o dozi za DICOM zračenje automatski se stvara nakon završetka pretrage. Ovo izvješće nije moguće prikazati u sustavu, ali se automatski izvozi na mrežno odredište (na primjer, radnu stanicu koja može prikazati strukturirana izvješća). Dodatne pojedinosti potražite u poglavlju *Konfiguriranie automatskog prijenosa podataka* (stranica 232).

#### **Izvješće o dozi sekundarnog snimanja**

Izvješće o dozi sekundarnog snimanja je slika izvješća o dozi. Ako je vaš sustav tako konfiguriran, ova se vrsta izvješća o dozi automatski izrađuje. Dodatne pojedinosti potražite u poglavlju [Promjena općih](#page-223-0) *postavki pacijenta i tijeka rada* (stranica 224).

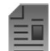

Izvješće o dozi sekundarnog snimanja sprema se s pretragom i označeno je slikovnim prikazom na ploči zadatka. Izvješće se može prikazati u sustavu i može se ispisati. Također možete izvršiti izvoz izvješća o dozi na mrežno odredište ili medij za pohranu. Dodatne pojedinosti potražite u poglavlju *[Izvoz](#page-141-0) podataka* [\(stranica 142\)](#page-141-0). Također, izvješća o dozi sekundarnog snimanja automatski se izvoze na mrežno odredište. Dodatne pojedinosti potražite u poglavlju *Konfiguriranje automatskog prijenosa podataka* [\(stranica 232\)](#page-231-0).

### **6.20.1 Prikazivanje izvješća o dozi sekundarnog snimanja**

Možete prikazati izvješće o dozi sekundarnog snimanja u aplikaciji za prikazivanje u prozoru za provjeru.

Za prikaz izvješća o dozi potrebno je završiti povezanu pretragu.

Izvješća o dozi spremaju se nakon završetka pretrage. Spremaju se kao slike i dostupne su za prikaz u upravljačkoj ploči zadatka **Series (Serija)**.

- **1** Učitajte željenu pretragu pacijenta.
- 2 Odaberite karticu Series (Serija) na upravljačkoj ploči.
- **3** Odaberite **All Images (Sve slike)** ili **Photo images (Slike)** na padajućem popisu birača slike.
- 4 Pritisnite slikovni prikaz izvješća o dozi na popisu slike.

U pregledniku je prikazano izvješće o dozi.

### **6.20.2 Ispisivanje izvješća o dozi sekundarnog snimanja**

Izvješća o dozi sekundarnog snimanja stvorena su kao slike koje je moguće ispisati.

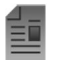

**1** Za dodavanje izvješća o dozi u pretpregled ispisa učinite jedno od sljedećeg:

Izvješće o dozi za postupak dostupno je kao slikovni prikaz na ploči zadatka.

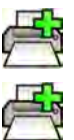

- Odaberite slikovni prikaz izvješća o dozi na upravljačkoj ploči i pritisnite Add to Print Preview **(Dodaj u pretpregled ispisa)** na ploči općih alata.
- Pritisnite desnom tipkom miša slikovni prikaz izvješća o dozi na upravljačkoj ploči i odaberite **Add Series to Print Preview (Dodaj seriju u pretpregled ispisa)**.

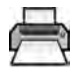

**2** Za pokretanje aplikacije za ispis pritisnite More Tools (Više alata) i zatim odaberite Print Preview **(Pretpregled ispisa)**.

Pokrenuta je aplikacija za ispis te je prikazan pretpregled izvješća, uključujući i izvješće o dozi.

**3** Dodajte bilo koje druge željene elemente izvješća.

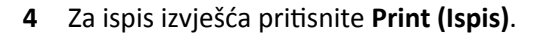

# **7 Pregled**

Seriju ili sliku možete pregledati u sobi za pregled pomoću daljinskog upravljača ili dodatnog miša ili u kontrolnoj sobi pomoću miša ili modula za provjeru.

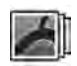

Seriju ili sliku koju želite pregledati odaberite na slikovnom kazalu u zadatku **Series (Serija)** na prozoru za prikaz rendgenskih slika, prozoru za pregled ili modulu dodirnog zaslona.

U navigacijskoj ploči zadatka **Series** (Serija) možete ƉrŝmŝũĞnŝƟ ĮůƚĂr kako biste pronašli seriju koju tražite.

Serije su prikazane na slikovnom kazalu. Žuti obrub oko slikovne oznake ukazuje na to da je dotična slika ili serija prikazana na području glavnog prikaza. Ako područje sa slikovnim oznakama nije dovoljno veliko da se prikažu sve slikovne oznake, uz rub zaslona pojavljuje se klizač kojim se možete pomicati kroz slikovne oznake.

Ako je protokol rendgenskog snimanja tako konfiguriran, nakon snimanja serije serija se prikazuje na području glavnog prikaza uz automatsku reprodukciju slika u seriji.

Ako protokol rendgenskog snimanja nije konfiguriran na automatsku reprodukciju serije dijaskopskih slika, prikazuje se zadnja slika snimljena u seriji. Riječ je o funkciji zadržavanja posljednje slike.

### **NAPOMENA** *S osobnim podacima postupajte u skladu s ƉŽůŝƟŬĂmĂ ƉƌŝǀĂƚnŽƐƟ koje se primjenjuju u* vašoj zdravstvenoj ustanovi i zakonima o privatnosti važećima u vašoj regiji.

Detaljnije pojedinosti potražite u sljedećim odjeljcima:

- *[Prozori, ploče, prikazi i okviri prikaza](#page-348-0)* (stranica 349)
- *[Monitor za prikaz rendgenskih slika](#page-327-0)* (stranica 328)
- *[Monitor za pregled](#page-329-0)* (stranica 330)
- *[Modul za provjeru](#page-342-0)* (stranica 343)
- *[Daljinski upravljač](#page-343-0)* (stranica 344)

# **7.1 Trenutni paralelni rad**

Tijekom provedbe snimanja u sobi za pregled, možete upotrijebiti prozor za provjeru u kontrolnoj sobi za paralelni rad i provedbu zadataka kao što je provjera i naknadna obrada za bilo koju pretragu, uključujući pretrage i serije koje se ne odnose na pacijenta kojeg se trenutno snima.

Pretragu ili seriju za provjeru odabirete na isti način za pacijente koje se trenutno ne snima kao i za pacijenta kojeg se trenutno snima. Dodatne pojedinosti potražite u poglavlju *Provjera serije na prozoru provjere* (stranica 113).

Prilikom provjere pretrage ili serije koja se ne odnosi na pacijenta kojeg se trenutno snima, prikazuje se upozorenje u prozoru za provjeru koje vas podsjeća da ne provodite provjeru za pacijenta kojeg se trenutno snima. Ovo upozorenje možete zatamniti, ali dok provjeravate seriju ili pretragu koja nije od pacijenta kojeg se trenutno snima, ovo će upozorenje biti prikazano.

# **7.2 Provjera serije na prozoru provjere**

Seriju bilo kojeg pacijenta možete provjeriti na prozoru provjere s pomoću miša ili modula provjere u kontrolnoj sobi ili pomoću daljinskog upravljača ili dodatnog miša u sobi za pregled.

Sljedećim se postupkom opisuje samo jedna metoda, no mnoge se radnje mogu poduzeti mišem, na modulu za provjeru ili daljinskim upravljačem ovisno o situaciji. Dodatne pojedinosti potražite u poglavlju *[Modul za provjeru](#page-342-0)* (stranica 343) i *[Daljinski upravljač](#page-343-0)* (stranica 344).

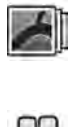

- **1** Pritisnite zadatak **Series (Serija)** u prozoru provjere kako biste odabrali seriju koju želite provjeriti.
- **2** Kako biste promijenili način prikaza serija na upravljačkoj ploči, učinite jedno od sljedećeg:
	- Pritisnite Show pictorials (Prikaži slikovne oznake) kako bi se serija prikazala u obliku slikovnih oznaka.
	- Pritisnite Show details (Prikaži pojedinosti) kako bi se serija prikazala u obliku popisa.
- **3** Učinite jedno od sljedećeg:
	- Pritisnite seriju kako bi se otvorila na području glavnog prikaza.
	- Seriju pritisnite dva puta kako bi se otvorila na području glavnog prikaza, a slike u seriji automatski počele reproducirati.
- **4** Kako biste upravljali reprodukcijom slika u seriji, učinite jedno od sljedećeg:
	- **a** Kako biste reproducirali seriju, pritisnite **Play (Reprodukcija)**.

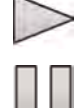

- **b** Kako biste pauzirali seriju, pritisnite Pause (Pauza)
- **c** Kako biste provjerili prethodnu ili sljedeću sliku u seriji pritisnite **Previous image (Prethodna slika)** ili **Next image (Sljedeća slika)**.

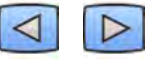

**d** Kako biste provjerili prethodnu ili sljedeću seriju, pritisnite Previous Series (Prethodna serija) ili **Next Series (Sljedeća serija)**.

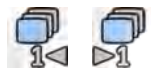

- **e** Kako biste promijenili brzinu prikazivanja slika koja se koristi tijekom njihove reprodukcije, ƉrŝƟƐnŝƚĞ **Frame Rate (Brzina prikazivanja slika)** i povucite klizač na željeni broj slika po sekundi.
- **5** Kako biste reproducirali sve slike i serije u pretrazi, ƉrŝƟƐnŝƚĞ **Cycle All (Reprodukcija svih slika)**.
- 6 Kako bi se prikazao pregled svih slika u odabranoj seriji, pritisnite Image Overview (Pregled slika).
- **7** Kako bi se prikazala jedna slika iz svake serije dostupne za pacijenta, pritisnite Series Overview **(Pregled serije)**.
- **8** Za provjeru određene vrste slike odaberite jedan od sljedećih filtara s popisa:
	- **Acquired images (Snimljene slike)**
	- **Photo images (Slike)**
	- **Flagged images (Slike označene zastavicom)**

# **7.3 Provjera serije s pomoću modula dodirnog zaslona**

Možete izvršiti provjeru serije za pacijenta kojeg se trenutno snima pomoću modula dodirnog zaslona.

Sljedećim se postupkom opisuje samo jedna metoda, no mnoge se radnje mogu poduzeti mišem, na modulu za provjeru ili daljinskim upravljačem ovisno o situaciji. Dodatne pojedinosti potražite u poglavlju *[Modul za provjeru](#page-342-0)* (stranica 343) i *[Daljinski upravljač](#page-343-0)* (stranica 344).

**1**

Odaberite aplikaciju X-ray Acquisition (Rendgensko snimanje) na modulu dodirnog zaslona.

- 
- **2** Odaberite zadatak **Series (Serija)**.
- **3** Odaberite seriju na ploči zadataka kako biste je otvorili u području glavnog prikaza.
- **4** Za ponovnu reprodukciju slika u seriji učinite sljedeće:
	- **a** Za ponovnu reprodukciju serije dodirnite **Play (Reprodukcija)**.
- **b** Za zaustavljanje serije dodirnite **Pause (Pauza)**
	- **c** Za provjeru prethodne ili sljedeće slike u seriji dodirnite **Previous image (Prethodna slika)** ili **Next image (Sljedeća slika)**.

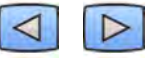

**d** Za provjeru prethodne ili sljedeće serije dodirnite **Previous Series (Prethodna serija)** ili **Next Series (Sljedeća serija)**.

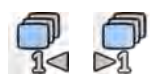

- 
- **5** Za ponovnu reprodukciju svih slika i serija u pretrazi dodirnite **Cycle All (Reprodukcija svih slika)**.

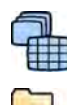

- **6** Za prikaz pregleda svih slika u odabranoj seriji dodirnite **Image Overview (Pregled slika)**.
- **7** Za prikaz jedne slike iz svake od dostupnih serija za pacijenta dodirnite **Series Overview (Pregled serije)**.
- **8** Za provjeru određene vrste slike odaberite jedan od sljedećih filtara s popisa:
	- **Acquired images (Snimljene slike)**
	- **Photo images (Slike)**
	- **Flagged images (Slike označene zastavicom)**

# **7.4 Zaštita pretraga i uklanjanje zaštite na njima**

Ako je prostor za pohranu na sustavu pun, sustav automatski briše nezaštićene podatke kako bi oslobodio prostor za nove slike. Pojedinačne pretrage možete zaštiti kako biste spriječili brisanje.

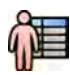

**1** Pritisnite odabir pacijenta u gornjem lijevom kutu prozora za prikaz rendgenskih slika ili prozora za pregled.

- **2** Odaberite pretragu s popisa.
- **3** Kako biste zaštitili pretragu, pritisnite je desnom tipkom miša i pritisnite Protect Study (Zaštita **pretrage)**.

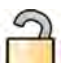

**4** Kako biste ƉŽnŝƓƟůŝ njĂƓƟƚƵ pretrage, ƉrŝƟƐnŝƚĞ je desnom ƟƉŬŽm miša i ƉrŝƟƐnŝƚĞ **Unprotect Study (WŽnŝƓƟ njĂƓƟƚƵ pretrage)**.

Sustav možete konfigurirati tako da se po završetku zaštiti svaka pretraga. Dodatne pojedinosti potražite u poglavlju *Promjena općih postavki pacijenta i tijeka rada* (stranica 224).

# **7.5 Provjera podataka povijesti za zakazanog pacijenta**

Možete načiniti provjeru pretraga i serija povijesti za zakazanog pacijenta.

Nakon što ste odabrali pacijenta na popisu pacijenata, možete pregledati sve pretrage koje su dostupne za tog pacijenta. Navedeno uključuje pretrage i serije koje su dostupne u lokalnoj bazi podataka i arhivirane pretrage i serije koje su dostupne na mreži.

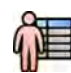

**1** Pritisnite odabir pacijenta u gornjem lijevom kutu prozora za provjeru za prikaz baze podataka pacijenta.

- **2** Odaberite zakazanog pacijenta u popisu pacijenata.
- **3** Pritisnite karticu History (Povijest).

Prikazane su sve dostupne pretrage i serije za odabranog pacijenta, uključujući i arhivirane pretrage i serije koje su dostupne na mreži. Ako je serija dostupna u lokalnoj bazi podataka pacijenata, pokazuje se slikovni prikaz. Ako se radi o arhiviranoj seriji, slikovni prikaz nije pokazan.

Pretrage su zadano prikazane prema datumu snimanja, počevši od najnovije.

- **4** Za pregled pretrage u lokalnoj bazi podataka pacijenata učinite sljedeće:
	- **a** Na popisu pronađite pretragu.
	- **b** Odaberite seriju koju želite pregledati u pretrazi.
	- **c** Pritisnite View (Prikaz).
- **5** Za prikaz arhivirane prtrage učinite sljedeće:
	- **a** Na popisu pronađite pretragu.
	- **b** Odaberite seriju koju želite provjeriti u pretrazi.

Za istovremeni uvoz više od jedne arhivirane serije odaberite potvrdni okvir u gornjem lijevom kutu svake serije koju želite uvesti.

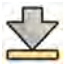

#### **c** Pritisnite Import (Uvoz).

Odabrane su serije uvezene iz mrežne arhive u lokalnu bazu podataka.

- **d** Odaberite uvezene serije koje želite pregledati.
- **e** Pritisnite View (Prikaz).

# **7.6 Uvoz pretraga ili serija za provjeru**

Pretrage ili serije možete uvesti s mrežne lokacije, CD ili DVD medija ili USB uređaja kako biste izvršili provjeru istih u sustavu.

### **7.6.1 Uvoz pretraga ili serija s mrežne lokacije**

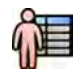

**1** Otvorite bazu podataka pacijenata.

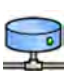

**2** Pritisnite mrežnu lokaciju s koje želite uvesti podatke.

Prikazuje se ploča za pretraživanje na kojoj možete pronaći pacijenta i pretragu koju tražite.

**3** Unesite prikladne pojmove za pretraživanje i pritisnite Search (Pretraži).

Prikazuje se popis pacijenata na kojem se navode pretrage koje se poklapaju s kriterijima za pretraživanje.

**4** Odaberite željenu pretragu pacijenta na popisu.

Pojedinosti o pretrazi prikazane su ispod popisa pacijenata.

- **5** Za uvoz cijele pretrage pritisnite Import (Uvoz).
- **6** Za uvoz serije iz pretrage pritisnite karticu Series (Serija).

Prikazat će se dostupne serije. Na slikovnim se oznakama ne prikazuju pretpregledi jer se serije ne nalaze u lokalnoj bazi podataka pacijenata.

**7** Odaberite seriju koju želite uvesti.

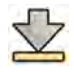

**8** Pritisnite Import (Uvoz).

Nakon završetka postupka uvoza u slikovnom prikazu pokazuje se slika pretpregleda.

**9** Ako želite otkazati postupak uvoza, pritisnite Stop (Zaustavljanje).

# **7.6.2 Uvoz pretraga i serija s USB uređaja, CD ili DVD medija**

**1** Ako uvozite podatke s USB uređaja, umetnite uređaj u jedan od USB utora na monitoru u kontrolnoj sobi.

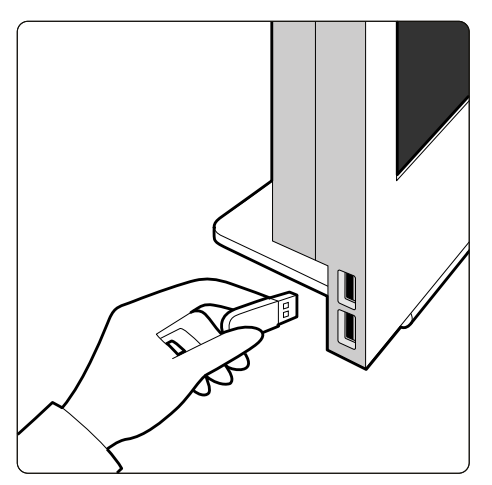

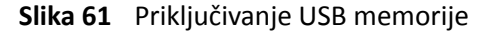

**2** Ako uvozite podatke s CD ili DVD medija, umetnite disk u CD/DVD pogon.

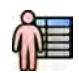

**3** Otvorite bazu podataka pacijenata.

4 Pritisnite uređaj s kojeg želite uvesti podatke.

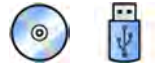

Ako je uređaj zaštićen lozinkom, unesite lozinku u prikazani dijaloški okvir i pritisnite Unlock **(Deblokiraj)**.

Prikazan je popis pacijenata koji pokazuje dostupne pretrage s odabranog uređaja.

**5** Odaberite željenu pretragu pacijenta na popisu.

Pojedinosti o pretrazi prikazane su ispod popisa pacijenata.

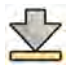

**6** Za uvoz cijele pretrage pritisnite Import (Uvoz).

Prikazuje se dijaloški okvir koji traži potvrdu radnje.

- **7** Potvrdite uvoz čineći sljedeće:
	- Pritisnite Link (Veza) za uvoz podataka i spajanje podataka o pacijentu.
	- Pritisnite Import (Uvoz) za uvoz podataka bez spajanja podataka o pacijentu.
	- Pritisnite **Cancel (Odustani)** za otkazivanje uvoza.

Ako pritisnete Link (Veza), prikazan je dodatni dijaloški okvir. Provjerite jesu li podaci o pacijentu točni i potom pritisnite Link Data (Poveži podatke) za uvoz podataka i spajanja podataka o pacijentu. Ili pritisnite **Cancel (Odustani)** za zatvaranje dijaloškog okvira bez uvoza podataka.

**8** Za uvoz serije iz pretrage pritisnite karticu Series (Serija).

Prikazat će se dostupne serije. U slikovnim prikazima nema pokazanih pretpregleda jer serija nije spremljena u lokalnu bazu podataka pacijenata.

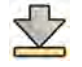

Odaberite seriju koju želite uvesti i pritisnite Import (Uvoz).

**NAPOMENA** *Nemojte ƵŬůŽnŝƟ USB uređaj ili CD ili DVD medij sve dok uvoz nije uspješno završen (prikazan je ƟũĞŬ postupka uvoza).*

Nakon završetka postupka uvoza u slikovnom prikazu pokazuje se slika pretpregleda.

10 Ako želite otkazati postupak uvoza, pritisnite Stop (Zaustavljanje).

# **7.7 Bolus Chase Reconstruction**

Bolus Chase Reconstruction softverski je alat koji je dostupan kao mogućnost u sustavu. Stvara sliku pregleda arterija u nogama pacijenta automatskim spajanjem uzastopnih slika snimljenih protokolom za snimanje fleksibilnom dinamičnom perifernom angiografijom (FDPA) ili protokolom za snimanje tehnikom bolus chase.

Slika pregleda služi vam kao pomoć u pregledavanju izvornih slika. Slika pregleda ne smije se upotrebljavati za postavljanje dijagnoze. Stvarna dijagnoza (npr. analiza okluzija) trebala bi se temeljiti na informacijama s izvornih rendgenskih slika.

Dodatne pojedinosti o snimanju rendgenskih slika potražite u poglavlju *Bolus Chase* [\(stranica 95\)](#page-94-0).

#### **NAPOMENA** *Uvezene slike ne mogu se ƵƉŽƚƌŝũĞbŝƟ za stvaranje pregledne slike u aplikaciji Bolus Chase Reconstruction.*

Na zaslonu aplikacije Bolus Chase Reconstruction nalaze se sljedeći prikazi i ploče sa zadacima.

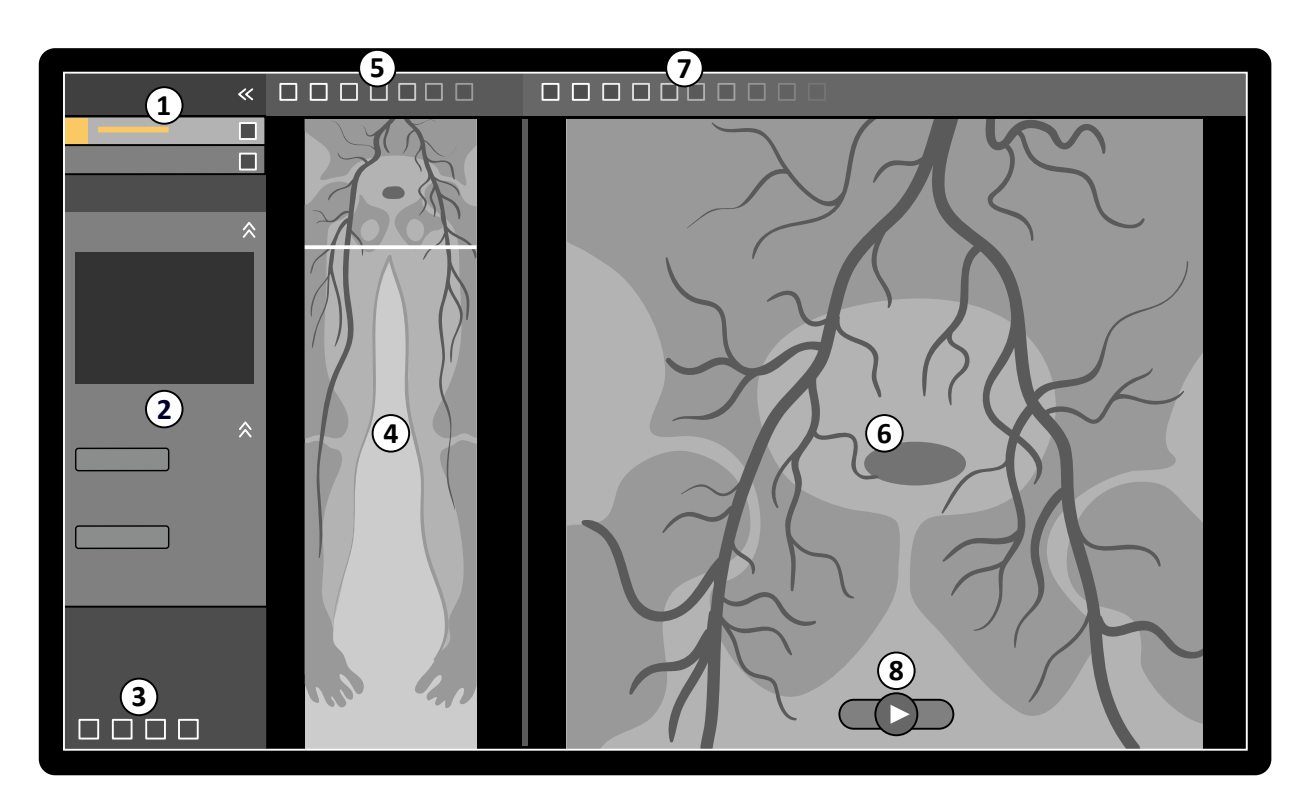

**Slika 62** Bolus Chase Reconstruction

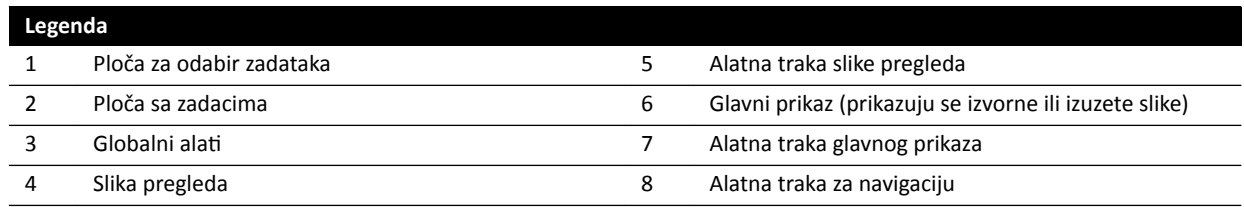

### **7.7.1 Zadaci**

Aplikacija Bolus Chase Reconstruction omogućuje sljedeće zadatke:

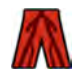

Reconstruction (Rekonstrukcija): Ovaj zadatak omogućuje prikaz rekonstrukcijskog pregleda slike. Pregled slike koristi se za pomoć pri navigaciji i analizi izvorne slike.

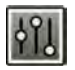

**Processing (Obrada)**: Ovaj zadatak pruža alate za dodavanje bilješki i stvaranje mjerenja na izvornim slikama.

Koristite ploču za odabir zadataka kako biste prešli na novi zadatak nakon završetka trenutnog zadatka. Ako želite, možete se vratiti na prethodni zadatak i ponoviti ga. Ploča zadataka pruža funkcije koje su povezane s trenutnim zadatkom.

# **7.7.2 Rekonstrukcija**

Nakon snimanja zahvata bolus chase, pokreće se aplikacija Bolus Chase Reconstruction i automatski rekonstruira sliku pregleda.

Ako se provodi provjera pacijenta kojeg se trenutno ne snima u prozoru za provjeru, zatvara se prikaz navedenoga pacijenta i otvara se prikaz snimanja zahvata bolus chase za pacijenta kojeg se trenutno snima.

Kada je dostupno snimanje bolus chase maske za pacijenta kojeg se trenutno snima, možete stvoriti suptrakcijski prikaz slike rekonstrukcije.

**NAPOMENA** *Možete ručno ƉŽŬƌĞnƵƟ aplikaciju Bolus Chase ZĞcŽnƐƚƌƵcƟŽn u kontrolnoj sobi za pacijenta kojeg se trenutno ne snima tako da otvorite prethodno provedeno snimanje bolus chase iz baze podataka pacijenta.*

**NAPOMENA** *Rekonstrukcije se automatski spremaju.*

#### **Provjera rekonstrukcije**

Nakon automatske rekonstrukcije snimanja bolus chase pokraj izvorne slike snimanja prikazana je slika pregleda.

NAPOMENA *Rekonstruirana slika je samo za pregled i navigaciju. Nije namijenjena za dijagnostičke svrhe. Klinički se zaključci moraju ƚĞmĞůũŝƟ na i bŝƟ provjereni pomoću izvornih slika.*

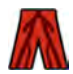

Otvoren je zadatak **Reconstruction (Rekonstrukcija)** koji nudi upravljačku ploču s alatima za upravljanje rekonstrukcijom.

**1** Provjerite sliku pregleda i izvorne slike kako biste provjerili je li vidljiva cijela periferna arterija ili ima li prisutnih okluzija.

Sliku pregleda koristite kao referencu prilikom navigacije kroz izvorne slike.

**2** Za prikaz izvorne slike koja odgovara određenoj točki na slici pregleda pritisnite navedenu točku na slici pregleda.

Na slici pregleda prikazuje se linija kao oznaka te se prikazuje odgovarajuća izvorna slika u glavnom prikazu. Možete povući liniju označavanja kako biste prilagodili njezin položaj.

**3** Za prikaz izvorne slike u seriji ili provjeru serije kao filma koristite alatnu traku navigacije na dnu glavnog prikaza.

Alatna traka navigacije pruža sljedeće kontrole:

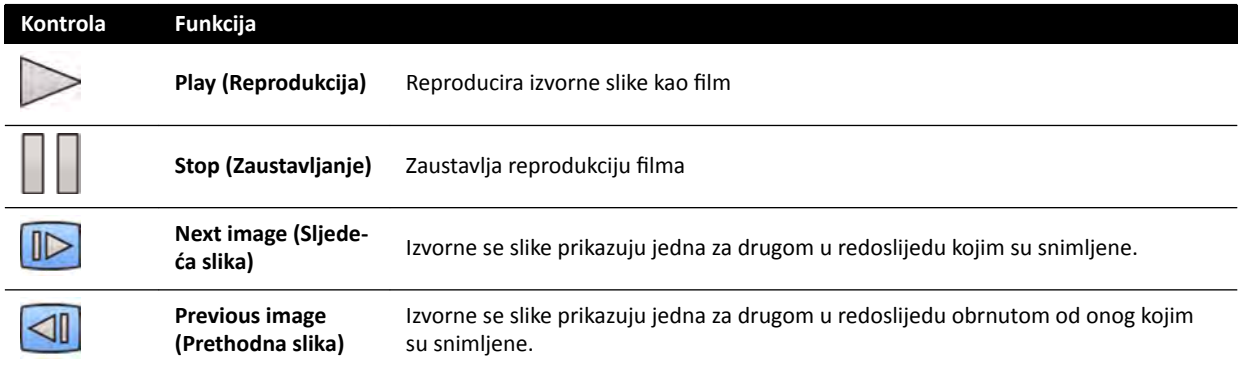

Navigacijom slika također možete upravljati pomoću sljedećih radnji:

- Dvaput pritisnite glavni prikaz za pokretanje i zaustavljanje reprodukcije filma.
- Nakon što se reprodukcija zaustavi, rotirajte kotačić gumba prema dolje za prikaz sljedeće slike, ili rotirajte kotačić gumba prema gore za prikaz prethodne slike.

Sljedeće funkcije nisu dostupne prilikom provjere serije kao filma:

- Annotations (Bilješke)
- Measurements (Mjerenja)
- Snimke stanja
- Ispis
- **4** Za prikaz izvornih slika u glavnom prikazu s anatomijom fiksiranom u mjestu učinite sljedeće:
- Prikažite željeno odredište na slici pregleda.
- Odaberite **Fixed Anatomy (Određeni dio anatomije)** na **RĞcŽnƐƚrƵcƟŽn (Rekonstrukcija)** na upravljačkoj ploči.

Kada je anatomija fiksirana i pritisnete Next image (Sljedeća slika) ili Previous image (Prethodna **slika)** na alatnoj traci navigacije, uzastopne su slike prikazane iznad ili ispod glavnog prikaza tako da je anatomija na svakoj slici prikazana na istom mjestu u prikazu. Fiksiranje anatomije pomaže pri provjeri područja interesa u seriji izvornih slika.

**NAPOMENA** *Kad je omogućena funkcija Fixed Anatomy (Fiksna Anatomija), nije moguće upotrijebiti funkciju provjere u filmu.* 

**5** Za zumiranje izvornih slika u glavnom prikazu ƉrŝƟƐnŝƚĞ **Zoom (Zumiranje)** na alatnoj traci glavnog prikaza i učinite sljedeće:

- Povucite prema gore za povećanje prikaza.
- Povucite prema dolje za smanjenje prikaza.

Također možete izravno zumirati prikaz pritiskom tipke Ctrl i rotirajući kotačić gumba, čak i kad nije odabran alat Zoom (Zumiranje).

#### **NAPOMENA** *Sliku pregleda nije moguće zumirati.*

**6** Za pomicanje izvornih slika u glavnom prikazu ƉrŝƟƐnŝƚĞ **Pan (Pomicanje)** na alatnoj traci glavnog prikaza i povucite sliku za pomicanje prikaza.

Također možete izravno pomaknuti prikaz povlačeći istu pomoću desne tipke miša, čak i kad nije odabran alat za pomicanje. Sliku pregleda nije moguće pomaknuti.

- **7** Za prilagodbu svjetline i kontrasta slike pregleda ili izvornih slika pritisnite Brightness / Contrast **(Svjetlina/kontrast)** na odgovarajućoj alatnoj traci i učinite sljedeće:
	- Povucite pokazivač prema gore kako biste smanjili razinu svjetline.
	- Povucite pokazivač prema dolje kako biste povećali razinu svjetline.
	- Povucite pokazivač udesno kako biste smanjili razinu kontrasta.
	- Povucite pokazivač ulijevo kako biste povećali razinu kontrasta.

Također možete izravno prilagoditi svjetlinu i kontrast pritiskom tipke Ctrl i povlačenjem sa srednjom tipkom miša, čak i kad nije odabran alat za svjetlinu/kontrast.

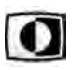

**8** Za inverziju nijansi sive slike pregleda ili izvornih slika pritisnite Invert (Preokretanje) na odgovarajućoj alatnoj traci.

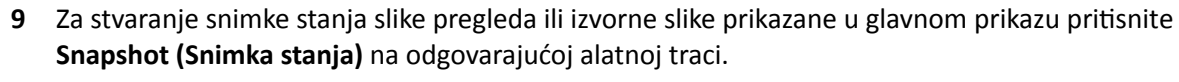

prikaz 1, referentni prikaz 2 ili referentni prikaz 3.

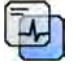

Prije stvaranja snimke stanja pazite da je prikazana odgovarajuća razina podataka o pacijentu na slici s pomoću alata **Image overlays (Slojevi na slici)** na ploči općih alata.

Ovisno o konfiguraciji vašeg rendgenskog sustava, možete odabrati želite li poslati sliku u referentni

Snimke stanja spremljene su u bazi podataka pacijenata pod trenutnom pretragom.

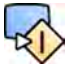

 $-0-$ 

**10** Za slanje slike pregleda ili trenutno prikazane izvorne slike u referentni prikaz u sobi za pregled pritisnite Copy to Reference (Kopiraj u referentni prozor) na odgovarajućoj alatnoj traci.

- **11** Za ponovno postavljanje slike pregleda ili originalnih slika u njihovo zadano stanje prezentacije pritisnite Reset (Ponovno postavljanje) na odgovarajućoj alatnoj traci.
- 12 Za sakrivanje slike pregleda i prikaz samo izvornih slika odaberite Hide Reconstruction (Sakrij rekonstrukciju) na upravljačkoj ploči Reconstruction (Rekonstrukcija).

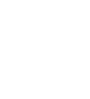

13 Ako je dostupna druga bolus chase rekonstrukcija za pacijenta, možete odabrati rekonstrukciju na ploči **Existing Reconstructions (Postojeće rekonstrukcije)** upravljačke ploče Reconstruction **(Rekonstrukcija)**.

Rekonstrukcija bolus chase koja je trenutno odabrana za istraživanje označena je ikonom na ploči **Existing Reconstructions (Postojeće rekonstrukcije).** 

14 Ako trenutno prikazano snimanje bolus chase nije prikladno, možete izvršiti drugo bolus chase snimanje za pacijenta. Za prikaz novog snimanja pritisnite Select Series (Odabir serije) na upravljačkoj ploči **Reconstruction (Rekonstrukcija)**.

Ako ste snimili novo kontrastno snimanje i novo snimanje maskom, možete odabrati oba snimanja u dijaloškom okviru **Select Series (Odabir serije)**.

15 Za brisanje rekonstrukcije pritisnite desnu tipku miša na rekonstrukciju na ploči Existing Reconstructions (Postojeće rekonstrukcije) i pritisnite Delete (Brisanje) u izborniku prečaca.

#### **Upotreba maske**

Ako je dostupna snimka maske (bez kontrastnog sredstva), masku možete primijeniti kako biste stvorili izuzetu sliku.

**1** Snimite snimku maske.

Snimka maske automatski se obrađuje i primjenjuje na trenutačnu snimku s kontrastnim sredstvom i prikazuje se izuzeta pregledna slika. Izuzete izvorne slike prikazuju se na glavnom prikazu.

Izuzeta rekonstrukcija također je odabrana na ploči Existing Reconstructions (Postojeće **rekonstrukcije)** na ploči sa zadacima.

**2** Pregledajte izuzetu snimku.

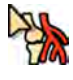

- **3** Kako biste ručno spojili dio izuzete pozadine s izuzetom preglednom slikom ili izuzetim izvornim slikama, pritisnite Landmarking (Postavljanje orijentira) na odgovarajućoj alatnoj traci i učinite sljedeće:
	- Povucite pokazivač prema gore kako biste smanjili vidljivost orijentira (povećali prozirnost).
	- Povucite pokazivač prema dolje kako biste povećali vidljivost orijentira (smanjili prozirnost).

Postavljanje orijentira koristan je alat u orijentaciji.

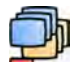

- **4** Kako biste na glavnom prikazu isključili izuzimanje i otvorili izvorne neizuzete slike, pritisnite **Subtraction On / Off (Uključivanje/isključivanje izuzimanja)** na alatnoj traci.
- **5** Kako biste ponovno uključili izuzimanje, ponovno pritisnite Subtraction On / Off (Uključivanje/ **isključivanje izuzimanja)**.
- **6** Po želji možete snimiti novu snimku maske.

Nova snimka maske automatski se obrađuje i primjenjuje na trenutačnu snimku s kontrastnim sredstvom i prikazuje se izuzeta pregledna slika. Izuzete izvorne slike prikazuju se na glavnom prikazu.

**7** Kako biste upotrijebili drugu već snimljenu snimku maske, pritisnite Remask (Ponovna izrada **maske)** na ploči sa zadacima **Reconstruction (Rekonstrukcija)**.

Prikazuje se dijaloški okvir **Remask (Ponovna izrada maske)** na kojem se vide dostupne snimke maske.

8 Odaberite snimku maske u dijaloškom okviru Remask (Ponovna izrada maske) i pritisnite OK (U **redu)**.

Izuzimanje se automatski primjenjuje s novom snimkom maske.

### **7.7.3 Obrada**

Prilikom provjere slika možete dodati bilješke i mjerenja.

Bilješke i mjerenja možete dodati na izvorne slike, ali na sliku pregleda možete dodati samo bilješke.

Detaljnije pojedinosti potražite u sljedećim odjeljcima:

- *[Dodavanje bilješki](#page-126-0)* (stranica 127)
- *Mjerenja* [\(stranica 136\)](#page-135-0)

# **7.8 Rješavanje problema miješanja pacijenata**

Ako smatrate da su slike pohranjene u mapu krivog pacijenta, možete iste premjestiti u mapu ispravnog pacijenta pomoću čarobnjaka Resolve Patient Mix (Rješavanje problema miješanja pacijenata).

**NAPOMENA** *Ako pacijent kojemu želite ƉƌŝĚƌƵǎŝƟ seriju (odredišni pacijent) nije na popisu* pacijenata, potrebno je istoga dodati na popis prije korištenja čarobnjaka. Dodatne *ƉŽũĞĚŝnŽƐƟ potražite u poglavlju [Ručno zakazivanje pretrage \(stranica 49\)](#page-48-0).*

- **1** Za pokretanje čarobnjaka učinite sljedeće:
	- **a** Pritisnite odabir pacijenta u gornjem lijevom kutu prozora za prikaz rendgenskih slika.
	- **b** Odaberite pacijenta čija mapa sadrži seriju koju želite pomaknuti.
	- **c** Desnom tipkom miša pritisnite pacijenta i pritisnite Resolve Patient Mix (Rješavanje problema **miješanja pacijenata)** u izborniku prečaca.
- **2** Provierite je li izvorni pacijent ispravan i pritisnite **Next (Sliedeće)**.
- **3** Odaberite seriju za premještanje u mapu odredišnog pacijenta.

Možete odabrati više od jedne serije istovremeno ako smatrate da je potrebno premjestiti više serija. Za odabir više od jedne serije, odaberite potvrdni okvir u gornjem lijevom kutu svake serije koju želite premjestiti.

- **4** Pritisnite **Next (Sljedeće)**.
- **5** Odaberite odredišnu pretragu na sljedeći način:
	- **a** Odaberite odredišnog pacijenta na popisu.

Prikazuje se popis dostupnih odredišnih pretraga za odabranog pacijenta.

- **b** Odaberite odredišnu pretragu na popisu.
- **6** Pritisnite **Next (Sljedeće)**.
- **7** Provjerite jesu li serija koja će se premjestiti i odredišni pacijent ispravni.
- 8 Ako su ispravni, pritisnite Finish (Završi).

**NAPOMENA** *Nakon što ƉƌĞmũĞƐƟƚĞ seriju, informacije o dozi za cijelu izvornu pretragu također su premještene u mapu odredišnog pacijenta. Kao rezultat, prikazane informacije o* dozi za odredišnog pacijenta mogu biti više od stvarne doze koju je pacijent primio

**9** Pritisnite Close (Zatvori) kako biste zatvorili čarobnjaka.

# **8 Naknadna obrada**

Nakon snimanja slika ili otvaranja serije, možete izvršiti funkcije naknadne obrade slika.

- U zadatku **Processing (Obrada)** možete izvršiti sljedeće funkcije naknadne obrade slika:
- Zumiranje i pomicanje slika
- Prilagodba kontrasta, svjetline i poboljšanje rubova
- Primjena tekstualnih i grafičkih bilješki
- Obrezivanje slika (elektronički zatvarači)
- Primjena vaskularnih alata
- Stvaranje slika prikaza traga
- Izvršavanje mjerenja
- Početak kvantitativne analize

Prilikom izvršavanja radnji naknadne obrade, nakon što odaberete odgovarajući zadatak na ploči odabira zadataka, u području glavnog prikaza pokazuju se slike. Detaljnije pojedinosti potražite u sljedećim odjeljcima:

- *[Prozori, ploče, prikazi i okviri prikaza](#page-348-0)* (stranica 349)
- *[Monitor za prikaz rendgenskih slika](#page-327-0)* (stranica 328)
- *[Monitor za pregled](#page-329-0)* (stranica 330)
- *Alatne trake* [\(stranica 339\)](#page-338-0)

# **8.1 Zumiranje**

Možete zumirati slike pomoću miša ili modula dodirnog zaslona. Prilikom upotrebe miša, možete zumirati slike u prozoru snimanja i prozoru za provjeru. Prilikom upotrebe modula dodirnog zaslona, možete zumirati slike u prozoru snimanja.

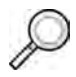

**1** Odaberite zadatak **Processing (Obrada)**, a zatim pritisnite ili dodirnite **Zoom and Pan (Zumiranje i pomicanje)**.

### **NAPOMENA** *Zoom (Zumiranje) je također dostupno u alatnoj traci u prozoru snimanja ili prozoru za provjeru.*

- **2** Za zumiranje pomoću miša učinite sljedeće:
	- Povucite prema gore za povećanje prikaza.
	- Povucite prema dolje za smanjenje prikaza.
	- **a** Kako biste zumirali samo trenutnu sliku, odaberite **Adjust current image only (Prilagodi samo trenutačnu sliku)** na upravljačkoj ploči.
- **3** Kako biste zumirali pomoću modula dodirnog zaslona, upotrijebite kontrole **Zoom (Zumiranje)**.

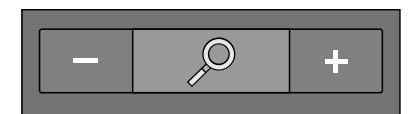

**NAPOMENA** *Možete zumirati također pomoću dodirnih gesti na modulu dodirnog zaslona. Dodatne ƉŽũĞĚŝnŽƐƟ potražite u poglavlju [WŽŬƌĞƟ na dodirnom](#page-334-0) [zaslonu \(stranica 335\)](#page-334-0).*

**a** Kako biste odredili hoće li se promjene primijeniti samo na trenutačnu sliku ili na sve slike, dodirnite Scope (Opseg) i odaberite jednu od dostupnih mogućnosti.

- $\Box$  Promjene se primjenjuju samo na trenutačnu sliku.
- $\left\langle \mathbf{F} \right\rangle$  Promjene se primjenjuju na sve slike u seriji.

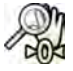

Za ponovni prikaz cijele slike u središtu prikaza pritisnite ili dodirnite **Reset (Ponovno postavljanje)** na upravljačkoj ploči.

# **8.2 Pomicanje**

Slike možete pomicati mišem ili pomoću modula dodirnog zaslona. Slike možete pomicati mišem na prozoru za prikaz rendgenskih slika i prozoru za pregled. Slike možete pomicati pomoću modula dodirnog zaslona u prozoru za prikaz rendgenskih slika. Pomicanje omogućuje prikaz različitih područja zumirane slike.

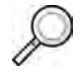

**1** Odaberite zadatak **Processing (Obrada)**, a zatim pritisnite ili dodirnite **Zoom and Pan (Zumiranje i pomicanje)**.

**NAPOMENA** *Funkcija Pan (Pomicanje) također je dostupna na alatnoj traci na prozoru za prikaz rendgenskih slika ili prozoru za pregled.*

- **2** Kako biste sliku pomaknuli mišem, povucite je u željenom smjeru.
	- **a** Kako biste pomaknuli samo trenutačnu sliku, odaberite **Adjust current image only (Prilagodi samo trenutačnu sliku)** na upravljačkoj ploči.
- **3** Kako biste sliku pomaknuli pomoću modula dodirnog zaslona, upotrijebit kontrole **Pan (Pomicanje)**.

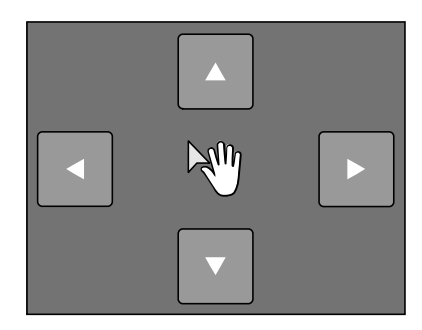

**NAPOMENA** *Slike možete ƉŽmŝcĂƟ i tako da ih povlačite po modulu dodirnog zaslona. Dodatne ƉŽũĞĚŝnŽƐƟ potražite u poglavlju [WŽŬƌĞƟ na dodirnom zaslonu \(stranica 335\).](#page-334-0)*

**a** Kako biste odredili hoće li se promjene primijeniti samo na trenutačnu sliku ili na sve slike, dodirnite **Scope (Opseg)** i odaberite jednu od dostupnih mogućnosti.

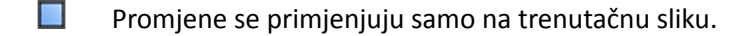

**H**A Promjene se primjenjuju na sve slike u seriji.

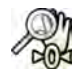

**4** Kako bi se ponovno prikazala cijela slika na sredini prikaza, ƉrŝƟƐnŝƚĞ **Reset (Ponovno postavljanje)** na upravljačkoj ploči.

# **8.3 Podešavanje kontrasta i svjetline**

Kako bi vam se olakšalo pregledavanje slika, kontrast i svjetlina mogu se zasebno podesiti.

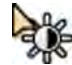

- **1** Kako biste kontrast i svjetlinu podesili pomoću miša izravno na slici, pritisnite Contrast and **Brightness (Kontrast i svjetlina)** na alatnoj traci na prozoru za prikaz rendgenskih slika ili prozoru za pregled i učinite sljedeće:
	- Povucite prema gore kako biste smanjili svjetlinu.
	- Povucite prema dolje kako biste povećali svjetlinu.
- Povucite prema desno kako biste smanjili kontrast.
- Povucite prema lijevo kako biste povećali kontrast.
- **2** Kako biste podesili kontrast i svjetlinu na ploči sa zadacima, učinite sljedeće:
	- **a** Odaberite zadatak **Processing (Obrada)** i pritisnite **Contrast, Brightness, Edge (Kontrast, svjetlina, rub)**.
	- **b** Podesite klizače **Contrast and Brightness (Kontrast i svjetlina)**.

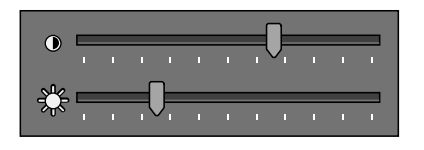

- **c** Za primjenu promjena samo na trenutnu sliku odaberite **Adjust current image only (Prilagodi samo trenutačnu sliku)**.
- **3** Kako biste podesili kontrast i svjetlinu na modulu dodirnog zaslona, učinite sljedeće:

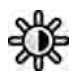

- **a** Odaberite zadatak **Processing (Obrada)** i dodirnite **CBE**.
- **b** Upotrijebite kontrole **Contrast and Brightness (Kontrast i svjetlina)**.

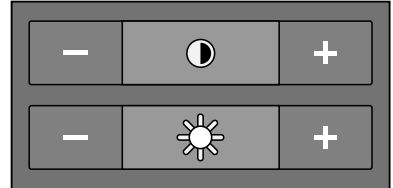

- **c** Kako biste odredili hoće li se promjene primijeniti samo na trenutačnu sliku ili na sve slike, dodirnite Scope (Opseg) i odaberite jednu od dostupnih mogućnosti.
	- **E** Promjene se primjenjuju samo na trenutačnu sliku.
	- Promjene se primjenjuju na sve slike u seriji.
- $-0-$
- **4** Kako biste ƉŽnŝƓƟůŝ promjene, ƉrŝƟƐnŝƚĞ ili dodirnite **Reset (Ponovno postavljanje)** na ploči sa zadacima.

Promjene možete poništiti i pritiskom na Reset image processing (Ponovno postavljanje obrade **slika)** na alatnoj traci na prozoru za prikaz rendgenskih slika ili prozoru za pregled.

# **8.4 Poboljšanje rubova na slikama**

Kao pomoć kod pregleda slika možete upotrijebiti funkciju poboljšanja rubova radi izoštravanja i jasnijeg prikaza rubova.

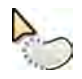

- **1** Kako biste rubove poboljšali pokretima miša izravno na slici, pritisnite **Edge enhancements** 
	- **(Poboljšanje rubova)** na alatnoj traci na prozoru snimanja ili prozoru provjere i učinite sljedeće:
	- Povucite prema gore kako biste izoštrili rubove.
	- Povucite prema dolje kako biste ublažili rubove.
- **2** Kako biste podesili poboljšanje rubova na ploči sa zadacima, učinite sljedeće:

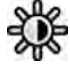

- **a** Odaberite zadatak **Processing (Obrada)** i pritisnite **Contrast, Brightness, Edge (Kontrast, svjetlina, rub)**.
- **b** Prilagodite klizač **Edge enhancements (Poboljšanje rubova)**.

<span id="page-126-0"></span> $\bullet$  , and a set of  $\overline{\phantom{a}}$ 

**c** Za primjenu promjena samo na trenutnu sliku odaberite **Adjust current image only (Prilagodi samo trenutačnu sliku)**.

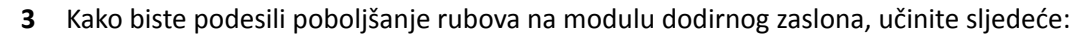

- **a** Odaberite zadatak **Processing (Obrada)** i dodirnite **CBE**.
- **b** Koristite kontrole **Edge enhancements (Poboljšanje rubova)**.

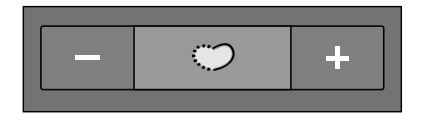

**c** Kako biste odredili hoće li se promjene primijeniti samo na trenutačnu sliku ili na sve slike, dodirnite **Scope (Opseg)** i odaberite jednu od dostupnih mogućnosti.

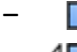

- $\Box$  Promjene se primjenjuju samo na trenutačnu sliku.
- $-\left\langle \left\langle \Box\right\rangle \right\rangle$  Promjene se primjenjuju na sve slike u seriji.
- **4** Kako biste ƉŽnŝƓƟůŝ promjene, ƉrŝƟƐnŝƚĞ ili dodirnite **Reset (Ponovno postavljanje)** na ploči sa zadacima.

Promjene možete poništiti i pritiskom na Reset image processing (Ponovno postavljanje obrade **slika)** na alatnoj traci na prozoru za prikaz rendgenskih slika ili prozoru za pregled.

# **8.5 Preokretanje slika**

Slike možete preokrenuti prilikom pregleda i obrade.

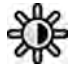

Ю

 $-0-$ 

**1** Odaberite zadatak **Processing (Obrada)**, a zatim pritisnite ili dodirnite **Contrast, Brightness, Edge (Kontrast, svjetlina, rub)** (**CBE**).

- 2 Pritisnite ili dodirnite **Invert (Preokretanje)**.
- **3** Kako biste isključili funkciju preokretanja, ponovno pritisnite ili dodirnite Invert (Preokretanje).

# **8.6 Dodavanje bilješki**

Bilješke možete dodavati na slike pomoću zadatka **Processing (Obrada)**.

Dostupne su sljedeće vrste bilješki:

- tekstualna bilješka s unaprijed određenim oznakama ili vlastitim tekstom
- strelica
- elipsa
- pravokutnik
- polilinija

#### **NAPOMENA** *Bilješke možete kopirati i zalijepiti pomoću standardnih prečaca na tipkovnici računala: Ctrl+C i Ctrl+V.*

Bilješke se spremaju sa slikama i dostupne su ako otvorite sliku u drugoj aplikaciji na sustavu.

### **8.6.1 Dodavanje tekstualne bilješke**

Možete dodati tekstualnu bilješku s vlastitim tekstom ili unaprijed određenim tekstom.

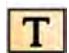

- **1** Pritisnite zadatak **Processing (Obrada)** i zatim pritisnite **Annotations (Bilješke)** kako bi se prikazale dostupne mogućnosti.
- **2** Kako bi se bilješka prikazivala na svim slikama u seriji umjesto samo na odabranoj slici, na upravljačkoj ploči odaberite **Annotate All Images (Dodaj bilješku svim slikama)** prije stvaranja bilješke.

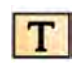

- **3** Pritisnite Free Format Text (Tekst u slobodnom formatu) na ploči sa zadacima, a zatim na slici pritisnite položaj na kojem želite dodati bilješku.
- **4** Učinite jedno od sljedećeg:
	- Unesite vlastiti tekst u bilješku i zatim pritisnite Enter ili pritisnite izvan bilješke.
	- Pritisnite strelicu na kraju bilješke i odaberite unaprijed određenu bilješku. Dodatne pojedinosti potražite u poglavlju *[Prilagođavanje unaprijed određenih bilješki](#page-218-0)* (stranica 219).

NAPOMENA Kako biste uredili izrađenu bilješku, pritisnite bilješku i zatim uredite tekst.

**5** Kako biste promijenili izgled bilješke, pritisnite je desnim tipkom miša i odaberite mogućnost s izbornika prečaca.

Ako su dostupne, možete mijenjati sljedeće značajke:

- **Color (Boja)**
- **Font Size (Veličina slova)**
- **Line Thickness (Debljina crte)**
- **6** Bilješku pomaknite tako da je povučete na novi položaj.
- **7** Kako biste izbrisali bilješku, odaberite bilješku i zatim pritisnite Delete (Brisanje) na ploči sa zadacima.

Bilješku (ili samo njezinu tekstualnu oznaku ako postoji) možete i izbrisati u izborniku prečaca nakon što bilješku pritisnete desnom tipkom miša.

### **8.6.2 Dodavanje strelice**

Možete dodati bilješku strelice s tekstualnom oznakom.

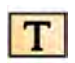

- **1** Pritisnite zadatak **Processing (Obrada)** i zatim pritisnite **Annotations (Bilješke)** kako bi se prikazale dostupne mogućnosti.
- **2** Kako bi se bilješka prikazivala na svim slikama u seriji umjesto samo na odabranoj slici, na upravljačkoj ploči odaberite **Annotate All Images (Dodaj bilješku svim slikama)** prije stvaranja bilješke.

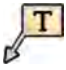

- **3** Pritisnite Arrow + Text (Strelica + tekst) na ploči zadataka.
- **4** Pritisnite sliku na miestu gdie želite dodati početak strelice i potom ponovno pritisnite sliku u krajnjoj točki strelice.
- **5** Učinite jedno od sljedećeg:
	- Unesite vlastiti tekst u oznaku i zatim pritisnite Enter ili pritisnite izvan oznake.
	- Pritisnite strelicu na kraju oznake i odaberite unaprijed određenu bilješku.
	- Kako biste stvorili bilješku bez tekstualne oznake, pritisnite Enter ili pritisnite izvan oznake, a da prije toga ne unesete tekst.

#### **NAPOMENA** *Kako biste uredili tekstualnu oznaku nakon stvaranja bilješke, ƉƌŝƟƐnŝƚĞ oznaku i* zatim uredite tekst.

**6** Kako biste promijenili izgled bilješke, pritisnite je desnim tipkom miša i odaberite mogućnost s izbornika prečaca.

Ako su dostupne, možete mijenjati sljedeće značajke:

- **Color (Boja)**
- **Font Size (Veličina slova)**
- **Line Thickness (Debljina crte)**
- **7** Za pomicanje strelice ili njene tekstualne oznake istu povucite u novi položaj.
- **8** Za uređivanje strelice povucite krajnju točku u novi položaj.
- **9** Kako biste izbrisali bilješku, odaberite bilješku i zatim pritisnite Delete (Brisanje) na ploči sa zadacima.

Bilješku (ili samo njezinu tekstualnu oznaku ako postoji) možete i izbrisati u izborniku prečaca nakon što bilješku pritisnete desnom tipkom miša.

### **8.6.3 Dodavanje elipse**

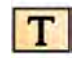

**1** Pritisnite zadatak **Processing (Obrada)** i zatim pritisnite **Annotations (Bilješke)** kako bi se prikazale dostupne mogućnosti.

**2** Pritisnite Ellipse (Elipsa) u ploči zadataka, a zatim učinite sljedeće (stvaranje elipse zahtjeva tri pritiska tipke miša):

- Za početak crtanja elipse pritisnite na sliku.
- Pomaknite pokazivač i pritisnite kako biste postavili dužinu (duga os) elipse.
- Ponovno pritisnite kako biste postavili širinu (kratka os) elipse.
- **3** Kako biste promijenili izgled bilješke, pritisnite je desnim tipkom miša i odaberite mogućnost s izbornika prečaca.

Ako su dostupne, možete mijenjati sljedeće značajke:

- **Color (Boja)**
- **Font Size (Veličina slova)**
- **Line Thickness (Debljina crte)**
- **4** Za pomicanje elipse istu povucite na novu lokaciju.

**NAPOMENA** *Prije povlačenja elipse pomaknite pokazivač preko ruba elipse.*

**5** Za uređivanje elipse pomaknite pokazivač preko elipse te zatim povucite kontrolnu točku kako biste promijenili oblik elipse.

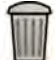

**6** Kako biste izbrisali bilješku, odaberite bilješku i zatim pritisnite **Delete (Brisanje)** na ploči sa zadacima.

Bilješku (ili samo njezinu tekstualnu oznaku ako postoji) možete i izbrisati u izborniku prečaca nakon što bilješku pritisnete desnom tipkom miša.

### **8.6.4 Dodavanje pravokutnika**

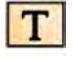

**1** Pritisnite zadatak **Processing (Obrada)** i zatim pritisnite **Annotations (Bilješke)** kako bi se prikazale dostupne mogućnosti.

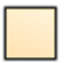

- 2 Pritisnite Rectangle (Pravokutnik) na ploči zadataka.
- **3** Na slici povucite dijagonalno preko lokacije gdje želite postaviti pravokutnik.

**4** Kako biste promijenili izgled bilješke, pritisnite je desnim tipkom miša i odaberite mogućnost s izbornika prečaca.

Ako su dostupne, možete mijenjati sljedeće značajke:

- **Color (Boja)**
- **Font Size (Veličina slova)**
- **Line Thickness (Debljina crte)**
- **5** Za pomicanje pravokutnika povucite ga u novi položaj.

#### **NAPOMENA** *Prije povlačenja pravokutnika pomaknite pokazivač preko ruba pravokutnika.*

**6** Za uređivanje pravokutnika pomaknite pokazivač preko pravokutnika te zatim povucite kontrolnu točku kako biste promijenili oblik pravokutnika.

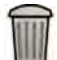

**7** Kako biste izbrisali bilješku, odaberite bilješku i zatim pritisnite Delete (Brisanje) na ploči sa zadacima.

Bilješku (ili samo njezinu tekstualnu oznaku ako postoji) možete i izbrisati u izborniku prečaca nakon što bilješku pritisnete desnom tipkom miša.

### **8.6.5 Dodavanje polilinije**

- **1** Pritisnite zadatak **Processing (Obrada)** i zatim pritisnite **Annotations (Bilješke)** kako bi se prikazale dostupne mogućnosti.
- **2** Pritisnite Polyline (Polilinija) na ploči zadataka.
- **3** Na slici pritisnite početnu točku linije.
- **4** Pritisnite prijelazne točke linije.

Možete postaviti koliko god želite prijelaznih točaka.

- **5** Dva puta pritisnite završnu točku linije.
- **6** Kako biste promijenili izgled bilješke, pritisnite je desnim tipkom miša i odaberite mogućnost s izbornika prečaca.

Ako su dostupne, možete mijenjati sljedeće značajke:

- **Color (Boja)**
- **Font Size (Veličina slova)**
- **Line Thickness (Debljina crte)**
- **7** Poliliniju pomaknite tako da je povučete na novi položaj.
- **8** Kako biste uredili poliliniju, učinite jedno od sljedećeg:
	- Povucite završnu točku ili prijelaznu točku na novi položaj.
	- Kako biste stvorili novu točku, pritisnite liniju između točaka i zatim povucite novu točku na novi položaj.
	- Kako biste izbrisali točku, pritisnite je desnom tipkom miša i zatim pritisnite Delete Point **(Brisanje točke)**.
- **9** Kako bi se bilješka prikazivala na svim slikama u seriji umjesto samo na odabranoj slici, na upravljačkoj ploči odaberite **Annotate All Images (Dodaj bilješku svim slikama)** prije stvaranja bilješke.

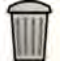

10 Kako biste izbrisali bilješku, odaberite bilješku i zatim pritisnite Delete (Brisanje) na ploči sa zadacima.

Bilješku (ili samo njezinu tekstualnu oznaku ako postoji) možete i izbrisati u izborniku prečaca nakon što bilješku pritisnete desnom tipkom miša.

# **8.7 Obrezivanje slika**

Obrezivanje slike omogućuje vam da sakrijete dijelove prikazane slike koji vas ne zanimaju. Navedeno ne utječe na spremljene slike. Linije obrezivanja također su poznate kao elektronički zatvarači.

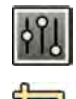

**1** Pritisnite zadatak **Processing (Obrada)** u prozorima snimanja ili provjere.

2 Pritisnite Image Cropping (Izrezivanje slike) na upravljačkoj ploči.

Linije zatvarača prikazane su na rubovima slike.

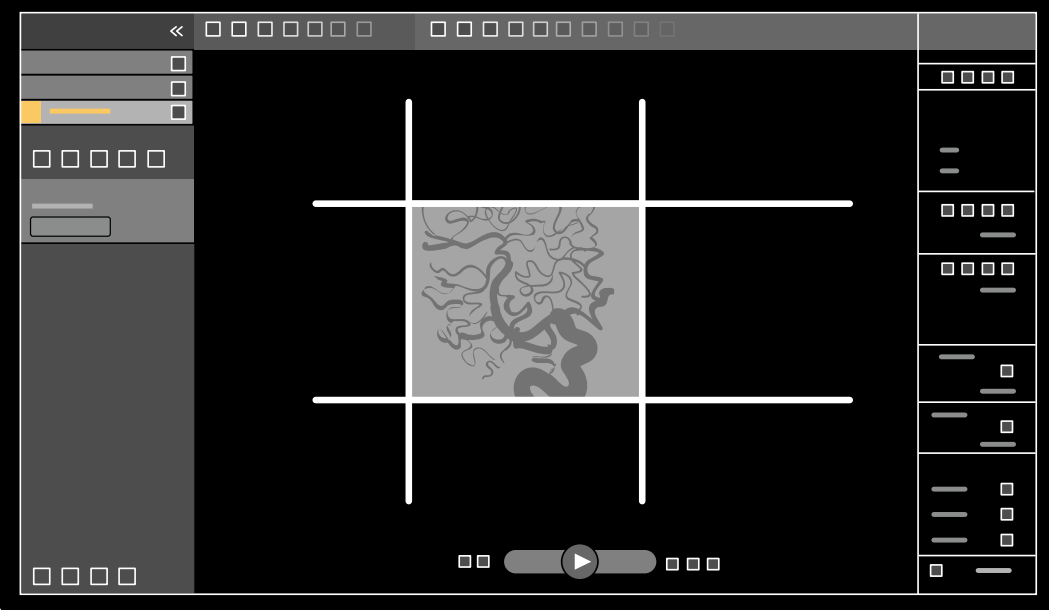

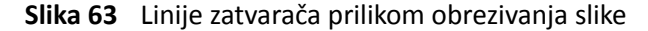

**3** Za približavanje linija lijevo i desno te gornjih i donjih linija odaberite potvrdni okvir **Use symmetric lines (Upotrijebi simetrične crte)**.

Na primjer, pomicanje lijeve linije zatvarača udesno prilikom upotrebe simetrične linije također će uzrokovati da se desna linija zatvarača pomakne ulijevo.

- 4 Kako biste postavili da se svaka linija miče zasebno, poništite potvrdni okvir Use symmetric lines **(Upotrijebi simetrične crte)**.
- **5** Za pomicanje linije istu povucite u željeni položaj.

```
NAPOMENA Linija zatvarača nestaje u prozoru snimanja nakon početka snimanja ili nakon
  odabira novog zadatka na upravljačkoj ploči. Za pomicanje linija zatvarača nakon
  što su iste nestale potrebno je prvo ponovno odabrati Image Cropping (Izrezivanje
  slike) na upravljačkoj ploči.
```
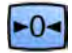

**6** Za ponovno postavljanje svih promjena obrade slike pritisnite Reset (Ponovno postavljanje) na upravljačkoj ploči ili pritisnite Reset image processing (Ponovno postavljanje obrade slika) na alatnoj traci.

# <span id="page-131-0"></span>**8.8 Upotreba suptrakcije**

Suptrakcija može pomoći pri orijentaciji u anatomiji prilikom provjere serije te može pomoći da vizualizirate krvne žile u mekom tkivu uklanjanjem pojedinosti koje se ne odnose na žile ispunjene kontrastnim sredstvom.

Suptrakcija upotrebljava slike maske. Možete odabrati masku iz iste serije ili izuzeti jednu seriju iz druge serije.

- **1** Otvorite seriju za koju želite provesti naknadu obradu.
- **2** Odaberite zadatak **Processing (Obrada)**.

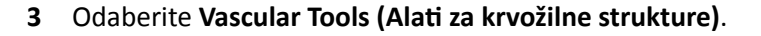

- **4** Za pokretanje suptrakcije učinite jedno od sljedećeg:
- 
- **a** Za upotrebu jedne slike maske odaberite **Image Subtraction (Izuzimanje slika)**.

Ova funkcija izuzima sve slike u seriji iz jedne slike maske.

### **NAPOMENA** *Također možete odabrati Image Subtraction (Izuzimanje slika) s pomoću alatne trake.*

**b** Za izuzimanje jedne serije iz druge serije odaberite **Series Subtraction (Izuzimanje serije)** 

Ova funkcija izuzima sve slike u seriji iz odgovarajućih slika (slike s istim brojem slike) u drugoj seriji iz iste studije.

### **8.8.1 Promjena izuzimanja maske**

Moguće je promijeniti masku koja se upotrebljava za izuzimanje odabirom druge slike iz trenutne serije ili odabirom druge serije unutar iste pretrage. Navedeno je još poznato kao ponovna izrada maske.

Provjerite je li uključeno izuzimanje. Dodatne pojedinosti potražite u poglavlju *Upotreba suptrakcije* (stranica 132).

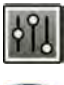

**1** Odaberite zadatak **Processing (Obrada)**.

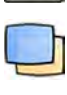

**2** Odaberite **Vascular Tools (ůĂƟ za krvožilne strukture)**.

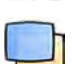

- **3** Ako upotrebljavate modul dodirnog zaslona, dodirnite **Remask (Ponovna izrada maske)**.
- **4** Ako upotrebljavate **Image Subtraction (Izuzimanje slika)**, upotrijebite jednu od sljedećih funkcija za odabir nove slike maske:
	- $\triangledown$  Postavlja trenutačnu sliku kao novu sliku maske. (Prvo se pomaknite do željene slike maske u seriji).

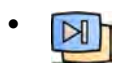

Postavlja posljednju sliku u trenutnoj seriji kao novu sliku maske.

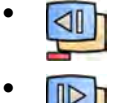

- Postavlja sliku prije trenutačne slike maske kao novu sliku maske.
- 

Postavlja sliku nakon trenutačne slike maske kao novu sliku maske.

- **5** Ako upotrebliavate **Series Subtraction (Izuzimanie serije)**, učinite jedno od sljedećeg za odabir nove serije maske:
	- - Postavlja seriju prije trenutačne serije maske kao novu seriju maske.
	- •

Postavlja seriju nakon trenutačne serije maske kao novu seriju maske.

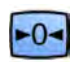

**6** Za ponovno postavljanje maske na zadanu masku koja se upotrebljava tijekom snimanja odaberite **Reset (Ponovno postavljanje)**.

### **8.8.2 Podešavanje položaja maske**

Ako slika maske i slika uživo nisu poravnate, primjerice, zbog pomicanja pacijenta, možete podesiti položaj slike maske.

Provjerite je li uključeno izuzimanje. Dodatne pojedinosti potražite u poglavlju *[Upotreba](#page-131-0) suptrakcije* [\(stranica 132\)](#page-131-0).

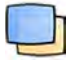

- **1** Odaberite zadatak **Processing (Obrada)** i zatim odaberite **Vascular Tools (Alati za krvožilne strukture)**.
- **2** Odaberite Pixel Shift (Pomak piksela).

### **NAPOMENA** *Također možete odabrati Pixel Shift (Pomak piksela) s pomoću alatne trake.*

- **3** Odaberite **Scope (Opseg)** kako biste odabrali slike na koje se primjenjuje promjena položaja.
	- **ED** Promjene se primjenjuju na sve slike u seriji.
	- Promjene se primjenjuju samo na trenutačnu sliku.
	- $\sqrt[4]{\hspace{1.2cm}}$  Promjene se primjenjuju na trenutačnu sliku i sve prethodne slike.
	- **ED** Promjene se primjenjuju na trenutačnu sliku i sve sljedeće slike.
- **4** Kako biste podesili položaj slike maske s pomoću miša, samo povucite sliku maske na novi položaj.
- **5** Kako biste podesili položaj slike maske na modulu dodirnog zaslona, dodirnite strelicu koja odgovara željenom položaju.

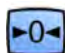

**6** Kako biste sliku maske vratili na početni položaj, pritisnite ili dodirnite Reset (Ponovno **postavljanje)**.

# **8.9 Upotreba funkcije Landmarking (Postavljanje orijenira)**

Landmarking (Postavljanje orijentira) omogućuje iščezavanje pozadinske anatomije prilikom pregleda slika.

Možete primijeniti Landmarking (Postavljanje orijentira) samo ako je uključena suptrakcija.

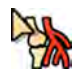

- **1** Za prilagodbu orijentiranja upotrebom miša izravno na slici pritisnite Landmarking (Postavljanje *orijentira)* na alatnoj traci u prozoru snimanja ili prozoru za provjeru te učinite sljedeće:
	- Za povećanje transparentnosti povucite prema gore.
	- Za smanjenje transparentnosti povucite prema dolje.
- **2** Za prilagodbu orijentiranja na upravljačkoj ploči učinite sljedeće:
	- a Odaberite zadatak **Processing (Obrada)** i pritisnite Vascular Tools (Alati za krvožilne strukture).
	- **b** Pritisnite On (Uključeno) na kontrolnoj ploči Landmarking (Postavljanje orijentira)

**c** Prilagodite klizač Landmarking (Postavljanje orijentira).

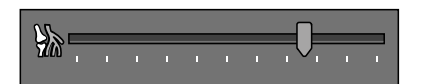

**d** Za primjenu promjena samo na trenutnu sliku odaberite **Adjust current image only (Prilagodi samo trenutačnu sliku)**.

**NAPOMENA** *Također možete odabrati Landmarking (Postavljanje orijentira) s pomoću alatne trake.*

- **3** Za prilagodbu orijentiranja na modulu dodirnog zaslona učinite sljedeće:
	- **a** Odaberite zadatak **Processing (Obrada)** i dodirnite **Vascular Tools (ůĂƟ za krvožilne strukture)**, a zatim dodirnite Landmarking (Postavljanje orijentira).
	- **b** Koristite kontrole Landmarking (Postavljanje orijentira).

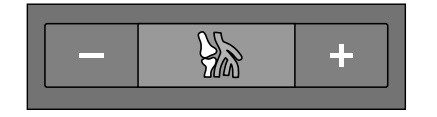

- **c** Kako biste odredili hoće li se promjene primijeniti samo na trenutačnu sliku ili na sve slike, dodirnite **Scope (Opseg)** i odaberite jednu od dostupnih mogućnosti.
	- Promjene se primjenjuju samo na trenutačnu sliku.
	- $\left\langle \Box \right\rangle$  Promjene se primjenjuju na sve slike u seriji.
- Kako biste poništili promjene, pritisnite ili dodirnite **Reset (Ponovno postavljanje)** na ploči sa zadacima.

Promjene možete poništiti i pritiskom na Reset image processing (Ponovno postavljanje obrade **slika)** na alatnoj traci na prozoru za prikaz rendgenskih slika ili prozoru za pregled.

# **8.10 Stvaranje slike View Trace**

**View Trace (Prikaz traga)** stvara jednu sliku na kojoj se prikazuje cijelo stablo žile ispunjeno kontrastnim sredstvom. Sustav stvara tu sliku spajanjem slika koje ste odabrali u seriji.

Kako biste mogli upotrijebiti funkciju **View Trace (Prikaz traga)**, serija koju pregledavate mora sadržavati slike s kontrastnim sredstvom.

NAPOMENA Prilikom stvaranja slike prikaza traga drugi alati za obradu nisu dostupni.

1 Pronađite sliku koju želite upotrijebiti kao početnu točku.

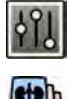

 $-0-$ 

**2** Pritisnite zadatak **Processing (Obrada)** na prozoru za prikaz rendgenskih slika ili prozoru za pregled.

#### **3** Pritisnite View Trace (Prikaz traga).

Otvara se upravljačka ploča **View Trace (Prikaz traga)** i prikazuje se slika prikaza traga.

- 4 Odaberite kontrastno sredstvo koje se koristi.
	- **Iodine (Jod)**
	- **CO2**

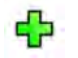

**5** Kako biste dodali trenutačnu sliku na sliku prikaza traga, pritisnite **Add (Dodaj)**.

Slika se dodajte slici prikaza traga i prikazuje se sljedeća slika. Prikazuje se sljedeći simbol:

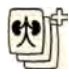

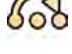

6 Kako biste prešli na sljedeću sliku bez dodavanja trenutačne slike na sliku prikaza traga, pritisnite **Skip (Preskoči)**.

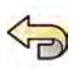

**7** Kako biste uklonili zadnju dodanu sliku sa slike prikaza traga, pritisnite Undo Last (Poništi **posljednje)**.

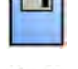

**8** Kako biste spremili sliku prikaza traga, pritisnite Save (Spremi).

**9** Kako biste poništili stvaranje slike prikaza traga, pritisnite Exit (Izlaz).

Zatvara se upravljačka ploča **View Trace (Prikaz traga)**.

**NAPOMENA** *Slika prikaza traga koju niste spremili ne sprema se automatski.*

# **8.11 Kopiranje slika i serija na referentne prozore**

Sliku ili seriju možete kopirati na referentni prozor.

U kontrolnoj se sobi referentni prozori koji su u upotrebi prikazuju kao kartice na zaglavlju. U sobi za pregled koriste se zasebni referentni prozori ili okviri prikaza.

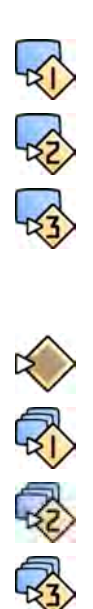

- **1** Kako biste kopirali sliku, pronađite željenu sliku i učinite jedno od sljedećeg:
	- Pritisnite Copy Image to Reference 1 (Kopiraj sliku u referentni prozor 1).
	- Pritisnite Copy Image to Reference 2 (Kopiraj sliku u referentni prozor 2).
	- Pritisnite Copy Image to Reference 3 (Kopiraj sliku u referentni prozor 3).

Slika se kopira u odgovarajući referentni prozor.

- 
- **2** Kako biste kopirali seriju, trenutačnu sliku pritisnite desnom tipkom miša, odaberite **Copy to Reference (Kopiraj u referentni prozor)** u izborniku prečaca i učinite jedno od sljedećeg:
	- Pritisnite Copy series to Reference 1 (Kopiraj seriju u referentni prozor 1).
	- Pritisnite Copy series to Reference 2 (Kopiraj seriju u referentni prozor 2).
	- Pritisnite Copy series to Reference 3 (Kopiraj seriju u referentni prozor 3).

Serija se kopira u odgovarajući referentni prozor.

**3** Kako bi se prikazala slika ili serija kopirana na referentni prozor, pritisnite odgovarajuću referentnu karticu na zaglavlju monitora za pregled ili otvorite odgovarajući prozor ili okvir prikaza u sobi za pregled.

# **8.12 Izrada snimke stanja**

Možete izraditi snimke stanja slike, uključujući bilo koje bilješke na slici. Snimke stanja su pohranjene u relevantnu pretragu pacijenta kao slike.

- **1** Pomaknite se do željene slike.
- **2** Učinite jedno od sljedećeg:

<span id="page-135-0"></span>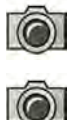

- Na alatnoj traci pritisnite Copy as photo image (Kopiraj kao sliku).
- Desnom ƟƉŬŽm ƉrŝƟƐnŝƚĞ sliku i odaberite **Copy as photo image (Kopiraj kao sliku)**.

Snimka stanja je pohranjena kao slika unutar pretrage pacijenta.

# **8.13 Označavanje slika zastavicom**

Zastavicom možete označiti jednu ili više slika kako biste stvorili komplet za izvoz ili ispis.

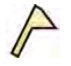

**1** Kako biste zastavicom označili sliku, na alatnoj traci za navigaciju otvorite sliku i zatim pritisnite Flag **(Zastavica)** na alatnoj traci.

Na taj način možete otvoriti i zastavicom označiti druge slike u seriji.

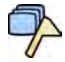

2 Kako biste zastavicom označili sve slike u trenutačnoj seriji, pritisnite strelicu kraj alata Flag **(Zastavica)** na alatnoj traci i odaberite **Flag Series (Označavanje serije zastavicom)**.

Na slikama označenima zastavicom prikazuje se simbol zastavice u gorniem desnom kutu:  $\ell$ 

# **8.14 Mjerenja**

Različita mjerenja na slici možete obaviti pomoću ploča sa zadacima **Calibration and Measurements (Kalibracija i mjerenja)** u zadatku **Processing (Obrada)**.

Dostupne su sljedeće vrste mjerenja:

- Udaljenost
- Polilinija
- Omjer
- Kut
- Otvoreni kut

Mjerenja se spremaju sa slikama i dostupna su ako otvorite sliku u drugoj aplikaciji na sustavu.

### **Kalibracija**

Kalibracija je potrebna kako bi se dobile apsolutne vrijednosti izmjerenih udaljenosti. Faktor automatske kalibracije možete prihvatiti ako je dostupan za seriju.

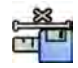

Kako biste prihvatili faktor automatske kalibracije, pritisnite Accept (Prihvati) na ploči sa zadacima **Calibration and Measurements (Kalibracija i mjerenja).** 

Nakon što prihvatite faktor kalibracije dotične se informacije dodaju na sliku u sloj s informacijama o slici.

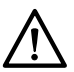

#### **OPREZ**

Ako se za mjerenja ili kvantitativnu analizu koristi automatska kalibracija, područje interesa mora se *ƟũĞŬŽm snimanja ƉŽƐƚĂǀŝƟ što je bliže moguće izocentru. Ako područje interesa nije u izocentru,* faktor kalibracije neće biti ispravan, pa mjerenja neće biti točna.

Ako automatska kalibracija nije dostupna, seriju biste trebali kalibrirati ručno. Dodatne pojedinosti potražite u poglavlju *[Ručna kalibracija](#page-138-0)* (stranica 139).

Ako ne prihvatite faktor kalibracije, izmjerene vrijednosti prikazuju se u pikselima.

### **Točnost**

Kod automatske kalibracije točnost izmjerenih udaljenosti iznosi ±5 % kada se objekt koji se mjeri nalazi u izocentru, a duljina samog objekta iznosi barem 50 piksela na monitoru.

Točnost izmjerenih kutova iznosi ±2 stupnja.

### 8.14.1 Mjerenje udaljenosti

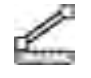

**1** Odaberite zadatak **Processing (Obrada)** i pritisnite **Calibration and Measurements (Kalibracija i** mjerenja) kako bi se prikazale dostupne mogućnosti mjerenja.

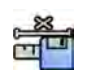

2 Ako je dostupan faktor automatske kalibracije, pritisnite Accept (Prihvati).

Ako faktor automatske kalibracije nije dostupan, prije mjerenja trebali biste obaviti ručnu kalibraciju. Dodatne pojedinosti potražite u poglavlju *[Ručna kalibracija](#page-138-0)* (stranica 139).

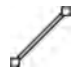

### **3** Pritisnite Distance (Udaljenost).

**4** Pritisnite u slici na početnoj točki mjerenja i potom ponovno pritisnite na krajnjoj točki.

Mjerenje i njegova vrijednost prikazani su na slici.

- **5** Mjerenje pomaknite tako da ga povučete na novi položaj.
- **6** Za uređivanje mjerenja povucite krajnju točku u novi položaj.
- **7** Kako biste izbrisali mjerenje, odaberite mjerenje i pritisnite **Delete (Brisanje)** na ploči sa zadacima.

Odabrano mjerenje možete izbrisati i tipkom Delete na tipkovnici ili u izborniku prečaca nakon što mjerenje pritisnete desnom tipkom miša.

### **8.14.2 Mjerenje polilinije**

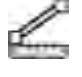

- **1** Odaberite zadatak **Processing (Obrada)** i pritisnite **Calibration and Measurements (Kalibracija i mjerenja)** kako bi se prikazale dostupne mogućnosti mjerenja.
- 2 Ako je dostupan faktor automatske kalibracije, pritisnite Accept (Prihvati).

Ako faktor automatske kalibracije nije dostupan, prije mjerenja trebali biste obaviti ručnu kalibraciju. Dodatne pojedinosti potražite u poglavlju *[Ručna kalibracija](#page-138-0)* (stranica 139).

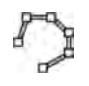

**3** Pritisnite Polyline (Polilinija).

- **4** Na slici pritisnite početnu točku linije.
- **5** Pritisnite prijelazne točke linije.

Možete postaviti koliko god želite prijelaznih točaka.

- **6** Dva puta pritisnite završnu točku linije.
- **7** Mjerenje pomaknite tako da ga povučete na novi položaj.
- **8** Kako biste uredili mjerenje, učinite jedno od sljedećeg:
	- Povucite bilo koju točku na liniji na novi položaj.
	- Kako biste izbrisali točku, pritisnite je desnom tipkom miša i zatim pritisnite Delete Point **(Brisanje točke)**.

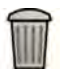

**9** Kako biste izbrisali mjerenje, odaberite mjerenje i pritisnite **Delete (Brisanje)** na ploči sa zadacima.

Odabrano mjerenje možete izbrisati i tipkom Delete na tipkovnici ili u izborniku prečaca nakon što mjerenje pritisnete desnom tipkom miša.

# **8.14.3 Mjerenje omjera**

**3** Pritisnite Ratio (Omjer).

Mjerenje omjera prikazuje razliku između dvije udaljenosti kao postotak.

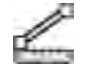

**1** Odaberite zadatak **Processing (Obrada)** i pritisnite **Calibration and Measurements (Kalibracija i mjerenja)** kako bi se prikazale dostupne mogućnosti mjerenja.

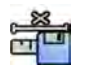

2 Ako je dostupan faktor automatske kalibracije, pritisnite Accept (Prihvati).

Ako faktor automatske kalibracije nije dostupan, prije mjerenja trebali biste obaviti ručnu kalibraciju. Dodatne pojedinosti potražite u poglavlju *[Ručna kalibracija](#page-138-0)* (stranica 139).

- 
- 4 Pritisnite u slici na početnoj točki prve linije udaljenosti i potom ponovno pritisnite na krajnjoj točki.
- **5** Pritisnite na početnoj točki druge linije udaljenosti i potom ponovno pritisnite na krajnjoj točki.

Dvije su linije udaljenosti prikazane na slici te je naveden omjer druge udaljenosti prema prvoj udaljenosti.

- **6** Mjerenje pomaknite tako da ga povučete na novi položaj.
- **7** Za uređivanje mjerenja povucite krajnju točku u novi položaj.
- 8 Kako biste izbrisali mjerenje, odaberite mjerenje i pritisnite **Delete (Brisanje)** na ploči sa zadacima. Odabrano mjerenje možete izbrisati i tipkom Delete na tipkovnici ili u izborniku prečaca nakon što mjerenje pritisnete desnom tipkom miša.

# **8.14.4 Mjerenje kuta**

Funkcijom mjerenja kuta prikazuje se kut između dvije stranice koje su spojene na vrhu.

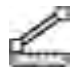

- **1** Odaberite zadatak **Processing (Obrada)** i ƉrŝƟƐnŝƚĞ **ĂůŝbrĂƟŽn and Measurements (Kalibracija i mjerenja)** kako bi se prikazale dostupne mogućnosti mjerenja.
- **2** Ako je dostupan faktor automatske kalibracije, pritisnite Accept (Prihvati).

Ako faktor automatske kalibracije nije dostupan, prije mjerenja trebali biste obaviti ručnu kalibraciju. Dodatne pojedinosti potražite u poglavlju *[Ručna kalibracija](#page-138-0)* (stranica 139).

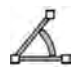

**3** Pritisnite Angle (Kut).

- **4** Pritisnite sliku na kraju prve stranice kuta.
- **5** Pritisnite vrh kuta.
- **6** Pritisnite kraj druge stranice.

Na slici se prikazuju kut i njegova vrijednost.

- **7** Mjerenje pomaknite tako da ga povučete na novi položaj.
- **8** Kako biste uredili mjerenje, povucite završnu točku ili vrh na novi položaj.
- **9** Kako biste izbrisali mjerenje, odaberite mjerenje i pritisnite **Delete (Brisanje)** na ploči sa zadacima.

Odabrano mjerenje možete izbrisati i tipkom Delete na tipkovnici ili u izborniku prečaca nakon što mjerenje pritisnete desnom tipkom miša.

### <span id="page-138-0"></span>**8.14.5 Mjerenje otvorenog kuta**

Funkcijom mjerenja otvorenog kuta prikazuje se kut između dvije linije koje nisu spojene na vrhu.

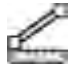

**1** Odaberite zadatak **Processing (Obrada)** i pritisnite **Calibration and Measurements (Kalibracija i mjerenja)** kako bi se prikazale dostupne mogućnosti mjerenja.

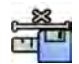

2 Ako je dostupan faktor automatske kalibracije, pritisnite Accept (Prihvati).

Ako faktor automatske kalibracije nije dostupan, prije mjerenja trebali biste obaviti ručnu kalibraciju. Dodatne pojedinosti potražite u poglavlju *Ručna kalibracija* (stranica 139).

- **Pritisnite Open Angle (Otvoreni kut).**
- **4** Pritisnite sliku na početnoj točki prve linije, a zatim na završnoj točki.
- **5** Pritisnite mjesto na kojoj je početna točka druge linije, a zatim mjesto na kojem je završna točka. Na slici se prikazuju obje linije i vrijednost kuta između njih.
- **6** Mjerenje pomaknite tako da ga povučete na novi položaj.
- **7** Za uređivanje mjerenja povucite krajnju točku u novi položaj.
- 8 Kako biste izbrisali mjerenje, odaberite mjerenje i pritisnite **Delete (Brisanje)** na ploči sa zadacima. Odabrano mjerenje možete izbrisati i tipkom Delete na tipkovnici ili u izborniku prečaca nakon što mjerenje pritisnete desnom tipkom miša.

### **8.14.6 Ručna kalibracija**

Ručnu kalibraciju možete obaviti na jedan od sljedećih načina:

- **Catheter (Kateter)**
- **Distance (Udaljenost)**
- **Sphere (Kugla)**

#### **Kalibracija kateterom**

Kalibraciju kateterom izvodite tako da iscrtate simetralu katetera na slici.

Kalibraciju kateterom možete izvoditi na ravnom ili zakrivljenom dijelu katetera, no to bi uvijek trebao biti nekonični dio katetera. Kalibracijom na koničnom dijelu katetera dobit će se netočni rezultati mjerenja.

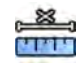

- **1** Na ploči sa zadacima **Calibration and Measurements (Kalibracija i mjerenja)** pritisnite Manual **Calibration (Ručna kalibracija)** kako bi se prikazao dijaloški okvir Calibration (Kalibracija).
- **2** Na popisu **Cal. Method (Metoda)** odaberite **Catheter (Kateter)**.
- **3** Ako želite promijeniti seriju koja će se kalibrirati, pritisnite **Change (Promjena)** i odaberite dostupnu seriju.

Zadano je da se koristi trenutačno odabrana serija. Na ploči sa zadacima prikazuje se broj odabrane serije.

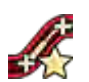

- Pritisnite Draw (Crtanje) na upravljačkoj ploči i učinite sljedeće:
	- Pritisnite željenu početnu točku na simetrali katetera.
	- Tada postavite još jednu točku na simetrali.
	- Nastavite postavljati točke duž simetrale, a na kraju pritisnite dva puta na mjestu koje će biti završna točka.

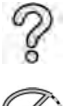

Za više informacija pritisnite Help (Pomoć) na upravljačkoj ploči.

**5** Kako bi se tijekom rada sakrio ili prikazao obris katetera, odaberite ili poništite odabir stavke Hide **(Skrivanje)** na upravljačkoj ploči.

**6** Kako biste uredili obris, pritisnite **Edit (Uređivanje)** na upravljačkoj ploči i učinite sljedeće:

- Neprekidnim pritiscima duž stijenki katetera na slici stvorite obris i završite ga tako da na kraju dva puta pritisnete završnu točku.
- Položaj obrisa ispravite povlačenjem duž stijenki katetera na slici.
- **7** Nakon iscrtavanja obrisa odaberite veličinu katetera na popisu na upravljačkoj ploči.

Ako se ne nudi željena veličina katetera, možete je unijeti izravno u okvir.

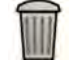

8 Kalibraciju možete izbrisati u bilo kojem trenutku i ponovno je pokrenuti pritiskom na Delete **(Brisanje)** na upravljačkoj ploči.

9 Kako biste dovršili ručnu kalibraciju, pritisnite Accept and Close (Prihvati i zatvori).

### **Kalibracija udaljenošću**

Kalibraciju udaljenošću izvodite tako da na slici označite poznatu udaljenost.

- **1** Na ploči sa zadacima **Calibration and Measurements (Kalibracija i mjerenja)** pritisnite Manual  **Calibration (Ručna kalibracija)** kako bi se prikazao dijaloški okvir **Calibration (Kalibracija)**.
	- **2** Na popisu **Cal. Method (Metoda)** odaberite **Distance (Udaljenost)**.

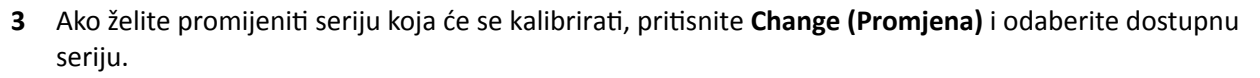

Zadano je da se koristi trenutačno odabrana serija. Na ploči sa zadacima prikazuje se broj odabrane serije.

- Pritisnite Draw (Crtanje) na upravljačkoj ploči i učinite sljedeće:
	- Na slici pritisnite željenu početnu točku linije.
	- Zatim pritisnite željenu završnu točku.

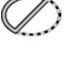

**5** Kako bi se sakrila ili prikazala linija, odaberite ili poništite odabir stavke **Hide (Skrivanje)** na upravljačkoj ploči.

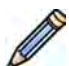

- **6** Kako biste uredili liniju, pritisnite **Edit (Uređivanje)** na upravljačkoj ploči i učinite sljedeće:
	- **a** Namiestite pokazivač iznad početne ili završne točke.
	- **b** Povucite točku na novi položaj.
- **7** Nakon iscrtavanja linije odaberite udaljenost na popisu na upravljačkoj ploči.

Ako se ne nudi željena udaljenost, možete je unijeti izravno u okvir.

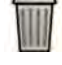

**8** Kalibraciju možete izbrisati u bilo kojem trenutku i ponovno je pokrenuti pritiskom na **Delete (Brisanje)** na upravljačkoj ploči.

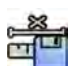

**9** Kako biste dovršili ručnu kalibraciju, pritisnite Accept and Close (Prihvati i zatvori).

#### **Kalibracija kuglom**

Kalibraciju kuglom izvodite tako da na slici označite kuglu poznate veličine.

#### Naknadna obrada Mjerenja

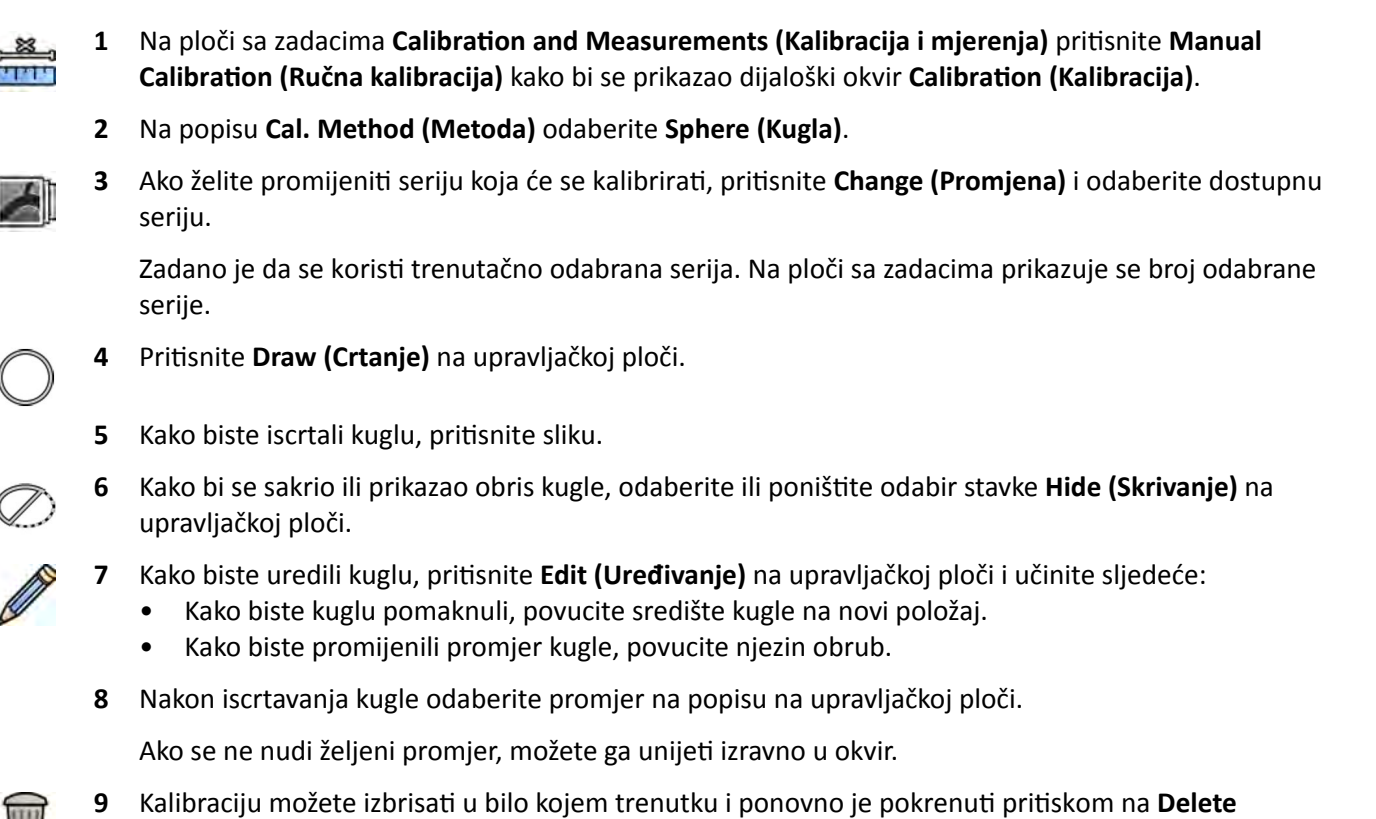

**(Brisanje)** na upravljačkoj ploči.

10 Kako biste dovršili ručnu kalibraciju, pritisnite Accept and Close (Prihvati i zatvori).

# <span id="page-141-0"></span>**9 Izvoz i ispis**

Sljedeći odjeljci pružaju informacije o tome kako načiniti izvoz slika koje ste snimili tijekom pretrage pacijenta. Funkcije ispisa također su dostupne u sustavu ako je dostupan pisač.

# **9.1 Izvoz podataka**

Možete izvesti lokalno pohranjene podatke na mrežna odredišta ili uređaje za pohranu u DICOM ili PC formatu.

Možete izvesti cijele pretrage ili odabrane serije i slike iz pretrage na mrežno odredište, DICOM arhivu ili uređaj za pohranu kao što su USB memorija ili CD/DVD medij.

Slike možete izvoziti u sljedećim formatima:

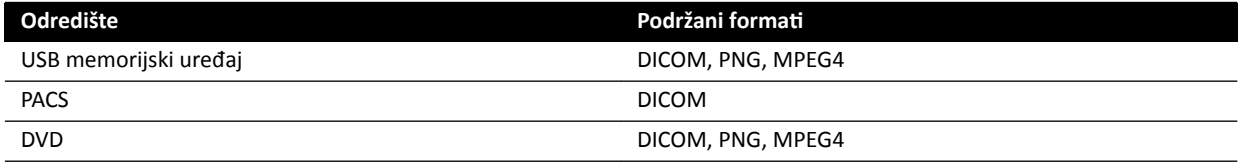

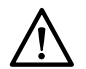

### **OPREZ**

*Slike formata PNG ili MPEG4 nemojte ƵƉŽƚƌĞbůũĂǀĂƟ za postavljanje dijagnoze. Te slike služe isključivo za pregled čija svrha nije postavljanje dijagnoze.*

Također možete konfigurirati sustav da automatski izvozi podatke nakon snimanja slika ili kada zatvarate pretragu prilagođavajući protokole izvoza u upotrebi. Dodatne informacije o prilagodbi protokola izvoza i automatskom prijenosu podataka pogledajte u Konfiguriranje protokola izvoza (stranica 231) i *Konfiguriranje automatskog prijenosa podataka* (stranica 232).

**NAPOMENA** *Administrator sustava može ƉƌŝůĂŐŽĚŝƟ postavke protokola izvoza i automatskog prijenosa podataka.*

### **9.1.1 Izvoz podataka na USB memoriju**

Podatke možete izvesti u DICOM formatu ili formatu za računalo na USB memoriju u zadatku Series **(Serija)** ili s popisa pacijenata, što vam omogućuje prikaz pretrage, serije ili slika na drugom sustavu ili računalu.

Pazite da je otvorena željena pretraga u zadatku **Series (Serija)** u prozoru za provjeru ili da imate otvoren popis pacijenata i dostupnu pretragu.

Sliku ili seriju možete odabrati za izvoz, a istovremeno možete izvesti više od jedne pretrage, serije ili slike.

**NAPOMENA** *S osobnim podacima postupajte u skladu s ƉŽůŝƟŬĂmĂ ƉƌŝǀĂƚnŽƐƟ koje se primjenjuju u* vašoj zdravstvenoj ustanovi i zakonima o privatnosti važećima u vašoj regiji.

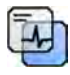

- **1** Pomoću alata **Image overlays (Slojevi na slici)** na ploči s globalnim alatima provjerite prikazuje li se na slici odgovarajuća količina podatka o pacijentu.
- **2** Umetnite USB memoriju u USB priključak na bočnoj strani lijevog monitora.

Neovisno o položaju monitora za pregled i monitora za prikaz rendgenskih slika (lijevi ili desni) u kontrolnoj sobi USB priključci uvijek se nalaze na lijevom monitoru.

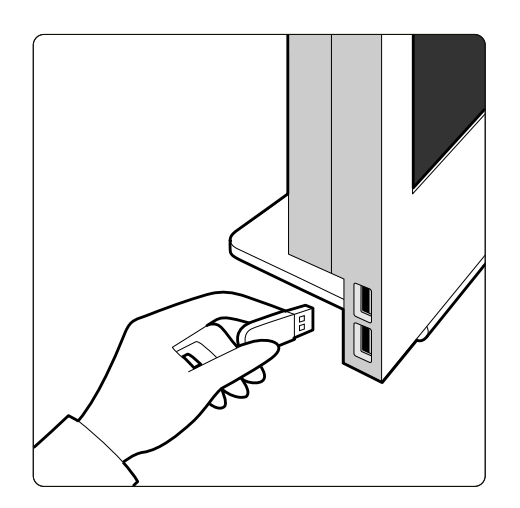

**Slika 64** Priključivanje USB memorije

Ako je uređaj zaštićen lozinkom, unesite lozinku u prikazani dijaloški okvir i pritisnite Unlock **(Deblokiraj)**.

**3** Odaberite pretrage, serije ili slike koje želite izvesti.

Kako biste istovremeno odabrali više od jedne pretrage, serije ili slike, učinite jedno od sljedećeg:

- U zadatku **Series (Serija)** pritisnite tipku Ctrl i držite je pritisnutom dok mišem odaberete slike ili serije koje želite izvesti.
- U zadatku **Series (Serija)** odaberite prvu sliku ili seriju koju želite izvesti, a zatim označite potvrdni okvir u gornjem lijevom kutu svake dodatne slikovne oznake koju želite odabrati.
- Na popisu pacijenata pritisnite tipku Ctrl i držite je pritisnutom dok mišem odaberete sve pretrage koje želite izvesti.
- **4** Učinite jedno od sljedećeg:
	- U zadatku Series (Serija) pritisnite desnu tipku miša na jednom od odabranih slikovnih prikaza i odaberite **Save To (Spremi u)**.
	- Na popisu pacijenata pritisnite Save To (Spremi u).

Prikazuje se dijaloška ploča **Save To (Spremi u)**.

**5** Provjerite je li opcija **Selected images (Odabrane slike)** odabrana.

Za promjenu slika koje želite izvesti možete odabrati jednu od sljedećih opcija:

- **Selected images (Odabrane slike)**<sup>1</sup>
- **Selected series (Odabrane serije)**
- **All series (Sve serije)**<sup>2</sup>
- **All acquired series (Sve snimljene serije)**
- **Photo images (Slike)**
- **Reference images (Referentne slike)**
- **Flagged images (Slike označene zastavicom)**

 $1$  Ova opcija dostupna je samo ako ste odabrali određene slike za izvoz.

<sup>2</sup> Ova opcija nije dostupna ako ste odabrali određene slike za izvoz.

Serije ili slike koje se izvoze popisane su ispod odabranih stavki.

- **6** Kako biste odabrali DICOM format za izvoz, učinite sljedeće:
	- **a** Na području **DICOM Formats (DICOM formati)** padajućeg popisa odaberite **Format** za izvoz.

 $\overline{\Psi}$ 

Na popisu se prikazuju svi dostupni protokoli izvoza za sve DICOM formate. Dodatne pojedinosti o mijenjanju postavki protokola izvoza potražite u poglavlju *Konfiguriranje protokola izvoza* [\(stranica 231\)](#page-230-0).

- **b** Kako biste na USB memoriju dodali standardni DICOM preglednik, odaberite **Include DICOM Viewer (Uključivanje DICOM preglednika)**.
- **7** Kako biste odabrali format za računalo za izvoz, učinite sljedeće:
	- **a** Na području **PC Formats (Formati za računalo)** padajućeg popisa odaberite **Format** za izvoz.

Možete odabrati format za računalo koji vam omogućuje izvoz serije u obliku filma formata MPEG4 i slika formata PNG.

**b** Unesite naziv datoteke za izvezene podatke.

Ako izvozite više od jedne serije ili slike, svaka datoteka bit će izvezena s unesenim nazivom kojem se dodaju uzastopni brojevi.

#### 8 Odaberite USB na popisu Destination (Odredište).

Količina slobodnog prostora na USB memoriji prikazuje se kao traka u boji:

- Zeleno: dostupno je više od 20 % prostora
- Narančasto: dostupno je između 10 % i 20 % prostora
- Crveno: dostupno je manje od 10 % prostora

Zadano odredište na USB memoriji jest njezina korijenska mapa.

- **9** Kako biste odabrali podmapu na USB memoriji, učinite sljedeće:
	- **a** Pritisnite Browse (Pregledavanje).
	- **b** Odaberite željenu podmapu.
	- **c** Pritisnite OK (U redu).
- 10 Za uklanjanje identifikacije slika učinite sljedeće:
	- **a** Odaberite De-Identify (Anonimiziraj).
	- **b** Za svakog pacijenta na popisu unesite alternativnu stavku pod **De-Identified Name (Anonimizirano ime)**.

#### **NAPOMENA** *Osobni podaci na slikama ne mogu se anonimizirati.*

- **11** Pritisnite Save (Spremi) za izvoz podataka.
- **12** Pritisnite **Cancel (Odustani)** za zatvaranje dijaloške ploče bez izvoza podataka.

### **9.1.2 Izvoz podataka na CD/DVD**

Podatke možete izvesti u DICOM formatu ili formatu za računalo na CD/DVD u zadatku **Series (Serija)** ili s popisa pacijenata, što vam omogućuje prikaz pretrage, serije ili slika na drugom sustavu ili računalu.

Pazite da je otvorena željena pretraga u zadatku **Series (Serija)** u prozoru za provjeru ili da imate otvoren popis pacijenata i dostupnu pretragu.

Sliku ili seriju možete odabrati za izvoz, a istovremeno možete izvesti više od jedne pretrage, serije ili slike.

#### **NAPOMENA** *S osobnim podacima postupajte u skladu s ƉŽůŝƟŬĂmĂ ƉƌŝǀĂƚnŽƐƟ koje se primjenjuju u vašoj zdravstvenoj ustanovi i zakonima o ƉƌŝǀĂƚnŽƐƟ važećima u vašoj regiji.*

1 Odaberite pretrage, serije ili slike koje želite izvesti.
Za odabir više od jedne pretrage, serije ili slike istovremeno učinite jedno od sljedećeg:

- U zadatku **Series (Serija)** pritisnite tipku Ctrl i držite je pritisnutom dok mišem odaberete slike ili serije koje želite izvesti.
- U zadatku **Series (Serija)** odaberite prvu sliku ili seriju koju želite izvesti, a zatim označite potvrdni okvir u gorniem lijevom kutu svake dodatne slikovne oznake koju želite odabrati.
- Na popisu pacijenata pritisnite tipku Ctrl i držite je pritisnutom dok mišem odaberete sve pretrage koje želite izvesti.

- **2** Učinite jedno od sljedećeg:
	- U zadatku **Series (Serija)** pritisnite desnu tipku miša na jednom od odabranih slikovnih prikaza i odaberite **Save To (Spremi u)**.
	- Na popisu pacijenata pritisnite Save To (Spremi u).

Prikazuje se dijaloška ploča **Save To (Spremi u)**.

**3** Provjerite je li opcija **Selected images (Odabrane slike)** odabrana.

Za promjenu slika koje želite izvesti možete odabrati jednu od sljedećih opcija:

- **Selected images (Odabrane slike)**<sup>1</sup>
- **Selected series (Odabrane serije)**
- **All series (Sve serije)**<sup>2</sup>
- **All acquired series (Sve snimljene serije)**
- **Photo images (Slike)**
- **Reference images (Referentne slike)**
- **Flagged images (Slike označene zastavicom)**

<sup>1</sup> Ova opcija dostupna je samo ako ste odabrali određene slike za izvoz.

2 Ova opcija nije dostupna ako ste odabrali određene slike za izvoz.

Serije ili slike koje se izvoze popisane su ispod odabranih stavki.

- **4** Kako biste odabrali DICOM format za izvoz, učinite sljedeće:
	- **a** Na području **DICOM Formats (DICOM formati)** padajućeg popisa odaberite **Format** za izvoz.

Na popisu se prikazuju svi dostupni protokoli izvoza za sve DICOM formate. Dodatne pojedinosti o mijenjanju postavki protokola izvoza potražite u poglavlju Konfiguriranje protokola *izvoza* [\(stranica 231\)](#page-230-0).

- **b** Kako biste na CD/DVD dodali standardni DICOM preglednik, odaberite **Include DICOM Viewer (Uključivanje DICOM preglednika)**.
- **5** Kako biste odabrali format za računalo za izvoz, učinite sljedeće:
	- **a** Na području **PC Formats (Formati za računalo)** padajućeg popisa odaberite **Format** za izvoz.

Možete odabrati format za računalo koji vam omogućuje izvoz serije u obliku filma formata MPEG4 i slika formata PNG.

**b** Unesite naziv datoteke za izvezene podatke.

Ako izvozite više od jedne serije ili slike, svaka datoteka bit će izvezena s unesenim nazivom kojem se dodaju uzastopni brojevi.

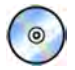

**6** Odaberite **DVD** na popisu **Destination (Odredište)**.

**7** Za uklanjanje identifikacije slika učinite sljedeće:

- **a** Odaberite De-Identify (Anonimiziraj).
- **b** Za svakog pacijenta na popisu unesite alternativnu stavku pod De-Identified Name **(Anonimizirano ime)**.

#### **NAPOMENA** *Osobni podaci na slikama ne mogu se anonimizirati.*

- 8 Pritisnite Save (Spremi) za izvoz podataka.
- **9** Pritisnite **Cancel (Odustani)** za zatvaranje dijaloške ploče bez izvoza podataka.

Ako se izvoz prekine iz bilo kojeg razloga dok se podaci zapisuju na disk, primjerice ponovnim pokretanjem sustava dok je izvoz još uvijek u tijeku, moguće je da se vanjski CD/DVD pogon neće otvoriti. Ako se vanjski CD/DVD pogon ne otvori ili se ne može normalno otvoriti nakon neuspješnog izvoza, isključite vanjski CD/DVD pogon ili iskopčajte kabel napajanja pogona. Kada ponovno uključite vanjski CD/DVD pogon, ladica za disk trebala bi se normalno otvoriti.

### **9.1.3 Izvoz podataka u PACS**

Ako je sustav spojen na mrežnu lokaciju Picture Archiving and Communication System (Sustav arhiviranja i komunikacije putem slike (PACS)), možete izvesti format podataka DICOM u odabrani PACS.

### **NAPOMENA** *S osobnim podacima postupajte u skladu s ƉŽůŝƟŬĂmĂ ƉƌŝǀĂƚnŽƐƟ koje se primjenjuju u* vašoj zdravstvenoj ustanovi i zakonima o privatnosti važećima u vašoj regiji.

Ovaj postupak može se izvršiti iz zadatka **Series (Serija)** ili s popisa pacijenata.

Pazite da je otvorena željena pretraga u zadatku **Series (Serija)** u prozoru za provjeru ili da imate otvoren popis pacijenata i dostupnu pretragu.

1 Odaberite pretrage, serije ili slike koje želite izvesti.

Za odabir više od jedne pretrage, serije ili slike istovremeno učinite jedno od sljedećeg:

- U zadatku **Series (Serija)** pritisnite tipku Ctrl i držite je pritisnutom dok mišem odaberete slike ili serije koje želite izvesti.
- U zadatku **Series (Serija)** odaberite prvu sliku ili seriju koju želite izvesti, a zatim označite potvrdni okvir u gornjem lijevom kutu svake dodatne slikovne oznake koju želite odabrati.
- Na popisu pacijenata pritisnite tipku Ctrl i držite je pritisnutom dok mišem odaberete sve pretrage koje želite izvesti.
- **2** Učinite jedno od sljedećeg:
	- U zadatku **Series (Serija)** pritisnite desnu tipku miša na jednom od odabranih slikovnih prikaza i odaberite **Save To (Spremi u)**.
	- Na popisu pacijenata pritisnite Save To (Spremi u).

Prikazuje se dijaloška ploča **Save To (Spremi u)**.

**3** Provjerite je li opcija **Selected images (Odabrane slike)** odabrana.

Za promjenu slika koje želite izvesti možete odabrati jednu od sljedećih opcija:

- **Selected images (Odabrane slike)**<sup>1</sup>
- **Selected series (Odabrane serije)**
- **All series (Sve serije)**<sup>2</sup>
- **All acquired series (Sve snimljene serije)**
- **Photo images (Slike)**
- **Reference images (Referentne slike)**
- **Flagged images (Slike označene zastavicom)**

 $1$  Ova opcija dostupna je samo ako ste odabrali određene slike za izvoz.

<sup>2</sup> Ova opcija nije dostupna ako ste odabrali određene slike za izvoz.

Serije ili slike koje se izvoze popisane su ispod odabranih stavki.

4 Na području **DICOM Formats (DICOM formati)** padajućeg popisa odaberite **Format** za izvoz.

Na popisu se prikazuju svi dostupni protokoli izvoza za sve DICOM formate. Dodatne pojedinosti o promjeni postavki protokola izvoza potražite u poglavlju Konfiguriranje protokola *izvoza* [\(stranica 231\)](#page-230-0).

Podaci izvezeni u PC formatu ne mogu se izvesti u PACS odredišta.

**5** Odaberite željenu PACS mrežnu lokaciju na popisu **Destination (Odredište)**.

**6** Za uklanjanje identifikacije slika učinite sljedeće:

- **a** Odaberite De-Identify (Anonimiziraj).
- **b** Za svakog pacijenta na popisu unesite alternativnu stavku pod **De-Identified Name (Anonimizirano ime)**.

NAPOMENA *Osobni podaci na slikama ne mogu se anonimizirati.* 

- **7** Pritisnite Save (Spremi) za izvoz podataka.
- **8** Pritisnite **Cancel (Odustani)** za zatvaranje dijaloške ploče bez izvoza podataka.

### **9.1.4 Izvoz podataka povlačenjem i ispuštanjem**

Pretrage ili serije mogu se brzo izvesti povlačenjem i ispuštanjem željenih podataka izravno s popisa pacijenata.

Provjerite je li željena pretraga pacijenta dostupna na popisu pacijenata. Ako je odredišni uređaj zaštićen lozinkom, provjerite znate li lozinku.

Zadani protokol izvoza primjenjuje se kada podatke izvozite povlačenjem i ispuštanjem. Dodatne pojedinosti o mijenjaju zadanog protokola izvoza potražite u poglavlju *Konfiguriranje protokola izvoza* [\(stranica 231\)](#page-230-0).

### **NAPOMENA** *S osobnim podacima postupajte u skladu s ƉŽůŝƟŬĂmĂ ƉƌŝǀĂƚnŽƐƟ koje se primjenjuju u* vašoj zdravstvenoj ustanovi i zakonima o privatnosti važećima u vašoj regiji.

- **1** Bazu podataka pacijenata otvorite pritiskom na birač pacijenta u gornjem lijevom kutu prozora za pregled.
- **2** Kako biste pretragu izvezli povlačenjem i ispuštanjem, učinite sljedeće:
	- **a** Odaberite željenu pretragu na popisu pacijenata.
	- **b** Povucite i ispustite pretragu s popisa pacijenata na željeni uređaj ili mrežnu lokaciju s lijeve strane.

Ako se podaci ne mogu izvesti iz bilo kojeg razloga na željenu lokaciju, pokazivač se mijenja kako bi ukazao na to.

- **3** Kako biste izvezli seriju iz pretrage, učinite sljedeće:
	- **a** Odaberite željenu pretragu na popisu pacijenata.
	- **b** Odaberite karticu Series (Serija).
	- **c** Povucite i ispustite željenu seriju s popisa serija na željeni uređaj ili mrežnu lokaciju s lijeve strane.

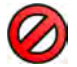

Ako se podaci ne mogu izvesti iz bilo kojeg razloga na željenu lokaciju, pokazivač se mijenja kako bi ukazao na to.

## **9.2 Ispis**

Na pretpregledu ispisa možete odabrati slike i izvješća o dozi te pripremiti zadatak ispisa za aktivnu pretragu. Taj zadatak tada možete ispisati na film ili papir ovisno o pisaču koji je priključen na sustav.

Ispis se odvija u pozadini tako da se ne ometa klinički tijek rada.

**NAPOMENA** *S osobnim podacima postupajte u skladu s ƉŽůŝƟŬĂmĂ ƉƌŝǀĂƚnŽƐƟ koje se primjenjuju u* vašoj zdravstvenoj ustanovi i zakonima o privatnosti važećima u vašoj regiji.

- **1** Pomoću alatne trake za navigaciju na glavnom prozoru otvorite sliku koje želite ispisati.
- 2 Pritisnite Add to Print Preview (Dodaj u pretpregled ispisa) na ploči općih alata.
- 
- **3** Kako biste pokrenuli aplikaciju za ispis, ƉrŝƟƐnŝƚĞ **More Tools (Više alata)** i odaberite **Print Preview (Pretpregled ispisa)**.
- **4** Kako biste dodali više slika u pretpregled ispisa, učinite sljedeće:
	- **a** Pritisnite karticu aplikacije za pregled.

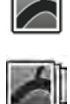

- **b** Odaberite zadatak **Series (Serija)**.
- **c** Na upravljačkoj ploči zadatka pritisnite sliku koju želite dodati.
- **d** Pritisnite Add to Print Preview (Dodaj u pretpregled ispisa) na ploči općih alata.
- **e** Kako biste se vratili na aplikaciju za ispis, pritisnite karticu ispisa.
- **5** Na padajućim popisima na upravljačkoj ploči odaberite sljedeće postavke.
	- Pisač
	- Veličina medija
	- Vrsta medija (samo kod DICOM pisača)
	- Orijentacija
	- Izgled stranice
	- Informacije o slici
	- Broj kopija
- **6** Za uklanjanje identifikacije slika učinite sljedeće:
	- **a** Odaberite De-Identify (Anonimiziraj).

### NAPOMENA *Izvješća o dozi ne mogu se anonimizirati.*

- **b** Za svakog pacijenta na popisu unesite alternativnu stavku pod **De-Identified Name (Anonimizirano ime)**.
- **7** Odaberite stranice ili raspon stranica koje želite ispisati.

Ako odaberete **All (Sve)**, ispisat će se sve stranice u zadatku ispisa.

Ako želite ispisati samo neke stranice, odaberite izborni gumb za raspon stranica i unesite stranice ili raspon stranica koje želite ispisati.

Kako bi se ispisala jedna stranica, unesite broj te stranice.

Kako bi se ispisao raspon stranica, unesite stranice i između njih stavite crticu. Primjerice, kako bi se ispisale stranice od 1. do 5., unesite  $,1$ -5".

Kako bi se zajedno ispisale pojedinačne stranice i rasponi stranica, odvojite brojeve stranica zarezom. Primjerice, kako bi se ispisale stranice od 1. do 5. i samo 8. stranica, unesite "1-5, 8".

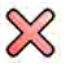

III

8 Kako biste izbrisali sve slike iz zadatka ispisa i počeli iznova, pritisnite Clear Preview (Izbriši **pretpregled)** na upravljačkoj ploči.

- **9** Kako biste izbrisali određene slike iz zadatka ispisa, učinite sljedeće:
	- **a** Odaberite sliku koju želite izbrisati iz pretpregleda ispisa.

Slike se na pretpregledu ispisa mogu odabrati tako da se označi potvrdni okvir u gornjem lijevom kutu slike.

**b** Pritisnite Delete Selected Images (Brisanje odabranih slika).

**10** Odaberite način na koji želite da se stranice slože za uvez.

- **Collated (Složeno za uvez)**
- **Uncollated (Nije složeno za uvez)**

Ako ispisujete više kopija zadatka ispisa ili više kopija raspona stranica, možete odabrati da se stranice slože za uvez. Ako odaberete da se stranice slože za uvez, svaka kopija zadatka ispisa ispisuje se odvojeno po zadanom redoslijedu stranica. Ako odaberete da se stranice ne slože za uvez, sve kopije svake stranice ispisuju se zajedno.

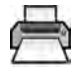

**11** Pritisnite Print (Ispis) kako bi se ispisao zadatak ispisa ili odabrane stranice.

## **9.3 Prikaz zadataka sustava u pregledniku zadataka**

U pregledniku zadataka možete vidjeti uvoz, izvoz i ispis koji su u tijeku.

U pregledniku zadataka prikazuju se zadaci koji su u redu čekanja ili u kojima je došlo do pogreške, a možete i vidjeti o kojim je pogreškama riječ.

Također možete izbrisati, prekinuti ili ponoviti zadatke.

#### 1 U izborniku System (Sustav) pritisnite Job Viewer (Preglednik zadataka).

Prikazuje se preglednik zadataka.

U pregledniku zadataka nalazi se kartica za svaku vrstu zadatka:

- **All Jobs (Svi zadaci)**
- **Export (Izvoz)**
- **Import (Uvoz)**
- **Print (Ispis)**
- **MPPS**

**NAPOMENA** *<ĂƌƟcĂ MPPS prikazuje se samo ako je omogućen upravljač za proceduralni korak* za izvršeni modalitet. Dodatne pojedinosti potražite u poglavlju Konfiguriranje *[upravljanja radnim popisom i upravitelja za proceduralni korak za izvršeni](#page-227-0) [modalitet \(MPPS\) \(stranica 228\)](#page-227-0).*

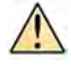

Ako je došlo do pogreške, na odgovarajućoj se kartici prikazuje simbol upozorenja.

**2** Pritisnite odgovarajuću karticu kako biste pronašli zadatak koji tražite.

Na svakoj se kartici prikazuju sljedeće informacije za pripadajući zadatak:

- **Name (Naziv)**
- **Type (Vrsta)**
- Location (Lokacija)
- **Status**
- **^ƵbmŝƩĞĚ Time (Vrijeme podnošenja)**
- **Progress (Napredak)**
- **3** Odaberite zadatak na popisu.
- 4 Kako biste vidjeli više informacija o zadatku, pritisnite More Info (Više informacija).

Prikazuju se dodatne informacije o zadatku, uključujući poruke o pogreškama i dostupne preporuke za korektivne mjere.

Zatvorite informacije o zadatku pritiskom na **Close (Zatvori)**.

- **5** Kako biste izbrisali zadatak, pritisnite Delete (Brisanje).
- 6 Kako biste poništili zadatak koji je u tijeku ili redu čekanja, pritisnite **Cancel (Odustani)**.
- 

 $\frac{1}{2}$ 

- **7** Kako biste ponovno pokrenuli ili ponovili zadatak, pritisnite Redo (Ponovi).
- 8 Kako biste zatvorili preglednik zadataka, pritisnite Close (Zatvori).

# **10 2D kvantitativna analiza (opcija)**

Informacije u ovom odjeljku odnose se na 2D kvantitativnu analizu verzije 1.0.

2D Quantitative Analysis (2D kvantitativna analiza) je namjenski sustav aplikacija za analizu koji omogućuje dobivanje kvantitativnih podataka o koronarnim arterijama, perifernim arterijama i klijetkama.

## 10.1 Namjena softvera 2D Quantitative Analysis

### **Opis uređaja**

"2D Quantitative Analysis" (2D-QA) softverski je uređaj koji pomaže korisniku u kvantifikaciji

- žila i opstrukcija u žilama,
- volumena klijetki i
- pokretljivosti stijenke klijetki

na angiografskim rendgenskim slikama. Softver služi za poluautomatsko otkrivanje obrisa žila, katetera i lijeve klijetke na angiografskim rendgenskim slikama. 2D-QA upotrebljava računalne modele za kvantifikaciju žila, opstrukcija u žilama, volumena klijetki i lokalne pokretljivosti stijenke klijetki iz 2D obrisa.

### **Medicinska svrha**

"2D Quantitative Analysis" (2D-QA) softverski je medicinski uređaj za naknadnu obradu koji služi kao pomoć liječnicima tako što im pruža kvantitativne informacije kao dodatne ulazne informacije u njihovom sveobuhvatnom postupku donošenja odluka o dijagnozi i planiranju tijekom kardiovaskularnih postupaka i za procjenu nakon postupka. 2D-QA ima šest primjena:

Aplikacija "2D Quantitative Coronary Analysis" služi za kvantifikaciju dimenzija koronarnih arterija (otprilike od 1 do 6 mm) na angiografskim 2D slikama.

Aplikacija "2D Quantitative Vascular Analysis" služi za kvantifikaciju dimenzija aorta i perifernih arterija (otprilike od 5 do 50 mm) na angiografskim 2D slikama.

Aplikacije "2D Left Ventricle Analysis" i "Biplane 2D Left Ventricle Analysis" služe za kvantifikaciju volumena lijeve klijetke i lokalne pokretljivosti stijenke u angiografskim serijama u jednoj ravnini odnosno dvije ravnine.

Aplikacije "2D Right Ventricle Analysis" i "Biplane 2D Right Ventricle Analysis" služe za kvantifikaciju volumena desne klijetke i lokalne pokretljivosti stijenke u angiografskim serijama u jednoj ravnini odnosno dvije ravnine.

### **Populacija pacijenata**

Softverski uređaj "2D Quantitative Analysis" prikladan je za pacijente s kardiovaskularnim bolestima (na koje se sumnja) koji se podvrgavaju angiografskom kardiovaskularnom postupku.

### Profil predviđenog rukovatelja

Uređaj "2D Quantitative Analysis" namijenjen je liječnicima ili za uporabu pod nadzorom liječnika odgovarajućih kvalifikacija i odgovornog za pouzdanu kliničku prosudbu i primjenu najboljih kliničkih postupaka.

### Kontakt s dijelom tijela / vrstom tkiva

"2D Quantitative Analysis" softverski je medicinski uređaj i ne dolazi u dodir s pacijentima.

### **Kliničko okruženje**

Uređaj "2D Quantitative Analysis" može se upotrebljavati u kontrolnoj sobi i sobi za pregled interventne jedinice ili operacijske sale.

### **Opća sigurnost i učinkovitost**

Kako bi se podučenom zdravstvenom djelatniku olakšalo sigurno i učinkovito rukovanje sustavom, uz ostale oznake sustava isporučuju se i upute za uporabu i održava se obuka prilikom primopredaje sustava.

#### **Načelo rada**

Softver "2D Quantitative Analysis" osigurava kvantifikaciju parametara žila i klijetki na temelju poluautomatske analize angiografskih rendgenskih 2D slika.

## **10.2 Snimanje rendgenskih slika**

Točni rezultati analize 2D-QA mogu se dobiti samo uz kvalitetne slike ispravnog formata i precizne kalibracije. U sljedećim poglavljima nalaze se upute za snimanje slika koje se mogu upotrijebiti u analizi 2D-QA.

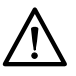

## **OPREZ**

*Trebali biste ƉŽĚƵnjĞƟ korake kojima ćete ƐƉƌŝũĞēŝƟ skraćivanje na slikama koje će se ŬŽƌŝƐƟƟ za analizu ili kalibraciju u 2D-QA-u.*

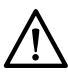

### **OPREZ**

*Ako planirate ƵƉŽƚƌŝũĞbŝƟ automatsku kalibraciju ƟũĞŬŽm analize, objekt koji se pregledava trebali* biste postaviti što bliže moguće izocentru tijekom snimanja slika (najviše na udaljenost od 5 cm).

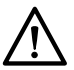

### **OPREZ**

*ZĞnjƵůƚĂƟ analize možda neće bŝƟ točni ako se razlikuju geometrijski položaji slike za kalibraciju i slike za analizu.*

### **OPREZ**

*ZĞnjƵůƚĂƟ analize možda neće bŝƟ točni ako za kalibraciju upotrijebite kateter manji od 6 Fr.*

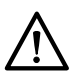

### **OPREZ**

*ZĞnjƵůƚĂƟ analize LVA/RVA možda neće bŝƟ točni ako su kutovi koji se koriste za snimanje serije izvan opsega odabranog modela volumena ili regresijske formule za LVA/RVA.*

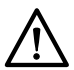

#### **OPREZ**

*RVA se ne može koristiti na pedijatrijskim pacijentima sa serijama slika desne klijetke u jednoj ravnini.*

### **Opće upute**

- 2D-QA podržava samo slike izlaganja.
- Objekti koji se pregledavaju trebali biti ravnomjerno napunjeni kontrastnim sredstvom. Ako nema dovoljno kontrastnog sredstva između objekta i njegove pozadine, poluautomatsko otkrivanje obrisa neće ispravno prepoznati obrise. Vaša je odgovornost pregledati sve obrise koje je otkrio sustav i po potrebi ih ispraviti.
- Izbjegavajte upotrebu slika nedovoljne kvalitete, primjerice s niskim kontrastom, velikom količinom šuma ili strukturama koje se preklapaju.

### **Upute za QCA i QVA**

- Spriječite skraćivanje objekata upotrebom projekcija u kojima se objekt koji se analizira nalazi u ravnini paralelnoj s detektorom slike.
- Izbjegavajte snimanje slika s velikom količinom šuma, pozadinskim strukturama ili žilama koje se preklapaju.
- Izbjegavajte snimanje slika u brzini od 50/60 slika/s jer ta smanjena rezolucija utječe na točnost rezultata.

### **Upute za LVA i RVA**

- Slike snimajte u brzini od barem 15 slika/s kako biste omogućili odabir slika tijekom neektopičnih otkucaja i ispravne faze na kraju dijastole i na kraju sistole.
- Slike snimajte iz kutova koji su propisani za analizu različitih volumena i pokretljivosti stijenke.
- Informirajte pacijenta o tehnikama zadržavanja daha koje mora slijediti tijekom snimanja slika za analizu pokretljivosti stijenke.

## **10.3 Smjernice za kalibraciju**

Projekcija anatomskih objekta na rendgenskom detektoru geometrijski je povećana. Ako želite provesti realistično mjerenje na odgovarajućoj rendgenskoj slici, potrebno je kompenzirati za navedeno povećanje. Navedeno se čini pomoću izvršavanja kalibracije rendgenske slike i određivanjem faktora kalibracije (CF) u jedinicama milimetar/piksel.

Postoje dvije glavne vrste kalibracije:

- Automatska kalibracija može se upotrijebiti kada se anatomija nalazi u izocentru. Za objekte na ovoj lokaciji, 2D-QA (2D kvantitativna analiza) poznaje sve relevantne udaljenosti koje su potrebne za automatski izračun geometrijskog povećanja i faktora kalibracije. Nisu potrebni daljnji korisnički unosi.
- Ručna kalibracija primjenjiva je za bilo koju lokaciju u rendgenskoj zraci. Faktor kalibracije za anatomiju u istraživanju izračunava se s pomoću objekta kalibracije poznate veličine koji je smješten u blizini. Korisnik označava objekt kalibracije i navodi stvarnu veličinu.

Bitno je napomenuti da se pogreške u faktoru kalibracije izravno prenose u proporcionalne greške u mjerenju udaljenosti kvantitativne koronarne/vaskularne analize (QCA/QVA). U izračunu volumena analize lijeve klijetke/desne klijetke (LVA/RVA) navedene se greške čak množe s faktorom 2 do 3. Zbog toga je važno pridržavati se sljedećih smjernica za ispravnu kalibraciju.

Izbjegavajte skraćenje prikaza objekta kalibracije i anatomije.

Ovo je važno u kalibraciji udaljenosti i za sva mjerenja anatomskih područja interesa.

Ispravno namjestite objekt kalibracije i objekt koji istražujete.

- Ako namjeravate upotrijebiti automatsku kalibraciju, objekt koji istražujete potrebno je namjestiti što je bliže moguće izocentru tijekom snimanja slike (unutar najviše 5 cm).
- Ako namjeravate upotrebljavati ručnu kalibraciju (katetera, sfere ili udaljenosti), objekt kalibracije mora biti namješten što je moguće bliže anatomiji koju istražujete.
- Razlike u visini između anatomije i izocentra (pri automatskoj kalibraciji) ili između anatomije i objekta kalibracije (pri ručnoj kalibraciji) uzrokuju razlike u geometrijskom povećanju. Navedeno uzrokuje dodatne pogreške u faktoru kalibracije od 1-1,5 % za svaki centimetar razlike u visini.

Poželjna je automatska kalibracija, ili objekti srednje veličine za ručnu kalibraciju.

- Po mogućnosti upotrijebite automatsku kalibraciju kada je anatomija u istraživanju dovoljno blizu izocentru (unutar najviše 5 cm). Većina slika je obično primjenjiva za automatsku kalibraciju.
- U slučaju da automatska kalibracija nije primjenjiva, kalibracija kateterom smatra se najpraktičnijom opcijom. Međutim, ako se upotrebljava pri kalibraciji s modernim kateterima malih promjera (4-6

French), to je i najmanje točna opcija (pogledajte tablicu u nastavku). Ako je moguće, umjesto toga upotrijebite kalibraciju udaljenosti na kateteru ili sferi za dimenzioniranje.

• Općenito, točnost ručne kalibracije povećava se s veličinom korištenog objekta ili udaljenosti. Nemojte upotrebljavati male objekte kalibracije za ručnu kalibraciju. Ako je moguće, odaberite objekt kalibracije srednje veličine (nekoliko centimetara) za optimalnu točnost.

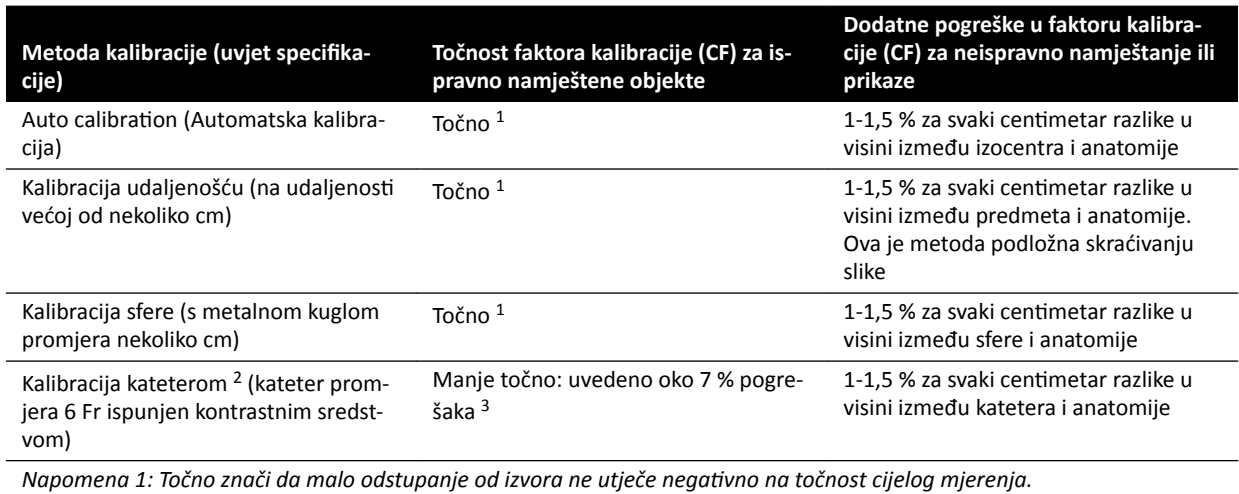

### Pregled točnosti faktora kalibracije

Napomena 2: Kao što je provjereno za najčešće korištene katetere. Zbog malog promjera modernih katetera i raznolikosti *njihovih ƐƟũĞnŬŝ͕ ƚŽēnŽƐƟ koje se mogu ƉŽƐƟđŝ mogu se ƌĂnjůŝŬŽǀĂƟ s obzirom na vrstu i veličinu katetera.* Napomena 3: Pogreške pri upotrebi neispunjenih katetera ili katetera ispod veličine 6 French mogu iznositi 20 % ili više.

Pogreške u faktoru kalibracije proporcionalno se propagiraju na mjerenje udaljenosti kvantitativne koronarne/vaskularne analize (QCA/QVA). Relativne se pogreške množe s faktorom od oko 2 do 3 pri izračunima LVA/RVA apsolutnog volumena klijetke. Međutim, istisna frakcija nije podložna utjecaju navedenih neispravnosti kalibracije.

### **Smjernice za ručnu kalibraciju katetera**

- Upotrijebite rendgenski vidljiv kateter.
- Koristite ispunjeni kateter za poboljšanje detekcije i točnosti.
- Philips Medical Systems ne preporučuje provedbu kalibracije katetera na praznim kateterima ili kateterima veličine ispod 6 French, jer navedeno može uzrokovati netočan faktor kalibracije. Pogreška može iznositi 20 % ili više. 2D-QA ne podržava katetere ispod 4 French.
- Za poboljšanje točnosti izbjegavajte nisku dozu i veliku brzinu prikazivanja slika.

### **Smjernice za ručnu kalibraciju sfere**

Možete upotrijebiti dvije različite serije za snimanje sfere i anatomije u istraživanju. Međutim, osigurajte da sfera i anatomija imaju isto geometrijsko povećanje na rendgenskoj slici. To znači da su slike snimliene sa sliedećim karakteristikama:

- Jednaka udaljenost u rendgenskom sustavu za fokus-objekt i jednaka udaljenost predmet-detektor.
- Jednaki kut nagiba i rotacije.
- Jednaka visina stola.

### **Provjera ƚŽēnŽƐƟ kalibracije za vaš željeni kateter**

- **1** Namjestite kateter i ravnalo jedan blizu drugoga, snimite slike i potom provedite kalibraciju katetera.
- **2** Na rendgenskoj slici provedite mjerenje dužine QCA duž katetera između dvije oznake na ravnalu i usporedite vaše rezultate sa stvarnom udaljenosti na ravnalu.

## 10.4 Kvantitativna koronarna analiza / Kvantitativna analiza krvnih **žila (QCA/QVA)**

Aplikacije QCA i QVA imaju slične zadatke, a obje su opisane u sljedećim poglavljima.

### **Kvantitativna koronarna analiza (QCA)**

QCA služi za označavanje obrisa koronarne arterije u srcu, analizu stenoze te stvaranje, pohranu i ispis izvještaja o analizi.

### Kvantitativna analiza krvnih žila (QVA)

QVA služi za označavanje obrisa aorta i perifernih arterija, analizu stenoze te stvaranje, pohranu i ispis izvještaja o analizi.

### **10.4.1 Zadaci QCA/QVA**

Skup unaprijed određenih zadataka služi za logičnu provedbu koronarne analize i analize krvnih žila.

U aplikacijama QCA i QVA nude se sljedeći zadaci u ovom redoslijedu:

- **Select Series (Odabir serije)**
- Calibration (Kalibracija)
- **Analysis (Analiza)**
- **Result (Rezultat)**

Kada je odabrana serija, sustav automatski prelazi na zadatak **Calibration (Kalibracija)**.

Kada se prihvati faktor kalibracije, sustav automatski prelazi na zadatak **Analysis (Analiza)**.

**NAPOMENA** *Automatska kalibracija dostupna je ako se odgovarajuće značajke slike u odabranoj seriji (udaljenost od izvora do slike, udaljenost od izvora do objekta i razmak između piksela na ravnini slike) nisu promijenile ƟũĞŬŽm snimanja. Ako u tom slučaju odaberete automatsku kalibraciju, provjerite nalazi li se područje interesa u izocentru.*

## **10.4.2 Zadatak Select Series (Odabir serije)**

Zadatak **Select Series (Odabir serije)** služi za odabir serije slika za analizu.

- **NAPOMENA** *Za analizu se mogu koristiti samo XA slike izlaganja.*
- **NAPOMENA** *Serije u kojima su slike s pikselima većima od 0,225 mm za QCA i većima od 0,4 mm za QVA nisu dovoljno ŽƉƟmĂůnĞ za analizu.*

NAPOMENA *Možete smanjiti veličinu polja detektora ili smanjiti brzinu prikazivanja slika kako biste dobili piksele manje veličine.*

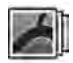

- 1 Pritisnite Select Series (Odabir serije) na ploči zadataka.
- 2 Odaberite željenu seriju slika u dijaloškom okviru Select Series (Odabir serije) i pritisnite Select **(Odabir)** za otvaranje serije.

## **10.4.3 Zadatak Kalibracija**

Slika se mora kalibrirati kako bi se osiguralo da je mjerenje tijekom analize točno i da se prikazuje u odgovarajućim jedinicama.

### NAPOMENA *Zadane postavke kalibracije možete kalibrirati na zaslonu Customization (Prilagodba). Dodatne ƉŽũĞĚŝnŽƐƟ potražite u poglavlju [Mijenjanje zadanih postavki](#page-176-0) [kalibracije \(stranica 177\)](#page-176-0).*

Kalibraciju možete obaviti automatski ili ručno u zadatku **Calibration (Kalibracija)**.

### Uvieti

Kako biste osigurali točnu ručnu kalibraciju, pridržavajte se sljedećih uputa:

- Postavite objekt kalibracije u blizinu položaja anatomije koja se pregledava.
- Odaberite objekt kalibracije koji je srednje veličine (nekoliko centimetara) radi optimalne točnosti.

Kako biste kalibraciju obavili kateterom, pridržavajte se sljedećih uputa:

- Upotrijebite rendgenski vidljiv kateter.
- Upotrijebite napunjen kateter kako bi se povećala mogućnost otkrivanja.
- Za kalibraciju upotrijebite katetere od barem 6 Fr. Kateteri manji od 4 Fr nisu podržani.
- Provjerite je li veličina vanjskog katetera koju je naveo proizvođač točna.

Provjerite je li kvaliteta slike dobra i je li dobar kontrast između objekta kalibracije i pozadine.

### **Automatska kalibracija**

2D-QA može automatski izračunati faktor kalibracije ako je dostupan potreban podatak u seriji slika.

**1** Pritisnite zadatak **Calibration (Kalibracija)**.

Metoda kalibracije **Auto (Automatski)** odabrana je automatski ako je dostupan potreban podatak u seriji slika.

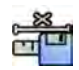

2 Za prihvaćanje faktora kalibracije pritisnite Accept and Continue (Prihvati i nastavi).

### **Ručna kalibracija**

Ručnu kalibraciju možete obaviti na jedan od sljedećih načina:

- **Catheter (Kateter)**
- **Distance (Udaljenost)**
- **Sphere (Kugla)**

### **Kalibracija kateterom**

Kalibraciju kateterom izvodite tako da iscrtate simetralu katetera na slici.

Kalibraciju kateterom možete izvoditi na ravnom ili zakrivljenom dijelu katetera, no to bi uvijek trebao biti nekonični dio katetera. Kalibracijom na koničnom dijelu katetera dobit će se netočni rezultati mjerenja.

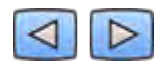

**1** Pomoću alatne trake za navigaciju pregledajte seriju i odaberite sliku koja će se koristiti za kalibraciju.

**NAPOMENA** *Sliku za kalibraciju možete ƉƌŽmŝũĞnŝƟ u bilo kojem trenutku ƉƌŝƟƐŬŽm na Change (Promjena) na upravljačkoj ploči i odabirom druge slike.*

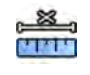

- 2 Pritisnite zadatak **Calibration (Kalibracija)**.
- **3** Pritisnite Catheter (Kateter) na popisu Select calibration method (Odabir metode kalibracije).

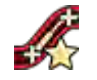

Pritisnite **Draw (Crtanje)** na upravljačkoj ploči i učinite sljedeće:

- Pritisnite željenu početnu točku na simetrali katetera.
- Tada postavite još jednu točku na simetrali.
- Nastavite postavljati točke duž simetrale, a na kraju pritisnite dva puta na mjestu koje će biti završna točka.

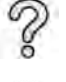

Za više informacija pritisnite **Help (Pomoć)** na upravljačkoj ploči.

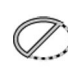

**5** Kako bi se tijekom rada sakrio ili prikazao obris katetera, odaberite ili poništite odabir stavke **Hide (Skrivanje)** na upravljačkoj ploči.

- **6** Kako biste uredili obris, pritisnite **Edit (Uređivanje)** na upravljačkoj ploči i učinite sljedeće:
	- Neprekidnim pritiscima duž stijenki katetera na slici stvorite obris i završite ga tako da na kraju dva puta pritisnete završnu točku.
	- Položaj obrisa ispravite povlačenjem duž stijenki katetera na slici.
- **7** Nakon iscrtavanja obrisa odaberite veličinu katetera na popisu na upravljačkoj ploči.

Ako se ne nudi željena veličina katetera, možete je unijeti izravno u okvir.

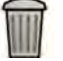

▷

**8** Kalibraciju možete izbrisati u bilo kojem trenutku i ponovno je pokrenuti pritiskom na **Delete (Brisanje)** na upravljačkoj ploči.

**9** Kako biste prihvatili faktor kalibracije, pritisnite Accept and Continue (Prihvati i nastavi) na upravljačkoj ploči.

### **Kalibracija udaljenošću**

Kalibraciju udaljenošću izvodite tako da na slici označite poznatu udaljenost.

**1** Pomoću alatne trake za navigaciju pregledajte seriju i odaberite sliku koja će se koristiti za kalibraciju.

**NAPOMENA** *Sliku za kalibraciju možete ƉƌŽmŝũĞnŝƟ u bilo kojem trenutku ƉƌŝƟƐŬŽm na Change (Promjena) na upravljačkoj ploči i odabirom druge slike.*

- 2 Pritisnite zadatak **Calibration (Kalibracija)**.
- **3** Pritisnite Distance (Udaljenost) na popisu Select calibration method (Odabir metode kalibracije).
- **4** Pritisnite Draw (Crtanje) na upravljačkoj ploči i učinite sljedeće:
	- Na slici pritisnite željenu početnu točku linije.
	- Zatim pritisnite željenu završnu točku.

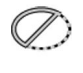

**5** Kako bi se sakrila ili prikazala linija, odaberite ili poništite odabir stavke **Hide (Skrivanje)** na upravljačkoj ploči.

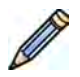

- **6** Kako biste uredili liniju, pritisnite **Edit (Uređivanje)** na upravljačkoj ploči i učinite sljedeće:
	- **a** Namjestite pokazivač iznad početne ili završne točke.
	- **b** Povucite točku na novi položaj.

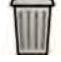

- **7** Kalibraciju možete izbrisati u bilo kojem trenutku i ponovno je pokrenuti pritiskom na **Delete (Brisanje)** na upravljačkoj ploči.
- **8** Nakon iscrtavanja linije odaberite udaljenost na popisu na upravljačkoj ploči.

Ako se ne nudi željena udaljenost, možete je unijeti izravno u okvir.

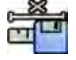

**9** Kako biste prihvatili faktor kalibracije, pritisnite Accept and Continue (Prihvati i nastavi) na upravljačkoj ploči.

### **Kalibracija kuglom**

Kalibraciju kuglom izvodite tako da na slici označite kuglu poznate veličine.

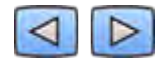

**1** Pomoću alatne trake za navigaciju pregledajte seriju i odaberite sliku koja će se koristiti za kalibraciju.

NAPOMENA *Sliku za kalibraciju možete promijeniti u bilo kojem trenutku pritiskom na Change (Promjena) na upravljačkoj ploči i odabirom druge slike.*

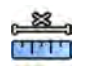

- 2 Pritisnite zadatak **Calibration (Kalibracija)**.
- **3** Pritisnite Sphere (Kugla) na popisu Select calibration method (Odabir metode kalibracije).
- **4** Kako biste iscrtali kuglu, pritisnite sliku.

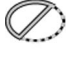

**5** Kako bi se sakrio ili prikazao obris kugle, odaberite ili poništite odabir stavke Hide (Skrivanje) na upravljačkoj ploči.

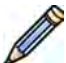

- 6 Kako biste uredili kuglu, pritisnite Edit (Uređivanje) na upravljačkoj ploči i učinite sljedeće:
	- Kako biste kuglu pomaknuli, povucite središte kugle na novi položaj.
		- Kako biste promijenili promjer kugle, povucite njezin obrub.

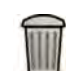

- **7** Kalibraciju možete izbrisati u bilo kojem trenutku i ponovno je pokrenuti pritiskom na **Delete (Brisanje)** na upravljačkoj ploči.
- **8** Nakon iscrtavanja kugle odaberite promjer na popisu na upravljačkoj ploči.

Ako se ne nudi željeni promjer, možete ga unijeti izravno u okvir.

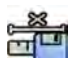

**9** Kako biste prihvatili faktor kalibracije, pritisnite Accept and Continue (Prihvati i nastavi) na upravljačkoj ploči.

## **10.4.4 Zadatak Analiza**

Zadatak **Analysis (Analiza)** služi za utvrđivanje i označivanje obrisa koronarne ili vaskularne arterije.

Izuzete i neizuzete slike možete analizirati pomoću QVA-a, no pomoću QCA-a možete analizirati samo neizuzete slike.

### **Definiranje područja interesa**

Obrise područja interesa možete definirati automatski (metoda "jednog pritiska") ili ručno postavljanjem točki duž simetrale žile.

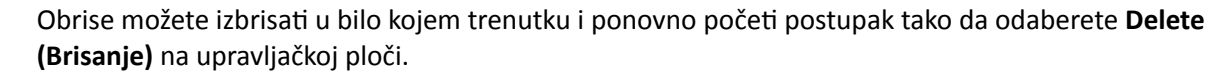

### **Automatsko određivanje područja interesa**

Riječ je o takozvanoj metodi "jednog pritiska". Mjerenja i grafikoni prikazuju se kada se odredi područje interesa.

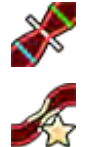

**1** Pritisnite zadatak **Analysis (Analiza)**.

2 Pritisnite Identify Vessel Segment (Određivanje segmenta žile) na upravljačkoj ploči.

- **3** Dva puta pritisnite stenozu u središtu žile kako bi se otkrio obris žile.
- **4** Dodatne pojedinosti o podešavanju obrisa potražite u poglavlju *[Uređivanje obrisa](#page-158-0)* (stranica 159).

<span id="page-158-0"></span>Otkriveni obrisi možda neće biti pravilno poravnati sa stijenkom žile ako nije dovoljno kontrasta na slici ili ako postoji račvanje ili žile koje se preklapaju.

### **Ručno definiranje područja interesa**

Pomoću ove metode možete odrediti područje interesa tako da postavljate točke duž simetrale žile. Mjerenja i grafikoni prikazuju se kada se odredi područje interesa.

**1** Pritisnite zadatak **Analysis (Analiza)**.

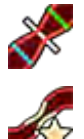

2 Pritisnite Identify Vessel Segment (Određivanje segmenta žile) na upravljačkoj ploči i učinite sljedeće:

- Pritisnite točku na simetrali žile kako biste postavili početnu točku područja interesa.
- Nastavite postavljati točke duž simetrale i dva puta pritisnite mjesto koje će biti završna točka kako bi se odredili obrisi žile.

#### **Uređivanje obrisa**

Ako niste zadovoljni obrisom segmenta žile, možete ručno ispraviti obris.

Prilikom uređivanja obrisa, potrebno je početi i završiti uređivanje postojećeg obrisa. Pokazivač se mijenja kako bi pokazao da se nalazite blizu obrisa.

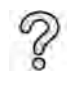

Za više informacija pritisnite Help (Pomoć) na upravljačkoj ploči.

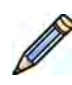

1 U zadatku analize pritisnite Edit (Uređivanje).

- **2** Kako biste uredili obris pritiscima miša, učinite sliedeće:
	- Pritisnite početnu točku dijela obrisa koji želite uređivati.
	- Nastavite s postavljanjem točaka duž stijenke žile i zatim dva puta pritisnite mjesto na kojem želite da bude završna točka.

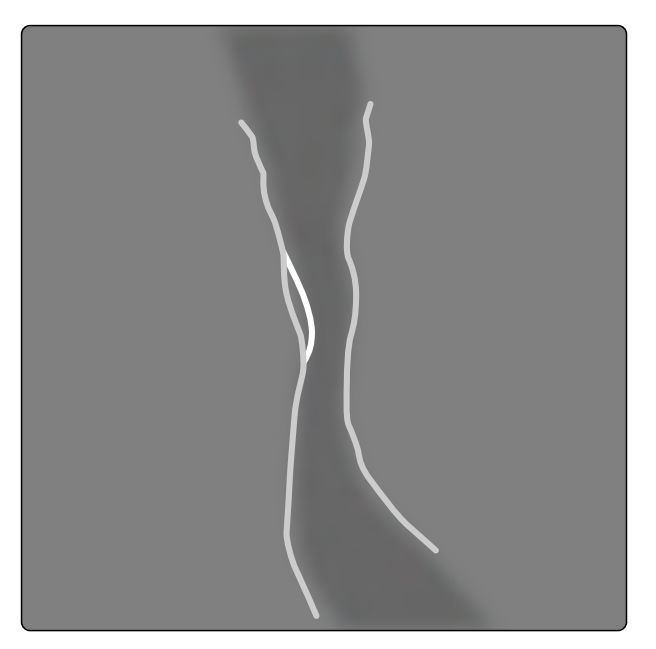

**Slika 65** Uređivanje obrisa

**3** Kako biste uredili obris povlačenjem, točku na obrisu povucite na ispravan položaj na stijenci žile.

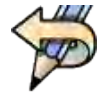

4 Da biste uklonili zadnje uređivanje, pritisnite Undo Last Edit (Poništavanje zadnje izmjene) na upravljačkoj ploči.

### **Podešavanje mjerenja**

Pomicanjem referentnih linija na slici ili u grafikonu možete podesiti mjerenja za analizu.

Kada pomičete referentnu liniju, promjeri, dužine i postotci automatski se ažuriraju na ploči **Analysis Results (Rezultati analize).** 

Kada pomičete referentnu liniju minimalnoga promiera lezije, referentne linije na slici i u grafikonu prikazane su u novom položaju, ali sustavom određena referentna linija zadržava položaj.

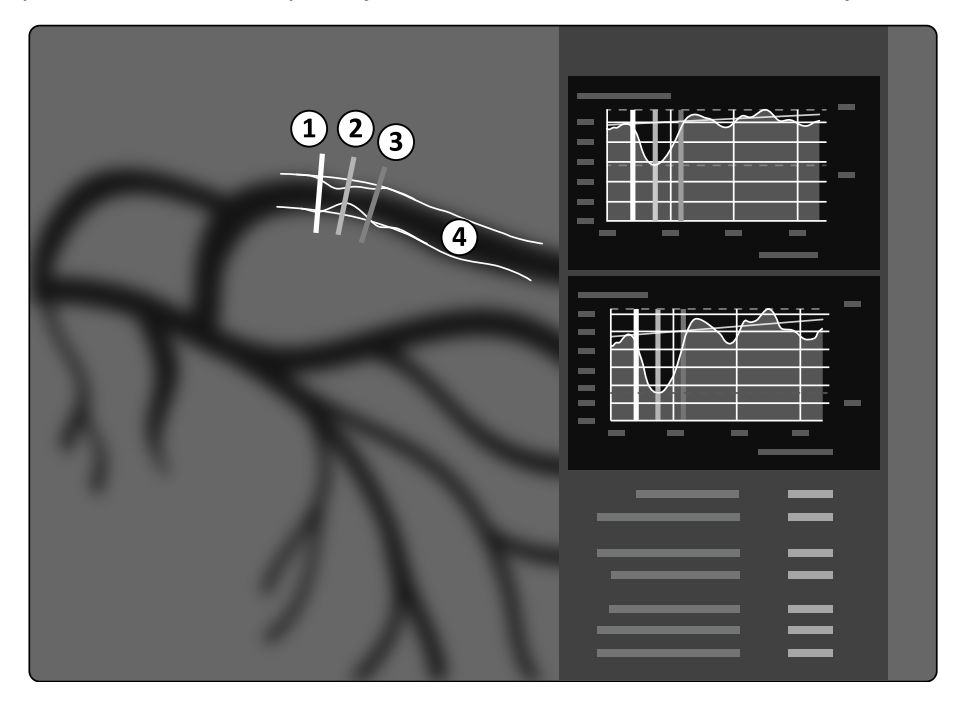

**Slika 66** Referentne linije mjerenja stenoze

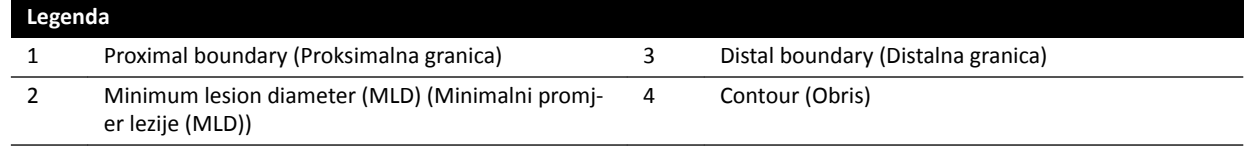

- **1** Za ponovno namještanje točke stenoze, povucite minimalni promjer lezije u novi položaj.
- **2** Za ponovno namještanje proksimalne granice, povucite zelenu referentnu liniju u novi položaj.
- **3** Za ponovno namještanje distalne granice, povucite plavu referentnu liniju u novi položaj.
- **4** Za prikazivanje ili sakrivanje plaka unutar segmenta ƉrŝƟƐnŝƚĞ **Show/Hide Plaque (Prikaz/skrivanje plaka)** na upravljačkoj ploči.
- 5 Za prikazivanje ili sakrivanje obrisa segmenta pritisnite Show/Hide Contour (Prikaz/skrivanje **obrisa)** na kontrolnoj ploči.

## **10.4.5 Zadatak Result (Rezultat)**

Koristite zadatak Result (Rezultat) za prikaz rezultata Kvantitativne koronarne analize (QCA) i Kvantitativne analize krvnih žila (QVA).

Stranica s rezultatima prikazuje rezultate analize, analiziranu sliku i grafikone analize. Sva su upozorenja povezana s rezultatima analize također prikazana.

### **Točnost rezultata QCA‐a/QVA‐a**

### **QCA**

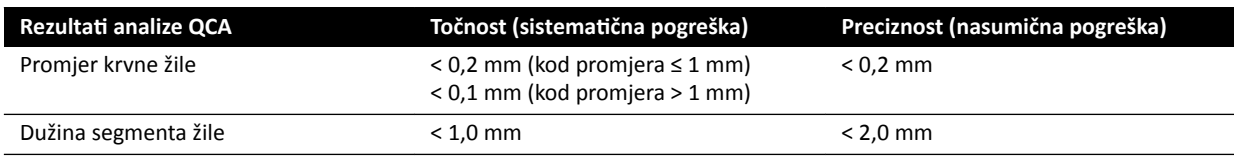

Točnost promjera žile određuje se automatskom kalibracijom za mjerenja žile koja se nalazi u izocentru.

Točnost dužine segmenta žile određuje se automatskom kalibracijom za udaljenosti do 50 mm između korisnički određenih oznaka na neskraćenom prikazu žile koje se nalazi u izocentru.

### **NAPOMENA** *Korištenje netočnog faktora kalibracije (zbog, primjerice, skraćivanja, netočnog položaja objekta kalibracije ili kalibracije na kateteru malog promjera) moglo bi ĚŽǀĞƐƟ do dodatnih pogrešaka u mjerenju dužina i promjera.*

### **QVA**

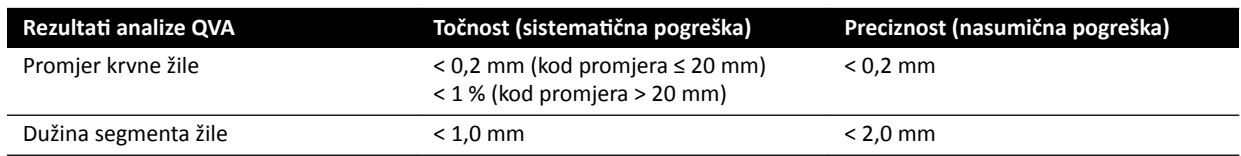

Točnost promjera žile određuje se automatskom kalibracijom za mjerenja žile koja se nalazi u izocentru.

Točnost dužine segmenta žile određuje se automatskom kalibracijom za udaljenosti do 50 mm između korisnički određenih oznaka na neskraćenom prikazu žile koje se nalazi u izocentru.

**NAPOMENA** *Korištenje netočnog faktora kalibracije (zbog, primjerice, skraćivanja, netočnog položaja objekta kalibracije ili kalibracije na kateteru malog promjera) moglo bi ĚŽǀĞƐƟ do dodatnih pogrešaka u mjerenju dužina i promjera.*

### **Reference**

Izračuni u 2D-QA izvedeni su u skladu s metodama opisanima u medicinskoj literaturi.

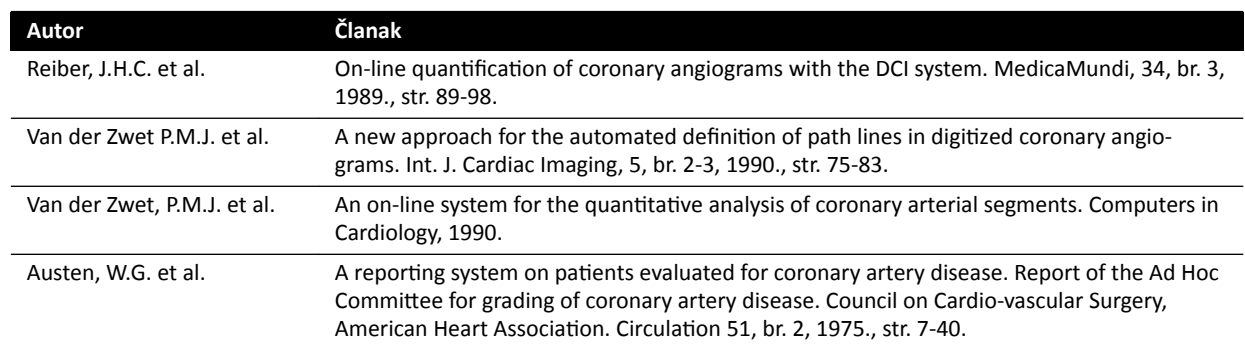

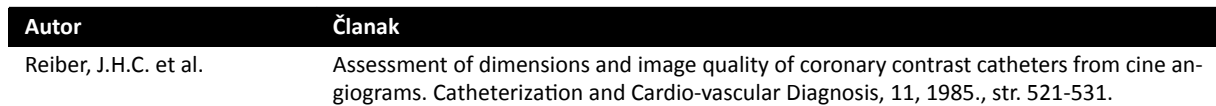

## **10.5 Analiza lijeve klijetke (LVA) / Analiza desne klijetke (RVA)**

Aplikacije LVA i RVA imaju slične zadatke, a obje su opisane u sljedećim poglavljima.

### **Analiza lijeve klijetke (LVA)**

LVA vam služi za određivanje obrisa na kraju dijastole (ED) i kraju sistole (ES) lijeve klijetke radi određivanja volumena klijetki i pokretljivosti stijenke. Možete stvoriti, spremiti i ispisati izvještaje o analizi.

### **Analiza desne klijetke (RVA)**

RVA vam služi za određivanje obrisa na kraju dijastole (ED) i kraju sistole (ES) desne klijetke radi određivanja volumena klijetki i pokretljivosti stijenke. Možete stvoriti, spremiti i ispisati izvještaje o analizi.

### **10.5.1 Zadaci LVA/RVA**

Skup unaprijed određenih zadataka služi za logičnu provedbu analize lijeve ili desne klijetke.

U aplikacijama LVA i RVA nude se sljedeći zadaci u ovom redoslijedu:

- **Select Series (Odabir serije)**
- **•** Calibration (Kalibracija)
- **End Diastole (Kraj dijastoličke faze)**
- **End Systole (Kraj sistoličke faze)**
- **Result (Rezultat)**

Nakon što odaberete seriju automatski se otvori zadatak **Calibration (Kalibracija)**.

Nakon što dovršite kalibraciju automatski se otvori zadatak **End Diastole (Kraj dijastoličke faze)**.

**NAPOMENA** *Automatska kalibracija dostupna je ako se odgovarajuće značajke slike u odabranoj seriji (udaljenost od izvora do slike, udaljenost od izvora do objekta i razmak između* piksela na ravnini slike) nisu promijenile tijekom snimanja. Ako u tom slučaju *odaberete automatsku kalibraciju, provjerite nalazi li se područje interesa u izocentru.*

### **10.5.2 Zadatak Odabir serije**

Upotrijebite zadatak **Select Series (Odabir serije)** za odabir serije za analizu.

NAPOMENA *Za analizu se mogu koristiti samo XA slike izlaganja.* 

NAPOMENA *Serije s karakteristikama izvan sljedećih raspona imaju kvalitetu nižu od optimalne za analizu:*

- *Serije sa slikama s veličinom piksela većom od 1 mm.*
- *Serije s brzinom prikazivanja slika manjom od 15 fps.*
- *Serije snimljene s kutom nagiba i rotacije koji odgovara zahtjevima kuta za odabranu metodu volumena/regresijsku formulu.*

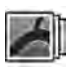

1 Pritisnite Select Series (Odabir serije) na ploči zadataka.

2 Odaberite željenu seriju slika u dijaloškom okviru Select Series (Odabir serije) i pritisnite Select **(Odabir)** za otvaranje serije.

### **10.5.3 Zadatak Kalibracija**

Slika se mora kalibrirati kako bi se osiguralo da je mjerenje tijekom analize točno i da se prikazuje u odgovarajućim jedinicama.

**NAPOMENA** *Zadane postavke kalibracije možete kalibrirati na zaslonu Customization (Prilagodba). Dodatne ƉŽũĞĚŝnŽƐƟ potražite u pogavlju [Mijenjanje zadanih postavki](#page-176-0) [kalibracije \(stranica 177\)](#page-176-0).*

Kalibraciju možete obaviti automatski pomoću funkcije automatske kalibracije ili ručno u zadatku **Calibration (Kalibracija).** 

Ako želite samo izračunati istisnu frakciju, kalibraciju možete preskočiti kod LVA-a odnosno RVA-a u jednoj ravnini.

### Uvieti

Kako biste obavili ručnu kalibraciju, pridržavajte se sljedećih uputa:

- Postavite objekt kalibracije u blizinu položaja anatomije koja se pregledava.
- Odaberite objekt kalibracije koji je srednje veličine (nekoliko centimetara) radi optimalne točnosti. Ne preporučuje se kalibracija kateterom kod LVA-a/RVA-a. Relativne kalibracijske pogreške množe se faktorom do tri prilikom izračuna volumena (klijetke).

Kako biste kalibraciju obavili kateterom, pridržavajte se sljedećih uputa:

- Upotrijebite rendgenski vidljiv kateter.
- Upotrijebite napunjen kateter kako bi se povećala mogućnost otkrivanja.
- Za kalibraciju upotrijebite katetere od barem 6 Fr. Kateteri manji od 4 Fr nisu podržani.
- Provjerite je li veličina vanjskog katetera koju je naveo proizvođač točna.

Provjerite je li kvaliteta slike dobra i je li dobar kontrast između objekta kalibracije i pozadine.

### **Automatska kalibracija**

2D-QA može automatski izračunati faktor kalibracije ako je dostupan potreban podatak u seriji slika.

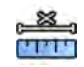

**1** Pritisnite zadatak **Calibration (Kalibracija)**.

Metoda kalibracije **Auto (Automatski)** odabrana je automatski ako je dostupan potreban podatak u seriji slika.

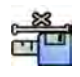

2 Za prihvaćanje faktora kalibracije pritisnite Accept and Continue (Prihvati i nastavi).

### **Ručna kalibracija**

Ručnu kalibraciju možete obaviti na jedan od sljedećih načina:

- **Catheter (Kateter)**
- **Distance (Udaljenost)**
- **Sphere (Kugla)**

### **Kalibracija kateterom**

Kalibraciju kateterom izvodite tako da iscrtate simetralu katetera na slici.

Kalibraciju kateterom možete izvoditi na ravnom ili zakrivljenom dijelu katetera, no to bi uvijek trebao biti nekonični dio katetera. Kalibracijom na koničnom dijelu katetera dobit će se netočni rezultati mjerenja.

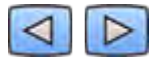

**1** Pomoću alatne trake za navigaciju pregledajte seriju i odaberite sliku koja će se koristiti za kalibraciju.

NAPOMENA *Sliku za kalibraciju možete promijeniti u bilo kojem trenutku pritiskom na Change (Promjena) na upravljačkoj ploči i odabirom druge slike.*

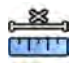

2 Pritisnite zadatak **Calibration (Kalibracija)**.

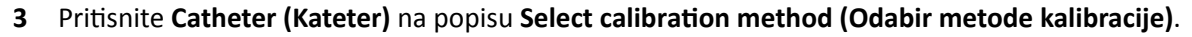

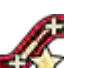

- **4** Pritisnite Draw (Crtanje) na upravljačkoj ploči i učinite sljedeće:
	- Pritisnite željenu početnu točku na simetrali katetera.
	- Tada postavite još jednu točku na simetrali.
	- Nastavite postavljati točke duž simetrale, a na kraju pritisnite dva puta na mjestu koje će biti završna točka.

Za više informacija pritisnite **Help (Pomoć)** na upravljačkoj ploči.

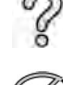

- 5 Kako bi se tijekom rada sakrio ili prikazao obris katetera, odaberite ili poništite odabir stavke Hide **(Skrivanje)** na upravljačkoj ploči.
- **6** Kako biste uredili obris, ƉrŝƟƐnŝƚĞ **Edit (Uređivanje)** na upravljačkoj ploči i učinite sljedeće:
	- Neprekidnim pritiscima duž stijenki katetera na slici stvorite obris i završite ga tako da na kraju dva puta pritisnete završnu točku.
	- Položaj obrisa ispravite povlačenjem duž stijenki katetera na slici.
- **7** Nakon iscrtavanja obrisa odaberite veličinu katetera na popisu na upravljačkoj ploči.

Ako se ne nudi željena veličina katetera, možete je unijeti izravno u okvir.

- 
- 8 Kalibraciju možete izbrisati u bilo kojem trenutku i ponovno je pokrenuti pritiskom na Delete **(Brisanje)** na upravljačkoj ploči.

**9** Kako biste prihvatili faktor kalibracije, pritisnite Accept and Continue (Prihvati i nastavi) na upravljačkoj ploči.

### **Kalibracija udaljenošću**

Kalibraciju udaljenošću izvodite tako da na slici označite poznatu udaljenost.

**1** Pomoću alatne trake za navigaciju pregledajte seriju i odaberite sliku koja će se koristiti za kalibraciju.

**NAPOMENA** *Sliku za kalibraciju možete ƉƌŽmŝũĞnŝƟ u bilo kojem trenutku ƉƌŝƟƐŬŽm na Change (Promjena) na upravljačkoj ploči i odabirom druge slike.*

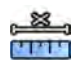

- 2 Pritisnite zadatak **Calibration (Kalibracija)**.
- **3** Pritisnite Distance (Udaljenost) na popisu Select calibration method (Odabir metode kalibracije).
- Pritisnite Draw (Crtanje) na upravljačkoj ploči i učinite sljedeće:
- Na slici pritisnite željenu početnu točku linije.
- Zatim pritisnite željenu završnu točku.

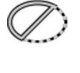

**5** Kako bi se sakrila ili prikazala linija, odaberite ili poništite odabir stavke **Hide (Skrivanje)** na upravljačkoj ploči.

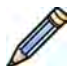

- **6** Kako biste uredili liniju, ƉrŝƟƐnŝƚĞ **Edit (Uređivanje)** na upravljačkoj ploči i učinite sljedeće:
	- **a** Namiestite pokazivač iznad početne ili završne točke.
	- **b** Povucite točku na novi položaj.

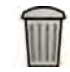

**7** Kalibraciju možete izbrisati u bilo kojem trenutku i ponovno je pokrenuti pritiskom na **Delete (Brisanje)** na upravljačkoj ploči.

**8** Nakon iscrtavanja linije odaberite udaljenost na popisu na upravljačkoj ploči.

Ako se ne nudi željena udaljenost, možete je unijeti izravno u okvir.

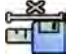

**9** Kako biste prihvatili faktor kalibracije, pritisnite Accept and Continue (Prihvati i nastavi) na upravljačkoj ploči.

### **Kalibracija kuglom**

Kalibraciju kuglom izvodite tako da na slici označite kuglu poznate veličine.

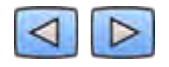

**1** Pomoću alatne trake za navigaciju pregledajte seriju i odaberite sliku koja će se koristiti za kalibraciju.

### NAPOMENA *Sliku za kalibraciju možete promijeniti u bilo kojem trenutku pritiskom na Change (Promjena) na upravljačkoj ploči i odabirom druge slike.*

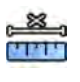

- 2 Pritisnite zadatak **Calibration (Kalibracija)**.
- **3** Pritisnite Sphere (Kugla) na popisu Select calibration method (Odabir metode kalibracije).
- **4** Kako biste iscrtali kuglu, pritisnite sliku.
- **5** Kako bi se sakrio ili prikazao obris kugle, odaberite ili poništite odabir stavke **Hide (Skrivanje)** na upravljačkoj ploči.

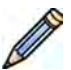

- **6** Kako biste uredili kuglu, pritisnite **Edit (Uređivanje)** na upravljačkoj ploči i učinite sljedeće:
	- Kako biste kuglu pomaknuli, povucite središte kugle na novi položaj.
	- Kako biste promijenili promjer kugle, povucite njezin obrub.

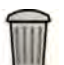

- **7** Kalibraciju možete izbrisati u bilo kojem trenutku i ponovno je pokrenuti pritiskom na Delete **(Brisanje)** na upravljačkoj ploči.
- **8** Nakon iscrtavanja kugle odaberite promjer na popisu na upravljačkoj ploči.

Ako se ne nudi željeni promjer, možete ga unijeti izravno u okvir.

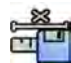

**9** Kako biste prihvatili faktor kalibracije, pritisnite Accept and Continue (Prihvati i nastavi) na upravljačkoj ploči.

### **10.5.4 Zadatak odabira slike na kraju dijastole**

Zadatak **End Diastole (Kraj dijastoličke faze)** služi za odabir slike na kraju dijastole iz serije i određivanje obrisa na slici.

Prilikom određivanja obrisa u Analizi lijeve klijetke (LVA) možete upotrijebiti ili polu-automatsku metodu ili ručnu metodu.

Prilikom određivanja obrisa u Analizi desne klijetke (RVA) možete upotrijebiti samo ručnu metodu.

### **Odabir krajnje dijastoličke slike**

Prije određivanja ED obrisa potrebno je odabrati prikladnu sliku koja pokazuje ED položaj. Ako je EKG dostupan, isti je prikazan sa serijom kako bi vam pomogao pri utvrđivanju ED položaja.

1 Pritisnite End Diastole (Kraj dijastoličke faze) na ploči zadataka.

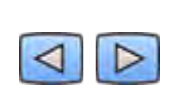

**2** Pomoću alatne trake za navigaciju provjerite seriju i odaberite sliku koja prikazuje ED položaj.

**Polu‐automatsko određivanje krajnjeg dijastoličkog obrisa (ED) u Analizi lijeve klijetke (LVA)** Kako biste polu-automatski odredili obris u LVA, postavite tri ključne točke na odabranu sliku.

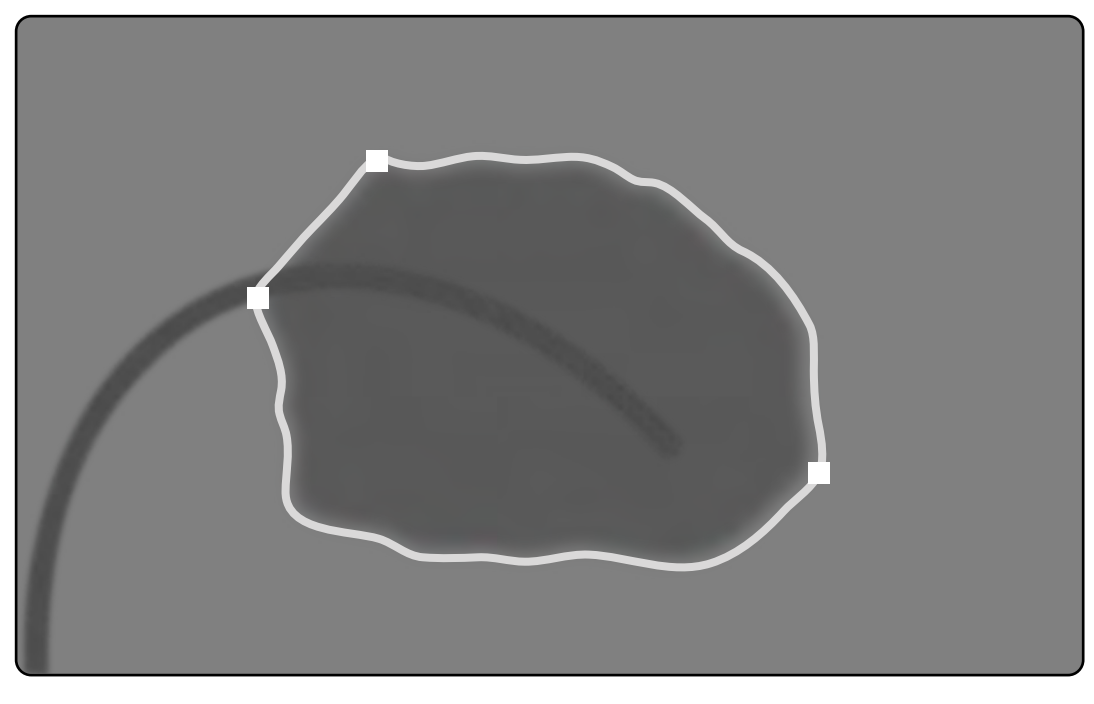

**Slika 67** Polu-automatsko određivanje ED obrisa u LVA

Nakon postavljanja točki prikazuje se obris, a ED volumen (EDV) je prikazan na ploči u donjem desnom kutu.

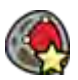

1 Pritisnite Semi-Automatic (Poluautomatski) na upravljačkoj ploči.

- **2** Pritisnite na gornju granicu aortalnog korijena.
- **3** Pritisnite na donju granicu aortalnog korijena.
- **4** Pritisnite na najvišu točku.

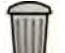

5 Ako želite obrisati obris i početi ispočetka, pritisnite Delete (Brisanje) na upravljačkoj ploči.

Ako razina kontrasta na slici nije dovoljna, moguće je da obris ne bude točno definiran. Možete ručno urediti obris kako biste ga ispravili: pogledajte *[Uređivanje obrisa](#page-168-0)* (stranica 169).

### **Ručno određivanje krajnjeg dijastoličkog obrisa**

Za ručno određivanje obrisa postavite točke duž zida klijetke.

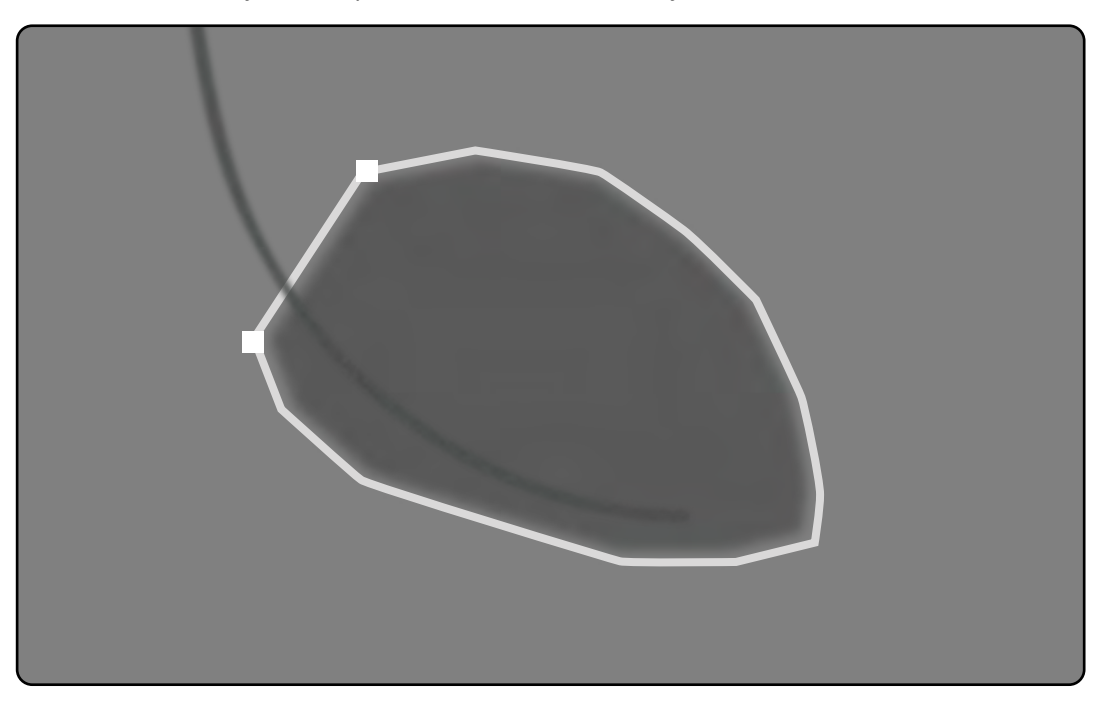

**Slika 68** Ručno određivanje kontura na kraju dijastole

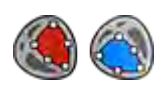

1 Pritisnite Manual (Ručno) na upravljačkoj ploči.

- **2** Pritisnite gornju granicu aortalnog korijena (LVA) ili plućnog korijena (RVA) kako biste započeli obris.
- **3** Pritisnite dalje duž zida klijetke kako biste postavili sljedeću točku obrisa.
- **4** Nastavite postavljati točke duž zida klijetke kroz kardiološku najvišu točku sve dok ne dosegnete donju granicu aortalnog korijena (LVA) ili plućnog korijena (RVA).
- **5** Dvaput pritisnite na donju granicu aortalnog korijena (LVA) ili plućnog korijena (RVA) kako biste završili obris.

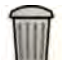

**6** Ako želite obrisati obris i početi ispočetka, pritisnite **Delete (Brisanje)** na upravljačkoj ploči.

### **10.5.5 Zadatak Krajnji sistolički (ES)**

Upotrijebite zadatak **End Systole (Kraj sistoličke faze)** za odabir krajnje sistoličke (ES) slike iz serije i za određivanje obrisa slike.

Prilikom određivanja obrisa u Analizi lijeve klijetke (LVA) možete upotrijebiti ili polu-automatsku metodu ili ručnu metodu.

Prilikom određivanja obrisa u Analizi desne klijetke (RVA) možete upotrijebiti samo ručnu metodu.

### **Odabir slike na kraju sistole**

Prije određivanja obrisa na kraju sistole morate odabrati prikladnu sliku na kojoj se vidi položaj na kraju sistole.

Sa serijom se prikazuje EKG kako bi vam pomogao u određivanju srčane faze na kraju sistole.

### **NAPOMENA** *Provjerite je li odabrana slika na kraju sistole u istom srčanom ciklusu kao i slika na kraju dijastole koju ste odabrali u zadatku End Diastole (Kraj dijastoličke faze).*

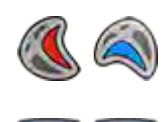

**1** WrŝƟƐnŝƚĞ zadatak **End Systole (Kraj sistoličke faze)**.

**2** Pomoću alatne trake za navigaciju pregledajte seriju i odaberite sliku na kojoj je prikazana srčana faza na kraju sistole.

### **Polu‐automatsko određivanje krajnjeg sistoličkog obrisa (ES) u Analizi lijeve klijetke (LVA)**

Kako biste polu-automatski odredili obris u LVA, postavite tri ključne točke na odabranu sliku.

Nakon određivanja krajnjeg sistoličkog obrisa (ES), na svakoj slici u seriji prikazani su krajnji dijastolički (ED) i krajnji sistolički (ES) obrisi. Obrisi su označeni kad prikažete sliku korištenu za određivanje obrisa.

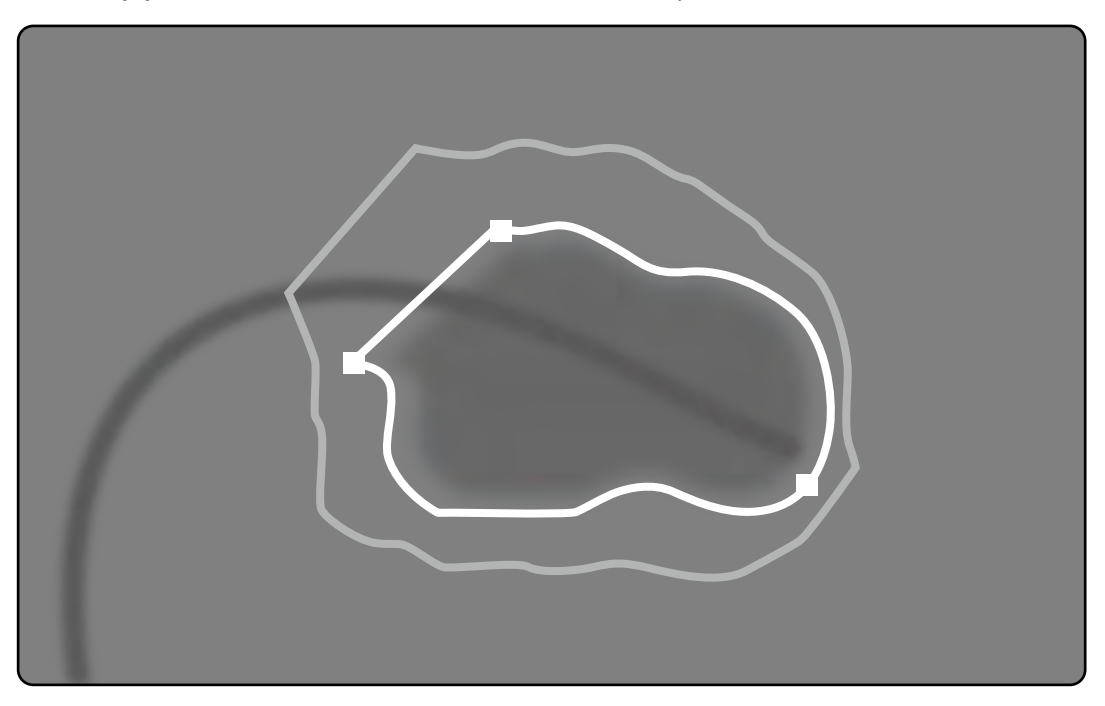

**Slika 69** Polu-automatsko određivanje ES obrisa u LVA

Glavni rezultati analize prikazuju se na ploči u donjem desnom kutu.

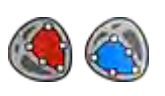

1 Pritisnite Semi-Automatic (Poluautomatski) na upravljačkoj ploči.

- **2** Pritisnite na gornju granicu aortalnog korijena.
- **3** Pritisnite na donju granicu aortalnog korijena.
- 4 Pritisnite na najvišu točku.
- 5 Ako želite obrisati obris i početi ispočetka, pritisnite **Delete (Brisanje)** na upravljačkoj ploči.
- **6** Koristite alatnu traku navigacije kako biste provjerili točnost ED i ES obrisa za svaku sliku u seriji.

Ako razina kontrasta na slici nije dovoljna, moguće je da obris ne bude točno definiran. Možete ručno urediti obris kako biste ga ispravili: pogledajte *[Uređivanje obrisa](#page-168-0)* (stranica 169).

### <span id="page-168-0"></span>**Ručno određivanje krajnjeg sistoličkog obrisa**

Za ručno određivanje obrisa postavite točke duž zida klijetke.

Nakon određivanja krajnjeg sistoličkog obrisa (ES), na svakoj slici u seriji prikazani su krajnji dijastolički (ED) i krajnji sistolički (ES) obrisi. Obrisi su označeni kad prikažete sliku korištenu za određivanje obrisa. Glavni rezultati analize isto se prikazuju na ploči u donjem desnom kutu.

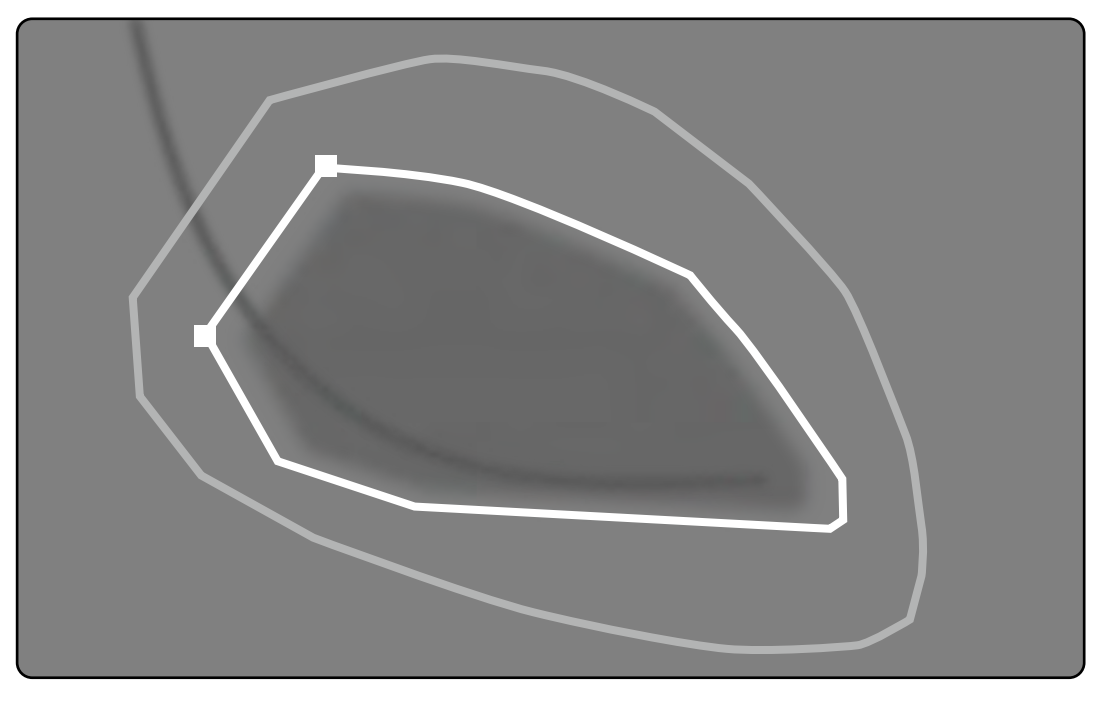

**Slika 70** Ručno određivanje obrisa na kraju sistole

- 
- 1 Pritisnite Manual (Ručno) na upravljačkoj ploči.
- **2** Pritisnite gornju granicu aortalnog korijena (LVA) ili plućnog korijena (RVA) kako biste započeli obris.
- **3** Pritisnite dalje duž zida klijetke kako biste postavili sljedeću točku obrisa.
- 4 Nastavite postavljati točke duž zida klijetke kroz kardiološku najvišu točku sve dok ne dosegnete donju granicu aortalnog korijena (LVA) ili plućnog korijena (RVA).
- **5** Dvaput pritisnite na donju granicu aortalnog korijena (LVA) ili plućnog korijena (RVA) kako biste završili obris.
- 6 Ako želite obrisati obris i početi ispočetka, pritisnite **Delete (Brisanje)** na upravljačkoj ploči.
- **7** Koristite alatnu traku navigacije kako biste provjerili točnost ED i ES obrisa za svaku sliku u seriji.

### **10.5.6 Uređivanje obrisa**

Ako obris nije jasno određen, isti možete ručno urediti.

Prilikom uređivanja obrisa, potrebno je početi i završiti uređivanje postojećeg obrisa. Pokazivač se mijenja kako bi pokazao da se nalazite blizu obrisa.

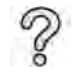

Za više informacija pritisnite Help (Pomoć) na upravljačkoj ploči.

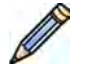

1 Pritisnite Edit (Uređivanje) na upravljačkoj ploči.

- 2 Pritisnite početnu točku dijela obrisa koji želite uređivati.
- **3** Nastavite s postavljanjem točaka duž stijenke žile i zatim dva puta pritisnite mjesto na kojem želite da bude završna točka.

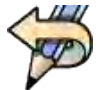

**4** Da biste uklonili zadnje uređivanje, ƉrŝƟƐnŝƚĞ **Undo Last Edit (Poništavanje zadnje izmjene)** na upravljačkoj ploči.

## **10.5.7 Zadatak Result (Rezultat)**

Rezultati analize klijetke prikazani su u zadatku Result (Rezultat).

Ovaj zadatak prikazuje rezultate analize i odabranu krajnju dijastoličku (ED) sliku s naznačenim krajnjim dijastoličkim (ED) i krajnjim sistoličkim (ES) obrisima. Sva su upozorenja povezana s rezultatima analize također prikazana.

### **Rezultati analize**

Volumen na kraju dijastole i na kraju sistole računa se na temelju obrisa i faktora kalibracije pomoću modela izračuna odabranog u prilagođenim postavkama.

Prva iteracija volumena računa se pomoću odabrane metode izračuna volumena. Volumen prikazan u izvješću ispravlja se regresijskom formulom.

Indeksirane vrijednosti mogu se izračunati kada su dostupni demografski podaci o pacijentu.

2D-QA temeljito je provjeren i testiran. Softver je osmišljen za stvaranje matematičkog modela opisanog u medicinskoj literaturi ili medicinskom istraživanju. Tvrtka Philips Medical Systems ne može se smatrati ni na koji način odgovornom za bilo kakvu netočnost nastalu upotrebom ovog softvera. Ako se ne slijede smjernice za kalibraciju, apsolutna mjerenja mogla bi biti netočna ili nepouzdana.

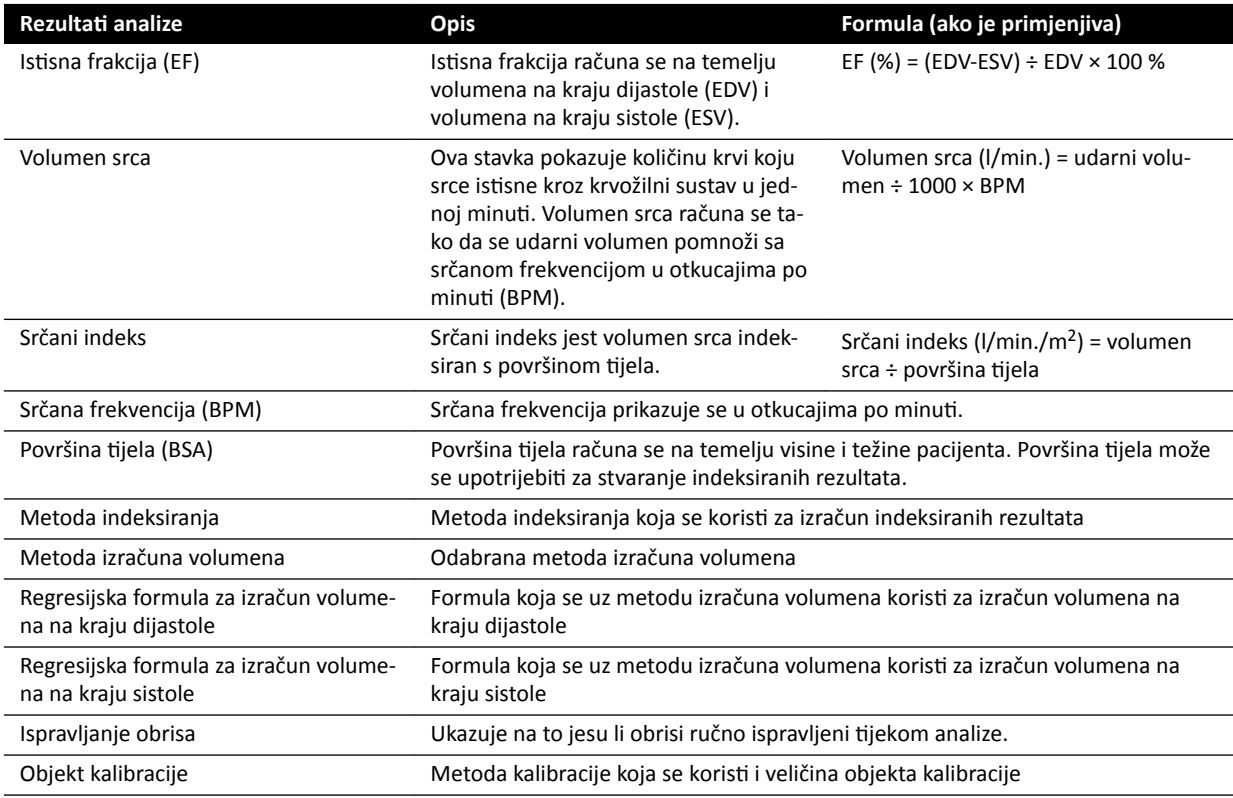

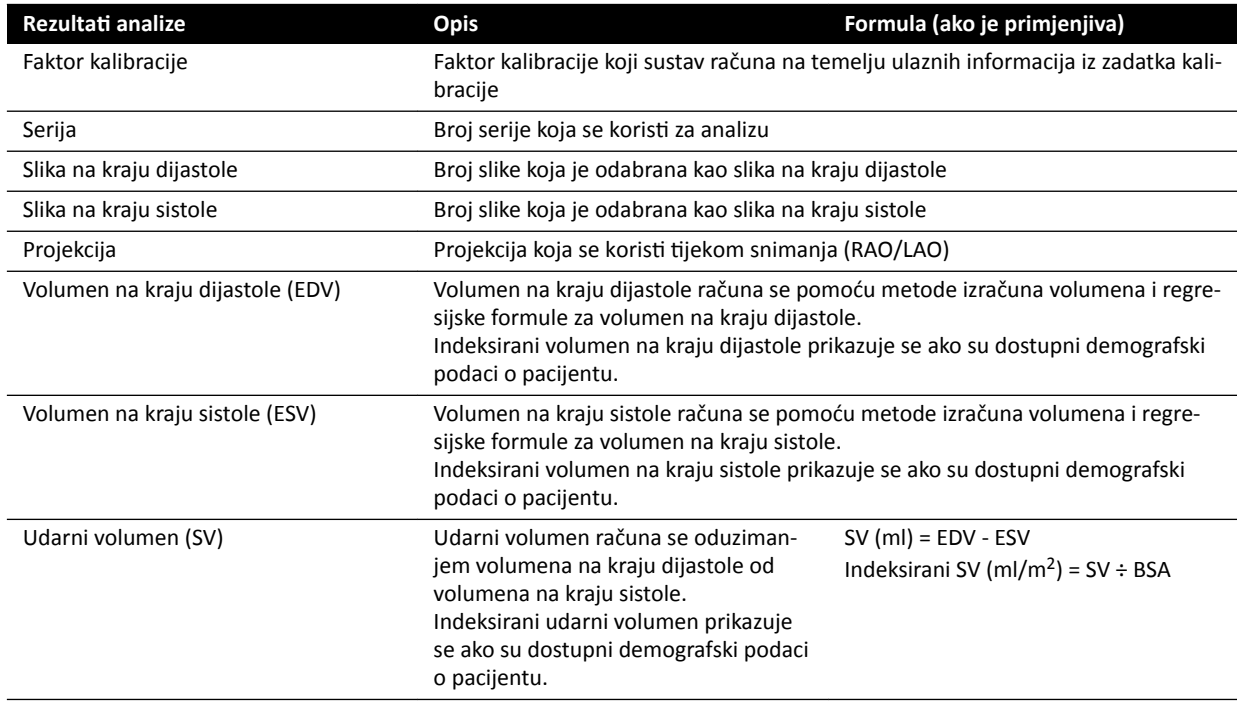

### **Postavljanje demografskih podataka o pacijentu**

Određeni rezultati analize ovise o ispravno postavljenim demografskim podacima o pacijentu, npr. težini, visini i srčanoj frekvenciji pacijenta.

Pomoću visine i težine pacijenta može se izračunati površina tijela (BSA) koja omogućuje izračun indeksiranih rezultata analize. Visina i težina pacijenta, ako postoje, automatski se povlače iz baze podataka pacijenata; možete ih i ručno unijeti.

Pomoću srčane frekvencije pacijenta može se izračunati volumen srca i srčani indeks. Srčana frekvencija pacijenta automatski se unosi ako su ti podaci dostupni u bazi podataka pacijenata ili ih možete unijeti ručno.

Demografske podatke o pacijentu koji se snima možete urediti na sljedeći način.

- 1 Na upravljačkoj ploči pritisnite Edit Patient Demographics (Uređivanje podataka o pacijentu).
- **2** Ako se ne prikazuju podaci o visini i težini pacijenta ili ako su ti podaci neispravni, unesite ispravne podatke.
- **3** Unesite srčanu frekvenciju pacijenta.
- **4** Pritisnite OK (U redu) kako biste zatvorili dijaloški okvir i vratili se na zadatak Result (Rezultat).

### **Metode izračuna volumena**

### **Metode izračuna volumena: metoda dužine područja**

Metoda dužine područja temelji se na modelu trodimenzionalnog elipsoida simetričnog oko svoje uzdužne osi. Nastali volumen ispravlja se odgovarajućom regresijskom formulom.

#### **Metode izračuna volumena: Simpsonova metoda**

Simpsonova metoda ili metoda zbrajanja presjeka temelji se na skupu kružnih presjeka jednake debljine koji su okomiti na uzdužnu os. Nastali volumen ispravlja se odgovarajućom regresijskom formulom.

### **Regresijske formule**

Volumen izračunat iz dvodimenzionalne slike mora se ispraviti kako bi mogao predstavljati trodimenzionalni volumen lijeve klijetke.

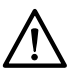

### **OPREZ**

*Tijekom analize ŬŽƌŝƐƟ se standardna regresijska formula. To se može ƉƌŽmŝũĞnŝƟ u postavkama prilagodbe. No ƌĞnjƵůƚĂƟ analize možda neće bŝƟ točni ako se odlučite za nestandardnu regresijsku formulu koja nije klinički provjerena.*

- **NAPOMENA** *Budući da na rezultate analize uvelike utječe regresijska formula koja se upotrebljava, mora se pripaziti prilikom odabira tih faktora.*
- **NAPOMENA** *Preporučuje se da u svrhe standardizacije cijeli odjel upotrebljava istu unaprijed utvrđenu metodu i regresijske formule.*

### **Unaprijed određena regresijska formula**

Različite formule za ispravljanje volumena određuju se radi ispravljanja volumena na kraju dijastole i na kraju sistole. Formule za ispravljanje određuju se na zaslonima prilagodbe i ovise o odabranoj metodi izračuna volumena.

### **Korisnički određena regresijska formula**

Izračun ispravljenih volumena jest sljedeći:

- $EDV_{ispr.}$  = [korisnički određen faktor] \*  $EDV_{izr.}$  + [korisnički određena konstanta]
- $ESV_{ispr.}$  = [korisnički određen faktor] \*  $ESV_{izr.}$  + [korisnički određena konstanta]

Možete bez ograničenja odrediti optimalne formule za ispravljanje volumena na kraju dijastole i na kraju sistole. Korisnički određeni faktori mogu se razlikovati u metodi dužine područja i Simpsonovoj metodi.

Ako vas zanima samo postotak istisne frakcije, to se može dobiti preskakanjem postupka kalibracije.

Formula koja se upotrebljava za rezultate u izvješću prikazana je u izvješću.

### **Rezultati pokretljivosti stijenke**

Rezultati za Wall Motion (Pokretljivost stijenke) nisu prikazani prema zadanim postavkama. Kako bi se rezultati za Wall Motion (Pokretljivost stijenke) uključili na stranicu s rezultatima, odaberite opcije za Wall Motion (Pokretljivost stijenke) na upravljačkoj ploči:

- Slager Wall Motion (Slagerova analiza pokretljivosti stijenke)
- Centerline Wall Motion (Simetralna pokretljivost stijenke)

### Slager Wall Motion Results (LVA only) (Rezultati Slagerove analize pokretljivosti stijenke **(samo analiza lijeve klijetke))**

Slager Wall Motion Results (Rezultati Slagerove analize pokretljivosti stijenke) izračunati su samo za analizu lijeve klijetke (LVA). Stranica s rezultatima uključuje sliku koja pokazuje prikaz modela Slagerove analize pokretljivosti stijenke i grafikone koji pokazuju informacije kodirane u boji koje prikazuju doprinos sveukupnoj istisnoj frakciji (EF) iz svakog područja stijenke srca.

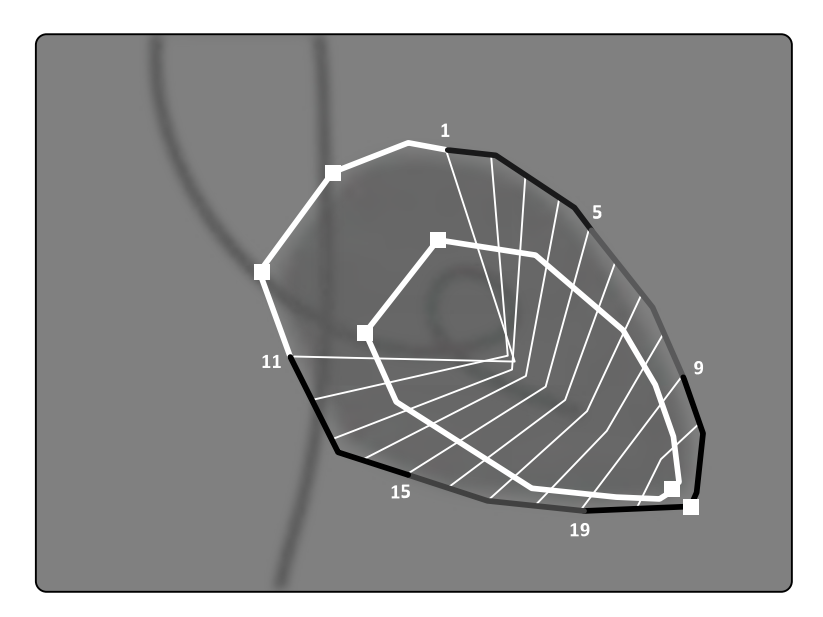

**Slika 71** Slager Wall Motion (Slagerova analiza pokretljivosti stijenke)

Metoda Slagerove analize pokretljivosti stijenke temelji se na modelu kontrakcije i opisana je u medicinskoj literaturi:

- Slager, C.J., Hooghoudt, T.E.H., et al., "Quantitative assessment of regional left ventricular motion using endocardial landmarks"
- Slager, D.J., Hooghoudt, T.E.H., et al., "Left ventricular contour segmentation from anatomical landmark trajectories and its application to wall motion analysis"

Metoda se upotrebljava za opis pomaka između kraja dijastole i kraja sistole pojedinih točaka na stijenci lijeve klijetke. Izračuni se temelje na slikama u standardnoj projekciji pod kutom od 30 stupnjeva s prednje desne kosine koja je također potrebna kod upotrijebljenog izračuna volumena.

Na lijevoj strani stranice s rezultatima vidi se kompozitni grafikon vrijednosti CREF-a (regionalni doprinos globalnoj istisnoj frakciji) za 20 segmenata. Vrijednosti CREF-a izvedene su iz podataka o sistoličkoj stijenci i skraćenju uzdužne osi lijeve klijetke. Pojedinačne prednje i stražnje vrijednosti CREFa pacijenta su superponirane i povezane ravnim crtama.

Radi usporedbe kvantitativnih rezultata s onima nastalima uobičajenim vizualnim tumačenjem granica lijeve klijetke dijeli se na 5 anatomskih regija sljedećih naziva: anterobazalna, anterobočna, apikalna, dijafragmalna i posterobazalna. Segmenti se dodjeljuju tim regijama, a vrijednosti CREF-a regija također su navedene.

Pri rezultatima Analize lijeve klijetke (LVA) siva traka predstavlja parametre pokretljivosti stijenke kod normalne populacije pacijenata koje je prikupio Thorax Center, Sveučilište Erasmus i Sveučilišna bolnica Dijkzigt iz Rotterdama u Nizozemskoj. Siva traka prikazuje prosječnu normalnu vrijednost uz standardno odstupanje od ±2.

Na lijevoj strani stranice s rezultatima vidi se slika na kraju dijastole odabrana za (EF) analizu lijeve klijetke s konturama prihvaćenima tijekom analize. Segmentalna pokretljivost stijenke lijeve klijetke računa se duž 20 ravnih crta, koje se računaju matematičkim izrazima izvedenima iz putanja anatomskih orijentira kod normalnih pacijenata.

Tih 20 crta nastaje iz 20 precizno određenih konturnih točaka na kraju dijastole ili segmenata, 10 prednjih i 10 stražnjih. Brojevi točke ili segmenta navedeni su duž konture. Središte kontrakcije određuje se za svaki par dviju nasuprotnih konturnih točaka na kraju dijastole.

### Centerline Wall Motion Results (LVA / RVA) (Rezultati simetralne pokretljivosti stijenke **(Analiza lijeve klijetke / Analiza desne klijetke))**

Rezultati simetralne pokretljivosti stijenke mogu se prikazati za Analizu lijeve klijetke (LVA) i Analizu desne klijetke (RVA). Stranica s rezultatima sadrži sliku koja pokazuje prikaz otkrivene pokretljivosti stijenke, tablicu koja prikazuje kinetičke dijelove i grafikone koji prikazuju normaliziranu pokretljivost i standardno odstupanje.

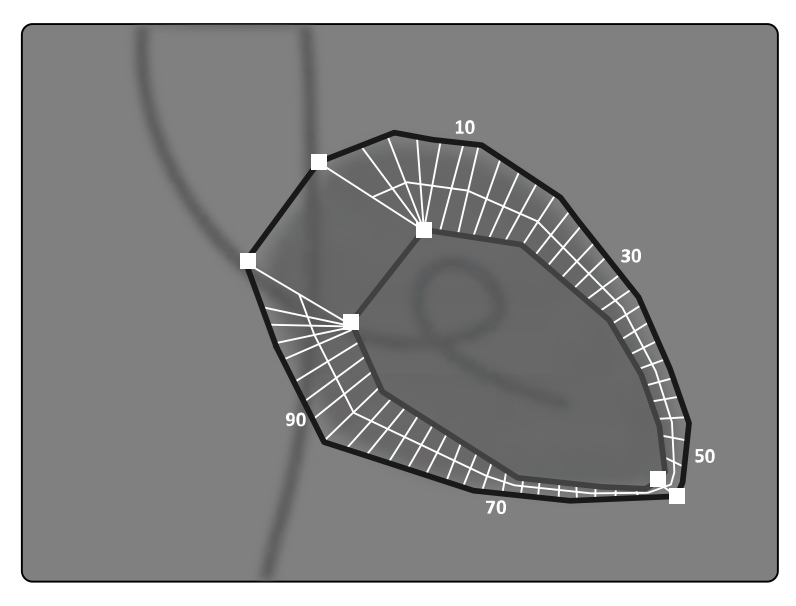

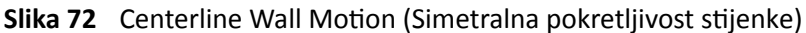

Metoda simetralne pokretljivosti stijenke opisana je u medicinskoj literaturi: Sheehan, F.H. "Advantages and applications of the centerline method for characterizing regional ventricular function".

Metoda simetralne pokretljivosti stijenke opisuje pomak između kraja dijastole i kraja sistole pojedinih točaka na stijenci klijetke. Izračuni se temelje na slikama u standardnoj projekciji pod kutom od 30 stupnjeva s prednje desne kosine koja je također potrebna kod upotrijebljenog izračuna volumena.

Određuje se simetrala između kontura na kraju dijastole i na kraju sistole. Određuje se 100 ekvidistantnih linija okomitih na tu simetralu. Na grafičkom se prikazu prikazuje samo 50 linija. Linije se određuju tako da se međusobno ne sijeku.

Osim slike s konturama i linijama, stol naznačuje hiperkinetičke dijelove (više od dva standardna odstupanja normalnog pomicanja) i hipokinetičke dijelove (manje od minus dva standardna odstupanja normalnog pomicanja).

Grafikoni su također prikazani i naznačuju normaliziranu pokretljivost i standardno odstupanje na temelju dužine linija. Okomita os predstavlja dužinu, a vodoravna os položaj mjernih točaka na stijenci klijetke.

U rezultatima Analize lijeve klijetke (LVA) siva traka predstavlja parametre pokretljivosti stijenke kod normalne populacije. Siva traka predstavlja parametre pokretlijvosti stijenke kod normalne populacije pacijenata, kao što je opisano u prethodno navedenom članku Sheehana. Siva traka prikazuje prosječnu normalnu vrijednost uz standardno odstupanje od ±2. Navedeno nije dostupno u rezultatima Analize desne klijetke (RVA).

### **Reference**

Izračuni u 2D kvantitativnoj analizi izvedeni su u skladu s metodama opisanima u medicinskoj literaturi.

### **LVA**

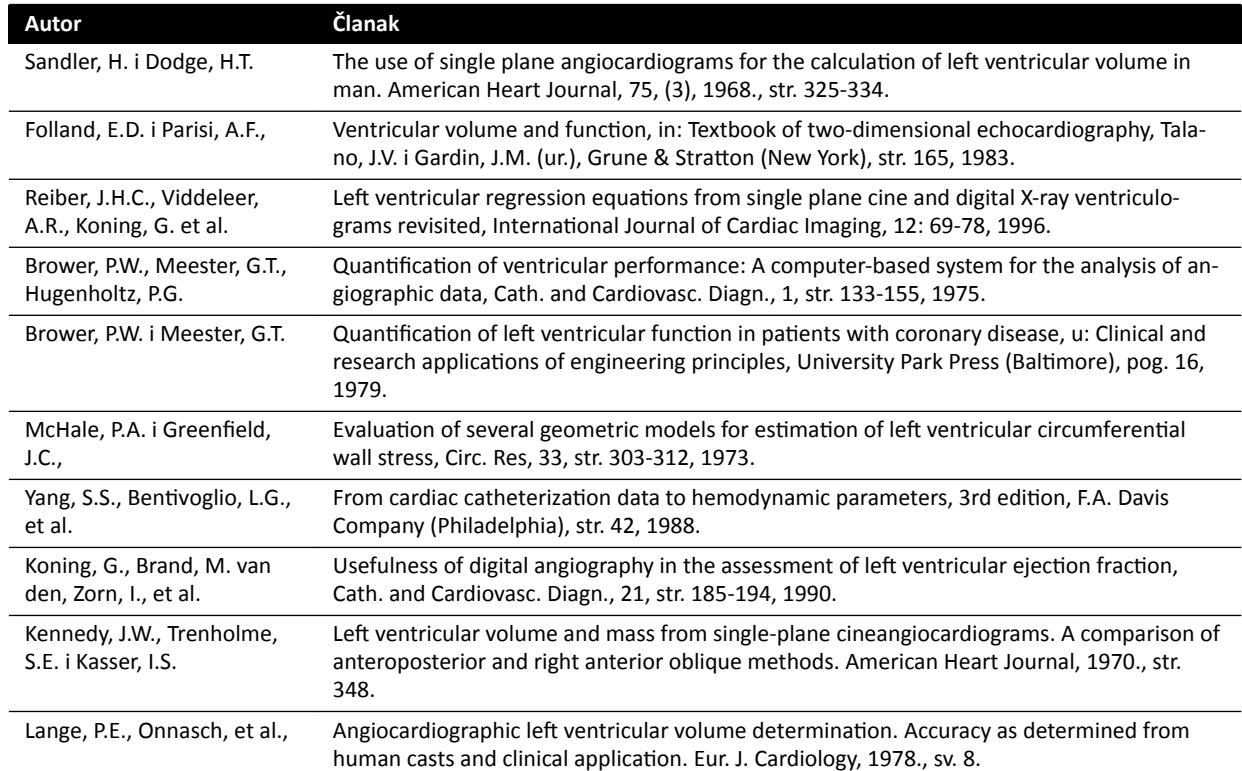

### **RVA**

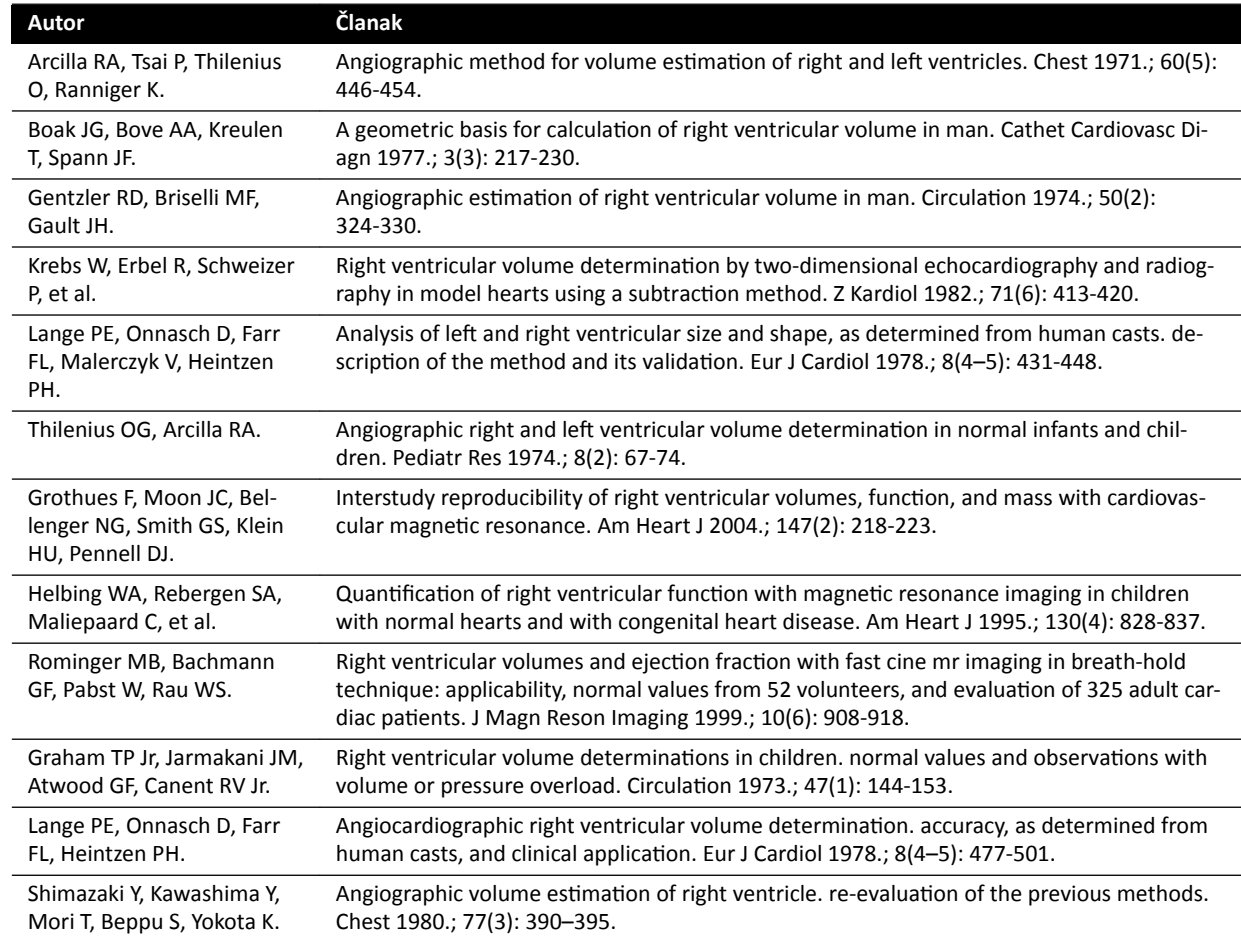

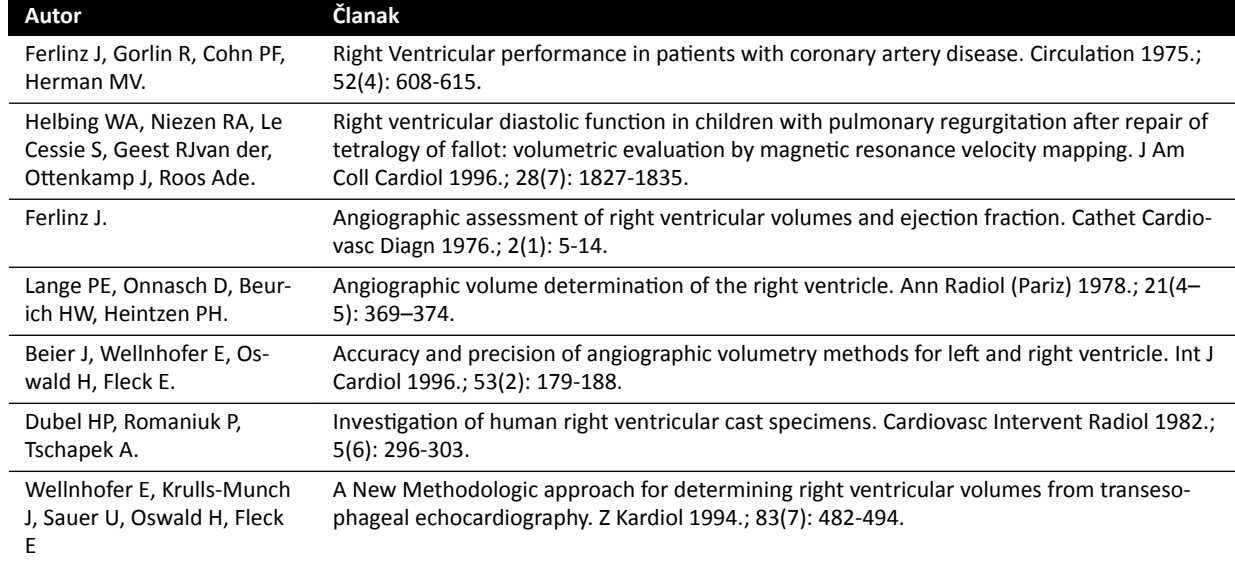

## **10.6 Upravljanje rezultatima**

Stranice s rezultatima možete pregledati, spremiti ili izbrisati u zadatku Result (Rezultat).

Ako su stranice s rezultatima trenutačno odabrane aplikacije za analizu već spremljene za trenutačnu pretragu, one se prikazuju na upravljačkoj ploči na popisu Existing result pages (Postojeće stranice s rezultatima).

## **10.6.1** Spremanje stranice s rezultatima

Kada spremite stranicu s rezultatima, ista je pohranjena u bazi podataka pacijenta s trenutnom pretragom.

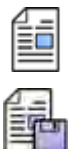

1 Kada je analiza završena, pritisnite zadatak Result (Rezultat).

2 Pritisnite Save Result (Spremanje rezultata).

### 10.6.2 Provjera spremljene stranice s rezultatima

Stranicu sa spremljenim rezultatima možete provjeriti u zadatku Result (Rezultat).

Moguće je izvršiti provjeru samo za stranice rezultata trenutno odabrane aplikacije analize.

Na ploči Existing result pages (Postojeće stranice s rezultatima) prelistajte stranice spremljenih rezultata i odaberite željenu stranicu.

### **10.6.3** Brisanje stranice s rezultatima

Prethodno spremljenu stranicu s rezultatima možete izbrisati u zadatku Result (Rezultat).

Na popisu **Existing result pages (Postojeće stranice s rezultatima)** prođite kroz spremljene stranice s rezultatima, desnom tipkom miša pritisnite željenu stranicu i pritisnite Delete (Brisanje).

## <span id="page-176-0"></span>10.7 Postavke 2D kvantitativne analize (2D-QA)

U sljedećim se poglavljima nalaze informacije o prilagodbi programa 2D-QA vašem željenom tijeku rada.

## **10.7.1 Mijenjanje zadanih postavki kalibracije**

**NAPOMENA** *Promjene postavki prilagodbe koje napravi jedan korisnik primjenjuju se na sve korisnike.*

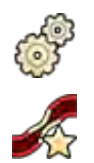

- **1** U izborniku **System (Sustav)** pritisnite **Customization (Prilagodba)**.
- 2 Na lijevoj strani zaslona na području Measurements and Analysis (Mjerenja i analiza) pritisnite Calibration and Vessel Analysis (Kalibracija i analiza krvne žile).
- **3** Po želji promijenite sljedeće postavke:

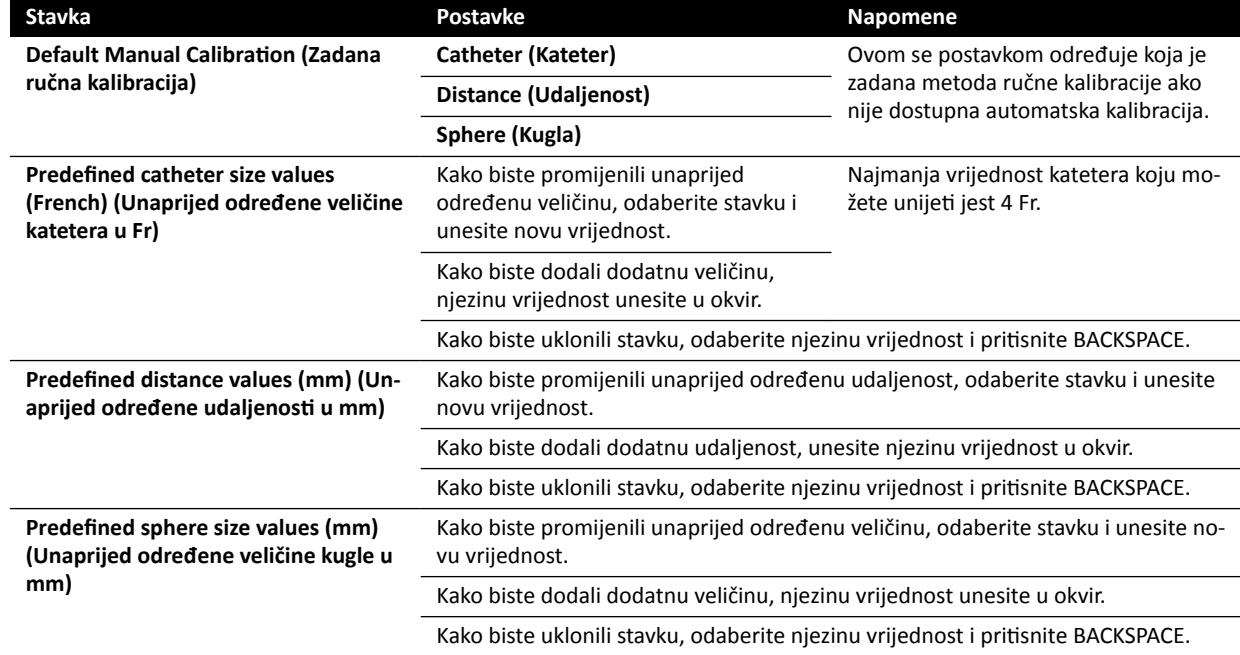

**NAPOMENA** *Na ploči Calibration and Vessel Analysis (Kalibracija i analiza krvne žile) možete ƉƌŽmŝũĞnŝƟ i zadane postavke krivulje. Dodatne ƉŽũĞĚŝnŽƐƟ potražite u poglavlju [Mijenjanje zadanih postavki prikaza krivulje kod analize QCA/QVA \(stranica 178\)](#page-177-0).*

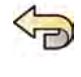

Kako biste poništili sve promjene napravljene na ploči **Calibration and Vessel Analysis (Kalibracija i** analiza krvne žile), pritisnite Undo Changes (Poništavanje izmjena).

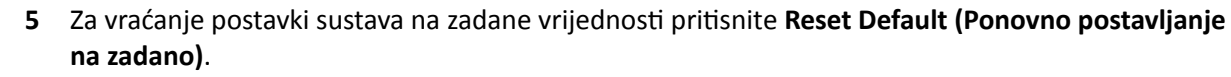

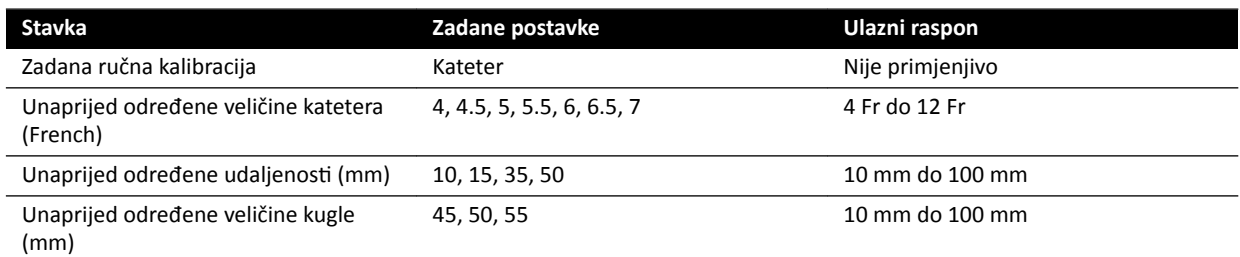

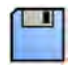

**6** Za spremanje promjena pritisnite Save (Spremi).

## <span id="page-177-0"></span>**10.7.2 Mijenjanje zadanih postavki prikaza krivulje kod analize QCA/QVA**

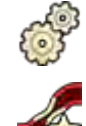

1 U izborniku **System (Sustav)** pritisnite **Customization (Prilagodba)**.

2 Na lijevoj strani zaslona na području Measurements and Analysis (Mjerenja i analiza) pritisnite Calibration and Vessel Analysis (Kalibracija i analiza krvne žile).

**3** Po želji promijenite sljedeću postavku.

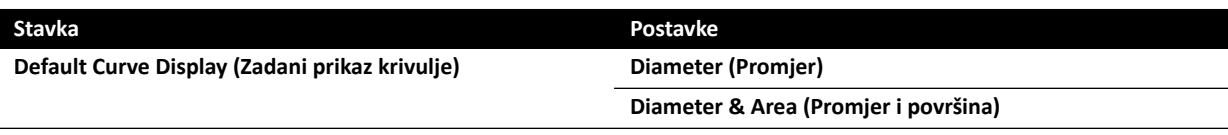

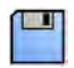

**4** Za spremanje promjena pritisnite Save (Spremi).

## **10.7.3 Promjena zadanih postavki analize lijeve klijetke (LVA)**

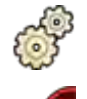

1 U izborniku **System (Sustav)** pritisnite **Customization (Prilagodba)**.

- 2 Na lijevoj strani zaslona u odjeljku Measurements and Analysis (Mjerenja i analiza) pritisnite Left **Ventricle Analysis (Analiza lijeve klijetke)**.
- **3** Po želji promijenite sljedeće postavke:

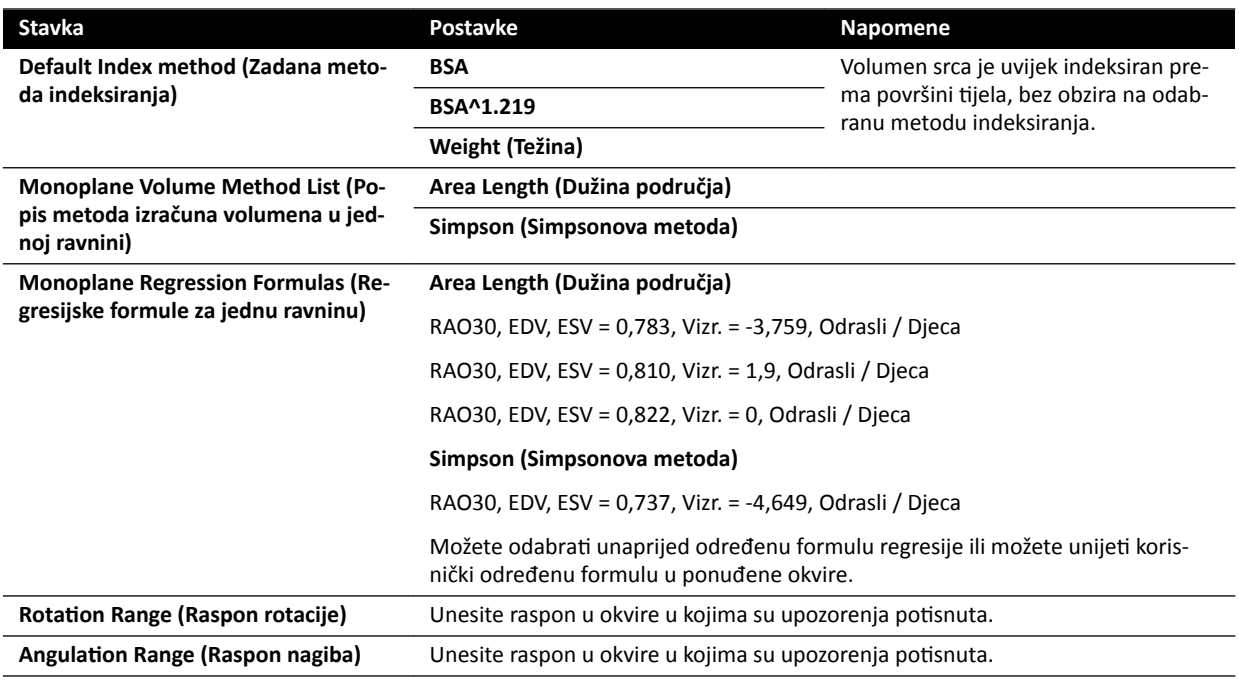

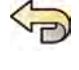

Da biste uklonili promjene koje ste napravili na ploči Left Ventricle Analysis (Analiza lijeve klijetke), pritisnite Undo Changes (Poništavanje izmjena).

5 Za vraćanje postavki sustava na zadane vrijednosti pritisnite Reset Default (Ponovno postavljanje **na zadano)**.

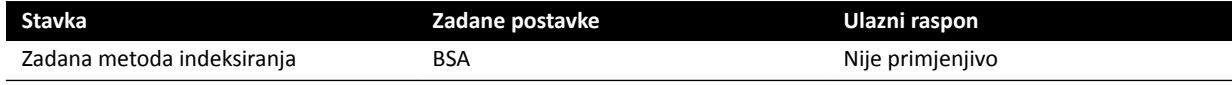

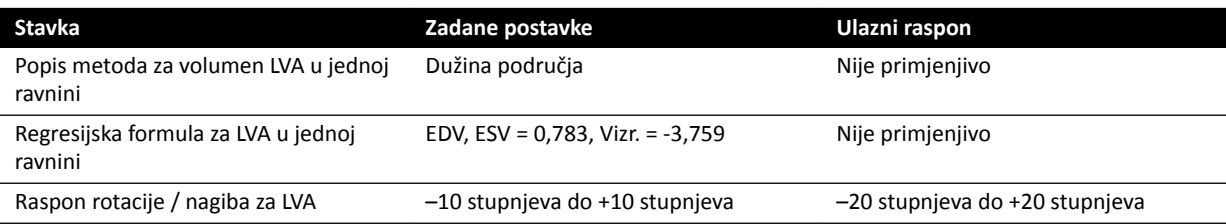

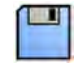

**6** Za spremanje promjena pritisnite Save (Spremi).

## **10.7.4 Promjena zadanih postavki analize desne klijetke (RVA)**

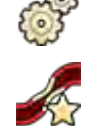

**1** U izborniku **System (Sustav)** pritisnite **Customization (Prilagodba)**.

- 2 Na lijevoj strani zaslona u odjeljku Measurements and Analysis (Mjerenja i analiza) pritisnite Right **Ventricle Analysis (Analiza desne klijetke)**.
- **3** Po želji promijenite sljedeće postavke:

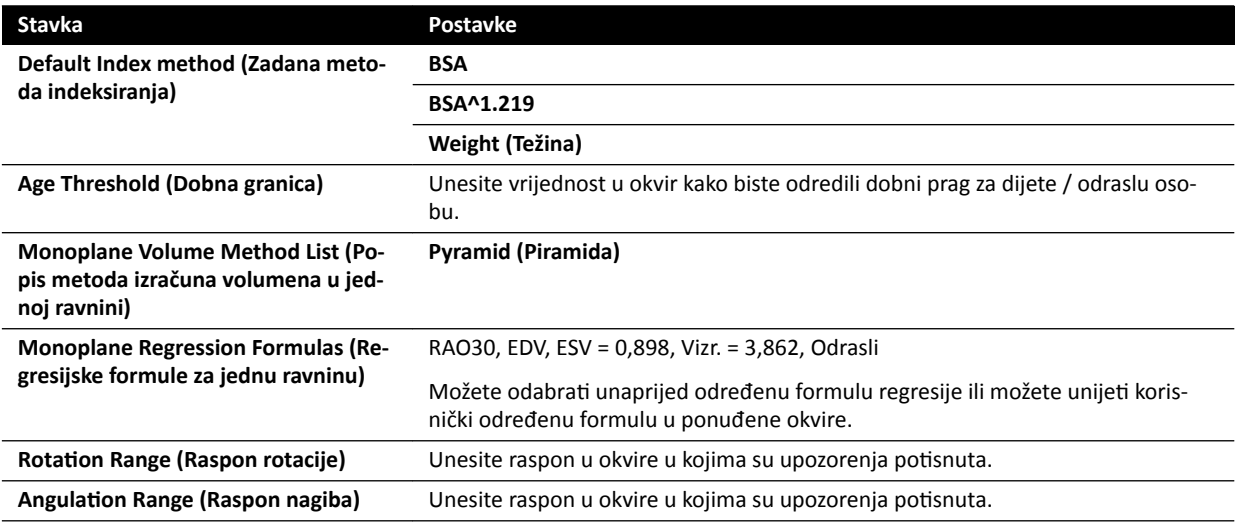

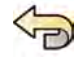

**4** Da biste uklonili promjene koje ste napravili na ploči **Right Ventricle Analysis (Analiza desne klijetke)**, pritisnite Undo Changes (Poništavanje izmjena).

5 Za vraćanje postavki sustava na zadane vrijednosti pritisnite Reset Default (Ponovno postavljanje **na zadano)**.

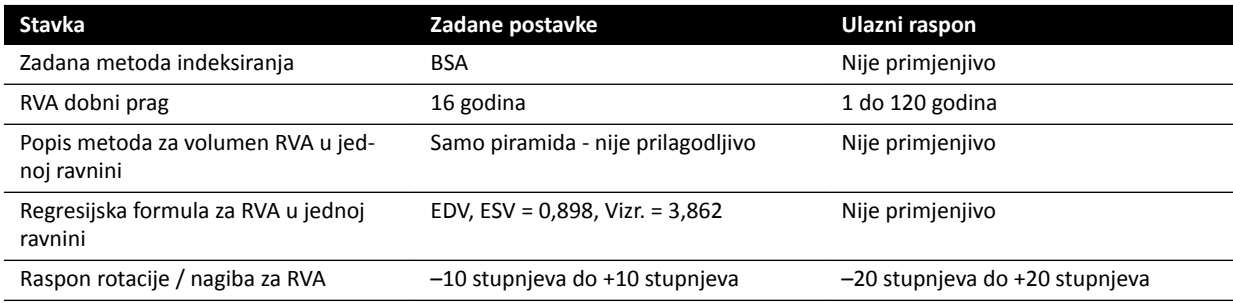

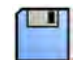

**6** Za spremanje promjena pritisnite Save (Spremi).

# **11 Upotreba druge opreme**

Sustav je osmišljen za upotrebu s drugim dodatnim i integriranim sustavima i opremom.

U ovim se Uputama za uporabu nalaze osnovne informacije o interakciji sustava s drugom opremom. Pojedinosti o upotrebi druge opreme potražite Uputama za uporabu isporučenima s opremom.

## 11.1 **MultiSwitch (opcija)**

MultiSwitch omogućuje spajanje do tri dodatna modaliteta slična računalu na istu, zajedničku, administrativnu radnu stanicu (monitor, tipkovnica i miš), npr. Xcelera, Xcelera CLM, Interventional Workspot i IntelliSpace Portal.

Hardver MultiSwitch uključuje sljedeće komponente:

- iedinica MultiSwitch
- ethernet prekidač i ethernet izolator
- priključna kutija
- podatkovni kabel.

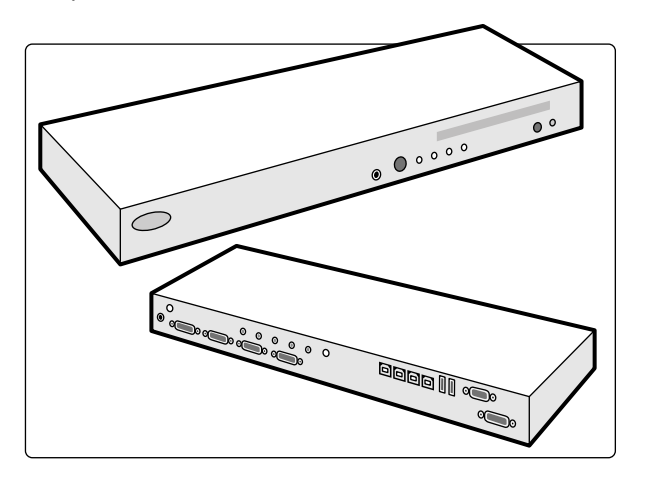

**Slika 73** Jedinica MultiSwitch

MultiSwitch služi za prebacivanje između DVI videosignala te signala tipkovnice i miša između modaliteta koji nisu priključeni na fizičke uređaje. MultiSwitch se nalazi na stolu radne stanice.

Sučelje radne stanice u pravilu se prebacuje na jedan od dodatnih računalnih modaliteta ručno pomoću gumba na prednjoj strani jedinice MultiSwitch. Prebacivati se može samo na modalitete koji su uključeni.

Svjetlosni pokazatelj na uređaju MultiSwitch pokazuje odabrani ulaz. Odabir ulaza izvršava se po redoslijedu.

Ethernet prekidač, kojeg dijele dodatni modaliteti, isporučuje se za potrebe umrežavanja i osigurava osam 10/100 Mbps STP ethernet priključaka. Dodatni modaliteti mogu se priključiti na slobodne ulaze ethernet prekidača pomoću ethernet izolatora. Ethernet prekidač i izolator ugrađeni su u priključnu kutiju kontrolne sobe.

U priključnoj kutiji kontrolne sobe nalaze se strujni priključci za sljedeće:

- MultiSwitch
- ethernet prekidač
- dodatni modaliteti.
<span id="page-180-0"></span>Napajanje za radnu stanicu, priključnu kutiju i srodne uređaje te dodane računalne modalitete osigurava sustav. To omogućuje rukovanje dodatnim modalitetima čak i kad je sustav isključen.

## 11.2 Zidna priključna kutija

Zidna priključna kutija osigurava napajanje i priključno mjesto na sustav za ethernet i videoizvore. Dodatnu opremu možete spojiti na sustav pomoću zidne priključne kutije. Zidne priključne kutije mogu se postaviti po želji u kontrolnoj sobi, sobi za pregled i tehničkoj sobi.

Dodatne pojedinosti o tehničkim specifikacijama zidne priključne kutije potražite u sljedećim poglavljima:

- *Zidna priključna kutija* (stranica 277)
- *[Spojevi za priključivanje i opremu](#page-322-0)* (stranica 323)

# **11.3 Bežični nožni prekidač (opcija)**

Bežični nožni prekidač ima iste funkcije kao i žičani nožni prekidač isporučen s rendgenskim sustavom.

**NAPOMENA** *Bežični nožni prekidač stvara, upotrebljava i zrači radiofrekvencijskom energijom te može uzrokovati štetne smetnje u radijskoj komunikaciji ako nije postavljen i ne koristi se u skladu s uputama za uporabu.*

Ne može se jamčiti da neće doći do radiofrekvencijskih smetnji u određenoj izvedbi. Ako oprema uzrokuje štetne smetnje u radijskom ili televizijskom prijemu, što se može utvrditi uključivanjem i isključivanjem opreme, obratite se tehničkoj podršci.

Bežični nožni prekidač mora postaviti kvalificirani servisni inženjer pomoću kompleta za postavljanje tvrtke Philips. Dodatne pojedinosti zatražite od predstavnika tvrtke Philips.

**NAPOMENA** *Bežični nožni prekidač ne smije doći u dodir s pacijentom. Pripada izolacijskoj klasi II.*

#### **Identifikacijske oznake**

Bežični nožni prekidač uparuje se tijekom postavljanja s rendgenskim sustavom tako da nožni prekidač aktivira samo funkcije na podudarajućem rendgenskom sustavu.

Papir sa samoljepljivim identifikacijskim oznakama isporučuje se s bežičnim nožnim prekidačem. Preporučujemo da te oznake iskoristite kako biste označili nožni prekidač i rendgenski sustav.

Na papiru s oznakama nalazi se 6 parova ispisanih brojeva. Jednu oznaku pričvrstite na udubinu u gornjem desnom kutu nožnog prekidača, a zatim pričvrstite odgovarajuću oznaku na jasno vidljivo mjesto na rendgenskom sustavu. Isporučuju se i prazne oznake u slučaju da želite upotrijebiti vlastite identifikacijske oznake.

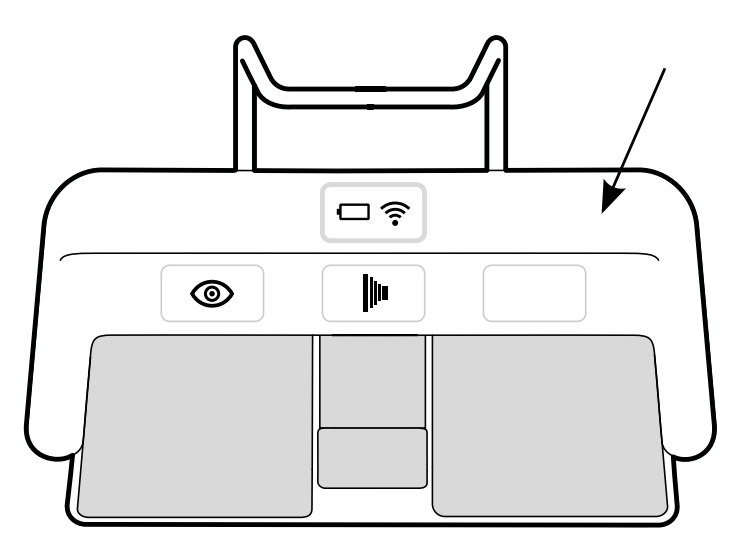

Slika 74 Položaj udubine za identifikacijske oznake

### **Funkcijske oznake**

Tehnička podrška može konfigurirati funkcije papučica bežičnog nožnog prekidača. Papučici se može pridružiti bilo koja od sljedećih funkcija. Nakon što se nožni prekidač konfigurira, trebalo bi uz ili na papučicu staviti oznaku s funkcijom.

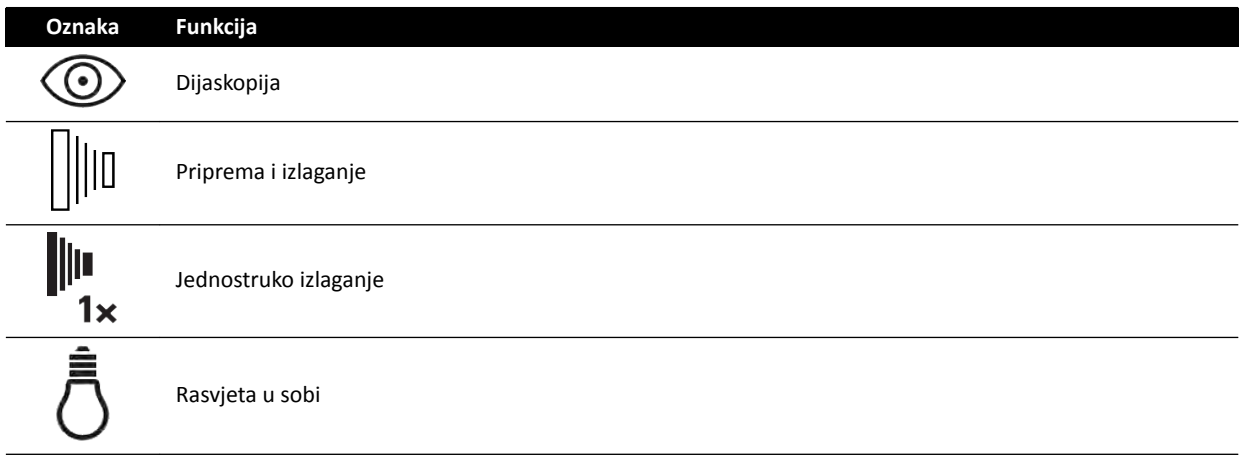

### **Briga i održavanje**

Kada nije u upotrebi, tijekom transporta ili kada je pohranjen, bežični nožni prekidač držite na hladnom, suhom mjestu. Nemojte ga nikada paliti, spaljivati ili izlagati visokim temperaturama.

Bežični nožni prekidač sadrži litij-ionske baterije. Mora ga se odložiti u skladu s lokalnim, državnim i federalnim zakonima o odlaganju litij-ionskih baterija. Ako ne možete odložiti bežični nožni prekidač na vašem području, vratite ga proizvođaču radi odlaganja.

### **11.3.1 Uključivanje i isključivanje bežičnog nožnog prekidača**

**NAPOMENA** *Pobrinite se da je baterija bežičnog nožnog prekidača potpuno napunjena prije* upotrebe istog. Ako se baterija isprazni tijekom postupka, nožni će se prekidač *isključiti. U tom slučaju priključite punjač na nožni prekidač i nastavite s njegovom upotrebom. Pobrinite se da ne ŽƓƚĞƟƚĞ kabel punjača kada pomičete opremu (primjerice, kolica ili krevete) po sobi za pregled. Također možete i ƉƌŝŬůũƵēŝƟ žičani nožni prekidač na pomoćni priključak nožnog prekidača.*

Prije uporabe sustava provjerite radi li bežični nožni prekidač sa sustavom. Ako su stavljene identifikacijske oznake, provjerite podudaraju li se oznake sustava i oznake nožnog prekidača. Dodatne pojedinosti potražite u poglavlju *Identifikacijske oznake* (stranica 181).

Bežični nožni prekidač moguće je staviti u sterilni plastični prekrivač.

**1** Uključite bežični nožni prekidač pomoću prekidača napajanja na stražnjoj strani nožnog prekidača.

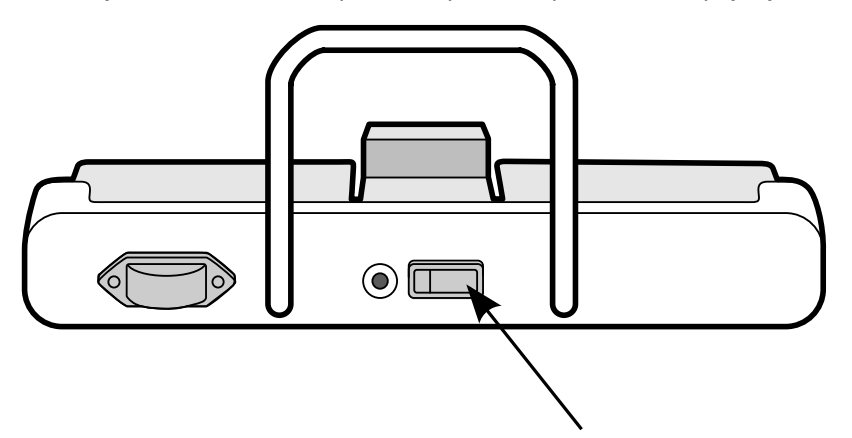

**Slika 75** Prekidač napajanja bežičnog nožnog prekidača

**2** Provjerite status pokazivača na bežičnom nožnom prekidaču kako biste bili sigurni da je dovoljno napunjen i da je bežična veza funkcionalna.

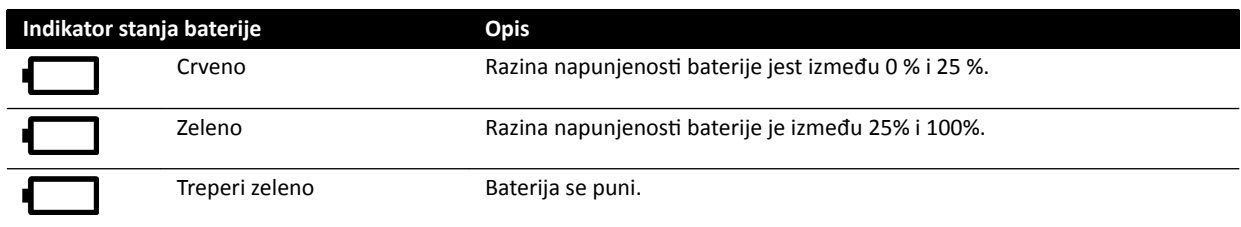

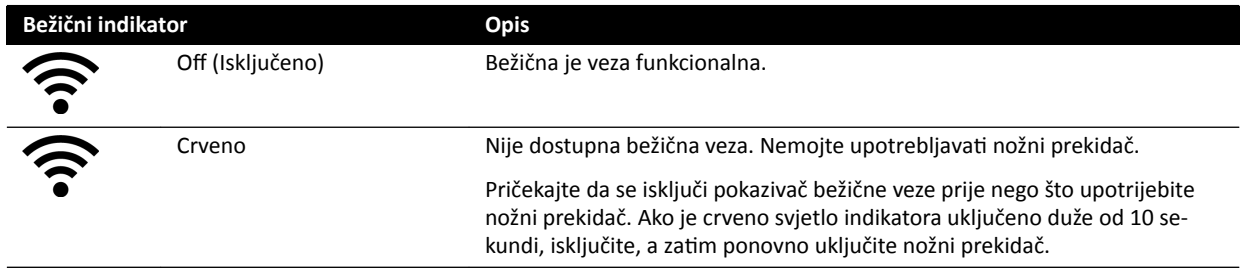

**3** Kako biste isključili bežični nožni prekidač, upotrijebite prekidač napajanja na stražnjoj strani nožnog prekidača.

### **11.3.2 Punjenje baterije bežičnog nožnog prekidača**

Punjač se isporučuje radi punjenja baterije bežičnog nožnog prekidača.

### **NAPOMENA** *Upotrebljavajte isključivo punjač isporučen s bežičnim nožnim prekidačem. Uporaba* drugih punjača mogla bi oštetiti nožni prekidač i poništiti jamstvo.

**1** Uklonite poklopac priključka za punjenje sa stražnje strane bežičnog nožnog prekidača.

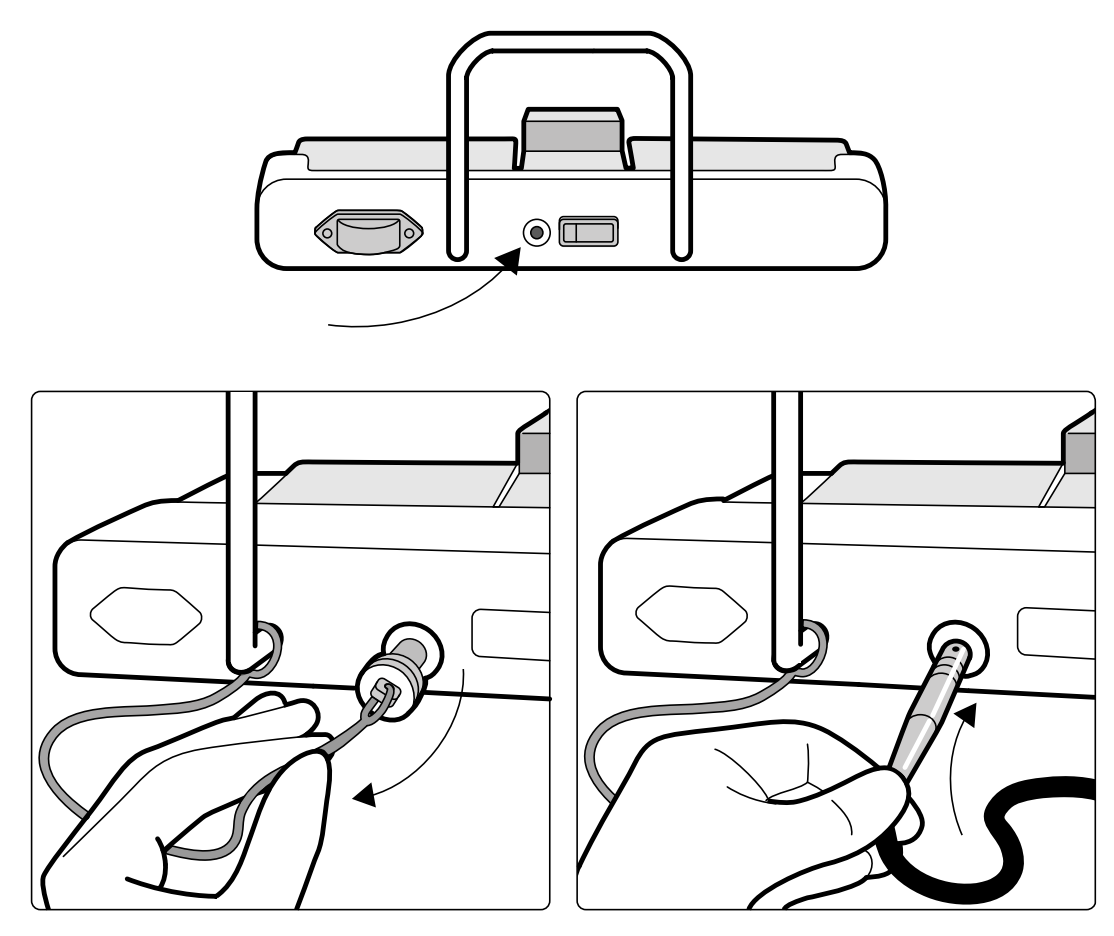

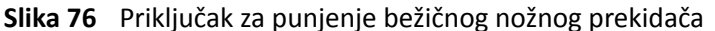

**2** Priključite punjač na priključak za punjenje.

Pokazatelj napunjenosti baterije na bežičnom nožnom prekidaču treperi dok se nožni prekidač puni. Trajanje punjenja iznosi 8 sati.

Potpuno napunjen bežični nožni prekidač može se upotrebljavati punih tjedan dana. Preporučujemo da napunite bateriju svaki tjedan ili kada pokazivač napunjenosti baterije postane crveni (ukazuje na to da je napunjenost pala ispod 25 %). U bateriju je ugrađen sigurnosni uređaj koji je štiti od prekomjernog punjenja.

NAPOMENA *Ako se baterija isprazni unutar 2 dana od potpunog punjenja, obratite se tehničkoj* podršci radi dobivanja zamjenske baterije. Bateriju može zamijeniti isključivo *ŬǀĂůŝĮcŝƌĂnŝ servisni inženjer.*

# **11.4 Stezaljke na vodilici za dodatnu opremu**

Stezaljke na vodilici za dodatnu opremu omogućuju vam da pričvrstite kompatibilnu dodatnu opremu na vodilicu stola za dodatnu opremu.

**1** Stezaljku navucite na vodilicu za dodatnu opremu.

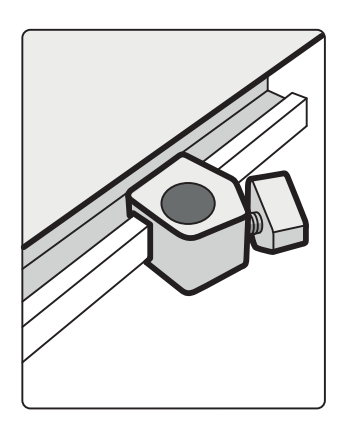

**Slika 77** Namještanje stezaljke na vodilici za dodatnu opremu

**2** Namjestite dodatnu opremu u stezaljku.

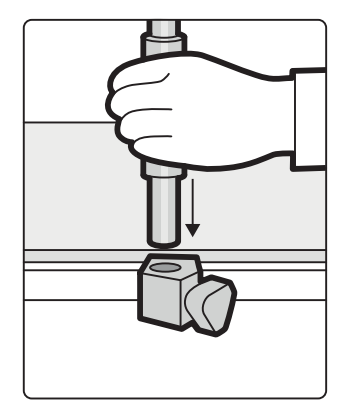

**Slika 78** Namještanje dodatne opreme u stezaljku

**3** Gumb na stezaljki okrenite tako da su stezaljka i dodatna oprema čvrsto pričvršćene na vodilicu za dodatnu opremu.

Kada nije namještena nikakva dodatna oprema u stezaljki, istu je potrebno ukloniti s vodilica.

# **11.5 Stezaljke za dodatnu opremu na stolu**

Stezaljke za dodatnu opremu na stolu služe za pričvršćivanje kompatibilne dodatne opreme na površinu stola.

**1** Stezaljku navucite na rub površine stola.

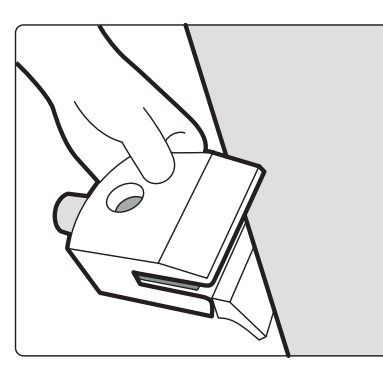

**Slika 79** Postavljanje stezaljke na rub površine stola

**2** Stezaljku pričvrstite zatezanjem poluge [1] s donje strane stezaljke.

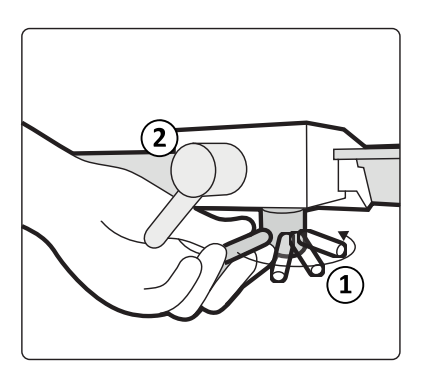

**Slika 80** Pričvršćivanje stezaljke na površinu stola

**3** U stezaljku postavite dodatnu opremu i zategnite polugu [2] s bočne strane stezaljke.

Ako se u stezaljci ne nalazi dodatna oprema, trebalo bi je ukloniti s površine stola.

## **11.6 Oslonci za ruke**

Sljedeći oslonci za ruke dostupni su za upotrebu sa sustavom:

- Komplet oslonaca za lakat: Koriste se kako bi pacijentu bilo udobnije te da se spriječi da pacijentove ruke vise preko ruba stola.
- Ploča oslonca za ruku: Koristi se kao oslonac za ruku pacijenta tijekom postupaka brahiocefalične kateterizacije.
- Ploča oslonca za rame. Koristi se kao oslonac za obje ruke pacijenta tijekom postupaka brahiocefalične kateterizacije.
- Oslonac za ruku podesiv po visini: Koristi se za upravljanje protokom krvi tijekom venske digitalne suptrakcijske angiografije (DSA).

### **11.6.1 Upotreba oslonca za lakat**

- 1 Namjestite pacijenta na stolu prije upotrebe oslonca za lakat.
- **2** Pogurnite oslonac za lakat ispod pacijenta između površine stola i madraca.

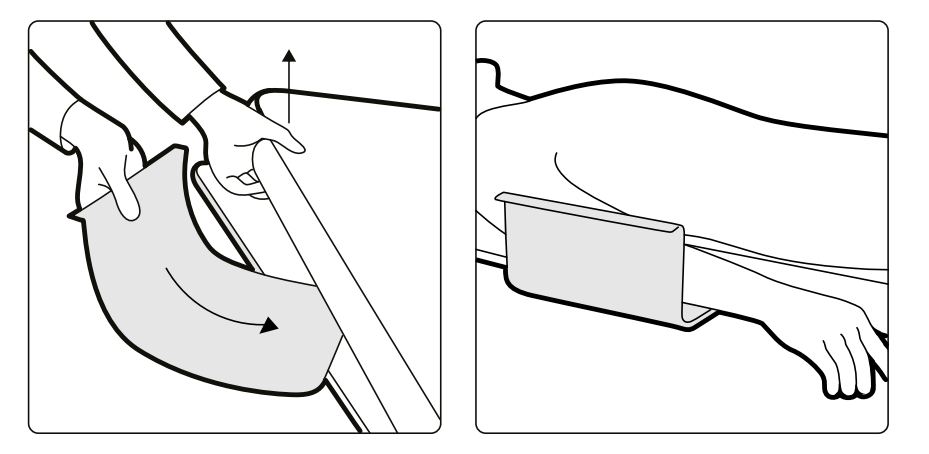

**Slika 81** Namještanje oslonca za lakat

**3** Postavite pacijentovu ruku na oslonac za lakat.

### <span id="page-186-0"></span>**11.6.2 Upotreba ploče oslonca za ruku**

- **1** Postavite pacijenta na stol prije upotrebe ploče oslonca za ruku.
- 2 Pjenastu podlogu pričvrstite na ploču oslonca za ruku pazeći da je ploča oslonca za ruku prošla kroz prsten podloge.

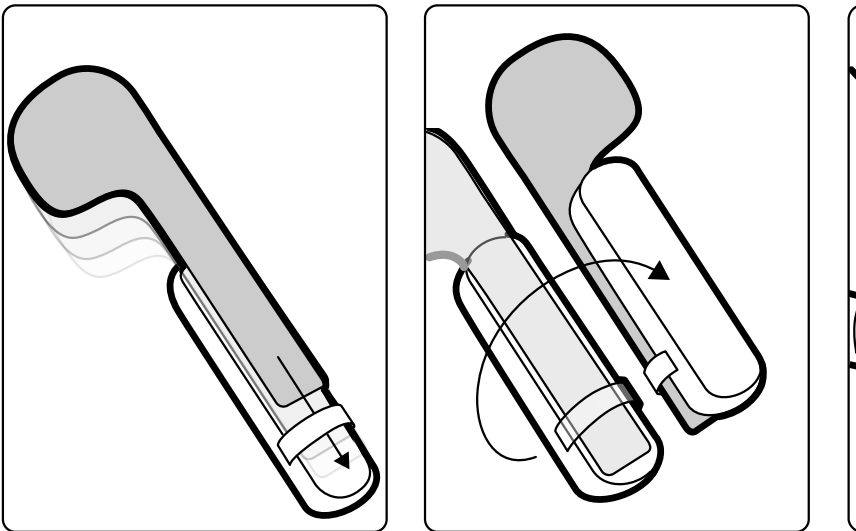

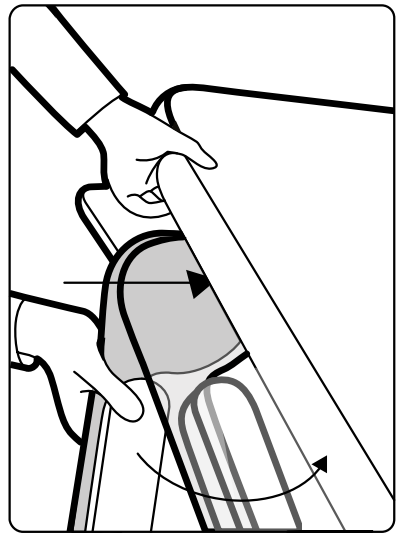

**Slika 82** Pričvršćivanje pjenaste podloge na ploču oslonca za ruku

- **3** Dok je pjenasta podloga okrenuta prema gore, pogurnite ploču oslonca za ruku ispod pacijentova ramena između površine stola i madraca.
- **4** Postavite pacijentovu ruku na ploču oslonca za ruku.

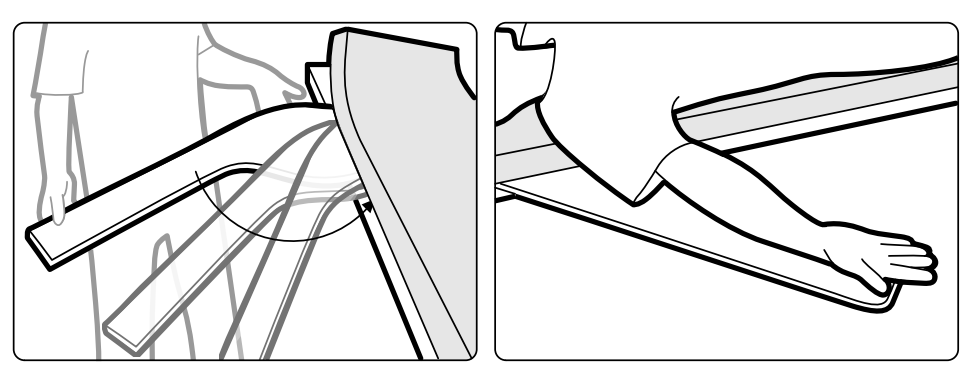

**Slika 83** Namještanje pacijentove ruke

## **11.6.3 Upotreba ploče oslonca za rame**

**1** Ploču oslonca za rame uvucite između madraca i površine stola i ispod ramena pacijenta.

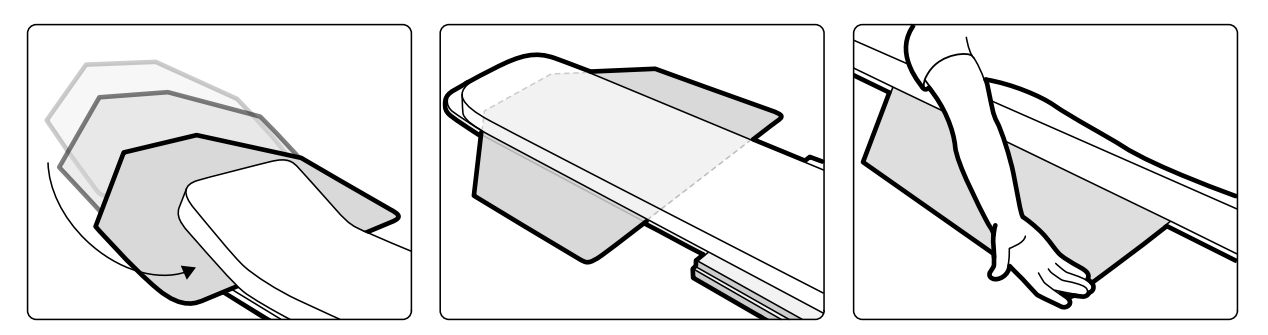

**Slika 84** Upotreba ploče oslonca za rame

**2** Pacijentovu ruku stavite na ploču oslonca.

### **11.6.4 Upotreba oslonca za ruku podesivog po visini**

**NAPOMENA** *Oslonac za ruku podesiv po visini ne može se upotrebljavati za rendgenske postupke* na ruci. U takvim se slučajevima mora upotrijebiti ploča oslonca za ruku. Dodatne *ƉŽũĞĚŝnŽƐƟ potražite u poglavlju [Upotreba ploče oslonca za ruku \(stranica 187\).](#page-186-0)*

**1** Pacijenta polegnite na stol.

Dodatne pojedinosti potražite u poglavlju *[Namještanje pacijenta na stol](#page-50-0)* (stranica 51).

2 Stezaljku za dodatnu opremu na stolu montirajte u željeni položaj na površini stola i zategnite polugu za blokiranje.

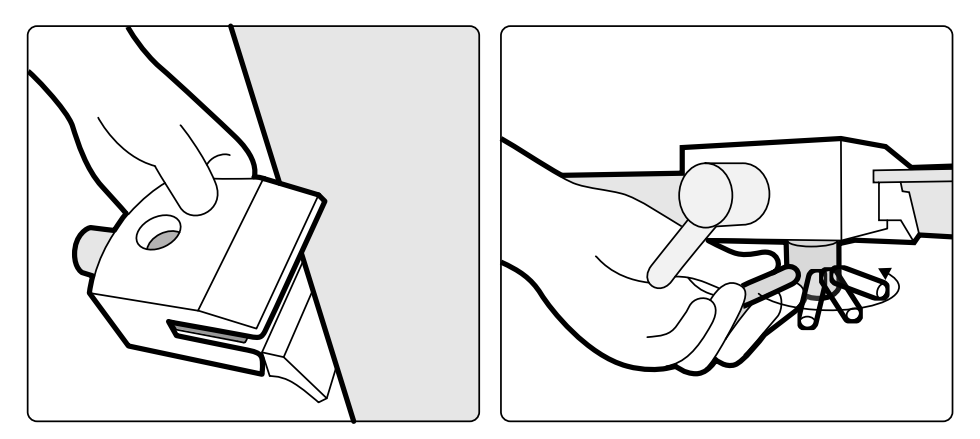

**Slika 85** Postavljanje stezaljke za dodatnu opremu na površini stola

- **3** Učinite jedno od sljedećeg:
	- Pričvrstite produžetak oslonca za ruku na oslonac za ruku i po potrebi prilagodite dužinu produžetka.

<span id="page-188-0"></span>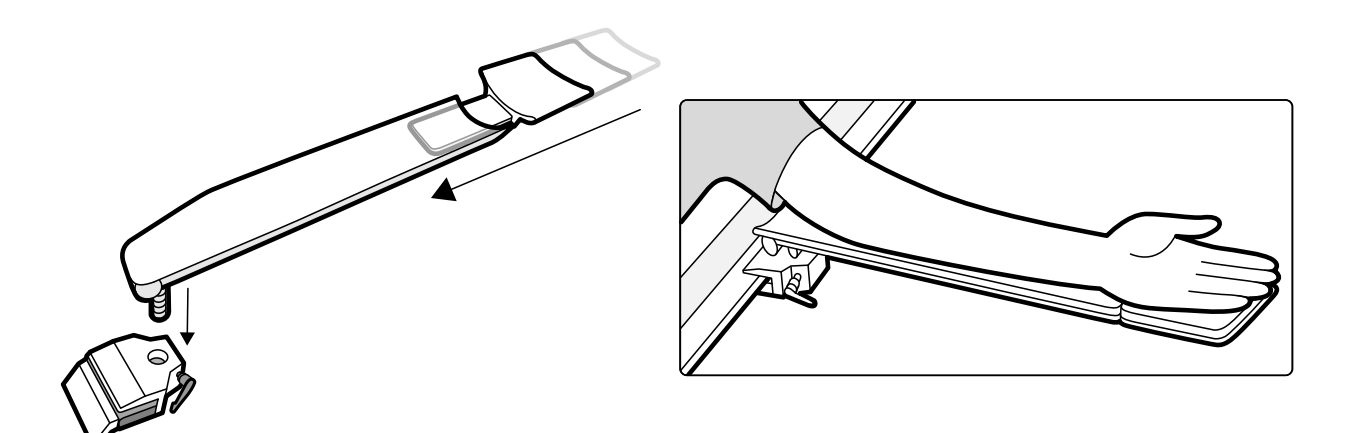

**Slika 86** Upotreba produžetka oslonca za ruku

• Pričvrstite ručku oslonca za ruku na oslonac za ruku i po potrebi prilagodite dužinu ručke.

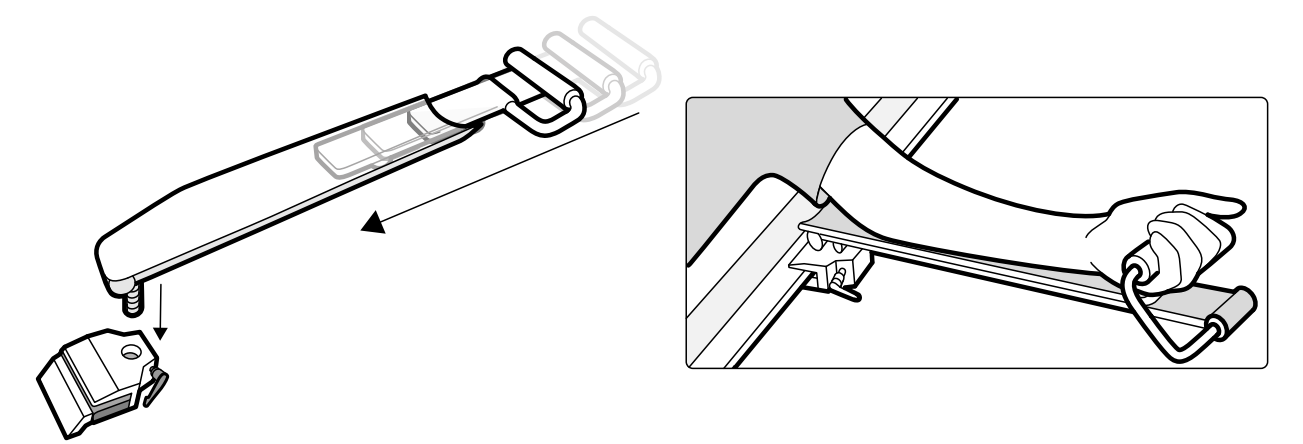

**Slika 87** Upotreba ručke oslonca za ruku

- 4 Namjestite oslonac za ruku u stezaljku za dodatnu opremu i zategnite polugu za blokiranje.
- 5 Oslonac za ruku prekrijte biokompatibilnim materijalom kao što je papirnata maramica ili plahta, kako bi izbjegao izravan dodir s pacijentom.
- **6** Postavite kut oslonca za ruku i namjestite ruku pacijenta na oslonac.

## **11.7 Oslonac za glavu**

Oslonac za glavu osigurava veću udobnost za pacijenta i smanjuje mogućnost pomicanja glave tijekom postupka.

- **1** Postavite postolje oslonca za glavu na uzglavlje stola tako da je njegov pravokutni dio uz madrac, no ne i na madracu.
- **2** Postavite zaobljeni dio oslonca za glavu na postolje oslonca za glavu i poravnajte oznake.

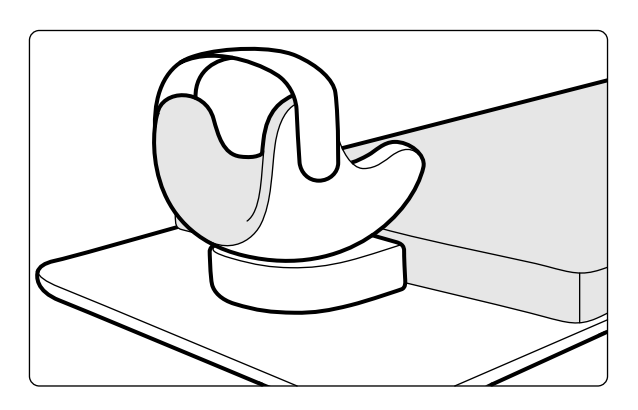

**Slika 88** Namještanje oslonca za glavu

- **3** Pacijentovu glavu postavite tako da se udobno smjesti u osloncu za glavu.
- **4** Dodajte i traku za glavu kao dodatnu potporu.

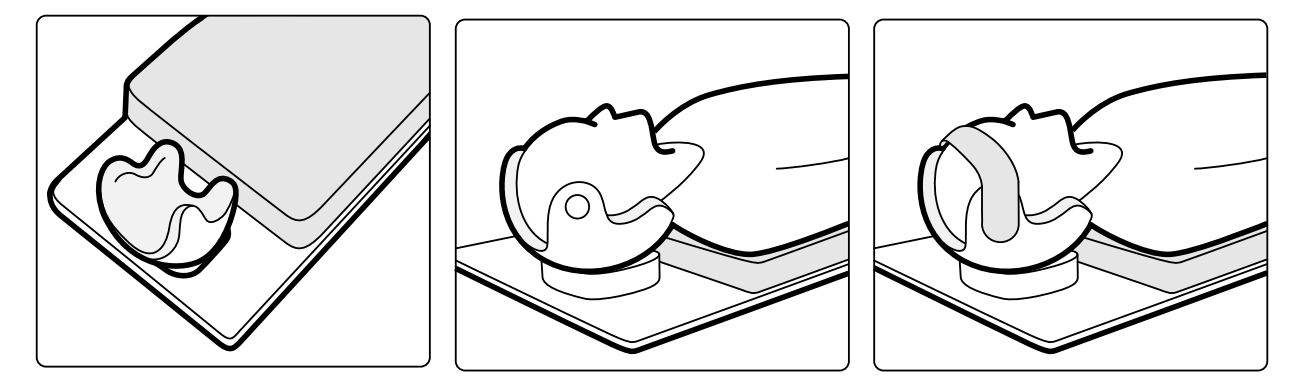

**Slika 89** Namještanje pacijenta u oslonac za glavu

S osloncem za glavu možete upotrijebiti i neuroradiologijski umetak. Dodatne pojedinosti o neuroradiologijskom umetku potražite u poglavlju *Neuroradiologijski umetak* (stranica 190).

## **11.8 Neuroradiologijski umetak**

Neuroradiologijski umetak možete upotrijebiti za namještanje pacijentove glave u izocentar tijekom neuroradioloških postupaka. Neuroradiologijski umetak trebao bi se koristiti u kombinaciji s osloncem za glavu. Dodatne pojedinosti o osloncu za glavu potražite u poglavlju [Oslonac za glavu](#page-188-0) (stranica 189).

- **1** Pogurnite konični dio neuroradiologijskog umetka ispod madraca kod uzglavlja stola tako da je vidljiv samo pravokutni dio umetka.
- **2** Oslonac za glavu stavite iznad pravokutnog dijela neuroradiologijskog umetka.
- **3** Pacijentovu glavu postavite tako da se udobno smjesti u osloncu za glavu.

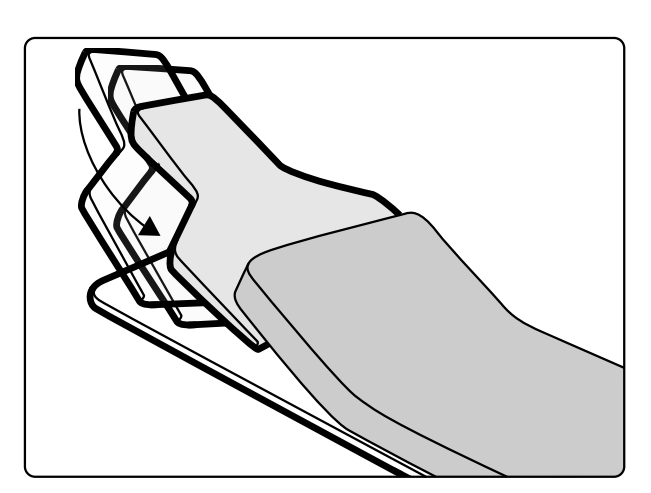

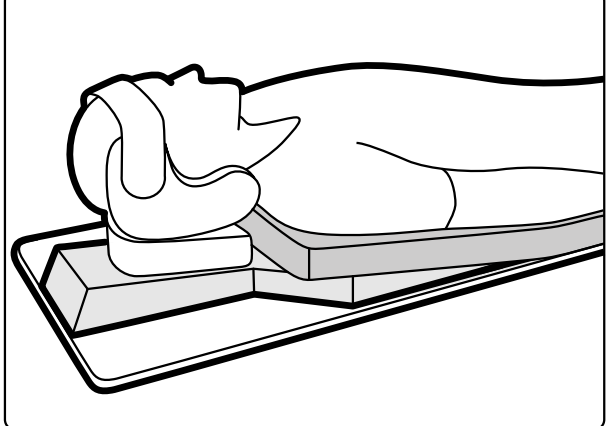

**Slika 90** Namještanje neuroradiologijskog umetka

## 11.9 Moždani filtar

Moždani filtar poboljšava ukupnu kvalitetu slike tijekom neuroangiografijskih postupaka.

1 Kako biste namjestili moždani filtar, isti gurnite na rub kućišta rendgenske cijevi.

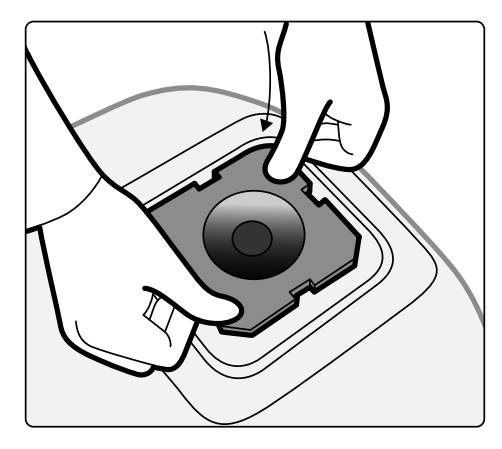

Slika 91 Namještanje moždanog filtra

2 Za uklanjanje moždanog filtra stavite prst u rupu filtra i podignite ga izvan ruba kućišta rendgenske cijevi.

# 11.10 Periferni rendgenski filtri

Periferni rendgenski filtri smanjuju mogućnosti pomicanja pacijenta tijekom donjih perifernih angiografskih postupaka.

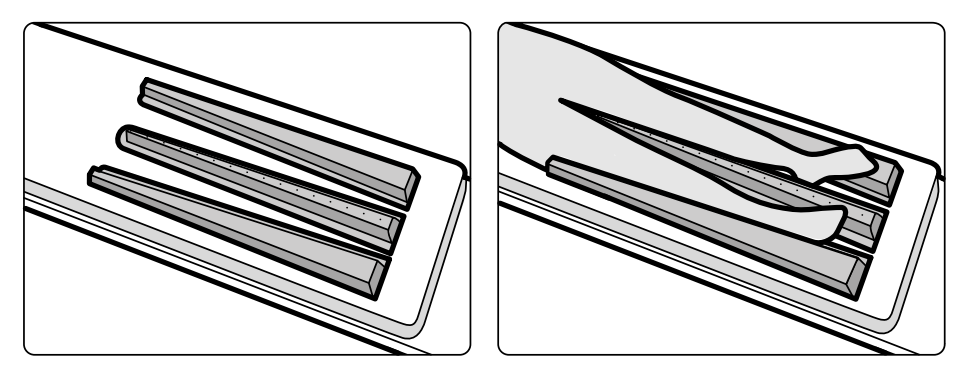

**Slika 92** Periferni rendgenski filtri

Središnji je filtar označen kako bi se olakšala mjerenja na snimljenim slikama. Oznake su postavljene na udaljenosti od 5 cm (2 inča).

**1** Središnji periferni filtar postavite pažljivo između nogu pacijenta tako da je široki dio kod pacijentovih stopala, a uski dio što je moguće više.

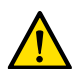

#### **UPOZORENJE**

Periferni rendgenski filtar sadrži bakar. Morate upotrijebiti plahtu ili prekrivač kako biste izbjegli *izravan dodir s kožom pacijenta.*

**2** Imobilizirajte noge pacijenta kod koljena i gležnjeva pomoću remenja.

Koljena pacijenata koji imaju genu varum (O-noga) treba lagano podići i poduprijeti, a zatim čvrsto zavezati.

Koljena pacijenata koji imaju genu valgum (X-noga) treba lagano podići i poduprijeti, a zatim čvrsto zavezati pacijentove gležnjeve.

- **3** Bočne filtre postavite što je bliže moguće uz noge pacijenta tako da je širi dio kod pacijentovih stopala.
- **4** Filtre oblikujte uz noge pacijenta tako da između filtara i nogu ne ostanu praznine.

## **11.11 Kompresor na koloturu**

Kompresor na koloturu primjenjuje umjerenu kompresiju na pacijenta i smanjuje mogućnost njegova pomicanja. Time se poboljšava vizualizacija unutarnjih organa.

- **1** Jedinicu postavite na rub stola i pritegnite dodatke ispod jedinice.
- **2** Polugu za otpuštanje pritisnite prema dolje kako biste otpustili traku za kompresiju.
- **3** Postavite traku za kompresiju preko pacijenta i provucite ispod stola, a zatim postavite kraj trake preko valjka za traku za kompresiju.

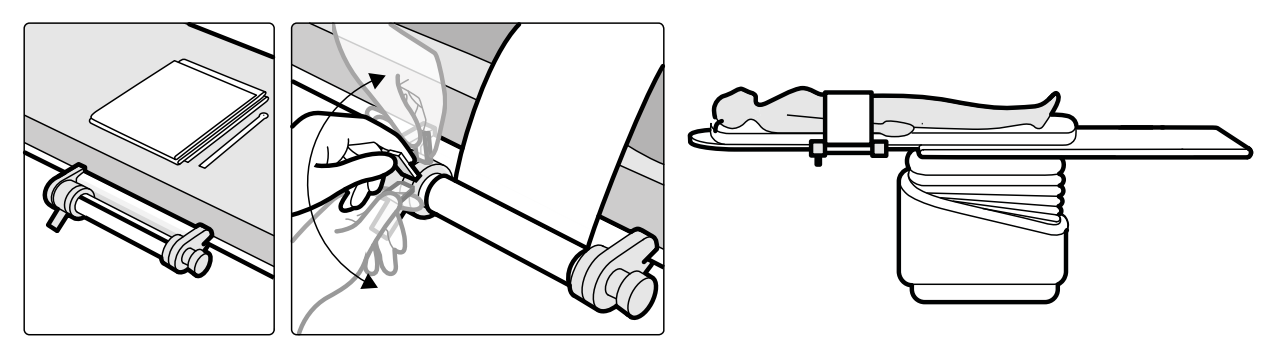

**Slika 93** Postavljanje trake za kompresiju

- **4** Namotač kolotura okrenite u smjeru kazaljke na satu kako biste povećali kompresiju. Pripazite na količinu kompresije.
- 5 Kako bi smanjili kompresiju, pritisnite polugu za otpuštanje prema dolje i okrenite namotač kolotura u smjeru suprotnom od kazaljke na satu.
- **6** Kako biste otpustili traku za kompresiju nakon završetka postupka, učinite sljedeće:
	- **a** Pogurnite polugu za otpuštanje prema dolje.
	- **b** Izvucite traku iz valjka za traku za kompresiju.
	- **c** Namojtate traku okretanjem namotača kolotura u smjeru suprotnom od kazaljke na satu.
	- **d** Uklonite jedinicu s ruba stola.

# **11.12 Komplet ručki i stezaljki**

Komplet ručki i stezaljki pruža sigurnost i udobnost pacijentu tijekom pomicanja bočnog i okomitog nagiba.

**1** Pričvrstite stezaljku za dodatnu opremu na površini stola sa svake strane stola u odgovarajući položaj.

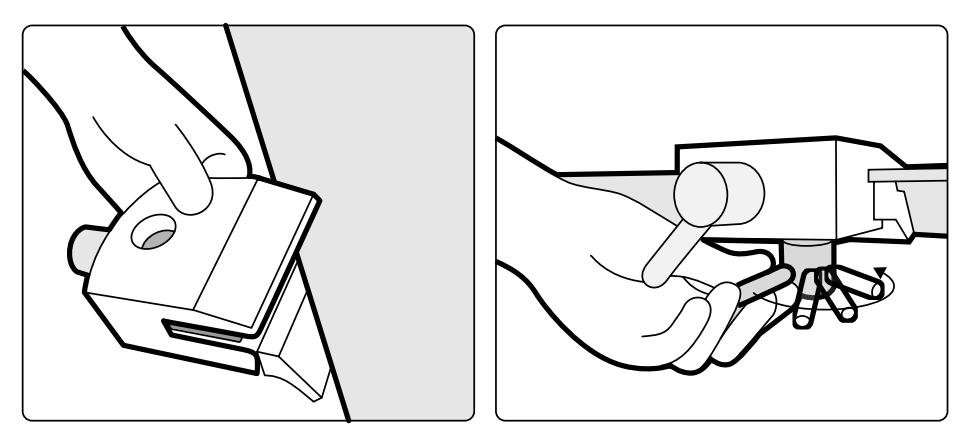

**Slika 94** Postavljanje stezaljke za dodatnu opremu na površini stola

**2** Postavite ručke u stezaljke i zategnite poluge za zaključavanje.

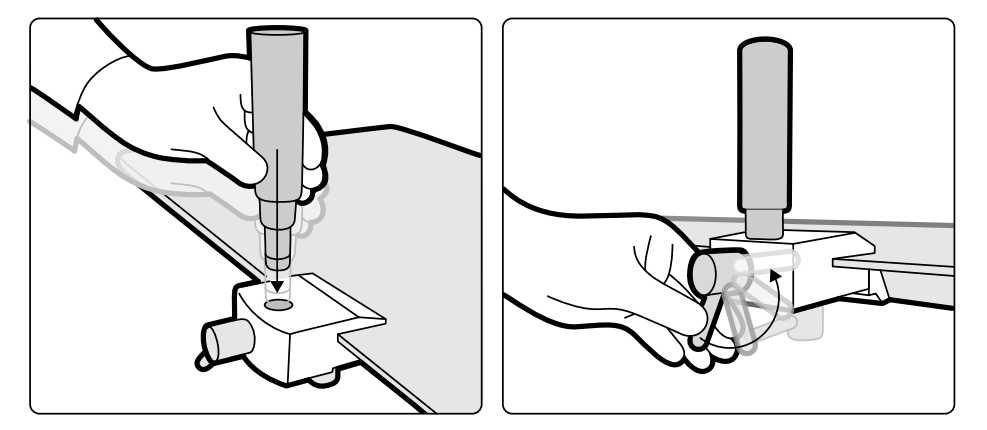

**Slika 95** Namještanje ručki

# **11.13 Madrac**

Madrac pruža udobnost za pacijenta i ravnomjerno raspoređuje težinu pacijenta.

Postoje tri vrste dostupnih madraca:

- Standardno
- Kardiološka primjena
- Neurološka

### **NAPOMENA** *Madrac ne sadrži lateks.*

Prije namještanja pacijenta na madrac otvorite čep za zrak madraca kako bi se madrac mogao ispravno proširiti i skupiti s težinom pacijenta.

Zatvorite čep za zrak tijekom čišćenja madraca. Kada madrac nije u upotrebi, čep za zrak može se potpuno gurnuti u madrac.

## **11.14 Ručica za pomicanje**

Ručicu za pomicanje možete upotrijebiti za otpuštanje kočnica površine stola i plutanje površine stola.

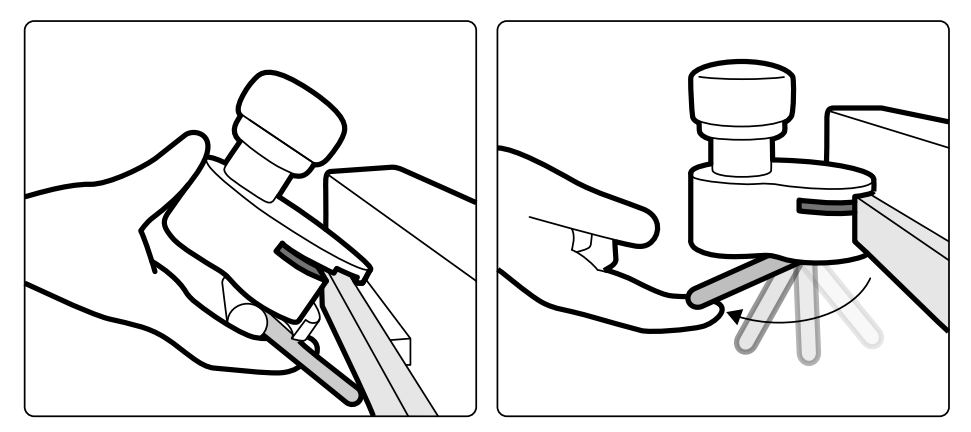

**Slika 96** Ručica za pomicanje

- **1** Stezaljkom pričvrstite ručicu za pomicanje na vodilicu za dodatnu opremu ili površinu stola.
- **2** Zategnite blokirajuću ručicu kako bi učvrstili ručicu za pomicanje.

Servisni inženjer konfigurira rad ručice za pomicanje koji odgovara radu koji je konfiguriran za funkciju **Float Tabletop (Plutanje površine stola)** na upravljačkom modulu:

- Izmjenični način rada: kada pritisnete i otpustite ručicu za pomicanje, kočnica površine stola otpušta se i stol može plutati. Ponovno pritisnite i otpustite ručicu za pomicanje kako biste aktivirali kočnicu površine stola.
- Izravni način rada: kada pritisnete i držite pritisnutom ručicu za pomicanje, kočnica površine stola otpušta se i stol može plutati. Otpustite ručicu za pomicanje kako biste aktivirali kočnicu površine stola.

## **11.15 Dodatna pomoćna vodilica stola**

Dodatnu pomoćnu vodilicu stola možete iskoristiti za postavljanje modula i dodatne opreme bliže uzglavlju površine stola. Maksimalno opterećenje dodatne pomoćne vodilice stola ne smije biti veće od 100 N prema dolje (ograničenje stola), dok maksimalni negativni moment sile mora biti do 40 Nm, a pozitivni moment sile do 20 Nm (ograničenje stola).

Dodatna pomoćna vodilica stola dostupna je u verzijama za EU i SAD (verzija za SAD ima crni anodizirani premaz). Moduli koji su osmišljeni za verziju za EU ne sjedaju dobro u verziju za SAD; moduli bi se mogli odvoiiti od vodilice.

**1** Otvorite stezaljke dodatne pomoćne vodilice stola, postavite vodilicu na rub površine stola i zatim zatvorite stezaljke kako bi učvrstili vodilicu.

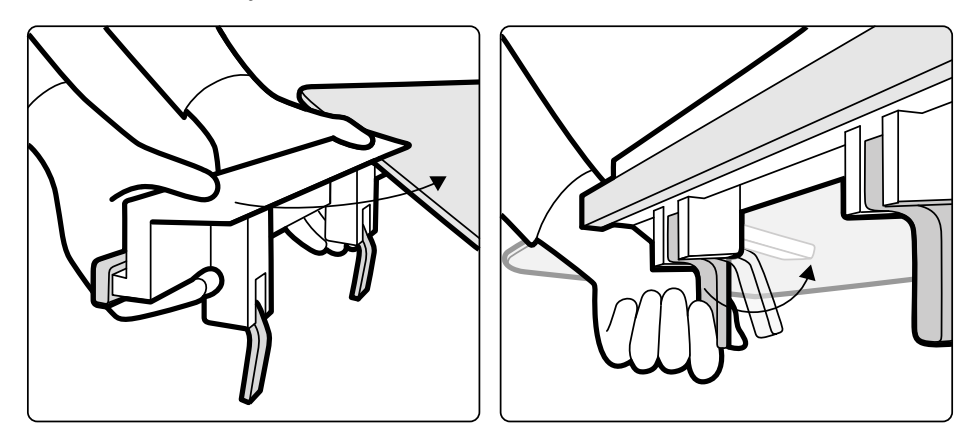

**Slika 97** Dodatna pomoćna vodilica stola

**2** Priključite module na dodatnu pomoćnu vodilicu stola.

Dodatna pomoćna vodilica stola može se upotrijebiti za 2 modula ili 1 modul i kiruršku dodatnu opremu. Maksimalna težina ne smije premašiti 10 kg. Pri postavljanju kirurške dodatne opreme na dodatnu pomoćnu vodilicu stola, koja će se postaviti po širini stola, maksimalna sila ne smije premašiti 4 kg na sredini stola.

- **3** Provjerite jesu li svi kabeli postavljeni u nosače kabela.
- **4** Kako biste uklonili dodatnu pomoćnu vodilicu stola, učinite sljedeće:
	- **a** Uklonite module i priključite ih na standardnu vodilicu stola za dodatnu opremu.
	- **b** Uklonite dodatnu pomoćnu vodilicu stola s površine stola.

## **11.16 Stalak za infuziju**

Stalak za infuziju možete priključiti na vodilicu stola za dodatnu opremu kako biste objesili vrećice s tekućinom. Maksimalno dopušteno opterećenje stalka za infuziju jest 2 kg po kuki.

- 1 Pričvrstite stezaljke vodilice za dodatnu opremu na vodilicu i smjestite stalak za infuziju u stezaljku vodilice.
- **2** Zategnite stezaljku kako biste učvrstili stalak za infuziju.

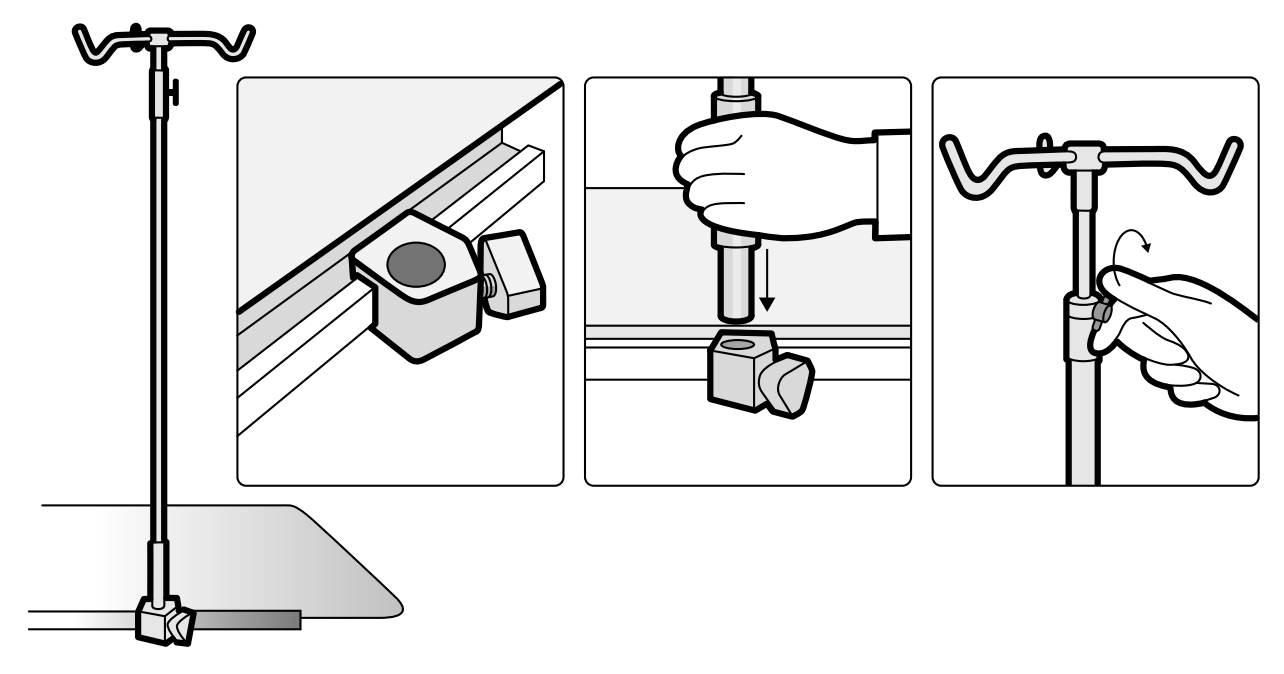

**Slika 98** Pričvršćivanje stalka za infuziju

**3** Kako biste podesili visinu stalka za infuziju, olabavite stezaljku za podešavanje visine, podesite visinu stalka za infuziju i zatim zategnite stezaljku.

# **11.17 Laserski alat XperGuide (opcija)**

Laserski alat XperGuide služi kao pomoć u namještanju. Pričvršćuje se na stol za pacijenta za korištenje tijekom perkutanih intervencija.

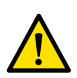

#### **UPOZORENJE**

Laserski alat XperGuide sadrži laser koji se prema klasifikaciji IEC-a razvrstava u laserske proizvode *klase 1. Izbjegavajte izlaganje očiju laseru u svakom trenutku.*

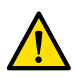

#### **UPOZORENJE**

Laserski alat nemojte koristiti za istraživanje. Laserski alat služi isključivo za poravnanje.

Laserskim alatom označava se ulazna točka za iglu na koži te korisniku koji drži iglu pomaže da odredi ispravni položaj i orijentaciju.

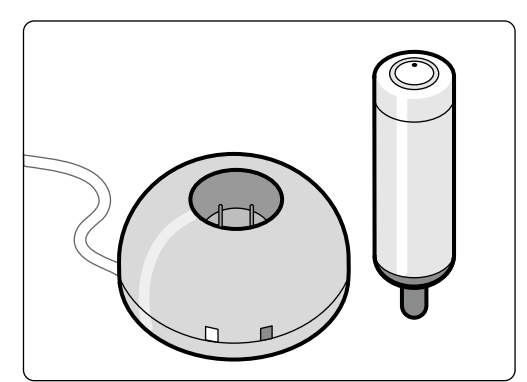

**Slika 99** Laserski alat i punjač

Laserski se alat upotrebljava u držaču laserskog alata koji je pričvršćen na stol stezaljkom za dodatnu opremu na stolu.

Strelica na sljedećoj slici pokazuje gdje se nalazi otvor lasera na laserskom alatu.

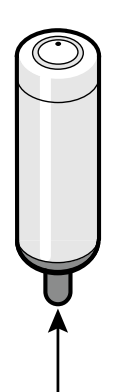

**Slika 100** Otvor lasera na laserskom alatu

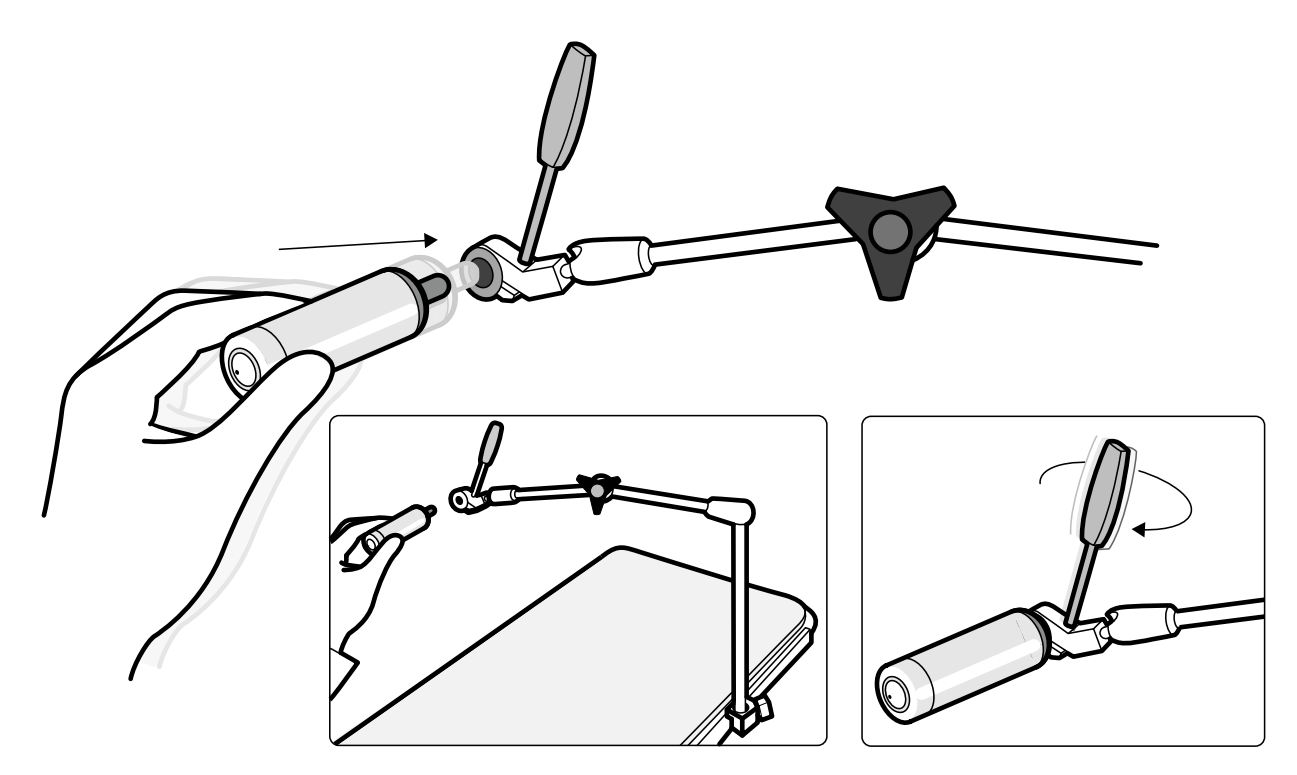

**Slika 101** Držač laserskog alata

Jednokratni sterilni pokrivači ne isporučuju se s laserskim alatom i moraju se nabaviti od lokalnog dobavljača.

### **11.17.1 Uključivanje i isključivanje laserskog alata XperGuide**

1 Kako biste uključili laserski alat, pritisnite gumb za uključivanje i isključivanje na gornjem dijelu alata.

Kada je laserski alat uključen, svjetlosni pokazatelj na gumbu svijetli.

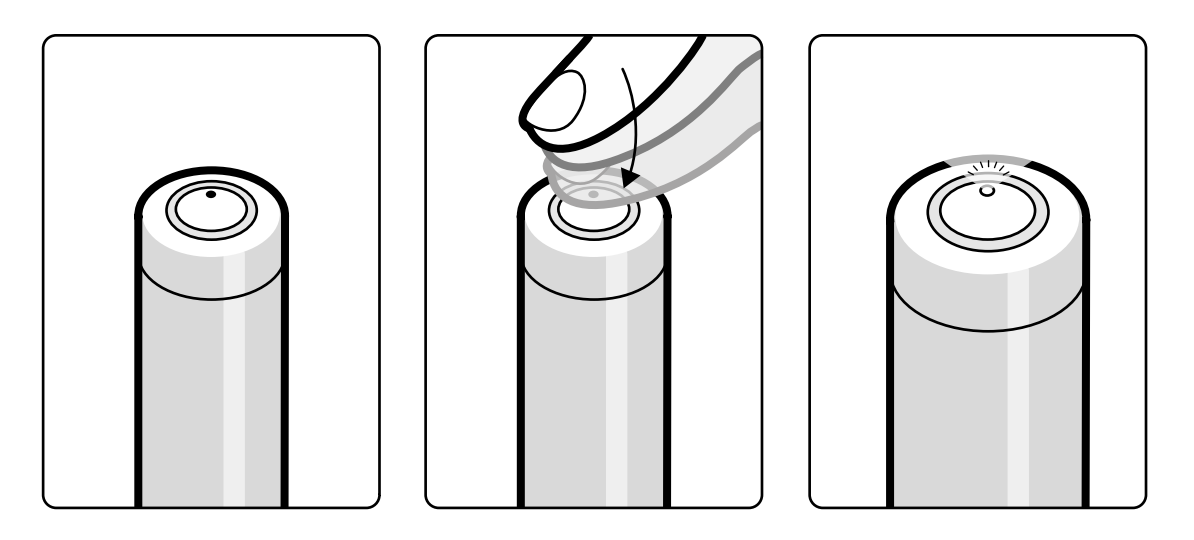

**Slika 102** Gumb za uključivanje i isključivanje laserskog alata XperGuide

**2** Kako biste isključili laserski alat, ponovno pritisnite gumb za uključivanje i isključivanje.

### **11.17.2 Punjenje laserskog alata XperGuide**

Punjač laserskog alata čuvajte u kontrolnoj sobi (izvan okruženja pacijenta).

1 Priključite punjač laserskog alata na standardnu strujnu utičnicu.

Kada zasvijetli crveni svjetlosni pokazatelj na punjaču laserskog alata, punjač je priključen na električnu mrežu.

**2** Umetnite laserski alat u punjač.

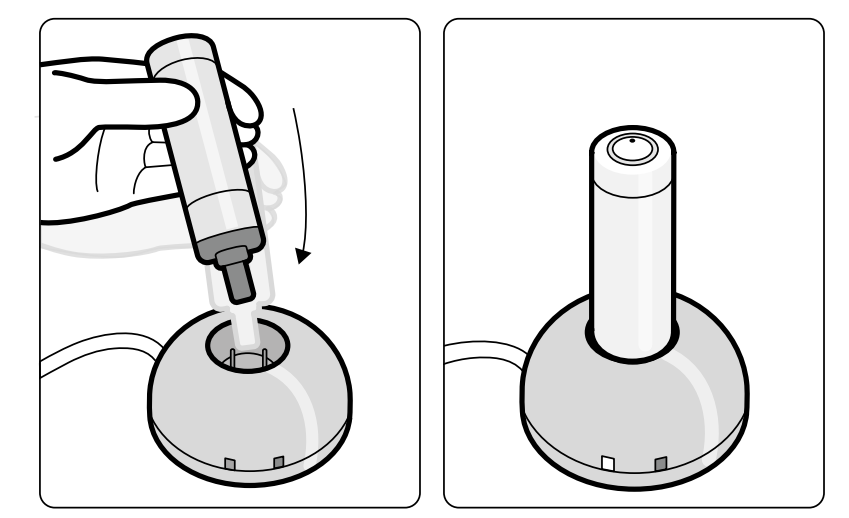

**Slika 103** Punjač laserskog alata XperGuide

Kada je uključen zeleni svjetlosni pokazatelj, laserski se alat puni.

Kada se isključi zeleni svjetlosni pokazatelj, laserski je alat potpuno napunjen.

- **3** Punjač laserskog alata izvucite iz strujne utičnice.
- **4** Laserski alat napunite nakon svakog korištenja kako biste osigurali dostupnost lasera za sljedeći postupak.

# **11.18 Postolje (opcija)**

Postolje se može koristiti kao primarna ili sekundarna točka kontrole sustava.

Na postolje se može namjestiti upravljački modul i modul dodirnog zaslona. Potom se postolje po želji može namjestiti u praktičniji položaj u sobi za pregled.

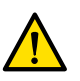

## **UPOZORENJE**

*Nemojte gurati postolje ili se oslanjati na njega.* 

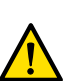

### **UPOZORENJE**

*Na postolje nemojte ƉƌŝŬůũƵēŝǀĂƟ module osim upravljačkog modula ili modula dodirnog zaslona.*

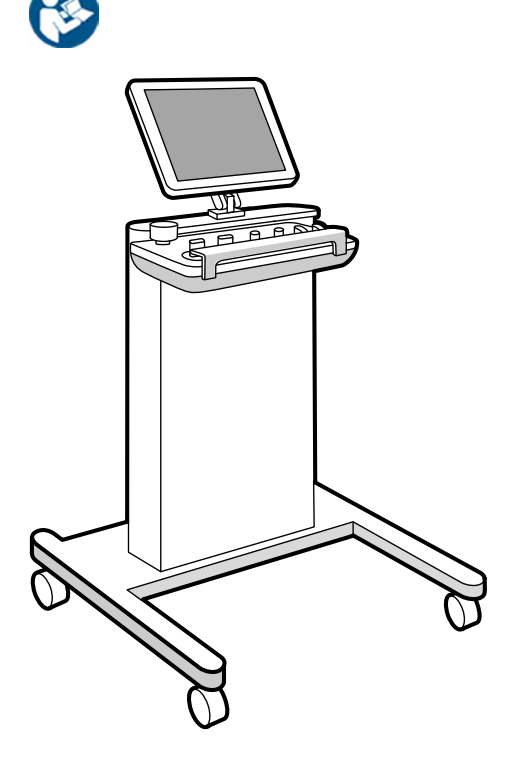

**Slika 104** Postolje

# **11.19 Stalak za opremu (opcija)**

Stalak za opremu na stropnom ovjesu štedi prostor i pomaže pri održavanju sobe za pregled urednom tako da objedinjuje odvojene nosače opreme povezane uz npr. EP postupke i pojednostavljivanje polaganja kabela.

Dodatno napajanje i točke mrežnih priključaka integrirani su u stalak za opremu.

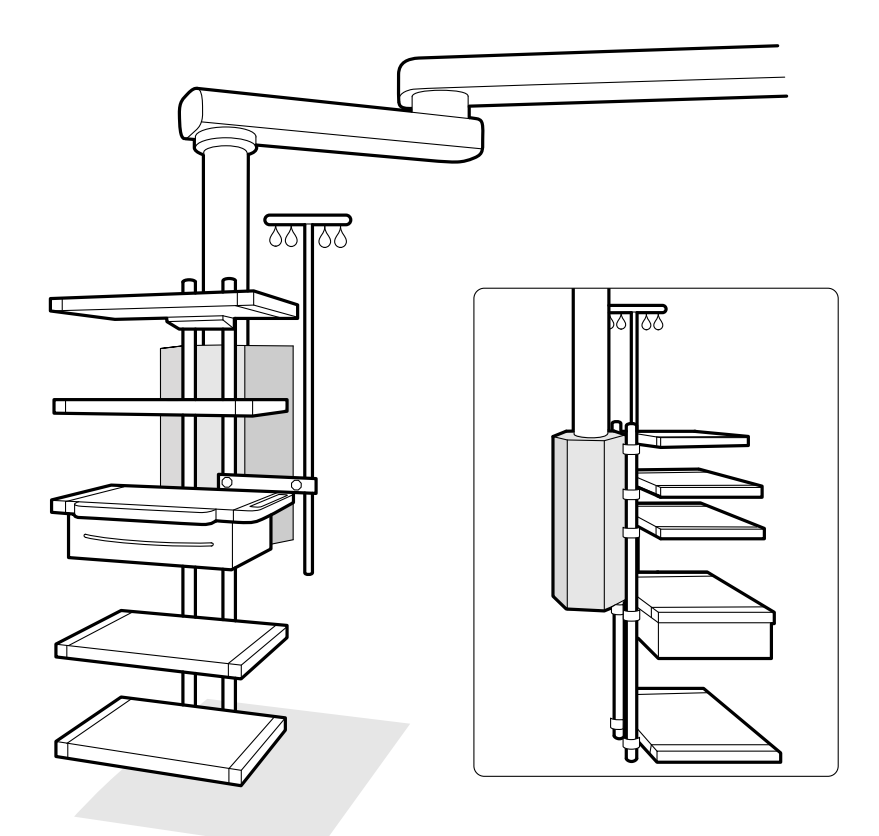

**Slika 105** Stalak za opremu

Informacije o upotrebi i održavanju stalka za opremu potražite u uputama za upotrebu koje su isporučene sa stalkom za opremu.

## **11.20 Komplet kabela od 8 metara**

Možete upotrijebiti komplet kabela od 8 metara kako biste priključili drugu opremu na sustav i bolničku električnu mrežu (na primjer, ultrazvuk Philips CX50).

**NAPOMENA** *Ako se sklop za sastavljanje kabela od 8 metara odvoji od opreme, moguće je da će na* podu ostati kabel u čijem se utikaču nalazi zaostali napon. Dolazi do opasnosti od *strujnog udara ako tekućina dođe u dodir s priključcima. Kako bi se spriječila ta opasnost, ƵƟŬĂē treba ƉƌĞŬƌŝƟ gumenim čepom koji se pričvršćuje na priključak nakon što se iskopča kabel opreme, a kabel se mora ƐƉƌĞmŝƟ na zidni nosač kraj zidne priključne kutije.* 

## **11.21 Ploče sučelja stola**

Ploče sučelja stola nalaze se ispod površine stola i sa stražnje strane podnožja stola.

Sekundarna strujna utičnica i pomoćna vodilica stola za dodatnu opremu osiguravaju dodatnu mogućnost priključivanja na sustav. Kabele vanjske opreme moguće je usmjeriti kroz ploče sučelja stola. Više informacija zatražite od tehničke podrške.

Ova sučelja osiguravaju sigurnu i standardiziranu metodu za instaliranje opreme trećih strana na stol i ne nameću ograničenja za kretanje stola.

Sekundarna strujna utičnica omogućuje vam da priključite kompatibilnu medicinsku električnu opremu ili električnu opremu u skladu s IEC osnovnim sigurnosnim standardima s dodatnim uvjetima (na popisu u nastavku).

Sekundarna utičnica za napajanje nije namijenjena za napajanje medicinske opreme čije se važne performanse oslanjaju na prisutnost opskrbe napajanjem. Sekundarna strujna utičnica za napajanje osigurava do 600 VA pri 230 V (50/60 Hz).

Sljedeći uvjeti primjenjuju se za opremu priključenu na sekundarno napajanje:

- Oprema mora biti u skladu s jednim od IEC osnovnih sigurnosnih standarda, uključujući EMC CISPR22/24 ili CISPR11
- Struja curenja priključene opreme mora biti manja od 3 mA u normalnim uvjetima i <5 mA pri uvjetima prvog kvara.
- Oprema ne smije prelaziti rasipanje od 600 VA.
- Izolacija između faznog i nultog vodiča mora biti klasificirana kao 1 MOOP pri 250 V.
- Izolacija između faznog i zaštitnog uzemljenja mora biti klasificirana kao 1 MOOP pri 250 V.
- Izolacija između nultog vodiča i zaštitnog uzemljenja mora biti klasificirana funkcionalna izolacija s impedancijom ≥ 100 kOhm do 1 kHz.

Dodatne pojedinosti potražite u poglavlju *[Stol za pacijenta i sučelja stražnje ploče](#page-326-0)* (stranica 327).

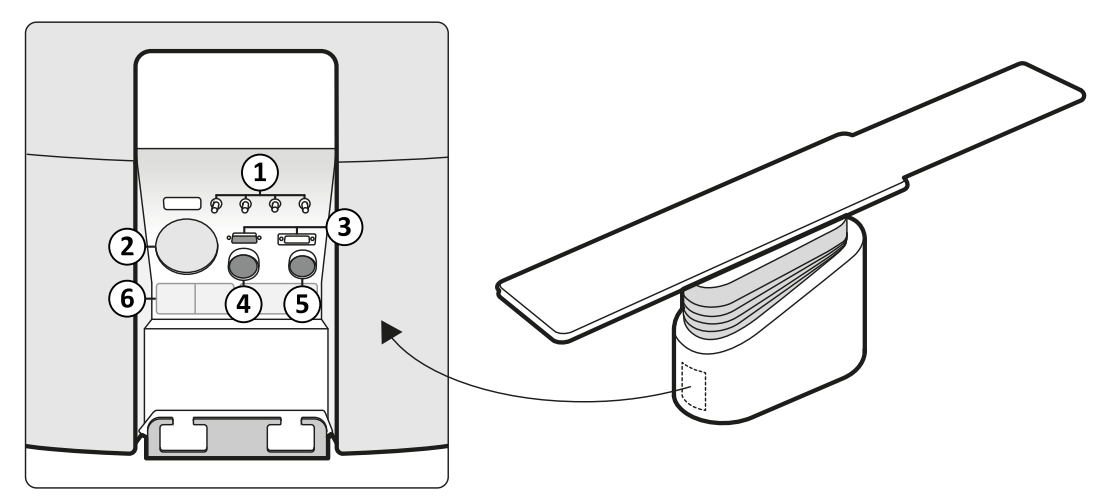

**Slika 106** Stražnja ploča sučelja sa stražnje strane podnožja stola

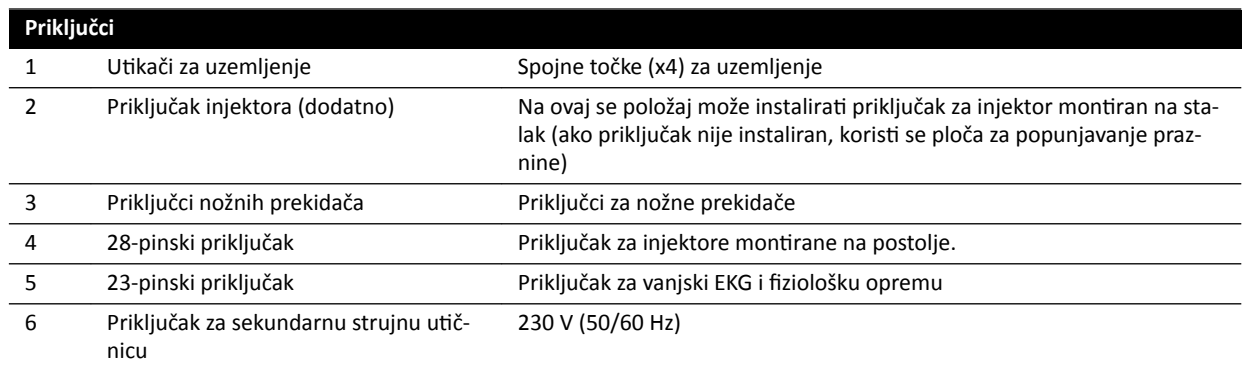

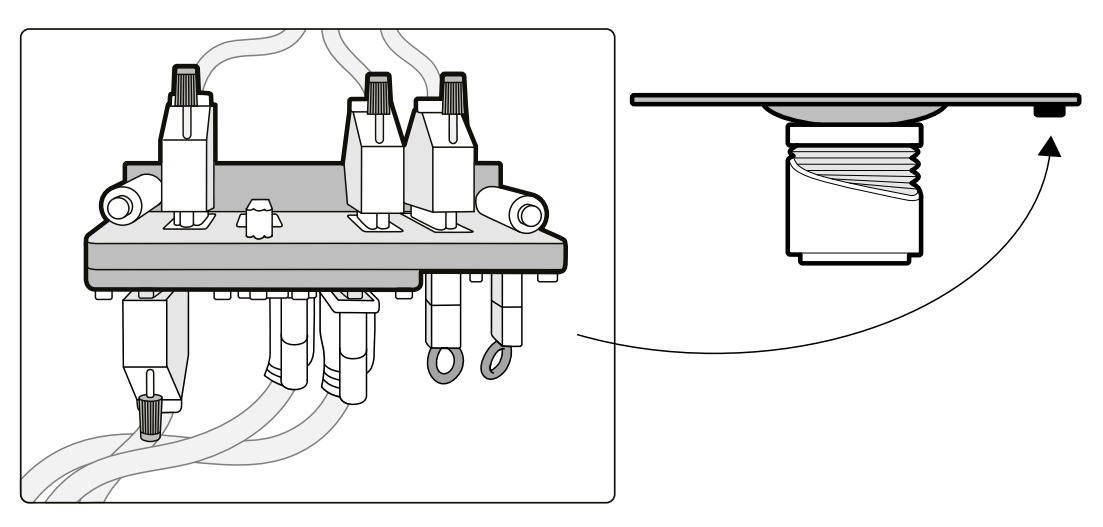

**Slika 107** Stražnja ploča sučelja ispod površine stola

### **Pomoćna vodilica za dodatnu opremu**

Pomoćna vodilica za dodatnu opremu može nositi opremu do 10 kg. Maksimalni moment opterećenja (moment) je 30 Nm.

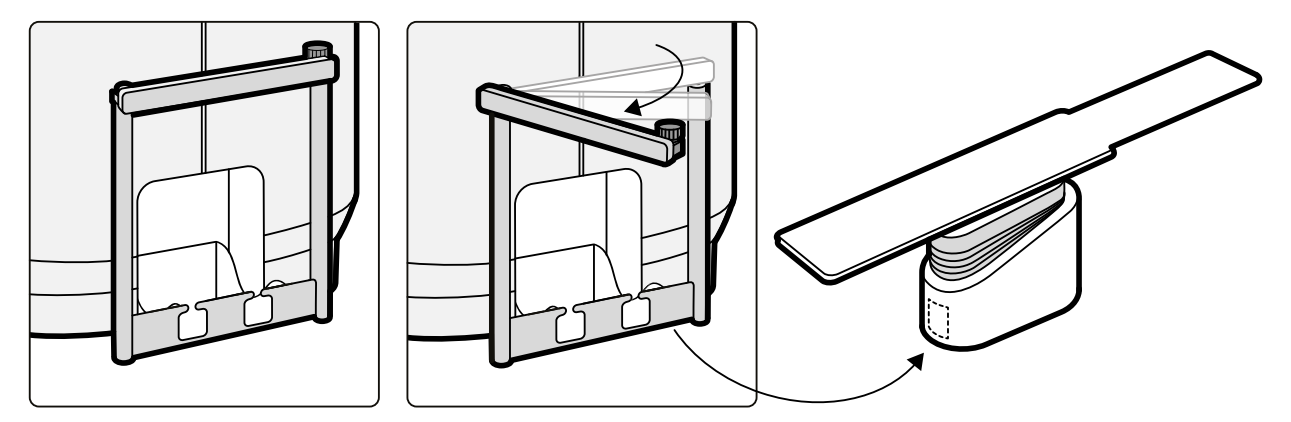

**Slika 108** Pomoćna vodilica za dodatnu opremu

# **11.22 Interfon (opcija)**

Izborni interfon dostupan je kako bi pomogao u komunikaciji između kontrolne sobe i sobe za pregled. Instalirane su dvije interfon jedinice: jedna u kontrolnoj sobi i jedna u sobi za pregled.

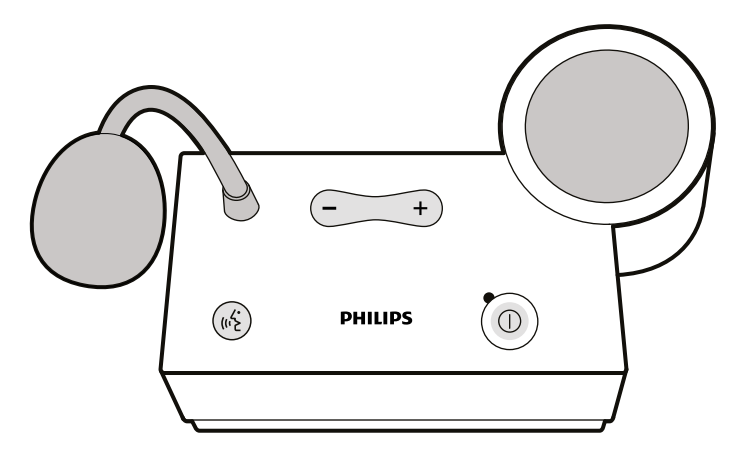

### **Slika 109** Interfon jedinica

Za rukovanje interfonom koriste se sljedeće kontrole.

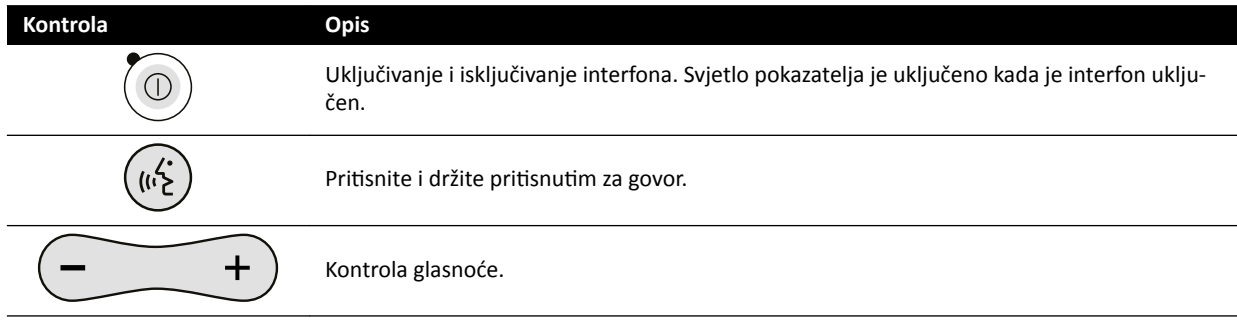

# **12 Korisničko prilagođavanje**

Moguće je prilagoditi funkciju i konfiguraciju sustava kako bi isti bio prikladan za vaš način upotrebe.

Požete pregledati ili konfigurirati sljedeće postavke bez računa administratora sustava.

- [1] Informacije o sustavu i licenci uključujući nazive bolnice i odjela
- [3] Postavke datuma i vremena
- [6] Popis liječnika
- Zadani izgledi FlexSpot i grupe zadanih izgleda
- Zadani izgledi FlexVision i grupe zadanih izgleda
- Kontrolne postavke automatskog položaja
- Protokoli rendgenskog snimanja
- Preferencije pregleda, obrade i prikaza
- Annotations (Bilješke)
- Postavke kvantitativne analize
- Postavke ispisa

**NAPOMENA** *Prije nego što načinite promjene u postavkama prilagođavanja sustava, potrebno je ƌĂnjmŽƚƌŝƟ izvoz postojećih postavki kako biste iste mogli kasnije ƵǀĞƐƟ ako bude potrebno. Postavke može ƵǀĞƐƟ ili ŝnjǀĞƐƟ samo administrator sustava.*

## **12.1 Promjena lozinke**

Važno je da pazite da vaša lozinka uvijek ostane tajna i dobro je redovito promijeniti lozinku.

Svoju lozinku možete promijeniti u bilo kojem trenutku kada ste prijavljeni u sustav. Ako zaboravite lozinku, vaš administrator sustava može istu ponovno postaviti za vas. Dodatne pojedinosti o ponovnom postavljanju lozinke potražite u poglavlju *[Ponovno postavljanje lozinke korisnika](#page-222-0)* (stranica 223).

Za promjenu vlastite lozinke provjerite jeste li prijavljeni u sustav i učinite sljedeće:

1 U prozoru provjere pritisnite System (Sustav) i odaberite Change Password (Promijeni lozinku).

Prikazan je dijaloški okvir u koji je potrebno unijeti staru lozinku i postaviti novu.

**2** Provjerite je li prikazano **User Name (Korisničko ime)** točno.

Ako prikazano User Name (Korisničko ime) nije vaše, potrebno je odjaviti se iz sustava i prijaviti se koristeći vlastito korisničko ime i lozinku.

- **3** Unesite svoju **Old Password (Stara lozinka)**.
- **4** Unesite svoju **New Password (Nova lozinka)**.

Potrebno je poštivati navedena pravila prilikom postavljanja lozinke:

- Polje lozinke ne može biti prazno.
- Lozinke ne mogu sadržavati korisnička imena.
- Lozinke moraju biti u skladu s postavkama pravila za lozinke (pogledajte poglavlje *[Upravljanje](#page-221-0) [korisnicima i prijavama u sustav](#page-221-0)* (stranica 222)).
- Ako je omogućena kompleksnost lozinke, lozinka mora sadržavati mala i velika slova te također mora sadržavati brojeve, razmake ili simbole.
- **5** Ponovno unesite novu lozinku u Confirm Password (Potvrdi lozinku).
- **6** Učinite jedno od sljedećeg:
	- **a** Za zatvaranje dijaloškog okvira bez promjene nove lozinke pritisnite **Cancel (Odustani)**.
	- **b** Za zatvaranje dijaloškog okvira i promjenu lozinke pritisnite Apply (Primijeni).

# **12.2 Prikazivanje informacija o sustavu i licenci**

Možete prikazati osnovne informacije o sustavu i licencama koje su instalirane u sustavu.

Sljedeće informacije možete pronaći u izborniku **Customization (Prilagodba)**:

- Nazivi bolnice i odjela
- ID lokalnog sustava
- Nazivi računala i poslužitelja
- IP i MAC adrese
- Licence instaliranih hardvera i softvera

**1** U izborniku **System (Sustav)** pritisnite **Customization (Prilagodba)**.

**2** U izborniku General (Općenito) pritisnite System and License Information (Podaci o sustavu i **licenci)**.

Informacije o sustavu i licencama prikazane su u desnoj ploči.

**3** Za zatvaranje izbornika **Customization (Prilagodba)** pritisnite **Close (Zatvori)**.

# **12.3 Postavljanje datuma i vremena**

Možete odabrati želite li ručno ili automatsko postavljanje datuma i vremena.

Ako je omogućen poslužitelj vremena, datum i vrijeme automatski će se sinkronizirati nakon pokretanja kad se uspostavi veza s poslužiteljem vremena. Datum i vrijeme sustava nije moguće ručno promijeniti ako je omogućen poslužitelj vremena.

Vrijeme i datum sinkroniziraju se svakih sat vremena kad je sustav povezan s poslužiteljem vremena. Ručno unesen datum i vrijeme zamijenit će datum i vrijeme kada se automatski sinkroniziraju.

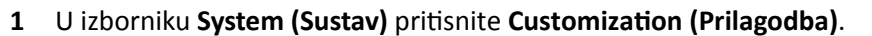

- 2 U izborniku General (Općenito) pritisnite Date and Time Settings (Postavke datuma i vremena).
- **3** Za automatsko postavljanje datuma i vremena pomoću poslužitelja vremena omogućite poslužitelja vremena odabirom **Enabled (Omogućeno)**.

Ako je **Time Server (Poslužitelj vremena) Enabled (Omogućeno)**, bit će potrebno osigurati točno ime poslužitelja ili IP adresu, jer se poslužitelj vremena unosi u polje ispod izbornih gumba.

- **4** Za ručno postavljanje datuma i vremena učinite sljedeće:
	- **a** Odaberite **Disabled (Onemogućeno)** za poslužitelja vremena.
	- **b** Odaberite točan datum iz **System Date (Datum sustava)** padajućeg kalendara.
	- **c** Unesite točno vrijeme u polje **System Time (Vrijeme sustava)**.
- **5** Odaberite ispravnu **Time Zone (Vremenska zona)** na popisu.

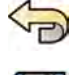

- **6** Kako biste ƉŽnŝƓƟůŝ sve napravljene promjene, ƉrŝƟƐnŝƚĞ **Undo Changes (Poništavanje izmjena)**.
- **7** Da biste spremili promjene, pritisnite **Save (Spremi)**.
- 8 Za zatvaranje izbornika **Customization (Prilagodba)** pritisnite **Close (Zatvori)**.

# **12.4 Mijenjanje formata datuma i vremena**

Možete promijeniti način na koji se datum i vrijeme prikazuju kako bi odgovarali vašim lokalnim preferencijama.

Sustav svugdje prikazuje kratki i dugi oblik datuma i vremena. Možete promijeniti format koji se koristi za njihov prikaz.

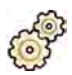

1 U izborniku **System (Sustav)** pritisnite **Customization (Prilagodba)**.

- 2 U izborniku General (Općenito) pritisnite Date and Time Settings (Postavke datuma i vremena).
- **3** Odaberite format koji će se koristiti za **Short Date (Skraćeni datum)** i **Long Date (Raspisani datum)** na dostupnim popisima.
- **4** Odaberite formate koji će se koristiti za **Short Time (Skraćeno vrijeme)** i Long Time (Raspisano **vrijeme)** na padajućim popisima.
- **5** Odaberite koji će dan biti **First Day of the Week (Prvi dan u tiednu)** na padajućem popisu.

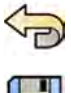

**6** Kako biste ƉŽnŝƓƟůŝ sve napravljene promjene, ƉrŝƟƐnŝƚĞ **Undo Changes (Poništavanje izmjena)**.

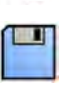

- **7** Da biste spremili promjene, pritisnite **Save (Spremi)**.
- **8** Za zatvaranje izbornika **ƵƐƚŽmŝnjĂƟŽn (Prilagodba)** ƉrŝƟƐnŝƚĞ **Close (Zatvori)**.

# **12.5 Mijenjanje popisa liječnika**

Imena liječnika koja se koriste u sustavu možete dodavati, uklanjati ili mijenjati. Možete i odabrati jesu li liječnici vidljivi u sustavu ili ne.

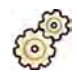

- **1** U izborniku **System (Sustav)** pritisnite **Customization (Prilagodba)**.
- **2** U izborniku **General (Općenito)** ƉrŝƟƐnŝƚĞ **Physician List (Popis liječnika)**.
- **3** Kako biste promijenili podatke o liječniku, učinite sljedeće:
	- **a** Odaberite liječnika u stavci **Physician List (Popis liječnika)**.

Stavka **Physician Details (Podaci o liječniku)** prikazuje se kraj stavke **Physician List (Popis liječnika)**.

- **b** Promijenite stavku **Physician Details (Podaci o liječniku)**.
- **4** Kako biste dodali novog liječnika, učinite sljedeće:
	- **a** Pritisnite New (Novo).

Novi liječnik dodaje se u stavku **Physician List (Popis liječnika)** pod imenom **New Physician (Novi liječnik)**.

- **b** Odaberite novog liječnika u stavci **Physician List (Popis liječnika)**.
- **c** Promijenite stavku **Physician Details (Podaci o liječniku)** radi prikaza ispravnog imena.
- **d** Ako želite da liječnik bude nevidljiv u sustavu, ostavite praznim okvir kraj njegova imena u stavci **Physician List (Popis liječnika)**.

**NAPOMENA** *Kada se liječnik doda u sustav, zadano je da je vidljiv u sustavu.*

- <span id="page-206-0"></span>**5** Kako biste izbrisali liječnika, pritisnite Delete (Brisanje) i potvrdite da želite izbrisati liječnika. 6 Kako biste poništili sve napravljene promjene, pritisnite Undo Changes (Poništavanje izmjena). **7** Da biste spremili promjene, pritisnite Save (Spremi).
	- 8 Za zatvaranje izbornika **Customization (Prilagodba)** pritisnite **Close (Zatvori)**.

# **12.6 Upravljanje zadanim izgledima iz kontrolne sobe**

Iz prozora za provjeru u kontrolnoj sobi možete uređivati, stvarati i brisati zadane izglede za upotrebu uz FlexSpot i FlexVision.

Vaš sustav mora imati instaliranu opremu FlexSpot ili FlexVision prije nego što možete upravljati zadanim izgledima.

Zadani izgledi zapravo su unaprijed određeni izgledi zaslona. Tim zadanim izgledima možete odrediti poželjan izgled zaslona koji će vam pomoći tijekom pretrage. Na isti način moguće je upravljati zadanim izgledima za FlexSpot i FlexVision.

Dodatne pojedinosti o upravljanju zadanim izgledima u sobi za pregled potražite u poglavlju *[Upravljanje](#page-210-0) [zadanim izgledima za FlexVision na modulu dodirnog zaslona](#page-210-0)* (stranica 211).

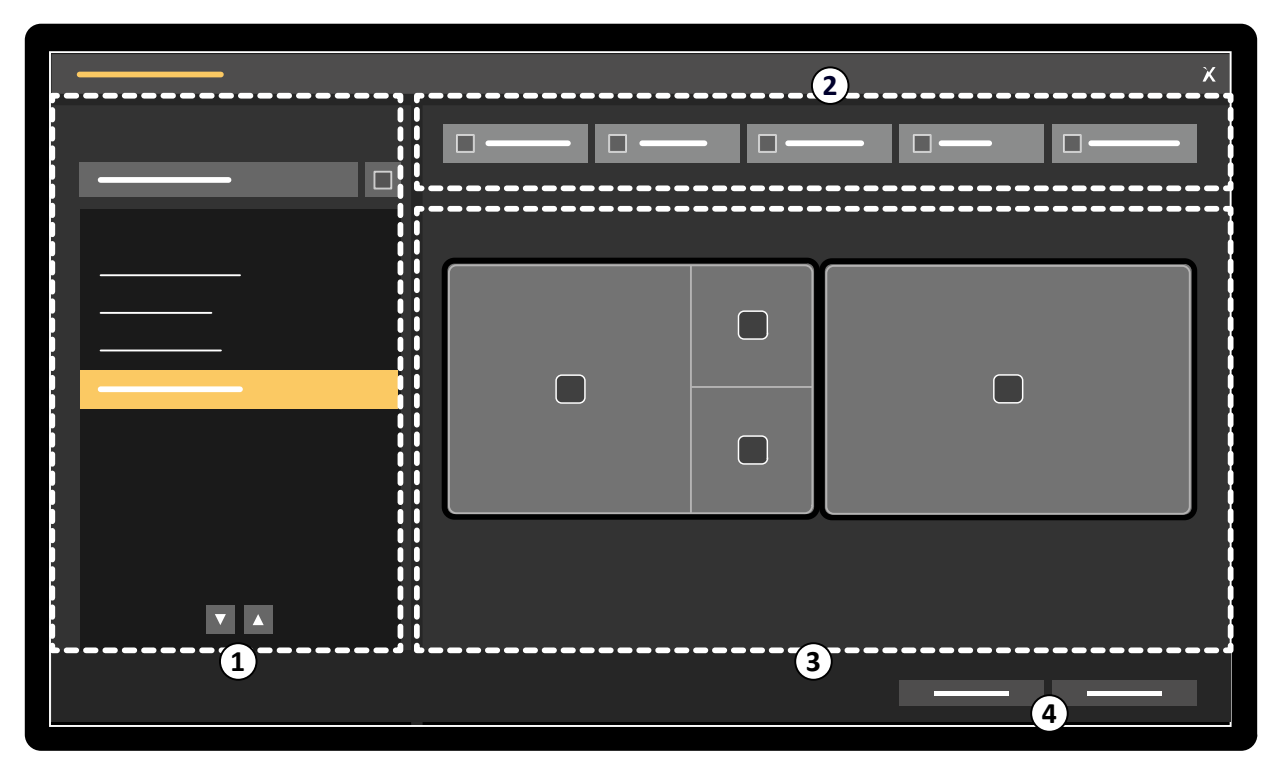

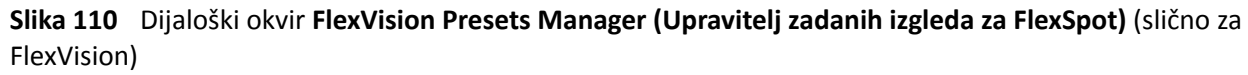

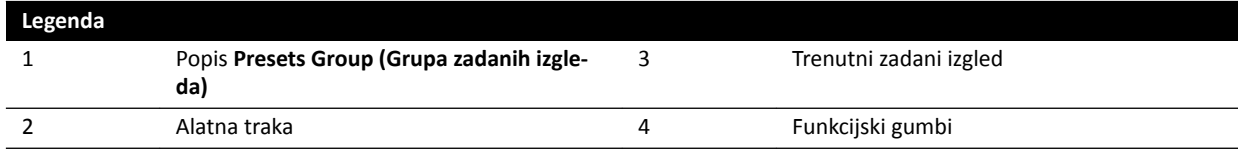

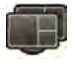

**1** Za upravljanje zadanim izgledima FlexSpot pritisnite FlexSpot i odaberite Manage Presets **(Upravljanje zadanim izgledima)**.

Prikazuje se **FlexVision Presets Manager (Upravitelj zadanih izgleda za FlexSpot)**.

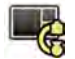

**2** Za upravljanje zadanim izgledima FlexVision ƉrŝƟƐnŝƚĞ **System (Sustav)** i odaberite **Manage FlexVision Presets (Upravljanje zadanim izgledima za FlexVision)**.

Prikazuje se **FlexVision Presets Manager (Upravitelj zadanih izgleda za FlexVision)**.

- **3** Kako biste stvorili novi zadani izgled, učinite sljedeće:
	- **a** Odaberite željenu grupu zadanih izgleda na popisu **Presets Group (Grupa zadanih izgleda)**.

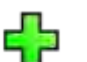

**b** Pritisnite **New (Novo)**.

Prikazuje se dijaloški okvir **New Preset (Novi zadani izgled)**.

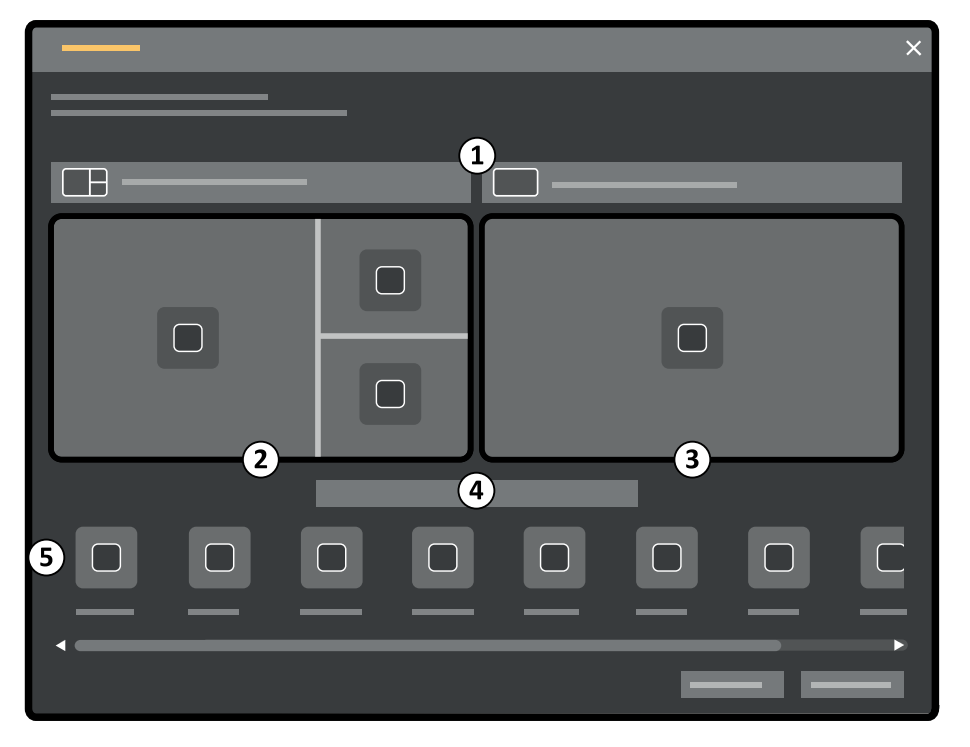

**Slika 111** Dijaloški okvir **New Preset (Novi zadani izgled)**

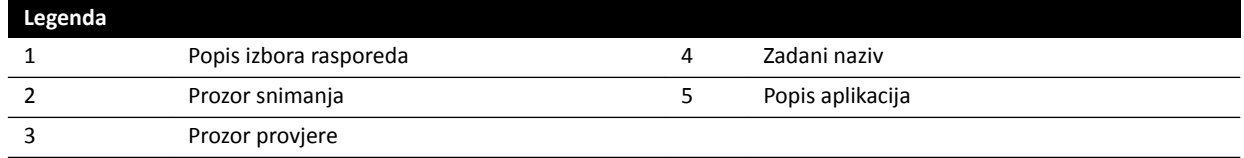

Konfiguracija vašeg monitora navedena je u dijaloškom okviru kao sličica. Za FlexVision prikazan je samo jedan monitor.

- **c** Za svaki navedeni monitor odaberite željeni raspored s pomoću popisa iznad svake sličice monitora.
- **d** Unesite naziv zadanog izgleda.
- **e** Povucite aplikacije koje želite prikazati u vašem zadanom izgledu s popisa aplikacija na željeni položaj na monitorima.
- f Da biste spremili zadani izgled, pritisnite Save (Spremi).

Zadani izgled sprema se unutar odabrane grupe zadanih izgleda.

- g Kako biste zatvorili dijaloški okvir bez spremanja zadanog izgleda, pritisnite **Cancel (Odustani)**.
- <span id="page-208-0"></span>**4** Kako biste uredili zadani izgled, učinite sljedeće:
	- **a** Odaberite grupu zadanih izgleda koja sadrži zadani izgled koji želite urediti.
	- **b** Na popisu odaberite zadani izgled koji želite urediti.
	- **c** Pritisnite Edit (Uređivanie).

Prikazuje se dijaloški okvir.

- **d** Uredite zadani izgled po želji.
- **e** Da biste spremili promjene, pritisnite Save (Spremi).
- **f** Za zatvaranje dijaloškog okvira bez spremanja vaših promjena ƉrŝƟƐnŝƚĞ **Cancel (Odustani)**.
- **5** Kako biste kopirali postojeći zadani izgled, učinite sljedeće:
	- **a** Odaberite grupu zadanih izgleda u kojoj se nalazi zadani izgled kojeg želite kopirati.
	- **b** Na popisu odaberite zadani izgled koji želite kopirati.
	- **c** Pritisnite Copy To... (Kopiraj u).

Prikazuje se dijaloški okvir.

- **d** Odaberite grupu zadanih izgleda u koju želite kopirati zadani izgled.
- **e** Za kopiranje zadanog izgleda u odabranu grupu zadanog izgleda pritisnite OK (U redu).
- **f** Za zatvaranje dijaloškog okvira bez kopiranja zadanog izgleda ƉrŝƟƐnŝƚĞ **Cancel (Odustani)**.
- **6** Kako biste premjestili zadani izgled u drugu grupu zadanih izgleda, učinite sljedeće:
	- **a** Odaberite grupu zadanih izgleda u kojoj se nalazi zadani izgled kojeg želite premjestiti.
	- **b** Odaberite zadani izgled koji želite premjestiti.
	- **c** Pritisnite Move To... (Pomakni u) .

Prikazuje se dijaloški okvir.

- **d** Odaberite grupu zadanih izgleda u koju želite premjestiti zadani izgled.
- **e** Za pomicanje zadanog izgleda u odabranu grupu zadanog izgleda pritisnite **OK (U redu)**.
- **f** Za zatvaranje dijaloškog okvira bez pomicanja zadanog izgleda ƉrŝƟƐnŝƚĞ **Cancel (Odustani)**.
- **7** Za trenutnu upotrebu odabranog zadanog izgleda u sustavu pritisnite **Activate (Aktiviraj)**. Odabrani zadani izgled je prikazan na monitorima sustava.
- 8 Pritisnite Close (Zatvori) kako biste zatvorili dijaloški okvir.

## **12.7 Upravljanje grupama zadanih izgleda iz kontrolne sobe**

Možete stvoriti, preimenovati, promijeniti redoslijed i obrisati grupe zadanih izgleda za FlexSpot i FlexVision iz kontrolne sobe.

Zadani izgledi organizirani su u grupe što omogućuje odabir grupe u koju želite dodati zadani izgled.

Dodatne pojedinosti o upravljanju grupama zadanih izgleda u sobi za pregled potražite u poglavlju *[Upravljanje grupama zadanih izgleda za FlexVision s pomoću modula dodirnog zaslona](#page-213-0)* (stranica 214).

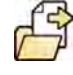

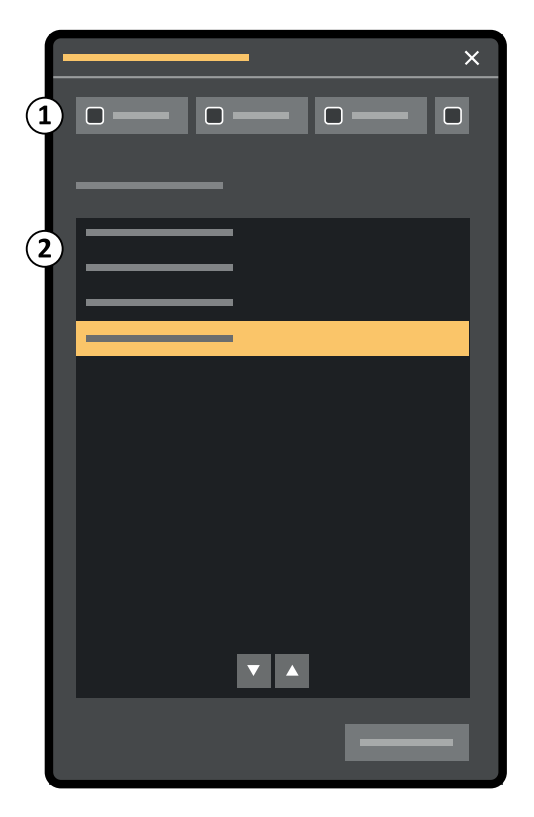

**Slika 112** Dijaloški okvir **Manage Preset Groups (Upravljanje grupama zadanih izgleda)** (slično za FlexVision)

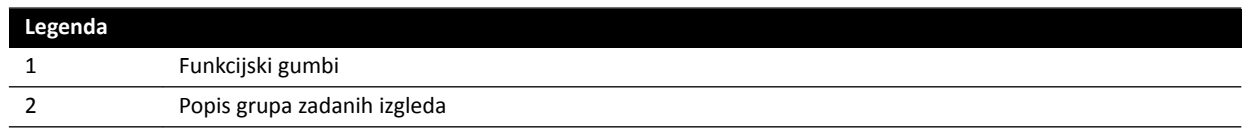

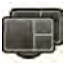

**1** Za upravljanje zadanim izgledima FlexSpot pritisnite FlexSpot i odaberite Manage Presets **(Upravljanje zadanim izgledima)**.

Prikazuje se **FlexVision Presets Manager (Upravitelj zadanih izgleda za FlexSpot)**.

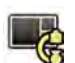

2 Za upravljanje zadanim izgledima FlexVision pritisnite **System (Sustav)** i odaberite **Manage FlexVision Presets (Upravljanje zadanim izgledima za FlexVision)**.

Prikazuje se **FlexVision Presets Manager (Upravitelj zadanih izgleda za FlexVision)**.

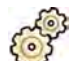

**3** Pritisnite Manage Preset Groups (Upravljanje grupama zadanih izgleda).

Prikazuje se dijaloški okvir **Manage Preset Groups (Upravljanje grupama zadanih izgleda)**.

**4** Za izradu nove grupe zadanih izgleda učinite sljedeće:

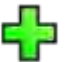

**a** Pritisnite New (Novo).

Prikazuje se dijaloški okvir.

- **b** Unesite naziv za novu grupu.
- **c** Za spremanje nove grupe pritisnite OK (U redu).
- **d** Za zatvaranje dijaloškog okvira bez spremanja nove grupe pritisnite **Cancel (Odustani)**.
- **5** Za preimenovanje grupe zadanih izgleda učinite sljedeće:
- <span id="page-210-0"></span>**a** Odaberite željenu grupu na popisu.
- **b** Pritisnite Rename (Promjena naziva).

Prikazuje se dijaloški okvir.

- **c** Unesite novi naziv za grupu.
- **d** Za spremanje novog naziva grupe pritisnite OK (U redu).
- **e** Za zatvaranje dijaloškog okvira bez spremanja novog naziva grupe pritisnite **Cancel (Odustani)**.
- **6** Za brisanje grupe zadanih izgleda učinite sljedeće:
	- **a** Odaberite željenu grupu na popisu.
	- **b** Pritisnite Delete (Brisanje).

Prikazuje se potvrdna poruka.

- **c** Za brisanje grupe pritisnite OK (U redu).
- **d** Za zatvaranje potvrdne poruke bez brisanja grupe pritisnite Cancel (Odustani).
- **7** Za promjenu redoslijeda grupa zadanih izgleda na popisu učinite sljedeće:
	- **a** Odaberite zadani izgled koji želite pomaknuti.
	- **b** Pritisnite strelice kako biste pomaknuli zadani izgled prema gore ili dolje na popisu.

 $\bigtriangledown$  $\wedge$ 

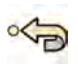

- 8 Za vraćanje tvornički zadanih grupa zadanih izgleda pritisnite Restore factory default presets **(Vraćanje tvornički zadanih izgleda)**.
- **9** Pritisnite Close (Zatvori) kako biste zatvorili dijaloški okvir.

# **12.8 Upravljanje zadanim izgledima za FlexVision na modulu dodirnog zaslona**

Zadane izglede za FlexVision možete uređivati, stvarati i brisati.

Zadanim izgledima ne možete upravljati ako na sustavu nije instaliran FlexVision.

Zadani izgledi zapravo su unaprijed određeni izgledi zaslona. Tim zadanim izgledima možete odrediti poželjan izgled zaslona koji će vam pomoći tijekom pretrage.

Dodatne pojedinosti o upravljanju zadanim izgledima iz kontrolne sobe potražite u poglavlju *[Upravljanje zadanim izgledima iz kontrolne sobe](#page-206-0)* (stranica 207).

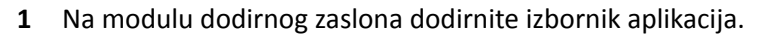

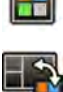

**2** Dodirnite **FlexVision**.

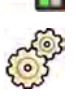

**3** Dodirnite **Manage Presets (Upravljanje zadanim izgledima)**.

Prikazuje se izbornik u kojem možete upravljati zadanim izgledima.

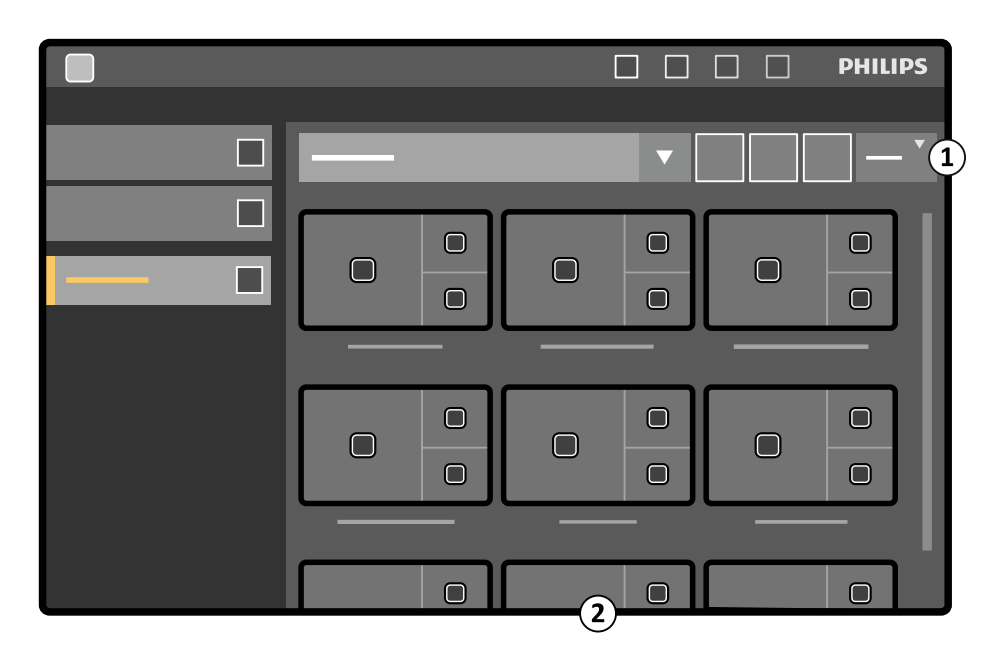

**Slika 113** Izbornik sa zadanim izgledima za FlexVision

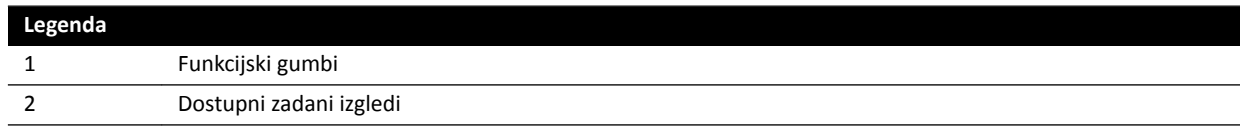

Svaki zadani izgled prikazan je u obliku sličice na kojoj se vide unaprijed određen izgled zaslona i aplikacije.

- **4** Kako biste stvorili novi zadani izgled, učinite sljedeće:
	- **a** Odaberite željenu grupu zadanih izgleda na popisu.

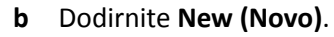

Prikazuje se dijaloški okvir **New Preset (Novi zadani izgled)**.

- **c** Odaberite izgled zaslona i dodirnite **Next (Sljedeće)**.
- **d** Odaberite aplikacije koje želite dodati u zadani izgled i dodirnite **Next (Sljedeće)**.

Sustav automatski odabire obvezne aplikacije. Te aplikacije ne možete ukloniti.

Pokazuje se broj dostupnih prozora u odabranom izgledu.

Kako biste se vratili jedan korak unatrag, dodirnite **Previous (Prethodno)**.

- **e** Povucite svaku aplikaciju s popisa aplikacija na željeno mjesto na monitoru i dodirnite **Next (Sljedeće)** kada završite.
- **f** Odaberite grupu zadanih izgleda s popisa.
- **g** Unesite naziv zadanog izgleda.
- **h** Kako biste spremili zadani izgled, dodirnite **Complete (Dovrši)**.

Zadani izgled sprema se unutar odabrane grupe zadanih izgleda.

- i Kako biste zatvorili dijaloški okvir bez spremanja zadanog izgleda, pritisnite **Cancel (Odustani)**.
- **5** Kako biste uredili zadani izgled, učinite sljedeće:

**a** Odaberite željenu grupu zadanih izgleda na popisu.

#### **b** Dodirnite **Edit (Uređivanje)**.

Prikazuje se dijaloški okvir **Edit Preset (Uređivanje zadanog izgleda)**.

Postavke koje su već pohranjene za dotični zadani izgled prikazuju se u svakom koraku čarobnjaka.

- **c** Po želji odaberite novi izgled zaslona i dodirnite **Next (Sljedeće)**.
- **d** Odaberite ili poništite odabir aplikacije koje želite dodati u zadani izgled i dodirnite **Next (Sljedeće)**.

Sustav automatski odabire obvezne aplikacije. Te aplikacije ne možete ukloniti.

Pokazuje se broj dostupnih prozora u odabranom izgledu.

Kako biste se vratili jedan korak unatrag, dodirnite **Previous (Prethodno)**.

- **e** Povucite aplikaciju na novi željeni položaj na monitoru, a kada završite, dodirnite **Next (Sljedeće)**.
- **f** Kako biste promijenili grupu zadanih izgleda, s popisa odaberite drugu grupu zadanih izgleda.
- **g** Kako biste promijenili naziv zadanog izgleda, unesite novi naziv.
- **h** Kako biste spremili promjene, dodirnite **Complete (Dovrši)**. Promjene su spremljene.
- i Za zatvaranje dijaloškog okvira bez spremanja vaših promjena pritisnite **Cancel (Odustani)**.
- **6** Kako biste kopirali postojeći zadani izgled, učinite sljedeće:
	- **a** Odaberite grupu zadanih izgleda u kojoj se nalazi zadani izgled kojeg želite kopirati.
	- **b** Odaberite zadani izgled koji želite kopirati.
	- **c** Dodirnite **More (Više)**.
	- **d** Dodirnite **Copy To... (Kopiraj u)**.

Prikazuje se dijaloški okvir.

- **e** Odaberite grupu zadanih izgleda u koju želite kopirati zadani izgled.
- **f** Kako biste kopirali zadani izgled u odabranu grupu zadanih izgleda, dodirnite **OK (U redu)**.
- **g** Kako biste zatvorili dijaloški okvir bez kopiranja zadanog izgleda, dodirnite **Cancel (Odustani)**.
- **7** Kako biste premjestili zadani izgled u drugu grupu zadanih izgleda, učinite sljedeće:
	- **a** Odaberite grupu zadanih izgleda u kojoj se nalazi zadani izgled kojeg želite premjestiti.
	- **b** Odaberite zadani izgled koji želite premjestiti.
	- **c** Dodirnite **More (Više)**.
	- **d** Dodirnite **Move To... (Pomakni u)**.

Prikazuje se dijaloški okvir.

- **e** Odaberite grupu zadanih izgleda u koju želite premjestiti zadani izgled.
- f Kako biste premjestili zadani izgled u odabranu grupu zadanih izgleda, dodirnite OK (U redu).
- **g** Kako biste zatvorili dijaloški okvir bez premještanja zadanog izgleda, dodirnite **Cancel (Odustani)**.
- **8** Kako biste promijenili redoslijed prikaza zadanih izgleda, učinite sljedeće:

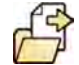

- <span id="page-213-0"></span>**a** Dodirnite **More (Više)**.
- **b** Dodirnite **Order Presets (Organizacija zadanih izgleda)**.
- **c** Odaberite zadani izgled koji želite pomaknuti.
- **d** Dodirnite Left (Lijevo) ili Right (Desno) kako biste pomaknuli sličicu zadanog izgleda na željeni položaj na popisu.
- **e** Kako biste spremili zadani izgled na novi položaj, dodirnite **Save (Spremi)**.
- **f** Kako biste zatvorili izbornik bez spremanja zadanog izgleda na novom položaju, dodirnite **Cancel (Odustani)**.

# **12.9 Upravljanje grupama zadanih izgleda za FlexVision s pomoću modula dodirnog zaslona**

Možete stvoriti, preimenovati i obrisati grupe zadanih izgleda za FlexVision s pomoću modula dodirnog zaslona.

Grupe zadanih izgleda omogućuju vam da grupirate zadane izglede kako biste iste mogli lakše pronaći ili da grupirate povezane zadane izglede.

Dodatne pojedinosti o upravljanju grupama zadanih izgleda iz kontrolne sobe potražite u poglavlju *[Upravljanje grupama zadanih izgleda iz kontrolne sobe](#page-208-0)* (stranica 209).

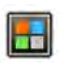

**1** Na modulu dodirnog zaslona dodirnite izbornik aplikacija.

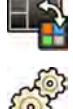

- **2** Dodirnite **FlexVision**.
- **3** Dodirnite **Manage Presets (Upravljanje zadanim izgledima)**.
- **4** Dodirnite **More (Više)** i odaberite **Manage Groups (Upravljanje grupama)**.
- **5** Za izradu nove grupe zadanih izgleda učinite sljedeće:

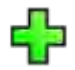

**a** Dodirnite **New (Novo)**.

Nova grupa zadanih izgleda dodana je na popis dostupnih grupa zadanih izgleda s nazivom **My Preset Group (Moja grupa zadanih izgleda)**.

- **b** Odaberite novu grupu zadanih izgleda na popisu i izvršite korak 6 kako biste promijenili naziv te grupe zadanih izgleda.
- **6** Za preimenovanje grupe zadanih izgleda učinite sljedeće:
	- **a** Odaberite željenu grupu zadanih izgleda na popisu.
	- **b** Dodirnite **More (Više)** i odaberite **Rename (Promjena naziva)**.

Tipkovnica na modulu dodirnog zaslona je omogućena.

- **c** Uredite naziv grupe zadanih izgleda pomoću tipkovnice na modulu dodirnog zaslona.
- **d** Za izlaz bez promjene naziva grupe zadanih izgleda dodirnite **Cancel (Odustani)**.
- **e** Za promjenu naziva grupe zadanih izgleda dodirnite **Save (Spremi)**.
- **7** Za brisanje grupe zadanih izgleda učinite sljedeće:

### <span id="page-214-0"></span>**NAPOMENA** *Brisanje grupe zadanih izgleda obrisat će sve zadane izglede koji se nalaze u grupi zadanih izgleda.*

- **a** Odaberite željenu grupu zadanih izgleda na popisu.
- **b** Dodirnite **More (Više)** i odaberite **Delete (Brisanje)**.

Prikazat će se potvrdni dijaloški okvir.

- **c** Za zatvaranje dijaloškog okvira bez brisanja grupe zadanih izgleda dodirnite **Cancel (Odustani)**.
- **d** Za brisanje grupe zadanih izgleda dodirnite **Delete (Brisanje)**.

Grupa zadanih izgleda je obrisana, uključujući sve zadane izglede koji se nalaze unutar iste.

**8** Za vraćanje na tvornički zadane grupe zadanih izgleda učinite sljedeće:

**NAPOMENA** *Vraćanje tvornički zadanih grupa zadanih izgleda prepisat će preko svih postojećih zadanih izgleda i grupa zadanih izgleda, uključujući sve prilagođene zadane izglede i grupe zadanih izgleda.*

**a** Dodirnite **More (Više)** i odaberite **Restore Defaults (Vraćanje zadanih postavki)**.

Prikazat će se potvrdni dijaloški okvir.

- **b** Za zatvaranje dijaloškog okvira bez vraćanja tvornički zadanih grupa zadanih izgleda dodirnite **Cancel (Odustani)**.
- **c** Za vraćanje tvornički zadanih grupa zadanih izgleda dodirnite **Delete (Brisanje)**.

Tvornički zadane grupe zadanih izgleda i zadani izgledi su vraćeni. Prilagođeni zadani izgledi i grupe zadanih izgleda su obrisane.

# **12.10 Mijenjanje postavki automatske kontrole položaja**

Postavke automatske kontrole položaja (APC) možete u sustavu prilagoditi za buduću upotrebu.

Sustav omogućuje promjenu, promjenu naziva, kopiranje, brisanje i dodavanje novih položaja za APC. Trenutačnu geometriju možete pohraniti kao položaj za APC radi buduće upotrebe.

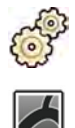

- **U izborniku System (Sustav)** pritisnite **Customization (Prilagodba)**.
- **2** Otvorite proširivač **X-Ray Application (Aplikacija za rendgensko snimanje).**
- **3** U izborniku **X-Ray Application (Aplikacija za rendgensko snimanje)** pritisnite APC Positions **(Položaji za APC)**.
- **4** Kako biste promijenili naziv položaja za APC, učinite sljedeće:
	- **a** Odaberite položaj za APC na popisu **Position Name (Naziv položaja)**.

Za taj se položaj prikazuje stavka **APC Details (Podaci o APC‐u)**.

**b** Unesite novo ime u polje **Position Name (Naziv položaja)**.

Popis Position Name (Naziv položaja) automatski se ažurira.

- **5** Kako biste promijenili postavke položaja, učinite sljedeće:
	- a Odaberite položaj za APC na popisu Position Name (Naziv položaja).
	- **b** Odaberite prikaz lijeve ili desne prednje kose projekcije na padajućem popisu **LAO**/**RAO**.
	- **c** Postavite nagib LAO-a/RAO-a pomoću klizača.

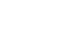

- **d** Odaberite kranijalni ili kaudalni nagib na padajućem popisu **CRAN**/**CAUD**.
- **e** Postavite nagib u projekciji CRAN/CAUD pomoću klizača.
- **f** Postavite **Source Image Distance (Udaljenost od izvora do slike)** pomoću klizača.
- g Odaberite **Detector Orientation (Orijentacija detektora)** na padajućem popisu.
- **6** Kako biste dodali novi položaj, učinite sljedeće:
	- **a** Pritisnite **New (Novo)**.
		- Na popis se dodaje novi položaj pod nazivom *Novi položaj za APC*.
	- **b** Odaberite novi položaj na popisu Position Name (Naziv položaja).
	- **c** Unesite novo ime u stavku **Position Name (Naziv položaja)**.
	- **d** Kako biste promijenili postavke položaja, ponovite 5. korak.
- **7** Kako biste kopirali postojeći položaj, učinite sljedeće:
	- **a** Pritisnite Copy (Kopiranje).

Novi se položaj dodaje na popis i dobiva oznaku kopije.

- **b** Odaberite kopirani položaj na popisu **Position Name (Naziv položaja)**.
- **c** Unesite novo ime u stavku **Position Name (Naziv položaja)**.
- **d** Kako biste promijenili postavke položaja, ponovite 5. korak.
- **8** Brisanje položaja:
	- **a** Odaberite željeni položaj na popisu **Position Name (Naziv položaja)**.
- **b** Pritisnite Delete (Brisanje).
	- **c** Potvrdite da želite izbrisati položaj.
	- 9 Kako biste poništili sve napravljene promjene, pritisnite **Undo Changes (Poništavanje izmjena)**.
- 10 Da biste spremili promjene, pritisnite Save (Spremi).

**NAPOMENA** *Promjene će se ƉƌŝmŝũĞnŝƟ nakon što se sustav isključi i ponovno uključi.*

11 Za zatvaranje izbornika **Customization (Prilagodba)** pritisnite Close (Zatvori).

# **12.11 Prilagođavanje položaja za APC za protokole rendgenskog snimanja**

Možete prilagoditi postavke automatske kontrole položaja koje su dostupne za svaki protokol rendgenskog snimanja.

Svaki protokol rendgenskog snimanja povezan je s točno određenim popisom postavki automatske kontrole položaja. Možete promijeniti koji se položaji mogu vratiti za svaki protokol rendgenskog snimanja.

#### NAPOMENA *Položaj za automatsku kontrolu položaja možete odabrati samo ako taj položaj postoji na popisu dostupnih položaja.*

Dodatne pojedinosti o upravljanju položajima za automatsku kontrolu položaja potražite u poglavlju *[Mijenjanje postavki automatske kontrole položaja](#page-214-0)* (stranica 215).
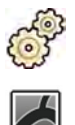

**1** U izborniku **System (Sustav)** pritisnite **Customization (Prilagodba)**.

- 2 Otvorite proširivač X-Ray Application (Aplikacija za rendgensko snimanje).
- **3** U izborniku **X‐Ray ƉƉůŝcĂƟŽn (Aplikacija za rendgensko snimanje)** ƉrŝƟƐnŝƚĞ **X‐ray Protocols (Protokoli rendgenskog snimanja)**.
- **4** Odaberite željeni protokol rendgenskog snimanja na popisu **X‐ray Protocols (Protokoli rendgenskog snimanja)**.

Zadano je da se na popisu prikazuju nadređeni protokoli rendgenskog snimanja. Svaki nadređeni protokol možete proširiti kako biste odabrali podređeni protokol.

Ako promijenite dostupne položaje u nadređenom protokolu, odabrani će položaji biti dostupni i u podređenim protokolima tog nadređenog protokola.

Ako promijenite dostupne položaje u podređenom protokolu, odabrani će položaji biti dostupni samo u tom podređenom protokolu.

- **5** Na području **Details (Pojedinosti)** odaberite pod **APC Positions (Položaji za APC)** položaj koji želite učiniti dostupnim za odabrani protokol rendgenskog snimanja.
- **6** Kako biste promijenili redoslijed prikaza odabranih položaja, učinite sljedeće:
	- **a** Na popisu **APC Positions Order (Redoslijed položaja za APC)** odaberite položaj koji želite pomaknuti.
	- **b** Pritisnite strelicu prema gore ili dolje kako biste se po popisu pomicali prema gore ili dolje.

Δ  $\bigtriangledown$ 

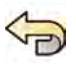

**7** Kako biste poništili sve napravljene promjene, pritisnite **Undo Changes (Poništavanje izmjena)**.

**8** Da biste spremili promjene, pritisnite Save (Spremi).

**NAPOMENA** *Promjene će se ƉƌŝmŝũĞnŝƟ nakon što se sustav isključi i ponovno uključi.*

**9** Za zatvaranje izbornika **Customization (Prilagodba)** pritisnite **Close (Zatvori)**.

# **12.12 Mijenjanje preferencija prikaza**

Postavke prikaza možete promijeniti tako da odgovaraju načinu na koji upotrebljavate sustav.

Postavke prikaza koje možete promijeniti jesu:

- rendgenska slika koja se prikazuje kada otvorite seriju
- način na koji se upravlja navigacijom i reprodukcijom između serija
- maksimalno trajanje reprodukcije serija i pretraga
- način na koji se kutovi prikazuju u sustavu.

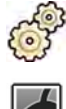

- **1** U izborniku **System (Sustav)** pritisnite **Customization (Prilagodba)**.
- **2** Otvorite proširivač **X‐Ray ƉƉůŝcĂƟŽn (Aplikacija za rendgensko snimanje)**.
- **3** U izborniku **X-Ray Application (Aplikacija za rendgensko snimanje)** pritisnite Viewing and **Processing (Prikaz i obrada)**.
- **4** Kako biste promijenili zadanu sliku koja se prikazuje kada otvorite seriju, odaberite novu postavku na popisu Default Active X-ray Image (Zadana aktivna rendgenska slika).

Dostupne postavke jesu:

- **First image (Prva slika)**: prikazuje se prva slika u seriji.
- **Middle image (Srednja slika)**: prikazuje se srednja slika u seriji.

Zadani odabir jest **Middle image (Srednja slika)**.

**5** Kako biste promijenili način na koji radi navigacija kada dođete do početka ili kraja pretrage, odaberite novu postavku na popisu Image Navigation Model (Model navigacije slika).

Dostupne postavke jesu:

- **Navigate images in all series (Navigacija slika u svim serijama)**: navigacija slika ne prekida se na kraju trenutačne serije, nego se nastavlja na sljedeću dostupnu seriju u odabranoj pretrazi.
- **Stop at the beginning and at the end of the series (Zaustavljanje na početku i kraju serije)**: navigacija slika zaustavlja se na početku ili kraju trenutačne serije.
- **Step through the images in a loop (Neprekidno prikazivanje slika)**: navigacija slika trenutačne serije nastavlja se sve dok je netko ne zaustavi.
- **6** Kako biste odredili maksimalno trajanje reprodukcije slika u seriji, unesite vrijednost u sekundama pod **Replay Time Out (Maksimalno trajanje reprodukcije)**.
- **7** Kako biste odredili maksimalno trajanje reprodukcije slika u pretrazi, unesite vrijednost u sekundama pod **Study Cycle Replay Time Out (Maksimalno trajanje neprekidne reprodukcije pretraga)**.
- **8** Kako biste promijenili način na koji se kutovi prikazuju u sustavu, odaberite vrstu kuta na popisu Rotation/Angulation Display Flavor (Način prikaza rotacije/nagiba).

Dostupne postavke jesu:

- **Cardio (LAO/RAO, CRAN/CAUD) (Kardiološka primjena (LAO/RAO, CRAN/CAUD))**
- **Vascular (Rot, Ang) (Krvožilna primjena (rotacija, nagib))**

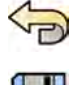

9 Kako biste poništili sve napravljene promjene, pritisnite Undo Changes (Poništavanje izmjena).

10 Da biste spremili promjene, pritisnite Save (Spremi).

**NAPOMENA** *Promjene će se ƉƌŝmŝũĞnŝƟ nakon što se sustav isključi i ponovno uključi.*

11 Za zatvaranje izbornika **Customization (Prilagodba)** pritisnite Close (Zatvori).

## **12.13 Mijenjanje preferencija zaslona**

Kako biste osigurali ispravno pomicanje miša između zaslona, možete odabrati konfiguraciju upravljačkog monitora kojim se koristite.

Također možete odrediti vrijeme do aktivacije čuvara zaslona.

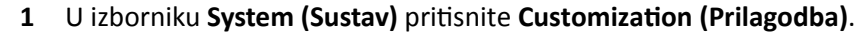

- **2** Otvorite proširivač **X‐Ray ƉƉůŝcĂƟŽn (Aplikacija za rendgensko snimanje)**.
- **3** U izborniku **X-Ray Application (Aplikacija za rendgensko snimanje)** pritisnite Viewing and **Processing (Prikaz i obrada)**.
- **4** Kako biste osigurali ispravno pomicanje miša između prozora za prikaz rendgenskih slika i prozora za pregled, odaberite konfiguraciju kojom se koristite u postavkama **Displays and Mouse Control (Kontrola prikaza i miša)**.
- **5** Kako biste promijenili vrijeme do aktivacije čuvara zaslona, odaberite odgovarajuće vrijeme na popisu **Screen Saver Wait Time (Vrijeme čekanja čuvara zaslona)**.

6 Kako bi se čuvar zaslona odmah aktivirao, pritisnite Activate Screen Saver (Aktiviraj čuvara **zaslona)**.

Čuvar zaslona deaktivirat će se ako pomaknete miš ili pritisnete tipku na tipkovnici.

**7** Kako biste poništili sve napravljene promjene, pritisnite **Undo Changes (Poništavanje izmjena)**.

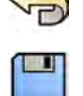

**8** Da biste spremili promjene, pritisnite Save (Spremi).

**NAPOMENA** *Promjene će se ƉƌŝmŝũĞnŝƟ nakon što se sustav isključi i ponovno uključi.*

**9** Za zatvaranje izbornika **Customization (Prilagodba)** pritisnite **Close (Zatvori)**.

# **12.14 Prilagođavanje unaprijed određenih bilješki**

Neke su bilješke unaprijed određene, no možete ih prilagoditi.

Unaprijed određenim bilješkama možete promijeniti tekst, boju i veličinu.

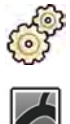

- **U izborniku System (Sustav)** pritisnite **Customization (Prilagodba)**.
- **2** Otvorite proširivač **X‐Ray ƉƉůŝcĂƟŽn (Aplikacija za rendgensko snimanje)**.
- **3** U izborniku **X-Ray Application (Aplikacija za rendgensko snimanje)** pritisnite Annotations **(Bilješke)**.

Prikazuje se popis unaprijed određenih bilješki pri čemu se podaci o odabranoj bilješci prikazuju u polju **Annotation Details (Pojedinosti o bilješkama)**.

**4** Kako biste stvorili novu bilješku, učinite sljedeće:

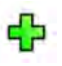

#### **a** Pritisnite New (Novo).

Na popis se dodaje nova bilješka s tekstom New annotation (Nova bilješka).

- **b** Na popisu odaberite novu bilješku i uredite je (6. korak).
- **5** Kako biste kopirali postojeću bilješku, učinite sljedeće:
	- **a** Pritisnite Copy (Kopiranje).
		- Nova se bilješka dodaje na popis i dobiva oznaku kopije izvorne bilješke.
	- **b** Na popisu odaberite kopiranu bilješku i uredite je (6. korak).
- **6** Kako biste uredili postojeću bilješku, učinite sljedeće:

Pretpregled bilješke možete vidjeti u polju **Annotation Details (Pojedinosti o bilješkama)**.

- **a** Odaberite željenu bilješku na popisu Annotations (Bilješke).
- **b** Kako biste promijenili tekst bilješke, unesite novi tekst u polje **Annotation Details (Pojedinosti o bilješkama)**.
- **c** Kako biste promijenili veličinu bilješke, odaberite veličinu.
- **d** Kako biste promijenili zadanu boju bilješke, boju odaberite jednostavnim pritiskom na nju.
- **7** Kako biste izbrisali bilješku, učinite sljedeće:
	- **a** Odaberite željenu bilješku na popisu **Annotations (Bilješke)**.

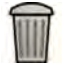

#### **b** Pritisnite Delete (Brisanje).

Prikazuje se dijaloški okvir za potvrdu.

- **c** Kako biste to poništili bez brisanja bilješke, pritisnite **Cancel (Odustani)**.
- **d** Kako biste izbrisali bilješku, pritisnite OK (U redu).

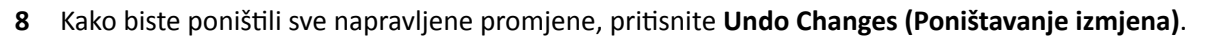

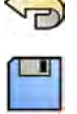

**9** Da biste spremili promjene, pritisnite Save (Spremi).

**10** Za zatvaranje izbornika **ƵƐƚŽmŝnjĂƟŽn (Prilagodba)** ƉrŝƟƐnŝƚĞ **Close (Zatvori)**.

# **12.15 Mijenjanje postavki ispisa**

Možete promijeniti zadane postavke pisača i podatke koji su prikazani na ispisanim slikama.

Prilikom ispisivanja slike moguće je prikazati ili sakriti dodatne podatke na stranici.

- Pojedinosti o pacijentu
- Study date and description (Datum i opis pretrage)
- Physician (Liječnik)
- Hospital name (Naziv bolnice)

Također možete odrediti koji zadani pisač i vrste medija želite upotrijebiti.

**NAPOMENA** *S osobnim podacima postupajte u skladu s ƉŽůŝƟŬĂmĂ ƉƌŝǀĂƚnŽƐƟ koje se primjenjuju u* vašoj zdravstvenoj ustanovi i zakonima o privatnosti važećima u vašoj regiji.

**1** U izborniku **System (Sustav)** pritisnite **Customization (Prilagodba)**.

Prema zadanim postavkama prikazuje se dijaloška ploča postavki aplikacije za ispis.

- 2 Odaberite željene podatke u Page Header and Footer Information (Informacije o zaglavlju i **podnožju stranice)** tako da potvrdite ili poništite željeni potvrdni okvir.
- **3** Postavite svaku **Print Preferences (Postavke ispisa)** po želji.
- **4** Kako biste ƉŽnŝƓƟůŝ sve napravljene promjene, ƉrŝƟƐnŝƚĞ **Undo Changes (Poništavanje izmjena)**.
- **5** Da biste spremili promjene, pritisnite Save (Spremi).
- **6** Za zatvaranje izbornika **Customization (Prilagodba)** pritisnite **Close (Zatvori)**.

# **13 Administracija sustava**

S pomoću računa administratora sustava možete prilagoditi mnoge aspekte funkcija sustava kako bi isto bilo prikladno načinu na koji se sustav upotrebljava u vašoj bolnici.

Kako biste promijenili sljedeće postavke, potrebno je imati korisnički račun administratora sustava.

- Regionalne postavke
- Revizijski trag
- Korisnički zahtjevi i zahtjevi za prijavu
- Upravljanje pacijentima, uključujući uređaje za pohranu
- Mapiranje kodova sustava RIS / Mapiranje kartica ProcedureCard
- DICOM konfiguracija
- Protokoli izvoza
- Automatski prijenos podataka
- Kartice ProcedureCard
- Uvoz i izvoz postavki

**NAPOMENA** *Prije nego što načinite promjene u postavkama prilagođavanja sustava, potrebno je ƌĂnjmŽƚƌŝƟ izvoz postojećih postavki kako biste iste mogli kasnije ƵǀĞƐƟ ako bude potrebno. Dodatne ƉŽũĞĚŝnŽƐƟ potražite u poglavlju [Izvoz postavki \(stranica 240\).](#page-239-0)*

# **13.1 Mijenjanje regionalnih postavki**

Možete promijeniti jezik sustava te način prikaza mjerenja, brojeva i vremena kako bi odgovarali vašim lokalnim preferencijama.

Korisničko sučelje sustava podržava nekoliko jezika, pa možete promijeniti jezik koji se koristi. Upute za uporabu u sustavu također su dostupne na nekoliko različitih jezika.

**NAPOMENA** *Upute za uporabu možete ƉƌŝŬĂnjĂƟ na jeziku koji se razlikuje od jezika korisničkog sučelja jer su Upute za uporabu dostupne na većem broju jezika nego što ih podržava korisničko sučelje.*

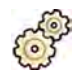

- **1** U izborniku **System (Sustav)** pritisnite **Customization (Prilagodba)**.
- 2 U izborniku General (Općenito) pritisnite Regional Settings (Regionalne postavke) .
- **3** Kako biste promijenili jezik korisničkog sučelja sustava, odaberite željenu stavku pod **Language (Jezik)**.
- **4** Kako biste promijenili jezik koji se koristi za unos podataka i povezani raspored tipkovnice, odaberite željenu stavku pod Input Language and Keyboard (Jezik i tipkovnica unosa).
- **5** Kako biste promijenili jezik Uputa za uporabu, odaberite željenu stavku pod Instructions for Use **Language (Jezik uputa za upotrebu)**.
- 6 Odaberite željenu stavku kojom se želite koristiti pod Decimal Symbol (Decimalni simbol) na padajućem popisu.
- **7** Odaberite stavku kojom se želite koristiti pod Digit Grouping Symbol (Simbol za grupiranje **znamenki)** na padajućem popisu.
- **8** Odaberite stavku kojom se želite koristiti pod Measurement System (Sustav za mjerenje) na padajućem popisu.
- **9** Odaberite format koji će se koristiti za prikaz vremena dijaskopije na padajućem popisu **Fluoro Time Display Format (Format prikaza vremena dijaskopije)**.

10 Odaberite jedinice koje će se koristiti za prikaz veličine detektora na padajućem popisu Detector **Size Display Unit (Jedinica za prikaz veličine detektora)**.

<span id="page-221-0"></span>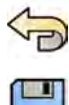

- 11 Kako biste poništili sve napravljene promjene, pritisnite **Undo Changes (Poništavanje izmjena)**.
- 
- 12 Da biste spremili promjene, pritisnite Save (Spremi).
	- **NAPOMENA** *Promjene će se ƉƌŝmŝũĞnŝƟ nakon što se sustav isključi i ponovno uključi.*
- 13 Za zatvaranje izbornika **Customization (Prilagodba)** pritisnite Close (Zatvori).

# 13.2 Konfiguriranje postavki revizijskog traga

Možete konfigurirati postavke koje se koriste u sustavu tako da se stvara zapisnik revizije.

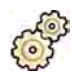

- **1** U izborniku **System (Sustav)** pritisnite **Customization (Prilagodba)**.
- 2 U izborniku General (Općenito) pritisnite Audit Trail (Revizijski trag).
- **3** Kako biste omogućili stavku **Local Audit Trail (Lokalni revizijski trag)**, odaberite **Enabled (Omogućeno)**.
- **4** Kako biste omogućili stavku **Remote Audit Trail (Daljinski revizijski trag)**, odaberite **Enabled (Omogućeno)** i unesite odgovarajuće postavke poslužitelja.
- **5** Kako biste omogućili sigurnu komunikaciju, odaberite Use Authentication (Upotrijebi autorizaciju). Dostupna je opcija Use Encryption (Upotrijebi kodiranje).
- **6** Kako biste omogućili kodiranje, odaberite **Use ncryƉƟŽn (Upotrijebi kodiranje)**.

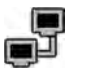

**7** Pritisnite Test Connection (Provjeri vezu).

Rezultati testa prikazuju se u obliku ikone.

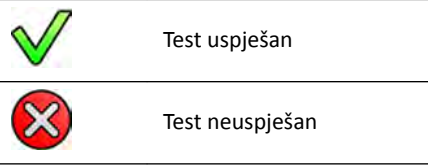

Ako je test neuspješan, prikazuju se dodatne informacije.

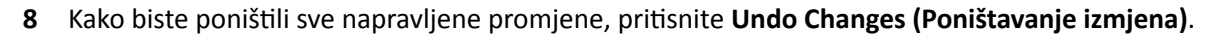

- 
- **9** Da biste spremili promjene, pritisnite **Save (Spremi)**.

**NAPOMENA** *Promjene će se ƉƌŝmŝũĞnŝƟ nakon što se sustav isključi i ponovno uključi.*

10 Za zatvaranje izbornika **Customization (Prilagodba)** pritisnite Close (Zatvori).

# **13.3 Upravljanje korisnicima i prijavama u sustav**

Možete upravljati korisničkim računima i činjenicom je li prijava potrebna ili nije kada je sustav pokrenut.

Također možete konfigurirati sustav da se automatski prijavi prilikom pokretanja i omogućiti pristup u nuždi.

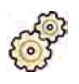

- **1** U izborniku **System (Sustav)** pritisnite **Customization (Prilagodba)**.
- 2 U izborniku General (Općenito) pritisnite System Logon (Prijava u sustav).
- **3** Za omogućavanje automatske prijave prilikom pokretanja sustava odaberite potvrdni okvir **System**  $\lambda$ **automatic logon (Automatska prijava u sustav)** i odaberite da se upotrebljava Automatic logon **User Name (Automatska prijava uz korisničko ime)** na padajućem popisu.
- **4** Za omogućavanje pristupa sustavu u nuždi odaberite potvrdni okvir **Allow emergency system access (Omogući pristup sustavu u slučaju nužde)**.
- **5** Za promjenu pravila o lozinki učinite jedno od sljedećeg:
	- Unesite **Maximum password age (Maksimalno trajanje lozinke)** (dani).
	- Unesite **Minimum password length (Minimalna dužina lozinke)** (znakovi).
	- Omogućite ili onemogućite **Password complexity (Složenost lozinke)**.
- **6** Za promjenu podataka korisničkih računa odaberite korisnički račun na popisu **User Accounts (Korisnički računi)** i promijenite podatke korisničkog računa u području Details (Pojedinosti).

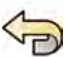

- Kako biste poništili sve napravljene promjene, pritisnite **Undo Changes (Poništavanje izmjena)**.
- 
- **8** Da biste spremili promjene, pritisnite **Save (Spremi)**.
- **9** Za zatvaranje izbornika **Customization (Prilagodba)** pritisnite **Close (Zatvori)**.

### **13.3.1 Dodavanje i brisanje korisnika**

Administrator sustava može stvarati, mijenjati ili brisati korisničke račune.

Korisnike možete dodavati i brisati u dijaloškom okviru System Logon (Prijava u sustav).

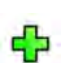

**1** Na dijaloškoj ploči **System Logon (Prijava u sustav)** pritisnite **New (Novo)**.

Novi se korisnik prikazuje na popisu pod imenom **New User (Novi korisnik)**.

- **2** Odaberite novog korisnika na popisu **User Accounts (Korisnički računi)**.
- **3** Popunite stavku User Name (Korisničko ime) na području Details (Pojedinosti).

**NAPOMENA** *Korisničko ime ne možete mijenjati nakon spremanja pojedinosti o novom korisniku.*

- **4** Po želji unesite stavke **Full Name (Puni naziv)** i **Description (Opis)**.
- **5** Odaberite odgovarajuću stavku za **User Group (Korisnička grupa)**.

Stavka odabrana za User Group (Korisnička grupa) određuje razinu pristupa koju će korisnik imati u sustavu. Korisnici se u pravilu grupiraju u kliničke korisnike ili administratore sustava.

- **6** Kako biste spremili pojedinosti o novom korisniku, pritisnite **Save (Spremi)**.
- **7** Kako biste izbrisali korisnika, odaberite korisnika na popisu, pritisnite **Delete (Brisanie)** i zatim potvrdite da želite izbrisati korisnički račun.

### **13.3.2 Ponovno postavljanje lozinke korisnika**

Kako administrator sustava možete ponovno postaviti korisničku lozinku.

Korisničku lozinku možete ponovno postaviti na dijaloškoj ploči System Logon (Prijava u sustav). Dodatne pojedinosti o promjeni vlastite lozinke potražite u poglavlju *[Promjena lozinke](#page-203-0)* (stranica 204). **1** Odaberite korisnika na popisu **User Accounts (Korisnički računi)**.

Podaci o korisniku prikazani su u odjeljku Details (Pojedinosti).

2 Pritisnite Reset Password (Ponovno postavljanje lozinke).

Prikazuje se dijaloški okvir.

**3** Unesite **New Password (Nova lozinka)**.

Potrebno je poštivati navedena pravila prilikom postavljanja lozinke:

- Polie lozinke ne može biti prazno.
- Lozinke ne mogu sadržavati korisnička imena.
- Lozinke moraju biti u skladu s postavkama pravila za lozinke (pogledajte poglavlje *[Upravljanje](#page-221-0) [korisnicima i prijavama u sustav](#page-221-0)* (stranica 222)).
- Ako je omogućena kompleksnost lozinke, lozinka mora sadržavati mala i velika slova te također mora sadržavati brojeve, razmake ili simbole.
- 4 Unesite istu lozinku u **Confirm Password (Potvrdi lozinku)**.

#### **NAPOMENA** *Lozinka unijeta u ŽnĮƌm Password (Potvrdi lozinku) mora bŝƟ jednaka lozinki koja je unijeta u New Password (Nova lozinka).*

- **5** Učinite jedno od sljedećeg:
	- a Za zatvaranje dijaloškog okvira bez ponovnog postavljanja korisničke lozinke pritisnite **Cancel (Odustani)**.
	- **b** Za zatvaranje dijaloškog okvira i ponovno postavljanje korisničke lozinke pritisnite Apply **(Primijeni)**.

# 13.4 Promjena općih postavki pacijenta i tijeka rada

Možete prilagoditi opće postavke tijeka rada i odrediti veličinu za različite vrste pacijenata.

Ako je lokalni medij za pohranu pun, sustav će automatski obrisati podatke koji nisu zaštićeni kako bi oslobodio prostor za nove snimljene slike. Sustav možete konfigurirati tako da se po završetku zaštiti svaka pretraga.

Možete konfigurirati sustav da automatski pokrene postupke koje nudi XperIM.

Moguće je pojednostaviti tijek rada DICOM-a kako bi se svi postupci automatski označili kao završeni te kako bi se automatski izradilo izvješće o dozi nakon zatvaranja postupka.

Moguće je promijeniti ove navedene osnovne postavke za pacijenta i tijek rada:

- Sprječavanje automatskog brisanja pretrage
- Omogućavanje pojednostavljenoga tijeka rada DICOM-a
- Omogućavanje automatskog izvještaja o dozi
- Dobna ograničenja za novorođenčad, dojenčad i djecu
- Ograničenja opsega za odrasle
- Zadana vrsta pacijenta
- Omogućavanje podrške za ideogramske znakove za kineski, japanski i korejski jezik (CJK)
- Podešavanje sustava kako bi isti bio sukladan sa zahtjevima Ministarstva ratnih veterana Sjedinjenih Američkih Država (VA)

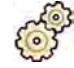

- 1 U izborniku **System (Sustav)** pritisnite **Customization (Prilagodba)**.
- 2 U izborniku General (Općenito) pritisnite Patients Administration (Upravljanje pacijentima).

**3** Za zaštitu svake pretrage po završetku odaberite potvrdni okvir **Prevent Automatic Study Deletion (Blokada automatskog brisanja pretraga)**.

Možete omogućiti brisanje pojedinačne pretrage ručnim uklanjanjem zaštite za takvu pretragu. Dodatne pojedinosti o postavljanju i uklanjanju zaštite za pretrage pogledajte poglavlje Zaštita *pretraga i uklanjanje zaštite na njima* (stranica 115).

- **4** Za automatsko označavanje postupaka kao završenih prilikom zatvaranja odaberite potvrdni okvir Simplified DICOM Workflow (Pojednostavljeni DICOM tijek rada).
- **5** Za omogućavanje automatskog izvještaja o dozi nakon zatvaranja postupka odaberite potvrdni okvir **ƵƚŽmĂƟc Dose Report (Automatska izrada izvješća o dozi)** i odaberite vrstu izvješća koju želite stvoriti.
- **6** Unesite ili promijenite dobna ograničenja za vrste pedijatrijskih pacijenata.
- **7** Unesite ili promijenite ograničenja opsega za vrste odraslih pacijenata.

**NAPOMENA** *Ne postoji ograničenje opsega za vrstu najvećeg odraslog pacijenta.*

**8** Za promjenu zadane vrste pacijenta odaberite izborni gumb **Default (Zadano)** pokraj zadane vrste pacijenta koju želite koristiti.

Ako odaberete vrstu pacijenta **ƵƚŽmĂƟc (Automatski)**, sustav automatski odabire prikladnu vrstu pacijenta za svaku pretragu na temelju visine i težine pacijenta.

Kako biste poništili sve napravljene promjene, pritisnite Undo Changes (Poništavanje izmjena).

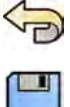

- 10 Da biste spremili promjene, pritisnite Save (Spremi).
- 11 Za zatvaranje izbornika **Customization (Prilagodba)** pritisnite Close (Zatvori).

# **13.5 Omogućavanje i onemogućavanje uvoza i izvoza podataka na uređaj za pohranu**

Moguće je onemogućiti uvoz i izvoz podataka na uređaje za pohranu (USB memoriju ili CD/DVD medije). Ova je funkcija omogućena prema zadanim postavkama.

Ako je sustav tako konfiguriran, isti može također sadržavati aplikaciju za pregled DICOM podataka na uređaju za pohranu s podacima o pacijentu.

Također možete promijeniti zadanu postavku za anonimiziranje podataka o pacijentu za izvoz na USB memorije ili CD/DVD medij.

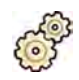

- **1** U izborniku **System (Sustav)** pritisnite **Customization (Prilagodba)**.
- 2 U izborniku General (Općenito) pritisnite Patients Administration (Upravljanje pacijentima).
- **3** Da biste onemogućili **Storage Device Export and Import (Izvoz i uvoz na uređaj za pohranu)**, odaberite **Disabled (Onemogućeno)**.
- **4** Kako biste automatski uključili aplikaciju za pregled DICOM podataka s izvezenim podacima o pacijentu, odaberite **Include DICOM Viewer (Uključivanje DICOM preglednika)**.
- **5** Za anonimiziranje podataka o pacijentu koji su izvezeni na USB memoriju odaberite **Default De-Identify Upon USB Export (Zadana anonimizacija pri izvozu na USB uređaj).**
- **6** Za anonimiziranje podataka o pacijentu koji su izvezeni na CD/DVD medij odaberite **Default De-Identify Upon CD/DVD Export (Zadana anonimizacija pri izvozu na CD/DVD).**

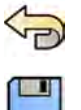

- **7** Kako biste poništili sve napravljene promjene, pritisnite **Undo Changes (Poništavanje izmjena)**.
- **8** Da biste spremili promjene, pritisnite Save (Spremi).
- **9** Za zatvaranje izbornika **Customization (Prilagodba)** pritisnite **Close (Zatvori)**.

# 13.6 Mapiranje RIS kodova u kartice ProcedureCard

Kodove koji se koriste u bolničkom radiološkom informacijskom sustavu (RIS) možete mapirati u kartice ProcedureCard na sustavu.

Kada uvezete podatke o pacijentu iz radiološkog informacijskog sustava, mapiranje vam omogućuje primjenu kartice ProcedureCard u sustavu Azurion koja je prikladna za predviđeni klinički postupak.

Sustav prikuplja popis svih RIS kodova koji se koriste u zakazanim postupcima ili nove kodove možete unijeti ručno.

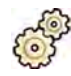

- **U** izborniku System (Sustav) pritisnite Customization (Prilagodba).
- **2** U izborniku **General (Općenito)** ƉrŝƟƐnŝƚĞ **RIS Code Mapping (Mapiranje RIS kodova)**.

Prikazuje se popis RIS kodova zajedno s karticom ProcedureCard na koju je svaki od njih mapiran.

Ako RIS kod nije mapiran na karticu ProcedureCard, prikazuje se simbol upozorenja.

Svaki stupanj možete razvrstati uzlazno ili silazno tako da pritisnete zaglavlje stupca s RIS kodovima ili mapiranim karticama ProcedureCard.

**3** Kako biste dodali novi RIS kod, učinite sljedeće:

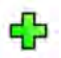

#### **a** Pritisnite **New (Novo)**.

Novi RIS kod pod nazivom **New RIS Code (Novi RIS kod)** dodaje se na popis.

- **b** Odaberite novi RIS kod i unesite ispravan RIS kod u okvir **RIS Code Details (Podaci o RIS kodu)**.
- **c** Kako biste spremili novi RIS kod, pritisnite Save (Spremi).
- 4 Odaberite RIS kod koji će se mapirati.

Prikazuju se podaci o RIS kodu.

- **5** Odaberite grupu kartica ProcedureCard s padajućeg popisa Cards Group (Grupa kartica). Prikazuju se kartice ProcedureCard koje se odnose na odabranu grupu.
- **6** Odaberite karticu ProcedureCard koju želite mapirati na RIS kod.
- **7** Kako biste poništili sve napravljene promjene, pritisnite Undo Changes (Poništavanje izmjena).
- **8** Da biste spremili promjene, pritisnite **Save (Spremi)**.
- **9** Za zatvaranje izbornika **Customization (Prilagodba)** pritisnite **Close (Zatvori)**.

# 13.7 DICOM konfiguracija

Možete prilagoditi DICOM postavke sustava.

Prilagođene postavke dostupne su za svako od sljedećih DICOM područja:

- lokalni sustav
- radni popis i MPPS
- udalieni sustavi
- pisači.

### **13.7.1 Konfiguriranje lokalnih postavki**

Možete konfigurirati određene lokalne postavke i omogućiti sigurnu komunikaciju.

Te lokalne DICOM postavke možete konfigurirati u izborniku DICOM Configuration (DICOM konfiguracija).

Sljedeće su stavke samo za čitanje i ne mogu se mijenjati:

- IP adresa
- IP adresa zadanog pristupnika

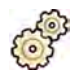

**1** U izborniku **System (Sustav)** pritisnite **Customization (Prilagodba)**.

2 U izborniku General (Općenito) pritisnite DICOM Configuration (DICOM konfiguracija).

Kartica Local System (Lokalni sustav) prikazuje se prema zadanim postavkama.

- **3** Kako biste promijenili naziv entiteta aplikacije, unesite novi naziv u polje **AE Title (Naziv entiteta aplikacije)**.
- **4** Kako biste promijenili broj priključka koji se koristi, unesite novi broj priključka u polje **Port Number (Broj priključka)**.
- **5** Postavite preferencije sigurne komunikacije tako da odaberete ili poništite odabir stavki Use **ƵƚŚĞnƟcĂƟŽn (Upotrijebi autorizaciju)** i **Use ncryƉƟŽn (Upotrijebi kodiranje)**.

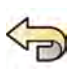

6 Kako biste poništili sve napravljene promjene, pritisnite **Undo Changes (Poništavanje izmjena)**.

- **7** Da biste spremili promjene, pritisnite **Save (Spremi)**.
- 8 Za zatvaranje izbornika **Customization (Prilagodba)** pritisnite **Close (Zatvori)**.

### 13.7.2 Upravljanje certifikatima

Možete upravliati certifikatima koji se koriste za sigurnu komunikaciju i certifikatima provjerenih certifikacijskih tijela.

Sustav omogućuje uvoz i brisanje certifikata te odabir certifikata koji će se u lokalnom sustavu koristiti za sigurnu komunikaciju.

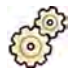

**1** U izborniku **System (Sustav)** pritisnite **Customization (Prilagodba)**.

2 U izborniku General (Općenito) pritisnite DICOM Configuration (DICOM konfiguracija).

Kartica Local System (Lokalni sustav) prikazuje se prema zadanim postavkama.

**3** Pritisnite Advanced Settings (Napredne postavke).

Prikazuje se dijaloški okvir Advanced DICOM Settings (Napredne DICOM postavke).

- **4** Mijenjanje certifikata koji se koristi za sigurnu komunikaciju:
	- a Na popisu Local System Certificates (Certifikati lokalnog sustava) odaberite certifikat koji će se koristiti.

Ako je certifikat istekao, na popisu se prikazuje upozorenje za dotični certifikat. Ne možete upotrebljavati istekli certifikat.

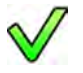

**b** Pritisnite Use in Secure Communication (Upotrijebi u sigurnoj komunikaciji).

- **5** Uvoz certifikata:
- 
- **a** Pritisnite Import (Uvoz) na popisu Local System Certificates (Certifikati lokalnog sustava) ili **Trusted ĞrƟĮcĂƟŽn ƵƚŚŽrŝƟĞƐ ĞrƟĮcĂƚĞƐ (ĞrƟĮŬĂƟ pouzdanih ƟũĞůĂ za izdavanje** certifikata).

Prikazuje se dijaloška ploča za uvoz certifikata.

- **b** Odaberite datoteku certifikata koju želite uvesti.
- **c** Pritisnite **Cancel (Odustani)** kako biste zatvorili dijalošku ploču bez uvoza certifikata.
- **d** Pritisnite Import (Uvoz) kako biste uvezli odabrani certifikat.
- **6** Brisanje certifikata:
	- **a** Odaberite certifikat koji želite izbrisati.

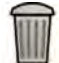

- **b** Pritisnite Delete (Brisanie).
- **c** Potvrdite da želite izbrisati certifikat.
- **7** Kako biste ƉŽnŝƓƟůŝ sve napravljene promjene, ƉrŝƟƐnŝƚĞ **Undo Changes (Poništavanje izmjena)**.
- **8** Da biste spremili promjene, pritisnite **Save (Spremi)**.
- 9 Kako biste zatvorili dijaloški okvir Advanced DICOM Settings (Napredne DICOM postavke), pritisnite **Close** (Zatvori).
- 10 Za zatvaranje izbornika **Customization (Prilagodba)** pritisnite Close (Zatvori).

### 13.7.3 Konfiguriranje upravljanja radnim popisom i upravitelja za proceduralni korak **za izvršeni modalitet (MPPS)**

Možete omogućiti ili onemogućiti upravljanje radnim popisom.

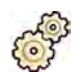

- 1 U izborniku **System (Sustav)** pritisnite **Customization (Prilagodba)**.
- 2 U izborniku General (Općenito) pritisnite DICOM Configuration (DICOM konfiguracija). Kartica Local System (Lokalni sustav) prikazuje se prema zadanim postavkama.
- **3** Odaberite karticu WLM/MPPS.
- **4** Za omogućavanje upravljanja radnim popisom odaberite **Enabled (Omogućeno)** u odjeljku **Worklist Management (Upravljanje radnim popisom)**.
- **5** Za omogućavanje upravitelja za proceduralni korak za izvršeni modalitet odaberite **Enabled (Omogućeno)** u odjeljku **Modality Performed Procedure Step Manager (Upravitelj proceduralnog koraka za izvršeni modalitet)**.
- **6** Unesite sljedeće obvezne informacije za upravljanje radnim popisom i za upravitelja za proceduralni korak za izvršeni modalitet:
- **AE Title (Naziv entiteta aplikacije)**
- **Host Name or IP Address (Naziv ili IP adresa glavnog računala)**
- **Port Number (Broj priključka)**
- **7** Odaberite vremensko razdoblje koje će se upotrijebiti za automatske upite zakazanih postupaka.
- 8 Kako biste omogućili sigurnu komunikaciju, odaberite Use Authentication (Upotrijebi autorizaciju).

Dostupna je opcija Use Encryption (Upotrijebi kodiranje).

**9** Kako biste omogućili kodiranje, odaberite **Use ncryƉƟŽn (Upotrijebi kodiranje)**.

10 Pritisnite Test Connection (Provjeri vezu).

Rezultati testa prikazuju se u obliku ikone.

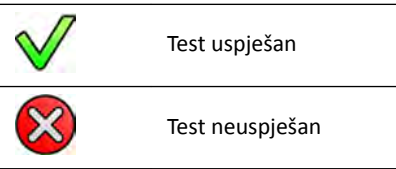

Ako je test neuspješan, prikazuju se dodatne informacije.

- **11** Za onemogućavanje upravljanja radnim popisom odaberite **Disabled (Onemogućeno)**.
- 12 Kako biste poništili sve napravljene promjene, pritisnite Undo Changes (Poništavanje izmjena).

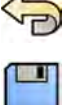

13 Da biste spremili promjene, pritisnite Save (Spremi).

14 Za zatvaranje izbornika **Customization (Prilagodba)** pritisnite Close (Zatvori).

### 13.7.4 Konfiguriranje udaljenih sustava

Možete konfigurirati postavke za druge sustave kompatibilne s DICOM-om koji su spojeni na istu bolničku mrežu kao sustav Azurion.

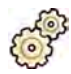

- **1** U izborniku **System (Sustav)** pritisnite **Customization (Prilagodba)**.
- 2 U izborniku General (Općenito) pritisnite DICOM Configuration (DICOM konfiguracija). Kartica Local System (Lokalni sustav) prikazuje se prema zadanim postavkama.
- **3** Odaberite karticu Remote Systems (Udaljeni sustavi).

Prikazan je popis udaljenih sustava (DICOM čvorovi).

**4** Odaberite željeni sustav na popisu.

Prikazani su Remote System Settings (Postavke udaljenog sustava) i Services (Servisi) te isti pokazuju opće informacije o odabranom udaljenom sustavu i podržanim vrstama usluga.

Postavke možete urediti po želji.

**5** Za dodavanje novog udaljenog sustava izvršite sljedeći postupak:

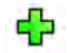

**a** Pritisnite Add (Dodaj).

Novi sustav dodan je na popis.

**b** Odaberite novi sustav.

- **c** Unesite **Remote System Settings (Postavke udaljenog sustava)** za novi sustav.
- **d** Za spremanje promjena pritisnite Save (Spremi).

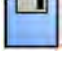

**6** Za ƚĞƐƟrĂnũĞ ŬŽnĮŐƵrĂcŝũĞ pojedinačnog udaljenog sustava ƉrŝƟƐnŝƚĞ **Test ŽnnĞcƟŽn (Provjeri vezu)**.

Testira se spajanje na sustav i rezultati su prikazani na popisu u sustavu pokraj naziva sustava. Rezultati testa prikazuju se u obliku ikone.

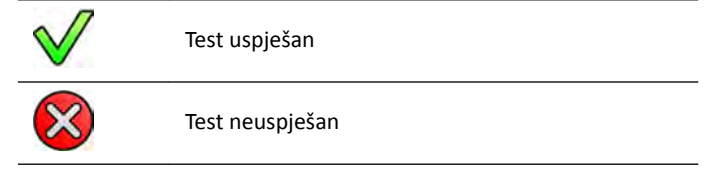

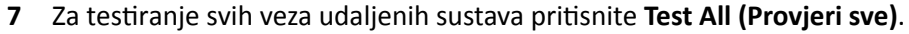

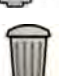

ш

- **8** Za uklanjanje sustava pritisnite Remove (Ukloni) i potvrdite da želite ukloniti sustav.
- 9 Kako biste poništili sve napravljene promjene, pritisnite **Undo Changes (Poništavanje izmjena)**.
- 10 Da biste spremili promjene, pritisnite Save (Spremi).

11 Za zatvaranje izbornika **Customization (Prilagodba)** pritisnite Close (Zatvori).

### 13.7.5 Konfiguriranje DICOM pisača

Možete dodati, testirati, kalibrirati i ukloniti DICOM pisače koji su spojeni na mrežu sustava i promijeniti im konfiguraciju.

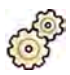

#### **1** U izborniku **System (Sustav)** pritisnite **Customization (Prilagodba)**.

- 2 U izborniku General (Općenito) pritisnite DICOM Configuration (DICOM konfiguracija). Kartica Local System (Lokalni sustav) prikazuje se prema zadanim postavkama.
- **3** Odaberite karticu DICOM Printers (DICOM pisači).

Prikazuje se popis DICOM pisača.

Svaki stupac u popisu pisača može se uzlazno ili silazno razvrstati pritiskom na zaglavlja stupaca.

- **4** Kako biste promijenili konfiguraciju postojećeg pisača, učinite sljedeće:
	- **a** Odaberite željeni pisač na popisu.

Postavke odabranog pisača prikazuju se na području Printer Settings (Postavke pisača).

- **b** Promijenite željene postavke pisača na području Printer Settings (Postavke pisača).
- **5** Kako biste dodali novi pisač, učinite sljedeće:

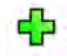

**a** Pritisnite Add (Dodaj).

Novi je pisač dodan na popis.

- **b** Odaberite novi pisač.
- **c** Popunite polja pod Printer Settings (Postavke pisača) za novi pisač.

**d** Kako biste omogućili sigurnu komunikaciju, odaberite Use Authentication (Upotrijebi **autorizaciju)**.

Dostupna je opcija Use Encryption (Upotrijebi kodiranje).

- **e** Kako biste omogućili kodiranje, odaberite Use Encryption (Upotrijebi kodiranje).
- f Za spremanje promjena pritisnite Save (Spremi).

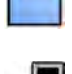

**6** Kako biste testirali vezu s pojedinačnim pisačem, pritisnite Test Connection (Provjeri vezu). Testira se veza s pisačem, a rezultat se prikazuje na popisu pisača uz naziv pisača. Rezultati testa prikazuju se u obliku ikone.

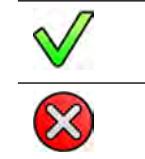

**7** Kako biste testirali veze sa svim pisačima, pritisnite Test All (Provjeri sve).

- 8 Kako biste kalibrirali pisač, pritisnite Printer Calibration (Kalibracija pisača).
- **9** Kako biste uklonili pisač, pritisnite Remove (Ukloni) i potvrdite da želite ukloniti pisač.
- 10 Kako biste poništili sve napravljene promjene, pritisnite **Undo Changes (Poništavanje izmjena)**.
- **11** Da biste spremili promjene, pritisnite Save (Spremi).

12 Za zatvaranje izbornika **Customization (Prilagodba)** pritisnite Close (Zatvori).

# **13.8 Konfiguriranje protokola izvoza**

Test uspješan

Test neuspješan

Konfiguriranjem protokola izvoza možete konfigurirati kako i kada sustav izvozi slike.

Protokolom izvoza određuje se hoće li izvoz biti automatski ili ručni, kojeg će formata biti slike i na koju će se lokaciju izvesti.

Možete urediti, kopirati i izbrisati postojeći protokol izvoza ili stvoriti novi.

Prilikom uređivanja ili stvaranja protokola možete konfigurirati sljedeće stavke:

- ručni ili automatski izvoz
- naziv protokola
- zadano odredište
- format, veličina i kvaliteta slike
- trenutak u kojem se pokreće automatski izvoz
- slike koje se automatski izvoze.

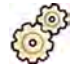

- **1** U izborniku **System (Sustav)** pritisnite **Customization (Prilagodba)**.
- 2 U izborniku General (Općenito) pritisnite Export Protocols (Protokoli izvoza).
- **3** Mijenjanje zadanog protokola:
- **a** Odaberite željeni protokol na popisu.
- **b** Pritisnite Set as Default (Postavi kao zadano).
- **4** Dodavanje novog protokola:

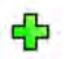

- **a** Pritisnite New (Novo).
	- Novi se protokol dodaje na popis pod nazivom **New export protocol (Novi protokol izvoza)**.
- **b** Odaberite novi protokol izvoza na popisu.
- **c** Uredite stavku **Export Protocol Details (Pojedinosti o protokolu izvoza).**
- **d** Kako biste spremili podatke o novom protokolu, pritisnite Save (Spremi).
- **5** Dodavanje novog protokola na temelju postojećeg protokola:
	- **a** Odaberite željeni protokol na popisu.

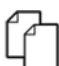

- **b** Pritisnite Copy the selected export protocol (Kopiraj odabrani protokol izvoza).
- **c** Uredite stavku **Export Protocol Details (Pojedinosti o protokolu izvoza).**
- **d** Kako biste spremili podatke o novom protokolu, pritisnite Save (Spremi).
- **6** Uređivanje postojećeg protokola:
	- **a** Odaberite željeni protokol na popisu.
	- **b** Uredite stavku **Export Protocol Details (Pojedinosti o protokolu izvoza).**

**NAPOMENA** *Ako za protokol izvoza nije postavljeno zadano odredište, na popisu se prikazuje simbol upozorenja.*

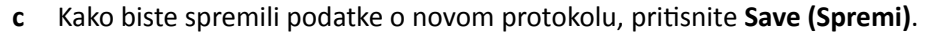

- **7** Brisanje protokola:
	- **a** Odaberite željeni protokol na popisu.
	- **b** Pritisnite Delete the selected export protocol (Brisanje odabranog protokola izvoza).

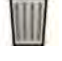

- **c** Potvrdite da želite izbrisati protokol.
- 8 Kako biste poništili sve napravljene promjene, pritisnite **Undo Changes (Poništavanje izmjena)**.

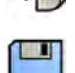

**9** Da biste spremili promjene, pritisnite **Save (Spremi)**.

**10** Za zatvaranje izbornika **ƵƐƚŽmŝnjĂƟŽn (Prilagodba)** ƉrŝƟƐnŝƚĞ **Close (Zatvori)**.

# 13.9 Konfiguriranje automatskog prijenosa podataka

Možete konfigurirati koje vrste slika i podataka želite automatski izvesti i koji će se format koristiti.

Za svaki protokol rendgenskog snimanja možete odrediti kako želite da sustav upravlja automatskim prijenosom slikovnih podataka odabirom protokola izvoza koji će se upotrebljavati.

Za slikovne podatke koji nisu rendgenski (snimke stanja, izvješća analiza i izvješća o dozi) možete odabrati odredište za podatke na temelju vrste podataka ili korištenog protokola rendgenskog snimanja za snimanie istih.

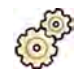

**U izborniku System (Sustav)** pritisnite **Customization (Prilagodba)**.

2 U izborniku General (Općenito) pritisnite Automatic Data Transfer (Automatski prijenos **podataka)**.

Kartica X-ray Image Data (Podaci o rendgenskoj slici) prikazuje se prema zadanim postavkama.

- **3** Odaberite željeni protokol rendgenskog snimanja.
- **4** Odaberite protokol izvoza koji ćete upotrijebiti za svaku vrstu slike.
- **5** Namiestite preferencije za slike koje nisu rendgenske s pomoću sljedećeg postupka:
	- a Odaberite karticu Non X-ray Image Data (Podaci koji se ne odnose na rendgenske slike).
	- **b** Odlučite želite li odrediti drugačije protokole izvoza za svaki protokol rendgenskog snimanja odabirom odgovarajućeg izbornoga gumba.

Odabir **No, for all my procedures I use the same destination(s) (Ne, za sve svoje postupke upotrebljavam isto odredište/a)** sakriva popis protokola rendgenskog snimanja.

- **c** Ako odaberete **Yes, I want to specify different destinations for each X-ray protocol (Da, želim** odabrati različita odredišta za svaki protokol rendgenskog snimanja), odaberite protokol rendgenskog snimanja za koji želite promijeniti postavke na popisu protokola rendgenskog snimanja.
- **d** Odaberite protokol izvoza koji ćete upotrijebiti za svaku vrstu podataka.

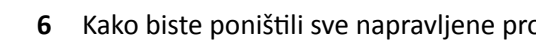

- Kako biste poništili sve napravljene promjene, pritisnite **Undo Changes (Poništavanje izmjena)**.
- **7** Da biste spremili promiene, pritisnite **Save (Spremi)**.
- **8** Za zatvaranje izbornika **ƵƐƚŽmŝnjĂƟŽn (Prilagodba)** ƉrŝƟƐnŝƚĞ **Close (Zatvori)**.

## **13.10 Upravljanje karticama ProcedureCard**

Kartice ProcedureCard možete stvarati, uređivati, kopirati, premještati i brisati kako bi ih prilagodili pretragama koje obavljate.

ProcedureCard je unaprijed određeni skup postavki koje možete povezati s pretragom. Kada zakažete pretragu, možete odabrati karticu ProcedureCard koja će se koristiti i time odrediti postavke sustava koje će se koristiti za pretragu.

Karticama ProcedureCard možete upravljati u sustavu, tj. možete stvarati, uređivati i organizirati kartice ProcedureCard tako da odgovaraju načinu na koji upotrebljavate sustav.

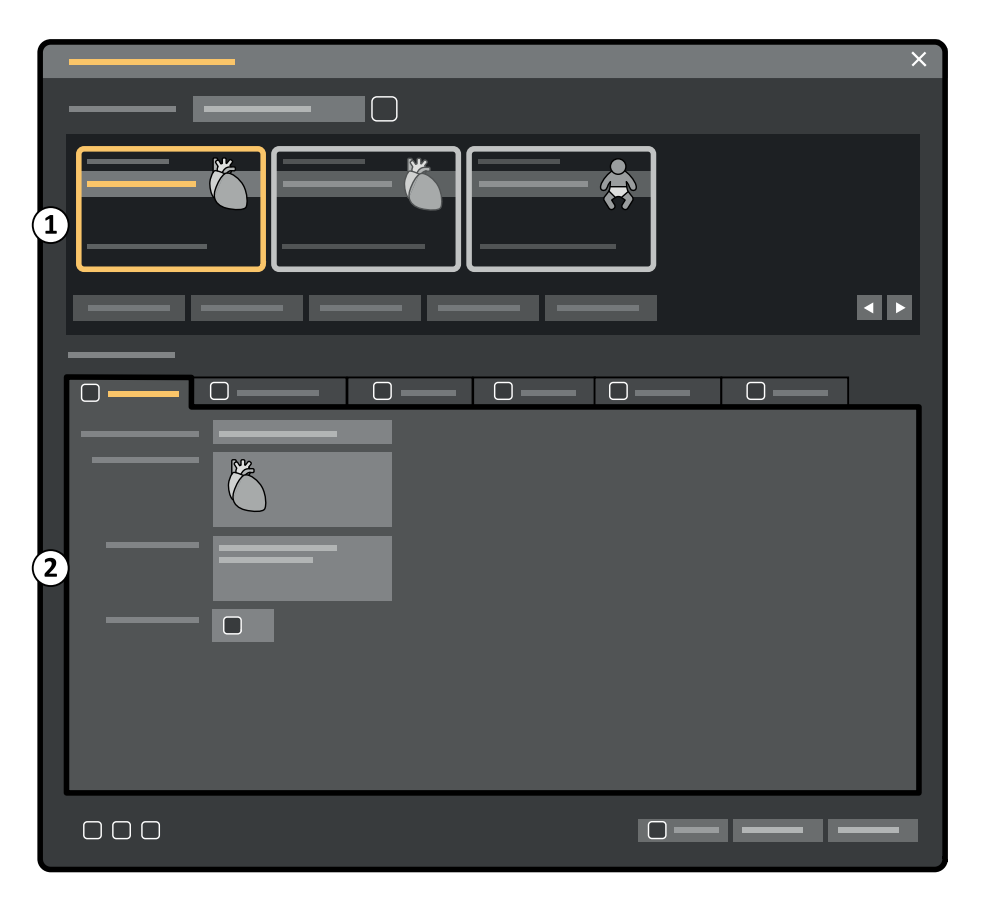

Slika 114 ProcedureCards Manager (Upravitelj karticama ProcedureCard)

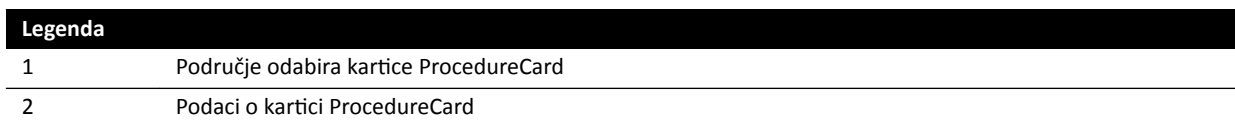

### 13.10.1 Promjena zadane kartice ProcedureCard

Možete promijeniti zadanu karticu ProcedureCard koja se koristi za pretrage.

Dodatne pojedinosti o karticama ProcedureCard potražite u poglavlju Kartice *[ProcedureCard](#page-47-0)* (stranica 48).

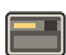

**1** U prozoru provjere ƉrŝƟƐnŝƚĞ **System (Sustav)** i odaberite **Manage ProcedureCards (Upravljanje karticama ProcedureCard).** 

Prikazuje se **ProcedureCards Manager (Upravitelj karticama ProcedureCard)**.

- 2 Odaberite **ProcedureCard Group (Grupa kartica ProcedureCard)** koja sadrži željenu kraticu ProcedureCard.
- **3** Odaberite željenu karticu ProcedureCard.

4 Pritisnite Set as Default (Postavi kao zadano).

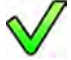

- Odabrana kartica ProcedureCard sada je zadana kartica ProcedureCard.
- **5** Pritisnite OK (U redu) kako biste zatvorili aplikaciju ProcedureCards Manager (Upravitelj karticama **ProcedureCard)**.

### 13.10.2 Stvaranje nove kartice ProcedureCard

Možete stvoriti nove kartice ProcedureCard za upotrebu s pretragama.

Također možete stvoriti novu karticu ProcedureCard kopiranjem postojeće kartice ProcedureCard i promjenom postavki.

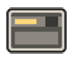

1 U prozoru provjere pritisnite System (Sustav) i odaberite Manage ProcedureCards (Upravljanje karticama ProcedureCard).

Prikazuje se **ProcedureCards Manager (Upravitelj karticama ProcedureCard)**.

- 2 Odaberite **ProcedureCard Group (Grupa kartica ProcedureCard)** u koju želite staviti novu karticu ProcedureCard.
- **3** Novu karticu ProcedureCard stvorite tako da izvršite jednu od sljedećih radnji:

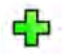

- Pritisnite New (Novo).
- Kopirajte postojeću karticu ProcedureCard.

Više pojedinosti o kopiranju kartice ProcedureCard potražite u poglavlju *Kopiranje kartice [ProcedureCard](#page-236-0)* (stranica 237).

Stvorena je nova kartica ProcedureCard sa zadanim nazivom My ProcedureCard (Moja kartica ProcedureCard) te je vidljiva na popisu. Ovu novu karticu ProcedureCard možete uređivati kako biste primijenili željene postavke. Više pojedinosti o uređivanju kartica ProcedureCard potražite u poglavlju *Uređivanje kartice ProcedureCard* (stranica 235).

### **13.10.3** Uređivanje kartice ProcedureCard

Možete urediti postavke kartice ProcedureCard.

Promjene će utjecati na sve zakazane studije koje imaju odabranu navedenu karticu ProcedureCard.

1 U prozoru provjere pritisnite System (Sustav) i odaberite Manage ProcedureCards (Upravljanje karticama ProcedureCard).

Prikazuje se **ProcedureCards Manager (Upravitelj karticama ProcedureCard)**.

- 2 Odaberite ProcedureCard Group (Grupa kartica ProcedureCard) koja sadrži željenu kraticu ProcedureCard.
- **3** Odaberite željenu karticu ProcedureCard.
- **4** Za uređivanje općih informacija kartice ProcedureCard učinite sljedeće:

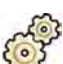

- **a** Odaberite karticu General (Općenito).
- 
- **b** Uredite opće informacije kartice ProcedureCard po želji.
- **5** Za uređivanje dostupnih postavki rendgenskog snimanja učinite sljedeće:
	- **a** Odaberite karticu X-ray Acquisition (Rendgensko snimanje).
	- **b** Odaberite protokole rendgenskog snimanja koji su dostupni za upotrebu s karticom ProcedureCard.

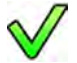

- **c** Postavite zadani protokol rendgenskog snimanja za karticu ProcedureCard.
- **d** Promijenite redoslijed protokola rendgenskog snimanja po želji.

#### $\bigtriangledown$  $\wedge$

**6** Za promjenu rasporeda zaslona zadanih izgleda koji se koristi za FlexSpot učinite sljedeće:

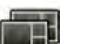

- **a** Odaberite karticu **FlexSpot**.
- **b** Promijenite grupu zadanih izgleda odabirom nove grupe na popisu.
- **c** Odaberite novi zadani izgled za upotrebu.
- **7** Za promjenu rasporeda zaslona zadanih izgleda koji se koristi za FlexVision učinite sljedeće:
	- **a** Odaberite karticu **FlexVision**.
	- **b** Promijenite grupu zadanih izgleda odabirom nove grupe na popisu.
	- **c** Odaberite novi zadani izgled za upotrebu.
- **8** Za uređivanje uputa koje se nalaze u kartici ProcedureCard učinite sljedeće:
	- **a** Odaberite karticu Instructions (Upute).
	- **b** Kako biste promijenili naziv postojećeg dokumenta, pritisnite **Rename the selected bookmark (Promjena naziva odabrane knjižne oznake)**, unesite novi naziv i ƉrŝƟƐnŝƚĞ **OK (U redu)**.
	- **c** Za pretpregled postojećeg dokumenta odaberite dokument i pritisnite View the selected **bookmark (Prikaz odabrane knjižne oznake)**.

Dokument je prikazan u pregledniku.

- **d** Za brisanje dokumenta iz kartice ProcedureCard odaberite dokument i pritisnite Delete **(Brisanje)**.
- **9** Kako biste uključili nove vanjske dokumente u karticu ProcedureCard učinite sljedeće:
	- **a** Odaberite karticu Instructions (Upute).
	- **b** Pritisnite Add External (Dodaj vanjski).

Prikazan je popis **XPS documents library (Biblioteka XPS dokumenata)** koji prikazuje prethodno učitane dokumente i prozor za pretpregled.

- **c** Za pretpregled dokumenta odaberite ŝƐƟ u **XPS documents library (Biblioteka XPS dokumenata)**.
- **d** Za dodavanje dokumenta koji je već učitan odaberite dokument i pritisnite **Add (Dodaj)**.
- **e** Za učitavanje novog dokumenta s USB memorije pritisnite Import from USB (Uvoz s USB-a) i odaberite dokument koji želite uvesti, a potom pritisnite Add (Dodaj).
- f Za brisanje dokumenta isti odaberite i pritisnite Delete (Brisanje).
- **g** Kako biste zatvorili dijaloški okvir bez dodavanja dokumenta pritisnite **Cancel (Odustani)**.
- **10** Za provjeru svih postavki u kartici ProcedureCard učinite sljedeće:

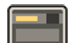

ກັ

- **a** Odaberite karticu Summary (Sažetak).
- **b** Provjerite postavke koje su prikazane za svaki odjeljak.

<span id="page-236-0"></span>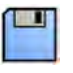

- 11 Da biste spremili promjene, pritisnite Save (Spremi).
- 12 Da biste zatvorili ProcedureCards Manager (Upravitelj karticama ProcedureCard) bez spremanja vaših promjena, pritisnite Cancel (Odustani).

### **13.10.4 Kopiranje kartice ProcedureCard**

Karticu ProcedureCard možete kopirati kako biste je upotrijebili kao obrazac za novu karticu ProcedureCard.

Kartice ProcedureCard kopiraju se u istu skupinu kartica ProcedureCard. Kopirani ProcedureCard možete prebaciti u drugu skupinu kartica ProcedureCard. Dodatne pojedinosti o promjeni lokacije Kartica ProcedureCard potražite u poglavlju *Pomicanje kartice ProcedureCard* (stranica 237).

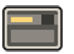

**1** U prozoru provjere ƉrŝƟƐnŝƚĞ **System (Sustav)** i odaberite **Manage ProcedureCards (Upravljanje karticama ProcedureCard).** 

Prikazuje se **ProcedureCards Manager (Upravitelj karticama ProcedureCard)**.

- 2 Odaberite **ProcedureCard Group (Grupa kartica ProcedureCard)** koja sadrži željenu kraticu ProcedureCard.
- **3** Odaberite željenu karticu ProcedureCard.
- **4** Pritisnite Copy (Kopiranje).

ProcedureCard se kopira u istu skupinu kartice ProcedureCard i sprema se s istim nazivom i oznakom da je riječ o kopiji.

### **13.10.5 Pomicanje kartice ProcedureCard**

Možete pomaknuti karticu ProcedureCard u drugu grupu kartice ProcedureCard.

Primjerice, možete kopirati karticu ProcedureCard i zatim premjestiti kopiju u drugu grupu. Dodatne pojedinosti o kopiranju kartica ProcedureCard potražite u poglavlju *Kopiranje kartice ProcedureCard* (stranica 237).

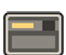

**1** U prozoru provjere ƉrŝƟƐnŝƚĞ **System (Sustav)** i odaberite **Manage ProcedureCards (Upravljanje** karticama ProcedureCard).

Prikazuje se **ProcedureCards Manager (Upravitelj karticama ProcedureCard)**.

- 2 Odaberite **ProcedureCard Group (Grupa kartica ProcedureCard)** koja sadrži željenu kraticu ProcedureCard.
- **3** Odaberite željenu karticu ProcedureCard.
- **4** Pritisnite Move To... (Pomakni u).

Prikazan je dijaloški okvir u kojem možete odabrati grupu u koju želite pomaknuti karticu ProcedureCard.

- **5** Odaberite željenu grupu na popisu.
- **6** Pritisnite OK (U redu).

Kartica ProcedureCard premještena je u odabranu grupu.

### **13.10.6** Brisanje kartice ProcedureCard

Karticu ProcedureCard možete izbrisati kako se više ne bi prikazivala na popisu dostupnih kartica.

Ako izbrišete karticu ProcedureCard koju ste odabrali za potrebe zakazane pretrage, u pretrazi će se koristiti zadana kartica ProcedureCard.

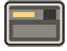

**1** U prozoru provjere ƉrŝƟƐnŝƚĞ **System (Sustav)** i odaberite **Manage ProcedureCards (Upravljanje karticama ProcedureCard).** 

Prikazuje se **ProcedureCards Manager (Upraviteli karticama ProcedureCard).** 

- 2 Odaberite **ProcedureCard Group (Grupa kartica ProcedureCard)** koja sadrži željenu kraticu ProcedureCard.
- **3** Odaberite željenu karticu ProcedureCard.

#### **4** Pritisnite Delete (Brisanje).

Prikazuje se poruka s potvrdom u kojoj se od vas traži da potvrdite da želite izbrisati karticu ProcedureCard.

- **5** Kako biste izbrisali karticu ProcedureCard, pritisnite Delete (Brisanje).
- 6 Kako biste zatvorili poruku s potvrdom bez brisanja kartice ProcedureCard, pritisnite Cancel **(Odustani)**.

#### 13.10.7 Upravljanje grupama kartica ProcedureCard

Možete stvoriti, preimenovati, promijeniti raspored i obrisati grupe kartica ProcedureCard.

Kartice ProcedureCard organizirane su u grupe što omogućuje odabir grupe u koju želite dodati karticu ProcedureCard.

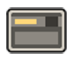

1 U prozoru provjere pritisnite System (Sustav) i odaberite Manage ProcedureCards (Upravljanje karticama ProcedureCard).

Prikazuje se ProcedureCards Manager (Upravitelj karticama ProcedureCard).

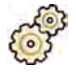

2 Pritisnite Edit ProcedureCard groups (Uređivanje grupa kartica ProcedureCard).

Prikazuje se dijaloški okvir Edit ProcedureCard Groups (Uređivanje grupa kartica ProcedureCard).

- **3** Za izradu nove grupe kartica ProcedureCard, učinite sljedeće:
- 
- **a** Pritisnite **New (Novo)**.

Prikazuje se dijaloški okvir.

- **b** Unesite naziv za novu grupu.
- **c** Za spremanje nove grupe pritisnite OK (U redu).
- **d** Za zatvaranje dijaloškog okvira bez spremanja nove grupe pritisnite **Cancel (Odustani)**.
- **4** Za preimenovanje grupe kartica ProcedureCard učinite sljedeće:
	- **a** Odaberite željenu grupu na popisu.
	- **b** Pritisnite Rename (Promjena naziva).

Prikazuje se dijaloški okvir.

- **c** Unesite novi naziv za grupu.
- **d** Za spremanje novog naziva grupe pritisnite OK (U redu).
- **e** Za zatvaranje dijaloškog okvira bez spremanja novog naziva grupe pritisnite **Cancel (Odustani)**.
- **5** Za brisanje grupe kartica ProcedureCard učinite sljedeće:
- **a** Odaberite željenu grupu na popisu.
- **b** Pritisnite Delete (Brisanje).

Prikazuje se potvrdna poruka.

- **c** Za brisanje grupe pritisnite OK (U redu).
- **d** Za zatvaranje potvrdne poruke bez brisanja grupe pritisnite **Cancel (Odustani)**.
- **6** Za promienu redoslijeda grupa kartica ProcedureCard na popisu učinite sliedeće:
	- **a** Odaberite karticu ProcedureCard koju želite pomaknuti.
	- **b** Pritisnite strelice kako biste pomaknuli karticu ProcedureCard prema gore ili dolje na popisu.

 $\wedge$  $\bigtriangledown$ 

**7** Pritisnite OK (U redu) kako biste zatvorili dijaloški okvir .

### 13.10.8 Uvoz, izvoz i vraćanie kartica ProcedureCard

Kartice ProcedureCard možete uvoziti i izvoziti s uređaja za pohranu kao što je USB memorija ili s mrežne lokacije.

Također možete vratiti tvornički zadani komplet kartica ProcedureCard.

**NAPOMENA** *Kada uvezete ili vratite kartice ProcedureCard, sve trenutačno dostupne kartice* ProcedureCard brišu se i zamjenjuju se uvezenim ili vraćenim kompletom kartica *ProcedureCard. Prije uvoza ili vraćanja kartica ProcedureCard trebali biste razmisliti o izvozu postojećeg kompleta kartica ProcedureCard kako biste ih po potrebi kasnije mogli uvesti.* 

**1** U prozoru provjere ƉrŝƟƐnŝƚĞ **System (Sustav)** i odaberite **Manage ProcedureCards (Upravljanje** karticama ProcedureCard).

Prikazuje se **ProcedureCards Manager (Upravitelj karticama ProcedureCard)**.

- **2** Kako biste izvezli ProcedureCard iz sustava, učinite sljedeće:
	- a Pritisnite Export ProcedureCards (Izvoz kartica ProcedureCard).

Prikazuje se dijaloški okvir na kojem možete odabrati mapu u koju želite izvesti kartice ProcedureCard.

- **b** Pritisnite **Browse (Pregledavanje)**, odaberite mapu koju želite upotrijebiti i pritisnite OK (U **redu)**.
- **c** Unesite naziv kompleta kartica ProcedureCard koji izvozite.
- **d** Kako biste zatvorili dijaloški okvir bez izvoza kartica ProcedureCard, pritisnite Cancel (Odustani).
- **e** Kako biste izvezli kartice ProcedureCard iz odabrane mape, pritisnite Export (Izvoz).
- **3** Kako biste uvezli kartice ProcedureCard na sustav, učinite sljedeće:

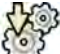

a Pritisnite Import ProcedureCards (Uvoz kartica ProcedureCard).

Prikazuje se dijaloški okvir na kojem možete odabrati mapu iz koje želite uvesti kartice ProcedureCard.

**b** Pritisnite **Browse (Pregledavanje)**, odaberite mapu u kojoj se nalaze kartice ProcedureCard i pritisnite OK (U redu).

- <span id="page-239-0"></span>**c** Kako biste zatvorili dijaloški okvir bez uvoza kartica ProcedureCard, pritisnite **Cancel (Odustani)**.
- **d** Kako biste uvezli kartice ProcedureCard iz odabrane mape, pritisnite Import (Uvoz).

#### **NAPOMENA** *Sve trenutačno dostupne kartice ProcedureCard brišu se i zamjenjuju uvezenim*  $k$ articama ProcedureCard.

**4** Kako biste vratili tvornički zadani komplet kartica ProcedureCard, učinite sljedeće:

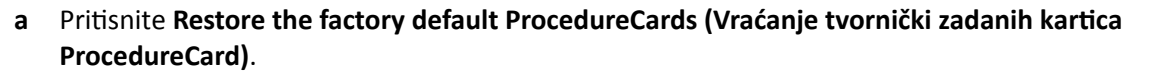

Prikazuje se dijaloški okvir u kojem morate potvrditi da želite vratiti tvornički zadani komplet kartica ProcedureCard.

**NAPOMENA** *Sve trenutačno dostupne kartice ProcedureCard brišu se i zamjenjuju tvornički* zadanim karticama ProcedureCard.

- **b** Kako biste zatvorili dijaloški okvir bez vraćanja tvornički zadanih kartica ProcedureCard, pritisnite Cancel (Odustani).
- **c** Kako biste vratili tvornički zadani set kartica ProcedureCard, pritisnite Restore Defaults **(Vraćanje zadanih postavki)**.

### **13.11 Izvoz postavki**

Možete spremiti postavke prilagođavanja sustava kako biste omogućili kasniji uvoz istih.

**NAPOMENA** *Prije nego što načinite promjene u postavkama prilagođavanja sustava, potrebno je ƌĂnjmŽƚƌŝƟ izvoz postojećih postavki kako biste iste mogli kasnije ƵǀĞƐƟ ako bude potrebno.*

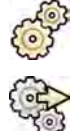

- 1 U izborniku **System (Sustav)** pritisnite **Customization (Prilagodba)**.
- 2 Pritisnite Export Settings (Postavke izvoza).
- **3** Pritisnite **Browse (Pregledavanje)** i odaberite direktorij u kojem će postavke biti spremljene.
- **4** Unesite naziv datoteke izvoza.
- **5** Za izvoz postavki pritisnite OK (U redu).

### **13.12 Uvoz postavki**

Možete uvesti prethodno spremljene postavke za prilagođavanje sustava.

Možete odabrati koje ćete postavke uvesti iz datoteke uvoza kako biste osigurali da uvezete samo one postavke koje su vam potrebne.

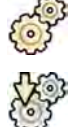

#### **1** U izborniku **System (Sustav)** pritisnite **Customization (Prilagodba)**.

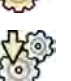

#### 2 Pritisnite Import Settings (Uvoz postavki).

Prikazuje se dijaloški okvir na kojem možete odabrati datoteku iz koje želite uvesti postavke, kao i postavke koje želite uvesti.

- **3** Učinite jedno od sljedećeg:
	- Odaberite željeni direktorij za Import Settings From (Uvoz postavki iz).
	- Pritisnite Browse (Pregledavanje), odaberite željeni direktorij i pritisnite OK (U redu).
- 4 Označite potvrdni okvir svake postavke koju želite uvesti.
	- **NAPOMENA** *Odabrane postavke uvoze se iz datoteke koju ste odabrali i zamijenit će trenutačne postavke. To bi moglo ĚŽǀĞƐƟ do nĞĚŽƐƚƵƉnŽƐƟ određenih funkcija nakon uvoza.* Kako biste riješili moguće nedosliednosti, ažurirajte proširene DICOM postavke, *postavke izvoza i postavke automatskog prijenosa podataka.*
- **5** Kako biste uvezli odabrane postavke, pritisnite Import (Uvoz).

# **13.13 Vraćanje tvornički zadanih postavki**

Po potrebi možete vratiti postavke sustava na tvornički zadane postavke.

Možete odabrati koje postavke želite vratiti, što vam omogućuje da zadržite neke prilagođene postavke.

NAPOMENA *Prije nego što načinite vraćanje tvornički zadanih postavki, potrebno je razmotriti izvoz postojećih postavki kako biste iste mogli kasnije uvesti ako bude potrebno.* 

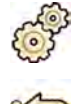

**U izborniku System (Sustav)** pritisnite **Customization (Prilagodba)**.

2 Pritisnite Restore Factory Default Settings (Vraćanje tvornički zadanih postavki). Prikazan je dijaloški okvir Restore Factory Default Settings (Vraćanje tvornički zadanih postavki)

koji vam omogućuje da odaberete postavke za koje želite načiniti vraćanje na tvornički zadane postavke.

**3** Odaberite potvrdni okvir za svaku postavku za koju želite načiniti vraćanje.

**NAPOMENA** *Postavke koje odaberete bit će vraćene na tvorničke zadane postavke te će iste* zamijeniti trenutne postavke. Navedeno može uzrokovati da neke funkcije ne budu *dostupne.*

- **4** Za zatvaranje dijaloškog okvira bez vraćanja postavki na tvornički zadane postavke ƉrŝƟƐnŝƚĞ **Cancel (Odustani)**.
- **5** Za vraćanje odabranih postavki na tvornički zadane postavke pritisnite Restore Defaults (Vraćanje **zadanih postavki)**.

# **14 Održavanje**

Ovaj proizvod zahtjeva ispravan rad, planirana održavanja i provjere koje korisnik mora redovito provoditi. Ovi su zadaci neophodni kako bi proizvod radio sigurno, učinkovito i pouzdano.

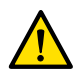

#### **UPOZORENJE**

*Održavanje sustava koje obavljaju osobe koje nisu za to obučene ili upotreba neodobrenih rezervnih* dijelova, dodatne opreme ili odvojivih dijelova mogli bi poništiti jamstvo proizvođača. Takvim se *održavanjem stvara velika opasnost od tjelesnih ozljeda i oštećivanja sustava.*

Klinička primjena nije dozvoljena tijekom preventivnog održavanja i servisiranja.

**NAPOMENA** *Sastavljanje medicinskog električnog sustava i izmjene ƟũĞŬŽm stvarnog radnog* vijeka, zahtijevaju procjenu zahtjeva standarda IEC 60601-1.

# **14.1 Čišćenje i dezinfekcija**

Nedovoljno dobro čišćenje ostataka na opremi nakon postpaka može dovesti do infekcije pacijenta nečistim dijelovima. Provjerite je li sustav temeljito i opsežno očišćen nakon svakog zahvata.

Prilikom čišćenja i dezinfekcije sustava pridržavajte se sljedećih općih smjernica:

- Upotrijebite sterilne prekrivače kako biste spriječili zagađenje ili kontaminaciju opreme.
- Nemojte dopustiti da tekućine uđu u sustav. Navedeno može uzrokovati koroziju ili električno oštećenje.
- Nemojte primjenjivati tekućinu ili raspršivače za čišćenje izravno na sustav. Uvijek upotrebljavajte krpu namočenu s proizvodom za čišćenje.
- Prije čišćenja i dezinfekcije isključite sustav kako biste izbjegli strujni udar ili slučajnu aktivaciju rendgenskog sustava. Budite svjesni da čak i kada je sustav isključen, napon električne mreže može biti prisutan na nekim sučeljima.
- Remenje za pacijenta i traku kompresora na koloturu umjesto površinske dezinfekcije potrebno je oprati.
- Nemojte koristiti korozivna ili abrazivna sredstva ili jastučiće.
- Neka sredstva za čišćenje ili dezinfekciju mogu uzrokovati promjenu boje.
- Prilikom čišćenja površina kojima je boja ogrebana ili izlizana, za očekivati je da će dio boje biti uklonjen.
- Prije čišćenja madraca zatvorite zračni zatvarač kako biste spriječili ulazak tekućina. Nakon čišćenja madraca otvorite zračni zatvarač kako biste omogućili ispravno širenje i skupljanje madraca kada se na njega namjesti pacijent.

#### **NAPOMENA** *Uvijek se morate ƉƌŝĚƌǎĂǀĂƟ lokalnih uputa, propisa i smjernica o higijeni.*

Ove upute za čišćenje i dezinfekciju primjenjuju se samo na rendgenski sustav te se ne odnose na ostalu opremu u sobi. Upute za čišćenje za ostalu opremu opisane su u dokumentima koji su priloženi opremi. Ako je potrebno čišćenje ili dezinfekcija sučelja opreme trećih strana s rendgenskim sustavom, skinite opremu prije čišćenja ili dezinfekcije. Također je potrebno skinuti opremu trećih strana ako je istu potrebno očistiti ili dezinficirati sredstvima koja nisu kompatibilna s rendgenskim sustavom.

#### **NAPOMENA** *Uvijek slijedite upute proizvođača za upotrebu sredstava za čišćenje i dezinfekciju.*

#### **Čišćenje**

Po potrebi očistite sustav s vlažnom krpom i otopinom deterdženta kako biste uklonili vidljive ostatke. Ribanje mekom četkom kao što je četkica za zube može biti potrebno kako bi se dosegli kutovi ili uklonio materijal koji se zasušio na površini.

#### **NAPOMENA** *Prilikom čišćenja u blizini rendgenske opreme sustava operacijske sale ostavite pričvršćene nesterilne prekrivače.*

#### **Dezinfekcija**

Dezinfekcija može biti neučinkovita ako površine prethodno nisu detaljno očišćene. Provjerite jesu li sve površine očišćene i jesu li tragovi sredstava za čišćenje uklonjeni vodom.

Kako biste osigurali učinkovitost dezinfekcije, uvijek slijedite upute proizvoda za dezinfekciju u upotrebi.

Nakon dezinfekcije pazite da na opremi nema traga dezinfekcijskog sredstva.

Preporučeno je da sve proizvode za dezinfekciju prvo testirate na malim područjima sustava koji nisu vidljivi kako biste provjerili kompatibilnost.

#### **Sredstva za dezinfekciju**

Možete dezinficirati dijelove sustava i dodatnu opremu u sobi za pregled pomoću sredstava za čišćenje koji sadrže jedan od sljedećih dezinfekcijskih spojeva (obratite pažnju na iznimke koje su navedene ispod popisa). Kompatibilnost ovih spojeva sa sustavom je testirana:

- Etilni ili izopropilni alkohol (95%)
- Četverorazinski spojevi amonijaka (300 ppm)
- Glutaraldehid (2%)
- Orto-ftalaldehid (0,55%)
- Vodikov peroksid (5%)
- Klorheksidin (0,5%) u etanolu ili izopropilnom alkoholu (70%)
- Natrijev hipoklorit (500 ppm)

Obratite pažnju na sljedeće iznimke:

- Pokrov madraca nije otporan na deterdžente na bazi klora.
- Pokrov okomitog pomicanja nagiba stola nije otporan na sredstva za dezinfekciju na bazi alkohola.
- Pokrov MSC okvira nije otporan na sredstva za dezinfekciju na bazi alkohola.

Nije dopuštena upotreba sljedećih aktivnih komponenti:

- Proizvodi koji sadrže komponente na bazi fenola, kao što su orto-fenifenol, orto-benzil-paraklorfenol ili kloroksilenol.
- Proizvodi koji sadrže tekućine kao što su eter, pirit, terpentin, trikloretilen i perkloretilen.

Sigurnosni tehnički listovi proizvoda za dezinfekciju pružaju detaljne informacije o sastavu istoga. Navedeni tehnički listovi mogu se dobiti kod proizvođača proizvoda.

#### **Upotreba dezinfekcijskih raspršivača**

Dezinfekcija sobe s medicinskom opremom pomoću dezinfekcijskih raspršivača nije preporučena. Para može ući u opremu i time uzrokovati koroziju ili električno oštećenje. Međutim, ako ne upotrebljavate dezinfekcijske raspršivače u blizini rendgenske opreme, slijedite ove smjernice:

- Nemojte koristiti zapaljive ili potencijalno eksplozivne dezinfekcijske raspršivače. Nastala se para može zapaliti, što može uzrokovati ozljede osoblja ili oštećenje opreme.
- Ako namjeravate upotrebljavati dezinfekcijske raspršivače koji nisu zapaljivi i eksplozivni, prvo isključite opremu i dopustite da se ista ohladi. Time se sprječava da konvekcijska strujanja privuku maglicu dezinfekcijskog sredstva unutar opreme.
- Potrebno je u potpunosti prekriti opremu plastičnim pokrivačima prije upotrebe dezinfekcijskog raspršivača.
- Nakon što se svi tragovi dezinfekcijske pare rasprše, plastični pokrivač može se ukloniti, a sama oprema može se dezinficirati na preporučeni način.

### **14.1.1 Čišćenje stropnih vodilica**

Stropne vodilice trebale bi se čistiti prema planiranom planu održavanja kako bi se spriječilo padanje prašine i nečistoća s vodilica koje će onečistiti protok zraka oko stola. Zagađeni zrak i kontaminirani dijelovi rendgenskog sustava mogu inficirati pacijenta.

1 Stropnu vodilicu očistite radi uklanjanja nečistoća.

Nedovoljno temeljito čišćenje moglo bi dovesti do stvaranja kuglica nečistoća koje otežavaju uzdužno pomicanje.

**2** Provjerite je li uzdužni kočnički pojas, ako postoji, dobro pričvršćen i očistite ga alkoholom.

# **14.2 Uklanjanje i postavljanje rešetke za sprječavanje raspršenog zračenja**

Rešetka za sprječavanje raspršenog zračenja upotrebljava se za filtriranje zalutalog zračenja. Mrežu je moguće ukloniti prije postupaka.

Za sprječavanje oštećenja rešetke pogledajte sljedeće smjernice:

- Nemojte dozvoliti da vam rešetka padne.
- Nemojte primjenjivati pretjeranu silu na rešetku.
- Nemojte koristiti rešetku za prijenos predmeta.
- Nemojte izlagati rešetku temperaturi iznad 40 °C (104 °F).
- Nemojte pohranjivati rešetku na izravno sunce ili blizu izvora topline, kao što su grijači ili utičnice za uređaj za hlađenje.
- Nemojte pohranjivati rešetku u ormarima s komponentama za raspršivanje topline.
- Nemojte sterilizirati rešetku ili je uranjati u vodu.
- Nemojte izlagati rešetku parnim čistačima.

### **14.2.1 Uklanjanje rešetke za sprečavanje raspršenog zračenja**

Izbjegavajte oštećivanje detektora i rešetke za sprečavanje raspršenog zračenja tijekom sljedećeg postupka.

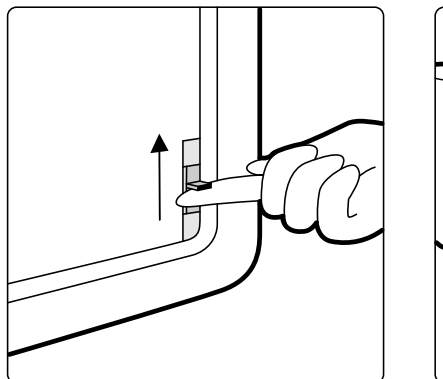

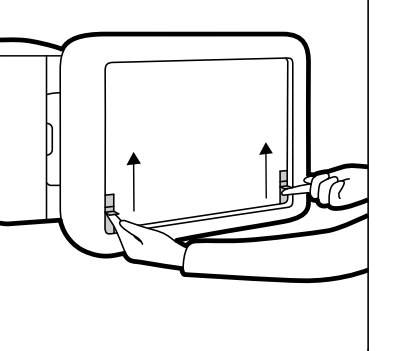

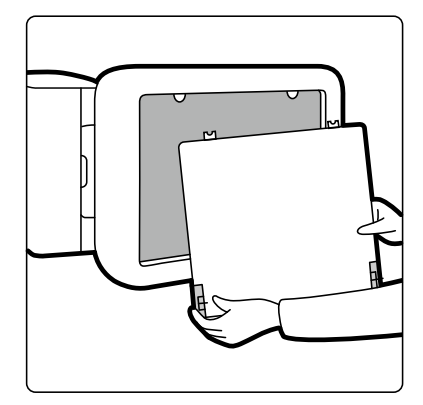

**Slika 115** Uklanjanje rešetke za sprečavanje raspršenog zračenja

**1** C-luk okrenite u bočni položaj prikazan na slici u nastavku.

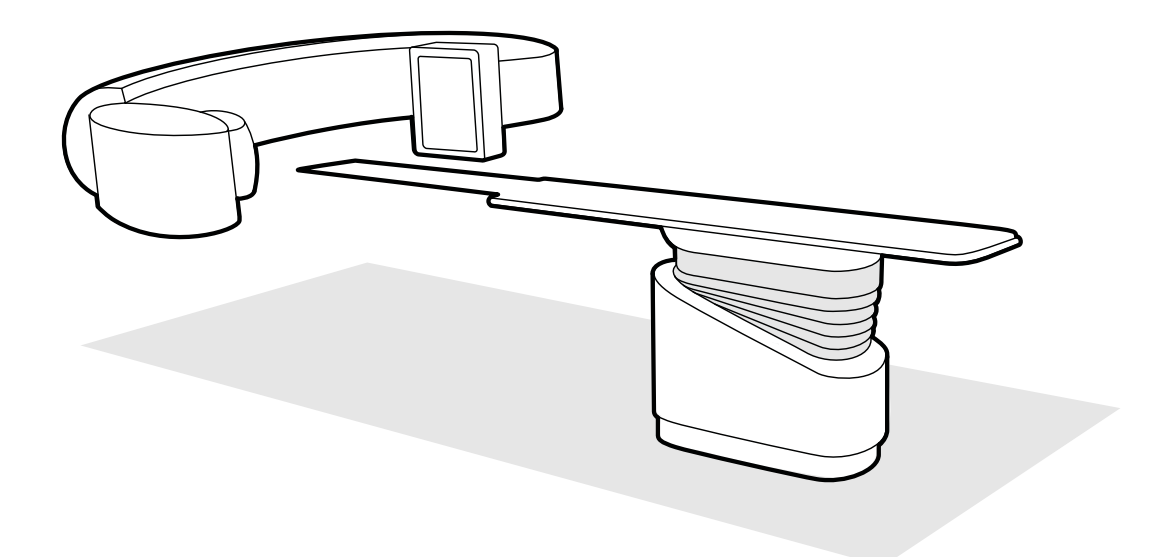

**Slika 116** Namještanje detektora radi uklanjanja rešetke za sprečavanje raspršenog zračenja

- **2** Pomaknite površinu stola ispod detektora.
- **3** Pomaknite klizače za zaključavanje s oprugama prema sredini rešetke za sprečavanje raspršenog zračenja.
- **4** Oprezno uklonite rešetku iz detektora.

### **14.2.2 Postavljanje rešetke za sprječavanje raspršenog zračenja**

Izbjegavajte oštećivanje detektora i rešetke za sprečavanje raspršenog zračenja tijekom sljedećeg postupka.

#### **NAPOMENA** *Prije postavljanja rešetke za sprječavanje raspršenog zračenja provjerite je li čista i bez*  $k$ *rhotina.*

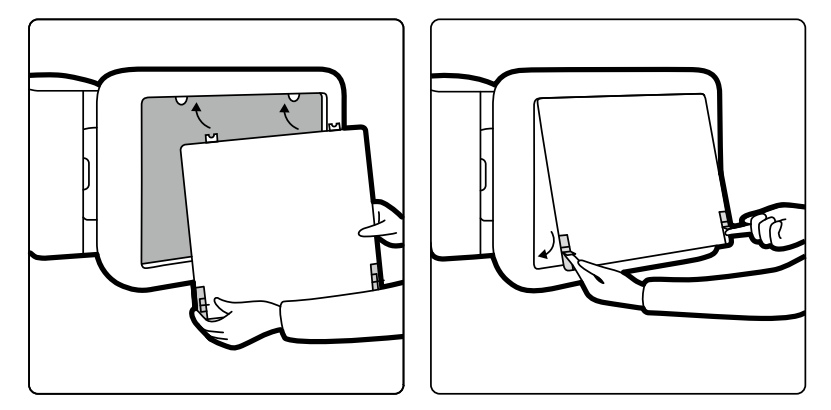

**Slika 117** Postavljanje rešetke za sprječavanje raspršenog zračenja

- **1** Umetnite pločice za namještanje na rešetku za sprječavanje raspršenog zračenja u odgovarajuće utore kućišta detektora.
- **2** Povucite unatrag klizače za zaključavanje i gurnite rešetku za sprječavanje raspršenog zračenja prema detektoru dok nije u ravnini s kućištem detektora i otpustite klizače za zaključavanje.
- **3** Pazite da su pločice za namještanje pravilno postavljene u kućište detektora i da su klizači za zaključavanje mreže pravilno prikopčani.

# **14.3 Zamjena baterija**

Baterije u opremi na baterije trebali biste redovito mijenjati radi sigurnog rada.

Baterije sljedeće opreme trebale bi se redovito mijenjati:

- daljinski upravljač
- bežični miš

Dodatne pojedinosti o rasporedu zamjene baterije za tu opremu potražite u poglavlju *Raspored planiranog održavanja* (stranica 246).

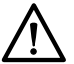

### **OPREZ**

*Uvijek izvadite baterije ako se oprema neće koristiti dulje vrijeme.* 

**1** Kako biste zamijenili baterije, otvorite poklopac ležišta za baterije na stražnjoj ili donjoj strani opreme.

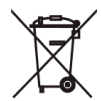

**2** Izvadite stare baterije.

#### **NAPOMENA** *Baterije štete okolišu. Odložite ih na odgovoran način.*

**3** Umetnite nove baterije ispravnog tipa u položaj naznačen u ležištu za bateriju.

Daljinski upravljač i bežični miš rade na AA baterije.

**4** Zatvorite poklopac ležišta za baterije.

# **14.4 Raspored planiranog održavanja**

Kako bi se jamčilo izvršavanje održavanja u potrebnim intervalima, odgovorna organizacija treba tvrtki za održavanje izdati zahtjev za održavanje koje treba izvršiti u skladu s Rasporedom planiranog održavanja kako je opisano u ovom odjeljku.

Planirano održavanje može izvršiti samo kvalificirano i ovlašteno osoblje, a opsežno je opisano u servisnoj dokumentaciji. Dodatne pojedinosti potražite u poglavlju *Sigurnost* [\(stranica 17\)](#page-16-0).

Philips Medical Systems nudi uslugu potpunog planiranog održavanja i popravaka na temelju poziva i prema ugovoru. Potpune pojedinosti dostupne kod vašeg predstavnika tvrtke Philips.

U tablici u nastavku naveden je sažetak programa planiranog održavanja. Uvijek je potrebno poduzeti sve praktične korake kako biste se pobrinuli da je raspored planiranog održavanja u potpunosti ažuran prije upotrebe proizvoda s pacijentom.

Philips Medical Systems će na zahtjev dostaviti dijagrame sklopa, popise dijelova, opise, upute o kalibraciji ili druge informacije koje će osoblju tehničke podrške pomoći popraviti one dijelove opreme koje je tvrtka Philips Medical Systems označila kao dijelove koje može popravljati osoblje tehničke podrške.

Potpuni popis rezervnih dijelova zatražite od tehničke podrške.

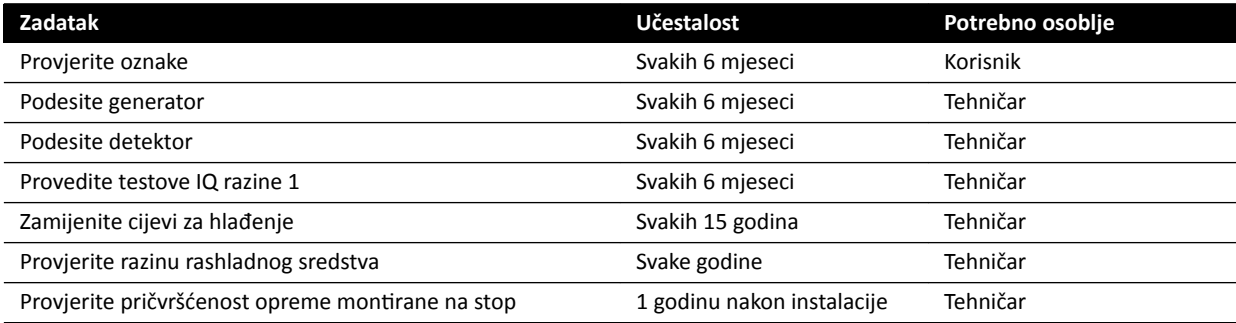

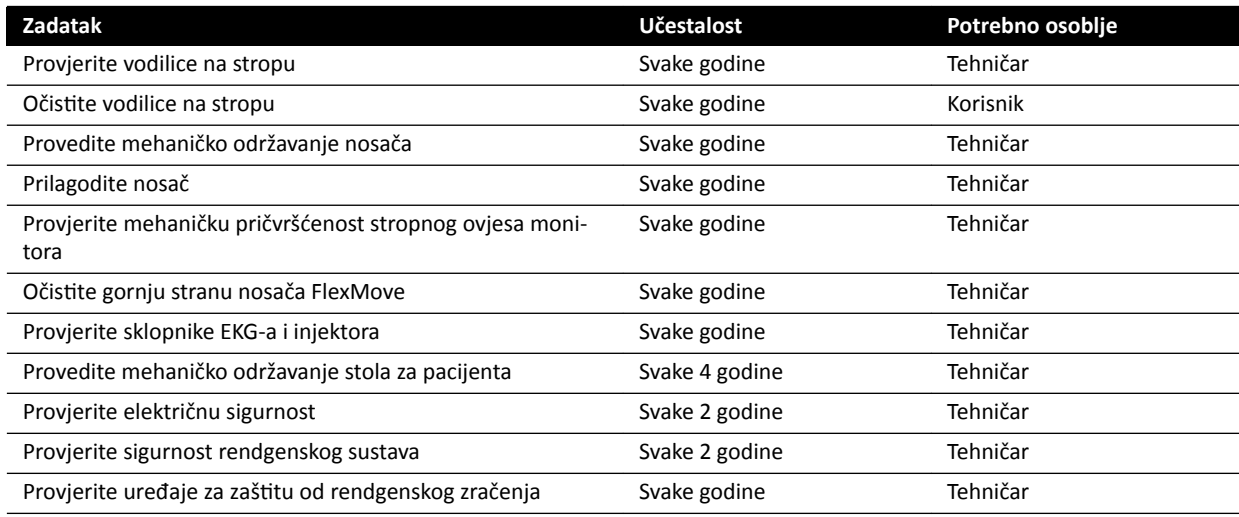

### **14.5 Način rada korisničke kontrole kvalitete**

Kako bi se omogućilo testiranje postojanosti rendgenskog zračenja, oprema nudi način rada korisničke kontrole kvalitete (UQCM) za testiranje rendgenskog zračenja.

UQCM namijenjen je kvalificiranim bolničkim radiološkim fizičarima ili servisnim inženjerima te se sastoji od posebnih postupaka korisničke kontrole kvalitete koji su dostupni putem servisnog hardverskog ključa. Philips Medical Systems isporučuje taj hardverski ključ tek nakon što korisnik završi odgovarajuću obuku. Dodatne pojedinosti potražite u poglavlju *[Kontakt s proizvođačem](#page-326-0)* (stranica 327).

U slučaju neuspješnog mjerenja u sklopu UQCM-a obratite se tehničkoj podršci.

### **14.6 Korisnička provjera**

Ovim postupkom provjerite rad sustava.

1 Rad kolimatora provjerite pomoću dijaskopije te potvrdite jesu li pokazatelji uključenosti rendgenskog zračenja aktivni kada je uključeno rendgensko zračenje.

Dodatne pojedinosti o pokazateljima uključenosti rendgenskog zračenja potražite u poglavlju *Pokazatelji uključenosti rendgenskog zračenja* (stranica 75).

- **2** Provjerite pomicanje stola i nosače bez korištenja rendgena.
- **3** Pomoću korisnički određenog fantoma provjerite njihovu pouzdanost.
	- **a** Postavite nosač u okomiti položaj.
	- **b** Postavite fantom na stol i u snop rendgenskih zraka.
	- **c** Pouzdanost provjerite pomoću fiksne udaljenosti od izvora do slike i dosljedno biranog vidnog polja.
	- **d** Obavite dijaskopiju i provjerite prikazuju li se svi očekivani pokazatelji rendgenskog zračenja te jesu li vrijednosti u kV i mA unutar raspona očekivanih za provjeru pouzdanosti.
	- **e** Obavite digitalno snimanje izlaganjem srca ili krvožilnog sustava i provjerite prikazuju li se svi očekivani pokazatelji rendgenskog zračenja te jesu li vrijednosti u kV i mA unutar raspona očekivanih za provjeru pouzdanosti.

### 14.6.1 Testiranje kontrole automatskog izlaganja

- **1** Odaberite protokol rendgenskog snimanja za pulsnu dijaskopiju.
- **2** Zatvorite zatvarače radi primjene pune kolimacije.
- **3** Dva puta provedite pulsnu dijaskopiju i zabilježite parametre izlaganja.

Vrijednost u kV mora dosegnuti najveću programiranu vrijednost (npr. 110 kV) bez pojavljivanja poruka o pogreškama. Ovim se testiranjem testira i prekidač za prebacivanje rešetke pri najvišoj kV vrijednosti.

### **14.6.2 Provjera ograničenja snopa**

Po potrebi možete provesti provjeru ograničenja snopa ako postoji sumnja da je uređaj za ograničavanje snopa (zatvarači) u kvaru.

- **1** Ponovno postavite zatvarače.
- **2** Površinu stola postavite vodoravno i podesite je na maksimalnu visinu.
- **3** Nosač postavite tako da je snop rendgenskih zraka okomit na površinu stola.
- **4** Dva olovna ravnala postavite ukriženo na površinu stola te ih pričvrstite ljepljivom trakom.
- **5** Pomaknite detektor što bliže ravnalima.
- **6** Odaberite veličinu polja tako da ravnala pokrivaju visinu i širinu cijelog zaslona (pogledajte sliku u nastavku).
- **7** Snimite sliku dijaskopije.
- **8** Pomoću kontrole plutanja površine stola postavite središte križanja dva olovna ravnala postavite u središte slike.
- **9** Snimite sliku dijaskopije i zapišite vrijednosti ravnala (A1 do D1) koje odgovaraju rubovima slike.

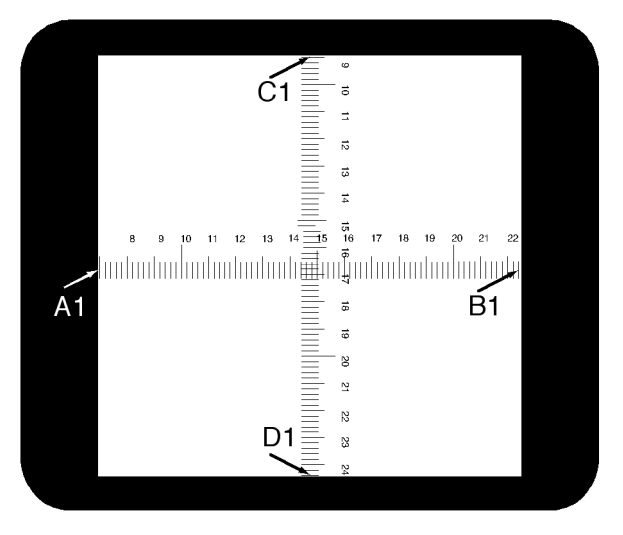

- 10 Kasetu s filmom odgovarajuće veličine ili kasetu s digitalnim filmom postavite iznad ravnala.
- 11 Eksponirajte film (ili digitalni film) snimanjem dijaskopije.

Maksimalna gustoća razvijenog filma trebala bi biti 0,9 ± 0,1.

12 Zapišite vrijednosti ravnala (A2 do D2).

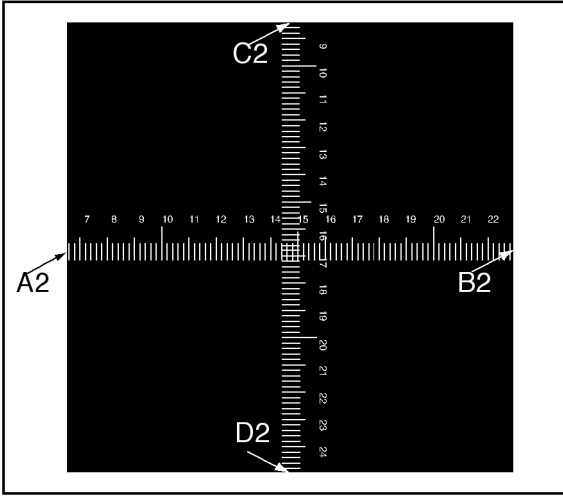

13 Odredite udaljenost [X] u centimetrima između žarišta i površine stola.

#### **NAPOMENA** *Položaj žarišta naznačen je na vanjskom poklopcu kućišta cijevi.*

**14** Za svaki rub (A do D) izračunajte sljedeće:

(Vrijednost 2 - Vrijednost 1) ≤ X/50.

PRIMJER

A1 = 7; A2 =  $6,8$  i X = 85, stoga formula daje:

(6,8 - 7) ≤ 85/50 = 0,2 ≤ 1,7, što je prihvatljivo.

Ako je neka izračunata vrijednost veća od X/50, uređaj za ograničavanje snopa je u kvaru i potrebno je obratiti se tehničkoj podršci.

# **14.7 Prikaz i provjera mrežnih veza**

Mrežne veze sustava možete pregledati i provjeriti kao pomoć u rješavanju problema.

- **1** Kako biste pregledali mrežne veze sustava, učinite jedno od sljedećeg na prozoru za pregled:
	- Pritisnite System (Sustav) i odaberite System Connectivity Overview (Pregled povezivosti **sustava)**.
	- Pritisnite ikonu statusa veze na području s obavijestima.

Na području s obavijestima prikazuju se sljedeće ikone koje ukazuju na status veze:

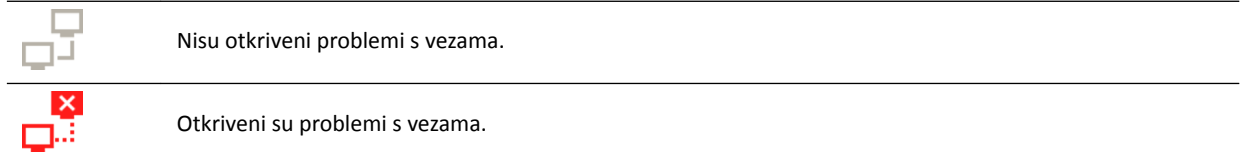

Prikazuje se dijaloški okvir Network Connections (Mrežne veze) na kojem se nalazi popis mrežnih veza sustava i informacije o svakoj vezi i njezinom statusu.

**2** Kako biste vidjeli informacije o određenoj mrežnoj vezi, na popisu odaberite tu vezu.

Sljedeće se ikone pojavljuju u dijaloškom okviru Network Connections (Mrežne veze) kako bi ukazale na status veze:

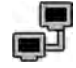

Veza je funkcionalna.

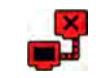

Došlo je do pogreške s vezom.

Informacije o odabranoj mrežnoj vezi prikazuju se ispod popisa te uključuju naziv i status veze, vrijeme posljednjeg uspješnog povezivanja i preporuke za korektivne mjere koje se mogu poduzeti.

Ako ste administrator sustava, prikazuju se detaljnije informacije o svakoj vezi.

- **3** Kako biste provjerili određenu vezu, učinite sljedeće:
	- **a** Odaberite željenu vezu u dijaloškom okviru **Network Connections (Mrežne veze)**.
	- **b** Pritisnite Test Connection (Provjeri vezu).

Osvježavaju se status veze i informacije povezane s njom.

### 14.8 Aktiviranje čuvara zaslona

Kada želite da se na monitoru pojavi prazni zaslon, možete aktivirati čuvara zaslona.

- **1** Provjerite jesu li zaustavljena sva geometrijska pomicanja i je li rendgensko značenje neaktivno.
- 2 Pritisnite System (Sustav) na prozoru za pregled i pritisnite Activate Screen Saver (Aktiviraj čuvara **zaslona)**.

Prikazuje se dijaloški okvir na kojem morate potvrditi da želite aktivirati čuvar zaslona.

- **3** Učinite jedno od sljedećeg:
	- Kako biste zatvorili dijaloški okvir bez aktiviranja čuvara zaslona, pritisnite **Cancel (Odustani)**.
	- Kako biste aktivirali čuvara zaslona, pritisnite Activate (Aktiviraj).

Prikazuje se čuvar zaslona.

4 Kako biste deaktivirali čuvara zaslona, pomaknite miš ili pritisnite bilo koju tipku ili gumb na mišu.

## **14.9 Prikazivanje zapisnika revizije**

Ako ste prijavljeni kao administrator sustava, možete prikazati revizijski trag radnji koje su provedene u sustavu.

**1** WrŝƟƐnŝƚĞ **System (Sustav)** i odaberite **View Audit Logs (Prikaz zapisnika revizije)**.

Prikazuje se **Audit Trail Viewer (Preglednik revizijskog traga)** i pokazuje popis radnji provedenih u sustavu.

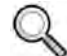

**2** Kako biste pronašli određenu radnju u zapisniku revizije, unesite tekst u polje za pretragu i pritisnite **Search (Pretraži)**.

Prikazuju se odgovarajući rezultati pretrage.

**3** Kako biste zatvorili **Audit Trail Viewer (Preglednik revizijskog traga)**, pritisnite Close (Zatvori).

Dodatne pojedinosti o postavkama revizijskog traga potražite u poglavlju *Konfiguriranje postavki [revizijskog traga](#page-221-0)* (stranica 222).

## **14.10 Spremanje informacija za tehničku podršku**

Informacije možete spremiti u sustavu kako bi ih kasnije mogla upotrijebiti tehnička podrška.

Sustav omogućuje spremanje sljedećih informacija:

- slike
- datoteke zapisnika

### **14.10.1 Spremanje slike za tehničku podršku**

Ako naiđete na problem sa slikom, možete je spremiti kao pomoć u tehničkoj podršci.

Kada spremite sliku za tehničku podršku, sustav sprema sliku koja je prikazana na prozoru provjere.

- **1** Provjerite želite li spremiti sliku prikazanu na prozoru provjere.
- 2 U prozoru provjere pritisnite System (Sustav) i odaberite Save Image for Technical Support (Spremi **sliku za tehničku podršku)**.

Slika se sprema i dostupna je kao pomoć u radnjama tehničke podrške.

### **14.10.2 Spremanje datoteke zapisnika za tehničku podršku**

Ako naiđete na pogrešku ili problem u sustavu, datoteku zapisnika možete spremiti tako da vam tehnička podrška može pomoći u rješavanju problema.

**1** U prozoru provjere ƉrŝƟƐnŝƚĞ **System (Sustav)** i odaberite **Save Log File for Technical Support (Spremi datoteku zapisnika za tehničku podršku)**.

Prikazuje se dijaloški okvir u kojem morate potvrditi da želite spremiti datoteku zapisnika.

- **2** Kako biste zatvorili dijaloški okvir bez spremanja datoteke zapisnika, ƉrŝƟƐnŝƚĞ **Cancel (Odustani)**.
- **3** Kako biste spremili datoteku zapisnika, pritisnite **Save (Spremi)**.

Sljedeće se ikone prikazuju na području s obavijestima i ukazuju na status spremanja:

U tijeku je spremanje datoteke zapisnika. Spremljena je datoteka zapisnika (prikazuje se 5 sekundi nakon uspješnog spremanja).

# **14.11 Omogućavanje i onemogućavanje daljinske pomoći**

Možete omogućiti i onemogućiti funkciju daljinske pomoći.

1 Kako biste omogućili daljinsku pomoć, pritisnite System (Sustav) na prozoru za pregled i odaberite **Enable/Disable Remote Assistance (Omogući/onemogući daljinsku pomoć)**.

Omogućena je daljinska pomoć. Ikona na području s obavijestima ukazuje na status funkcije daljinske pomoći.

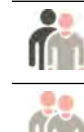

Daljinska je pomoć omogućena, no ne koristi se.

Daljinska je pomoć omogućena i koristi se.

**2** Kako biste onemogućili daljinsku pomoć, pritisnite System (Sustav) na prozoru provjere i ponovno odaberite **Enable/Disable Remote Assistance (Omogući/onemogući daljinsku pomoć)**.

# 14.12 Ažuriranje softvera sustava

Možete preuzeti i instalirati ažuriranja softvera sustava kada ista postanu dostupna.

Provjerite jesu li dostupna ažuriranja za vaš sustav.

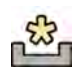

Ako su ažuriranja dostupna, u području obavijesti na dnu prozora za provjeru prikazuje se ikona.

Ažuriranja softvera nude se kao individualni paketi koje je moguće zasebno preuzeti i instalirati. Navedeno činite pomoću dijaloškog okvira Software Updates (Ažuriranja softvera).

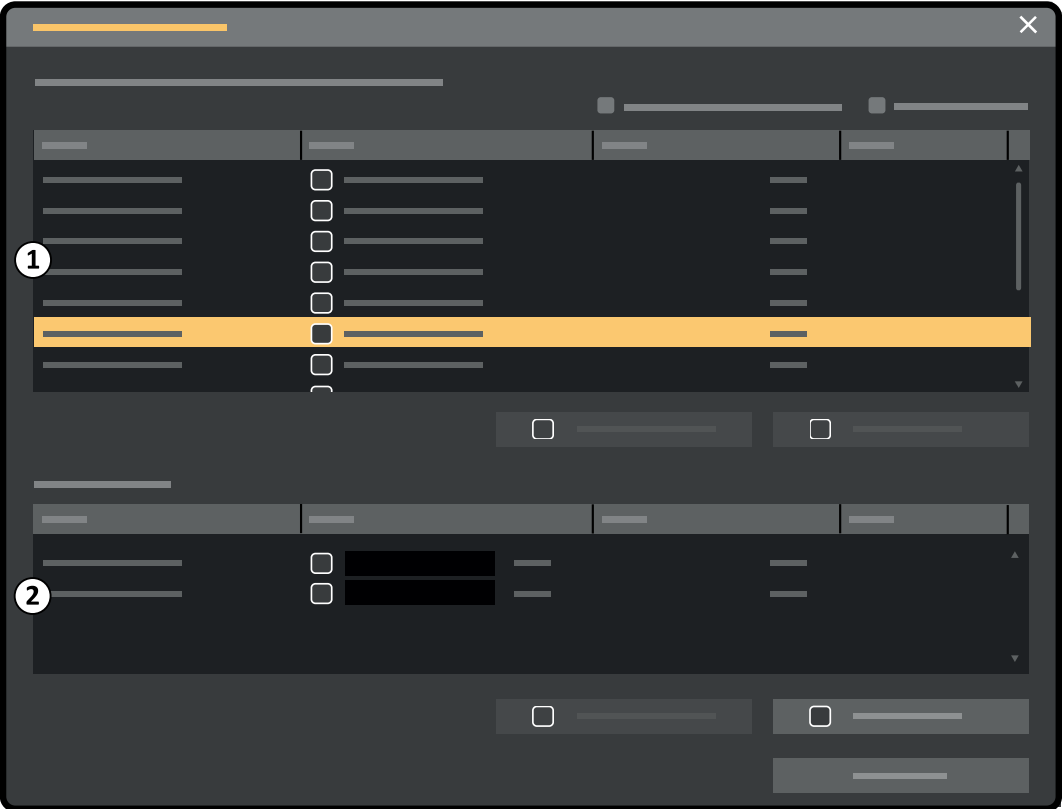

Slika 118 Dijaloški okvir ažuriranja softvera

| Legenda |                                     |
|---------|-------------------------------------|
|         | Popis paketa s ažuriranjem softvera |
|         | Red čekanja preuzimanja             |

- 1 Ako su ažuriranja softvera dostupna, učinite jedno od sljedećeg:
	- Pritisnite System (Sustav) i odaberite Software Updates (Ažuriranja softvera).
	- Pritisnite ikonu ažuriranja softvera u području obavijesti.

Prikazuje se dijaloški okvir **Software Updates (Ažuriranja softvera)**. Paketi s ažuriranjima softvera pokazani su na popisu.

- **2** Filtrirajte popis pomoću potvrdnih okvira filtra.
	- Odaberite **Show installed successfully (Prikaži uspješne instalacije)** za uključivanje svih uspješno instaliranih paketa s ažuriranjem softvera.
	- Odaberite **Show install failed (Prikaži neuspješne instalacije)** za uključivanje svih paketa s ažuriranjem softvera koji nisu uspješno instalirani.
Svaki paket s ažuriranjem softvera ima ikonu koja prikazuje njegov status.

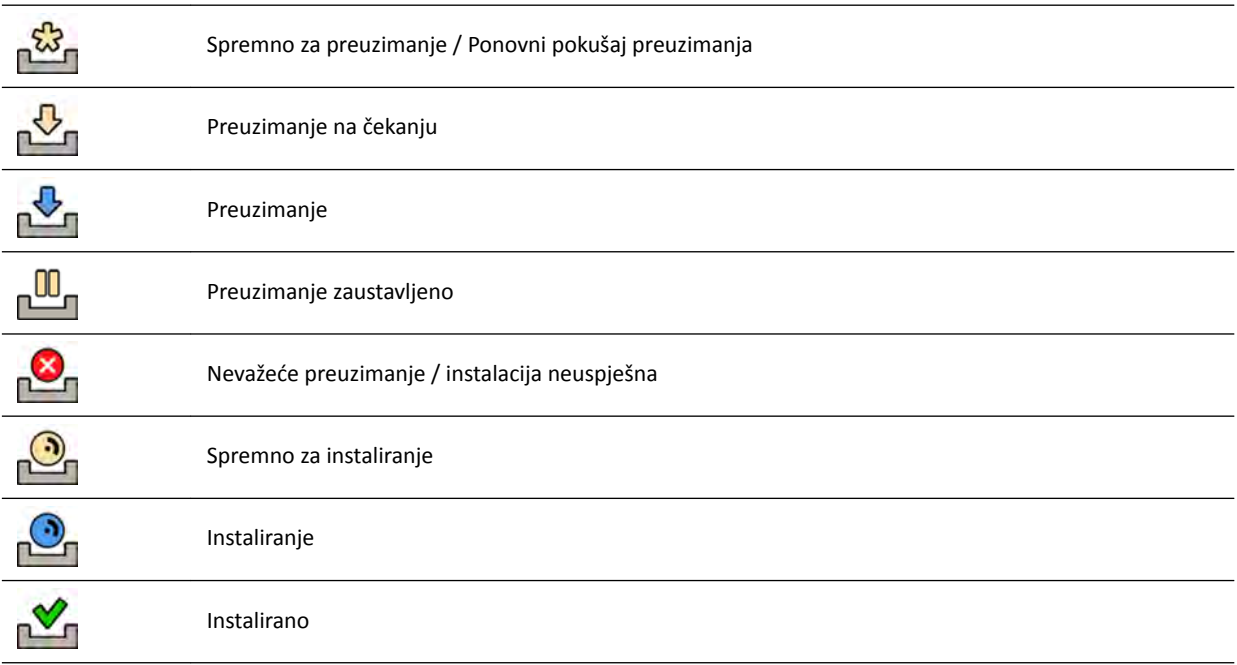

#### **3** Za preuzimanje paketa s ažuriranjem softvera koje je spremno za preuzimanje odaberite isti na popisu i pritisnite Download (Preuzimanje) ili Add to Download Queue (Dodaj u red čekanja za **preuzimanje)**.

Istovremeno možete odabrati više od jednog paketa s ažuriranjem softvera tako da na tipkovnici pritisnete i držite tipku Ctrl i pritisnete svaki paket koji želite preuzeti.

Paket s ažuriranjem softvera prikazan je u redu čekanja preuzimanja kao i tijek napretka preuzimanja.

Nakon završetka preuzimanja status paketa je promijenjen.

- **4** Za prekid preuzimanja učinite sljedeće:
	- **a** Na redu čekanja preuzimanja odaberite preuzimanje koje želite prekinuti.

Istovremeno možete odabrati više od jednog preuzimanja tako da na tipkovnici pritisnete i držite tipku Ctrl i pritisnete svako preuzimanje koji želite prekinuti.

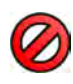

**b** Pritisnite Abort Download (Prekid preuzimanja) kako biste zaustavili odabrano preuzimanje i uklonili ga iz reda čekanja preuzimanja.

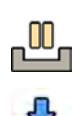

**5** Za zaustavlianie preuzimania odaberite preuzimanie i pritisnite **Pause (Pauza).** 

- **6** Za nastavak svih zaustavljenih preuzimanja pritisnite Resume All (Nastavi sa svime)
- **7** Za instalaciju preuzetoga paketa učinite sljedeće:

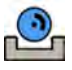

**a** Odaberite paket na popisu paketa s ažuriranjem softvera i pritisnite **Install (Instaliranje)**.

Prikazuje se dijaloški okvir za potvrdu koji prikazuje procijenjeno vrijeme potrebno za instalaciju odabranog paketa.

**b** Pritisnite Install (Instaliranje) za instaliranje paketa ili pritisnite Cancel (Odustani) za zatvaranje dijaloškog okvira bez instaliranja paketa.

Ako odaberete instalirati paket, njegov se status mijenja na popisu paketa s ažuriranjem softvera.

Instalacija je automatski izvršena. Ako je instalacija uspješna, isto je prikazano na popisu paketa s ažuriranjem softvera.

Ako instalacija nije uspješna, prikazuje se poruka o pogreški.

- **NAPOMENA** *Ako instalacija paketa s ažuriranjem ƐŽŌǀĞƌĂ nije uspješna, sustav nije spreman za kliničku upotrebu. Ako se to dogodi, za pomoć se ŽbƌĂƟƚĞ tehničkoj podršci.*
- **8** Za zatvaranje dijaloškog okvira pritisnite Close (Zatvori).

Preuzimanje paketa s ažuriranjem softvera se nastavlja.

### **14.13 Pokazivanje testne slike monitora**

Kako biste pomogli u održavanju, možete napraviti da sustav prikaže društvu Society of Motion Pictures and Television Engineers (SMPTE) (Međunarodna udruga filmskih i televizijskih inženjera) testnu sliku.

Kada je testna slika prikazana, nije moguća upotreba sustava.

- **1** Pobrinite se da servisna aplikacija nije u upotrebi i da se ne provodi sesija daljinske pomoći.
- **2** Pritisnite System (Sustav) u prozoru za provjeru i odaberite Show Monitor Test Image (Prikaži **testnu sliku na monitoru)**.

Prikazan je dijaloški okvir, koji traži potvrdu da želite prikazati testnu sliku.

- **3** Učinite jedno od sljedećeg:
	- Za zatvaranje dijaloškog okvira bez prikazivanja testne slike pritisnite No (Ne).
	- Za prikaz testne slike pritisnite Yes (Da).
- **4** Za završetak prikazivanja slike i vraćanje sustava u normalnu uporabu, pritisnite bilo koju tipku ili gumb miša.

## **14.14 Utjecaj sustava na okoliš**

Utjecaj sustava na okoliš možete procijeniti mjerenjem standardne potrošnje energije tijekom različitih načina rada.

Dodatne pojedinost potražite na sljedećem web-mjestu:

www.cocir.org/index.php?id=198

### **14.15 Odlaganje sustava**

Philips Healthcare brine se o zaštiti prirode i osiguranju neprekidne sigurne i učinkovite upotrebe sustava odgovarajućom podrškom, održavanjem i edukacijom.

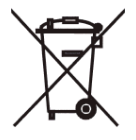

Oprema tvrtke Philips Medical Systems dizajnirana je i proizvedena u skladu s odgovarajućim smjernicama za zaštitu okoliša. Sve dok se sustavom pravilno upravlja te se održava, ne predstavlja opasnost za okoliš. Međutim, oprema može sadržavati materijale koji mogu biti štetni za okoliš ako se odlože na neprikladan način. Upotreba takvih materijala ključna je za uvođenje određenih funkcija i za udovoljavanje određenim zakonskim i drugim zahtjevima.

Konačno zbrinjavanje radi se kada odgovorna organizacija zbrine opremu ili sustav na način da se više ne može koristiti u određenu svrhu.

#### **NAPOMENA** *Računalni diskovi koji su dio sustava mogu ƐĂĚƌǎĂǀĂƟ osobne podatke. Navedeni diskovi trebaju se ŽĚůŽǎŝƟ u skladu sa servisnim uputama.*

Nemojte odlagati sustav ili bilo koje njegove dijelove zajedno s industrijskim ili kućanskim otpadom. Sustav može sadržavati materijale kao što su olovo, volfram, ulje ili druge opasne tvari koje mogu uzrokovati teško onečišćenje okoliša. Sustav također sadrži osjetljive osobne podatke koji se moraju propisno obrisati.

Tvrtka Philips Medical Systems može vam pružiti podršku u obliku sanacije dijelova koji se mogu ponovno iskoristiti, recikliranja korisnih materijala te sigurnog i učinkovitoga odlaganja opreme.

Dodatne pojedinosti o recikliranju proizvoda tvrtke Philips Medical Systems potražite na sljedećem web-mjestu:

www.medical.philips.com/main/about/sustainability/recycling/index.wpd

#### **Odlaganje baterije bežičnog nožnog prekidača**

Bežični nožni prekidač sadrži litij-ionske baterije. Mora ga se odložiti u skladu s lokalnim, državnim i federalnim zakonima o odlaganju litij-ionskih baterija. Ako ne možete odložiti bežični nožni prekidač na vašem području, vratite ga proizvođaču radi odlaganja.

#### **Prijenos sustava na drugog korisnika**

Ako se sustav prenese na drugu organizaciju, on mora biti u cjelovitom stanju, uključujući i svu popratnu dokumentaciju proizvoda.

Novoga je korisnika potrebno informirati o uslugama podrške koje pruža tvrtka Philips Medical Systems. Prije prenošenja sustava ili stavljanja van upotrebe, svi podaci o pacijentima moraju se nepovratno izbrisati s uređaja. Ako je potrebno, isti se mogu sigurnosno pohraniti na drugi medij.

Prijenos medicinskih električnih uređaja novoj odgovornoj organizaciji može uzrokovati ozbiljne tehničke, medicinske i pravne rizike. Takvi rizici mogu proisteći čak i ako se sustav donira. Odgovornim organizacijama preporučuje se da zatraže savjet od predstavnika tvrtke Philips prije nego što preuzmu obvezu prijenosa nekog proizvoda.

Kada se sustav prenese novome korisniku, prethodni korisnik može i dalje primati važne sigurnosne informacije. U mnogim nadležnostima jasna je obveza prethodnog korisnika da o takvim sigurnosnim podacima obavijesti nove korisnike. Prethodni korisnici koji ne mogu ili nisu spremni učiniti navedeno trebaju obavijestiti tvrtku Philips Medical Systems o novom korisniku.

#### **Dodatne informacije**

Savjete i informacije o odlaganju sustava zatražite od proizvođača. Pogledajte *[Kontakt s](#page-326-0) proizvođačem* [\(stranica 327\).](#page-326-0)

# **15 Sigurnost**

U sljedećim se poglavljima nalaze informacije o važnim sigurnosnim razmatranjima povezanima s uporabom sustava.

## **15.1 Odgovornosti kupca**

Tvrtka Philips Medical Systems svjesna je da je sigurnost njezinih proizvoda važan dio dubinske sigurnosne strategije vaše ustanove. Međutim, te se prednosti mogu ostvariti samo ako uvedete opsežnu višerazinsku strategiju (uključujući pravila, postupke i tehnologije) za zaštitu informacija i sustava od vanjskih i unutarnjih prijetnji.

Pridržavajući se standardne prakse u industriji, vaša strategija trebala bi se odnositi na fizičku sigurnost, radnu sigurnost, proceduralnu sigurnost, upravljanje rizikom, sigurnosna pravila i planiranje nepredviđenog. Praktična provedba tehničkih sigurnosnih elemenata razlikuje se ovisno o lokaciji i mogla bi uključivati niz tehnologija, uključujući vatrozidove, softvere za traženje virusa, autorizacijske tehnologije itd.

Kao i sa svakim drugim računalnim sustavom, mora se osigurati zaštita na način da su postavljeni vatrozidovi i/ili drugi sigurnosni uređaji između medicinskog sustava i svih sustava s mogućnošću vanjskog pristupa.

Američka uprava za veterane za ovu je svrhu razvila arhitekturu za izolaciju medicinskog uređaja koja je u širokoj upotrebi. Takvi su perimetri i mrežne zaštite ključni elementi u sveobuhvatnoj strategiji zaštite medicinskog uređaja.

Dodatni podaci o sigurnosti i privatnosti mogu se pronaći na sljedećem web-mjestu:

www.philips.com/productsecurity

### **15.1.1 Rizici vezani uz sigurnost**

Postoji nekoliko rizika vezanih uz sigurnost koje je potrebno procijeniti.

- Uređaj nije namijenjen za dugoročnu pohranu podataka. Korisnicima se savjetuje da izvezu pretragu na kraju postupka kako bi osigurali dostupnost povezanih podataka. Dodatne pojedinosti potražite u poglavlju *[Izvoz podataka](#page-141-0)* (stranica 142). Funkciju izvoza moguće je konfigurirati da se ista automatski provodi.
- Kako biste osigurali povjerljivost, integritet i dostupnost uređaja i povezanih podataka, u nastavku se nalaze savjeti:
	- Provedite kontrolu mrežnog i fizičkog pristupa kako biste ograničili mogućnost kompromitiranja podataka. Dodatne pojedinosti potražite u poglavlju *Odgovornosti kupca* (stranica 256).
	- Omogućite sigurnosne kontrole koje su ugrađene u vaš uređaj. Dodatne pojedinosti potražite u poglavlju *[Administracija sustava](#page-220-0)* (stranica 221).
- Preporučuje se redoviti nadzor savjeta proizvođača za sigurnost proizvoda. Dodatne pojedinosti potražite u poglavlju Zaštita od zlonamjernog softvera (stranica 257).

Procjenu je potrebno ponoviti nakon svake promjene u mreži. Navedene promjene uključuju:

- Promjene u konfiguraciji mreže
- Povezivanje dodatnih stavki s mrežom
- Prekidanje veze stavki s mrežom
- Nadogradnju ili ažuriranja stavki koje su povezane na mrežu

## <span id="page-256-0"></span>15.2 Zaštita od zlonamjernog softvera

U ovu su opremu ugrađeni mehanizmi za zaštitu od zlonamjernog softvera.

Ako se računalna sigurnost ne održava redovito, učinkovitost tih mehanizama mogla bi se smanjiti tijekom vremena s obzirom na to da se zlonamjerni softveri neprekidno mijenjaju kako bi se usmjerili na novootkrivene ranjive točke.

Philips Medical Systems sustavno analizira izvore informacija povezane s ranjivim točkama računalne sigurnosti kako bi procijenio računalni sigurnosni rizik za sustave. Kako bi se jamčio pravilan rad sustava, Philips Medical Systems može preporučiti određene korisničke ili servisne postupke ili izdati servisne preporuke za ažuriranje, promjenu ili zamjenu zaštitnih mehanizama sustava kako je opisano u ovome dokumentu.

Najnovije informacije uključujući Izjavu o pravilima za sigurnost proizvoda i preporučene postupke za klijente možete pronaći na:

www.philips.com/productsecurity

#### **NAPOMENA** *Trebali biste redovito ƉƌŽǀũĞƌĂǀĂƟ objavljena stanja računalne ƐŝŐƵƌnŽƐƟ sustava na prethodno navedenoj poveznici.*

Unatoč već uvedenim preventivnim mierama postoji mala vjerojatnost da se sustav zarazi zlonamiernim softverom. Kada se otkrije zlonamjerni softver ili kada primijetite da se nepoznato ponašanje ili smanjena učinkovitost često ponavljaju, između ostaloga i nakon isključivanja i uključivanja, trebali biste nazvati tehničku podršku radi pregleda. Kada se pregledom potvrdi zaraza, svakako poduzmite mjere za zadržavanje i uklanjanje izvora zaraze. Tehnička podrška ponovno će instalirati softver sustava kako bi sustav ponovno bio unutar specifikacija. Tehnička podrška također može pomoći u pristupanju zapisniku o događaju sustava u kojem se mogu nalaziti informacije korisne za pregled.

Na zaštitu od zlonamjernog softvera primjenjuje se pristup popisa dopuštenog softvera (whitelist). Kada se instalira zaštitni softver popisa dopuštenog softvera, nepouzdan softver koji nije naveden na tom popisu je blokiran.

### **15.2.1 Sigurnosne zakrpe**

Sigurnosne zakrpe mijenjaju dizajn sustava i stoga ih mora potvrditi i odobriti tvrtka Philips Medical Systems.

Sustavna analiza ranjivih točaka računalne sigurnosti obuhvaća procjenu primjenjivosti i potrebe za primjenom sigurnosnih zakrpa pri čemu se uzimaju u obzir olakotne okolnosti u namjeni i dizajnu ovog sustava.

Najnovije informacije uključujući i preporučene postupke za klijente možete pronaći na sljedećem webmjestu:

www.philips.com/productsecurity

### 15.2.2 Zaštita putem popisa dopuštenog softvera

Na ovom je sustavu instaliran softver za zaštitu s popisa dopuštenoga softvera. Taj popis identificira sav pouzdani softver koji se može izvršavati na opremi. Zaštitni softver zabranjuje izvršavanje nepouzdanog softvera čime učinkovito blokira zlonamjerni softver prije nego što se učini šteta. Umjesto da se oslanja na česta ažuriranja poput antivirusnog softvera, nudi proaktivnu zaštitu od širokog spektra zlonamjernog softvera i izmjena zlonamjernog softvera.

Budući da je dopušteno pokretanje samo pouzdanog softvera, nije potrebno redovito ažuriranje.

## <span id="page-257-0"></span>**16 Tehnički podaci**

U sljedećim se poglavljima nalaze informacije i tablice s podacima o specifikaciji sustava.

## 16.1 Zahtjevi za zaštitu okoliša

#### **Korištenje**

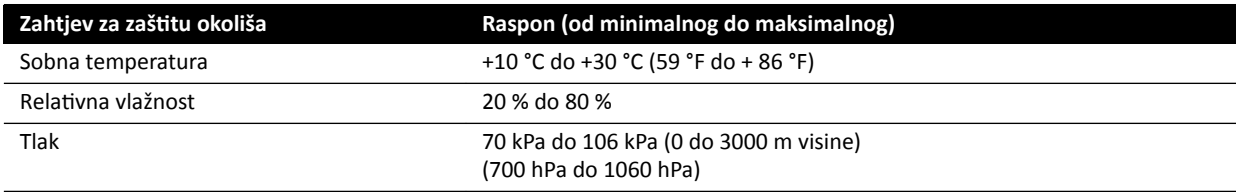

#### **NAPOMENA** *Kako bi se omogućio nesmetan protok zraka oko ormarića sustava, ne postavljajte predmete na vrh ormarića.*

#### **Transport i skladištenje**

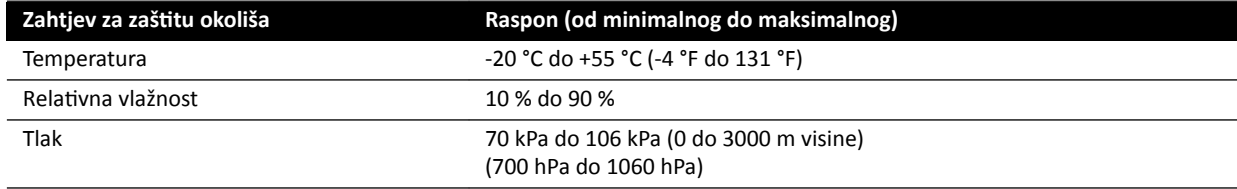

#### **IP oznake opreme**

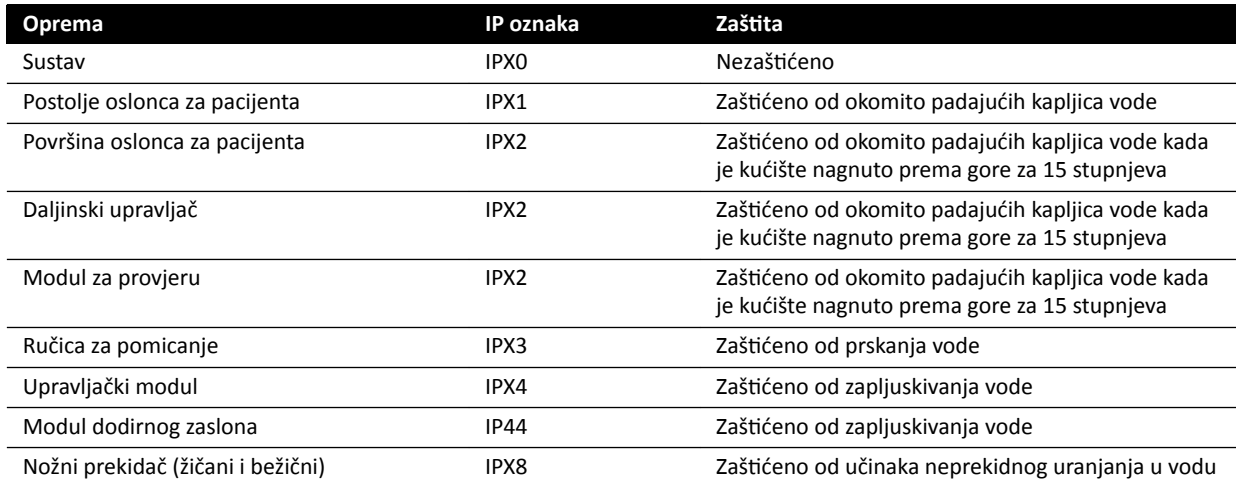

## 16.2 Konfiguracija rendgenskog sustava

U sljedećoj je tablici dan pregled upotrebe rendgenske cijevi za svaki sustav:

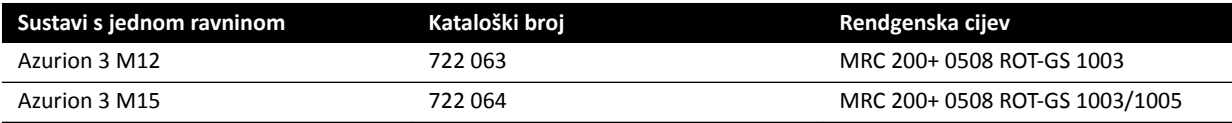

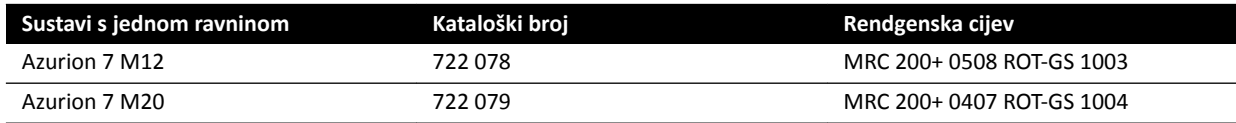

#### **MRC 200+ 0508 ROT‐GS 1003 i rashladna jedinica CU 3101**

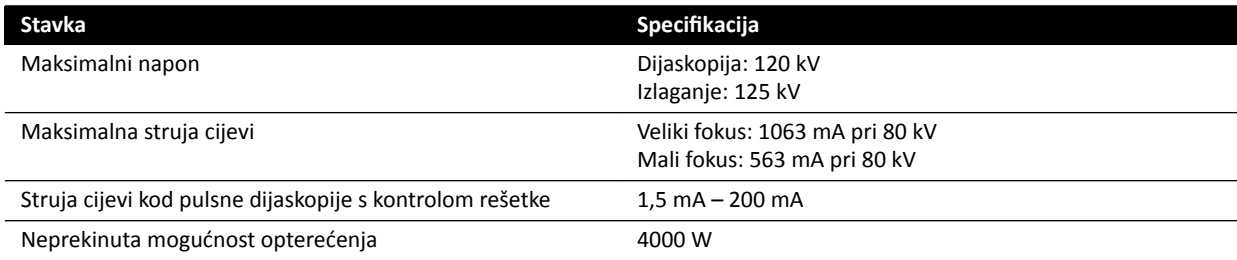

- Maximus ROTALIX keramička cijev 200+ 0508 ROT-GS 1003 s kapacitetom skladištenja topline anode od 6,4 MHUeff i vrijednostima nominalnog žarišta od 0,5/0,8 mm, maksimalno 45 i 85 kW kratkoročno opterećenje.
- Prebacivanje rešetke kod pulsne dijaskopije
- Kućište cijevi ROT-GS 1003 za rendgensku cijev hlađenu uljem s toplinskim sigurnosnim prekidačem
- Izmjenjivač topline rashladne jedinice za izravno i neprekinuto prinudno hlađenje uljem
- Kontrola rotora
- Visokonaponski kabeli
- Dijelovi za pokrivanje

#### **MRC 200+ 0407 ROT‐GS 1004 i rashladna jedinica CU 3101**

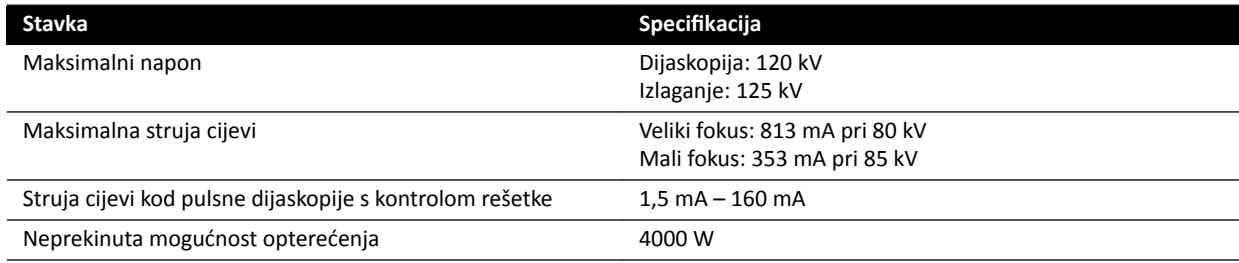

- Maximus ROTALIX keramička cijev MRC 200+ 0407 ROT-GS 1004 s kapacitetom skladištenja topline anode od 6,4 MHUeff i vrijednostima nominalnog žarišta od 0,4/0,7 mm, maksimalno 30 i 65 kW kratkoročno opterećenje.
- Prebacivanje rešetke kod pulsne dijaskopije
- Kućište cijevi ROT-GS 1004 za rendgensku cijev hlađenu uljem s toplinskim sigurnosnim prekidačem
- Izmjenjivač topline rashladne jedinice za izravno i neprekinuto prinudno hlađenje uljem
- Kontrola rotora
- Visokonaponski kabeli
- Dijelovi za pokrivanje

#### **Sklop rendgenske cijevi i kolimatora**

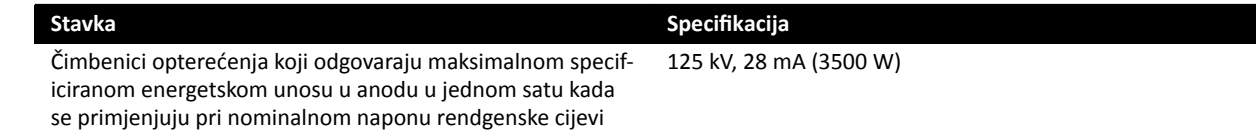

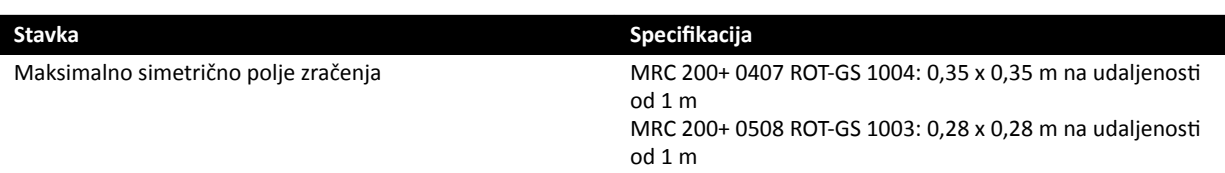

## **16.2.1 Izlazna snaga cijevi**

 $\overline{\phantom{a}}$ 

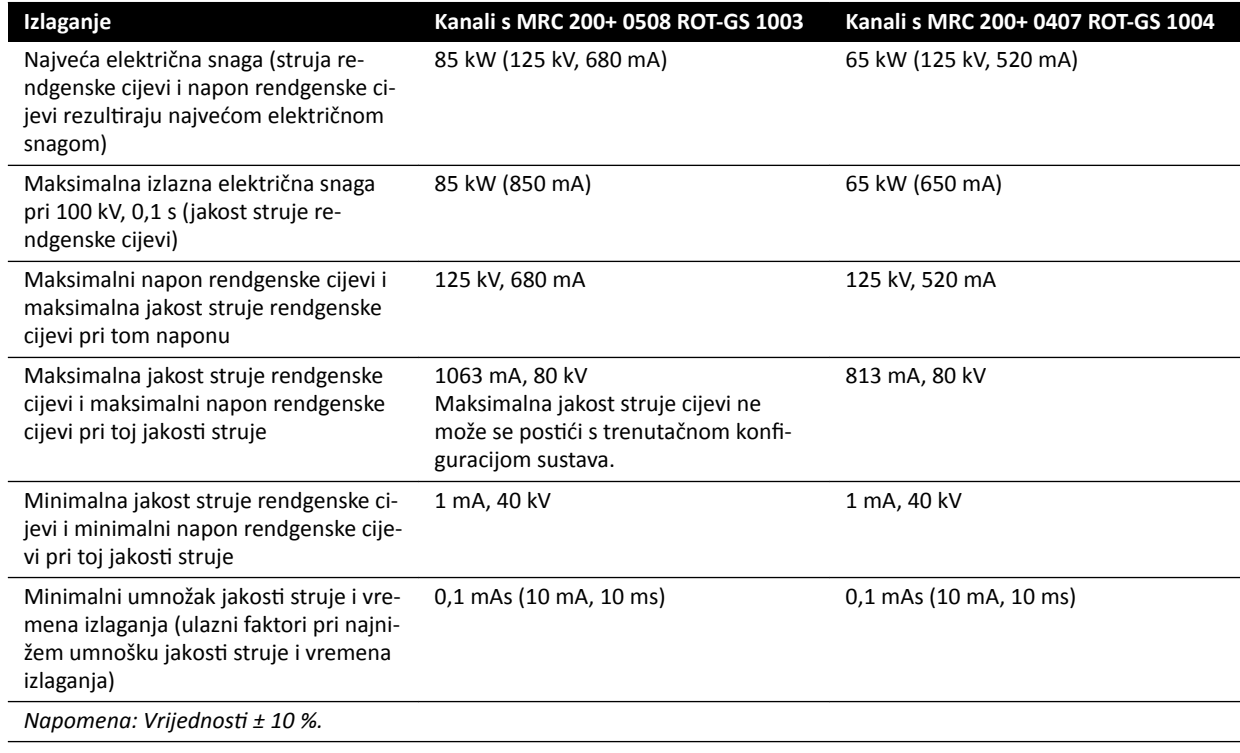

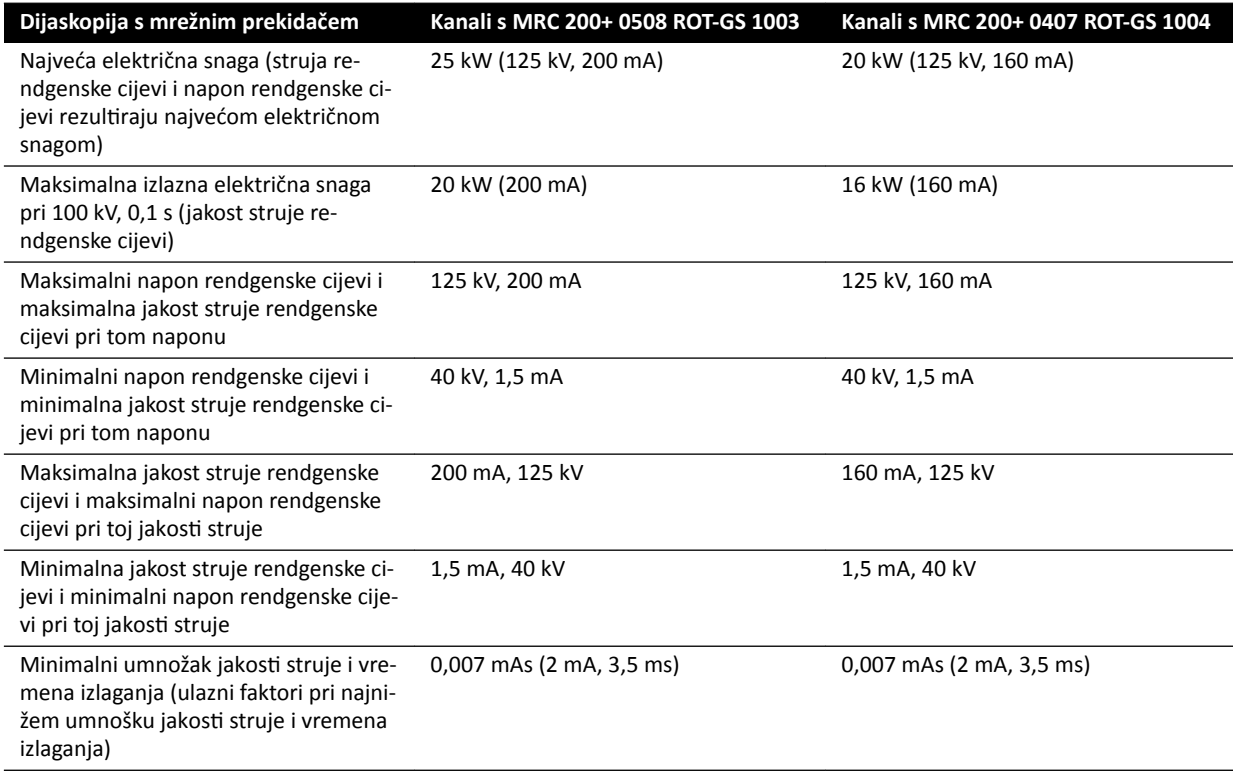

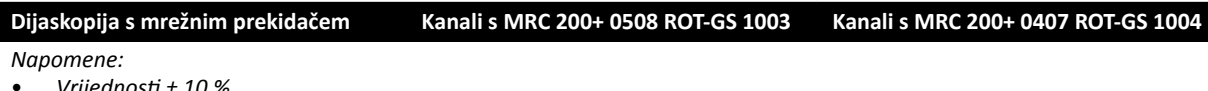

• *sƌŝũĞĚnŽƐƟ ± 10 %.*

• *Dijaskopija je dostupna samo u načinu rada impulsne dijaskopije.*

### **16.2.2 Opterećenje sustava**

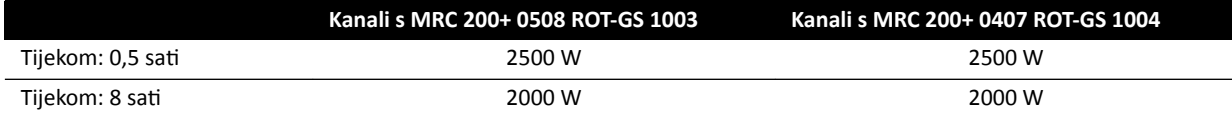

### **16.2.3 Točnost dozimetrijskih pokazatelja i automatskog sustava kontrole**

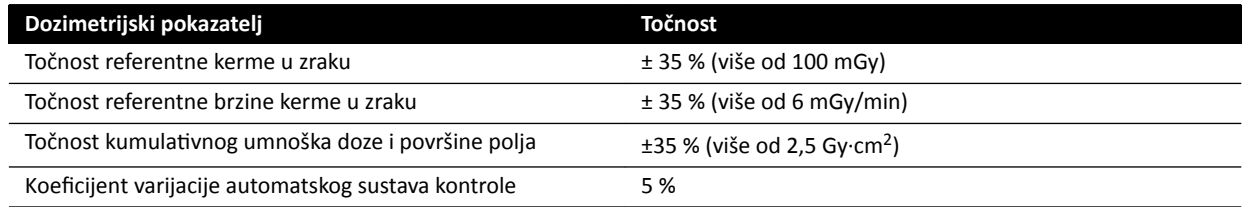

## **16.3 Generator rendgenskog zračenja**

#### **Tehnički podaci sukladno s normom IEC 60601‐2‐54**

U ovom su odjeljku sadržane informacije koje se odnose na generator rendgenskog zračenja. Informacije o određenoj upotrebi generatora rendgenskog zračenja opisane su u sljedećem odjeljku.

#### **Metode mjerenja**

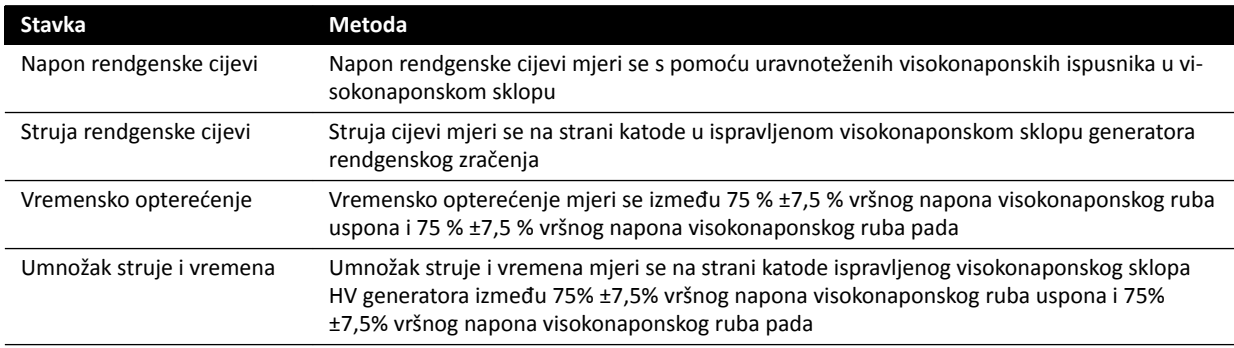

#### **Parametri / Rasponi**

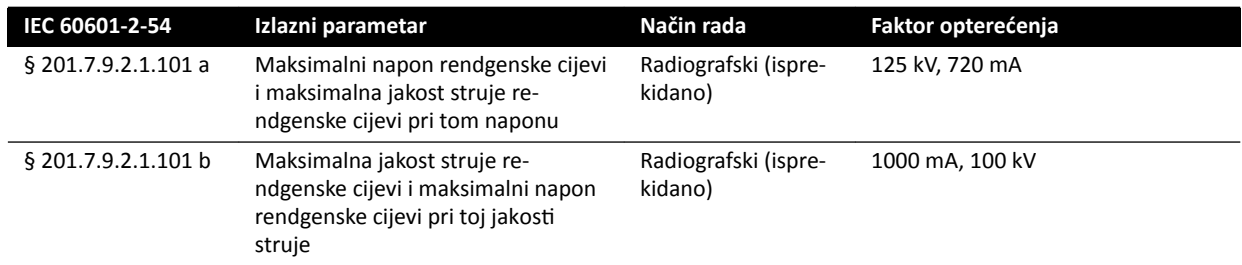

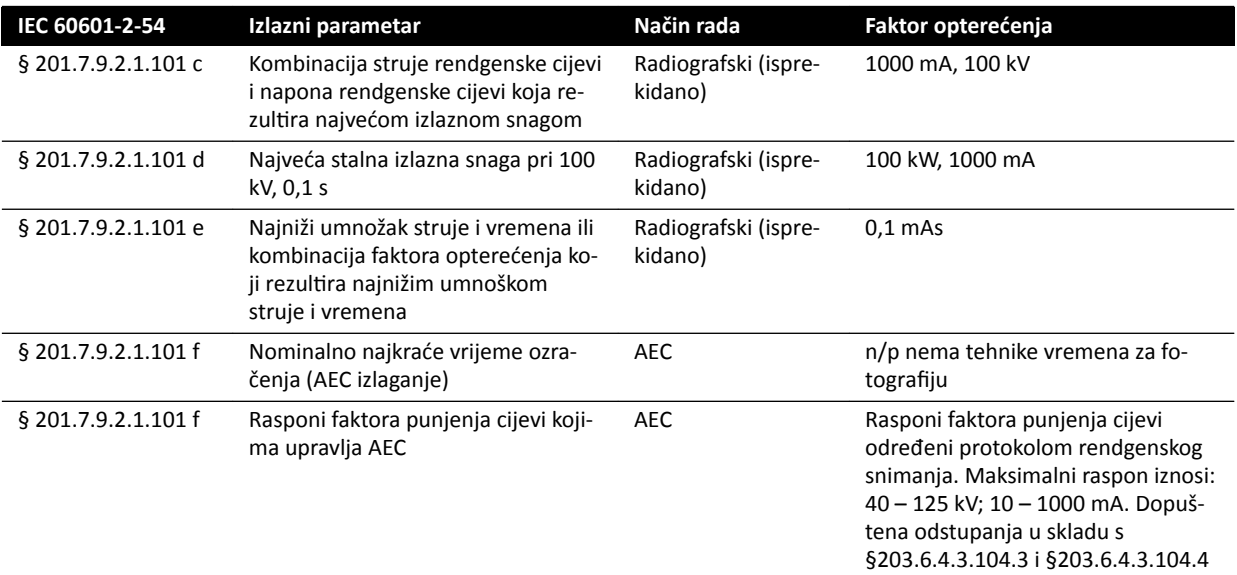

### **Sukladno s normom IEC 60601‐2‐54 odjeljak 201.7.2.7**

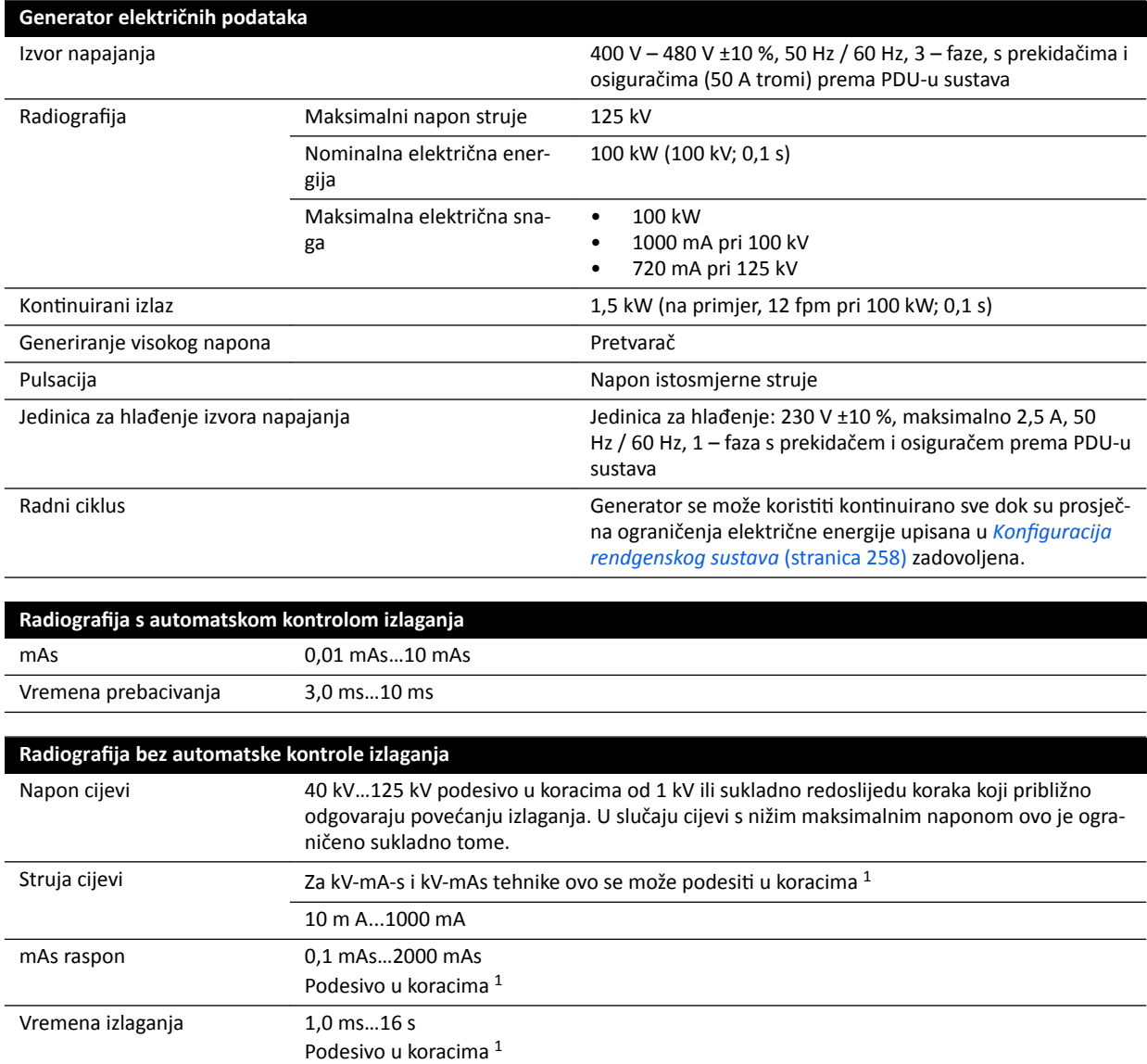

*Napomena 1: Koraci koji se mogu odabrati na razini sustava* 

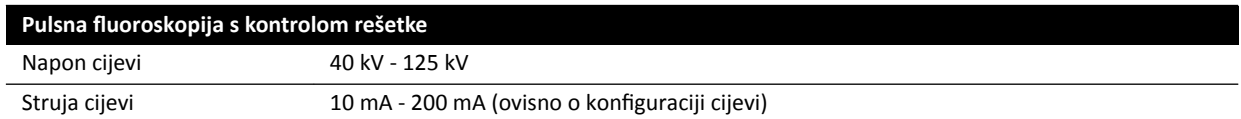

#### **IEC 60601‐2‐54 odjeljak 203.6.4.3.104**

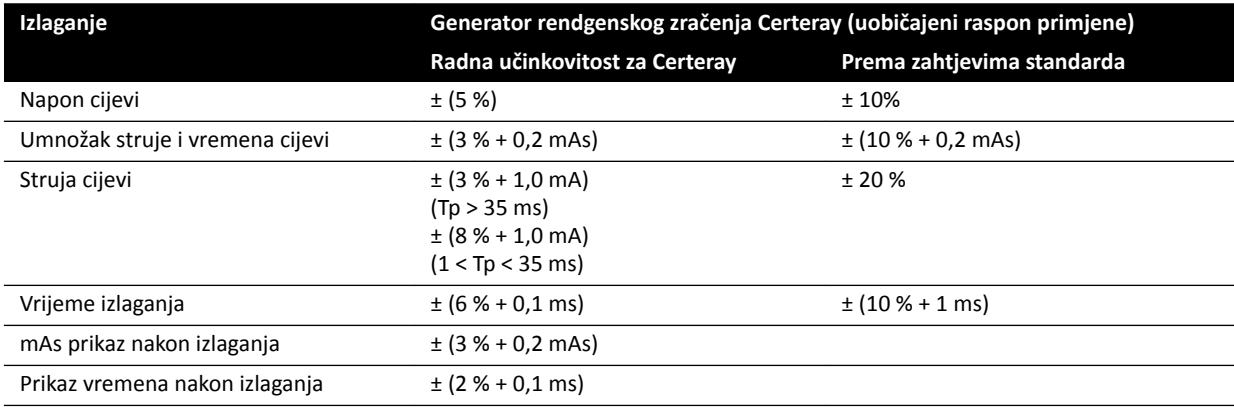

#### **IEC 60601‐2‐54, cl.203.6.4.4**

Sustav prilagođava postavke izlaganja promjenom jednog ili više faktora opterećenja, koji se temelje na udaljenosti od izvora do slike i objekata u snopu s pomoću kontrole automatskog izlaganja. Sljedeći grafikoni prikazuju primjer raspona i odnosa faktora opterećenja za jedan protokol rendgenskog snimanja.

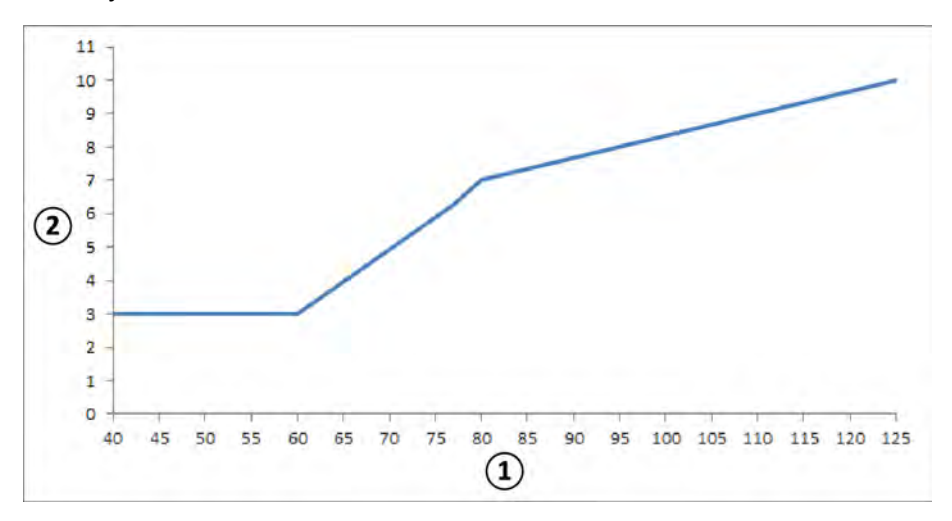

**Slika 119** Faktori opterećenja (lijevo koronarno, 15 fps) - trajanje pulsa i napon cijevi

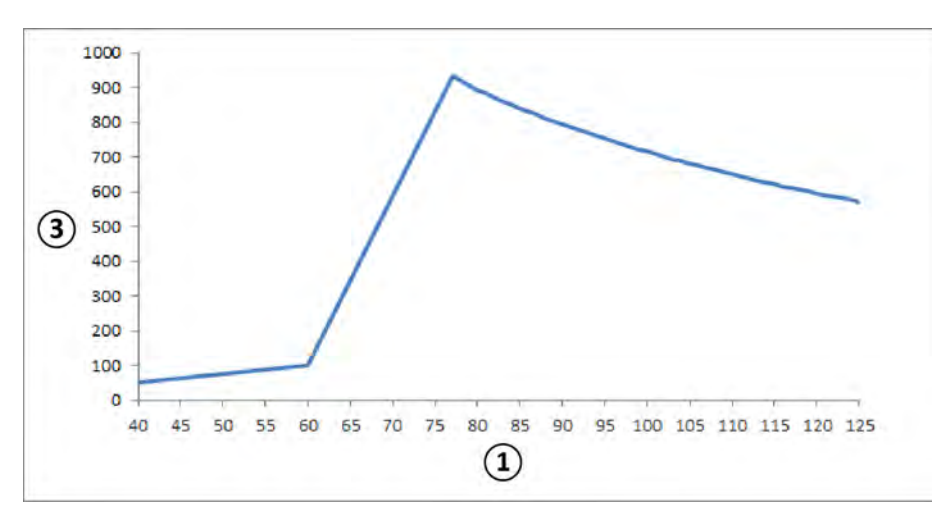

**Slika 120** Faktori opterećenja (lijevo koronarno, 15 fps) - struja cijevi i napon

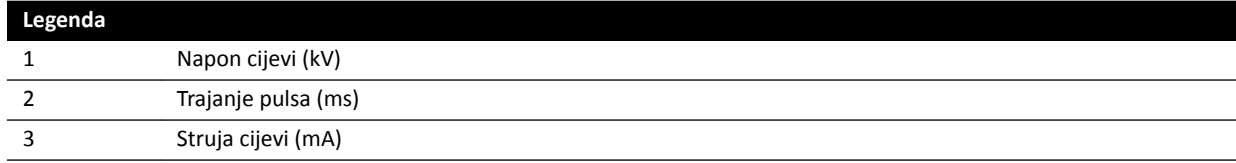

#### Kompatibilnost

Visokonaponski generator Certeray iX kompatibilan je sa sljedećim cijevima koje izrađuje tvrtka Philips Medical Systems:

- MRC 200+ 0407-ROT-GS 1004
- MRC 200+ 0508-ROT-GS 1003

#### **Oznake**

Informacije o oznakama potražite u poglavlju *[Oznake opreme](#page-307-0)* (stranica 308).

## **16.4 Rešetka za sprečavanje raspršenog zračenja**

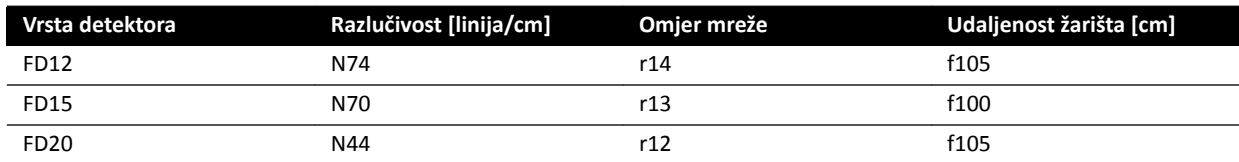

## **16.5 Snaga električne mreže**

Sukladno normi IEC60601-1 sustav se klasificira kao oprema klase I namijenjen za neprekidni rad.

**Sustav**

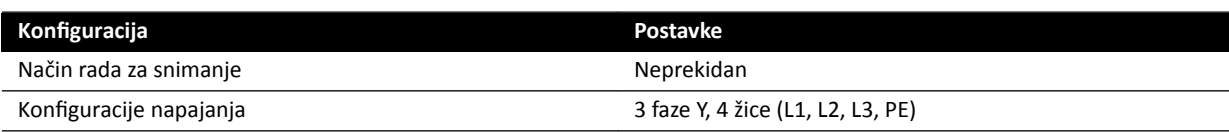

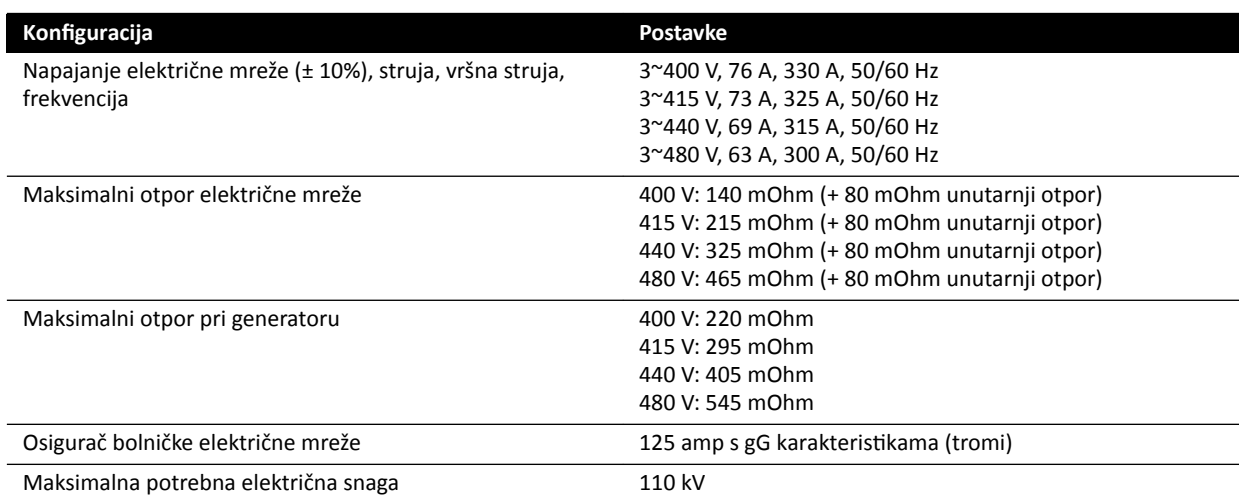

**NAPOMENA** *Potrebno je da sve priključene žice faze imaju prekidač za isključivanje duž sabirnice s oznakom do 125 A.*

#### **NAPOMENA** *Potrebno je da su sve instalacije i ožičenja instalirani prema dolaznoj snagi električne mreže te da se provjeri zadovoljavaju li primjenjive lokalne propise.*

**NAPOMENA** *Potrebno je da je priključeno napajanje u skladu sa standardom NEMA XR9 - Smjernica za napajanje za rendgenske uređaje.*

NAPOMENA Ulazno ožičenje mora biti najmanje 6 AWG (13,3 mm<sup>2</sup>).

#### **Dodatna oprema**

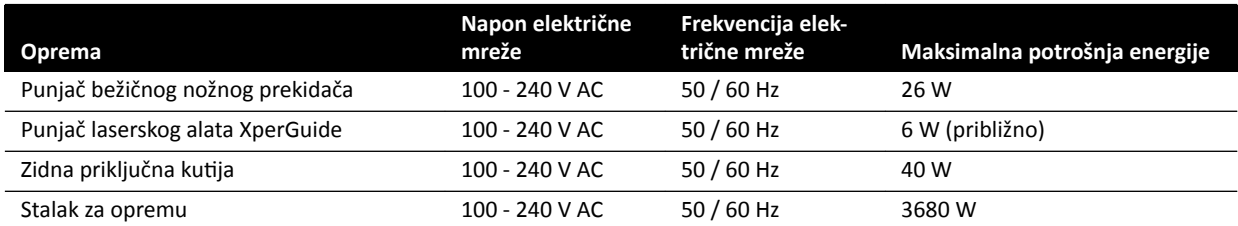

## **16.6 Stropni ovjes monitora**

#### **Težina, opterećenje i dimenzije**

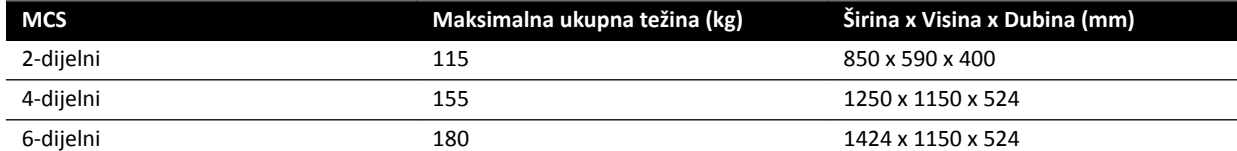

#### **Raspon pomicanja**

Rasponi pomicanja su okvirni.

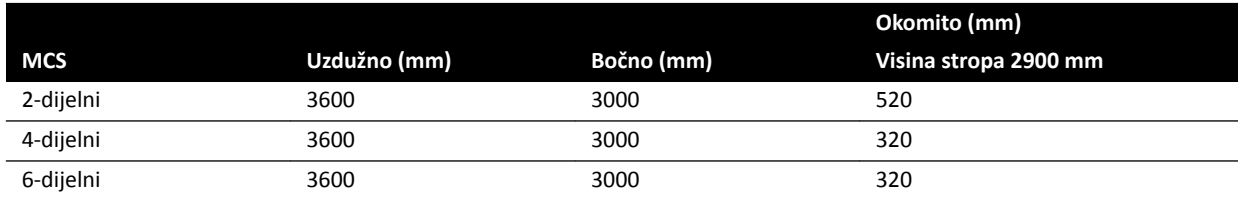

#### **Aktuator**

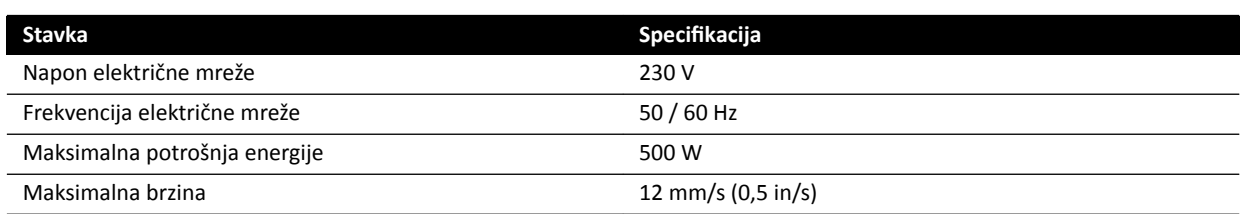

### **16.6.1 Stropni ovjes monitora za FlexVision (XL)**

#### **Dimenzije i težina**

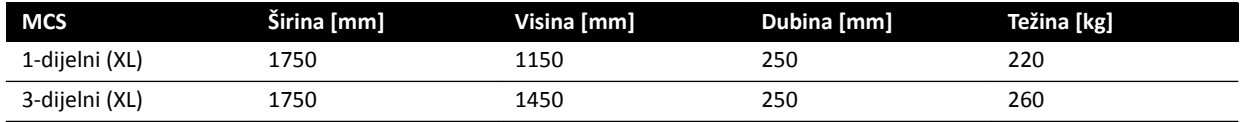

#### **Raspon pomicanja**

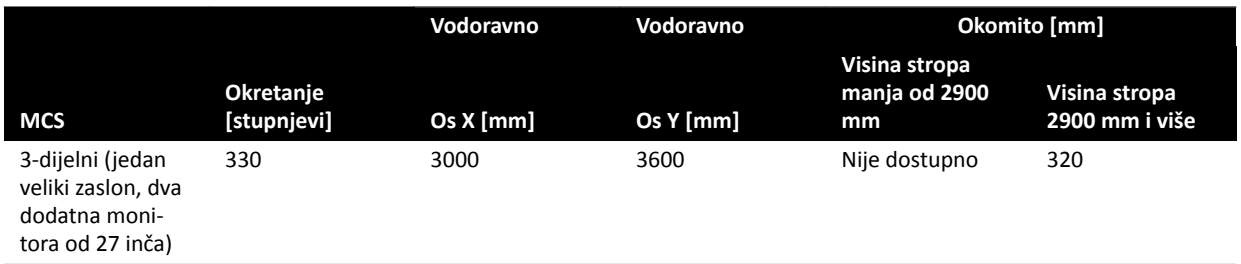

#### **NAPOMENA** *Okomito pomicanje dostupno je samo kada to visina stropa dopušta.*

#### **Aktuator**

Kada je dostupno, aktuator omogućuje okomito pomicanje.

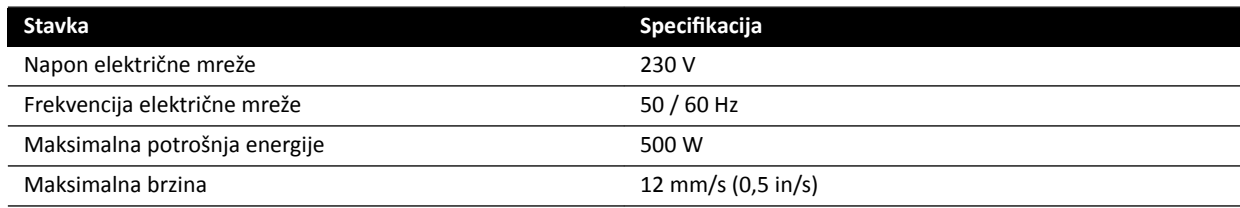

### **16.6.2 Podržane kombinacije monitora**

Mogu se koristiti sljedeće kombinacije podržanih monitora.

**NAPOMENA** *Kombinacija monitora navedena dalje u tekstu može se kombinirati s jednostavnim monitorima ili nekim drugim monitorima. Međutim, broj montiranih monitora ne smije prekoračiti maksimalni broj dijelova konfiguracije stropnog ovjesa za monitor.* Tj. na stropni ovjes za monitor sa 6 dijelova, može se montirati samo 6 monitora.

2-dijelni stropni ovjes monitora za dva 27-inčna monitora.

4-dijelni stropni ovjes monitora za tri ili četiri 27-inčna monitora.

6-dijelni stropni ovjes monitora za sljedeće konfiguracije:

- četiri, pet ili šest 27-inčnih monitora.
- četiri 27-inčna monitora s dva druga podržana monitora.

1-dijelni XL stropni ovjes monitora za jedan 58-inčni monitor.

3-dijelni XL stropni ovjes monitora za jedan 58-inčni monitor i dva 27-inčna monitora.

### **16.6.3 Sučelje kabelske mreže MCS‐a**

Stropni ovjes monitora ima sljedeću kabelsku mrežu za izborni monitor.

#### **Kabeli**

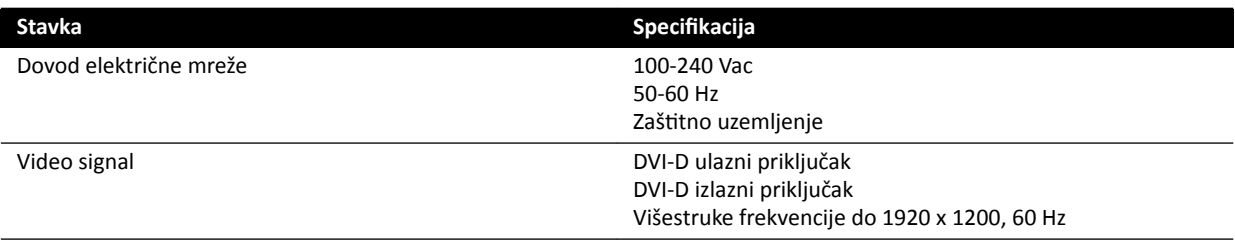

Dovod električne mreže i zaštitno uzemljene mogu se priključiti kao dio sustava. Ako monitor i njegova povezana oprema trebaju biti električno i galvanski izolirani, monitor je moguće priključiti odvojeno od sustava.

#### **Izborni monitor**

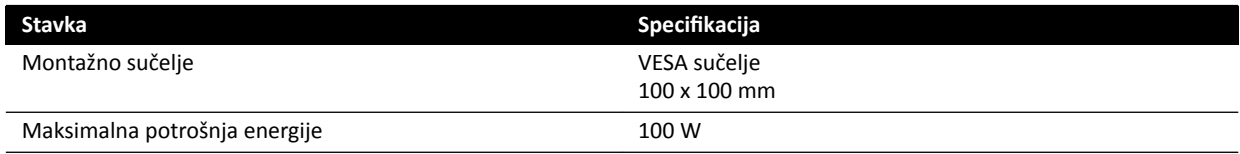

## **16.7 Stropni ovjes monitora s opružnom polugom**

Stropni ovjes monitora s opružnom polugom dostupan je u sljedećim konfiguracijama:

- 2-dijelni stropni ovjes monitora s opružnom polugom za dva 27-inčna (9 kg) monitora.
- 3-dijelni stropni ovjes monitora s opružnom polugom za jedan 27-inčni monitor (9 kg) i dva 19-inčna (5 kg) monitora.

Moguća je upotreba jednostavnog monitora kako bi se zamijenio jedan monitor u bilo kojoj od konfiguracija. Dodatne se komponente ne mogu montirati na stropni ovjes monitora s opružnom polugom.

Vijek trajanja 2-dijelnog i 3-dijelnog stropnog ovjesa monitora s opružnom polugom je 10 godina.

## **16.8 Svjetlo za pregled**

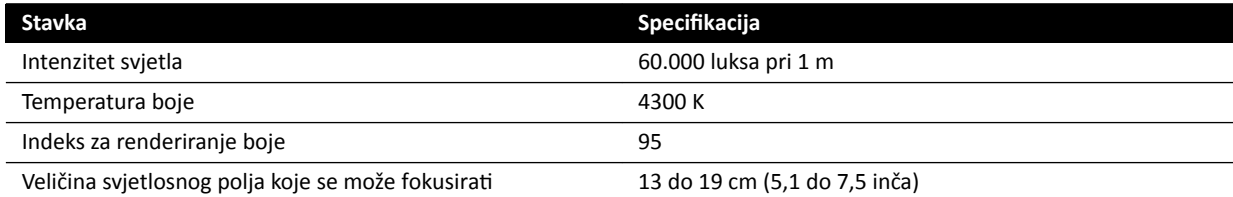

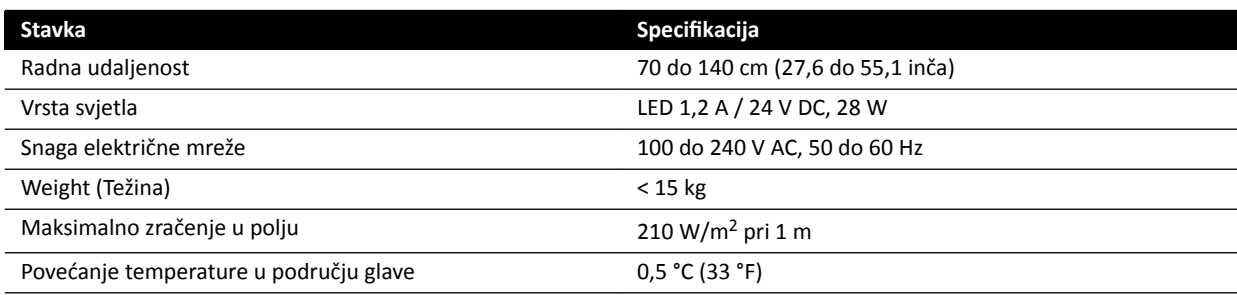

## **16.9 Detektori**

### **C12/F12**

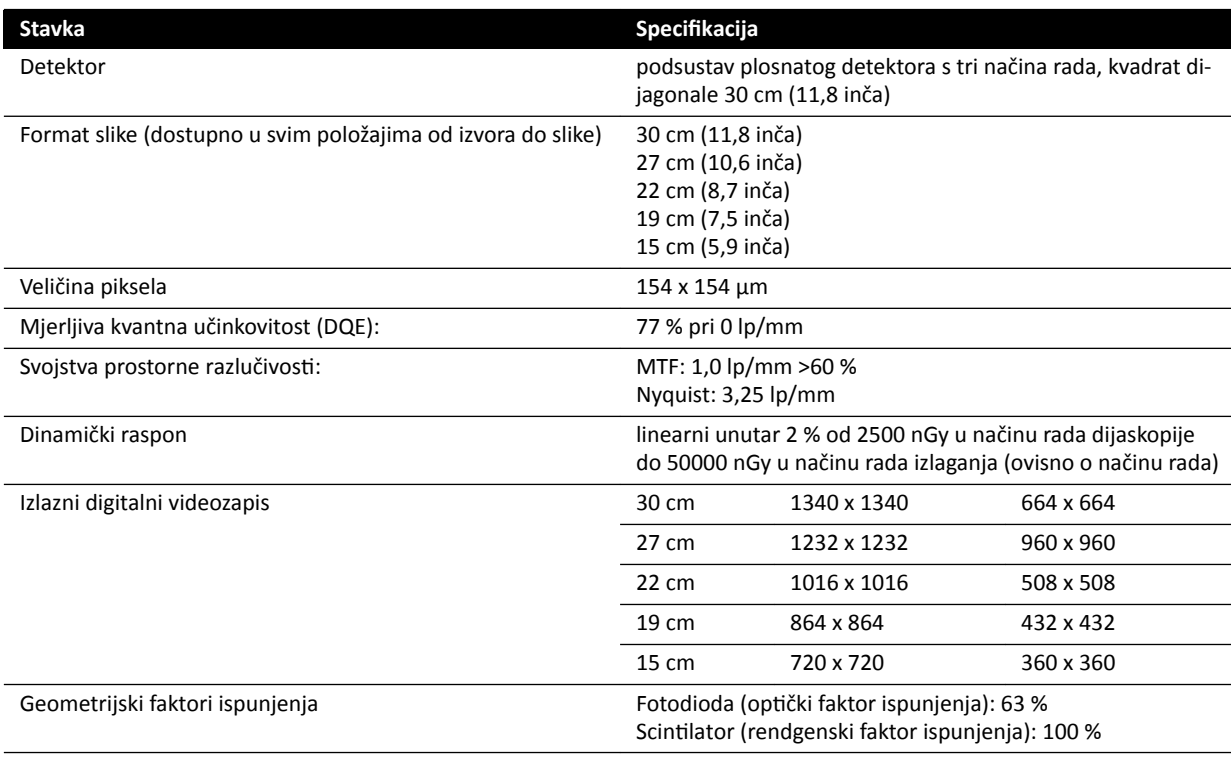

#### **F15**

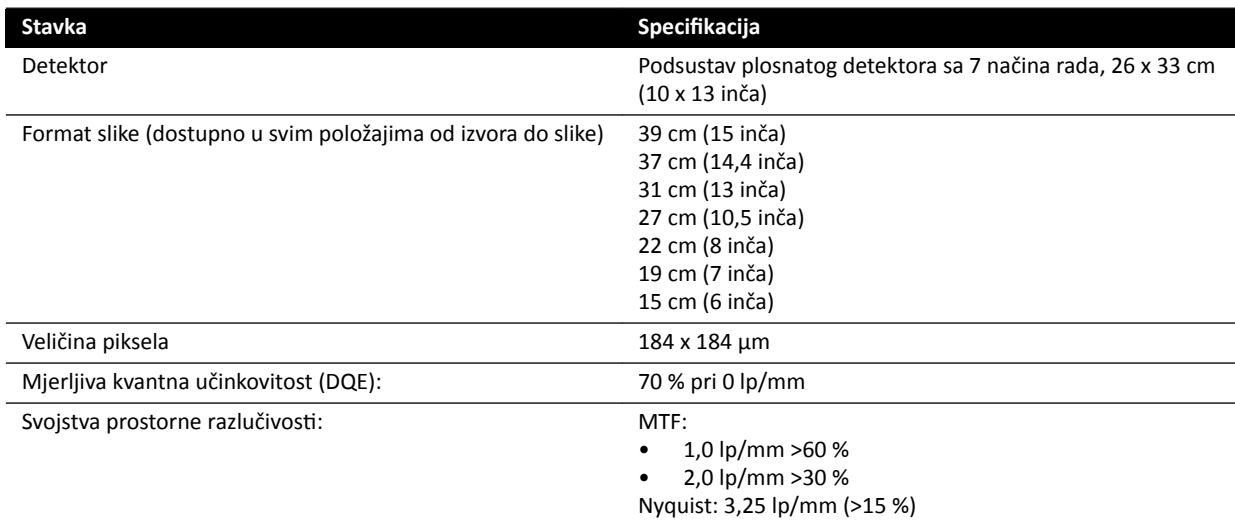

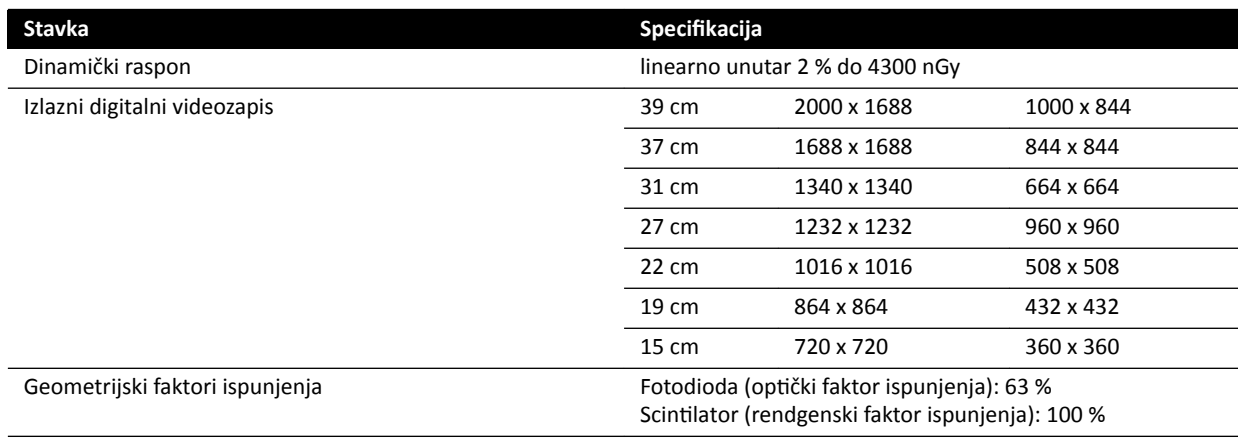

### **C20/F20**

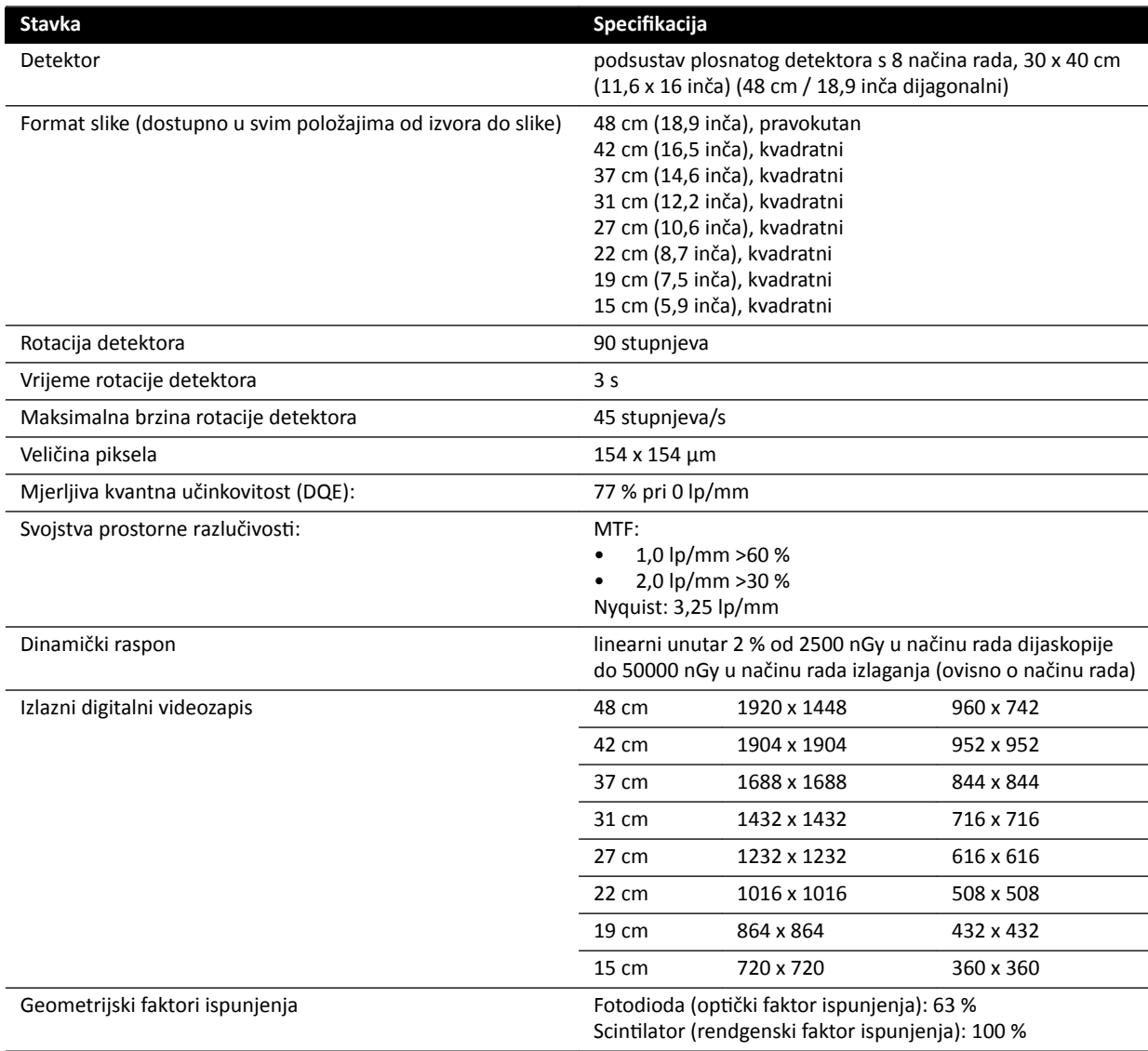

## **16.10 Nosači snopa**

#### **Sustav F12**

Polje snopa rendgenskih zraka uvijek je poravnato s područjem receptora slike, a referentna os uvijek je okomita na ravninu receptora slike.

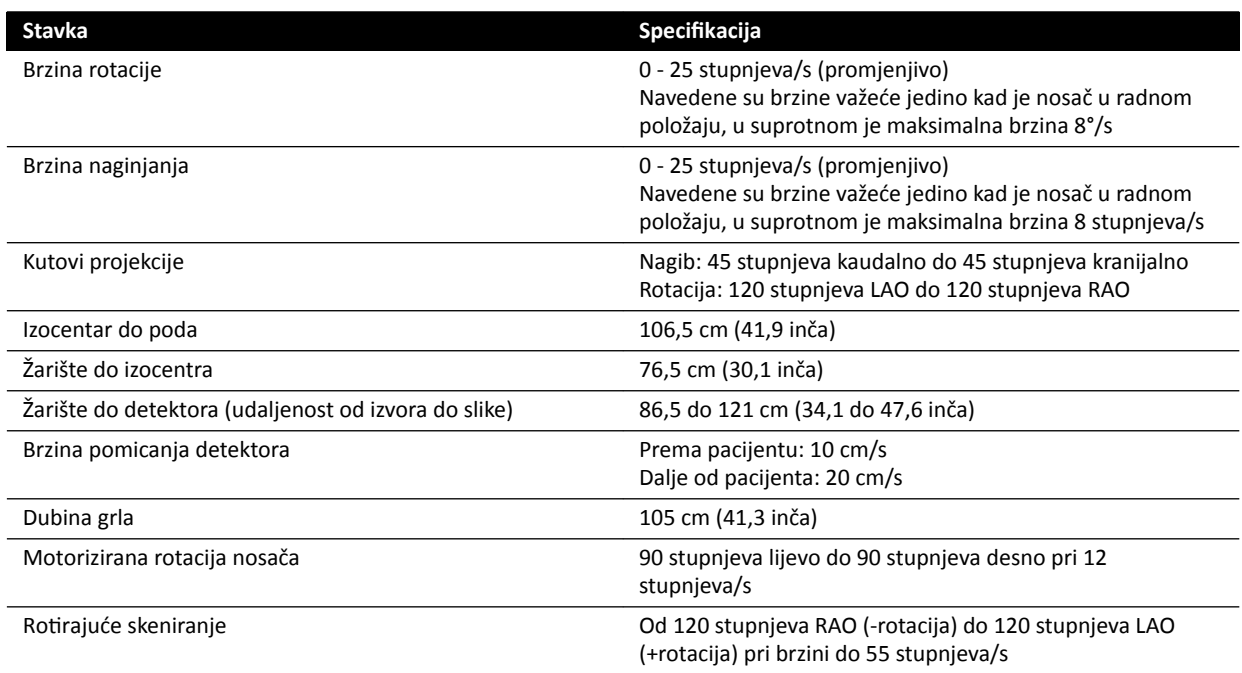

#### **Sustav C12**

Polje snopa rendgenskih zraka uvijek je poravnato s područjem receptora slike, a referentna os uvijek je okomita na ravninu receptora slike.

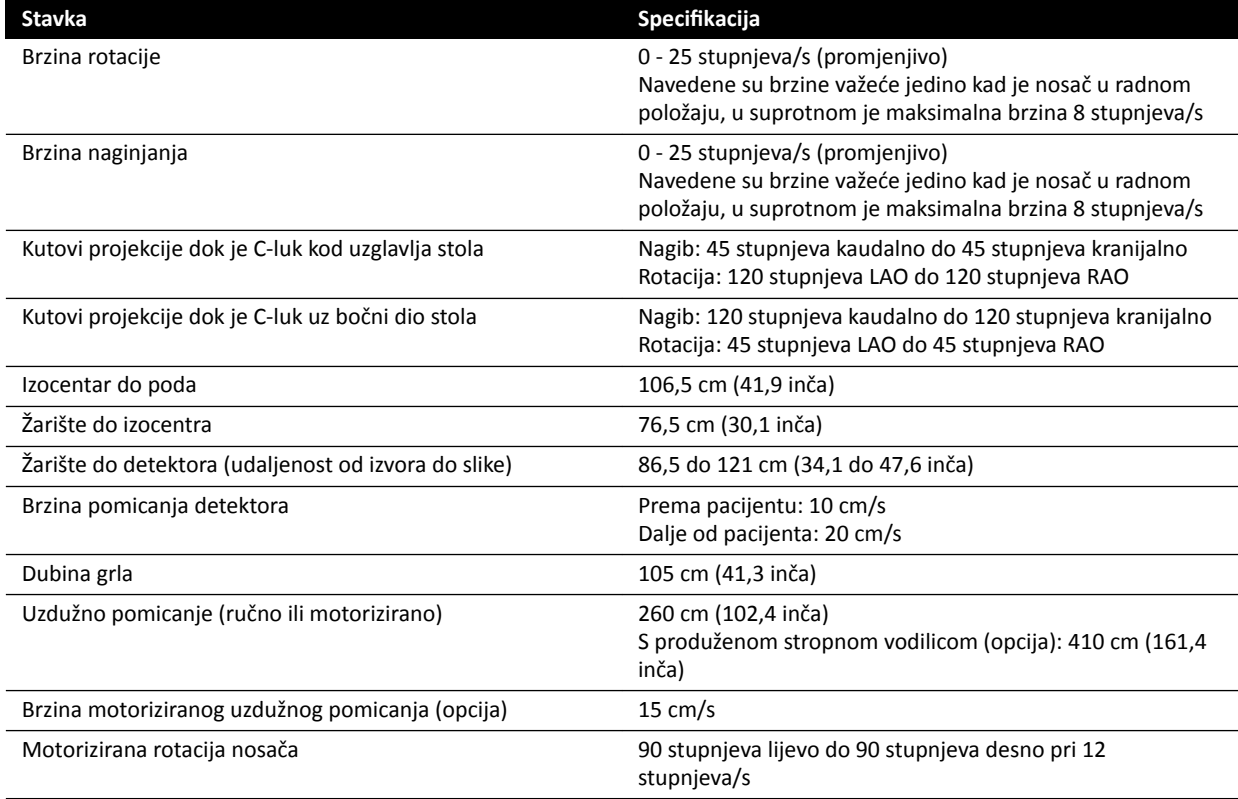

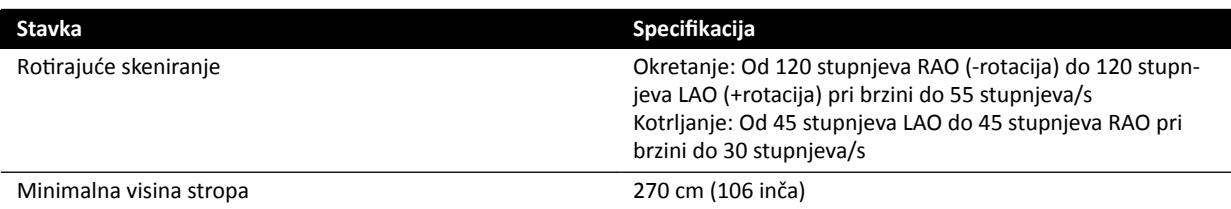

#### **Sustav F15**

Polje snopa rendgenskih zraka uvijek je poravnato s područjem receptora slike, a referentna os uvijek je okomita na ravninu receptora slike.

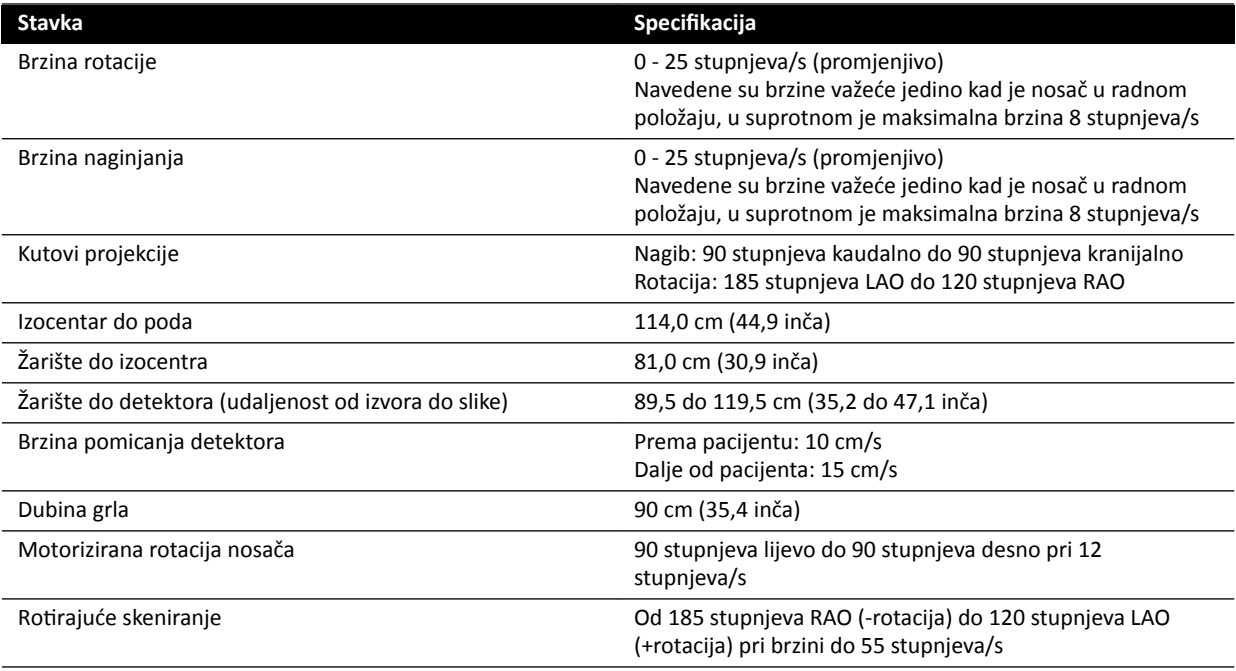

#### **Sustav F20**

Polje snopa rendgenskih zraka uvijek je poravnato s područjem receptora slike, a referentna os uvijek je okomita na ravninu receptora slike.

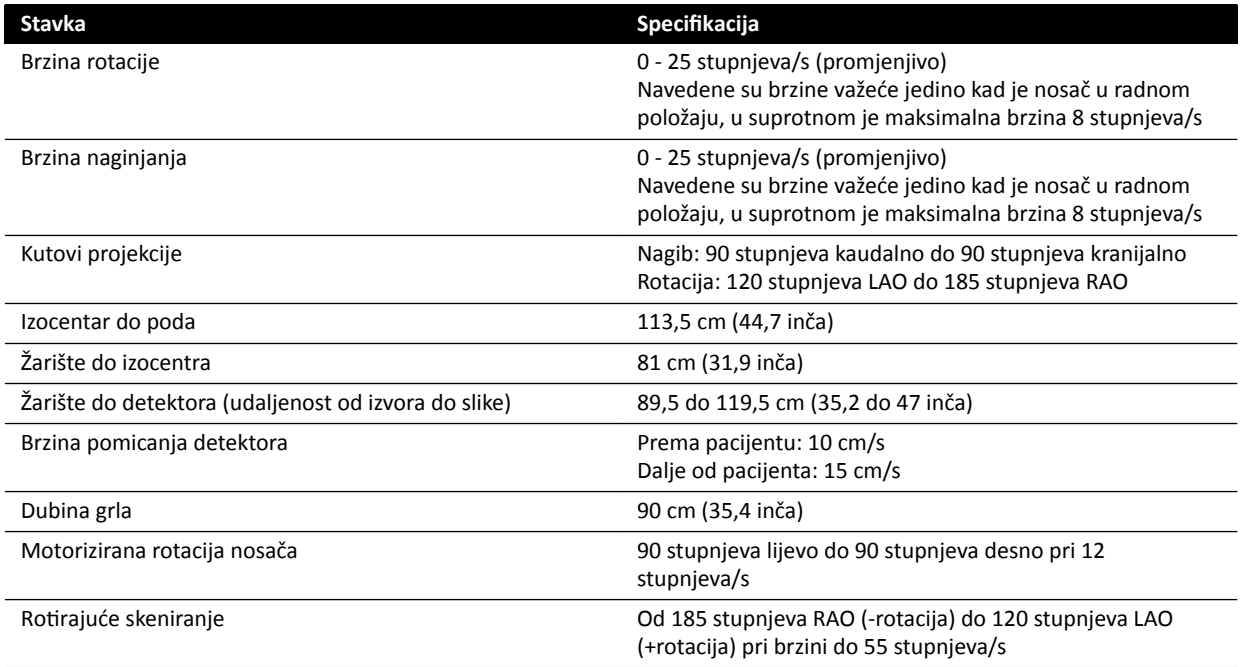

#### **Sustav C20**

Polje snopa rendgenskih zraka uvijek je poravnato s područjem receptora slike, a referentna os uvijek je okomita na ravninu receptora slike.

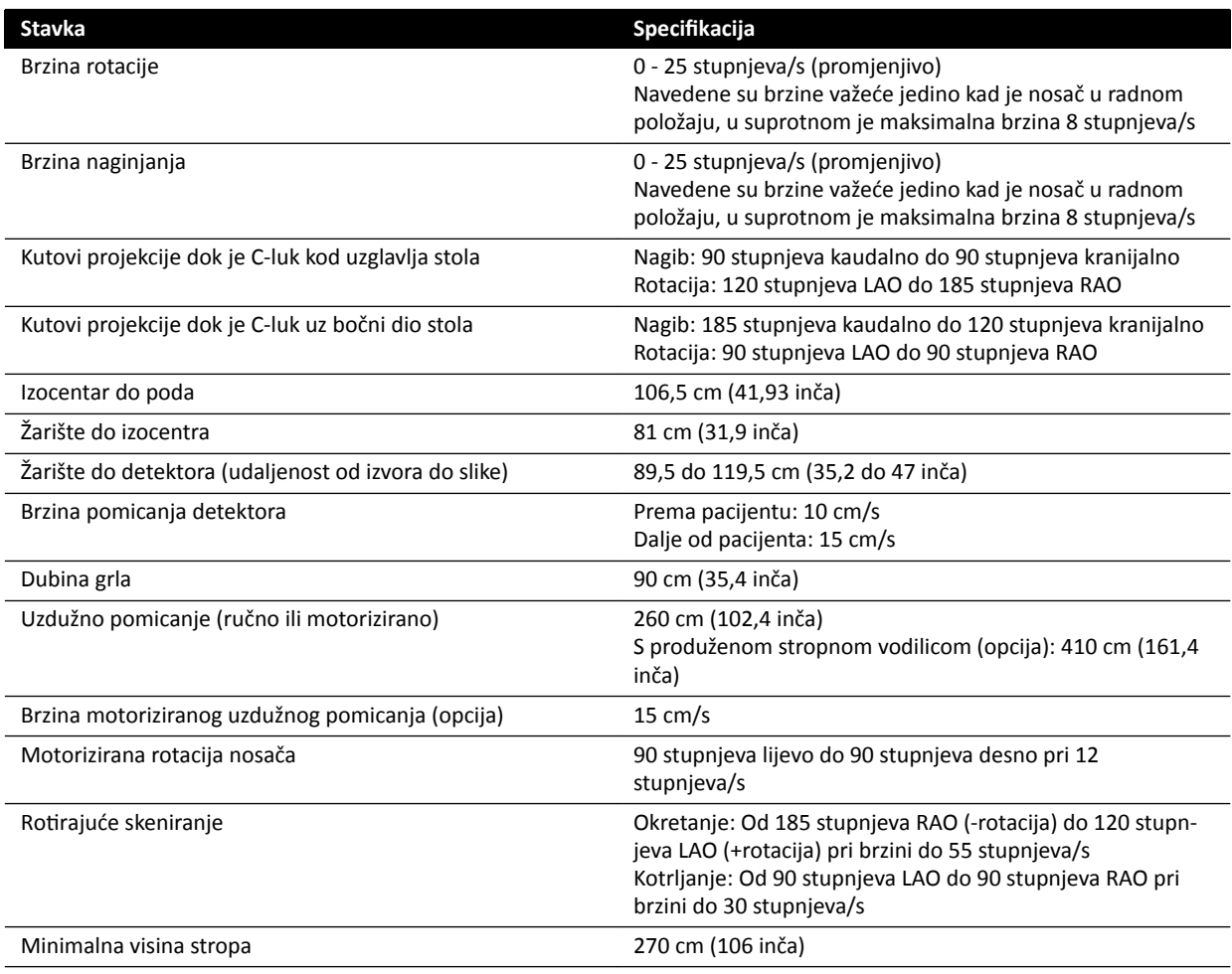

## **16.11 Nosači snopa za FlexMove**

#### **Sustavi C20 / F20**

Polje snopa rendgenskih zraka uvijek je poravnato s područjem receptora slike, a referentna os uvijek je okomita na ravninu receptora slike.

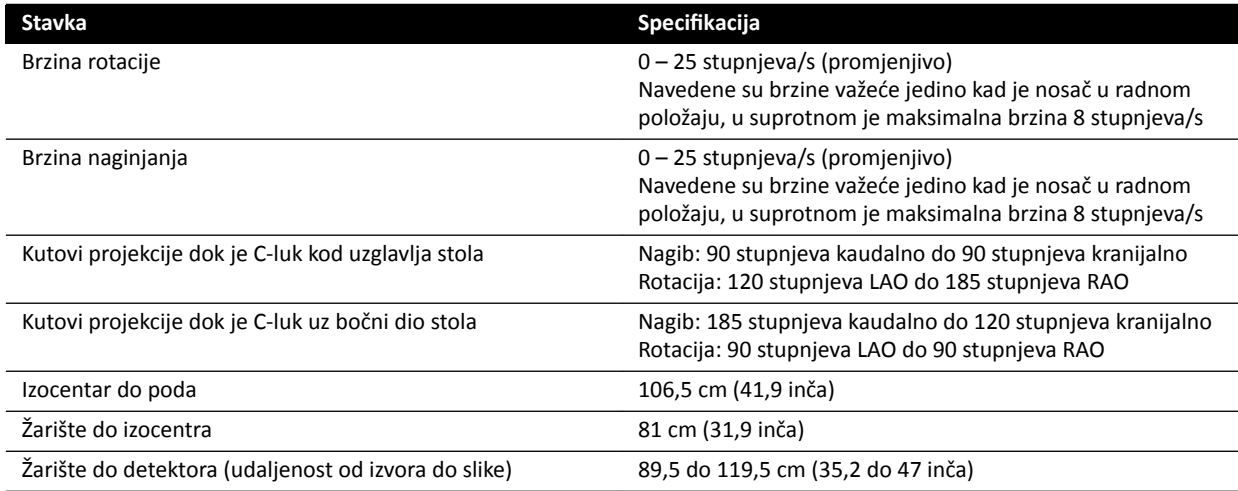

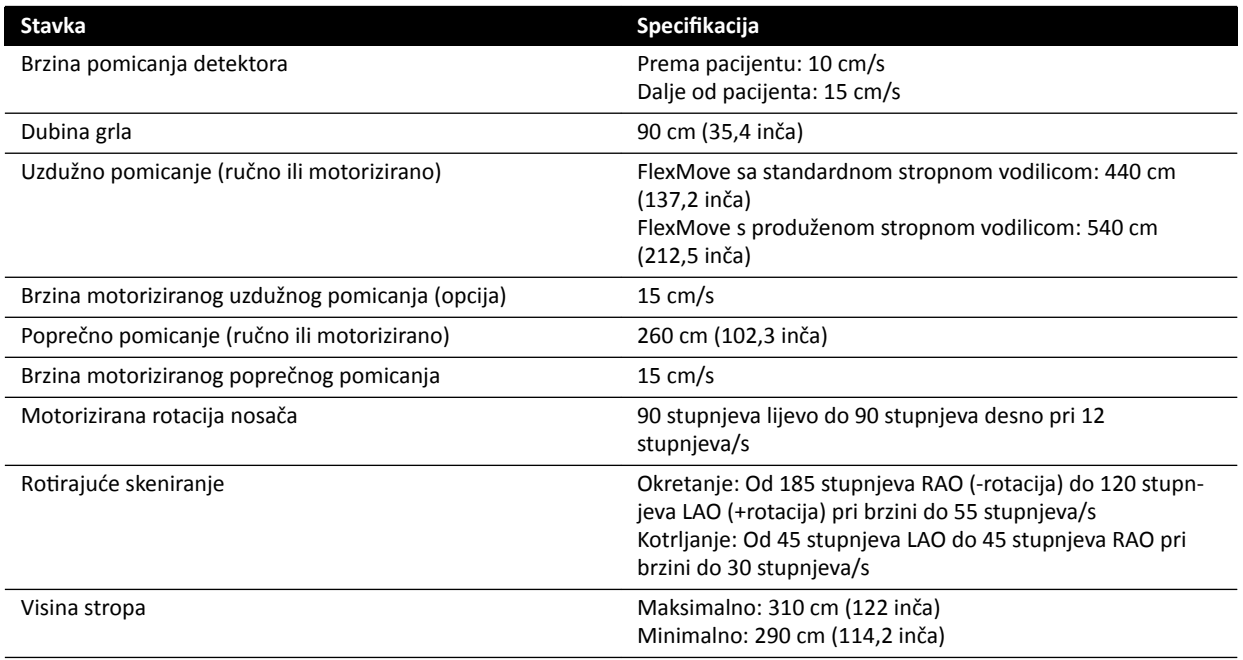

## **16.12 Stol za pacijenta**

#### **Stol za pacijenta AD7**

Stol za pacijenta dostupan je kao stol za neurološke postupke i ploča stola za kardiološke postupke. Ploča stola za kardiološke postupke služi za veliki broj primjena, uključujući u vaskularnim i nevaskularnim postupcima.

Na sljedećoj su slici prikazane dimenzije stola za neurološke postupke i ploče stola za kardiološke postupke.

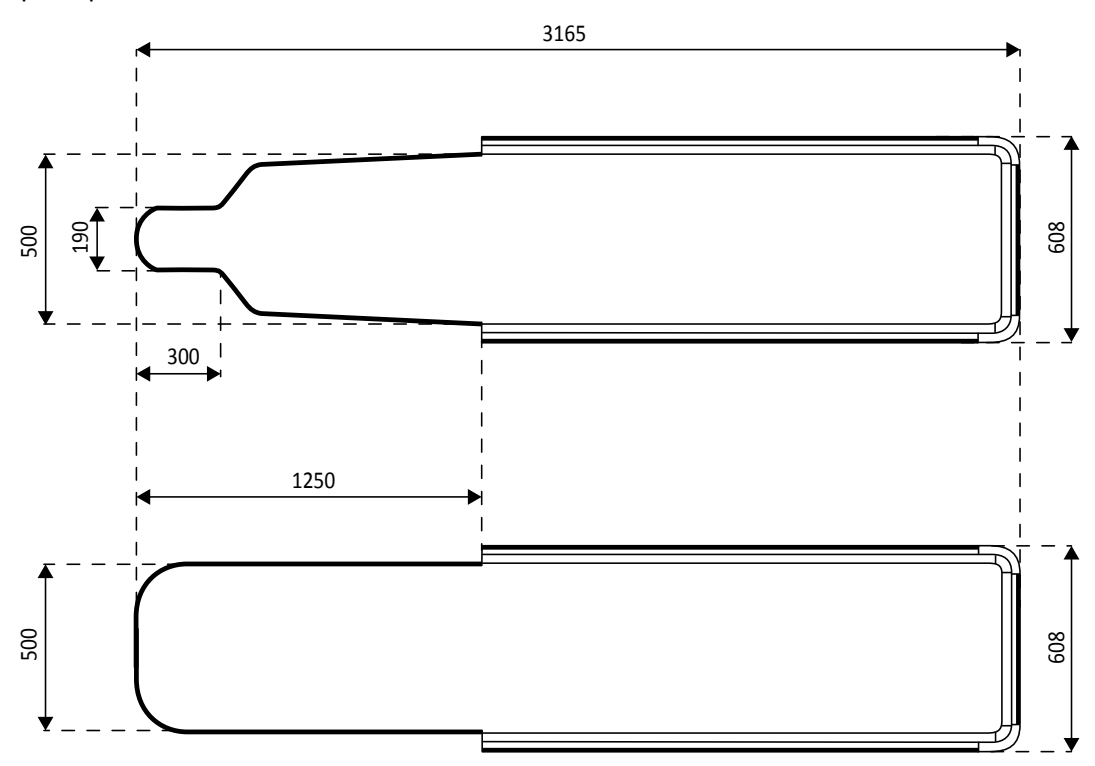

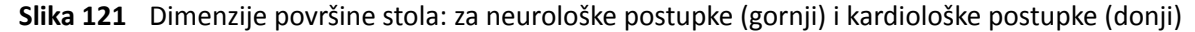

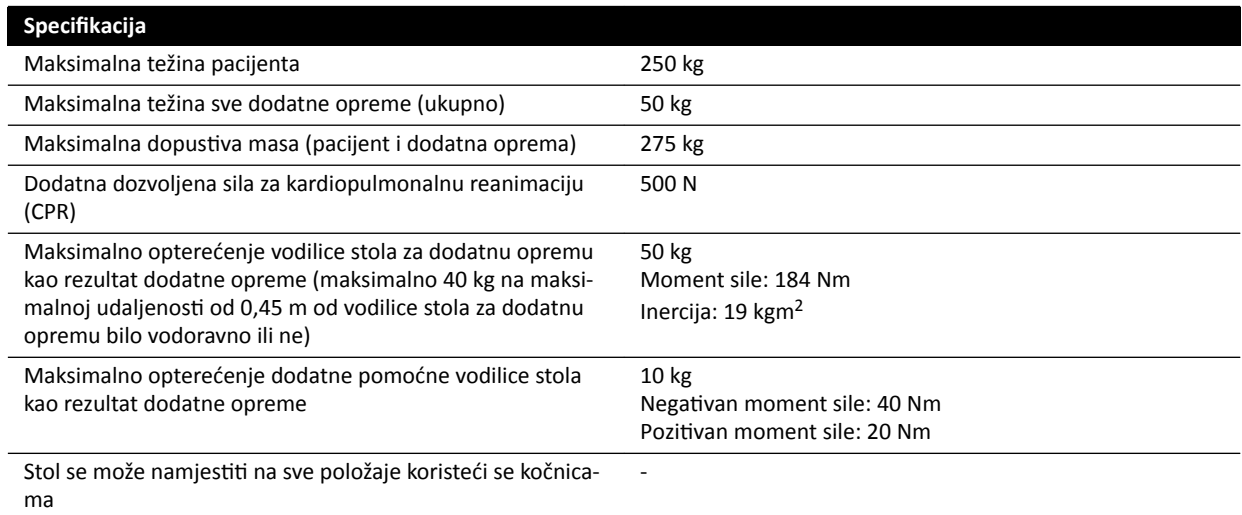

#### **Težina dodatne opreme**

Moguće je povećati maksimalnu dopustivu težinu dodatne opreme smanjivanjem maksimalne dopustive težine pacijenta pod sljedećim uvjetima:

- Dopušteno je premašiti trenutačnu gornju granicu težine od 50 kg za 25 kg i time povećati maksimalnu težinu sve dodatne opreme na 75 kg.
- Maksimalna težina pacijenta smanjuje se na 175 kg.
- Težina dodatne opreme trebala bi se ravnomjerno rasporediti po cijeloj dužini dviju vodilica stola za dodatnu opremu na strani za medicinsku sestru i liječnikovoj strani površine stola.
- Težina dodatne opreme ne bi trebala pasti samo na vodilicu stola za dodatnu opremu na podnožju površine stola.

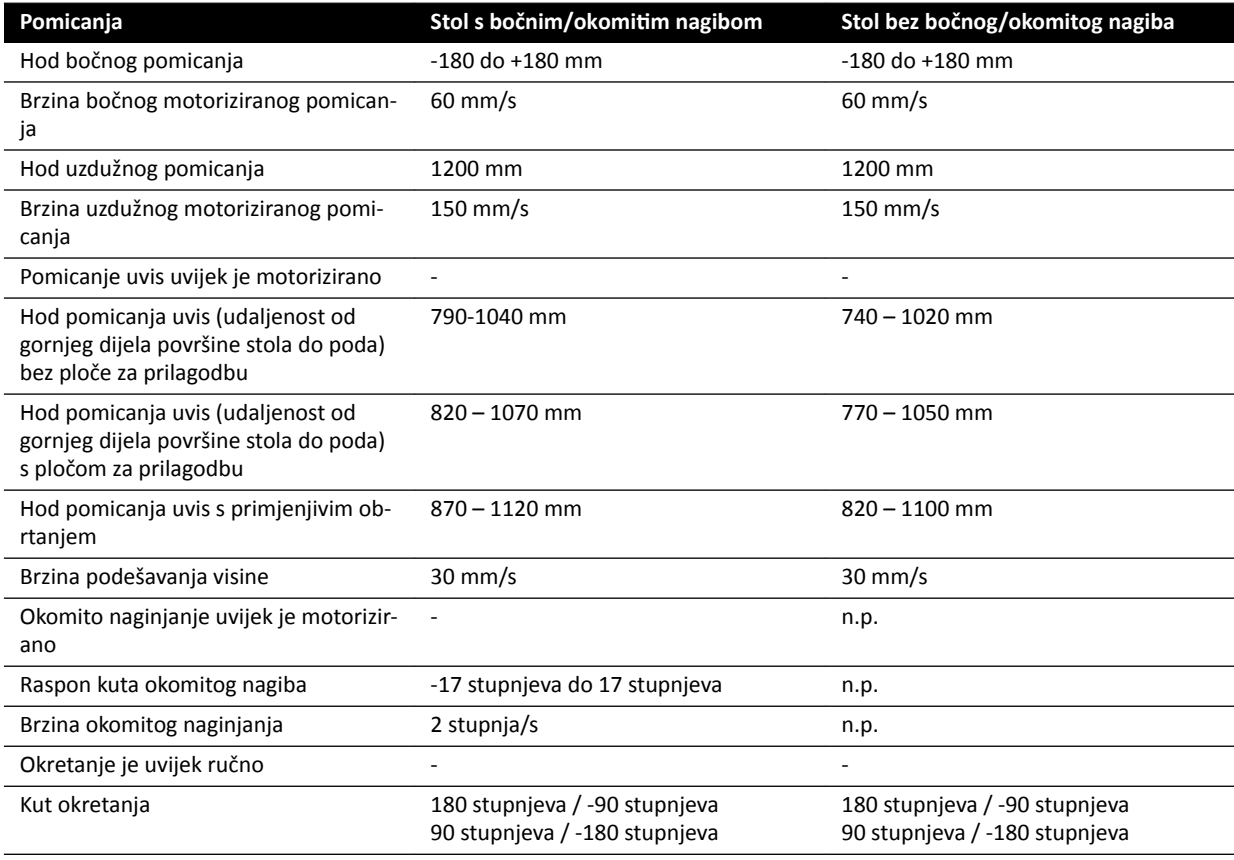

#### **Pomicanja**

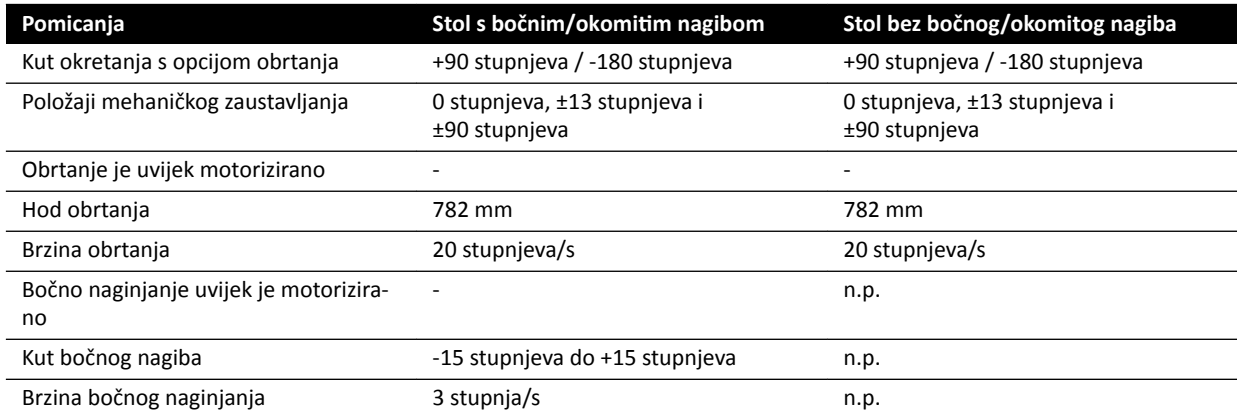

## **16.13 Dodatna oprema i odvojivi dijelovi**

U ovom se poglavlju nalaze podaci o dodatnoj opremi i odvojivim dijelovima koji se mogu koristiti sa sustavom.

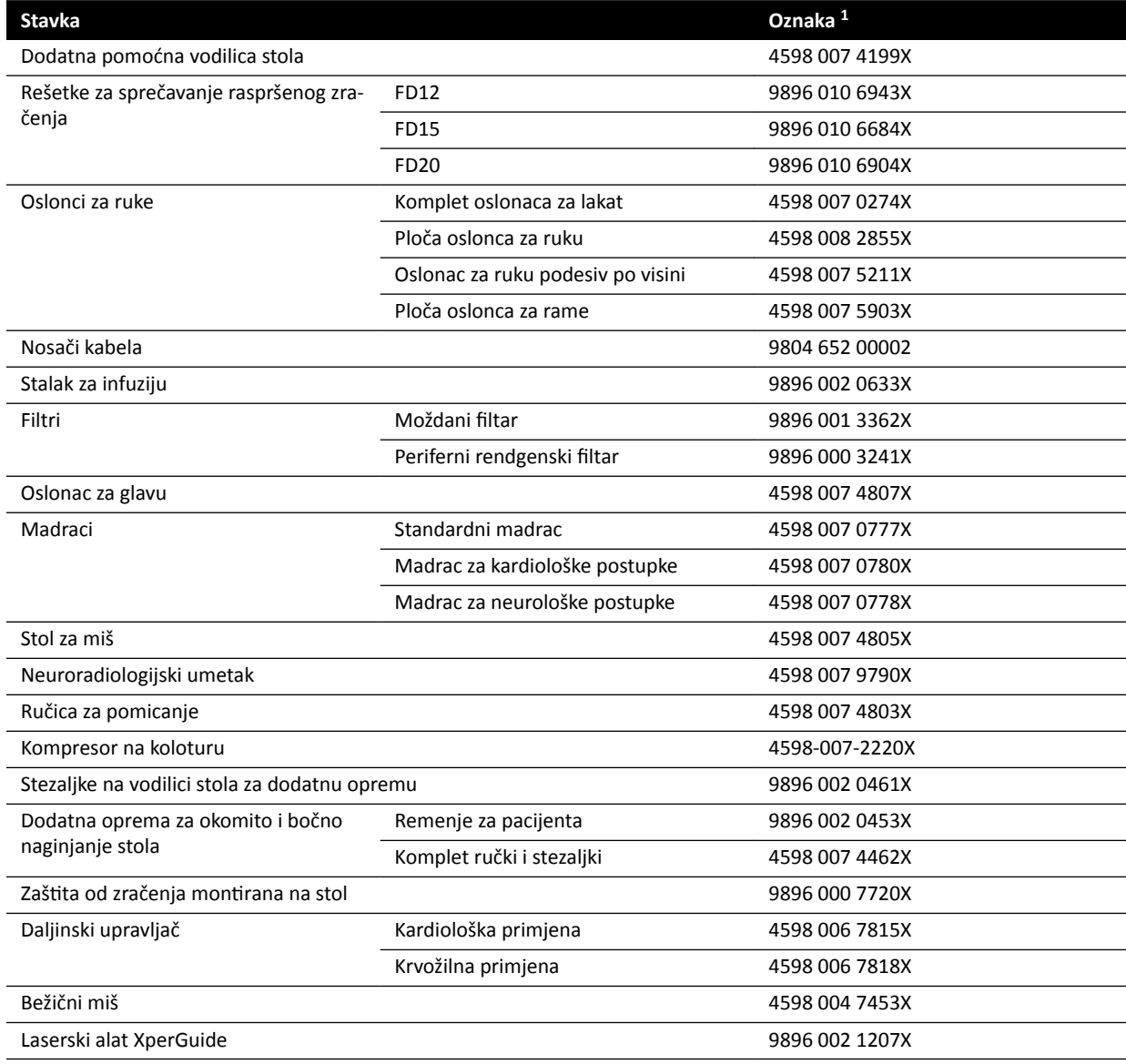

 $1$  X može biti broj od 1 do 9.

### **16.13.1 Laserski alat XperGuide**

#### Specifikacija laserskog alata XperGuide

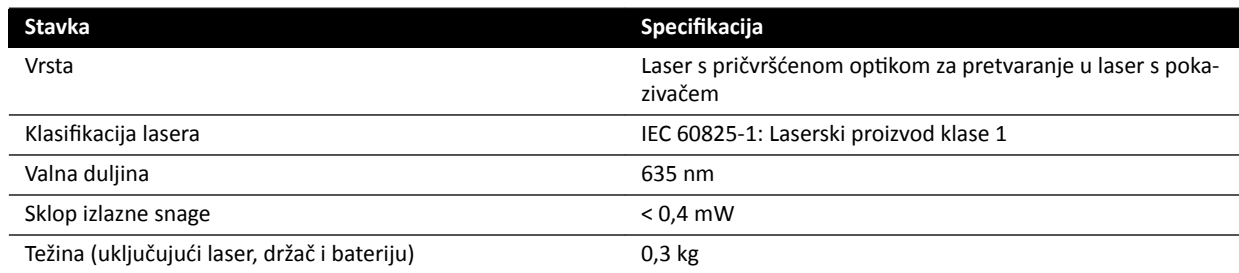

Sljedeća izjava o sukladnosti odnosi se na laserski alat XperGuide:

• Sukladno standardima izvedbe FDA za laserske proizvode osim odstupanja u skladu s napomenom br. 50 o laserskim proizvodima od 24. lipnja 2007. godine.

#### **Smjernice za upotrebu laserskog alata XperGuide**

- Izbjegavajte izlaganje očiju laseru u svakom trenutku.
- Laserski alat nemojte koristiti za istraživanje. Laserski alat služi isključivo za poravnanje.
- Laserski alat sadrži laser klasifikacije IEC laserskog proizvoda klase 1.

#### **Punjač laserskog alata XperGuide**

Punjač laserskog alata XperGuide klasificiran je kao klasa II u skladu s normom IEC 60601-1.

## **16.14 Bežični nožni prekidač**

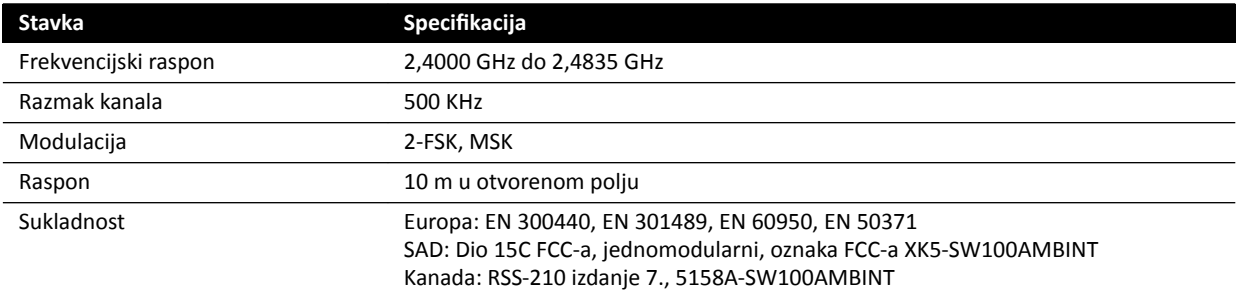

Vrijeme odgovora sustava je do 80 ms duže prilikom upotrebe bežičnog nožnog prekidača, u usporedbi s upotrebom ručnog prekidača ili žičanog nožnog prekidača.

### **16.15 ĂƓƟƚĂ od zračenja sa stropnim ovjesom**

Zaštita od zračenja sa stropnim ovjesom sastoji se od:

- Visećeg kraka od dva dijela za protutežu 75/90 cm
- Nagibne olovne akrilne zaštite od 40 x 50 cm, olovni ekvivalent 0,5 mm Pb
- Olovne pregače od 35 x 50 cm, olovni ekvivalent 0,5 mm Pb.

Ukupna težina zaštite od zračenje i kraka iznos 19 kg.

#### **Pomoćni držač**

Pomoćni držač za montiranje zaštite od zračenja sa stropnim ovjesom sastoji se od:

- Naglavka za montiranje s promjerom utora od 32 mm za pričvršćivanje zaštite od zračenja sa stropnim ovjesom.
- Mehanička oznaka: maksimalno 200 Nm.

## 16.16 Zidna priključna kutija

Zidna priključna kutija omogućuje potrebne galvanski izolirane priključke između sustava i vanjske opreme. Galvanska izolacija jamči da izvor napajanja i uzemljenje sustava i vanjske opreme ostanu ostanu odvojeni.

#### NAPOMENA *Kabeli za priključivanje vanjske opreme dostavljeni su sa zidnom priključnom kutijom*.

Zidna priključna kutija ima sljedeća sučelja.

#### **Video priključak**

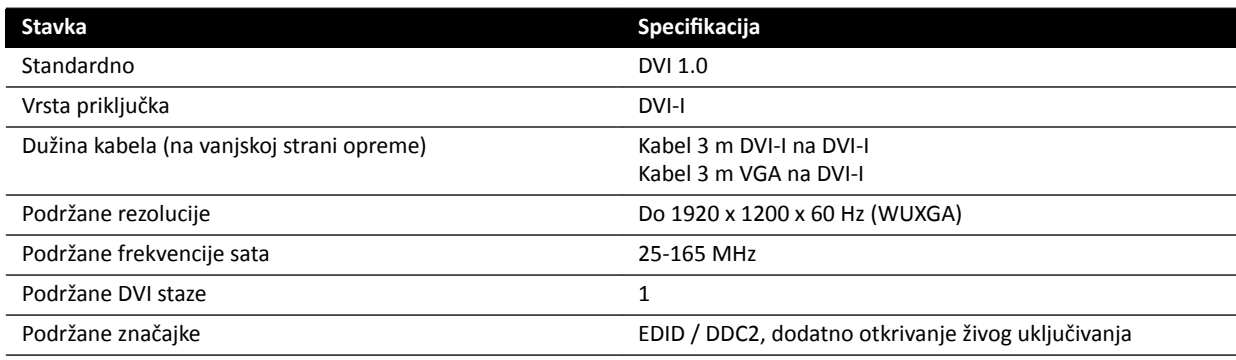

#### **USB priključak (izborno)**

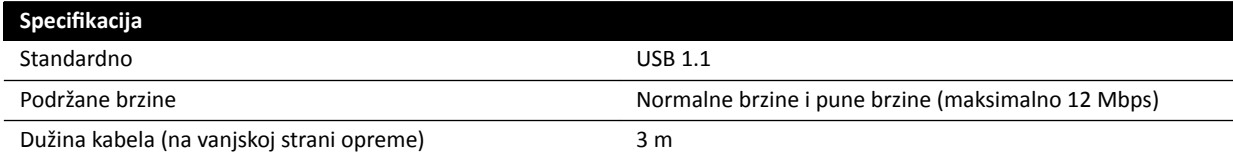

#### **Ethernet veza**

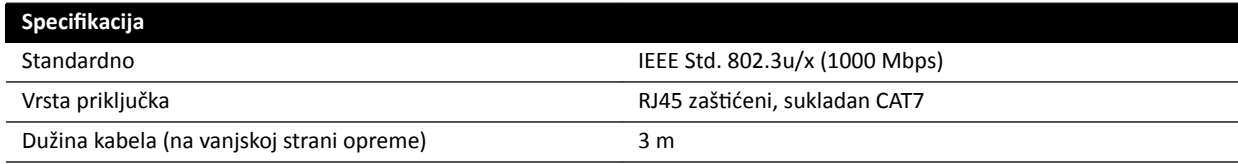

#### **Ulaz izmjeničnog napajanja**

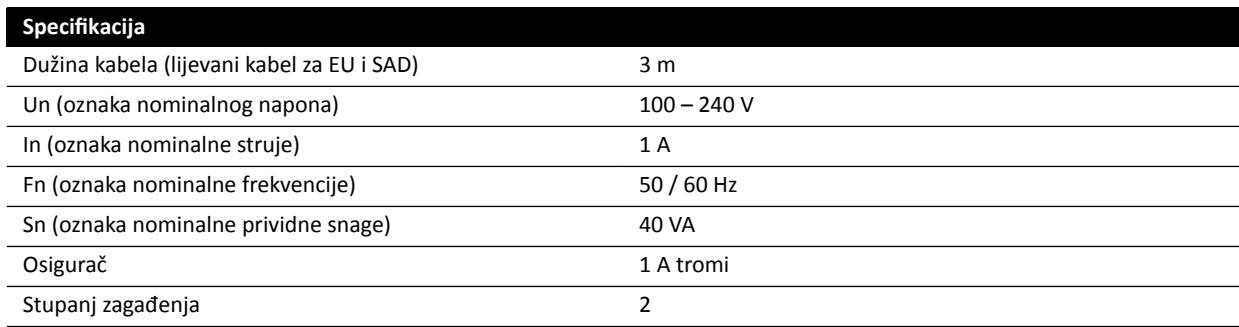

#### **Izlaz istosmjerne struje**

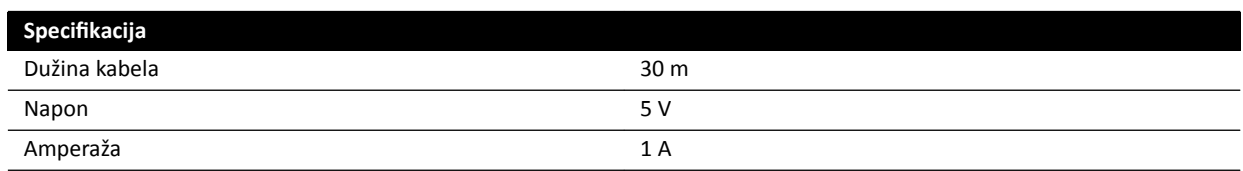

#### Zidna priključna kutija u sobi za pregled

Zidna priključna kutija u sobi za pregled treba se montirati tako da vanjski priključci sučelja gledaju prema dolje.

### **16.17 Injektori**

Zatražite izjavu o kompatibilnosti injektorskog uređaja kojeg želite priključiti na sustav od predstavnika tvrtke Philips.

### **16.18 Mrežni podaci**

**NAPOMENA** *Brzine prijenosa ovise o lokalnoj situaciji (opterećenje mreže, mrežni uređaji i vanjska stanica).*

#### **Sučelje DICOM slike**

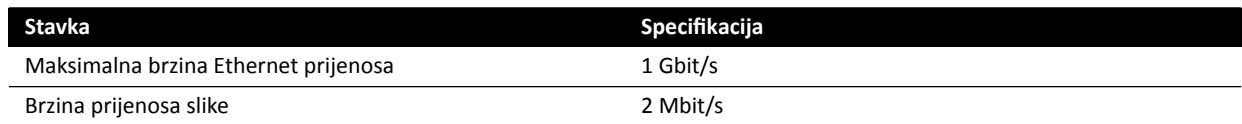

#### **Sučelje RIS/CIS DICOM**

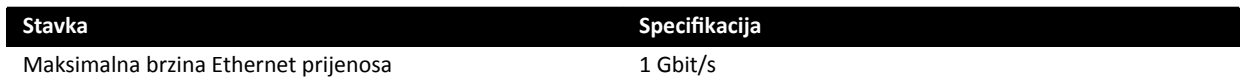

## **16.19 Postavke sustava koje utječu na dozu zračenja**

Sljedeći odjeljci pružaju dodatne informacije o postavkama sustava koje utječu na dozu zračenja.

Također potražite smjernice za zaštitu od zračenja u poglavlju Zaštita od zračenja (stranica 21) za mjere smanjenja doze zračenja pacijenata i osoblja te kako bi se zaštitili od zalutalog zračenja.

### **16.19.1 Odabir protokola rendgenskog snimanja**

Zadani parametri odabranog protokola rendgenskog snimanja međusobno su povezani i podešeni su na optimalnu kvalitetu slike za pojedinačne postupke.

Primjeri tih parametara jesu:

- način rada kontrole doze (film, zaključavanje testne snimke, XperCT itd.)
- način rada tempiranja (serija, jednostruko snimanje srca / krvožilnog sustava)
- krivulja kontrole doze (za kV, mA, ms, detektorsku dozu)
- tražena brzina detektorske doze samo za dijaskopiju
- Tražena brzina detektorske doze samo za izlaganje.
- brzina prikazivanja slika kod dijaskopije (po vrsti dijaskopije)
- brzina prikazivanja slika kod izlaganja (npr. za srčane postupke 7,5, 15 ili 30 slika/s).
- višefazne postavke (npr. za krvožilne postupke: trajanje i brzina prikazivanja slika po fazi)
- spektralni filtar (mm Al + mm Cu).

U sljedećim se primjerima navodi referentna kerma u zraku kod standardnih protokola rendgenskog snimanja za srčane, neurološke i krvožilne postupke.

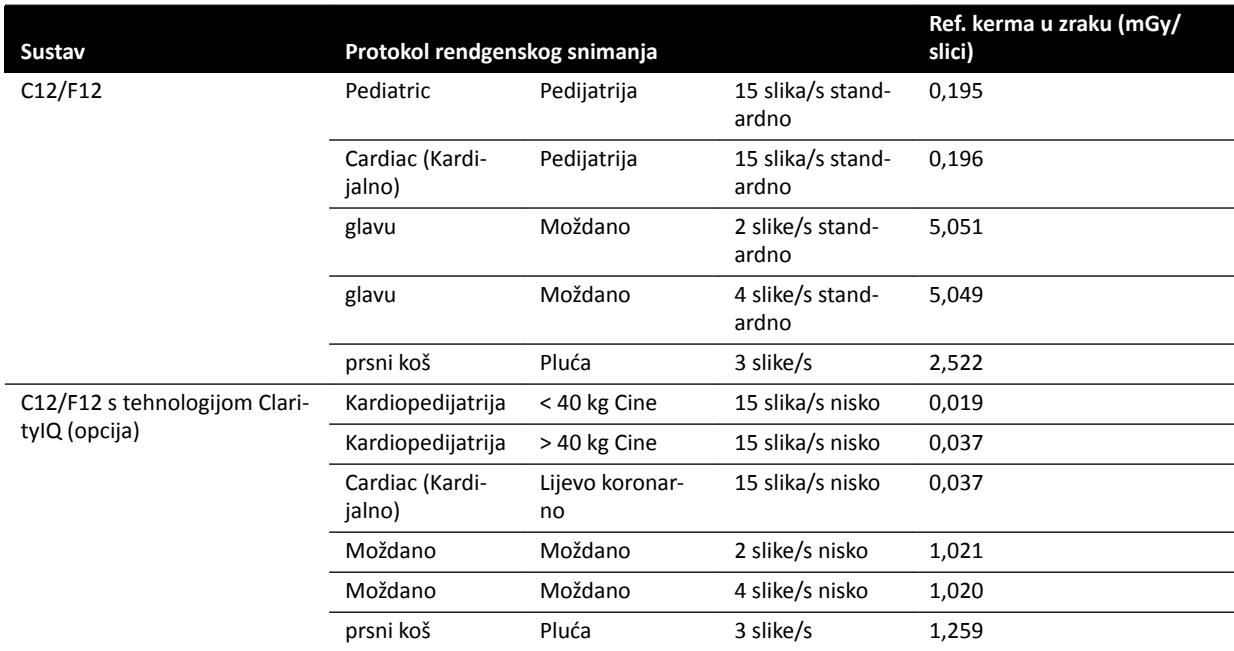

Uvjeti mjerenja: vrsta pacijenta: zadano, veličina polja: 30 cm. Sve ostale postavke u skladu s *[Postavljanje mjerenja referentne kerme u zraku](#page-293-0)* (stranica 294).

U sljedećim se primjerima navodi referentna brzina kerme u zraku za tri vrste dijaskopije kod standardnog protokola rendgenskog snimanja za srčane postupke.

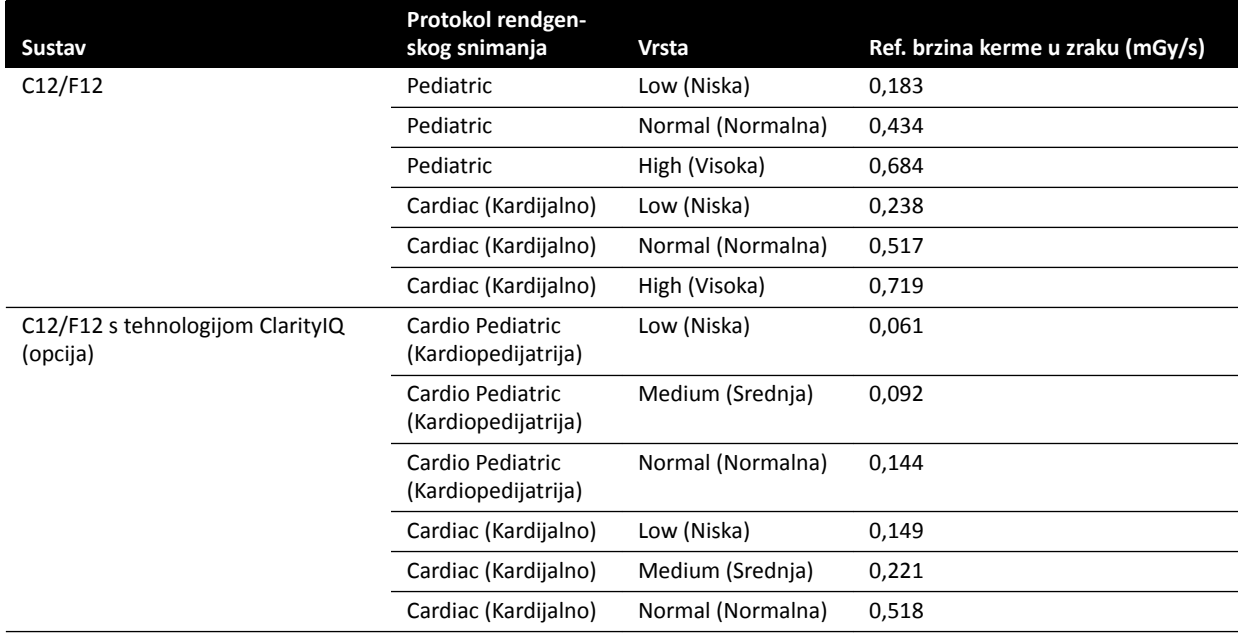

Uvjeti mjerenja: vrsta pacijenta: zadano, veličina polja: 30 cm. Sve ostale postavke u skladu s *[Postavljanje mjerenja referentne kerme u zraku](#page-293-0)* (stranica 294).

Pregled niza često korištenih postupaka izlaganja i vrsta dijaskopije pod određenim uvjetima mjerenja potražite u poglavlju *Tipične vrijednosti referentne (brzine) kerme u zraku* (stranica 286).

#### **Vrsta pacijenta**

Iako sustav ima mehanizam za automatsku kontrolu doze kojim se kompenziraju različite dubine ozračenog tkiva, u nekim se slučajevima kvaliteta slike mora poboljšati za vrlo pretile ili vrlo mršave pacijente. Navedeno sustav postiže uklanjanjem ili dodavanjem spektralnih filtara.

Odabir vrste pacijenta može imati utjecaj na nastalu referentnu kermu u zraku. Kako bi se osigurala optimalna kvaliteta slike, potrebno je odabrati vrstu pacijenta koja odgovara stvarnoj debljini pacijenta. Možete promijeniti vrstu pacijenta uređivanjem zakazane pretrage. Dodatne pojedinosti o uređivanju podataka pretrage potražite u poglavlju *[Uređivanje zakazane pretrage](#page-48-0)* (stranica 49).

**Vrsta pacijenta Weight (Težina) Neonate (Novorođenčad)** < 5 kg **Infant (Dojenčad)** 5 – 15 kg **Child (Dijete)** 15 – 40 kg **Small Adult (Sitni odrasli)** 40 – 55 kg **Normal Adult (Odrasla oso‐ ba normalne težine)**  $55 - 70$  kg Large Adult (Krupni odrasli) 70 – 90 kg **Very Large Adult (Vrlo krupni odrasli)** > 90 kg

Možete odabrati jednu od sljedećih vrsta pacijenta:

U prethodnoj su tablici smjernice za ručni odabir vrste pacijenta. Možete odabrati i opciju Automatic **(Automatski)** za odabir vrste pacijenta. U tom slučaju sustav automatski odabire prikladnu vrstu pacijenta za svaku pretragu na temelju dobi, visine i težine pacijenta koji su uneseni prilikom naručivanja pacijenta.

Postavke doze kod nekih su primjena i postupaka jednake za sve vrste pacijenata. U tim slučajevima mehanizam za automatsku kontrolu doze može upravljati svim dubinama ozračenog tkiva bez smanjenja kvalitete slike, a odabir vrste pacijenta nema nikakav utjecaj na referentnu (brzinu) kerme u zraku. Primjeri su: Fluoroscopy (Dijaskopija), Roadmap (Putokaz) i Vascular Peripheral (Krvožilna periferija). Upotrebljavaju se zadane postavke vrste pacijenta ako se ne podese protokoli rendgenskog snimanja za odabranu vrstu pacijenta.

Za druge primjene i postupke odabir vrste pacijenta utjecat će na referentnu kermu u zraku. Za kardiološke postupke pogledajte sljedeći primjer:

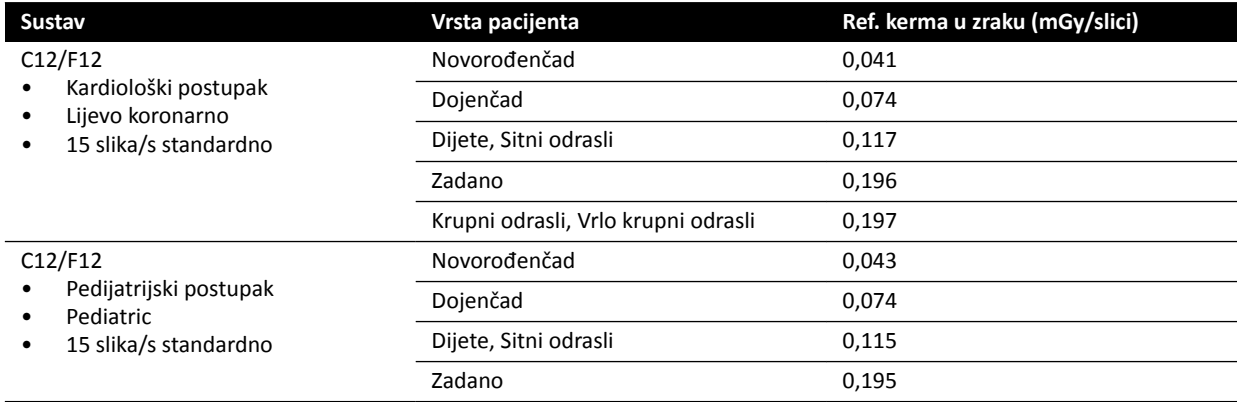

Uvjeti mjerenja: veličina polja: 30 cm. Sve ostale postavke u skladu s *[Postavljanje mjerenja referentne](#page-293-0) kerme u zraku* [\(stranica 294\).](#page-293-0)

Dodatne pojedinosti o utjecaju debljine pacijenta na kermu u zraku potražite u poglavlju *[Utjecaj kosih](#page-282-0) projekcija* [\(stranica 283\)](#page-282-0).

#### **Veličina polja**

Općenito, tražena detektorska doza mora biti veća kod manjih polja kako bi se kompenziralo povećanje percipiranog šuma na manjim poljima. Stoga će kerma u zraku i brzina kerme u zraku biti veće kod manjih polja.

**NAPOMENA** *Razmislite o zumiranju dijaskopskih slika s odgovarajućom kolimacijom umjesto korištenju malih polja. Digitalno zumiranje ne utječe na kermu u zraku.*

**NAPOMENA** *Za razliku od kerme u zraku umnožak doze i površine polja smanjuje se na manjim* poljima, pa se korištenjem malih polja smanjuje rizik od stohastičkih učinaka. *Primjerice, kod pedijatrijskih bi postupaka moglo biti prikladnije malo polje.* 

Za svaki protokol rendgenskog snimanja svih vrsta dijaskopije i svih postupaka izlaganja dostupan je omjer doze po veličini polja i ravnini rendgenskih zraka. Omjer doze pokazuje za dostupnu veličinu polja postotno povećanje detektorske doze u odnosu na detektorsku dozu na najvećoj veličini polja.

U primjerima u nastavku referentna kerma u zraku povećava se otprilike razmjerno s iznosom omjera doze. Isto vrijedi i za referentnu brzinu kerme u zraku kod dijaskopije.

U sljedećem se primjeru navode vrijednosti referentne kerme u zraku za krvožilni postupak za različite veličine polja u sustavima C12/F12:

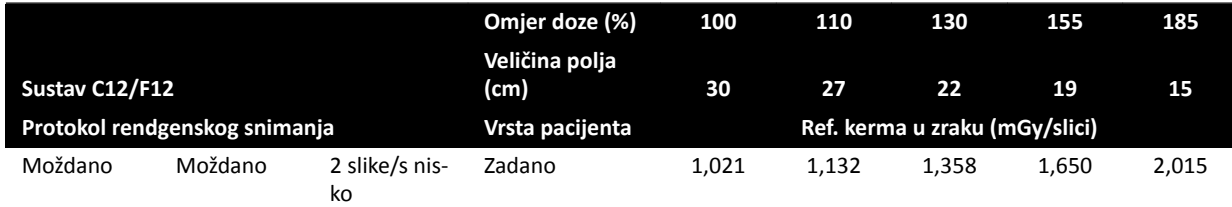

Uvjeti mjerenja u skladu su s poglavljem *[Postavljanje mjerenja referentne kerme u zraku](#page-293-0)* (stranica 294).

U sljedećem se primjeru navode vrijednosti referentne kerme u zraku za krvožilni postupak za različite veličine polja u sustavima F15.

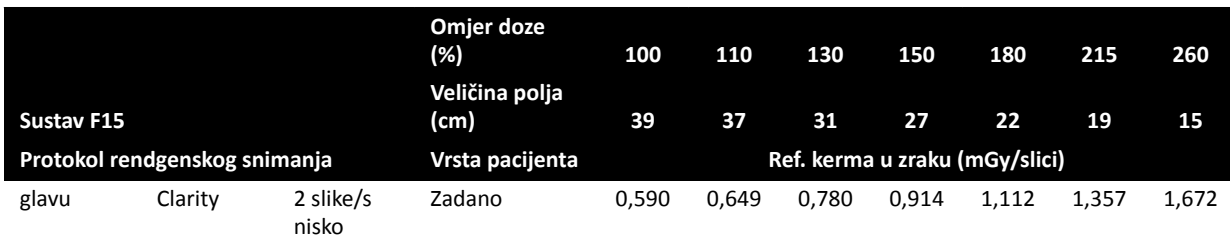

Lvieti mjerenja u skladu su s poglavljem *[Postavljanje mjerenja referentne kerme u zraku](#page-293-0)* (stranica 294).

U sljedećem se primjeru navode vrijednosti referentne kerme u zraku za krvožilni postupak za različite veličine polja u sustavima C20/F20:

<span id="page-281-0"></span>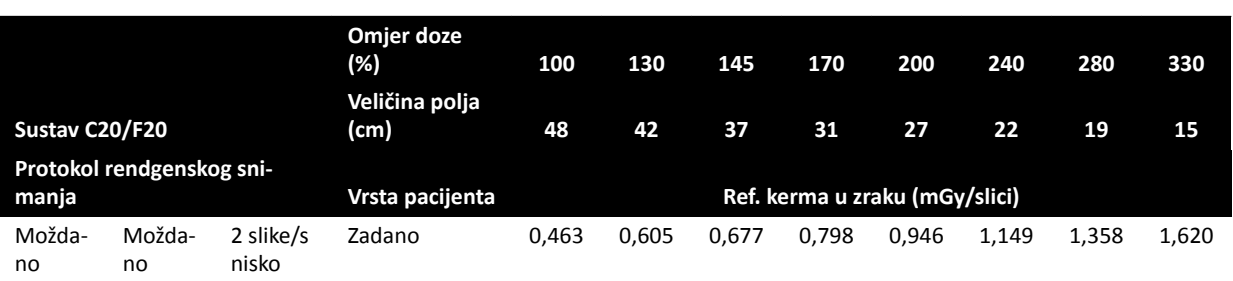

Uvjeti mjerenja u skladu su s poglavljem *[Postavljanje mjerenja referentne kerme u zraku](#page-293-0)* (stranica 294).

NAPOMENA *Iznos omjera doze može se razlikovati ovisno o postupku i vrsti dijaskopije.* 

#### **Višefazne postavke**

Zadano je trajanje i brzina prikazivanja slika za svaku fazu postupka izlaganja krvožilnog sustava.

Kod takvih je postupaka moguće ručno promijeniti brzinu prikazivanja slika i trajanje za svaku fazu. Dodatne informacije o mijenjaju brzine prikazivanja slika i trajanje potražite u poglavlju *[Promjena](#page-93-0) [postavki višefaznog snimanja](#page-93-0)* (stranica 94).

Referentna kerma u zraku određuje se za pojedinačnu sliku i neće se promijeniti pri različitim brzinama prikazivanja slika. No, kumulativna kožna doza izravno je povezana s brzinom prikazivanja slika, pa ako se brzina prikazivanja slika u jednoj fazi smanji za 50 %, tada će se i kumulativna kožna doza također smanjiti za 50 % u toj fazi.

**Zaključak:** razmislite o smanjivanju brzine prikazivanja slika ako je moguće.

#### **Zatvarači i klinovi**

Kada primijenite ispravnu kolimaciju, sprečava se izravno ozračenje dijelova tijela koji nisu dio postupka.

Na taj se način smanjuje umnožak doze i površine polja te doza za osoblje iako se ne utječe na referentnu kermu u zraku i (vršnu) kožnu dozu.

Općenito će, primjerice, kolimacija ozračenog područja od 25 % smanjiti umnožak doze i površine polja također za 25 %.

Upotrebom klinova smanjuje se jačina zračenja na području koje je odredio korisnik i poboljšava se kvaliteta slike. Klinovima se također smanjuje umnožak doze i površine polja te doza za osoblje.

Količina zračenja koja se smanjuje klinovima ovisi, primjerice, o količini slike koju prekrivaju klinovi.

#### **Udaljenost od izvora do slike**

Prema zakonu obrnutih kvadrata jačina snopa povećava se proporcionalno s kvadratom udaljenosti.

Kada povećamo udaljenost od izvora do slike za faktor x, sustav mora povećati kožnu dozu za faktor x<sup>2</sup> kako bi se održala ista tražena detektorska doza.

Stoga se udaljenost od izvora do slike mora održati na minimumu (za danu udaljenost od izvora do kože) tako da se tražena detektorska doza može dostići uz što je nižu moguću kožnu dozu. To pretpostavlja da se udaljenost od izvora do slike mora smanjiti tako da je udaljenost između pacijenta i detektora što je moguće manja.

#### <span id="page-282-0"></span>**Visina stola**

Visina stola pri stalnoj udaljenosti od izvora do slike ne utječe na referentnu (brzinu) kerme u zraku niti na navedenu vrijednost (brzine) kerme u zraku jer se one mogu primjenjivati samo na referentnu točku ulaska u pacijenta.

Međutim, ona utječe na kožnu dozu pacijenta sukladno sa zakonom obrnutih kvadrata. Dodatne ƉŽũĞĚŝnŽƐƟ o zakonu ŽbrnƵƟŚ kvadrata potražite u poglavlju *[Udaljenost od izvora do](#page-281-0) slike* [\(stranica 282\)](#page-281-0).

Da bi se kožna doza (brzina) smanjila, izvor rendgenskih zraka mora biti što je moguće dalje od kože.

#### **Utjecaj kosih projekcija**

Zbog apsorpcije zračenja u ljudsko tkivo jačina polja rendgenskih zraka dvostruko se smanjuje otprilike svakih 3 cm.

Primjerice, ako je debljina pacijenta 27 cm, rendgenska zraka gubi jačinu u tijelu po faktoru od 512  $(2^{(27/3)})$ . To znači da je debljim pacijentima potrebna veća ulazna doza nego tankim pacijentima za dobivanje iste detektorske doze.

Isto se primjenjuje na kose projekcije snopa rendgenskih zraka jer kosi prikaz u pravilu povećava percipiranu debljinu pacijenta. To se može vidjeti na slici u nastavku na kojoj je udaljenost 2 (kosa) značajno veća od udalienosti 1.

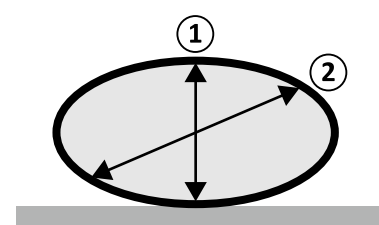

**Slika 122** Debljina pacijenta

U sljedećem se primjeru prikazuje da je nastala kerma u zraku veća za debljinu pacijenta od 30 cm PMMA nego od 20 cm PMMA kada se mjere s istim postavkama sustava u tri tipična postupka izlaganja.

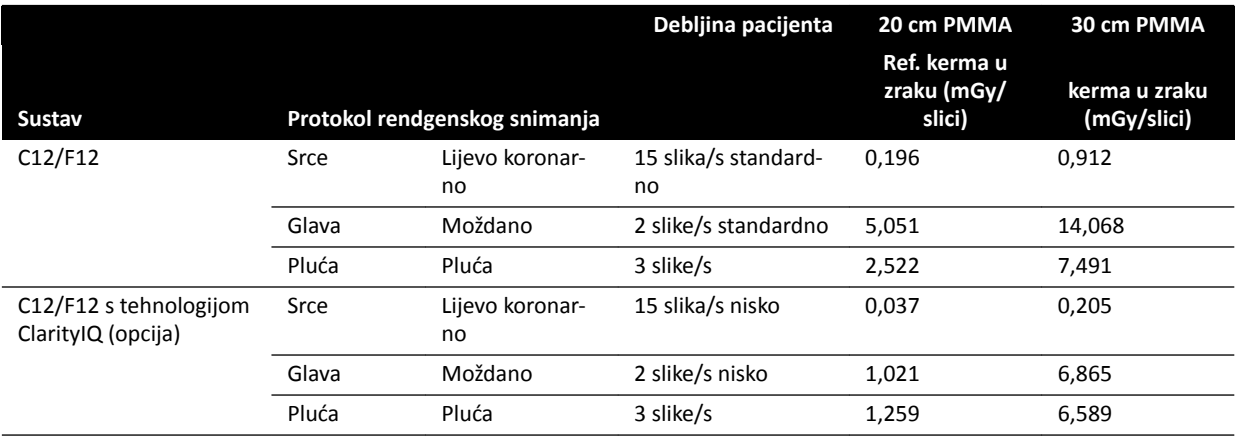

Uvjeti mjerenja: vrsta pacijenta: zadano, veličina polja: 30 cm. Sve druge postavke u skladu su s poglavljem *[Postavljanje mjerenja referentne kerme u zraku](#page-293-0)* (stranica 294), osim s različitim debljinama fantoma.

### 16.19.2 Vrijeme dijaskopije i izlaganja potrebno za dostizanje granice od 2 Gy

Da bi se smanjio rizik od ozljeda kože, važno je znati nakon otprilike koliko se vremena od dijaskopije ili izlaganja dosegne vrijednost kerme u zraku od 2 Gy (u skladu s IEC 60601-1-3:2008, 5.2.4.5b).

Vrijeme preostalo do granice od 2 Gy prikazuje se tijekom svake pretrage na području statusa. Dodatne pojedinosti potražite u poglavlju [Područje statusa](#page-335-0) (stranica 336).

Broj slika kod izlaganja potreban za postizanje 2 Gy (pod pretpostavkom da nema dijaskopije) može se izračunati tako da se 2000 mGy podijeli vrijednošću referentne kerme u zraku po slici (kao što je opisano u poglavlju *Tipične vrijednosti referentne (brzine) kerme u zraku* (stranica 286), u mGy/slici, za neke od najčešće korištenih postupaka).

Trajanje u minutama potrebno za dostizanje 2 Gy utvrđuje se tako da se podijeli broj slika kod izlaganja brzinom prikazivanja slika (slika/s) u postupku, a zatim se taj broj podijeli sa 60.

Kod dijaskopije se trajanje u minutama potrebno za dostizanje 2 Gy (pod pretpostavkom da nema izlaganja) može izračunati tako da se 2000 mGy podijeli brzinom referentne kerme u zraku navedenom u poglavlju *Tipične vrijednosti referentne (brzine) kerme u zraku* (stranica 286), a zatim se taj broj podijeli sa 60.

U sljedećem se primjeru pokazuje broj izlaganja i vrijeme potrebno za dostizanje granice od 2 Gy za nekoliko tipičnih postavki izlaganja te za pacijenta normalne težine i pretilog pacijenta:

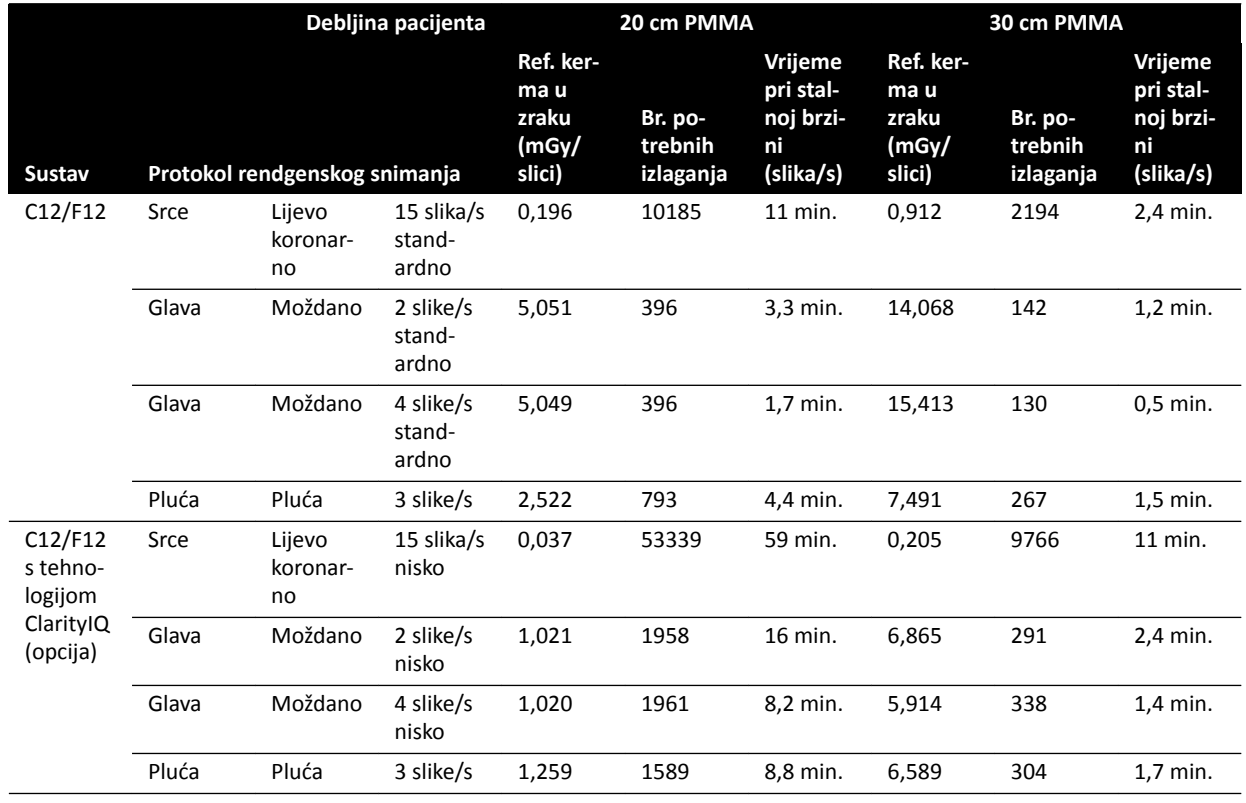

U sljedećem se primjeru pokazuje vrijeme potrebno za dostizanje granice od 2 Gy za nekoliko tipičnih postavki vrste dijaskopije te za pacijenta normalne težine i pretilog pacijenta:

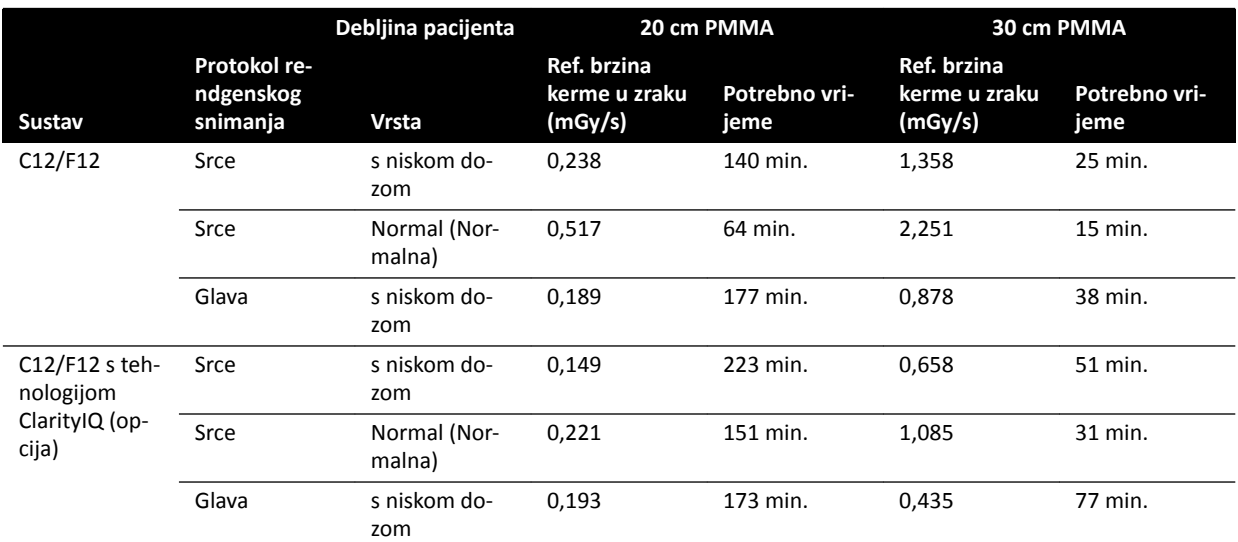

Uvjeti mjerenja: vrsta pacijenta: zadano, veličina polja: 30 cm. Sve druge postavke u skladu su s poglavljem *[Postavljanje mjerenja referentne kerme u zraku](#page-293-0)* (stranica 294).

Zaključak: vrijeme potrebno za dostizanje granice od 2 Gy duže je kada se smanji debljina pacijenta.

#### **NAPOMENA** *Budući da je ukupna doza kombinacija izlaganja i dijaskopije, ukupno vrijeme* potrebno za dostizanje 2 Gy za svako od prethodno navedenih bit će manje od *prethodno navedenih izračuna.*

### 16.19.3 Fiksator udaljenosti od izvora do kože

Sustav se može opremiti fiksatorom na kućištu rendgenske cijevi oko snopa rendgenskih zraka koji će održavati minimalnu udaljenost od izvora do kože od 38 cm. Sukladno normi 21 CFR 1020.32(g) fiksator je obvezan u SAD-u.

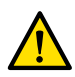

#### **UPOZORENJE**

#### Uklanjanjem fiksatora udaljenosti od izvora do kože može se povećati kožna doza do 60% kada se *izvor rendgenskih zraka postavi uz kožu pacijenta.*

Udaljenost od izvora do kože bez fiksatora iznosi 30 cm što je u skladu s međunarodnim normama IEC 60601-2-43:2010 i IEC 60601-2-54:2009.

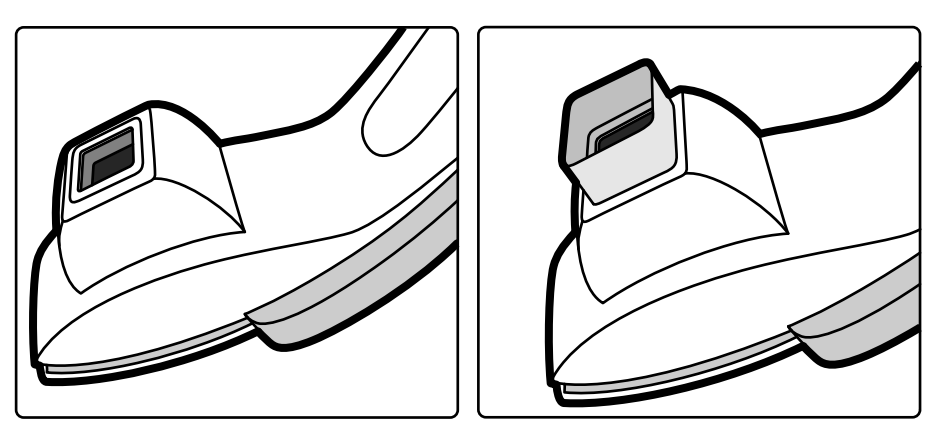

**Slika 123** C-luk bez fiksatora (lijevo) i s postavljenim fiksatorom (desno)

## <span id="page-285-0"></span>16.20 Tipične vrijednosti referentne (brzine) kerme u zraku

Sukladno normi IEC 60601-2-43, ove Upute za uporabu navode vrijednosti referentne (brzine) kerme u zraku za nekoliko često korištenih protokola rendgenskih snimanja i razine zaštite od zalutalog zračenja koje pruža sustav. Sve vrijednosti doze sustav određuje automatski na temelju odabranih protokola rendgenskog snimanja.

Ovaj odjeljak pruža stvarne vrijednosti referentne (brzine) kerme u zraku za nekoliko često korištenih protokola rendgenskog snimanja i vrsta dijaskopije.

Uvjeti mjerenja određeni su u [Postavljanje mjerenja referentne kerme u zraku](#page-293-0) (stranica 294). Vrijednosti su primjenjive samo za tvornički zadane postavke protokola rendgenskog snimanja, bez ručnog poništavanja.

Sve navedene vrijednosti referentne (brzine) kerme u zraku imaju točnost od ± 35 % sukladno normi IEC 60601-2-43:2010, 203.6.4.5.

### **16.20.1 Sustavi C12 / F12**

#### **Protokoli rendgenskog snimanja izlaganjem: Pediatric**

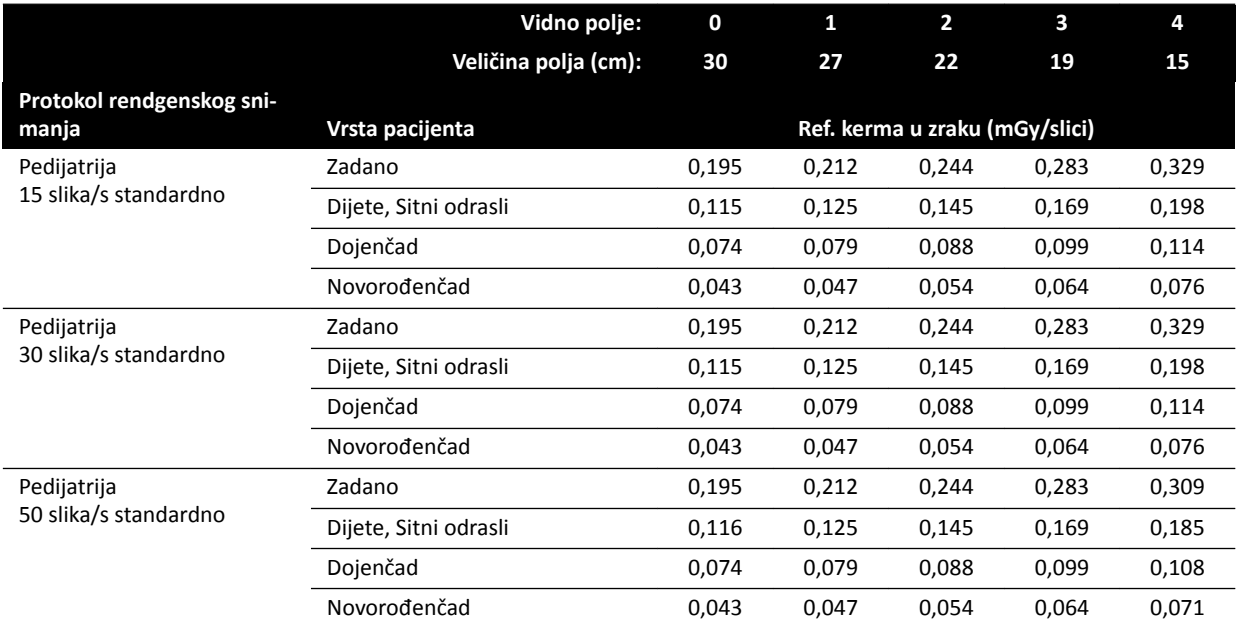

#### **Protokoli rendgenskog snimanja izlaganjem: Cardiac (Kardijalno)**

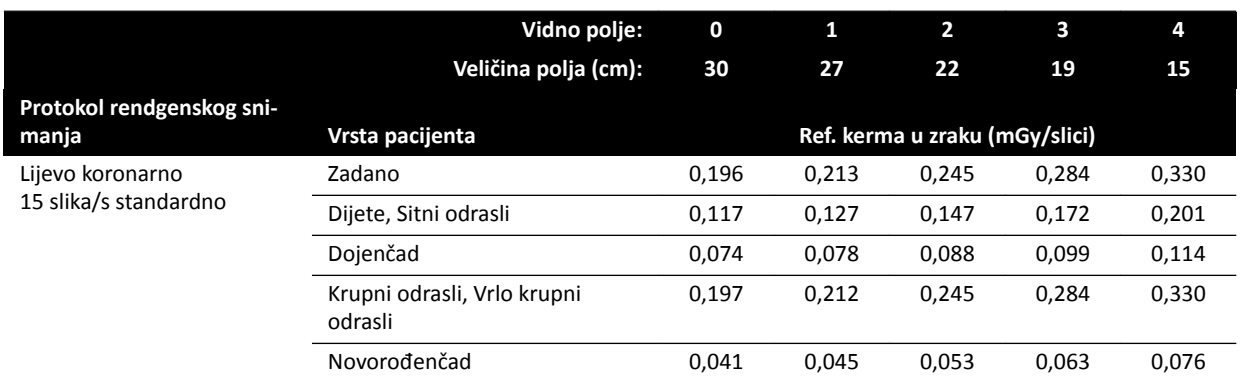

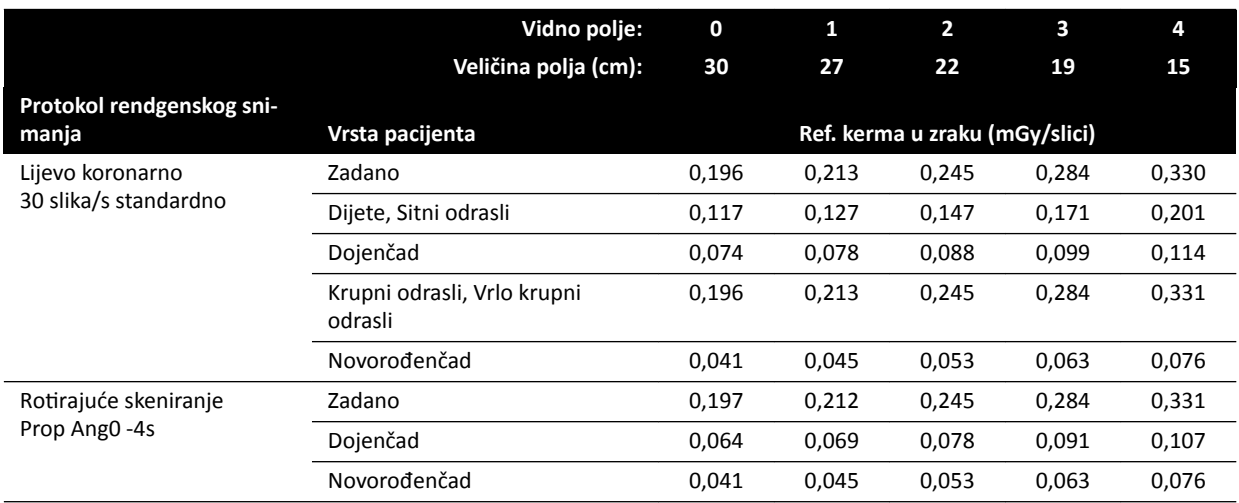

### **Protokoli rendgenskog snimanja izlaganjem: glavu**

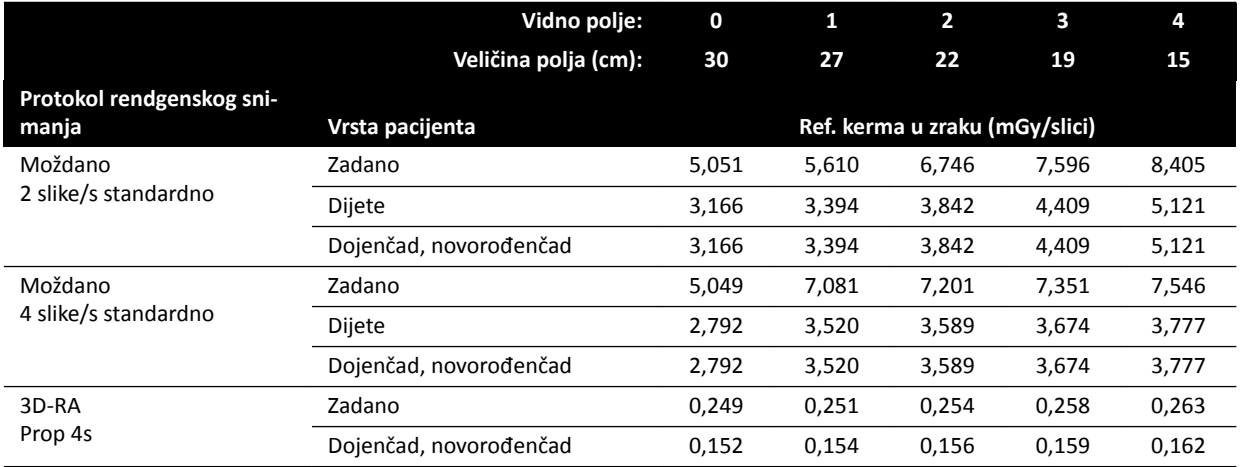

#### **Protokoli rendgenskog snimanja izlaganjem: prsni koš**

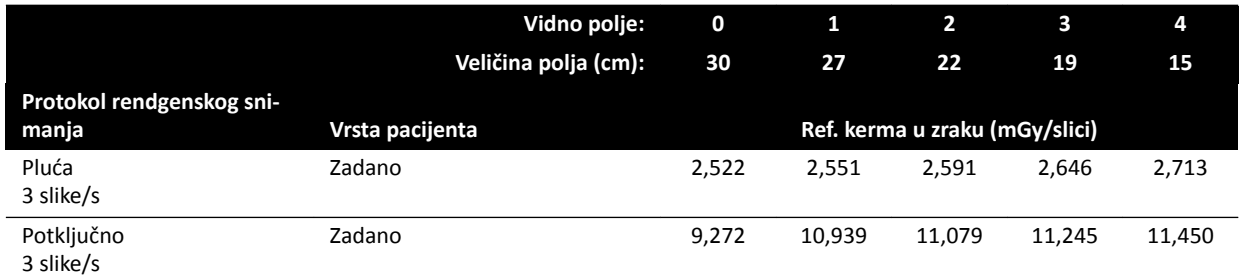

### **Protokoli rendgenskog snimanja izlaganjem: Abdomen (Abdomen)**

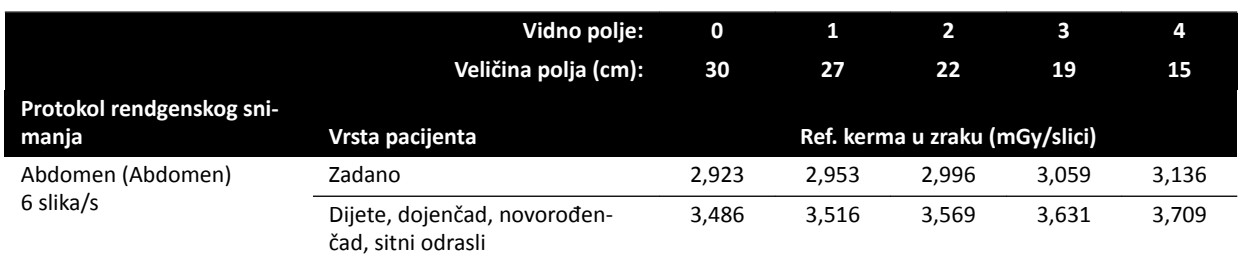

#### **Protokoli rendgenskog snimanja izlaganjem: Peripheral**

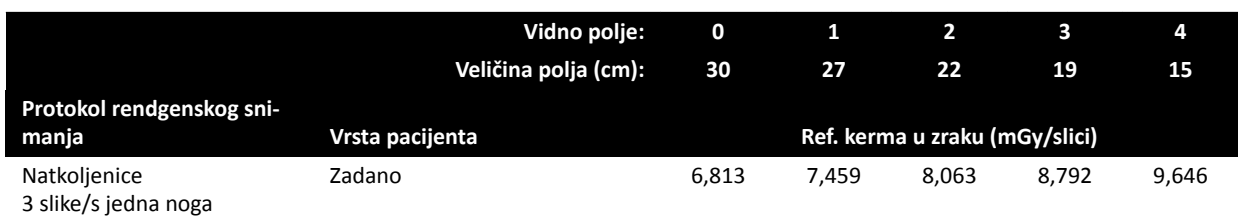

### **Vrste dijaskopije: Pediatric**

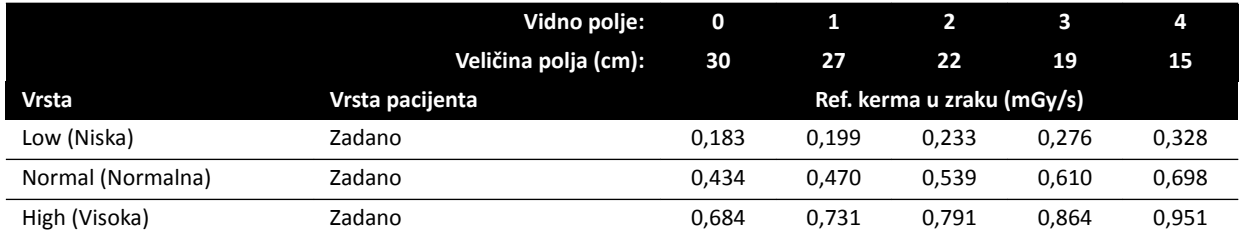

### **Vrste dijaskopije: Cardiac (Kardijalno)**

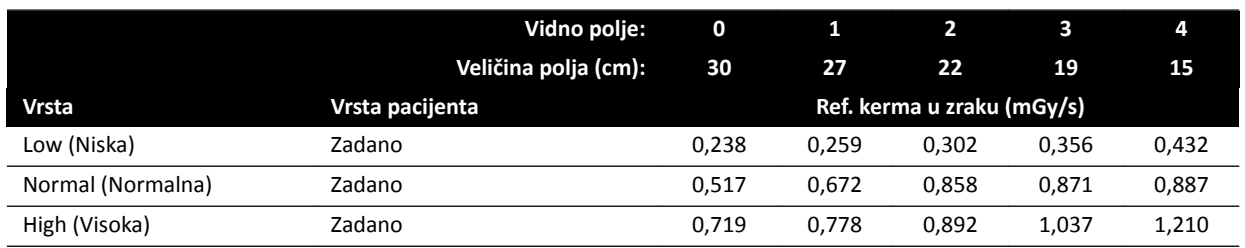

### **Vrste dijaskopije: glava**

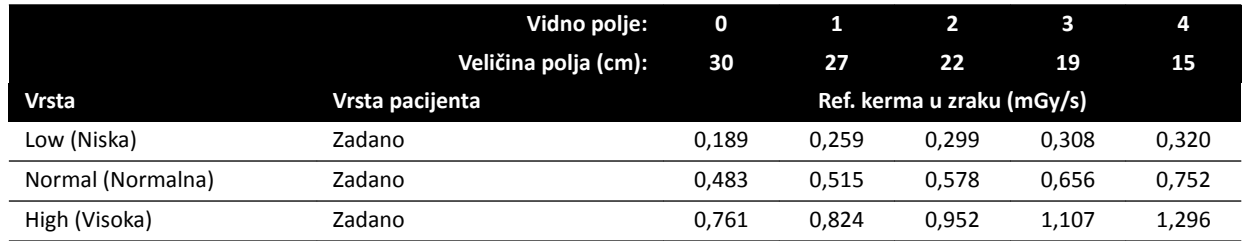

### **Načini rada roadmapa (faza žila): glava**

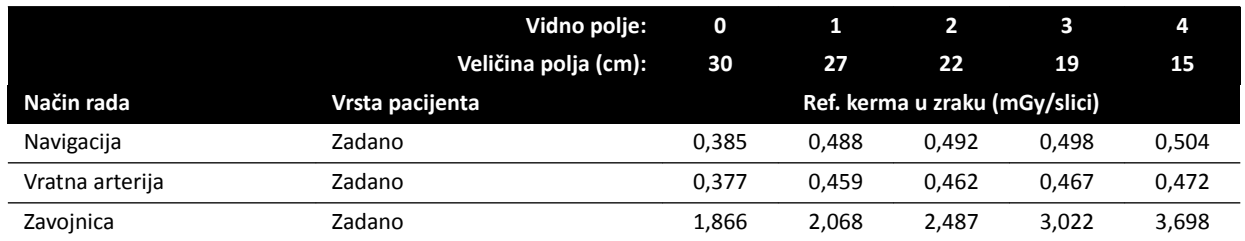
## **16.20.2 Sustavi F15**

#### **Vidno polje: 0 1 2 3 4 5 6 Veličina polja (cm): 39 37 31 27 22 19 15 Protokol rendgenskog snimanja Vrsta pacijenta Ref. kerma u zraku (mGy/slici)** 15 slika/s niska doza Zadano 0,114 0,123 0,141 0,159 0,182 0,206 0,234 Dojenčad 0,074 0,079 0,088 0,098 0,111 0,128 0,145 Krupni odrasli, Vrlo krupni odrasli 0,113 0,122 0,140 0,157 0,180 0,202 0,230 Novorođenčad 0,048 0,052 0,061 0,069 0,082 0,083 0,083 30 slika/s niska doza Zadano 0,114 0,123 0,141 0,159 0,177 0,199 0,226 Dojenčad 0,074 0,079 0,088 0,098 0,111 0,128 0,145 Krupni odrasli, Vrlo krupni odrasli 0,191 0,206 0,235 0,263 0,304 0,338 0,378 Novorođenčad 0,048 0,052 0,061 0,069 0,082 0,083 0,083 Prop Ang0 4s Zadano 0,214 0,230 0,263 0,294 0,340 0,390 0,445 Dojenčad 0,068 0,074 0,084 0,094 0,109 0,126 0,145 Novorođenčad 0,048 0,052 0,061 0,069 0,082 0,083 0,083

#### **Protokoli rendgenskog snimanja izlaganjem: srce**

#### **Protokoli rendgenskog snimanja izlaganjem: glava**

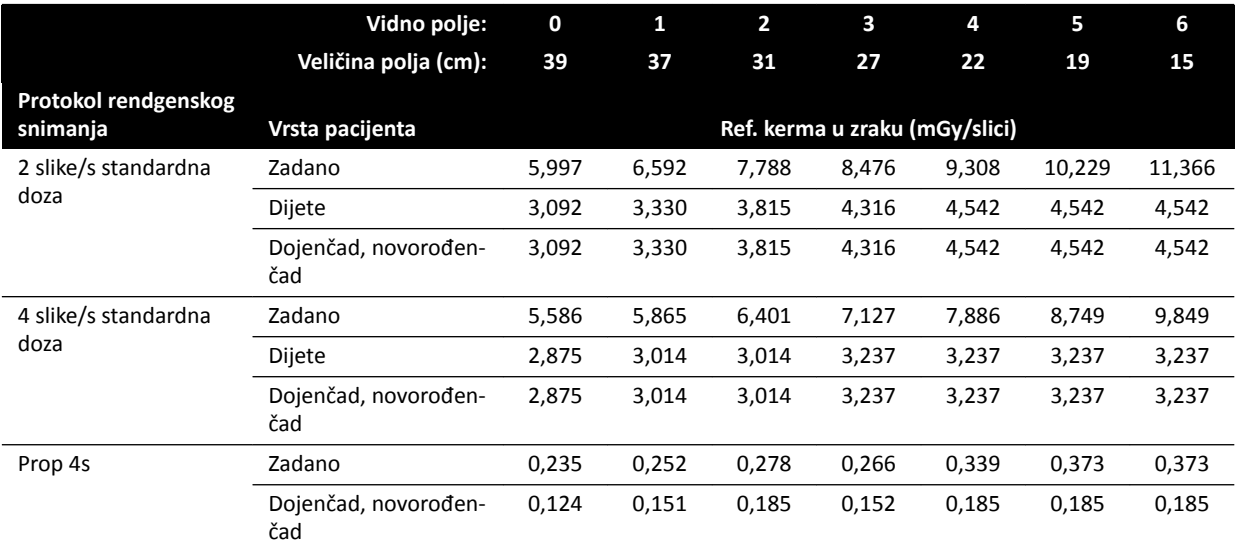

#### **Protokoli rendgenskog snimanja izlaganjem: prsni koš**

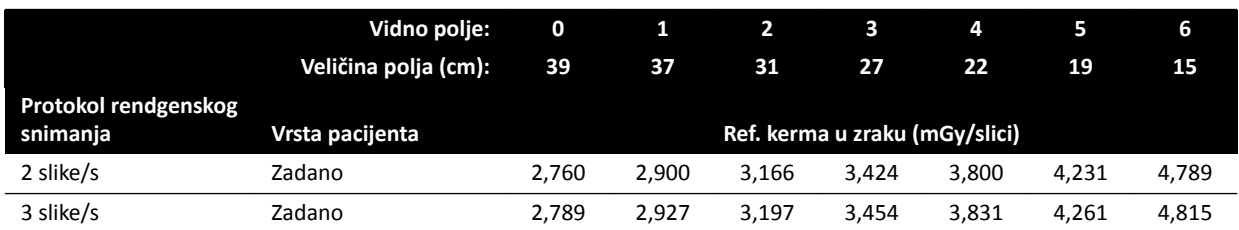

#### **Protokoli rendgenskog snimanja izlaganjem: abdomen**

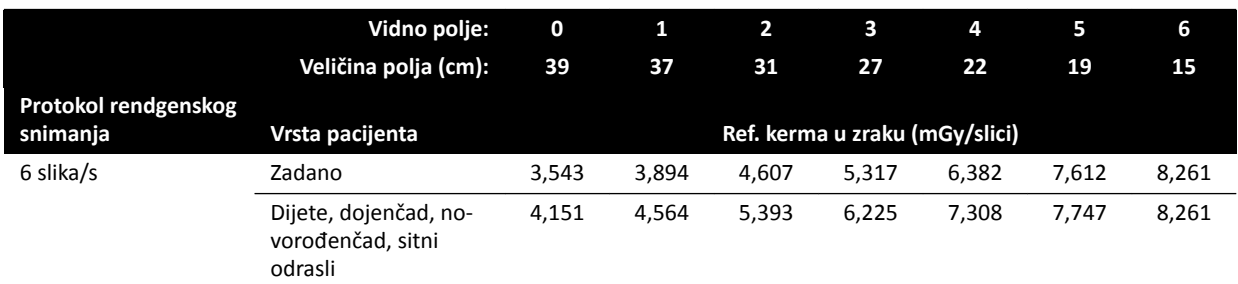

## **Protokoli rendgenskog snimanja izlaganjem: periferija**

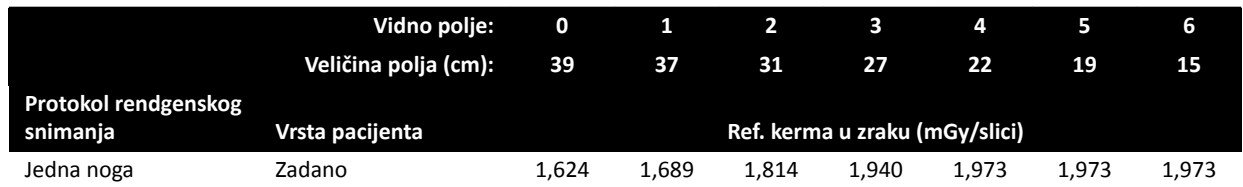

## **Vrste dijaskopije: srce**

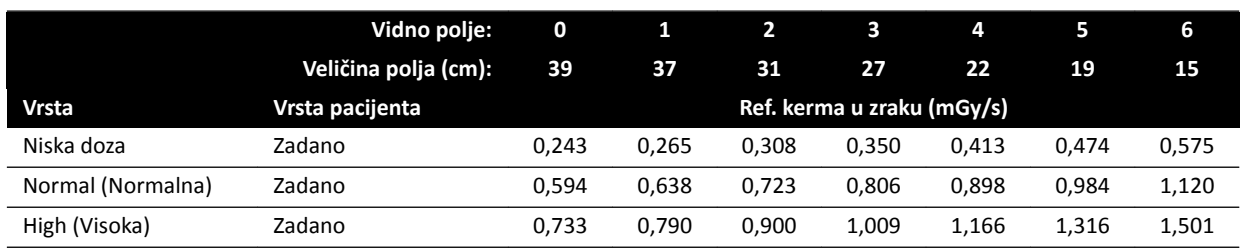

## **Vrste dijaskopije: glava**

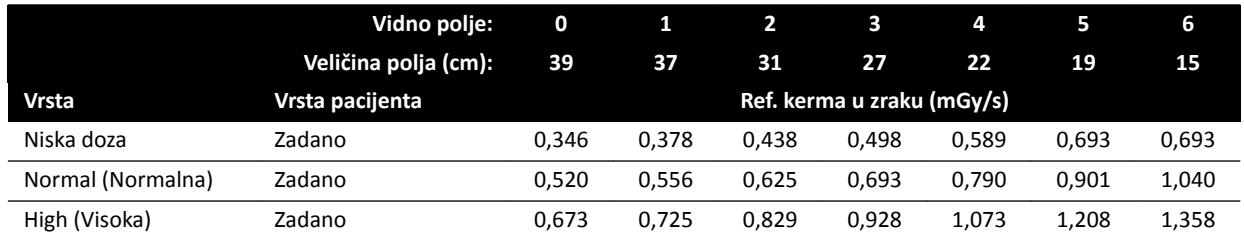

## **Načini rada roadmapa (Vessel faza): glava**

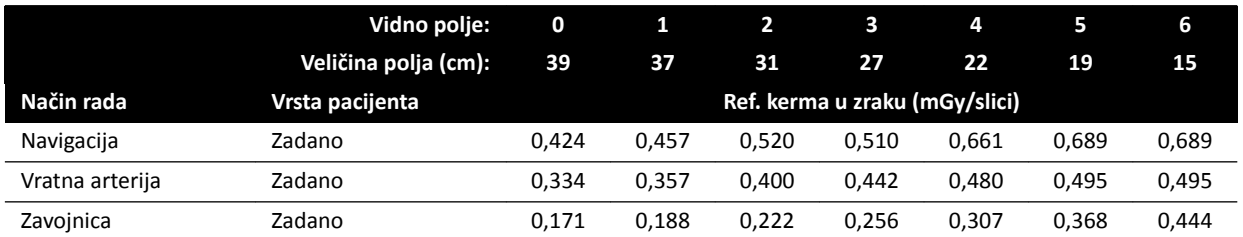

## **16.20.3 Sustavi C20 / F20**

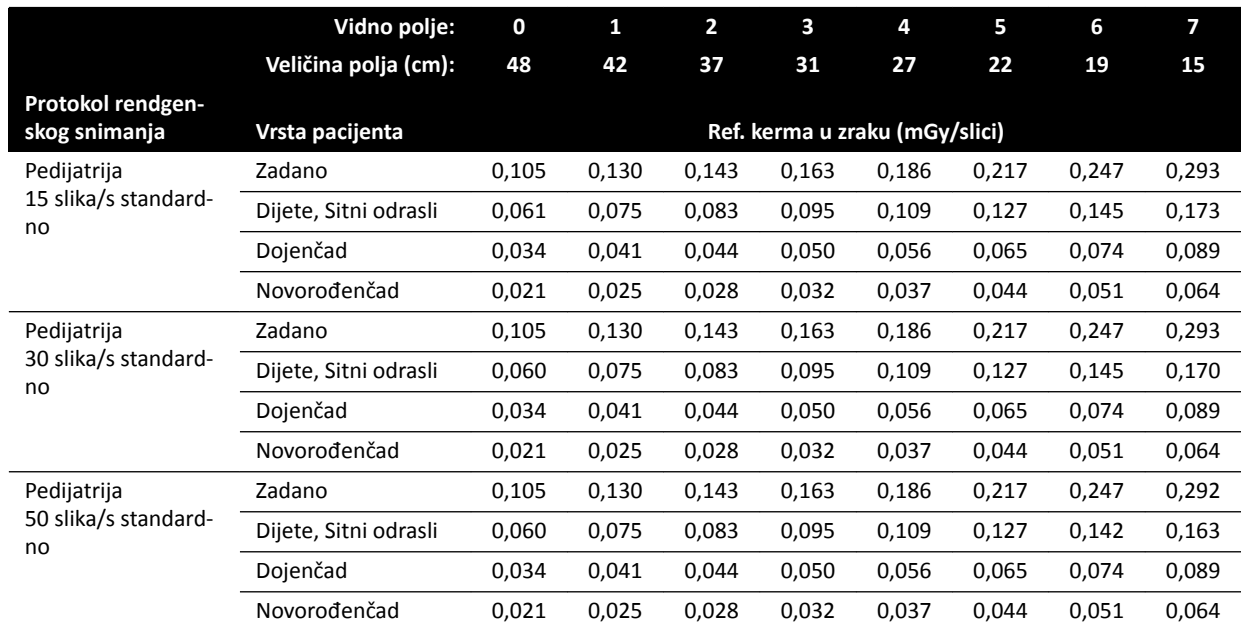

## **Protokoli rendgenskog snimanja izlaganjem: Pediatric**

## **Protokoli rendgenskog snimanja izlaganjem: Cardiac (Kardijalno)**

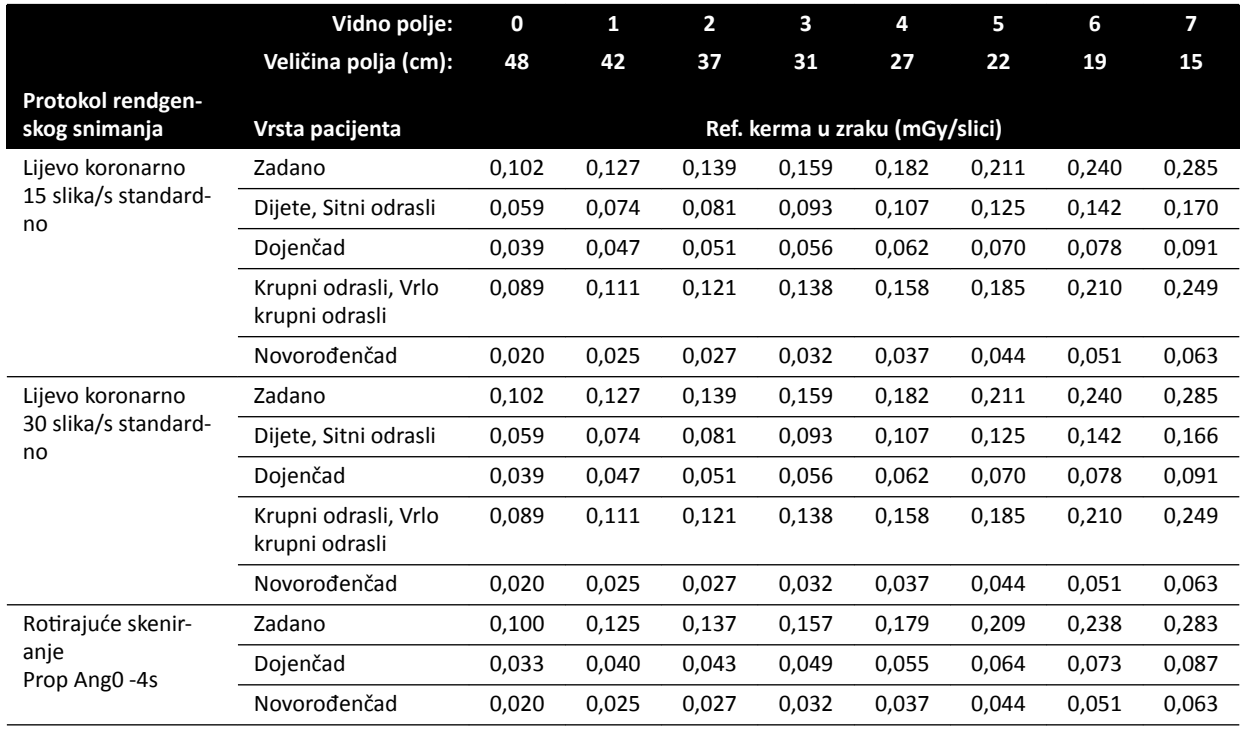

#### **Protokoli rendgenskog snimanja izlaganjem: glavu**

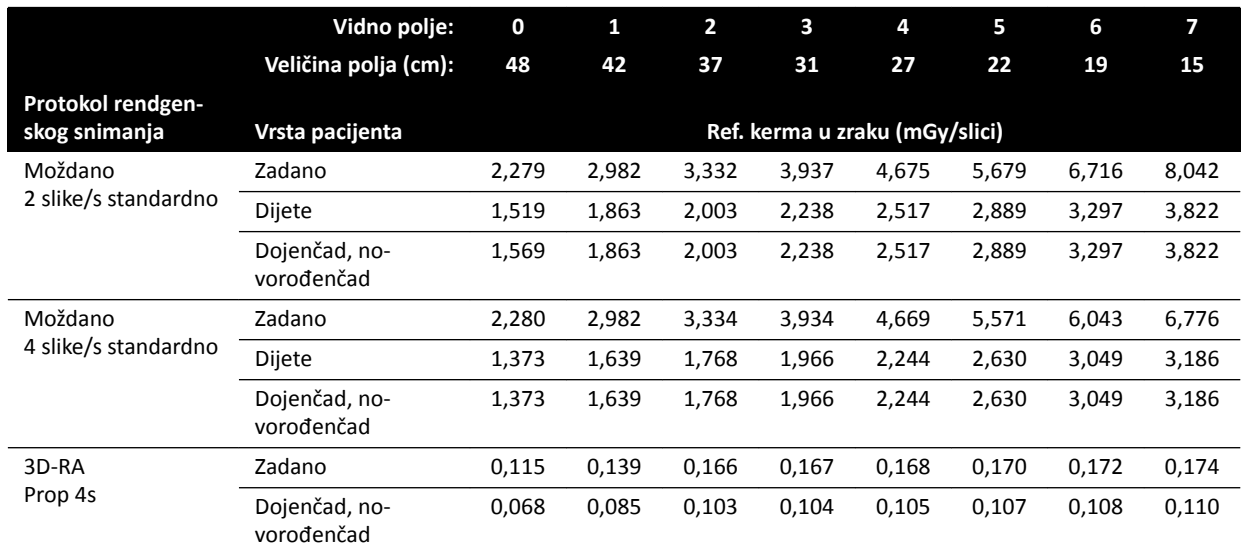

## **Protokoli rendgenskog snimanja izlaganjem: prsni koš**

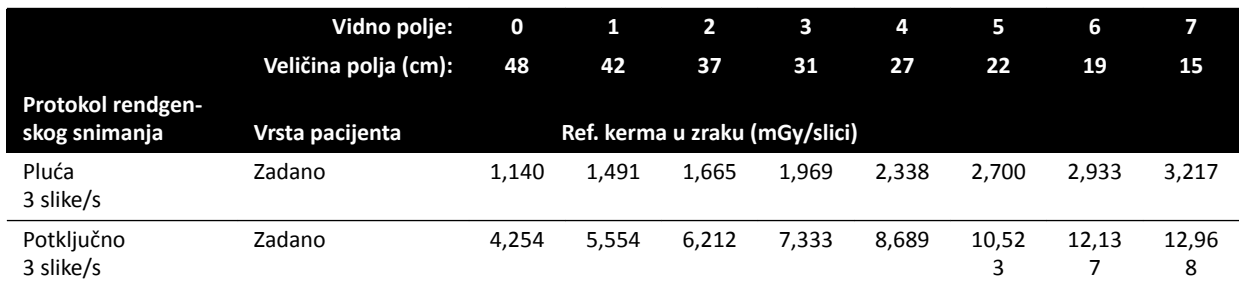

## **Protokoli rendgenskog snimanja izlaganjem: Abdomen (Abdomen)**

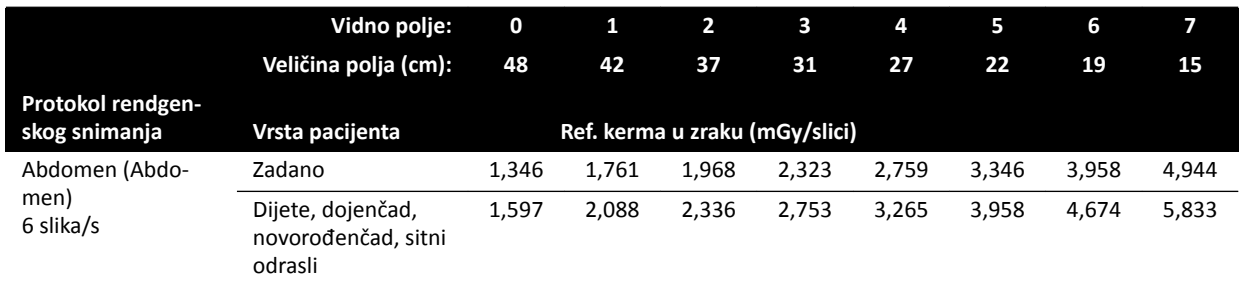

#### **Protokoli rendgenskog snimanja izlaganjem: Peripheral**

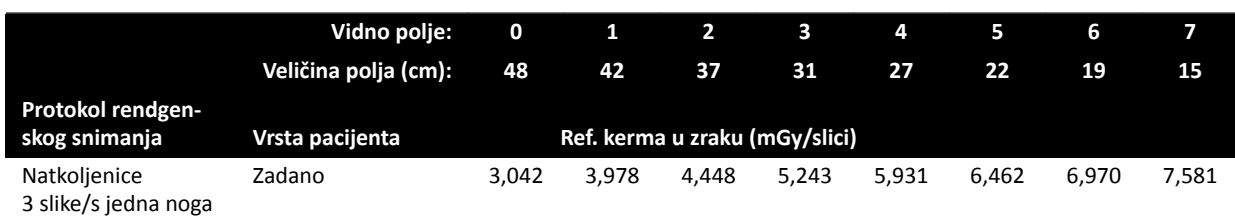

## **Vrste dijaskopije: Pediatric**

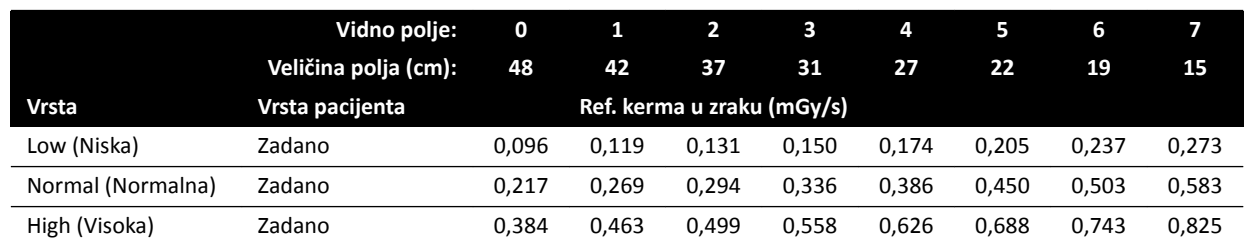

## **Vrste dijaskopije: Cardiac (Kardijalno)**

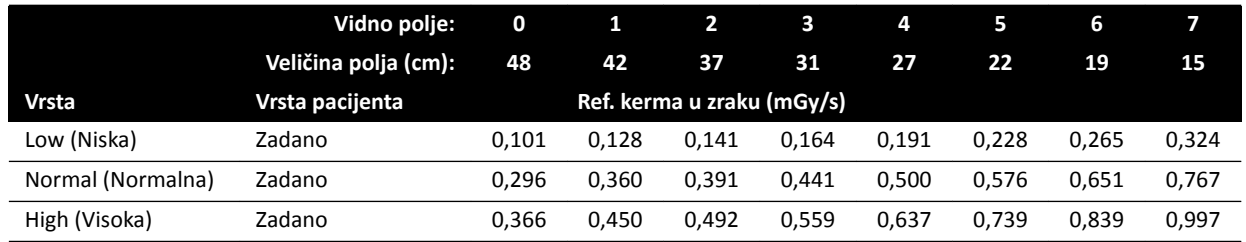

## **Vrste dijaskopije: glavu**

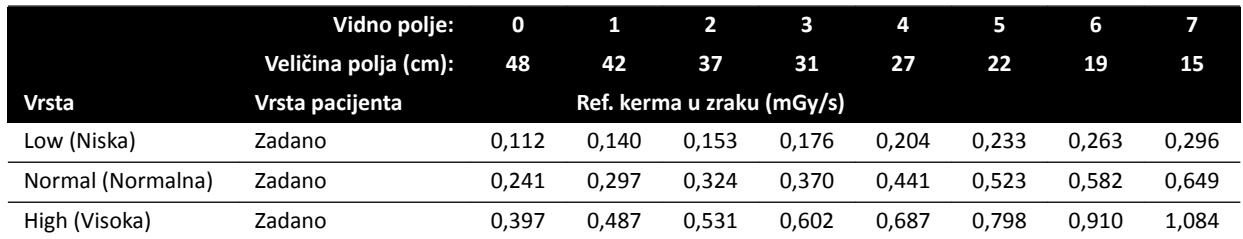

## **Načini rada roadmapa (faza žila): glavu**

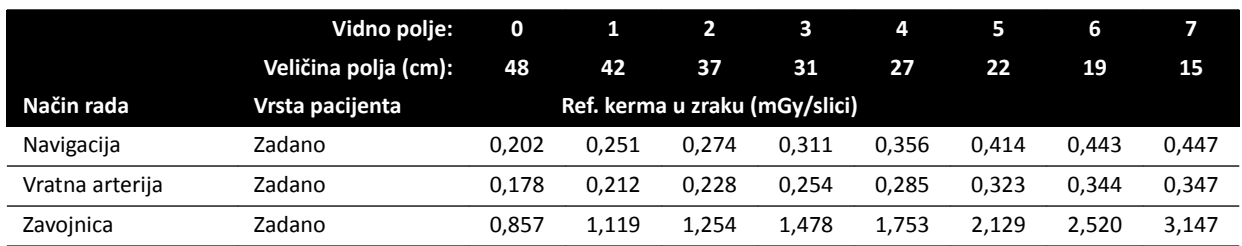

## 16.20.4 Primjeri postavki s relativno visokom kermom (brzinom kerme) u zraku

U sljedećoj se tablici nalaze primjeri postupaka izlaganja kojima se stvara relativno visoka referentna kerma u zraku u odnosu na druge postupke u različitim sustavima Azurion (u skladu s normom 60601-2-54:2009, 203.5.2.4.5.101b 4):

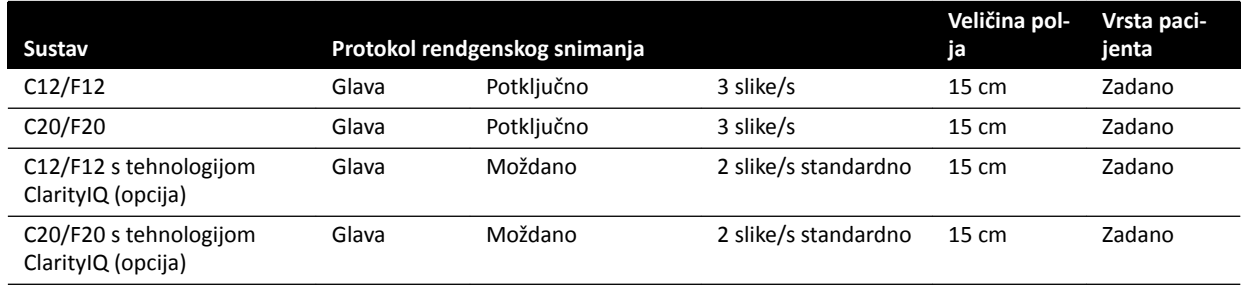

U sljedećoj se tablici nalaze primjeri vrsta dijaskopije kojima se stvara relativno visoka referentna kerma u zraku u odnosu na druge postupke u različitim sustavima Azurion (u skladu s normom IEC 60601-2-54:2009, 203.5.2.4.5.101b 3):

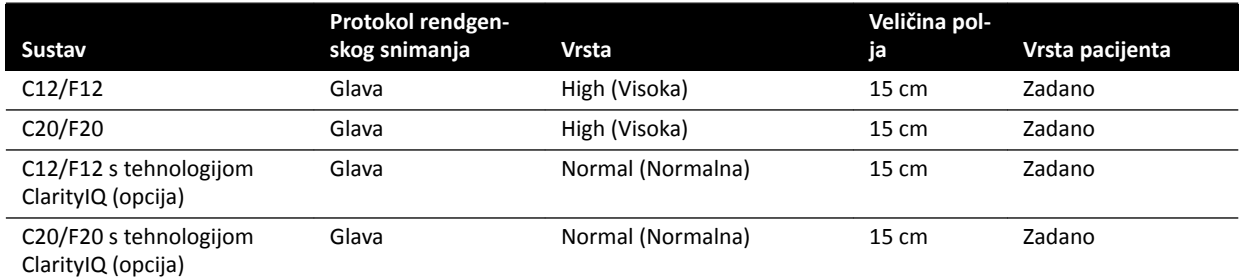

Uvjeti mjerenja: u skladu s poglavljem Postavljanje mjerenja referentne kerme u zraku (stranica 294).

## **16.20.5 Postavljanje mjerenja referentne kerme u zraku**

## **Sustavi C12 / F12**

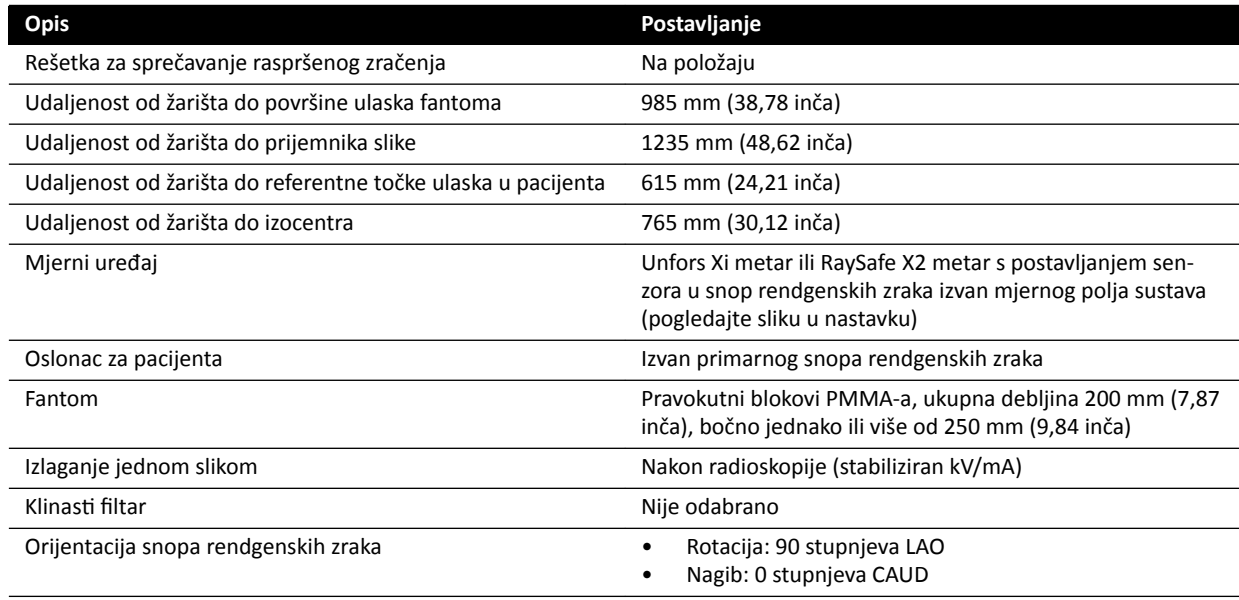

#### **Sustavi F15**

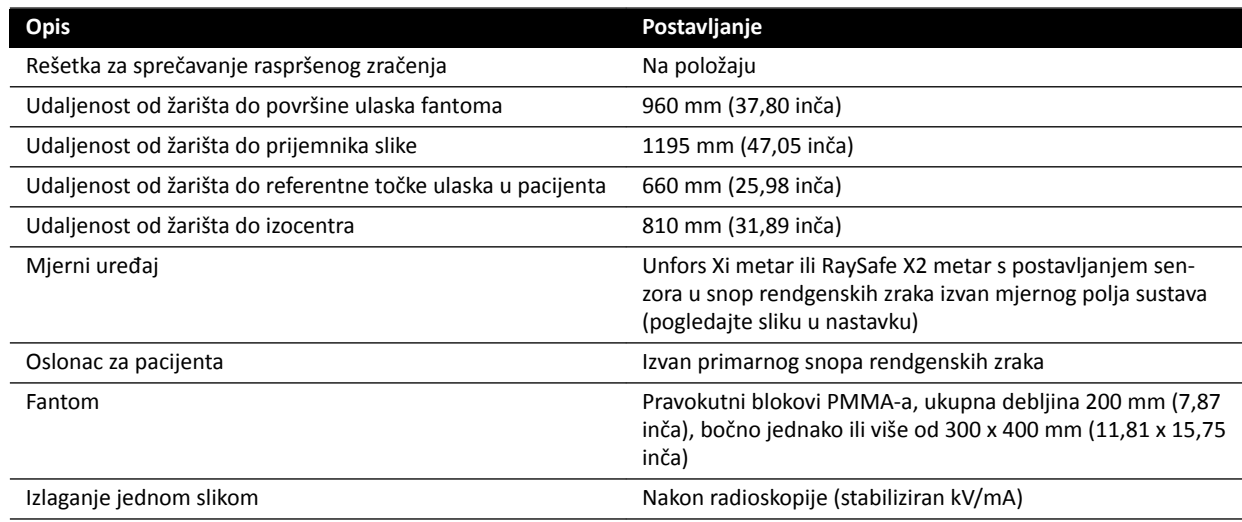

Azurion Izdanje 1.1 Upute za uporabu 294 aprosti 294 Philips Healthcare 4522 203 52201

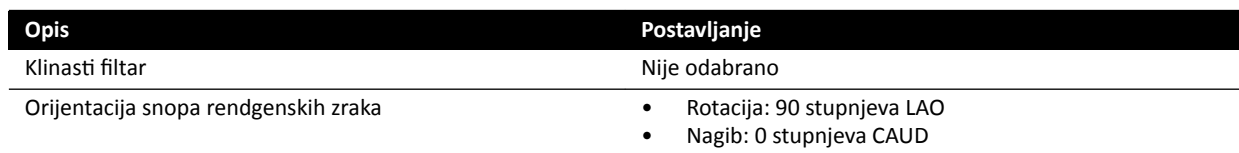

## **Sustavi C20 / F20**

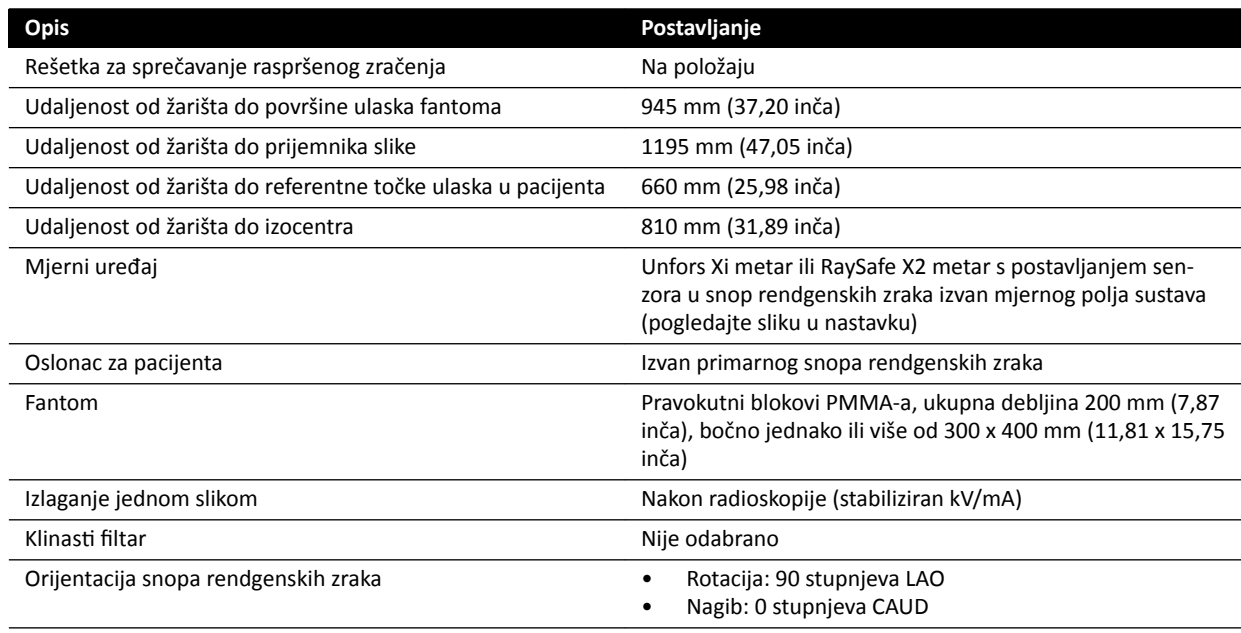

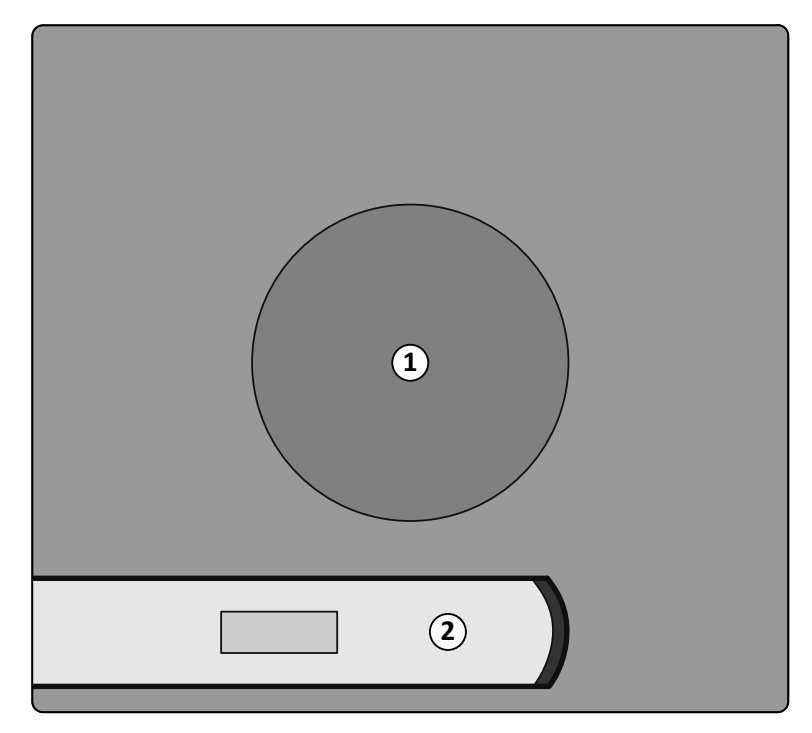

#### **Slika 124** Lokacija mjernog uređaja

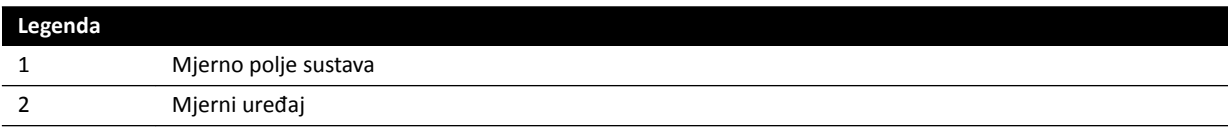

# 16.21 Zaštita od zalutalog zračenja

Ovaj odjeljak opisuje razine zaštite od zalutalog zračenja koje pruža sustav.

## **16.21.1 Obuhvaćeno područje**

Tehničke čimbenike može se dobiti s pomoću Ručne provjere rendgenskog generatora u načinu rada servisa na terenu.

Upotrebljavaju se sljedeći tehnički čimbenici:

- 125 kV, 10 mA
- Bez dodatnog filtra

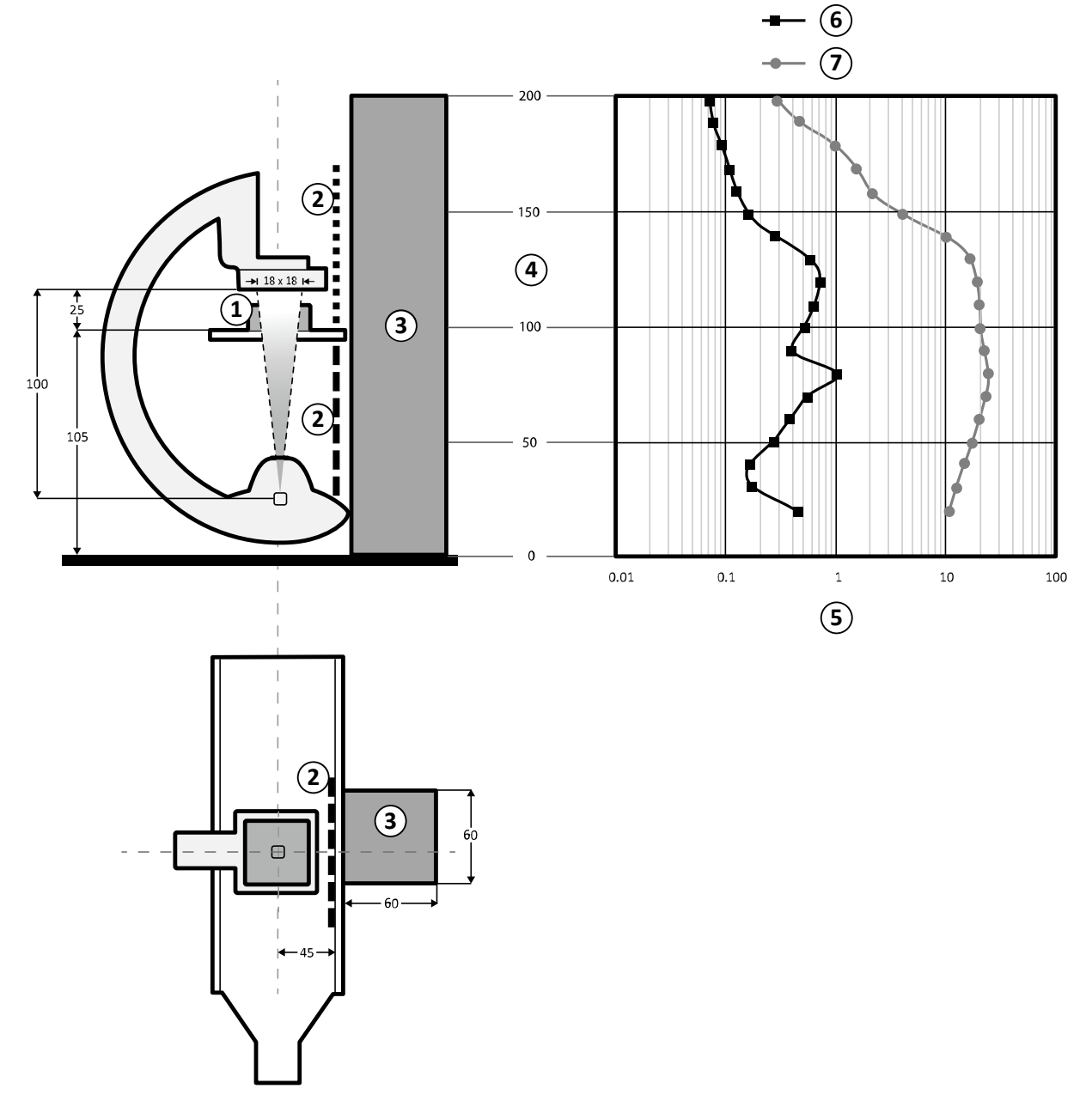

Slika 125 Grafikon tehničkih čimbenika (sve su dimenzije izražene u cm)

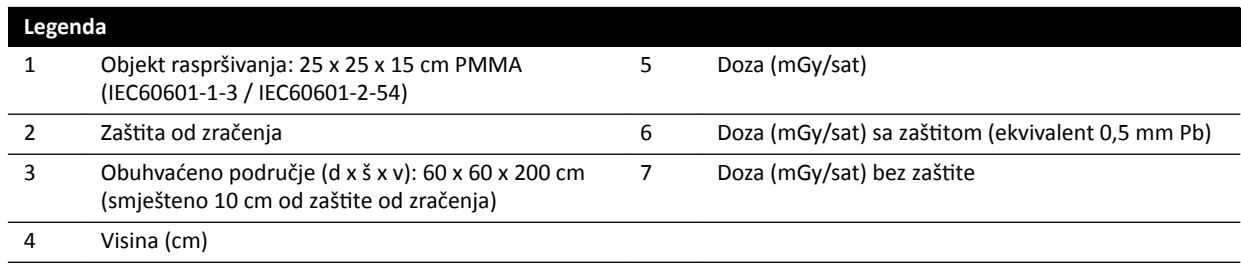

#### **NAPOMENA** *ĂƓƟƚĂ od zračenja smanjuje kermu u zraku (AK) za najmanje jedan red veličine.*

Navedeno obuhvaćeno područje namijenjeno je upotrebi u radiološkim postupcima u skladu s namijenjenom upotrebom opreme. Za pojedinosti pogledajte *[Namjena sustava](#page-14-0)* (stranica 15).

## **16.21.2 Karte izokerme za sustav C12 / F12**

Sljedeće ilustracije prikazuju normalizirane karte izokerme pri 100 cm (39,37 in) i 150 cm (59,10 in) iznad poda, obrtanje prema van.

Upotrebljavaju se sljedeći tehnički čimbenici:

- Dijaskopija 120 kV
- Udaljenost od izvora do slike 100 cm
- Veličina polja 10 x 10 cm
- Bez dodatnog filtra

#### **Prednji smjer rendgenskog zračenja**

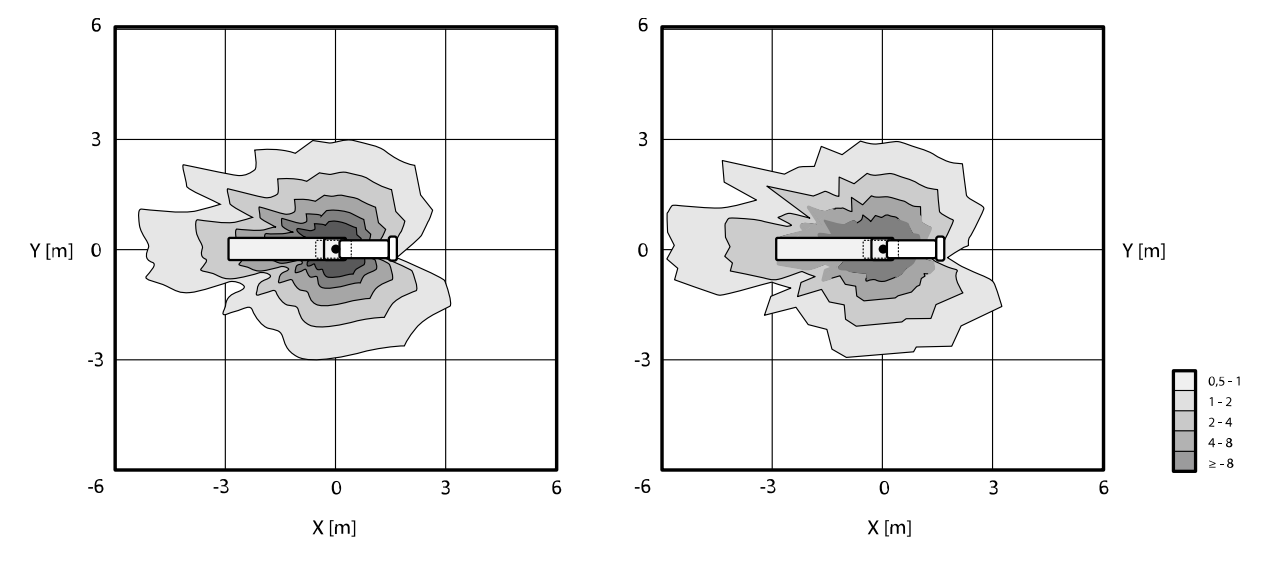

**Slika 126** Karta izokerme pri 100 cm (lijevo) i 150 cm (desno) iznad poda, μGy/(Gy x cm²)

#### **Bočni smjer rendgenskog zračenja**

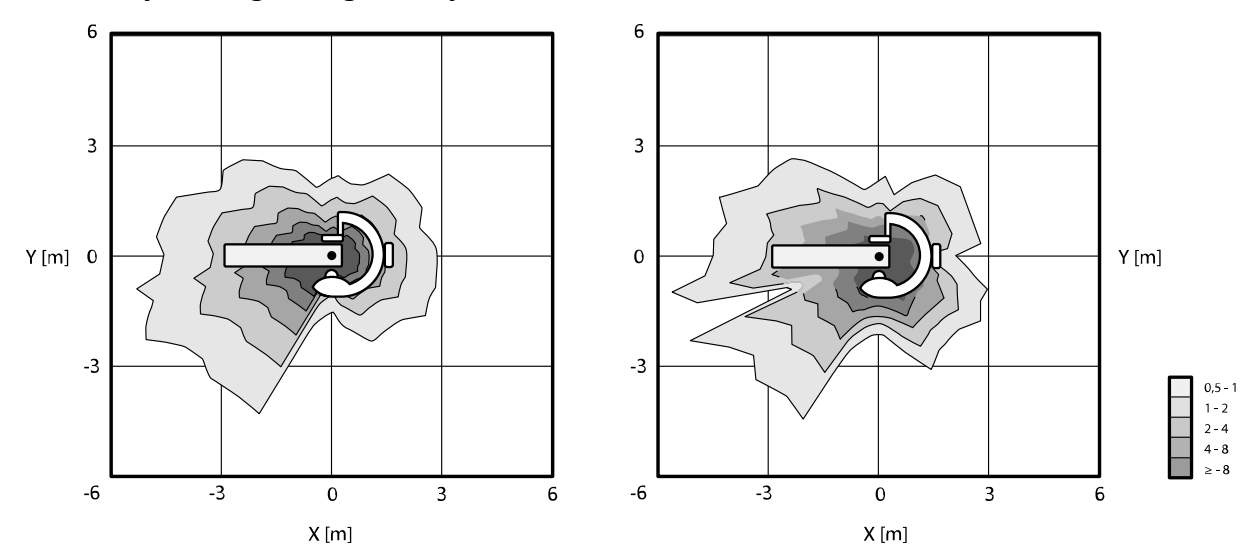

**Slika 127** Karta izokerme pri 100 cm (lijevo) i 150 cm (desno) iznad poda, μGy/(Gy x cm²)

## **16.21.3 Karte izokerme za sustav F15**

Sljedeće ilustracije prikazuju normalizirane karte izokerme pri 100 cm (39,37 in) i 150 cm (59,10 in) iznad poda, obrtanje prema van.

Upotrebljavaju se sljedeći tehnički čimbenici:

- Dijaskopija 120 kV
- Udaljenost od izvora do slike 100 cm
- Veličina polja 10 x 10 cm
- Bez dodatnog filtra

## **Prednji smjer rendgenskog zračenja**

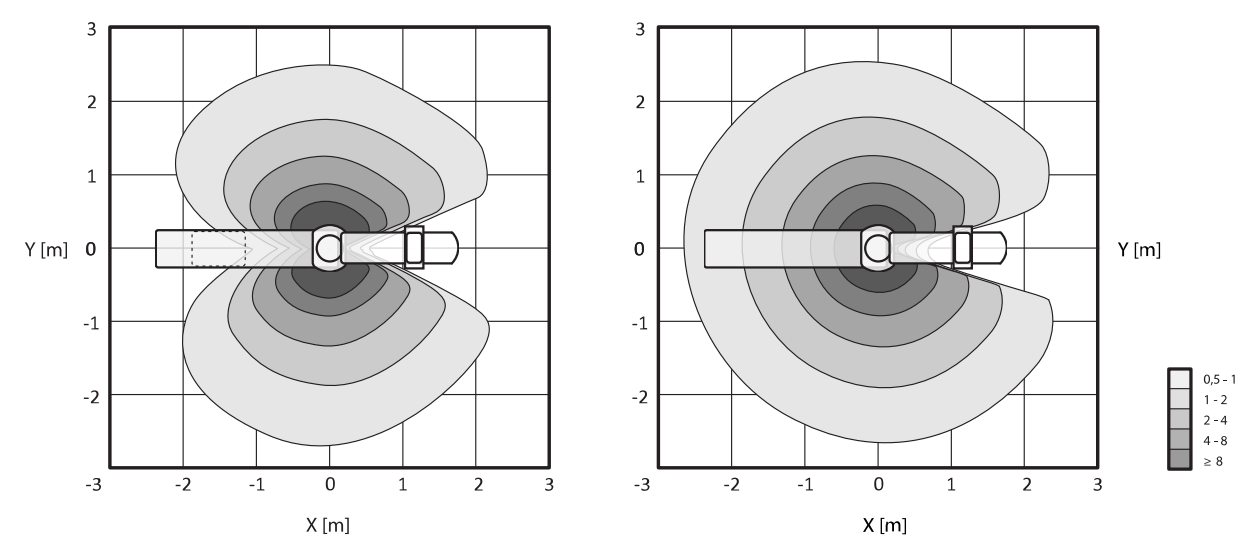

**Slika 128** Karta izokerme pri 100 cm (lijevo) i 150 cm (desno) iznad poda, μGy/(Gy x cm²)

#### **Bočni smjer rendgenskog zračenja**

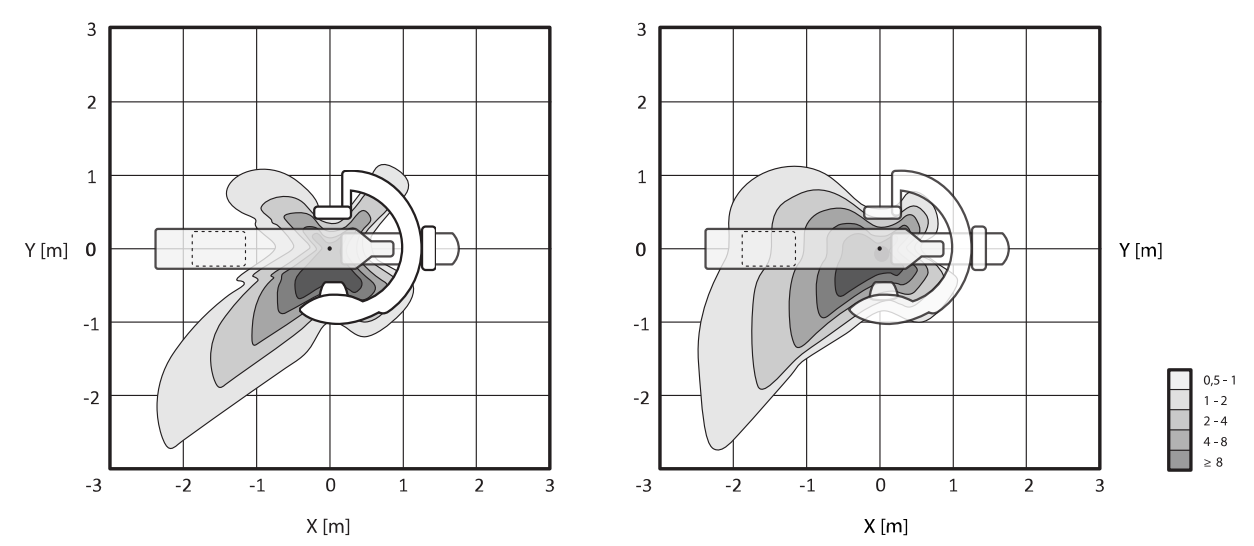

**Slika 129** Karta izokerme pri 100 cm (lijevo) i 150 cm (desno) iznad poda, μGy/(Gy x cm²)

## **16.21.4 Karte izokerme za sustav C20 / F20**

Sljedeće ilustracije prikazuju normalizirane karte izokerme pri 100 cm (39,37 in) i 150 cm (59,10 in) iznad poda, obrtanje prema van.

Upotrebljavaju se sljedeći tehnički čimbenici:

- Dijaskopija 120 kV
- Udaljenost od izvora do slike 100 cm
- Veličina polja 10 x 10 cm
- Bez dodatnog filtra

## **Prednji smjer rendgenskog zračenja**

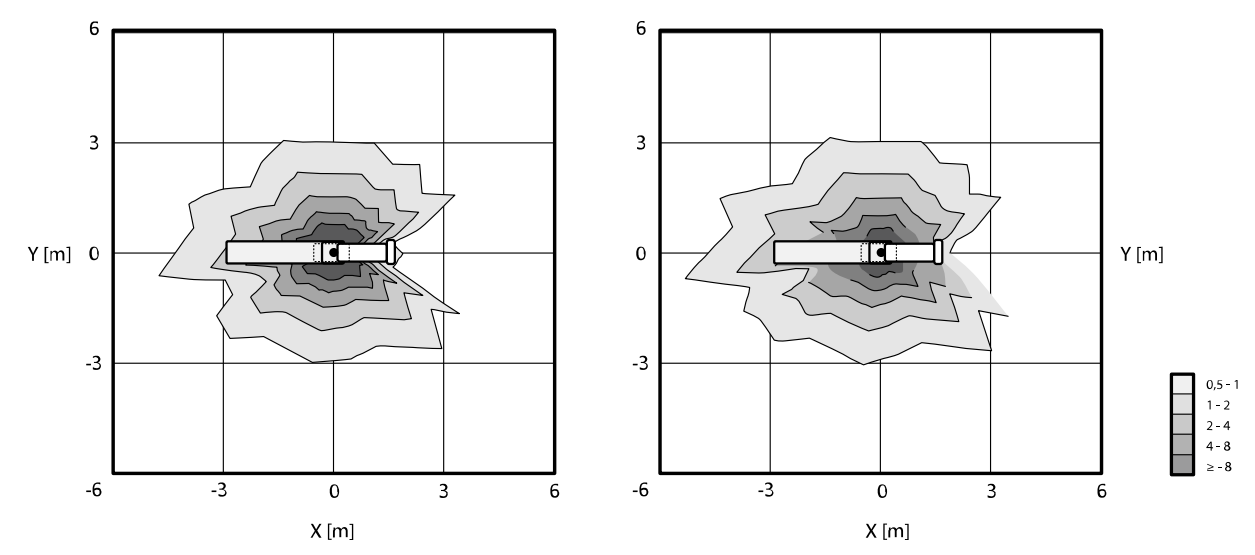

**Slika 130** Karta izokerme pri 100 cm (lijevo) i 150 cm (desno) iznad poda, μGy/(Gy x cm²)

#### **Bočni smjer rendgenskog zračenja**

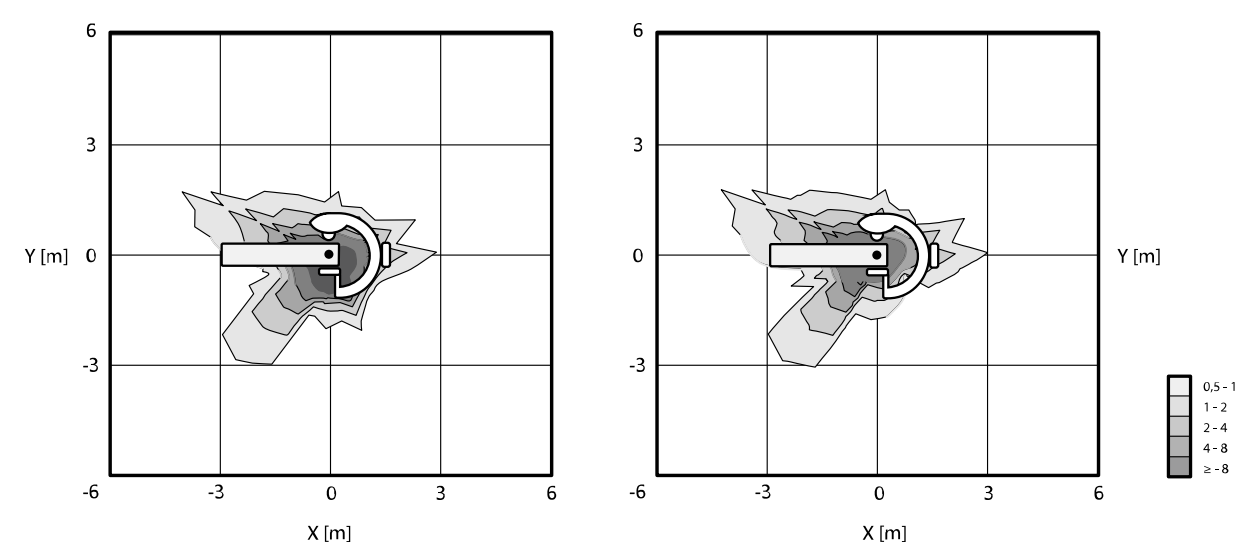

**Slika 131** Karta izokerme pri 100 cm (lijevo) i 150 cm (desno) iznad poda, μGy/(Gy x cm²)

## **16.21.5 Dodatno filtriranje**

Ovaj odjeljak pruža informacije o učincima filtracije na vrijednosti kerme u zraku.

Maksimalno ekvivalentno prigušenje površine stola je 1,43 mm Al (pri 75 kV/HVL 3,5 mm Al).

Minimalna inherentna filtracija (pri 75 kV/HVL 3,5 mm Al) rendgenske cijevi je 2,5 mm Al.

Ekvivalentno prigušenje (pri 75 kV/HVL 3,5 mm Al) drugih materijala u rendgenskoj zraci je kako slijedi:

- Kolimator: 0,1 mm Al
- Poklopac rendgenske cijevi: 0,1 0,2 mm Al
- DAP-metar: < 0,5 mm Al.

Kao i klinasti filtar od 1 mm mjeda (CuZn37 R-019; 22 mm Al ekvivalent pri 75 kV/HVL 3,5 mm Al), može se postaviti dodatni filtar koji ima sljedeće vrijednosti (za uređaje za ograničavanje snopa s identifikacijskim brojem 9896 010 22xxx):

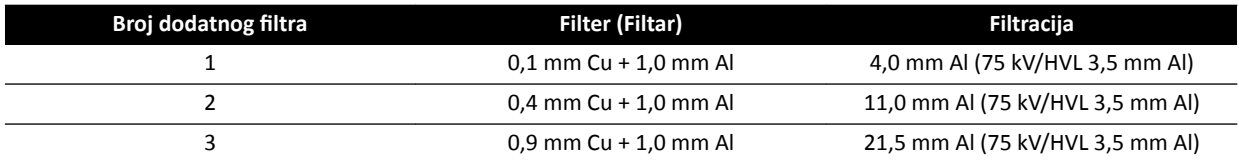

Sljedeća tablica prikazuje vrijednosti kerme u zraku kao postotak krivulja kao funkciju odabira dodatnih filtara.

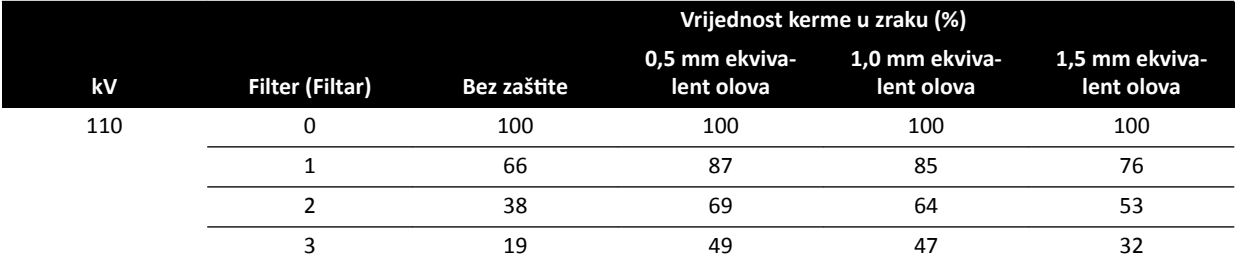

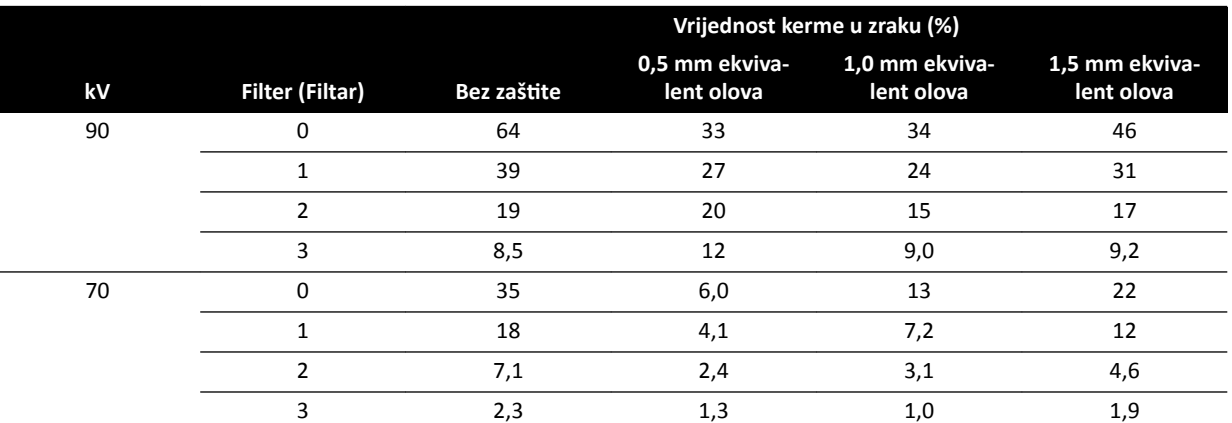

Sljedeća tablica prikazuje normalizirane vrijednosti kerme u zraku kao postotak krivulja kao funkciju odabira dodatnih filtara.

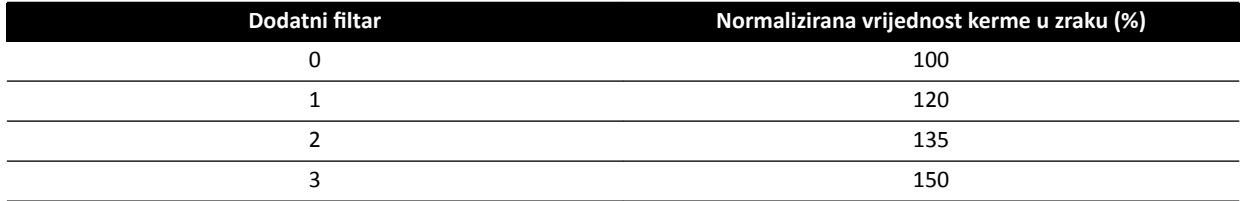

## **16.21.6 Korisničke informacije o dozi i snimanju za CT rekonstrukcije Cone Beam**

Ovaj odjeljak daje informacije o CT rekonstrukcijama cone beam.

#### **Fantomi i metode mjerenja**

#### **Fantomi za dozu**

Fantom dozimetrije CT je fantom koji se upotrebljava za određivanje isporučene doze tijekom CT snimanja Cone Beam. Fantomi su kružni cilindri od polimetil metakrilata te su dužine 15 cm. Njihova gustoća iznosi 1,19 ± 0,01 g/cc. Fantom za testiranje CT snimanja tijela ima promjer od 32,0 cm, a fantom za glavu ima promjer od 16,0 cm.

Fantom pruža način za postavljanje dozimetra/dozimetara duž osi njegove rotacije i duž linije koja je paralelna osi rotacije, 1,0 cm od vanjske površine i unutar fantoma.

#### **Mjerenja doze**

Stvarne vrijednosti doze izmjerene su s pomoću ionizacijske komore u obliku olovke dužine 10 cm.

#### **Definicija CTDI**

Pondenirana doza CTDI izračunava se pomoću formule:

CTDI<sub>W</sub> =  $({}^{2}/_{3} (P_1 + P_2 + P_3 + P_4) / 4 + {}^{1}/_{3} P_5) / 10$ 

gdje je *P<sup>i</sup>* doza mjerena pomoću mjernog uređaja u mjestu *i*.

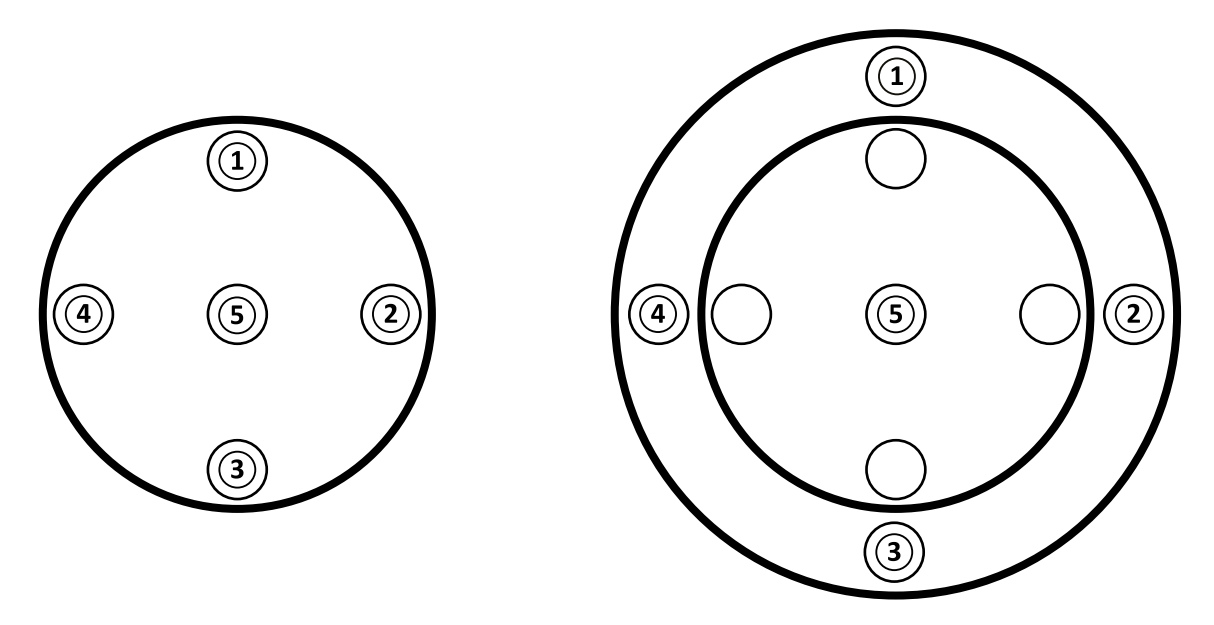

Slika 132 Područja primjene mjesta mjerenja doze za glavu (lijevo) i tijelo (desno)

## **Šum slike**

Nestacionarnost rezolucije kontrasta procijenjena je s pomoću 3D rekonstrukcija fantomom Catphan 500. Vizualni pregled ove slike i sličnih slika pokazuje da je nestacionarnost rezolucije kontrasta zanemariva.

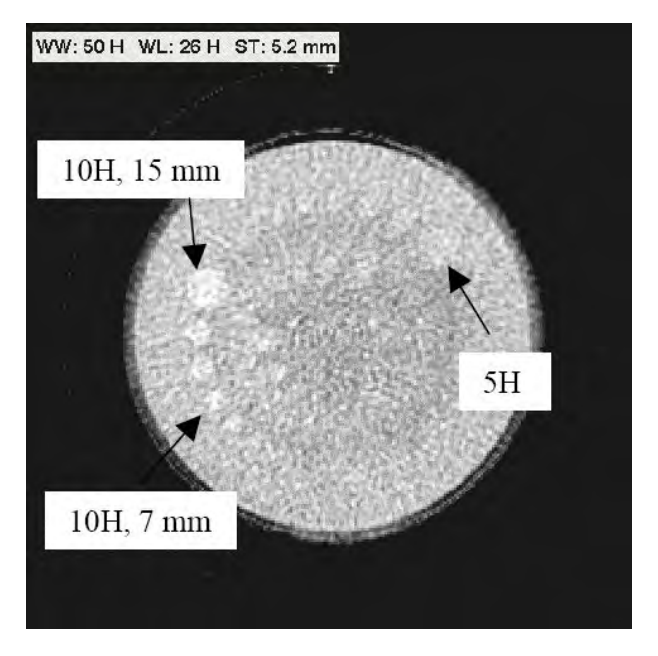

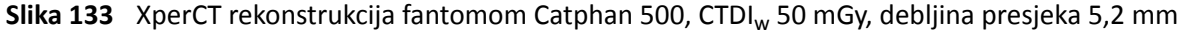

#### **Prosječni CT broj (XperCT)**

XperCT je kalibriran da proizvodi vrijednosti koje su točne za Hounsfield skalu, s pomoću nekoliko metoda kalibracije:

- Pojačavanje detektora
- Povećanje otpornosti vodene zrake
- Raspršenje pacijenta
- Raspršenje unutar detektora

Skraćivanje se ispravlja pomoću parabolične ekstrapolacije profila.

Točnost prosječnih CT brojeva ograničena je većinom zbog varijacija u mreži za zaštitu od raspršenja zračenja (relevantno za neurološke i trbušne postupke), skraćivanja za čpacijenta (relevantno za trbušne postupke) i nepotpunosti kružne putanje (što rezultira artefaktima stožastog snopa). Iz kliničkog iskustva, od 2006. godine pa nadalje, tvrtka Philips Medical Systems zamijetila je da je prosječni CT broj točan do približno 20H (neuro) i 50H (abdomen, ovisno o veličini pacijenta, zbog skraćivanja). Za namijenjenu upotrebu ovog proizvoda, ova je razina točnosti dovoljna.

#### **Jednolikost**

Jednolikost unutar aksijalnog pojedinačnog presjeka (u blizini ravnine rotacije) ovisi o vrsti skeniranog predmeta. Tvrtka Philips Medical Systems izmjerila je jednolikost pomoću vodenih fantoma pri čemu je jednolikost bolja od 10H. Ova je razina jednolikosti također zapažena u postupku XperCT Head. Jednolikost u postupku XperCT Abdomen iznosi oko 50H, a većinom je ograničena zbog raspršenja i skraćivanja.

Jednolikost je preko aksijalnih presjeka manja nego unutar aksijalnih presjeka (u blizini ravnine rotacije), zbog nepotpunosti polukružne putanje od oko 200 stupnjeva, što rezultira u artefaktima stožastog snopa koje korisnik jasno prepoznaje (linije).

#### **Funkcija prijenosa modulacije**

XperCT upotrebljava algoritam linearne rekonstrukcije s jednom rekonstrukcijskom jezgrom. Na grafikonu u nastavku prikazana je funkcija prijenosa modulacije izmjerena za tipičnu rekonstrukciju XperCT.

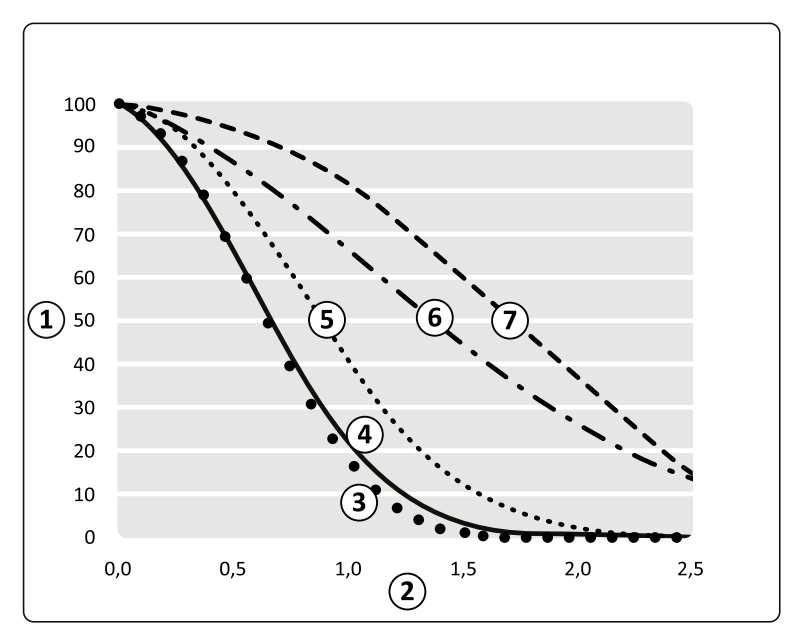

**Slika 134** Simulacija i mjerenje funkcije prijenosa modulacije XperCT

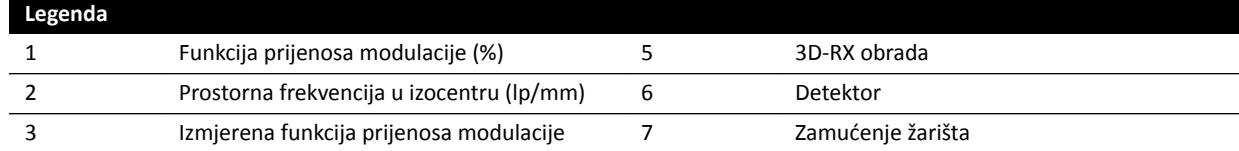

**Legenda** 4 Ukupna simulacija

#### **Debljina tomografskog presjeka**

CT rekonstrukcija koničnom zrakom stvara izotropne volumene na temelju snimki dobivenih detektorom s kvadratnim pikselima. Stoga je funkcija prijenosa modula (MTF) duž rotacijske osi identična MTF-u na aksijalnim presjecima.

#### **Mjerenja doze po CTDIw‐ju**

Izmjerene doze za neke uobičajene protokole CT snimanja koničnom zrakom prikazane su u tablici u nastavku.

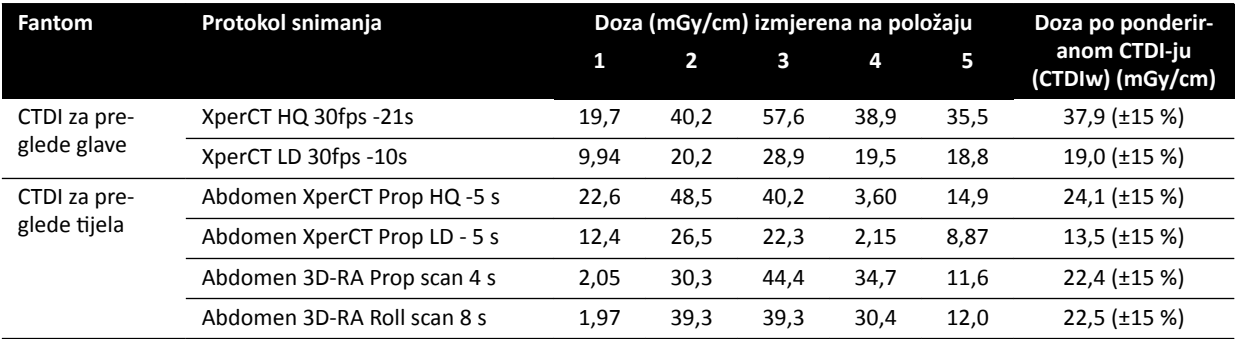

## **Profil doze za XperCT**

Slika u nastavku prikazuje profil doze za protokol snimanja XperCT.

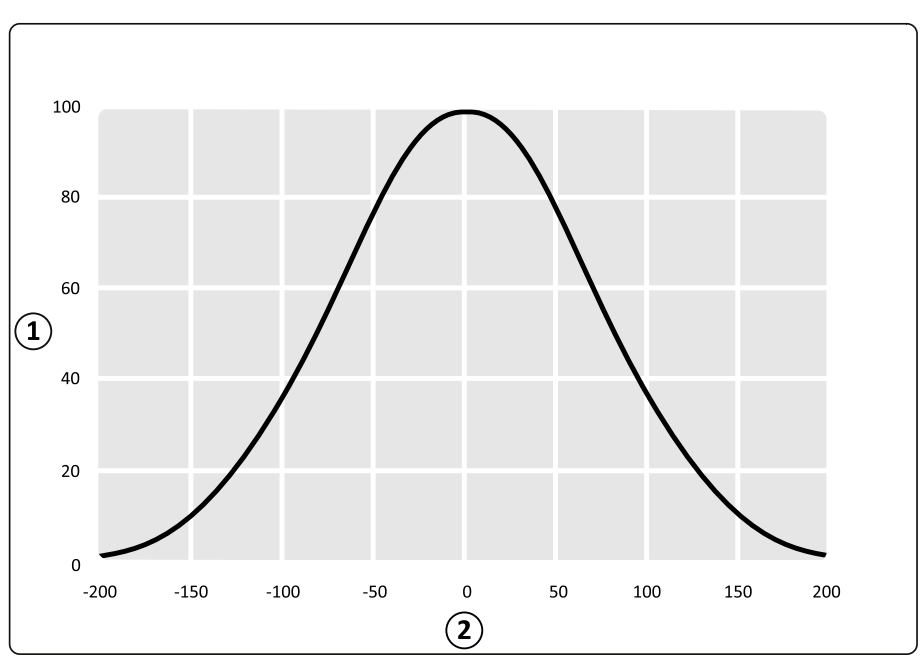

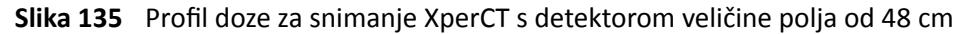

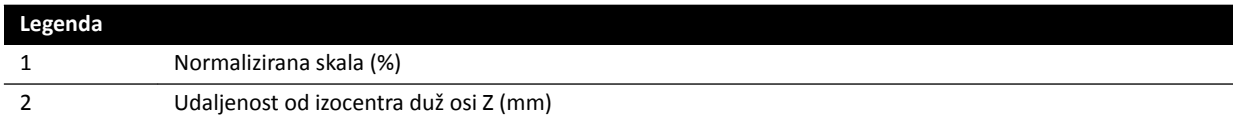

# **16.22 Elektromagnetska kompatibilnost**

Uređaj bi se trebao upotrebljavati samo u elektromagnetskom okruženju koje je slično okruženju opisanom u ovom odjeljku.

#### **UPOZORENJE**

*Nemojte ǀƌƓŝƟ rendgensko snimanje dok ĂŬƟǀnŽ upotrebljavate elektrokirurške uređaje (primjerice* elektrokirurške noževe) ili kardiološke defibrilatore. Elektromagnetske smetnje koje ti uređaji generiraju mogu smanjiti kvalitetu slika i stoga dovesti do potrebe za dodatnim izlaganjem prilikom *snimanja.*

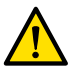

#### **UPOZORENJE**

*Upotreba dodatne opreme, pretvornika i kabela osim onih koji su ƐƉĞcŝĮcŝƌĂnŝ za ovu opremu može ƌĞnjƵůƟƌĂƟ povećanim zračenjem ili smanjenom otpornošću.*

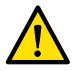

#### **UPOZORENJE**

*Oprema se ne smije ŬŽƌŝƐƟƟ u blizini druge opreme ili ƉŽƐƚĂǀůũĂƟ na nju. Ako je neophodno da se ŬŽƌŝƐƟ u blizini druge opreme, rukovatelj mora ƉƌŽǀũĞƌŝƟ radi li sustav normalno u ŬŽnĮŐƵƌĂcŝũŝ u kojoj će se koristiti.* 

#### **Elektromagnetska zračenja**

Sljedeća tablica pruža deklaraciju proizvođača i smjernice u vezi elektromagnetskog zračenja.

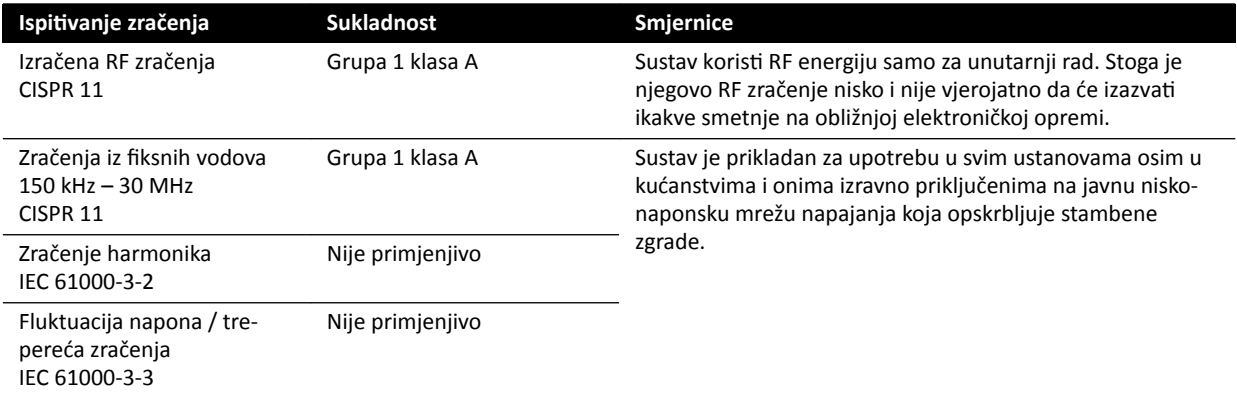

#### **Elektromagnetska otpornost**

Sljedeća tablica pruža deklaraciju proizvođača i smjernice u vezi elektromagnetske otpornosti.

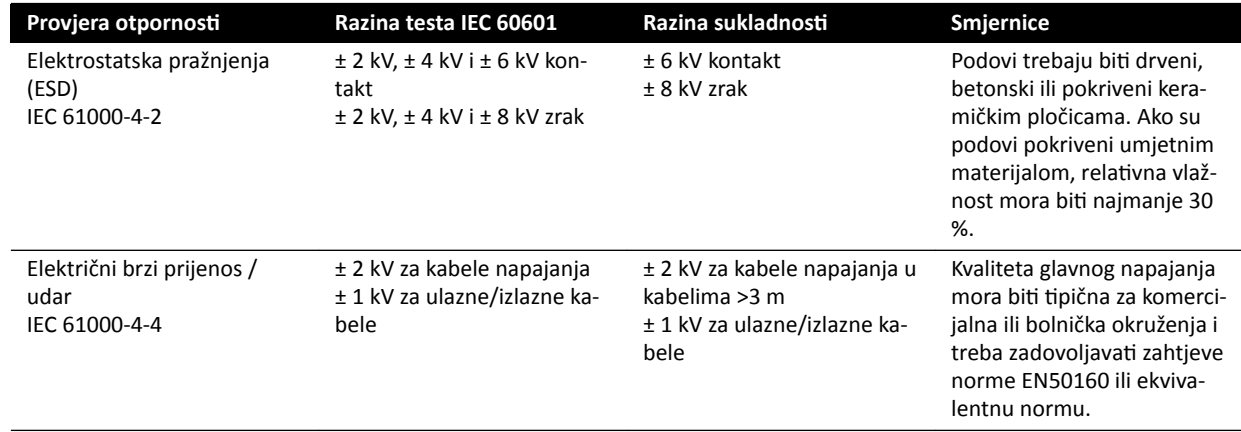

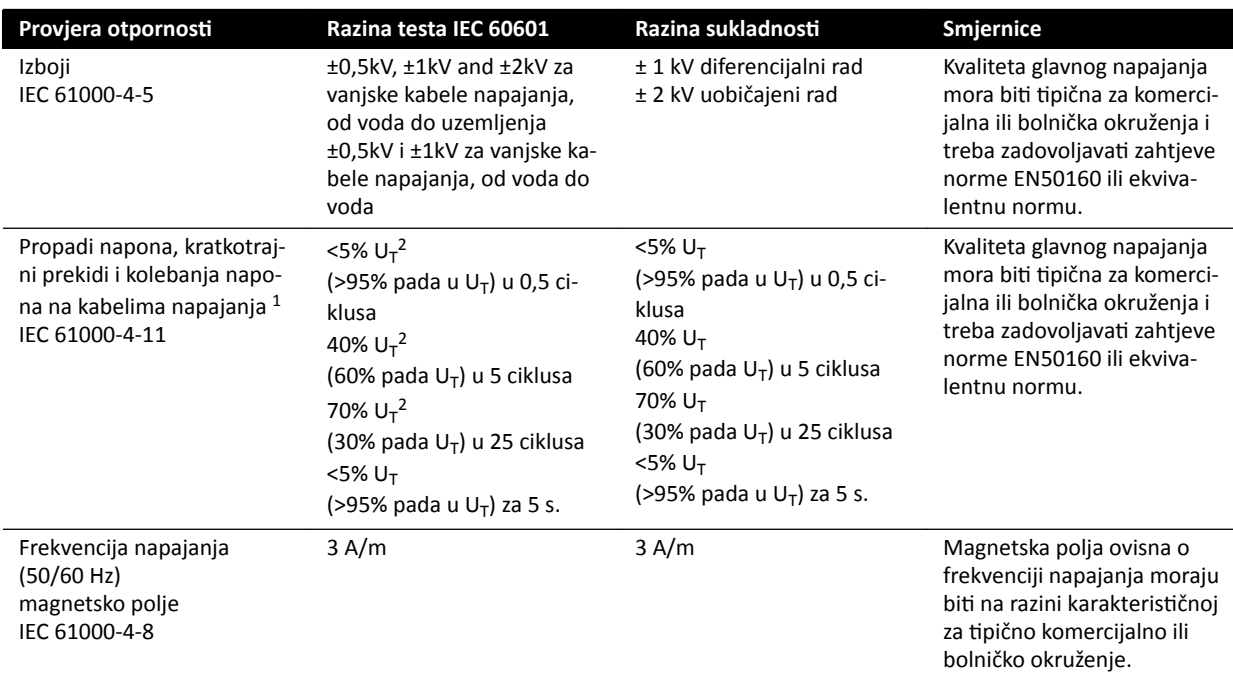

<sup>1</sup> Sustav je testiran te je dokazano da je sukladan sa standardima YY0505 i IEC60601–1–2. Testovi pada napona i varijacije za klauzulu 36.202.7.a1 (tablica 210) nisu primijenjeni na sučelje trofaznog napajanja ovog sustava jer je ovo sučelje izuzeto iz navedenih testova klauzulom 36.202.7.a1 zbog sljedećih razloga:

• Sustav Azurion nije oprema za održavanje života.

- Nazivna ulazna struja na sučelju trofaznog napajanja premašuje 16 A.
- Test prekida napona za klauzulu 36.202.7.a2 (tablica 211) primijenjen je na sučelju trofaznog napajanja te je bio uspješan.

<sup>2</sup> Odnosi se samo na sučelja jednostruke faze vanjskog napajanja, te nije primjenljivo za trofazna napajanja budući da je vrijednost nazivne struje veća od 16 A.

### NAPOMENA  *U<sub>T</sub> je napon izmjeničnog mrežnog napajanja prije ispitivanja.*

#### **Prijenosna i mobilna RF komunikacijska oprema**

Proizvođač pruža sljedeće smjernice i deklaraciju u vezi elektromagnetske otpornosti: Prijenosna i mobilna oprema za RF komunikaciju, uključujući kabele, ne smije se približavati bilo kojem dijelu sustava više nego što je preporučeno jednadžbom primjenjivom na frekvenciju odašiljača.

Sustav je namijenjen upotrebi u elektromagnetskom okruženju u kojem su radiofrekvencijske smetnje kontrolirane.

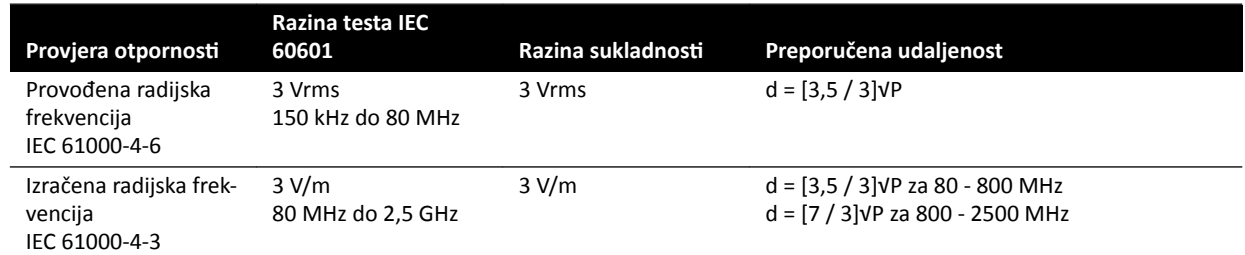

P je oznaka maksimalne izlazne snage odašiljača u vatima (W) prema proizvođaču odašiljača, a d je preporučena razdvojenost u metrima (m).

Jakosti polja fiksnih RF odašiljača, kako je utvrđeno ispitivanjem elektromagnetskog zračenja lokacije, treba biti manja od razine sukladnosti za svaki od raspona frekvencija.

Jakosti polja statičnih odašiljača, primjerice zemaljskih stanica za radijsku (mobilnu/bežičnu) telefoniju i mobilne terestrijalne radiouređaje, amaterske radiostanice, radioemitiranje na AM i FM frekvencijama te emitiranje TV signala, ne mogu se točno teoretski predvidjeti. Za procjenu elektromagnetskog

okruženja u smislu statičnih RF odašiljača trebalo bi razmotriti mogućnost mjerenja elektromagnetskih vrijednosti na lokaciji. Ako je izmjerena jakost polja na mjestu gdje se koristi sustav veća od primjenjive gornje razine RF sukladnosti, sustav se mora pratiti kako bi se potvrdio normalan rad. Ako dođe do nepravilnosti u radu, možda će biti potrebna dodatna mjerenja kao što su preusmjeravanje i promjena lokacije sustava.

U frekvencijskom opsegu od 150 kHz do 80 MHz, jakosti polja moraju biti manje od 3 V/m.

Do smetnji može doći u blizini uređaja označenih sljedećim simbolom:

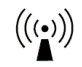

#### **NAPOMENA** *Smjernice se u nekim situacijama možda ne mogu ƉƌŝmŝũĞnŝƟ͘ Apsorpcija, odbijanje od* različitih struktura, objekata i ljudi utječe na širenje elektromagnetskih valova.

Možete pomoći u sprječavanju elektromagnetskih smetnji održavanjem minimalne udaljenosti između prijenosne i mobilne radiofrekvencijske opreme (odašiljača) i sustava u skladu s dolje navedenim preporukama i s maksimalnom izlaznom snagom komunikacijske opreme.

Sljedeća tablica pruža preporučene udaljenosti razdvajanja između prijenosne i mobilne radiofrekvencijske opreme i sustava.

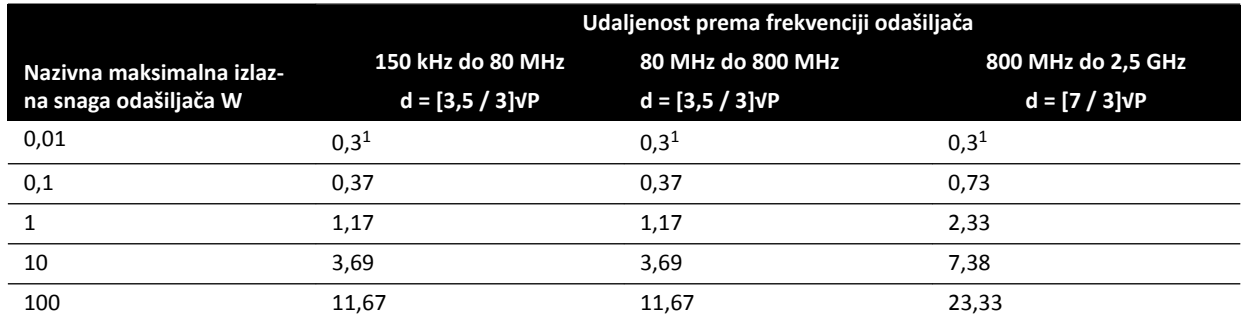

<sup>1</sup> Potrebno je osigurati minimalnu udaljenost od 0,3 m između bilo kojeg radiofrekvencijskog odašiljača, antene i kabela antene.

Za odašiljače maksimalne nazivne izlazne snage koji nisu gore navedeni, preporučena razdvojenost d u metrima (m) može se odrediti pomoću jednadžbe koja vrijedi za frekvenciju odašiljača, gdje je P maksimalna izlazna snaga odašiljača u vatima (W), prema podacima proizvođača odašiljača.

#### **NAPOMENA** *Pri 80 MHz i 800 MHz vrijedi udaljenost za više frekvencije.*

#### **Frekvencije i modulacije opreme**

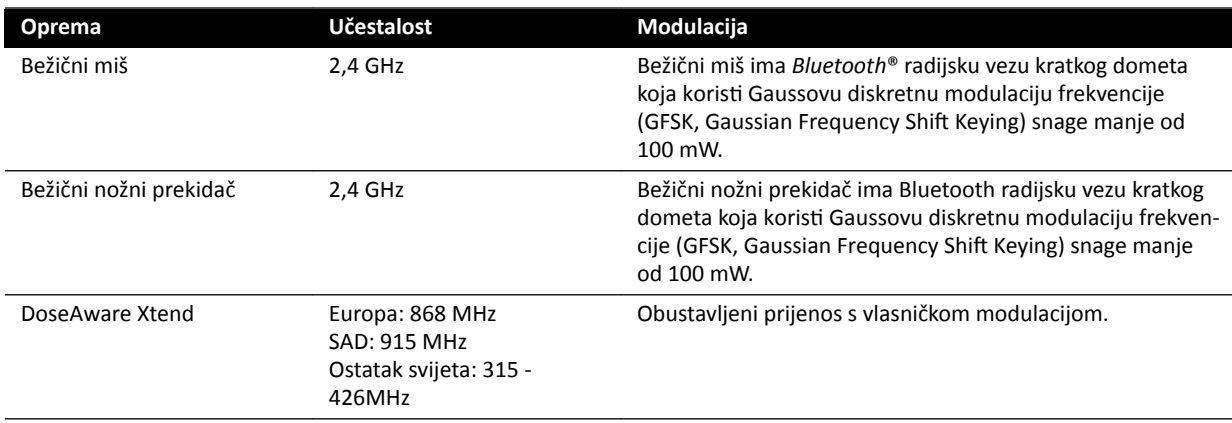

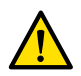

#### **UPOZORENJE**

Sustav može ometati drugu opremu koja se koristi prethodno navedenim frekvencijama, čak i ako ta *druga oprema radi u skladu sa zahtjevima o zračenju iz medicinskih uređaja.*

Testna metoda pod-sustava koja se upotrebljava bez odstupanja od kolateralnog standarda.

# **16.23 Oznake opreme**

Ovaj odjeljak pruža informacije o oznakama i simbolima koji su korišteni na opremi sustava.

#### **Oznaka sustava**

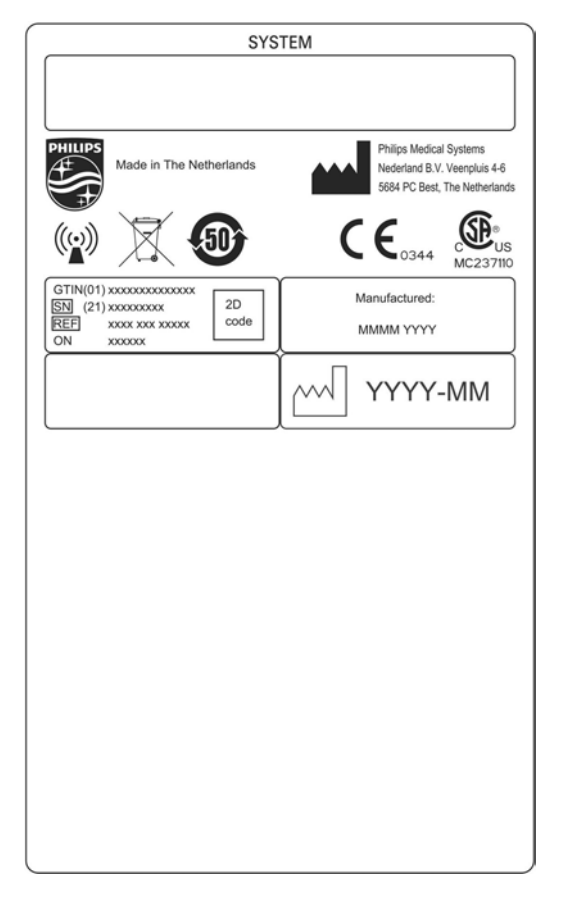

**Slika 136** Oznaka sustava

#### **Oznaka postolja C‐luka**

Oznaku za sljedeće stavke možete pronaći na stražnjoj strani C-luka:

- Sklop rendgenske cijevi
- Uređaj za ograničavanje snopa (kolimator)
- Receptor slike (detektor)

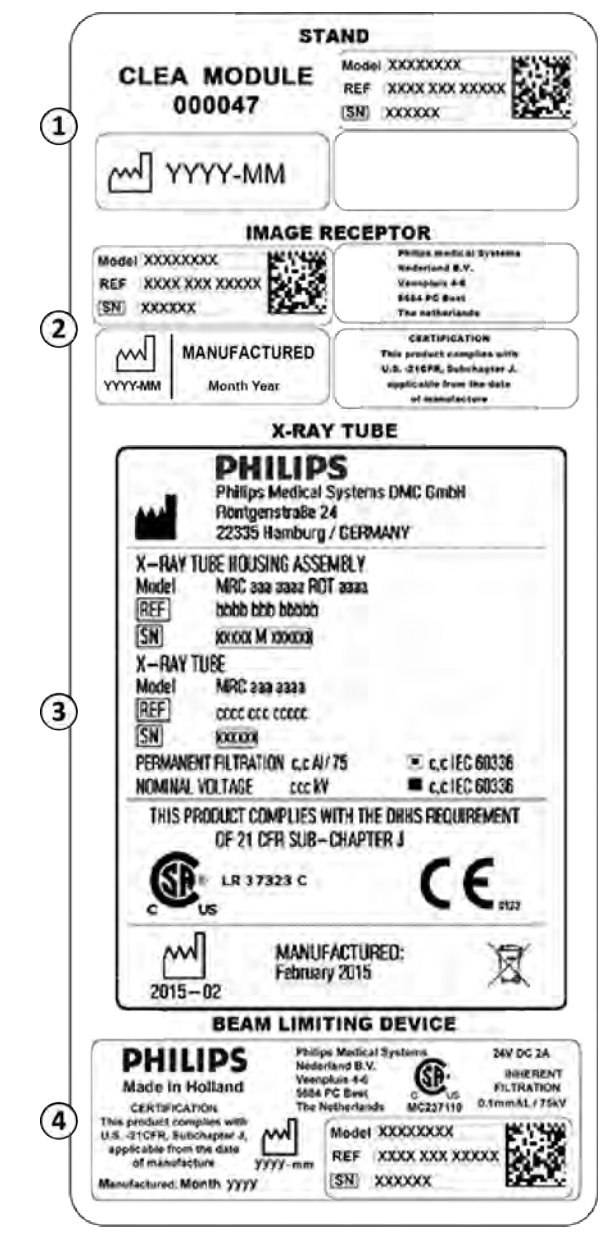

**Slika 137** Oznaka C-luka

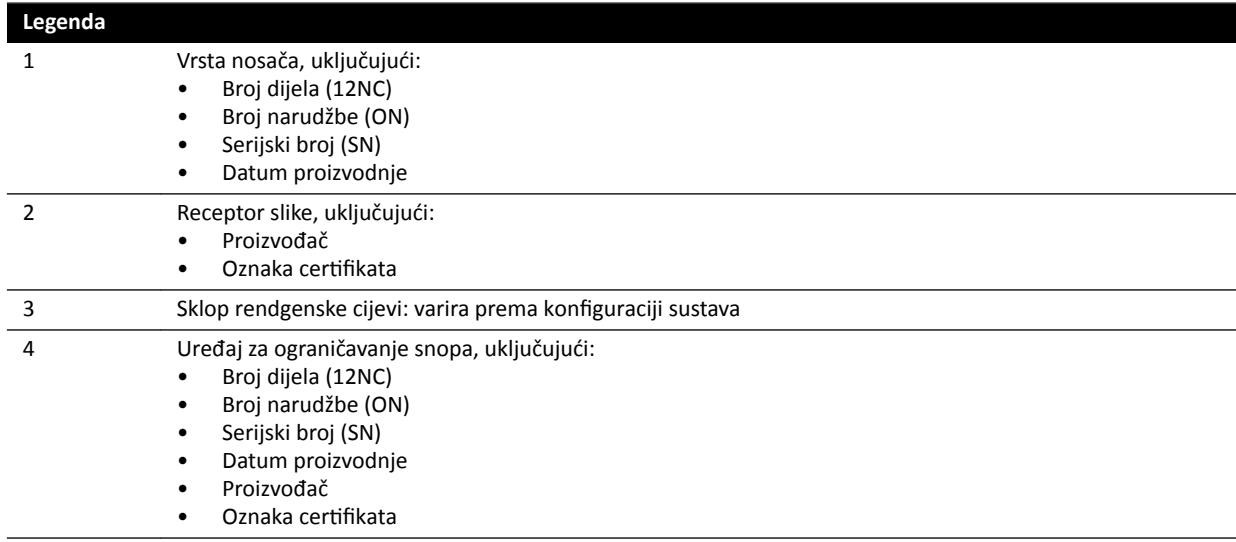

#### **Oznaka Anti-scatter Grid (Mreža za zaštitu od raspršenja zračenja)**

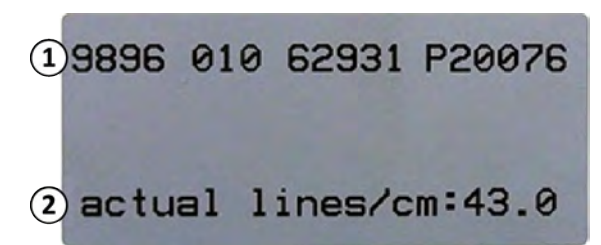

Slika 138 Oznaka Anti-scatter grid (Mreža za zaštitu od raspršenja zračenja)

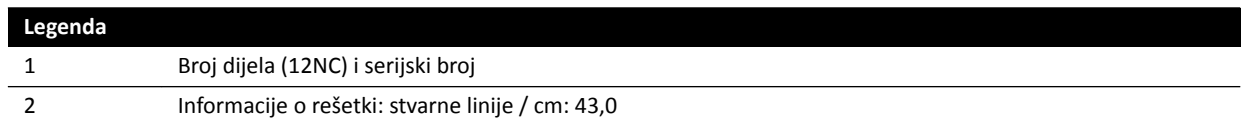

#### **Stol za pacijenta**

Oznake stola za pacijenta mogu se pronaći na priključnoj ploči postolja stola.

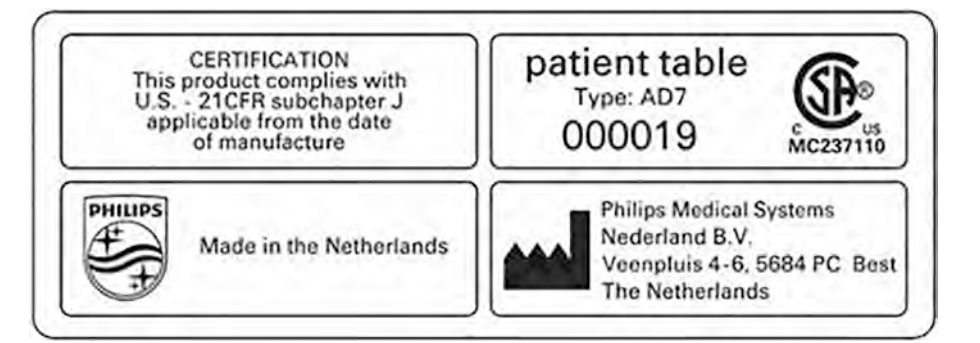

**Slika 139** Oznake stola za pacijenta

Površina stola je primijenjeni dio vrste B i ima sljedeću oznaku:

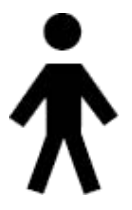

**Slika 140** Simbol koji označava primijenjeni dio vrste B

Oznaka na stolu za pacijenta označava maksimalnu dopuštenu težinu na stolu uključujući dodatnu opremu i module.

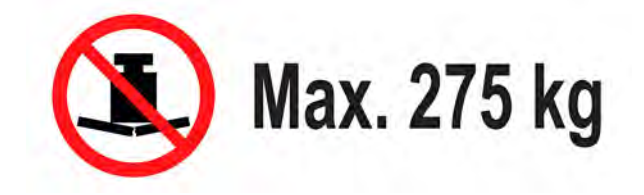

**Slika 141** Oznaka maksimalne težine na stolu za pacijenta

Tekst oznake: Maks. 275 kg

#### Utičnica sekundarnog sklopa na stolu

Oznaka utičnice sekundarnog sklopa može se pronaći na stražnjem dijelu postolja stola.

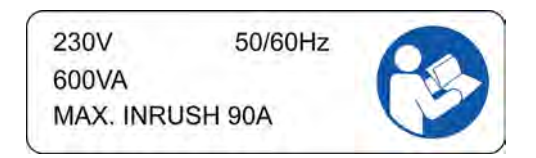

Tekst oznake navodi kako utičnica pruža do 600 VA pri 230 V (50/60 Hz) s maksimalnom strujom uklapanja (izboja) od 90 A.

#### **Oznaka na madracu**

Oznaka na madracu pruža osnovne informacije o broju modela, broju dijela, serijskom broju i proizvođaču.

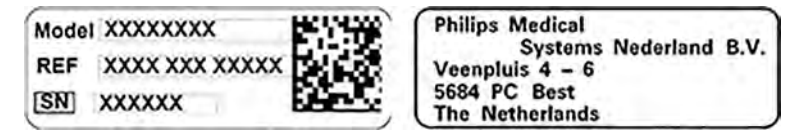

**Slika 142** Oznaka na madracu

#### **Oznaka zaštite od zračenja montirane na stol**

Oznaka zaštite od zračenja montirane na stol pruža osnovne informacije o broju modela, broju dijela, serijskom broju i proizvođaču.

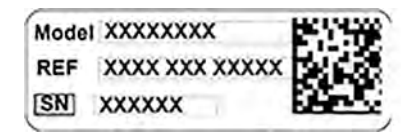

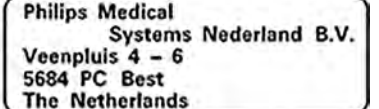

**Slika 143** Oznaka zaštite od zračenja montirane na stol

#### **Oznake daljinskog upravljača**

Daljinski upravljač ima laserski pokazivač. Namjena laserskog pokazivača jest pokazati slike na zaslonu monitora. Nemojte koristiti ovaj uređaj za pokazivanje na ljudima.

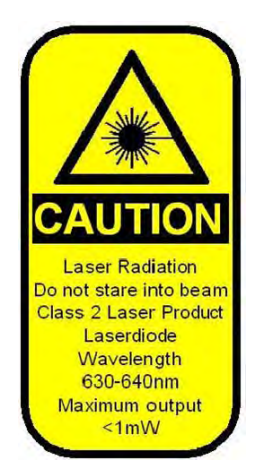

**Slika 144** Oznaka lasera daljinskog upravljača

#### **Tekst oznake lasera daljinskog upravljača**

OPREZ Lasersko zračenje Zabranjeno gledanje u zraku Laserski proizvod klase 2 Laserska dioda Valna duljina 630-640 nm Maksimalna snaga < 1 mW.

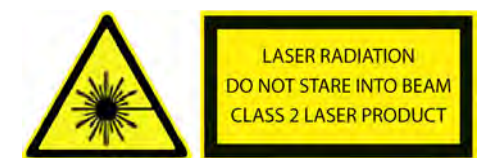

#### **Slika 145** Oznaka upozorenja za laser

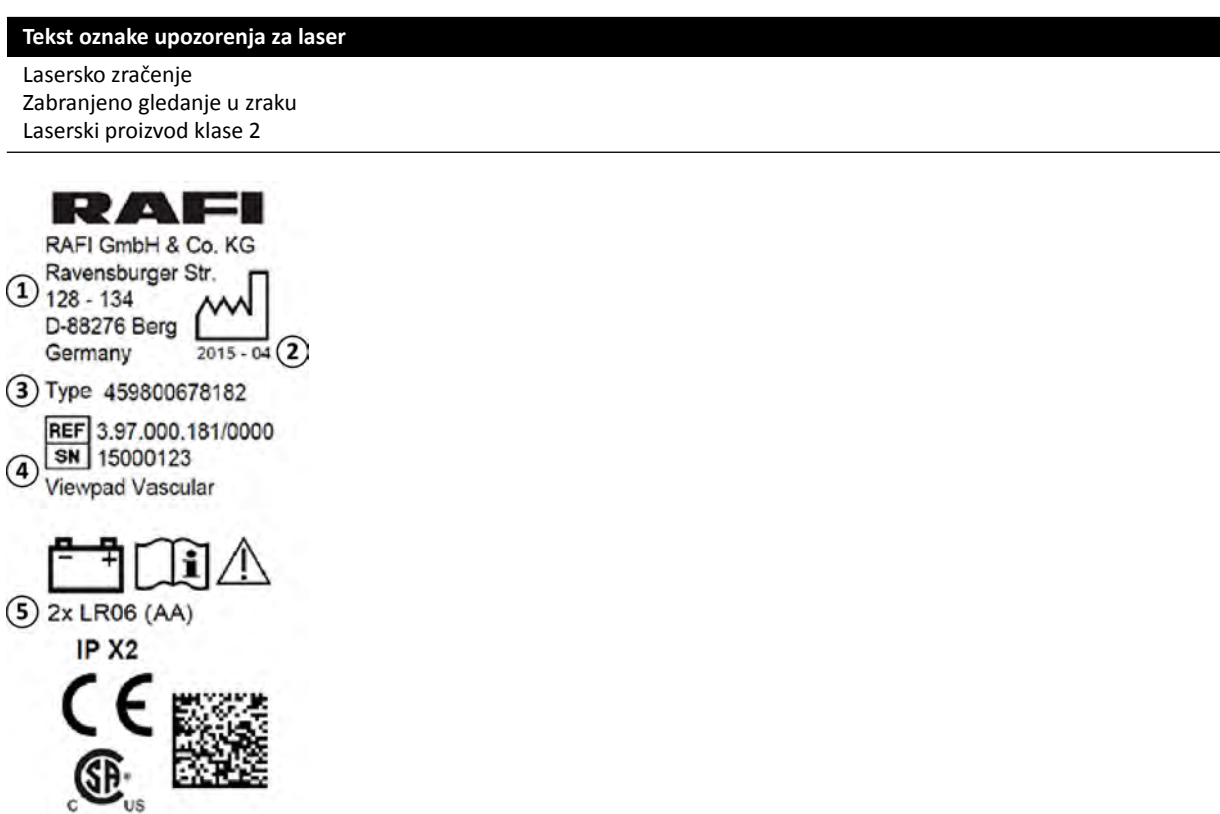

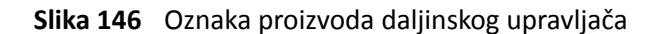

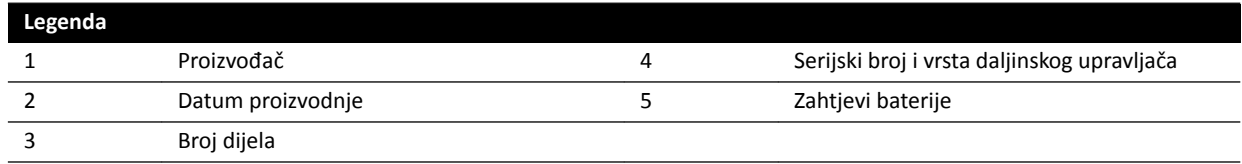

Sljedeća izjava o sukladnosti odnosi se na daljinski upravljač:

Sukladno standardima izvedbe FDA za laserske proizvode osim odstupanja u skladu s napomenom br. 50 o laserskim proizvodima od 24. lipnja 2007. godine.

#### **Oznake bežičnog nožnog prekidača za jednu ravninu**

Sljedeće se oznake pojavljuju na bežičnom nožnom prekidaču za jednu ravninu.

| <b>PHILIPS</b>                                                          | Manufactured for<br>Philips Medical Systems<br>Best, NL by<br>Steute Schaltgeräte GmbH & Co.KG<br>Brückenstr, 91<br>32584 Löhne / Germany |
|-------------------------------------------------------------------------|----------------------------------------------------------------------------------------------------|
| Wireless Footswitch 3P<br>Type 4598-004-15531<br>IC: 5158-A-SW100AMBINT | <b>SN VvVvvvvv</b><br><b>Manufactured Vv/Vvvv</b>                                                                                         |
| ® MC180133<br>us                                                        | $\left( \begin{array}{c} \mathbf{M} \\ \mathbf{R} \mathbf{O} \mathbf{H} \mathbf{S} \end{array} \right)$                                   |
| IPX8                                                                    |                                                                                                    |

**Slika 147** Oznaka proizvoda

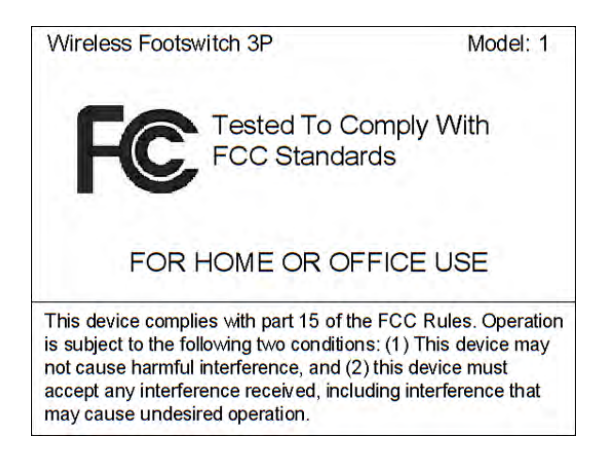

**Slika 148** Oznaka sukladnosti sa standardima FCC-a

#### **Bežična bazna stanica nožnog prekidača**

Sljedeće se oznake nalaze na bežičnoj baznoj stanici.

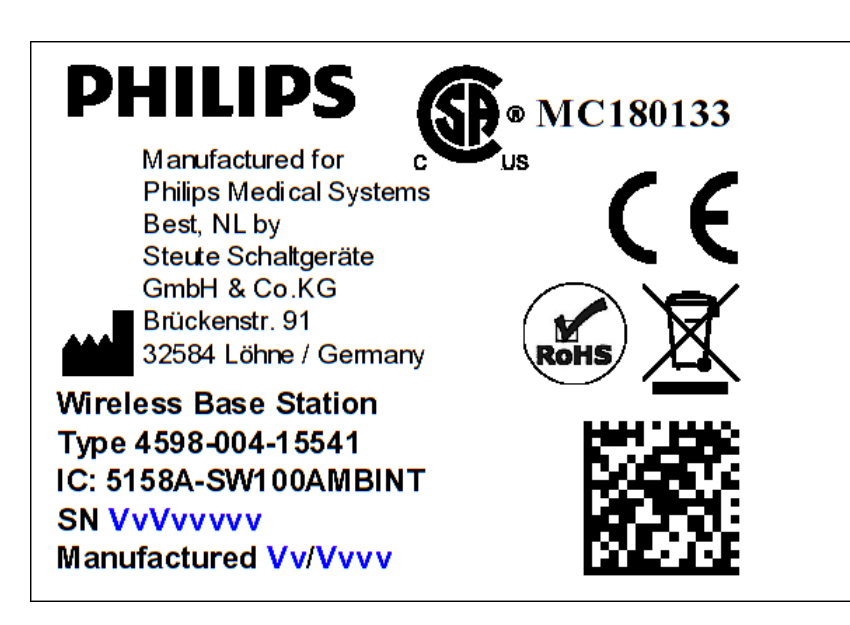

**Slika 149** Oznaka proizvoda

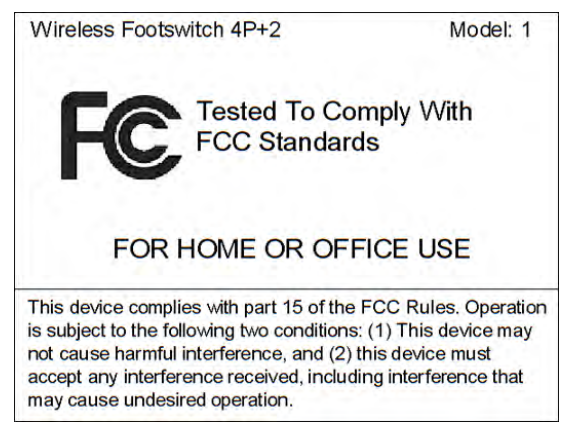

**Slika 150** Oznaka sukladnosti sa standardima FCC-a

#### **Punjač bežičnog nožnog prekidača**

Sljedeća se oznaka nalazi na punjaču.

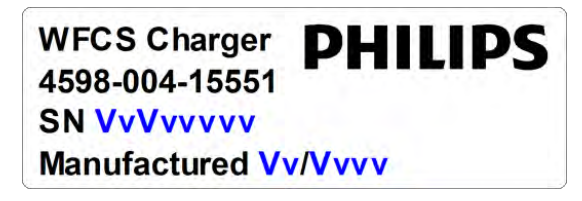

**Slika 151** Oznaka proizvoda

#### Zidna priključna kutija

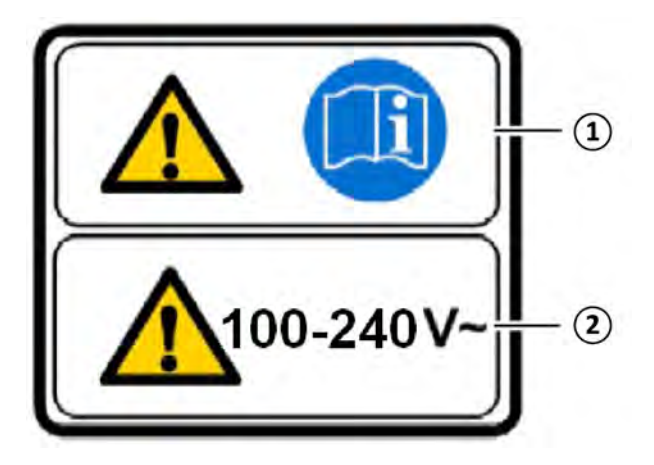

Oznaka upozorenja zidne priključne kutije sadrži sljedeće informacije:

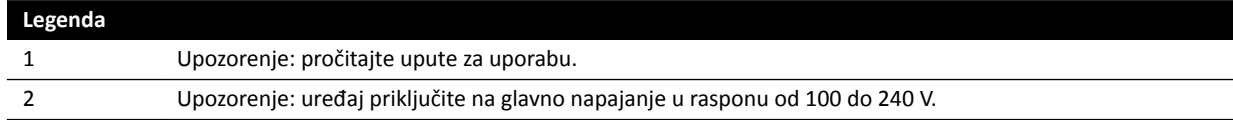

Oznaka sa sljedećim tekstom također se odnosi na opremu: "Upotreba priključene medicinske opreme dopuštena je samo u okruženju pacijenta ako je spojena na isto zaštitno uzemljenje kao i zidna priključna kutija i priključno sučelje stola AD7X treće strane."

#### Zidna priključna kutija Box WCB 2.x Tx varijanta

Oznake za zidnu priključnu kutiju WCB 2.x Tx varijante mogu se pronaći na prednjoj i bočnoj strani kutiie.

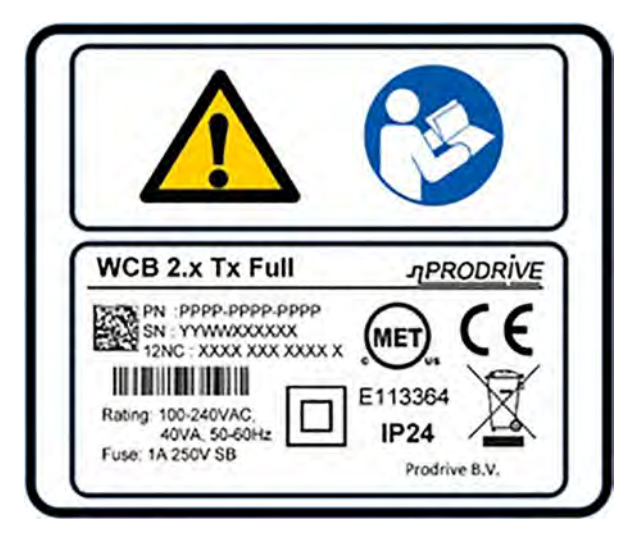

**Slika 152** Oznake zidne priključne kutije, 2.x Tx varijanta

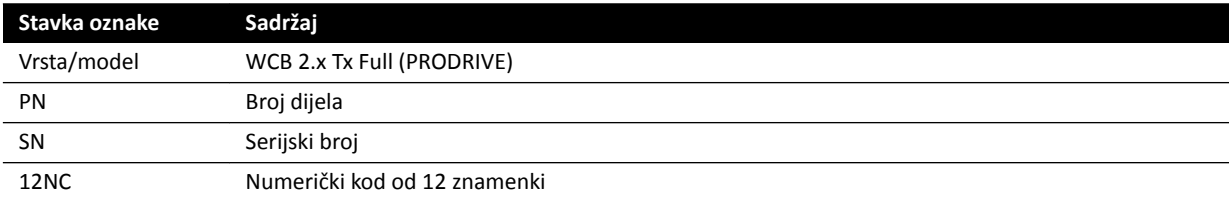

Identifikacijska oznaka sadrži sljedeće informacije:

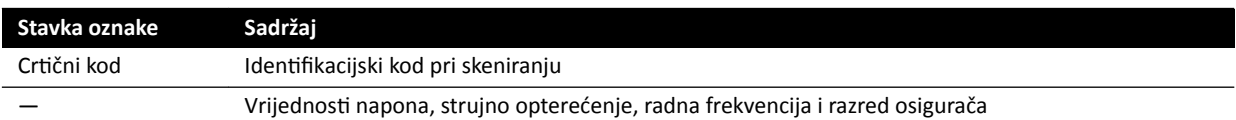

Oznaka sa sljedećim tekstom također se odnosi na opremu: "Upotreba priključene medicinske opreme dopuštena je samo u okruženju pacijenta ako je spojena na isto zaštitno uzemljenje kao i zidna priključna kutija i priključno sučelje stola AD7X treće strane."

#### Zidna priključna kutija WCB-x varijanta

Oznake za zidnu priključnu kutiju WCB-x varijante mogu se pronaći na prednjoj i bočnoj strani kutije.

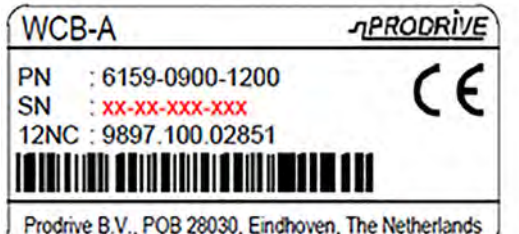

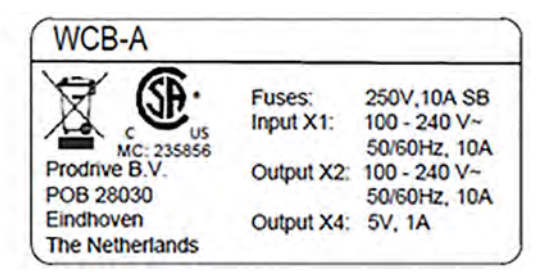

Slika 153 Identifikacijska oznaka, WCB-x varijanta

Identifikacijska oznaka sadrži sljedeće informacije:

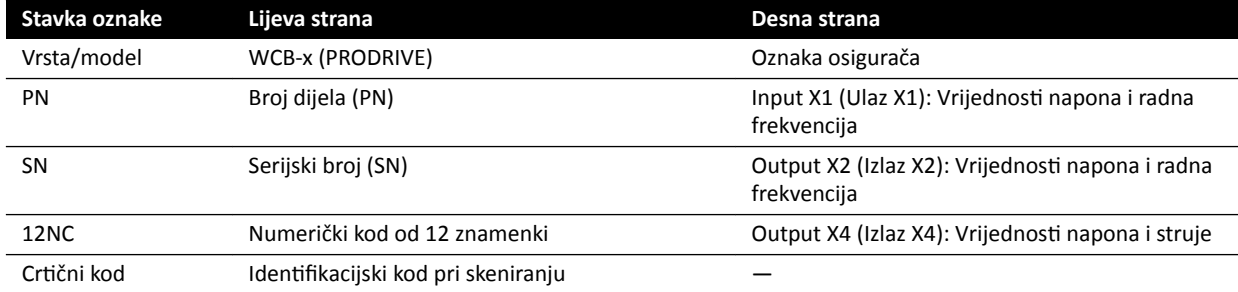

Oznaka sa sljedećim tekstom također se odnosi na opremu: "Upotreba priključene medicinske opreme dopuštena je samo u okruženju pacijenta ako je spojena na isto zaštitno uzemljenje kao i zidna priključna kutija i priključno sučelje stola AD7X treće strane."

#### **Ormarići**

Oznake za kontrolu rendgenskog zračenja možete pronaći na vrhu glavnog ormarića.

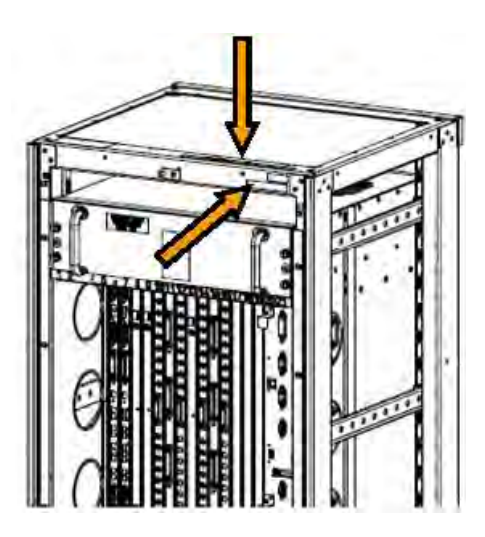

**Slika 154** Položaji oznaka na kontrolnoj jedinici rendgenskog zračenja

Oznake generatora rendgenskog zračenja možete pronaći na vrhu ormarića generatora.

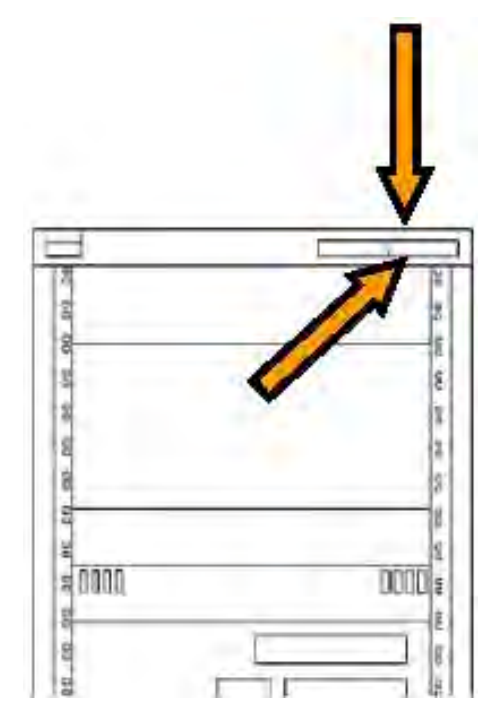

**Slika 155** Položaji oznaka na generatoru rendgenskog zračenja

#### **Oznaka laserskog alata XperGuide**

Oznaka laserskog alata XperGuide pruža osnovne informacije o broju modela, broju dijela, serijskom broju i proizvođaču.

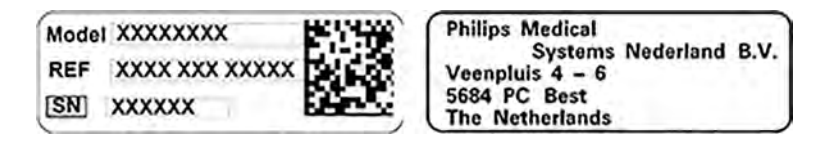

**Slika 156** Oznaka laserskog alata XperGuide

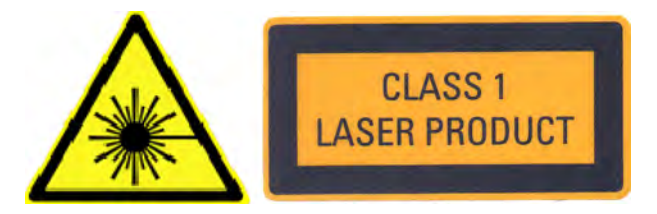

**Slika 157** Oznaka laserskog proizvoda

Tekst oznake: CLASS 1 LASER PRODUCT (Laserski proizvod klase 1)

Sljedeća izjava o sukladnosti odnosi se na laserski alat XperGuide:

Sukladno standardima izvedbe FDA za laserske proizvode osim odstupanja u skladu s napomenom br. 50 o laserskim proizvodima od 24. lipnja 2007. godine.

# **16.24 Simboli koji se koriste na opremi**

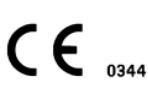

#### **Oznaka CE**

Ovaj simbol označava da je oprema u skladu s propisima Europske zajednice. Naveden je i broj nadležnog tijela ako je primjenjivo.

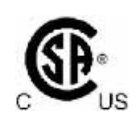

#### **Kanadska udruga za standarde**

Ovaj simbol označava da je komponentu testirala i ovjerila Kanadska udruga za standarde kao sukladnu s primjenjivim američkim i kanadskim standardima.

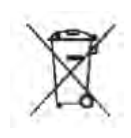

**IPXX** 

#### **Odlaganje proizvoda**

Ovaj simbol označava da oprema sadrži materijale koji su štetni za okoliš ako se nepropisno odlože.

## **IPXX**

IP je kratica za International Protection (međunarodnu zaštitu). IP šifra označava stupanj zaštite kućišta koji je uređen normom IEC 60529. Prva znamenka označava stupanj zaštite od prašine ili krutih čestica, a druga stupanj zaštite od ulaska vode.

Na primjer:

- IP00 označava da kućište nije zaštićeno.
- IP24 označava da je kućište zaštićeno od predmeta većih od 12 mm (prstiju) te od prskanja vode iz bilo kojeg smjera.

#### **Oprema klase II**

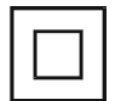

Ovaj simbol označava da oprema ispunjava sigurnosne zahtjeve navedene za opremu klase II (bez korištenja zaštitnog uzemljenja).

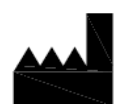

#### **Proizvođač**

Ovaj simbol označava proizvođača medicinskog uređaja kako je uređeno direktivom EU 93/42/EEZ. Datum proizvodnje, kao i naziv i adresa proizvođača, mogu se kombinirati na jednom simbolu.

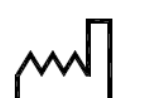

#### **Datum proizvodnje**

Ovaj simbol označava datum kada je medicinski uređaj proizveden.

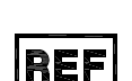

#### **Kataloški broj**

Ovaj simbol označava kataloški broj proizvođača preko kojeg se medicinski uređaj može identificirati. Ovaj simbol može biti prikazan bez kućišta.

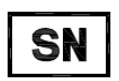

#### **Serijski broj**

Ovaj simbol označava serijski broj proizvođača preko kojeg se određeni medicinski uređaj može identificirati. Ovaj simbol može biti prikazan bez kućišta.

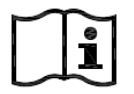

## **Pogledajte Upute za uporabu**

Ovaj simbol ukazuje na potrebu da korisnik pogleda Upute za uporabu.

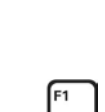

#### **eIFU**

Ovaj simbol ukazuje na mogućnost korisnika da pritisne F1 kako bi pristupio elektroničkoj verziji Uputa za uporabu.

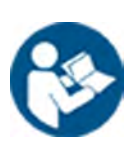

#### **Oprez**

Ovaj simbol označava da rukovatelj mora biti oprezan ili izvršiti određenu radnju kako bi se izbjegle nepoželjne posljedice.

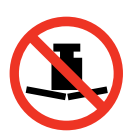

#### **Maksimalna težina**

Ovaj simbol označava maksimalnu težinu kojom se može opteretiti stol za pacijenta.

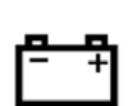

#### **Baterija**

Ovaj simbol označava broj i vrstu baterija koje se koriste za uređaj.

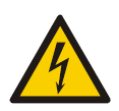

#### **Upozorenje o opasnom naponu**

Ovaj simbol ukazuje na prisutnost opasnih napona u komponenti na kojoj se nalazi. Samo kvalificirano osoblje smije ukloniti poklopac sustava ili na neki drugi način pristupiti komponentama sustava. Ne postoje dijelovi koje može servisirati korisnik, pa nikada ne biste trebali pokušavati popraviti ovu jedinicu.

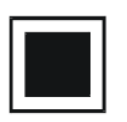

**Srednje žarište** Vrijednost uz ovaj simbol označava veličinu srednjeg žarišta rendgenske cijevi.

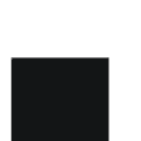

**Veliko žarište** Vrijednost uz ovaj simbol označava veličinu velikog žarišta rendgenske cijevi.

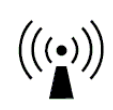

**Radiofrekvencijski odašiljači** Ovaj simbol označava prisutnost radiofrekvencijskih odašiljača.

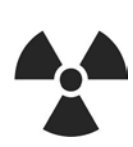

**Rendgensko zračenje** Ovaj simbol ukazuje na opasne rendgenske zrake koje zrače prilikom korištenja opreme.

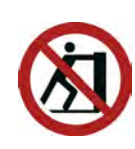

#### **Ne gurajte**

Ovaj simbol označava zabranu guranja opreme ili oslanjanja na nju jer bi se mogla prevagnuti i prevrnuti.

# **17 Regulatorni podaci**

Sustav udovoljava nadležnim međunarodnim i nacionalnim standardima i zakonima.

# **17.1 Često korištene funkcije**

Sustav nudi sljedeće često korištene funkcije:

- Pomicanje kolimatora, odnosno pomicanje zatvarača pomoću gumba hardvera
- Prilagodba vidnog polja
- Izvođenje dijaskopije, na primjer:
	- Odabir vrste dijaskopije
	- Aktiviranje dijaskopije s pomoću nožnog prekidača
	- Provjera u zadržavanju posljednje slike
	- Spremanje serija i slika dijaskopije
- Izvođenje izlaganja, na primjer:
	- Protokoli rendgenskog snimanja
	- Aktiviranje izlaganja pomoću nožnog prekidača
	- Provjera (listanje slika/serija i ciklus serija)
- Pomicanje C-luka
- Horizontalno i poprečno pomicanje površine stola
- Promjena udaljenosti od izvora do slike

# **17.2 Primijenjeni dijelovi**

Primijenjeni dio je dio opreme koji tijekom normalne upotrebe zadovoljava jedan od sljedećih uvjeta:

- Dio mora doći u fizički kontakt s pacijentom kako bi oprema izvršila svoju funkciju.
- Dio može doći u kontakt s pacijentom.
- Pacijent mora dodirnuti dio.

Normalna upotreba je definirana kao "rad, uključujući i redovan pregled i podešavanje koje provodi bilo koji RUKOVATELJ te način mirovanja, kako je opisano u uputama za uporabu".

Sljedeći se dijelovi smatraju primijenjenim dijelovima:

- Površina stola: Primijenjeni dio površine stola definiran je kao 220 cm od ruba uzglavlja do podnožja. Oprema pričvršćena na podnožju ne smatra se primijenjenim dijelom.
- Madrac
- Oslonci za ruke
- Pomagala za fiksaciju glave
- Remenje za pacijenta
- Kompresor na koloturu (samo traka)
- Ručke i stezaljke

Sljedeći dijelovi su primijenjeni dijelovi isporučeni od strane proizvođača trećih strana:

- Injektori (izjava o sukladnosti isporučena je sa svakim injektorom)
- Kirurški stol (izjava o sukladnosti isporučena je sa svakim stolom)
- Držač za glavu za neurološke postupke

Sljedeći dijelovi smatraju se dostupnima za pacijenta te se zbog toga smatraju primijenjenim dijelovima:

- Vodilica stola za dodatnu opremu
- Dodatna pomoćna vodilica stola
- Zaštita od zračenja montirana na stol
- Stezaljka na vodilicama za dodatnu opremu
- Stezaljka za dodatnu opremu na stolu
- Vodilice kabela za vodilice stola
- Stalak za infuziju
- Periferni rendgenski filtar
- Prekrivač detektora, uključujući ovjes detektora i sustav BodyGuard za detektor
- Prednja ploča detektora
- Mreža za zaštitu od raspršenja zračenja i ovjes mreže
- Poklopac rendgenske cijevi / kolimatora
- Moždani filtar
- Upravljački modul
- Modul dodirnog zaslona
- Ručica za pomicanje
- Stol za miš

Sljedeći dijelovi isporučeni su od strane proizvođača trećih strana i smatraju se primijenjenim dijelovima:

• Okvir Biosense Carto

Svi primijenjeni dijelovi i dijelovi koji se smatraju primijenjenim dijelovima koji su opisani u ovom dijelu su primijenjeni dijelovi vrste B. Navedeno je označeno sljedećim simbolom:

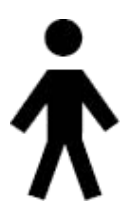

**Slika 158** Simbol koji označava primijenjeni dio vrste B

# **17.3 Verzija sustava**

Podatke o verziji sustava možete pronaći na zaslonu s informacijama o proizvodu.

1 U izborniku **Help (Pomoć)** pritisnite **About (Podaci)**.

Prikazuje se zaslon s informacijama o proizvodu.

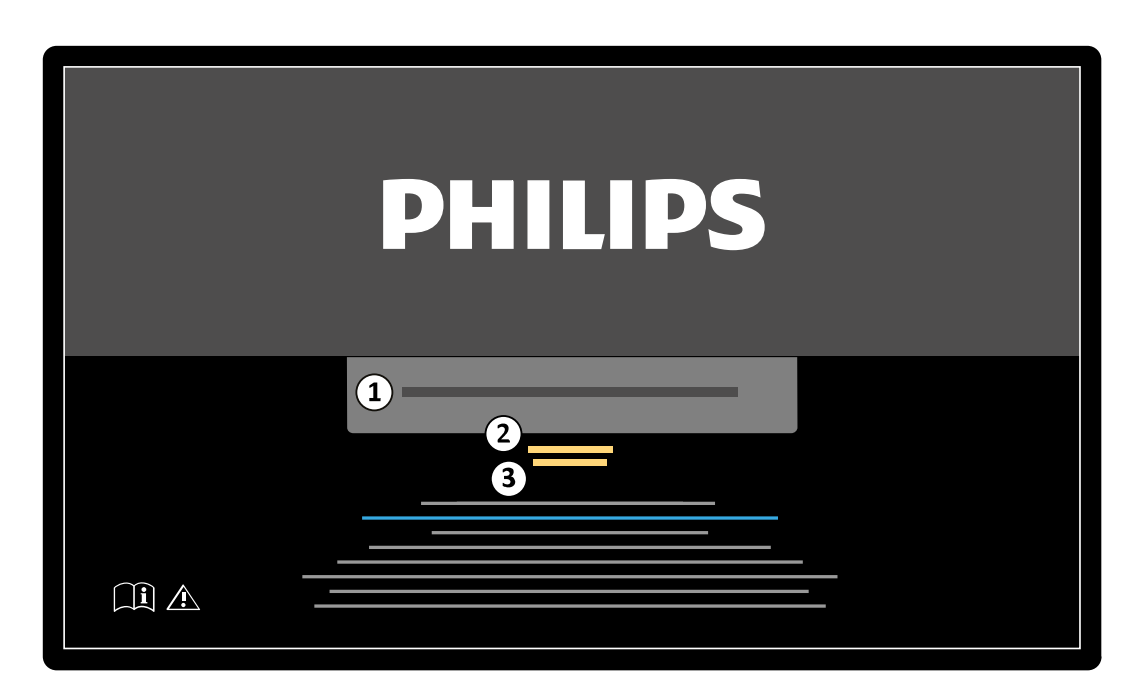

**Slika 159** Zaslon s informacijama o proizvodu

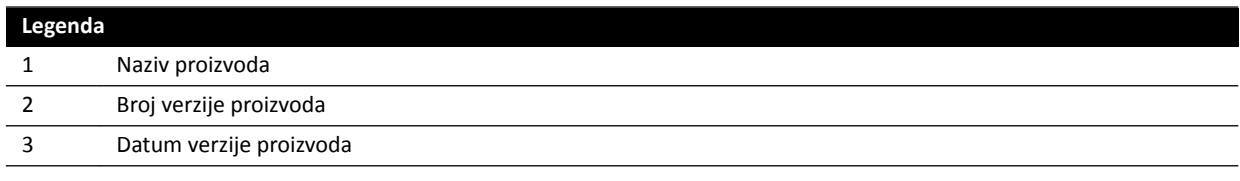

**2** Kako biste zatvorili zaslon, ƉrŝƟƐnŝƚĞ **Close (Zatvori)** u gornjem desnom kutu.

# **17.4 Softver trećih strana**

Ovaj proizvod upotrebljava drugi softver, uključujući softver otvorenog koda, za koji licence i obavijesti o autorskom pravu možete pronaći na sljedećoj lokaciji na mediju za instalaciju: 3rd party sw \ReadMeLeaflet.txt.

# **17.5 Spojevi za priključivanje i opremu**

Opremu sustava mora u cijelosti postaviti i konfigurirati educirani servisni inženjer kao dio dostave i predaje uređaja.

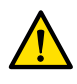

#### **UPOZORENJE**

*Svi priključci bolničke mreže koji su priključeni na sustav moraju ŝmĂƟ dvostruku izolaciju prema naponu električne mreže sukladno normi IEC 60950-1.*

Tijekom upotrebe sustava ili zbog promjena mjesta postavljanja, može biti potrebno izvršiti izmjene na opremi ili konfiguraciji. To mora izvršiti educirani servisni inženjer ili treće strane koje je za to izričito ovlastila tvrtka Philips Medical Systems.

Informacije sadržane u ovome poglavlju obvezne su prema odredbama norme IEC 60601-1 te iste pružaju smjernice za ispravno priključivanje opreme.

Oprema sustava zadovoljava uvjete norme IEC 60601-1 i omogućava razinu sigurnosti unutar i izvan okruženja pacijenta koja je predviđena normom IEC 60601-1 pod uvjetom da je oprema instalirana s opisanim mjerama za električnu sigurnost.

Svaka sljedeća oprema čini dio sustava.

#### **Azurion rendgenska oprema**

Rendgenska oprema može se sastojati od sljedećih glavnih dijelova koji se nalaze unutar okruženja pacijenta:

- Stol s upravljačkim modulima
- Postolje
- Sklop kućišta rendgenske cijevi s uređajem za ograničavanje snopa
- Sklop detektora
- Monitori na stropnom ovjesu
- Dodatna zaštita od zračenja
- Dodatno svjetlo za pregled
- Dodatni injektor

Rendgenska oprema uređaja može se sastojati od sljedećih glavnih dijelova koji se nalaze izvan okruženja pacijenta:

- Monitori
- Tipkovnica i miš
- Upravljački moduli
- Radne stanice
- Generator rendgenskog zračenja i jedinica za hlađenje
- Periferni ormarići
- Glavni ormarić za upravljanje sustavom / distribuciju napajanja iz električne mreže s korisničkim sučeljem i monitorima za prikaz

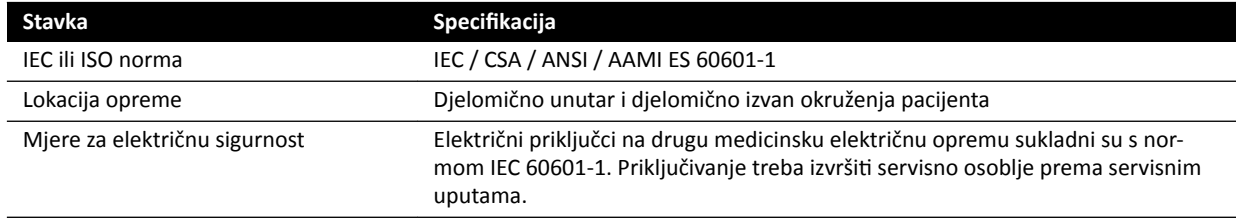

#### **Mrežna radna stanica i mrežni pisač**

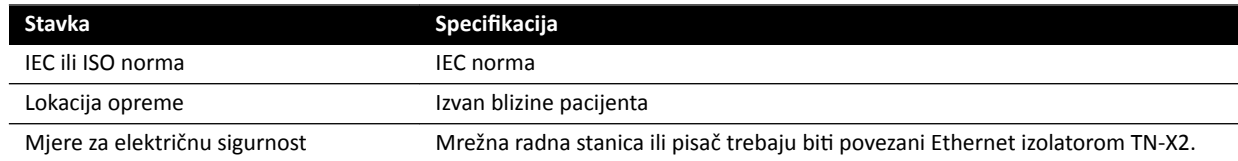

## **Sučelja soba**

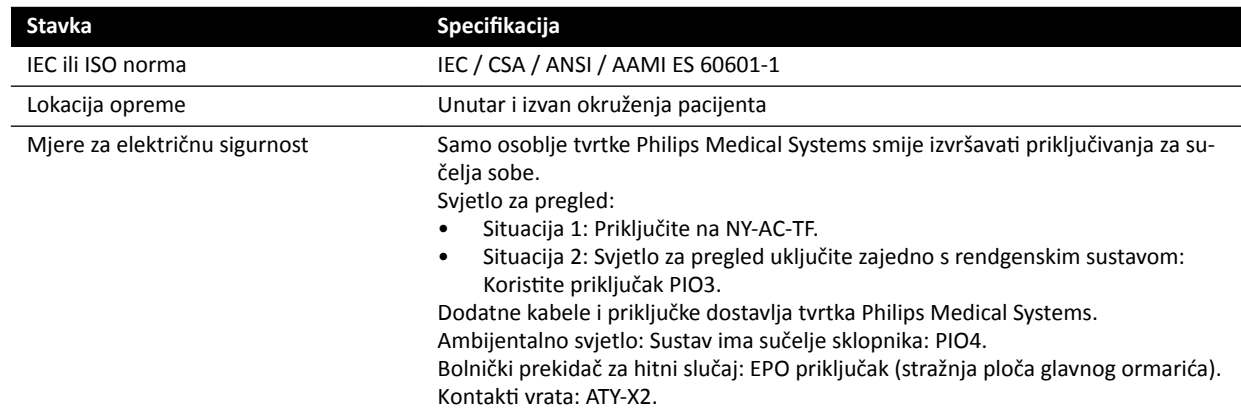
## **Medicinski DVD snimač**

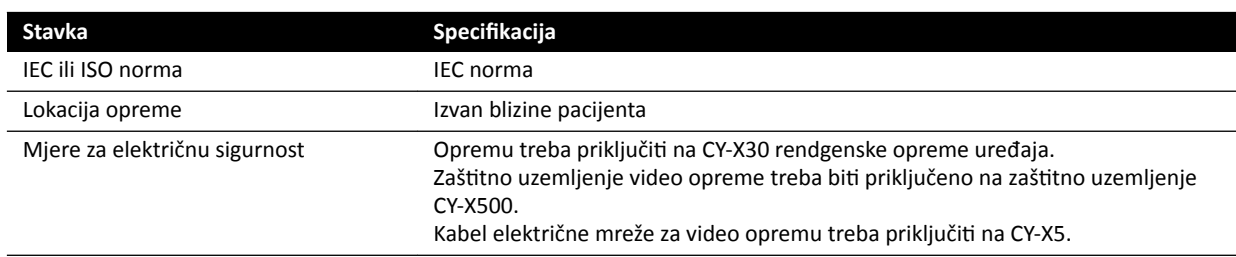

## **Izlaz na TV ili monitor s CVBS ulazom**

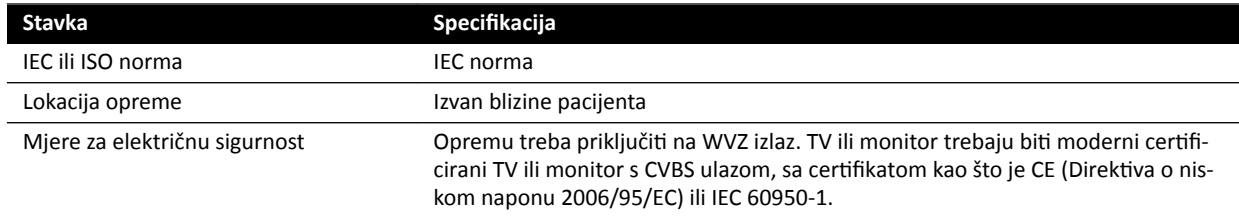

## Zidna priključna kutija

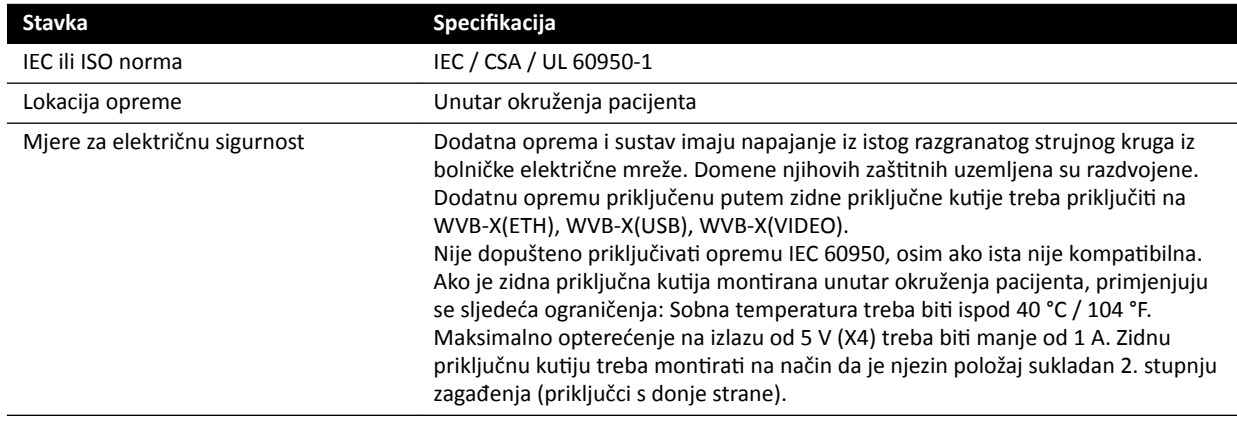

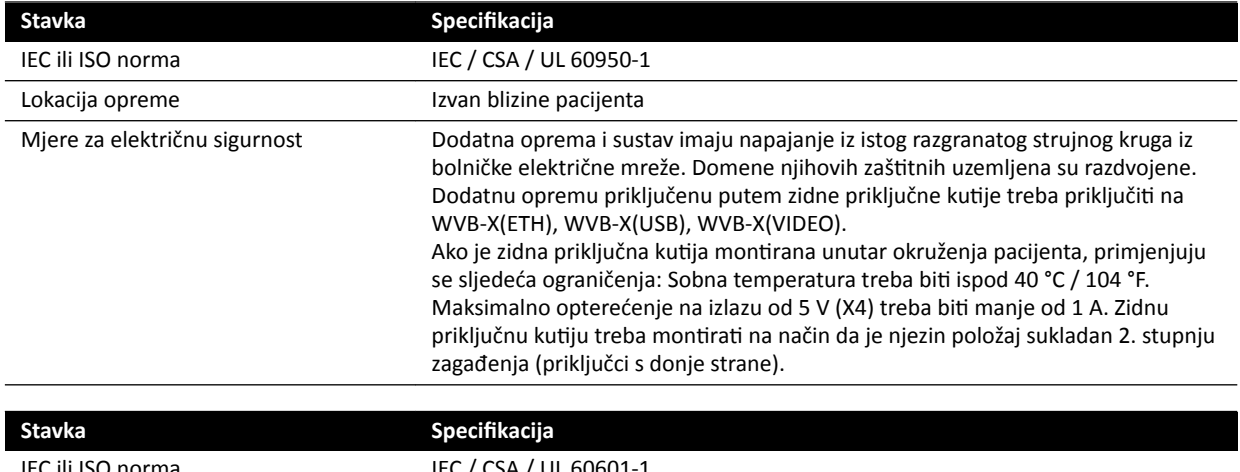

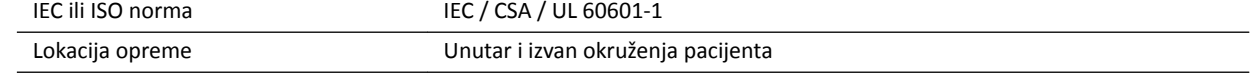

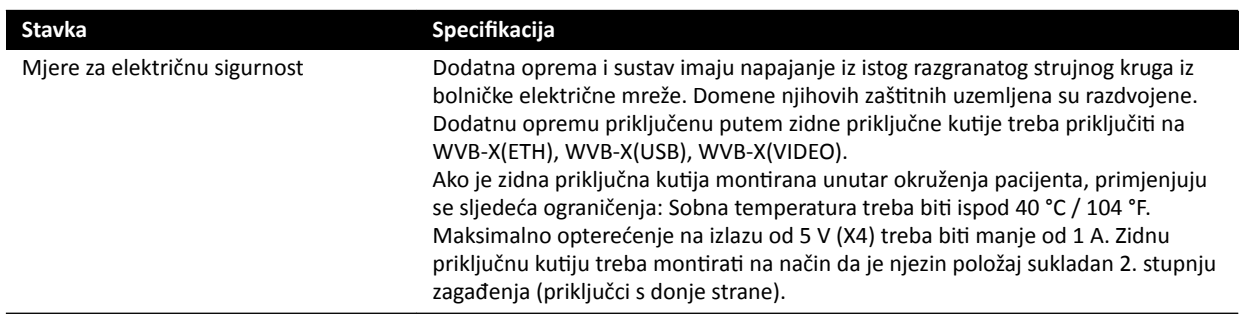

## Zidna priključna kutija operacijske sale

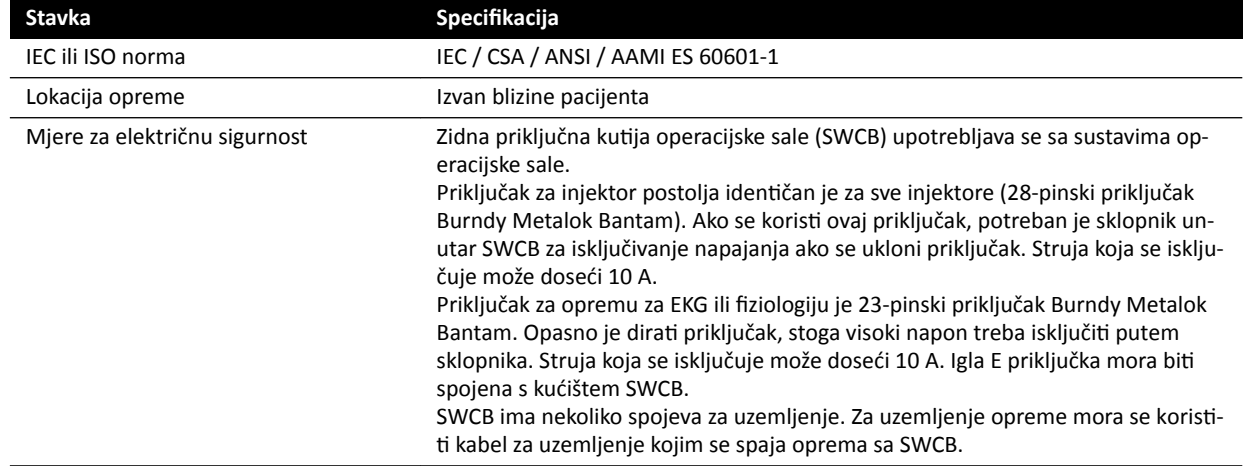

## **Stalak za opremu**

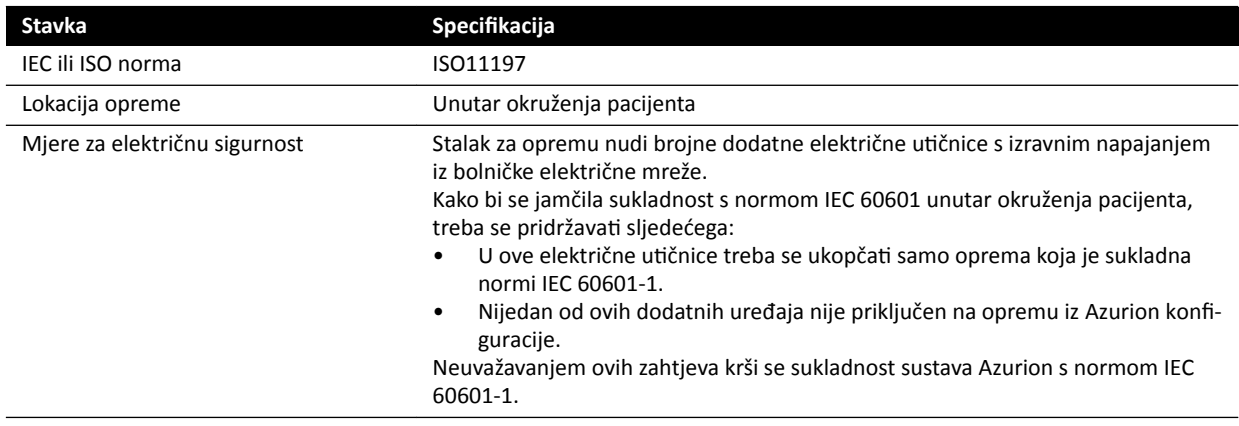

## **Radna stanica intervencijskih alata**

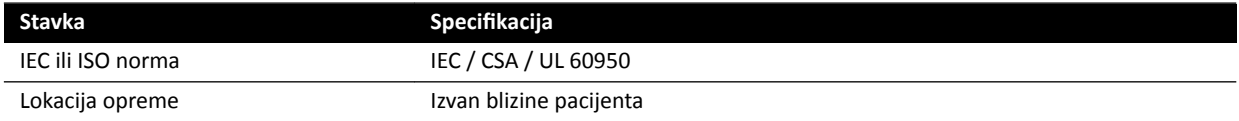

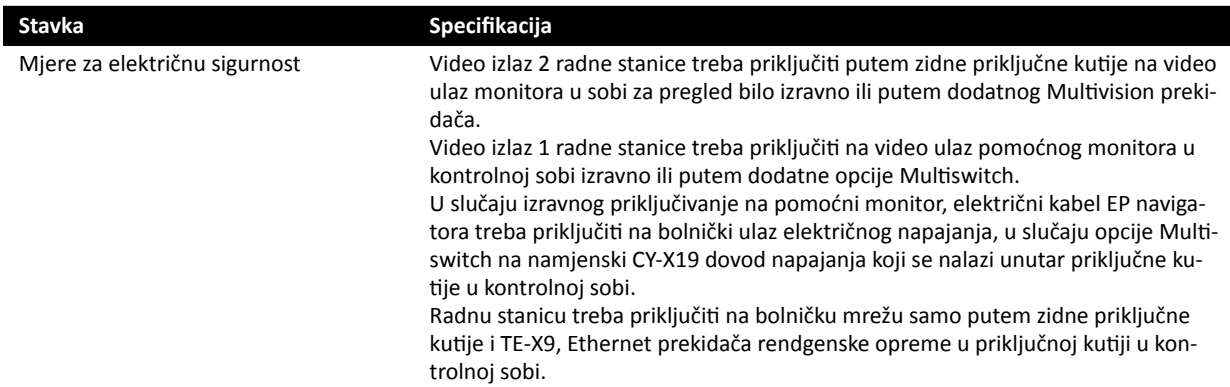

## **Stol za pacijenta i sučelja stražnje ploče**

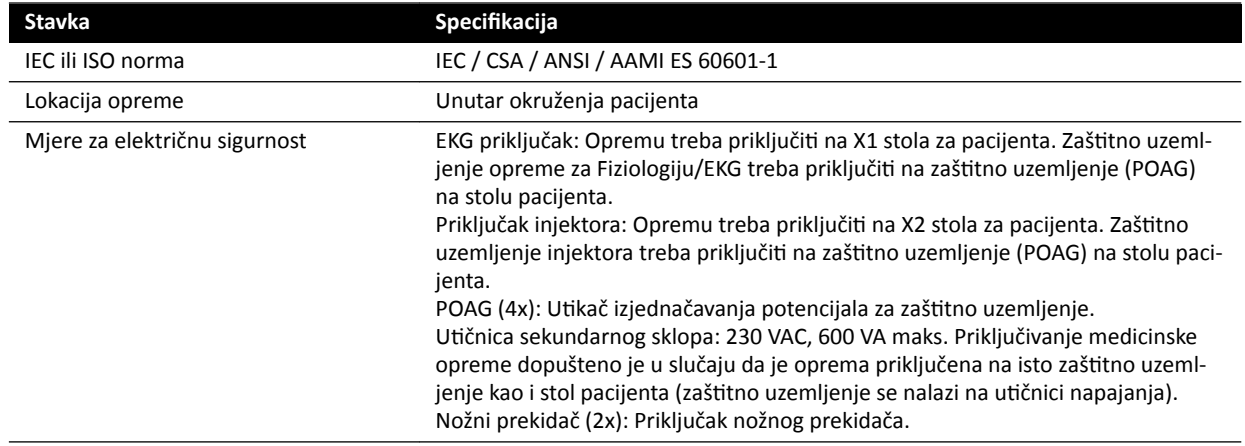

## **17.6 Kontakt s proizvođačem**

Proizvođaču se možete obratiti poštom ili e-poštom.

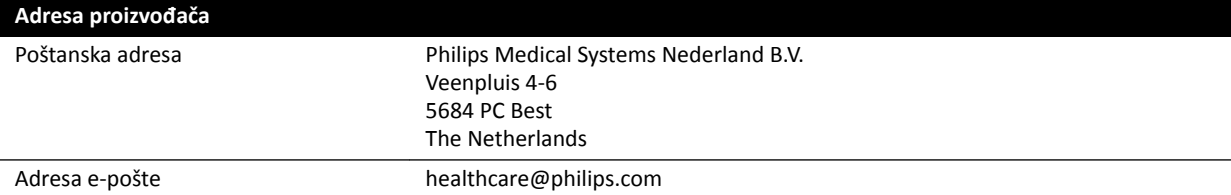

# <span id="page-327-0"></span>**18 Podsjetnik**

Ovaj odjeljak pruža pregled funkcija u sustavu koji možete upotrijebiti kao podsjetnik kada ste upoznati s povezanim postupcima.

## **18.1 WorkSpot**

WorkSpot se sastoji od dvaju monitora: monitora za prikaz rendgenskih slika i monitora za pregled.

Raspored monitora za prikaz rendgenskih slika i monitora za pregled je fiksan.

U kontrolnoj sobi možete upotrebljavati jednu tipkovnicu i jedan miš za interakciju s oba monitora. Navedeno omogućuje da izvršite neovisne zadatke na svakom zaslonu. Možete provjeriti pacijenta kojeg se trenutno snima na monitoru za pregled bez prekidanja postupka na monitoru za prikaz rendgenskih slika. To se naziva trenutni paralelni rad. Dodatne pojedinosti potražite u poglavlju *[Trenutni paralelni](#page-112-0) rad* [\(stranica 113\)](#page-112-0).

## **18.1.1 Monitor za prikaz rendgenskih slika**

U konfiguraciji WorkSpot monitor za prikaz rendgenskih slika prikazuje prozor snimanja.

Prozor snimanja podijeljen je u sljedeća područja:

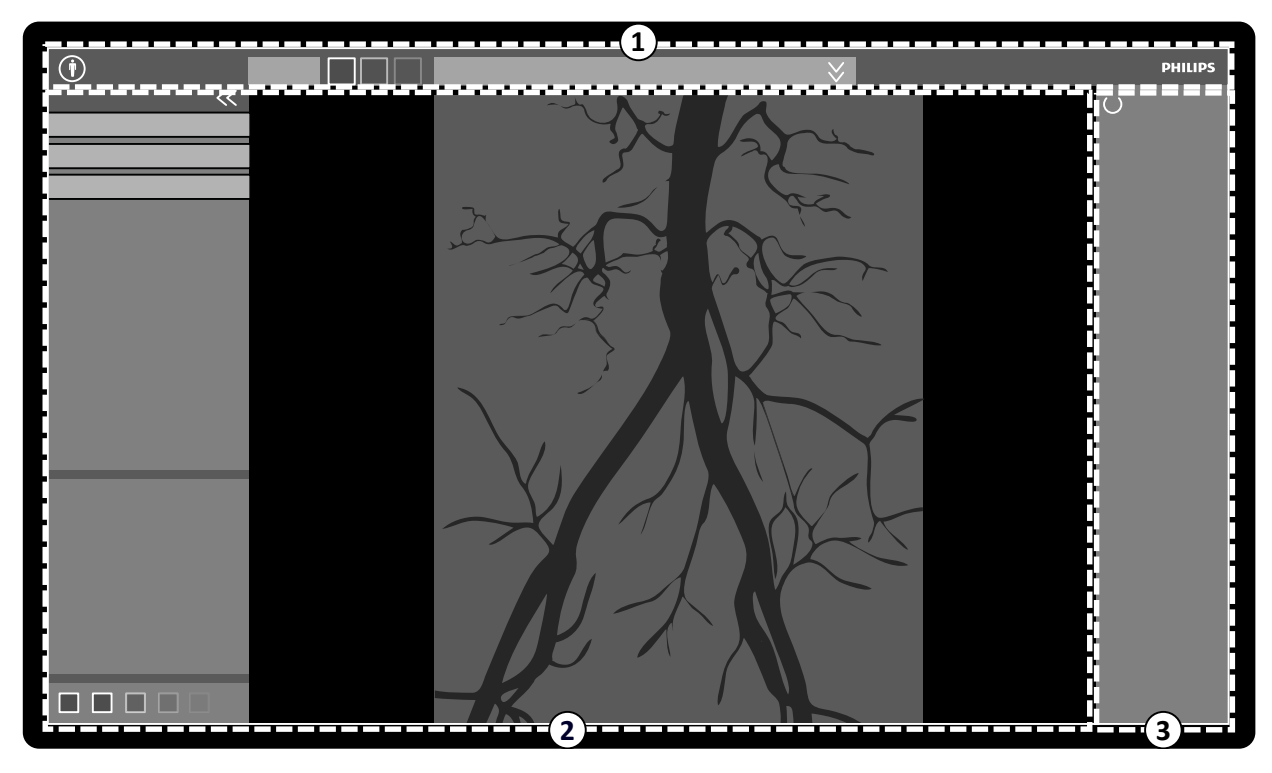

**Slika 160** Prozor snimanja

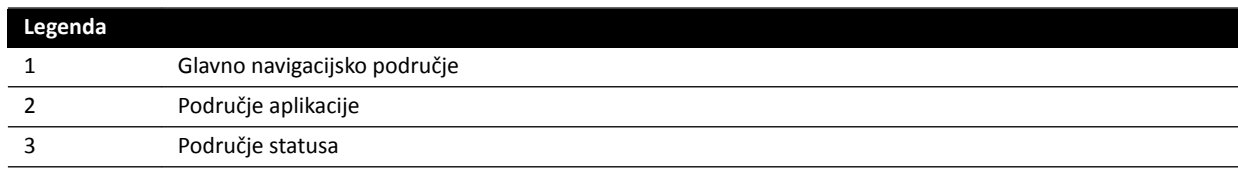

## **Glavno navigacijsko područje**

Glavno navigacijsko područje uključuje sljedeće stavke:

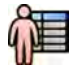

- Izbornik pacijenta: Pritisnite ovaj gumb kako biste otvorili bazu podataka pacijenta za upravljanje pacijentima i pretragama. • Ploča s podacima o pacijentu: Ova ploča prikazuje informacije o pacijentu kojeg se trenutno snima.
- Gumb za proširivanje otvara ploču pregleda koja sadrži podatke o pretrazi, uključujući i karticu ProcedureCard. Poruke upozorenja povezane s pacijentom također su ovdje prikazane, na primjer ako je pacijent na nešto alergičan.
- Gumb **End Procedure (Završi postupak)**: Pritisnite ovaj gumb kako biste otvorili prozor **End** Procedure (Završi postupak) i odabrali kako želite završiti postupak za pacijenta kojeg se trenutno snima.

## **Područje aplikacije**

Područje aplikacije podijeljeno je u tri glavna područja:

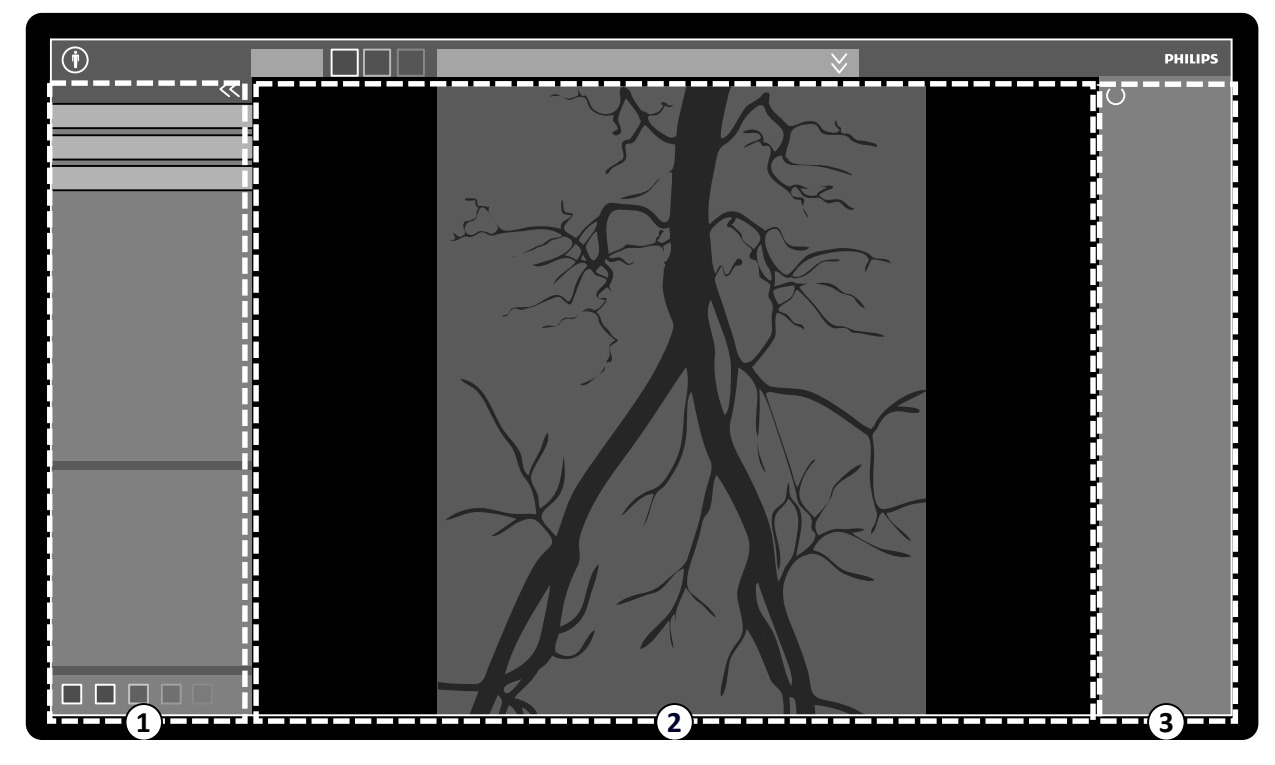

**Slika 161** Područje aplikacije u prozoru snimanja

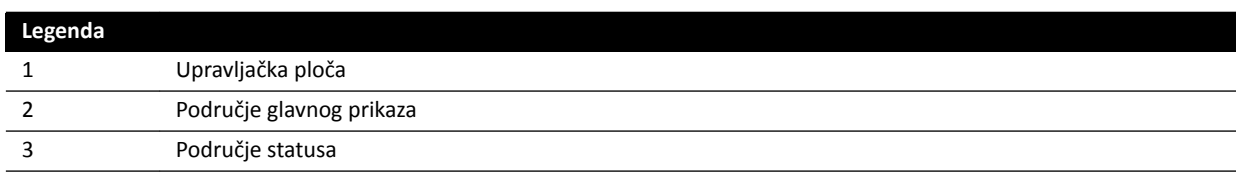

- Upravljačka ploča:
	- Ova ploča pruža kontrole i funkcije koje su povezana sa zadatkom koji izvršavate.
	- Pomak na drugi zadatak mijenja kontrole i funkcije koje su dostupne na upravljačkoj ploči.
	- Opći su alati uvijek dostupni bez obzira na zadatak i isti pružaju pristup aktivnostima poput arhiviranja, ispisa i podataka o slici.
- Područje glavnog prikaza:
	- Ovo područje prikazuje slike koje su vezane uz odabrane referentne prikaze i prikaze rendgenskih slika uživo. Prikaz **Live (Uživo)** uvijek je dostupan i prikazuje posljednju snimljenu seriju ili odabrane serije za pacijenta kojeg se trenutno snima. Prikazi **Reference (Referenca)** dostupni su kada slike pacijenta kojeg se trenutno snima spremljene kao referentne slike.

Moguće je stvoriti najviše tri prikaza. Sukladno aktivnom prikazu mijenjaju se opcije na navigacijskoj ploči zadataka i području glavnog prikaza.

- Područje glavnog prikaza sadrži alatnu traku za upravljanje slikama i upravljačku ploču za promjenu prikaza alata slika i filma.
- Alatna traka i upravljačka ploča nisu uvijek u prikazu. Iste se automatski sakrivaju ako se ne upotrebljavaju za stvaranje većeg područja prikaza. Pomaknite pokazivač preko područja za ponovan prikaz istih.

## **Područje statusa**

Područje statusa uključuje sljedeće stavke:

- Ikone statusa
- Podatke izlaganja / dijaskopije
- Informacije o nosaču i detektoru
- Informacije o stolu
- Podatke o dozi
- Smjernice za korisnika
- Informacije o sustavu

Dodatne pojedinosti o ikonama korištenim u području statusa potražite u poglavlju [Područje](#page-335-0) *statusa* [\(stranica 336\).](#page-335-0)

## **18.1.2 Monitor za pregled**

Kada imate postavljen WorkSpot, na monitoru za pregled prikazuje se prozor za pregled.

Na prozoru provjere možete paralelno raditi na serijama pacijenta koji se snima ili pretragama i serijama drugog pacijenta. Dodatne pojedinosti o paralelnom radu potražite u poglavlju *[Trenutni](#page-112-0) paralelni rad* [\(stranica 113\).](#page-112-0)

Prozor provjere podijeljen je na sljedeća područja:

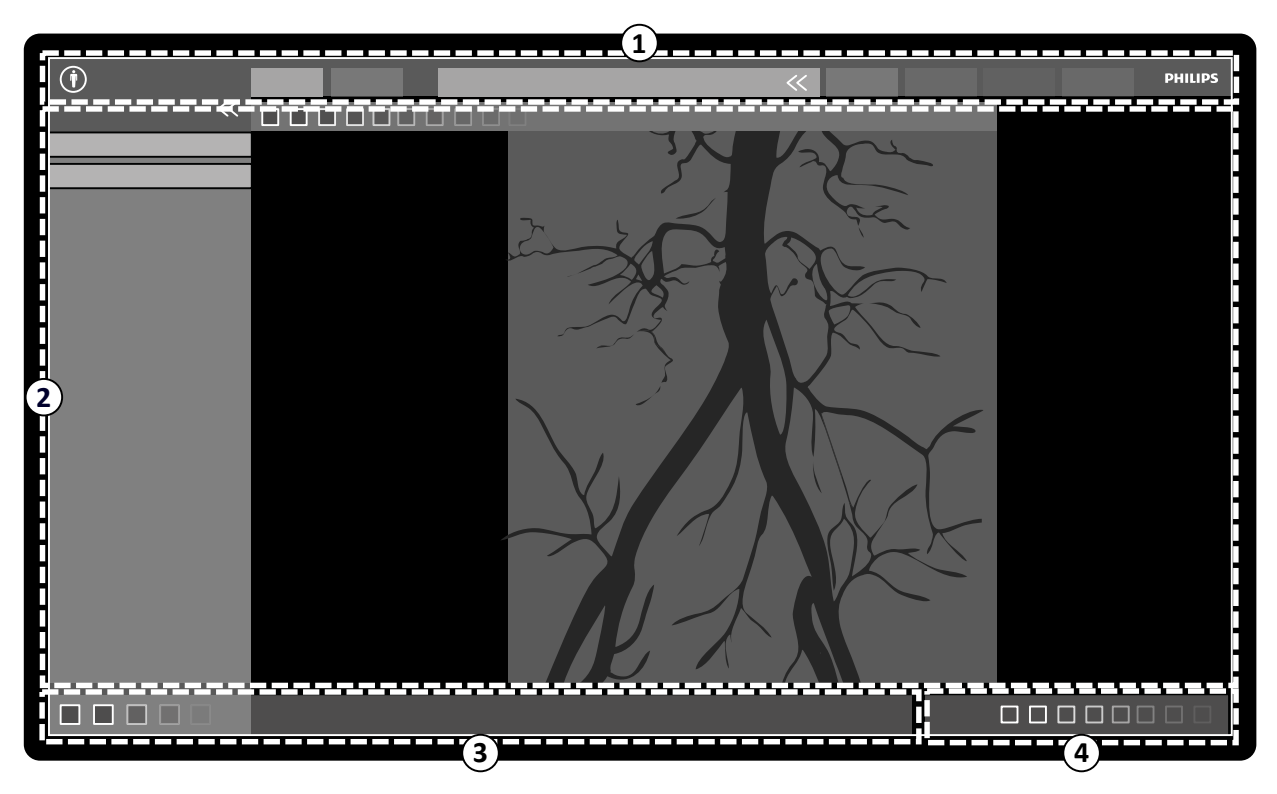

**Slika 162** Prozor provjere

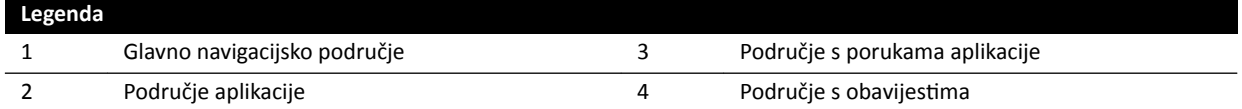

## **Glavno navigacijsko područje**

Glavno navigacijsko područje uključuje sljedeće stavke:

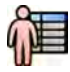

Izbornik pacijenta: Pritisnite ovaj gumb kako biste otvorili bazu podataka pacijenta za upravljanje pacijentima i pretragama.

Kartice snimanja:

- Kartica **Viewer (Preglednik)**: ovu karticu pritisnite za pregled serije koja se trenutačno pregledava.
- Kartica More Tools (Više alata): ovu karticu pritisnite za prikaz popisa dostupnih alata. Kada odaberete alat, dodaje se kartica za odabrani alat.

Ploča s podacima o pacijentu:

- Ova ploča prikazuje informacije o pacijentu kojeg se trenutno snima. Gumb za proširivanje otvara ploču pregleda koja sadrži podatke o pretrazi, uključujući i karticu ProcedureCard.
- Poruke upozorenja povezane s pacijentom također su ovdje prikazane, na primjer ako je pacijent na nešto alergičan.

**Close Study (Zatvaranje pretrage)**: pritisnite ovaj gumb za zatvaranje pretrage.

Izbornik System (Sustav): u ovom se izborniku nalaze mogućnosti za konfiguraciju sustava.

Izbornik **Help (Pomoć)**: U ovom se izborniku može pristupiti:

- elektroničkim uputama za uporabu
- podacima o sustavu

### **Područje aplikacije**

Područje aplikacije podijeljeno je na sljedeća područja:

Navigacijska ploča za zadatke: pomoću ove ploče možete se prebacivati između dostupnih zadataka.

### NAPOMENA *Na prozoru za pregled nema zadatka X-ray Settings (Postavke rendgenskog zračenja).*

Upravljačka ploča:

- Ova ploča pruža kontrole i funkcije koje su povezana sa zadatkom koji izvršavate.
- Pomak na drugi zadatak mijenja kontrole i funkcije koje su dostupne na upravljačkoj ploči.
- Opći su alati uvijek dostupni bez obzira na zadatak i isti pružaju pristup aktivnostima poput arhiviranja, ispisa i podataka o slici.

Područje glavnog prikaza:

- Na ovom se području prikazuju slike povezane s odabranom karticom snimanja.
- Područje glavnog prikaza sadrži alatnu traku za upravljanje slikama i upravljačku ploču za promjenu prikaza alata slika i filma.

### **NAPOMENA** *Ako pregledavate slike pacijenta koji nije pacijent koji se snima, prikazuje se poruka upozorenja.*

### **Područje s porukama aplikacije**

Svaka aplikacija prikazuje svoje poruke na ovom području.

### Područje s obavijestima

Na ovom se području prikazuje odabrana aplikacija i dodatne informacije o sljedećem:

- ispis
- uvoz i izvoz
- <span id="page-331-0"></span>• ažurirania softvera
- upravljački zadaci kao što je odabir sljedećeg pacijenta ili dodavanje pacijenta na radni popis

**NAPOMENA** *Navedene ĂŬƟǀnŽƐƟ možete ŽbĂǀůũĂƟ ƟũĞŬŽm snimanja.*

## **18.2 FlexSpot (opcija)**

Ako je instalirana opcija FlexSpot, monitori su u kontrolnoj sobi zamijenjeni s dva veća monitora širokog zaslona (zvani primarni i sekundarni monitor) koji mogu prikazati više aplikacija u više prozora.

Raspored zaslona za oba monitora može se prilagoditi, a oba monitora dijele tipkovnicu i miš. Možete koristiti pokazivač na bilo kojem monitoru što omogućuje da izvršite neovisne zadatke na svakom monitoru.

Na primjer, postupak se može nastaviti u prozoru snimanja dok vi pregledavate snimljene serije u prozoru za provjeru, ili dok provjeravate drugog pacijenta s pomoću prozora za provjeru. To se naziva trenutni paralelni rad. Dodatne pojedinosti potražite u poglavlju *[Trenutni paralelni rad](#page-112-0)* (stranica 113).

NAPOMENA *Prozor snimanja je uvijek prikazan, ali možete odabrati na kojem će monitoru biti prikazan.*

## **18.2.1 Primarni monitor za FlexSpot**

Područje statusa uvijek je prikazano na primarnom monitoru za FlexSpot bez obzira gdje je prikazan prozor snimanja.

Primarni monitor ima tri fiksna područja koja su uvijek prikazana:

- Gornja traka
- Područje aplikacije
- Područje statusa

### **Gornja traka**

Applications (Primjene): Iz gornje trake možete povući i ispustiti dostupne aplikacije na zaslon.

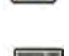

Presets (Zadani izgledi): Ovdje su prikazani prethodno određeni izgledi zaslona i možete odabrati izglede zaslona za primarni monitor i sekundarni monitor.

**Examination Room (Soba za pregled)**: Iz kontrolne sobe možete upravljati aplikacijama i zadanim izgledima koji se upotrebljavaju u sobi za pregled.

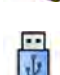

Možete odabrati radnu stanicu za spajanje s USB priključcima kontrolne sobe.

Ikone statusa zaključavanja tipkovnice: prikazane su samo ako je instalirana dodatna opcija FlexSpot s drugom tipkovnicom.

Izbornik FlexSpot: Možete pristupiti upravljanju zadanim izgledima FlexSpot i FlexVision, funkcijama upravljanja napajanjem radne stanice i informacijama o sustavu.

### **Područje aplikacije**

Područje aplikacije slično je području aplikacija monitora za prikaz rendgenskih slika u sustavima bez opcije FlexSpot. Dodatne pojedinosti potražite u poglavlju *[Monitor za prikaz rendgenskih](#page-327-0) slika* [\(stranica 328\).](#page-327-0)

### <span id="page-332-0"></span>**Područje statusa sustava**

Ovo područje uključuje sljedeće stavke:

- Ikone statusa
- Podatke izlaganja / dijaskopije
- Informacije o nosaču i detektoru
- Informacije o stolu
- Podatke o dozi
- Smjernice za korisnika
- Informacije o sustavu

## **18.2.2 Sekundarni monitor za FlexSpot**

Sekundarni monitor za FlexSpot ne prikazuje izbornike sustava u području zaglavlja. Za pristup stavkama u izborniku **System (Sustav)** (na primjer, **ƵƐƚŽmŝnjĂƟŽn (Prilagodba)** ili **Manage ProcedureCards (Upravljanje karticama ProcedureCard)**) provjerite je li prozor za provjeru negdje prikazan na jednom od dva monitora.

## **18.2.3 Dodatni FlexSpot**

Dodatni FlexSpot nalazi se u kontrolnoj sobi ili sobi za pregled. Riječ je o stanici WorkSpot s jednim monitorom koja se može dodati sustavu FlexSpot.

Na njoj se u svakom trenutku može prikazivati jedna aplikacija. Aplikaciju koja se prikazuje na prozoru možete mijenjati ovisno o konfiguraciji.

Uz monitor se isporučuju i tipkovnica i miš.

## **18.3 FlexVision (opcija)**

FlexVision je jednostruki monitor visoke rezolucije koji se nalazi u sobi za preglede.

FlexVision monitor ima tri fiksna područja koja su uvijek prikazana:

- Gornja traka
- Područje statusa sustava
- Prozor za prikaz rendgenskih slika uživo

### **Gornja traka**

**Applications (Primjene)**: Iz gornje trake možete povući i ispustiti dostupne aplikacije na zaslon.

Presets (Zadani izgledi): Ovdje su prikazani prethodno određeni izgledi zaslona i možete odabrati izglede zaslona.

### **Područje statusa sustava**

Ovo područje uključuje sljedeće stavke:

- Ikone statusa
- Podatke izlaganja / dijaskopije
- Informacije o nosaču i detektoru
- Informacije o stolu
- Podatke o dozi
- Smjernice za korisnika
- Informacije o sustavu

#### **Prozor za prikaz rendgenskih slika uživo**

Ovaj je prozor uvijek u pregledu prikazivanja podataka o pacijentu kojeg se trenutno snima.

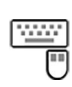

#### **Miš i tipkovnica na zaslonu**

Kada je FlexVision instaliran, dostupna je aplikacija tipkovnice i miša na zaslonu za modul dodirnog zaslona kako biste mogli upravljati aplikacijama bez upotrebe izbornoga miša pokraj površine stola. Pokazivačem miša upravljate pomoću dodirne podloge na modulu dodirnog zaslona s dva gumba za radnje pritiska lijeve i desne tipke.

Raspored tipkovnice na zaslonu određen je odabranim jezikom u regionalnim postavkama sustava. Dodatne pojedinosti potražite u poglavlju *[Mijenjanje regionalnih postavki](#page-220-0)* (stranica 221).

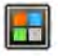

Aplikaciju tipkovnice i miša na zaslonu možete aktivirati s pomoću birača aplikacija.

## **18.4 Modul dodirnog zaslona**

Modul dodirnog zaslona služi za podešavanje postavki snimanja, rasporeda na monitoru i zadanih postavki, upravljanje aplikacijama te obradu snimljenih slika radi kasnijeg pregleda i naknadne obrade na prozoru za prikaz rendgenskih slika.

Gumbi koji su dostupni na modulu ovise o aktivnim postupcima ili konfiguraciji sustava.

Kada je instaliran FlexVision, modul dodirnog zaslona omogućuje prikaz miša i tipkovnice na zaslonu. Dodatne pojedinosti potražite u poglavlju *[FlexVision \(opcija\)](#page-332-0)* (stranica 333).

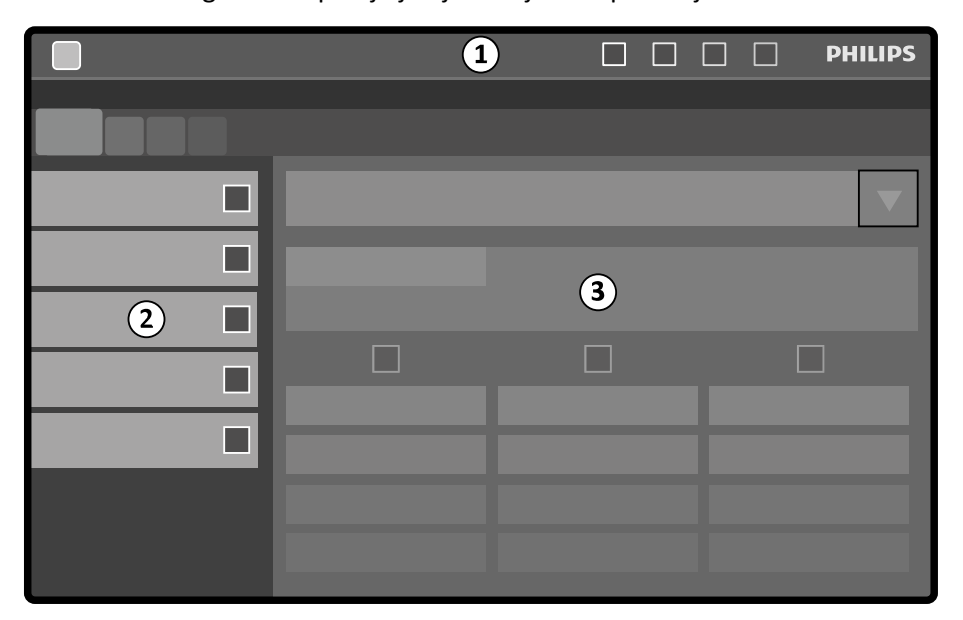

Modul dodirnog zaslona podijeljen je na sljedeća područja:

**Slika 163** Modul dodirnog zaslona

| Legenda |                   |
|---------|-------------------|
|         | Gornja traka      |
|         | Ploča sa zadacima |
|         | Prozor aplikacije |

### **Gornja traka**

Gornja traka koja se nalazi na vrhu zaslona zapravo je traka s izbornicima. Uvijek je vidljiva i omogućuje pristup sljedećim funkcijama:

- Primjene
- Pohrana dijaskopije
- Zvučni alarm za dijaskopiju (prikazuje se samo kada je zvučni alarm aktivan)
- Potpuno zaključavanje sustava
- Omogućavanje/onemogućavanje rendgenskog snimanja

### **Ploča sa zadacima**

Na ovoj se ploči prikazuju dostupni zadaci.

#### **Prozor aplikacije**

Tipke na dodir koje su dostupne na prikazu ovise o odabranom koraku.

## **18.4.1 Pokreti na dodirnom zaslonu**

Određenim pokretima možete upravljati modulom dodirnog zaslona.

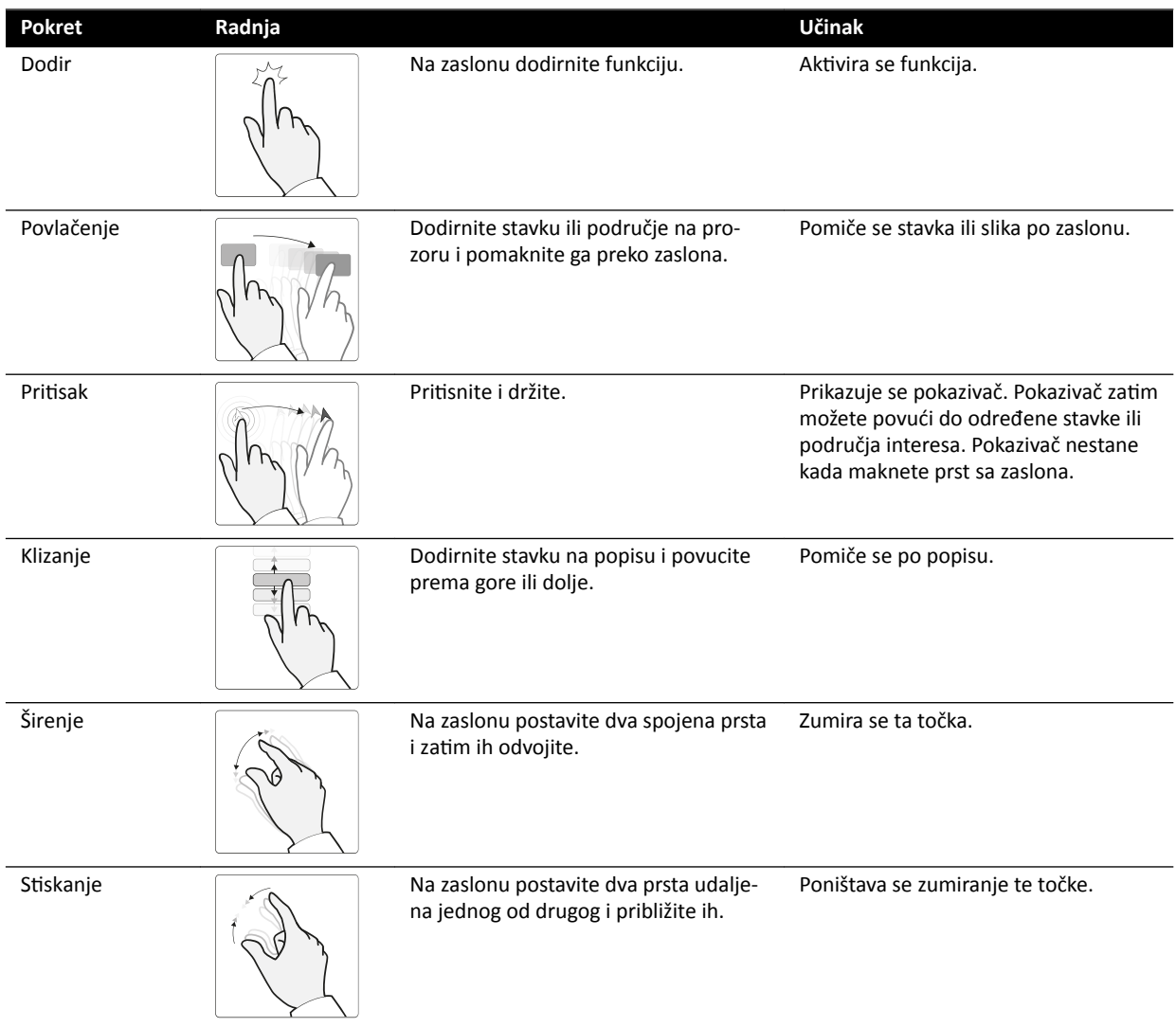

<span id="page-335-0"></span>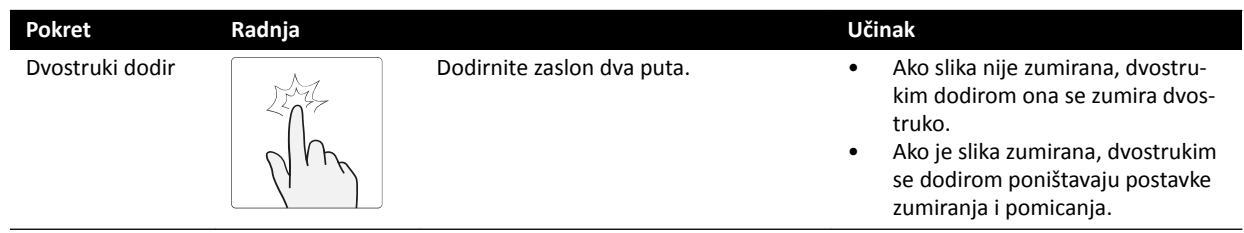

## **18.5 Područje statusa**

Na području statusa prikazuju se informacije o statusu rendgenskog sustava, uključujući korištene postavke i poruke.

Područje statusa vidljivo je na prozoru snimanja u kontrolnoj sobi i na prozoru snimanja uživo u sobi za pregled.

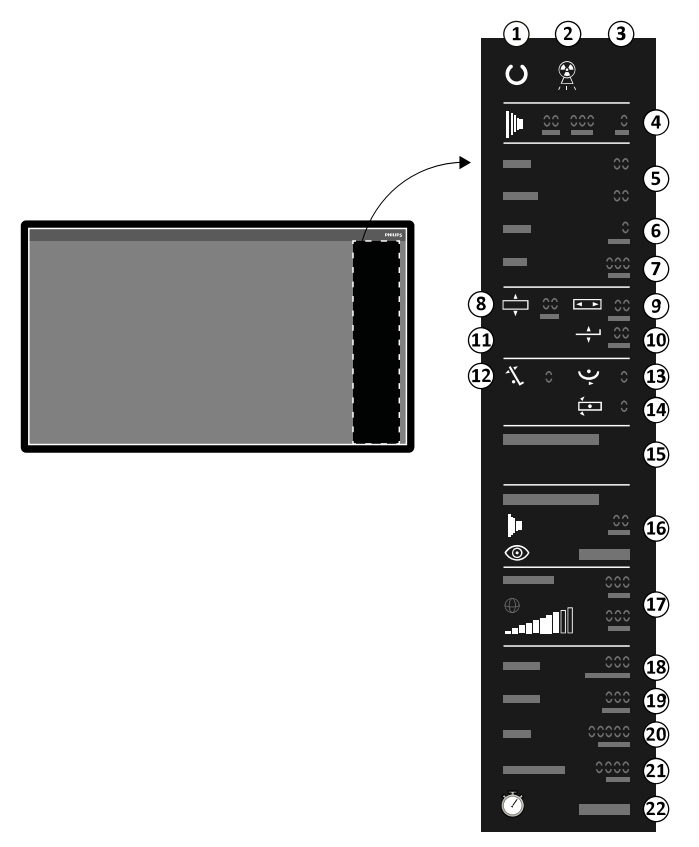

**Slika 164** Područje statusa (prozor snimanja u kontrolnoj sobi)

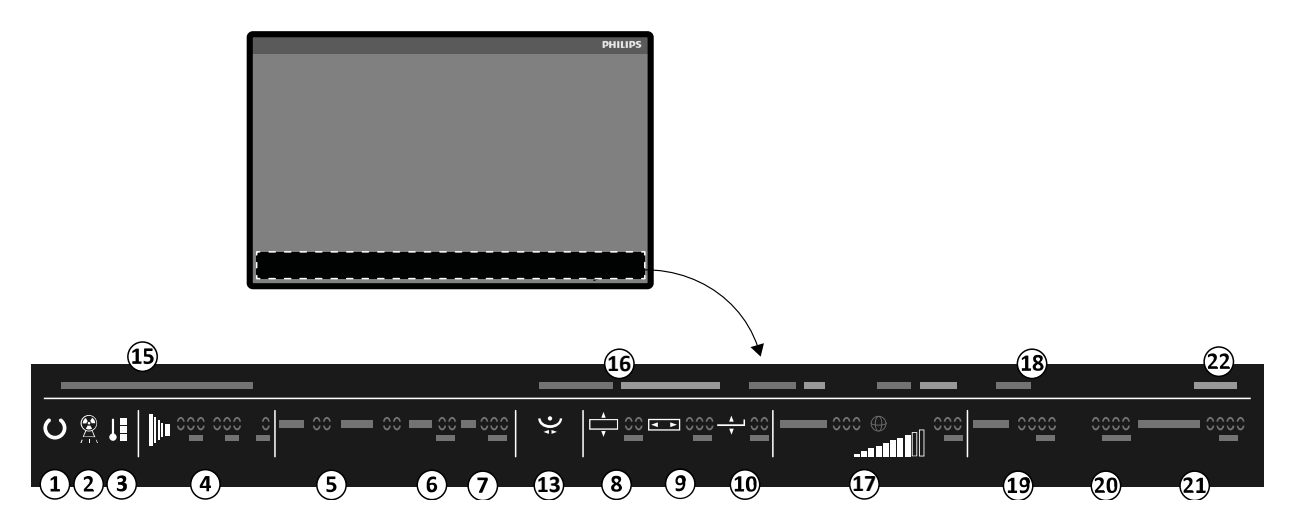

**Slika 165** Područja statusa (prozor snimanja uživo u sobi za pregled)

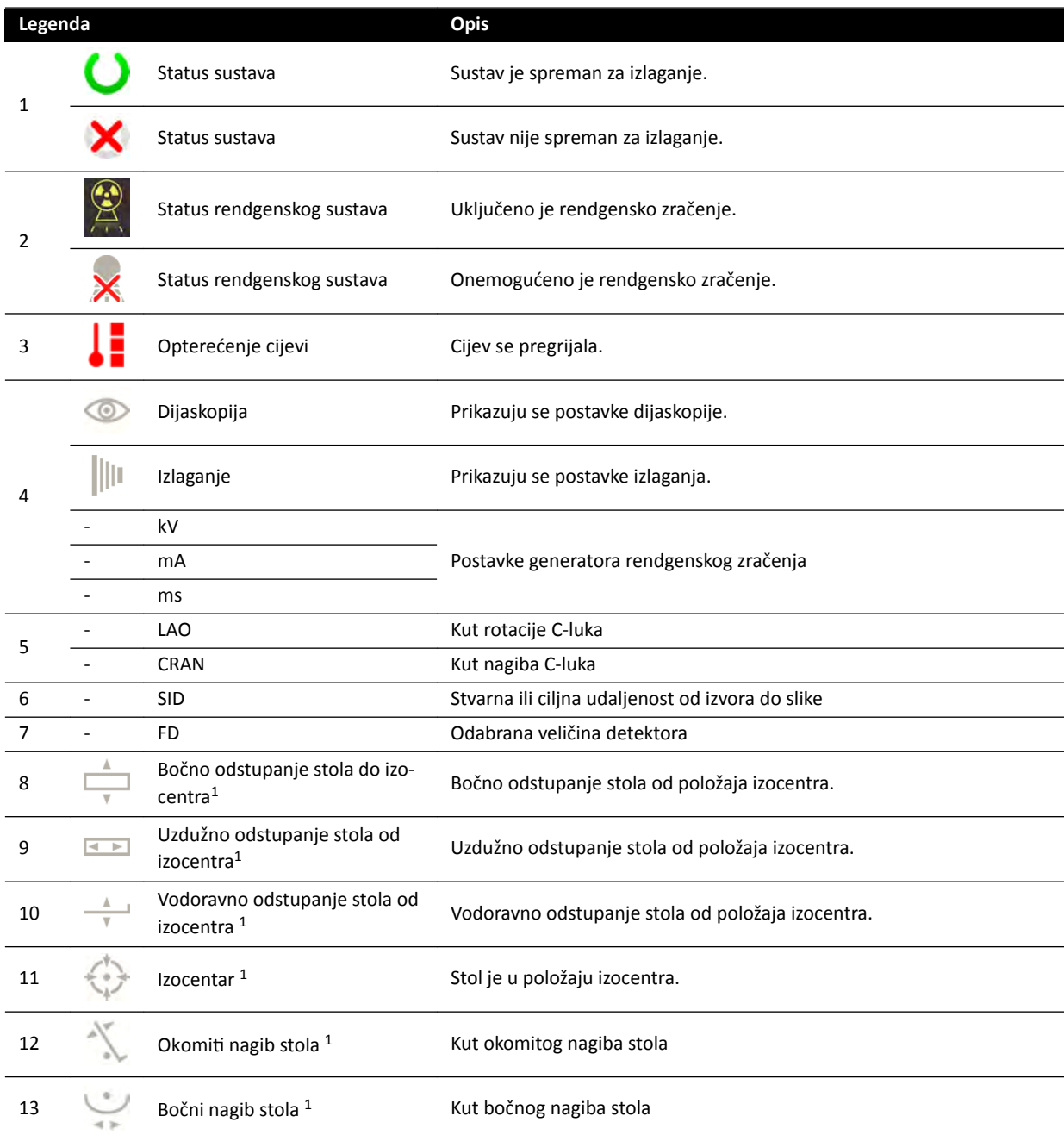

<span id="page-337-0"></span>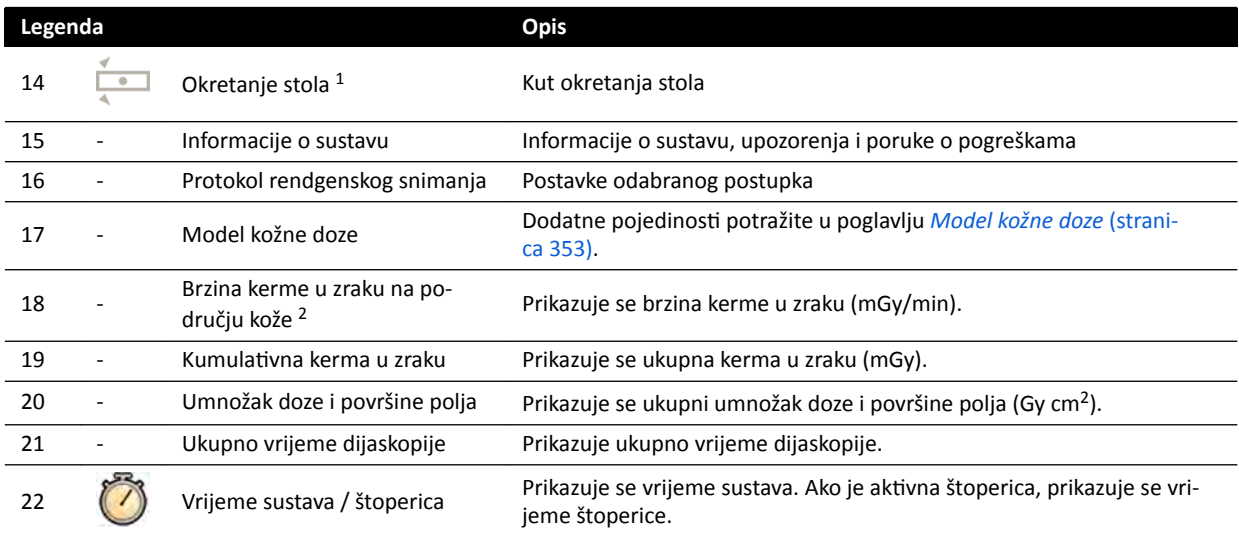

<sup>1</sup>: ako se otkrije sudar, na ovom dijelu područja statusa prikazuju se upozorenja i ikone o otkrivanju sudara.

<sup>2</sup>: prikazuje se samo ako je odabrano područje prsnog koša.

## **18.5.1 Pokazatelji sudara**

Kada se otkrije sudar, pokazatelj sudara prikazuje se na području statusa.

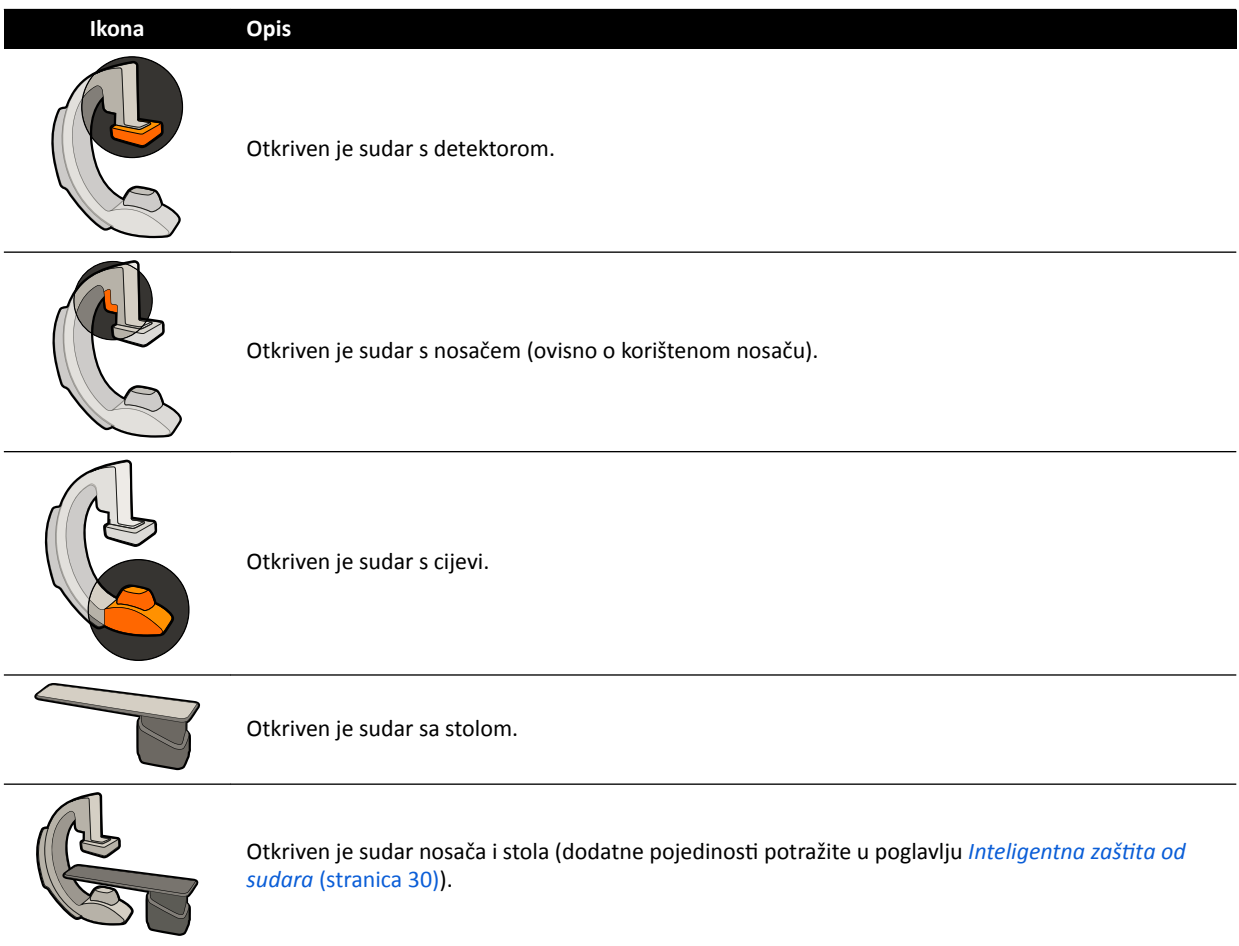

## <span id="page-338-0"></span>**18.6 Alatne trake**

## **Prozor snimanja i prozor provjere**

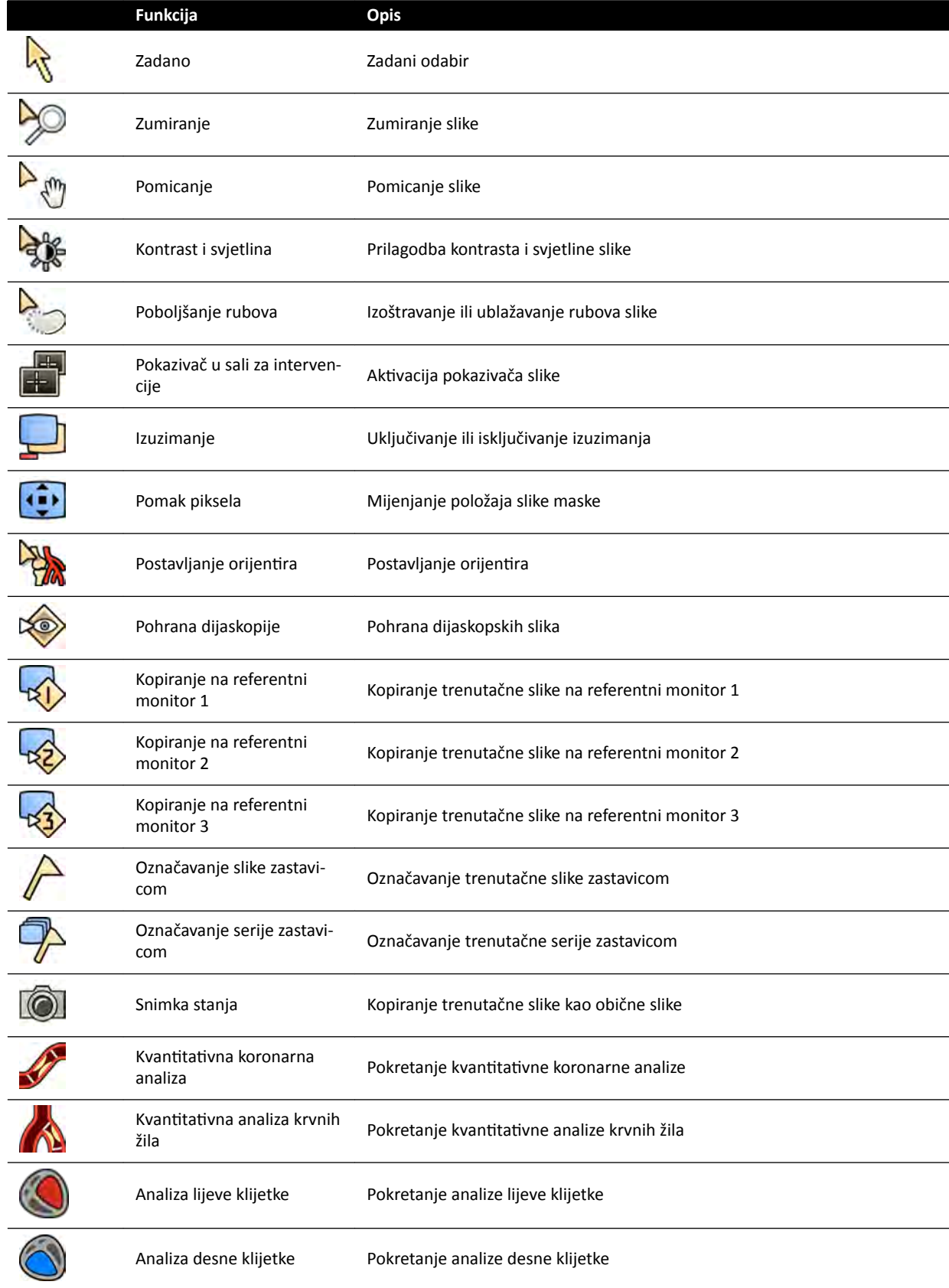

<span id="page-339-0"></span>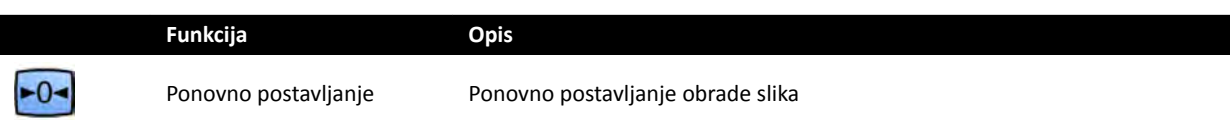

## **Pregled snimljene serije**

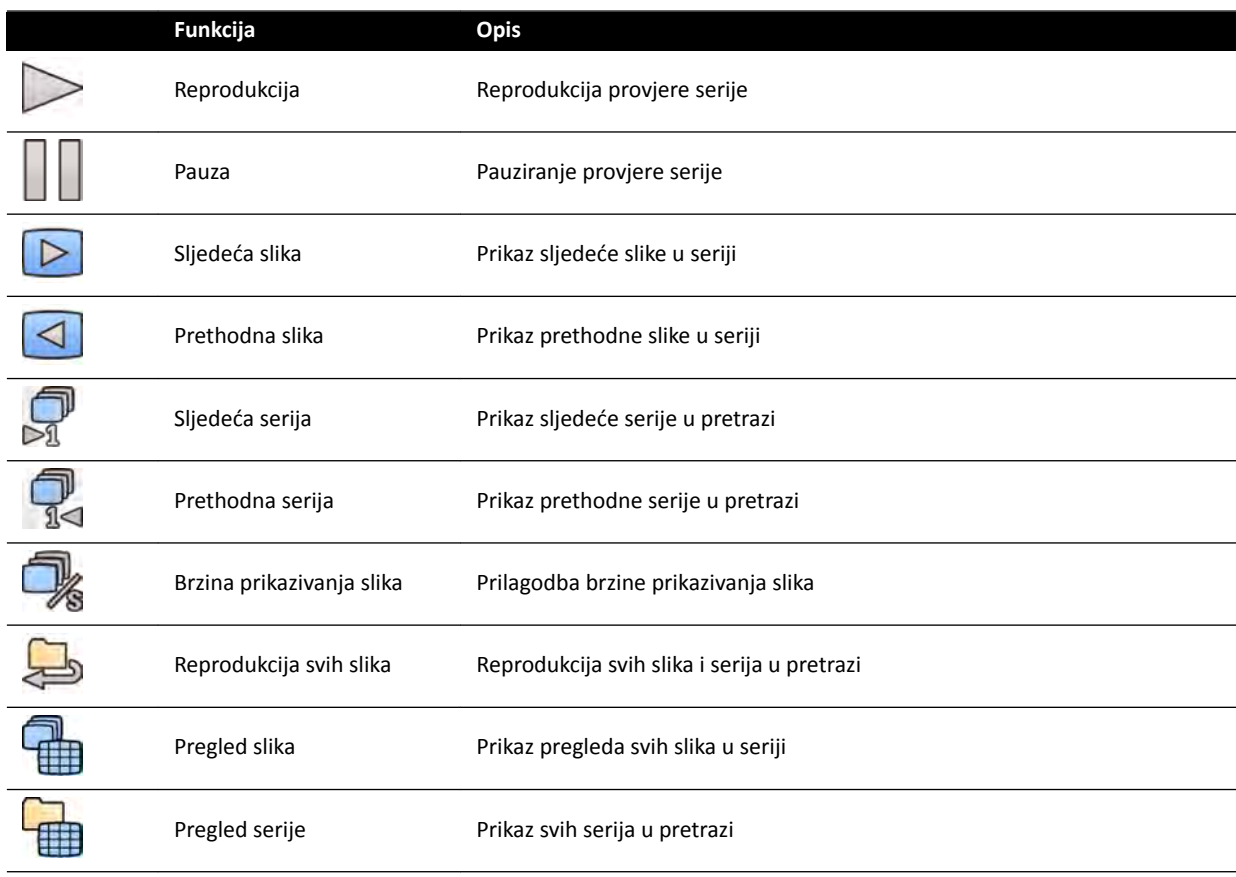

## 18.7 Globalni alati

Globalni alati dostupni su u svim zadacima, a riječ je o alatima za ispis i izvoz slika te prikaz podataka o pacijentu.

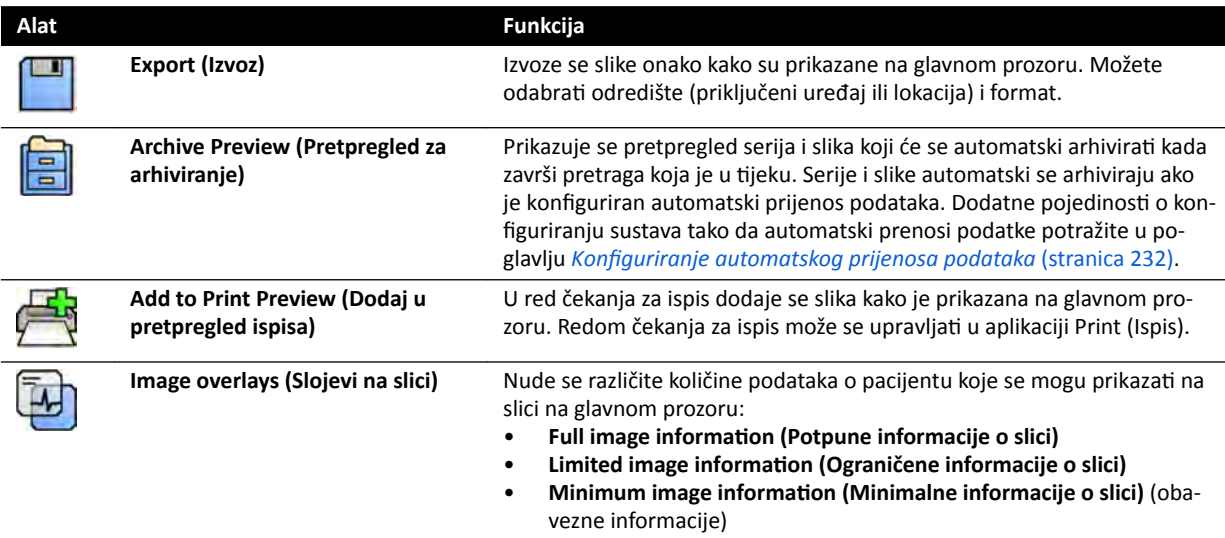

## **18.8 Upravljački modul**

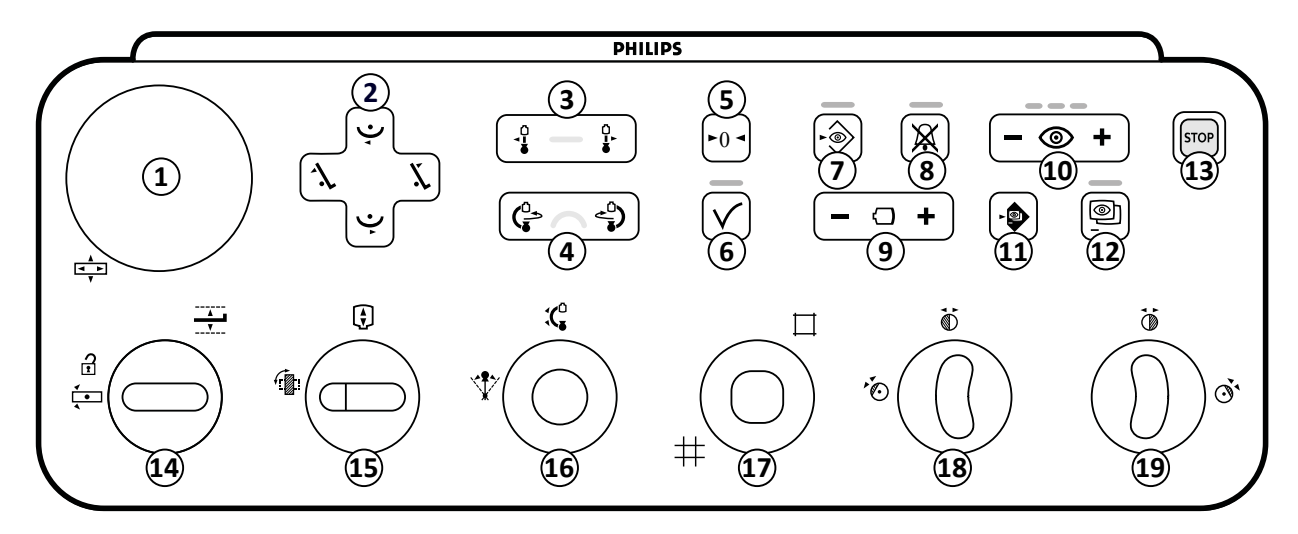

## **Slika 166** Upravljački modul

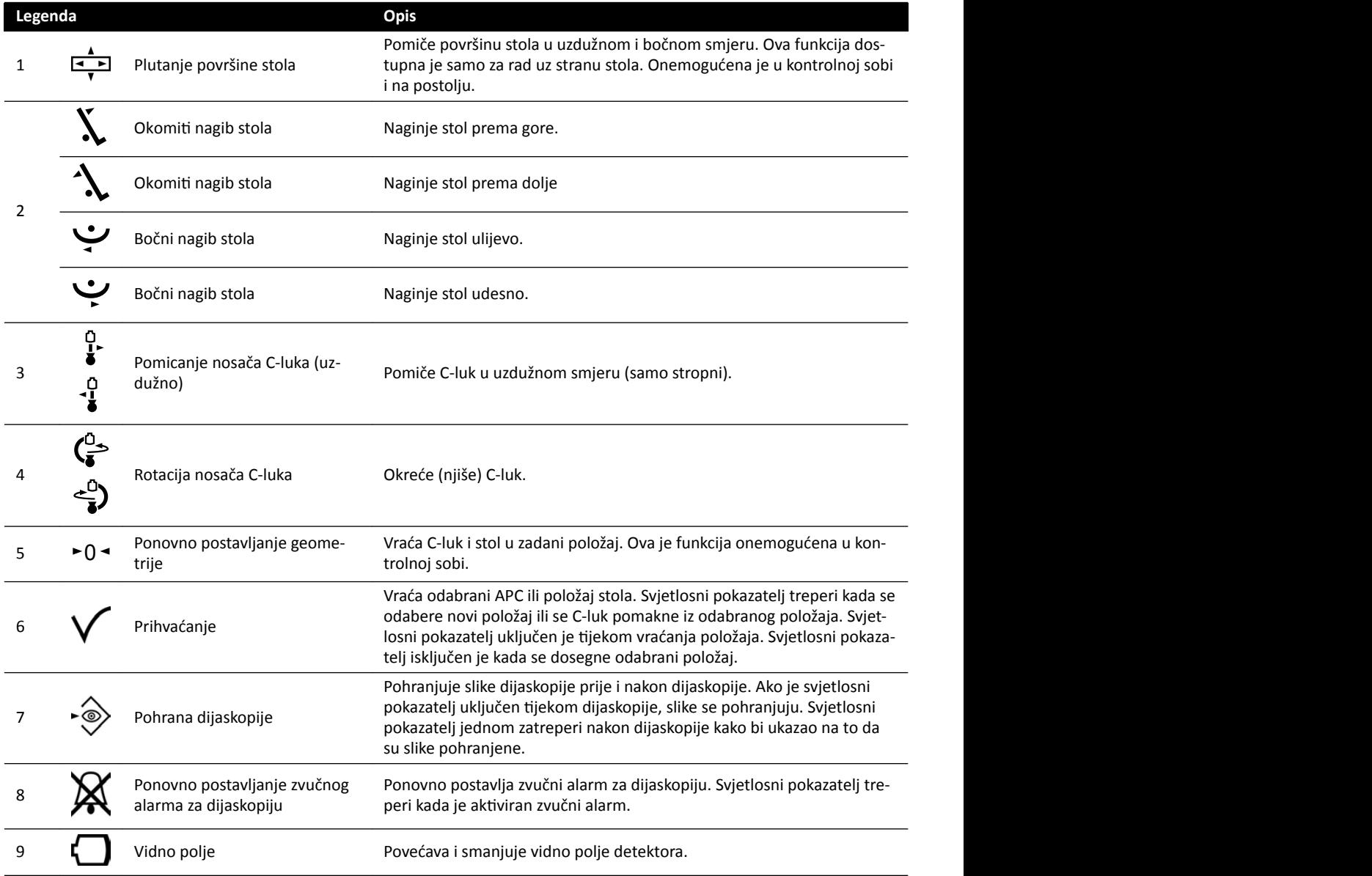

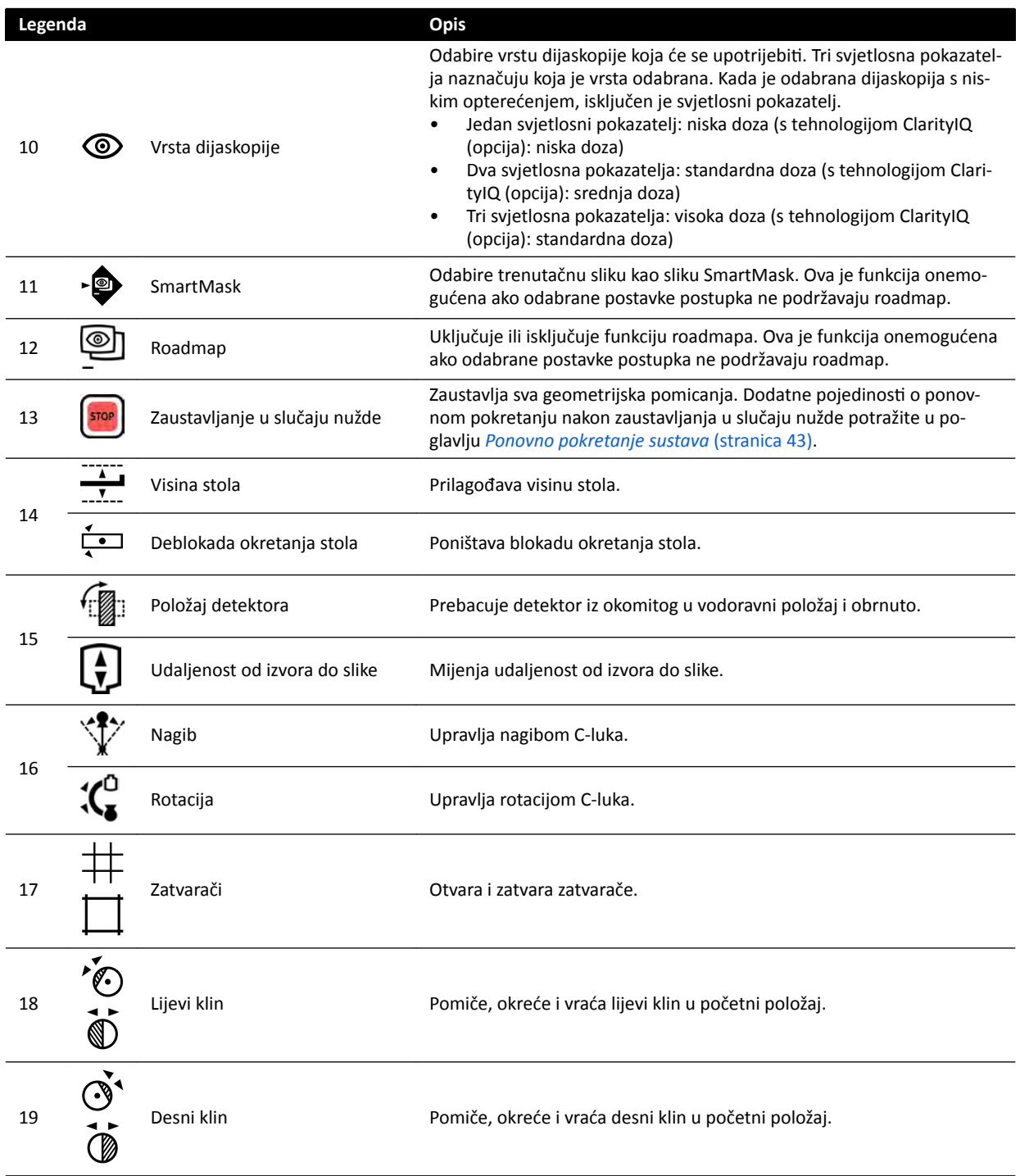

## **18.9 Modul za provjeru**

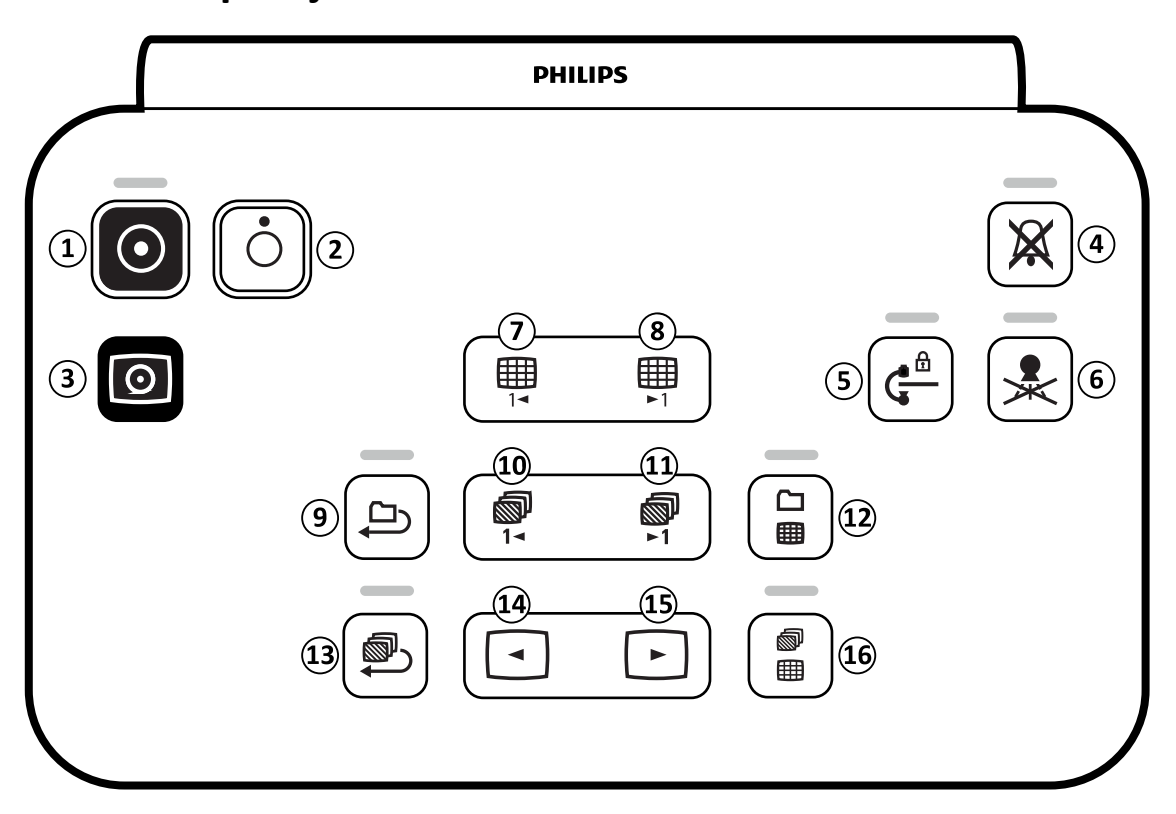

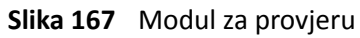

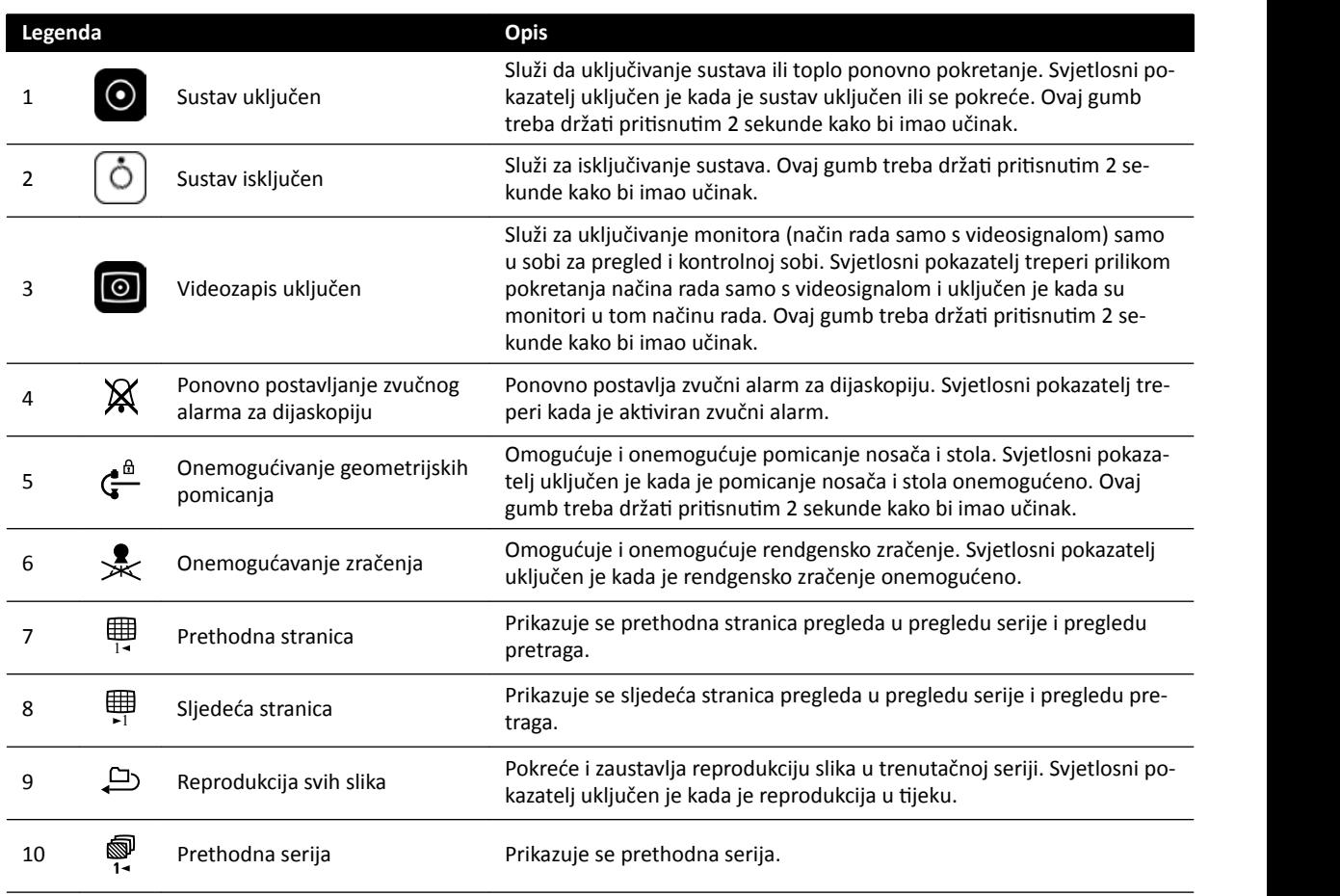

<span id="page-343-0"></span>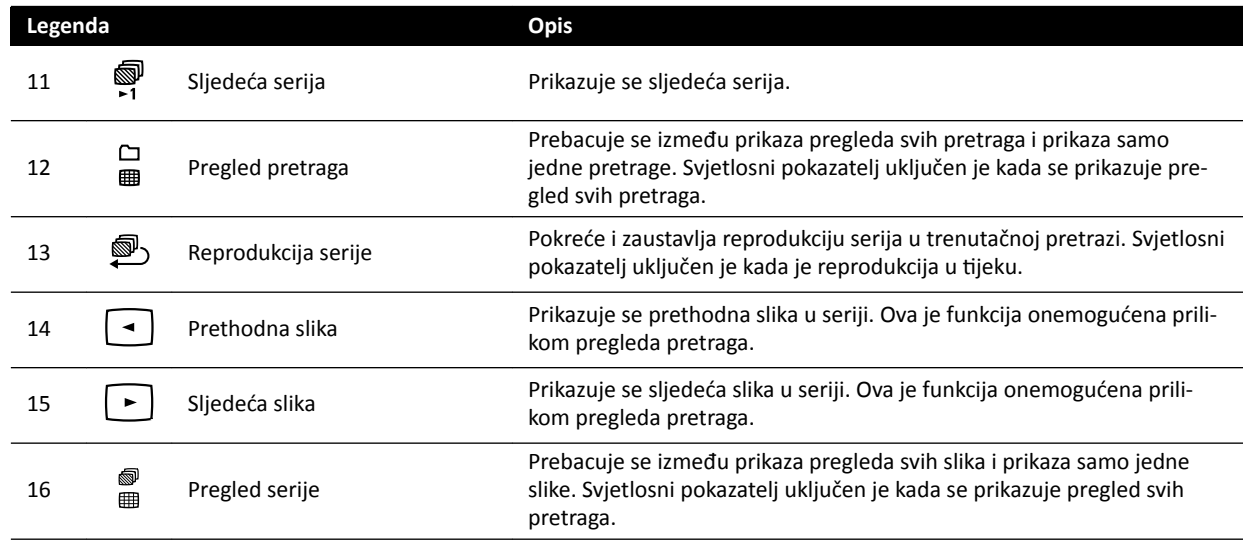

## **18.10 Upotreba miša**

Mišem možete pristupiti većem broju prečaca funkcija.

Dostupne su sljedeće funkcije:

Left button (Lijevi gumb): pritisnite kako biste odabrali alat ili stavku.

**Mouse wheel** (Kotačić na mišu): okrećite kako biste pomicali slike u seriji ili stavke na popisu.

Mouse wheel button (Gumb na kotačiću na mišu): pritisnite i držite pritisnutim kako biste podesili širinu/razinu prozora ili postavke svjetline/kontrasta.

Right button (Desni gumb): pritisnite kako biste otvorili izbornik prečaca.

Right button (Desni gumb): povucite (pritisnite i držite pritisnutim) kako biste pomaknuli sliku.

Mouse wheel button + right button (Gumb na kotačiću na mišu + desni gumb): povucite (pritisnite i držite pritisnutim) kako biste zumirali sliku.

## **18.11 Daljinski upravljač**

Daliinski upravljač možete upotrijebiti za prikaz i obradu na prozoru za prikaz rendgenskih slika uživo ili referentnim prozorima s bilo kojeg mjesta u sobi za pregled.

Daljinski upravljač sadrži laserski pokazivač koji se emitira iz prednjeg dijela daljinskog upravljača i služi za pokazivanje zaslona monitora. Laserski pokazivač aktivirate gumbom s donje strane daljinskog upravljača.

### **NAPOMENA** *Laser nemojte ƵƐmũĞƌĂǀĂƟ u oči drugih osoba jer postoji opasnost od ozljede.*

Dostupne su dvije različite vrste daljinskog upravljača: kardiološki i vaskularni. Vaskularni daljinski upravljač ima na dnu dodatan red gumbi.

Kada ga ne upotrebljavate, daljinski upravljač postavite u držač koji se nalazi na bočnoj strani modula dodirnog zaslona.

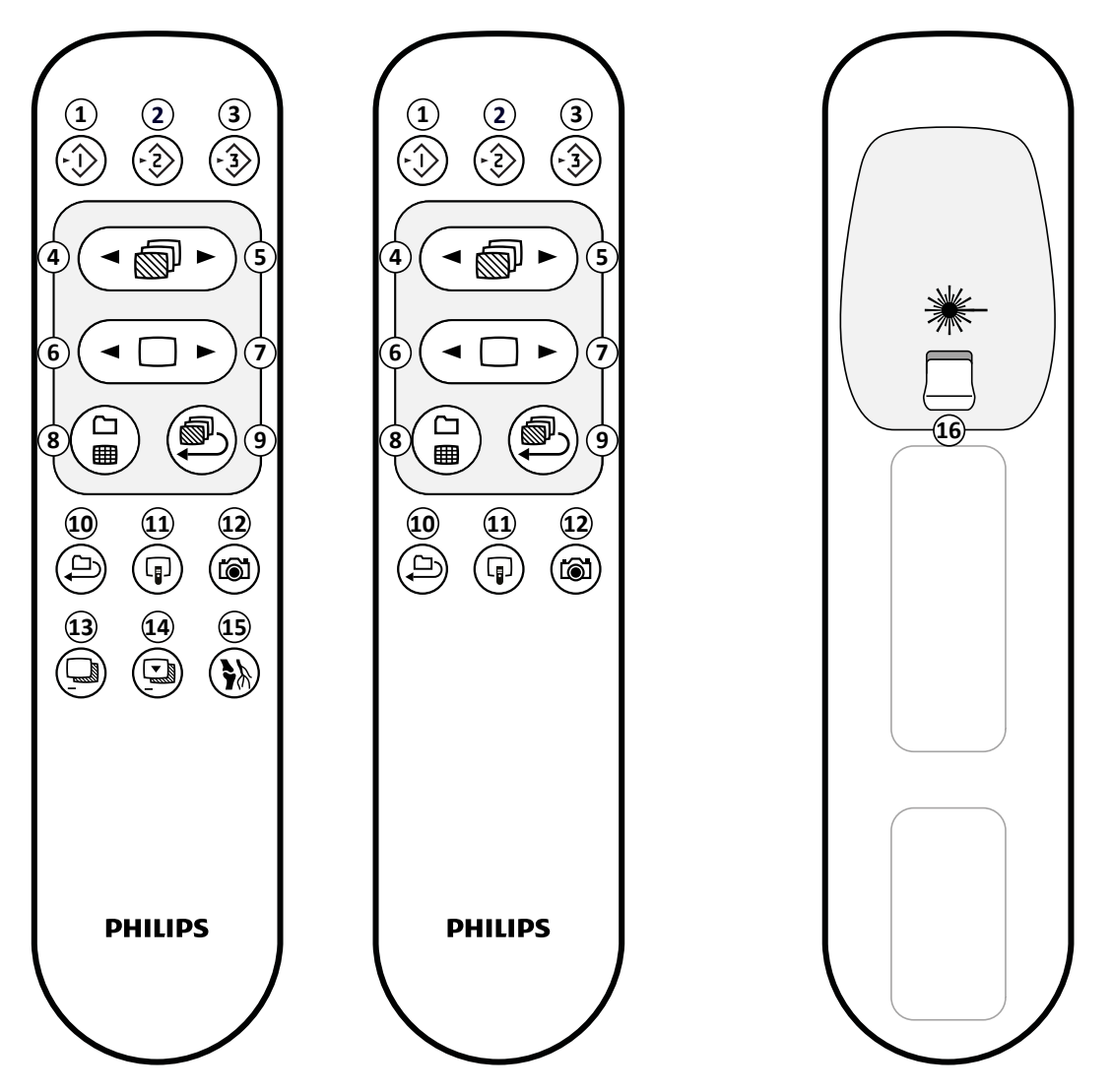

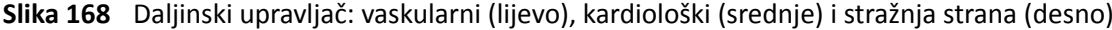

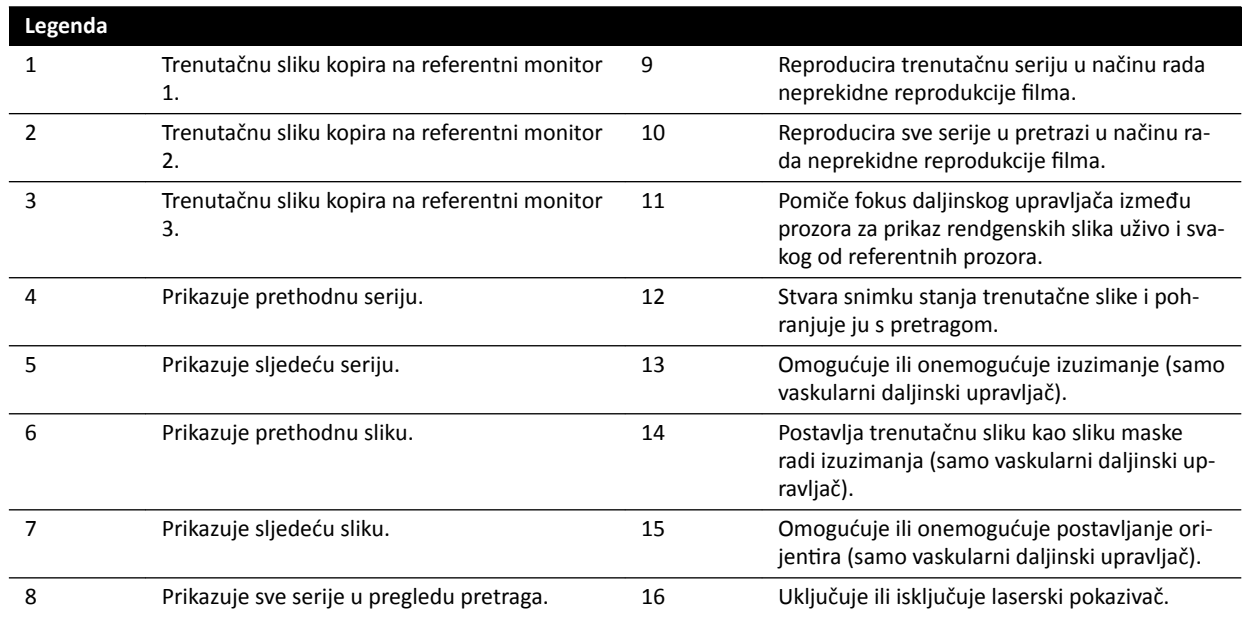

## **Otvor lasera na daljinskom upravljaču**

Strelica na sljedećoj slici pokazuje gdje se nalazi otvor lasera na daljinskom upravljaču.

<span id="page-345-0"></span>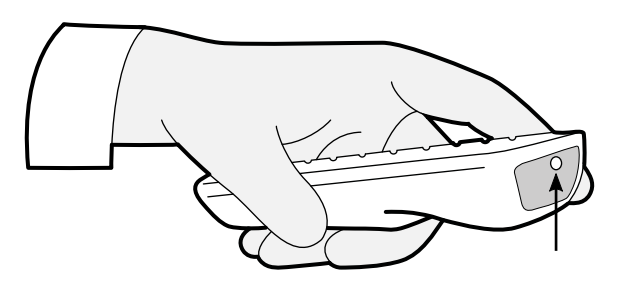

**Slika 169** Otvor lasera na daljinskom upravljaču

## **18.12 Alatne trake na glavnom prozoru aplikacije Bolus Chase Reconstruction**

Na glavnom prozoru prikazuju se izvorne slike iz snimanja postupka bolus chase.

Na glavnom prozoru nalazi se namjenska alatna traka. Tamo se nalazi i alatna traka za navigaciju koju možete upotrijebiti za provjeru slika.

### **Alatna traka na glavnom prozoru**

Na alatnoj traci na glavnom prozoru nalaze se alati za upravljanje izvornim slikama.

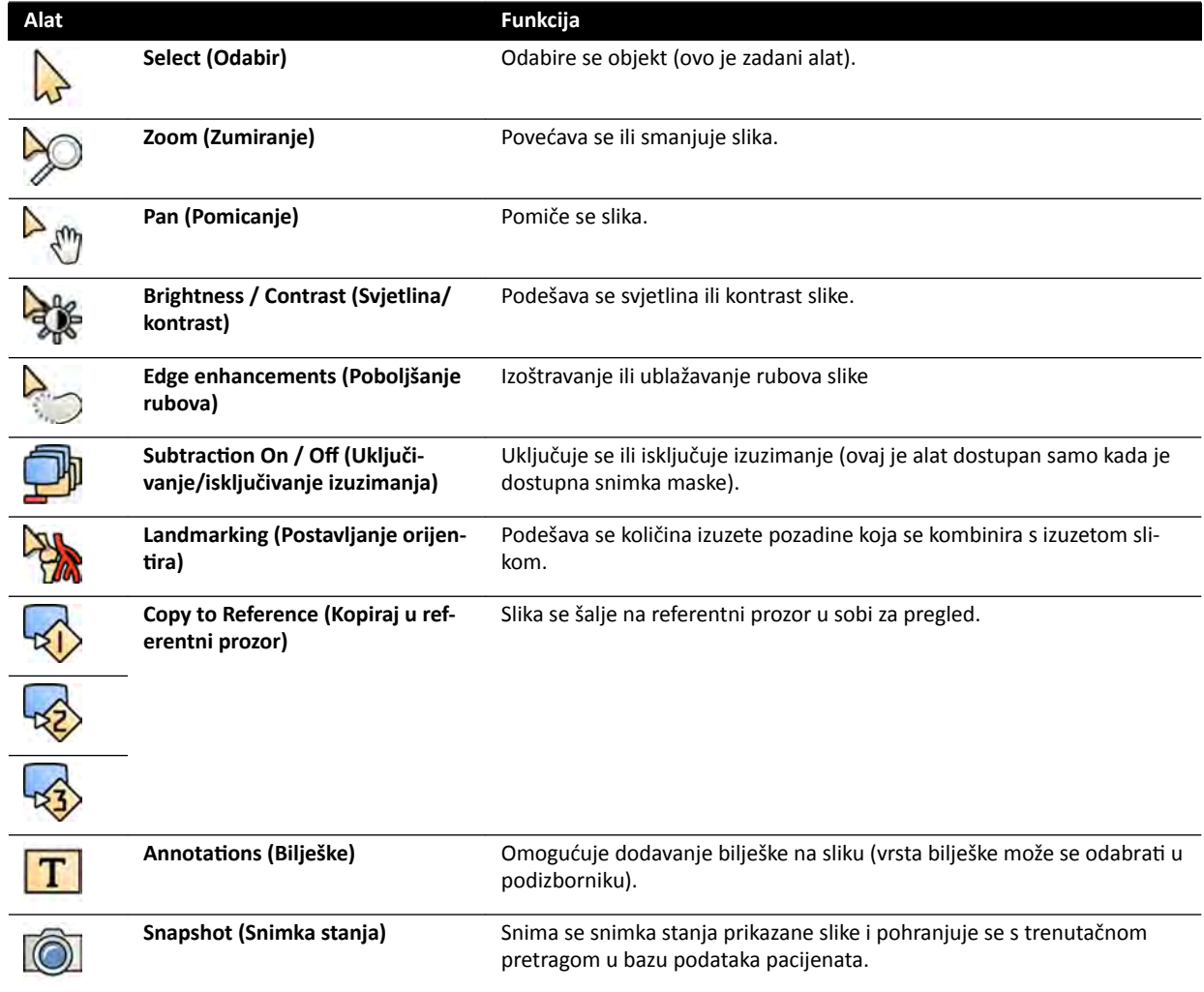

<span id="page-346-0"></span>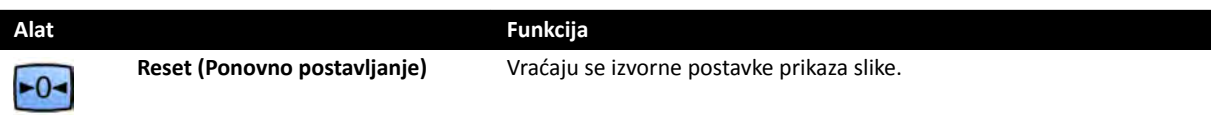

## **Alatna traka za navigaciju**

Na alatnoj traci za navigaciju nalaze se alati kojima se izvorne slike mogu pregledavati jedna po jedna ili u obliku filma.

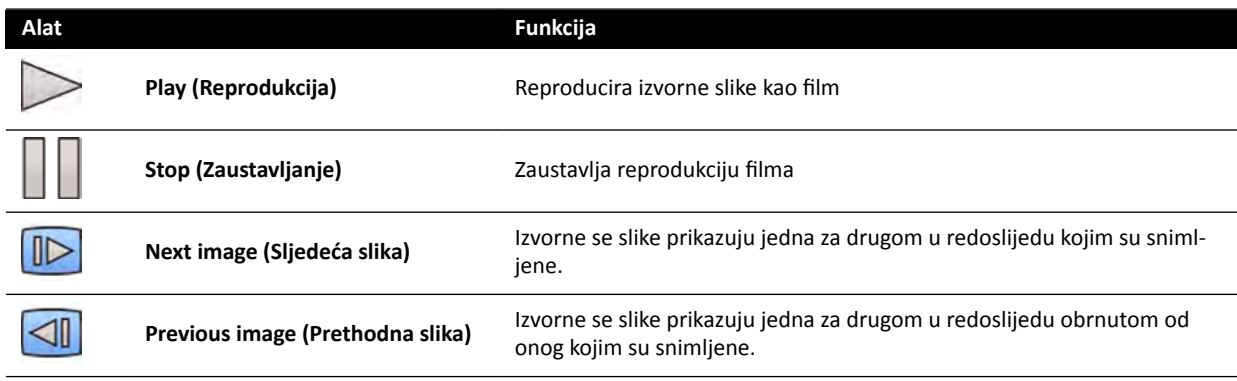

## **18.13 Alatna traka na prozoru za preglednu sliku aplikacije Bolus Chase Reconstruction**

Na prozoru za preglednu slika u aplikaciji Bolus Chase Reconstruction prikazuje se pregledna slika koja je rekonstruirana nakon što sustav primi snimku postupka bolus chase.

Prozor za preglednu sliku možete po želji sakriti kako biste se usredotočili na glavni prozor.

Na prozoru za preglednu sliku nalazi se namjenska alatna traka s alatima za upravljanje preglednom slikom.

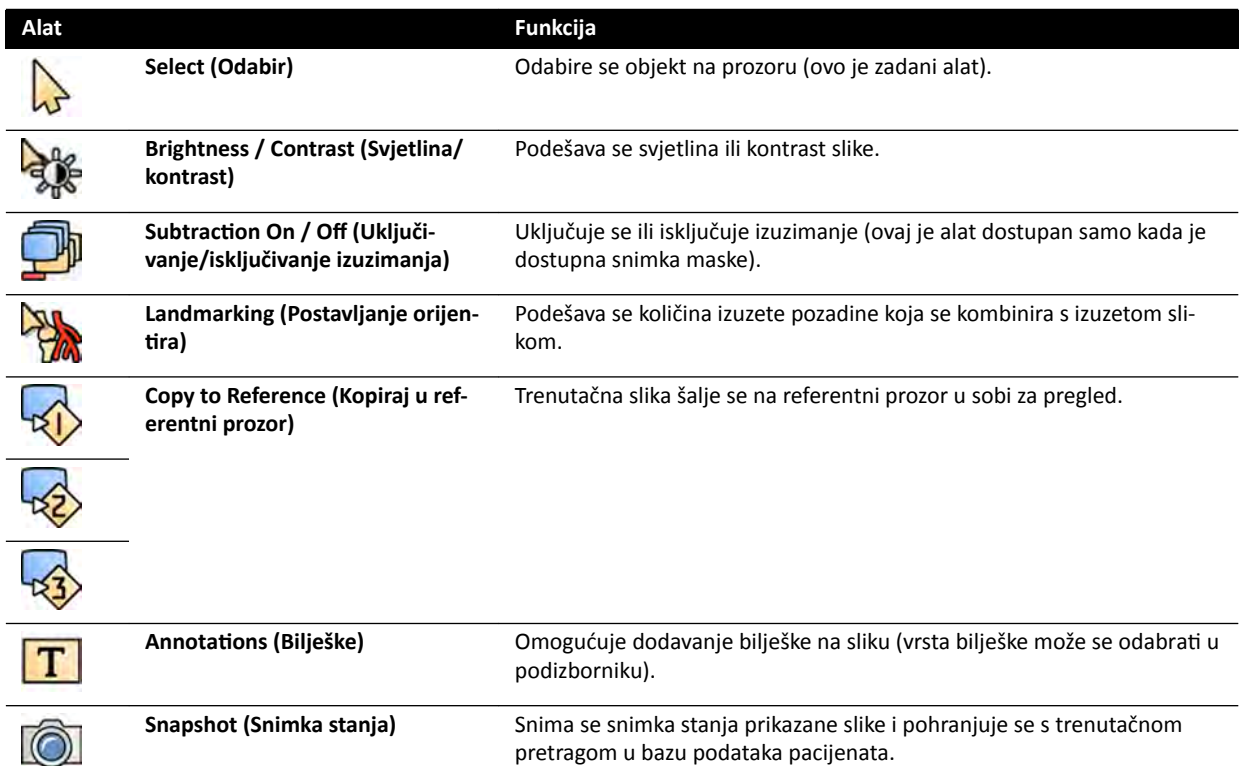

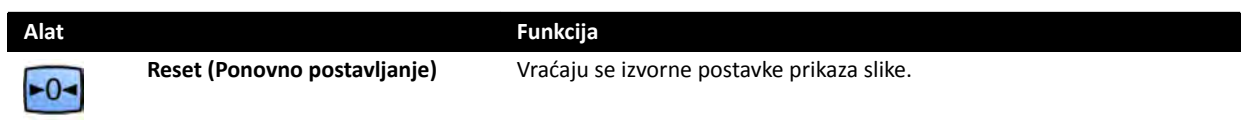

# <span id="page-348-0"></span>**19 Pojmovnik**

U ovom poglavlju možete pronaći definicije pojmova koji se koriste u ovim Uputama za uporabu i objašnjenja kratica.

## 19.1 Definicije

Ovdje se nalaze definicije pojmova upotrijebljenih u Uputama za uporabu.

## **19.1.1 Prozori, ploče, prikazi i okviri prikaza**

Ovi se pojmovi koriste za opis okruženja prikaza u kojem je prikazana aplikacija.

**Prozor**: Prozor je ukupni spremnik u kojem se prikazuje aplikacija. Sadrži sve funkcije, slike i informacije koje pruža aplikacija.

Ovisno o aplikaciji, prozor može biti podijeljen u nekoliko područja:

- **Ploča za odabir zadataka**: Ploča za odabir zadataka sadrži zadatke koji su primjenjivi za aplikaciju. Kada odaberete zadatak, prikazuje se namjenska ploča sa zadacima.
- **Ploča sa zadacima**: Ploča sa zadacima sadrži sve funkcije koje upotrebljavate za izvršavanje odabranog zadatka.
- **Prikaz**: Prikaz sadrži informacije ili slike koje su relevantne za aplikaciju.
- **Okvir prikaza**: Okvir prikaza je spremnik unutar prikaza koji pruža dodatne informacije koje su relevantne za prikaz. Okviri prikaza mogu sadržavati, na primjer, ortogonalne referentne slike ili brojčane podatke kao što su grafikoni i tablice.

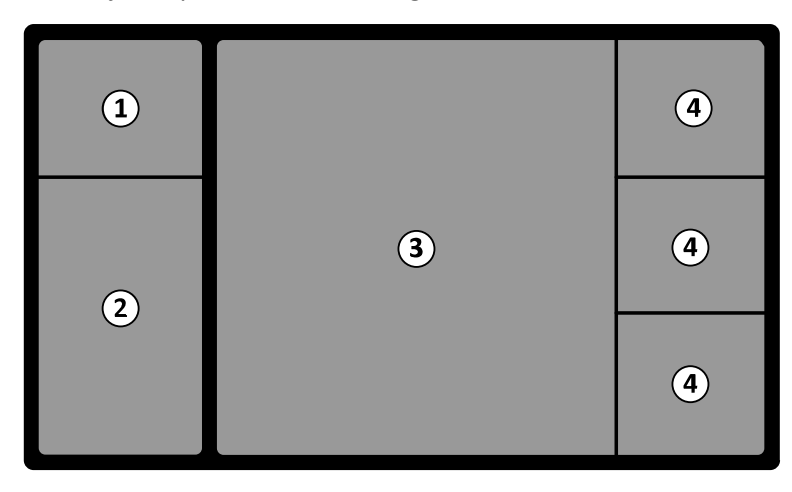

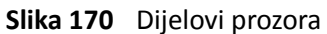

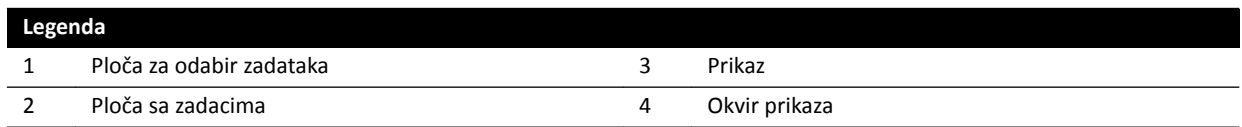

Pojmovi **monitor** i zaslon ne upotrebljavaju se za opis softverskog sučelja sustava. Ovi pojmovi odnose se na fizičku jedinicu monitor i zaslon.

NAPOMENA *Konfiguracija monitora i zaslona koja se upotrebljava sa sustavom je fleksibilna.* Prozor koji je opisan u ovim Uputama za uporabu može se pojaviti na namjenskom *monitoru u sobi za pregled ili u kontrolnoj sobi ili u obje. Ako su opcije FlexVision ili FlexSpot instalirane, mogu se ƉŽũĂǀŝƟ kao dio većeg zaslona koji može ƉƌŝŬĂnjŝǀĂƟ više* *aplikacija. Posljedično, prilikom opisa aplikacija u ovim Uputama za uporabu, nije uvijek moguće točno naznačiti na kojem će se monitoru ili zaslonu prikazati.* 

#### **Interakcija s prozorima**

Možete povećati prozore i prikazati ih preko cijelog zaslona ili ih možete smanjiti na posljednji položaj. Također možete ručno promijeniti veličinu prozora povlačeći njegov rub.

Za aktivaciju aplikacije u prozoru pritisnite bilo gdje unutar ruba prozora. Rubovi prozora su žuti te označavaju da je prozor odabran. Odjednom je aktivan samo jedan prozor.

Kada pomičete pokazivač preko prozora aplikacije, alatna traka, ploča za navigaciju zadatka i alatna traka provjere postaju vidljive. Ako nema interakcije u prozoru aplikacije nakon nekoliko sekundi alatna traka i alatna traka provjere automatski se sakrivaju. Pomaknite pokazivač preko područja za ponovan prikaz istih.

Kada namjestite pokazivač unutar rubova prozora, zaglavlje postaje aktivno i dostupne su sljedeće interakcije:

- Pritisnite kako biste povećali prozor.
- Pritisnite kako biste vratili prozor na početnu veličinu.
- Pritisnite kako biste prilagodili prozor na stvarnu veličinu piksela.
- Pritisnite kako biste sakrili aplikaciju u prozoru. Kada je aplikacija sakrivena, ikona je prikazana u sredini prozora. Pritisnite ikonu za ponovni prikaz aplikacije.
- Pritisnite za stvaranje snimke stanja aplikacije u prozoru. Snimka stanja je spremljena s pretragom pacijenta kojeg se trenutno snima.

### **Interakcija s pločama**

Možete proširiti ploče kako biste alate i zadatke učinili dostupnima, a potom ih sažeti kako biste stvorili manje zakrčeno okruženje, kao na primjer tijekom prikazivanja:

- Pritisnite tipku za proširivanje kako biste otvorili ploču ili prozor.
- 
- Pritisnite tipku za proširivanje kako biste zatvorili ploču ili prozor.
- Ikona označava da postoji više dostupnih funkcija. Pritisnite za prikaz istih.
- Pritisnite za zatvaranje ploče ili prozora.

## **19.1.2 Stol za pacijenta: liječnikova strana i strana za medicinsku sestru**

U ovim se definicijama pretpostavlja da pacijent leži na stolu na leđima i s nogama usmjerenima prema postolju stola.

U toj orijentaciji pacijenta liječnikova strana jest desna strana stola (tj. desna strana pacijenta), a strana za medicinsku sestru jest lijeva strana stola. Uzglavlje stola dio je stola koji je najudaljeniji od postolja stola, a podnožje je dio koji je najbliži postolju stola.

രി

<span id="page-350-0"></span>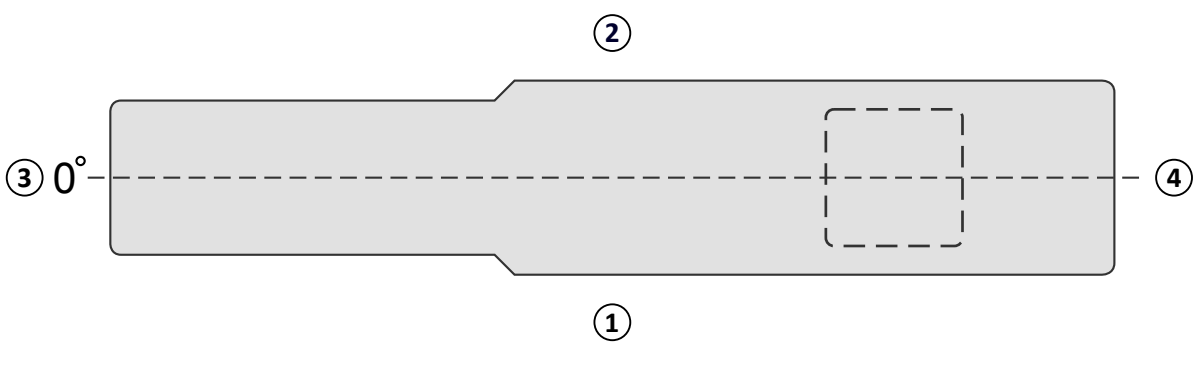

**Slika 171** Gornji prikaz stola za pacijenta

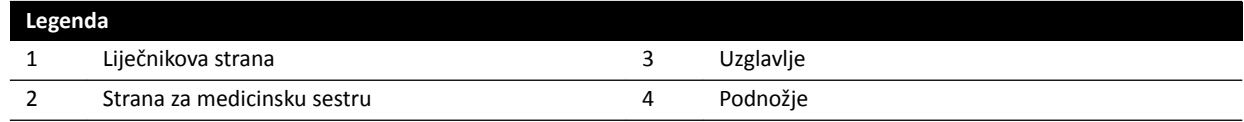

## **19.1.3** Definicije povezane s dozom

U ovim se Uputama za uporabu upotrebljavaju sljedeće definicije.

### **Referentna točka ulaska u pacijenta**

Referentna točka ulaska u pacijenta je približna lokacija kože pacijenta (pogledajte norme IEC 60601-1-3:2008, 3.43 i IEC 60601-2-43:2010, 203.5.2.4.5.101d)).

## **NAPOMENA** *Udaljenost od žarišta do izocentra razlikuje se ovisno o ǀƌƐƟ geometrije (pogledajte* 4.1), što dovodi do različitih vrijednosti referentne kerme u zraku u istim okolnostima.

### **NAPOMENA** *Referentna točka ulaska u pacijenta također je poznata kao i intervencijska referentna točka.*

Nalazi se na središnjoj osi snopa rendgenskih zraka, 15 cm od izocentra u smjeru žarišta. Ovisno o veličini pacijenta, visini stola i smjeru snopa rendgenskih zraka PERP može biti izvan pacijenta (kao na lijevoj slici), može se podudarati s površinom kože ili biti unutar pacijenta (kao na desnoj slici).

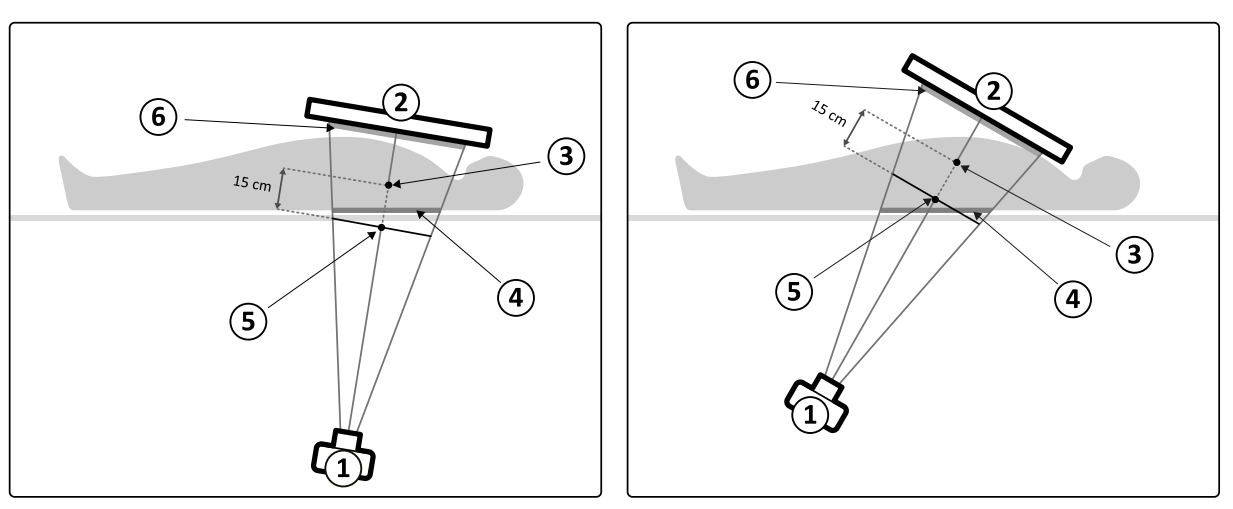

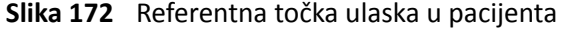

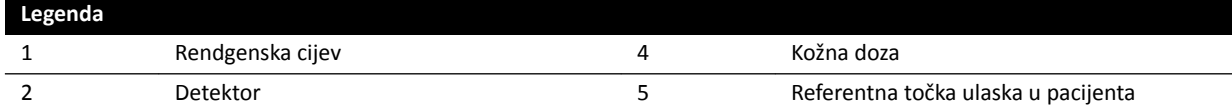

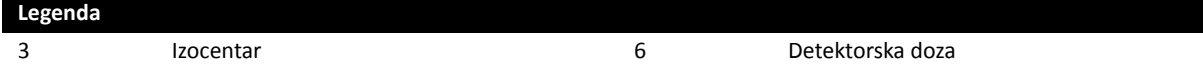

### **Kerma u zraku (AK)**

Količina kinetičke energije koja se oslobađa u zrak ionizirajućim zračenjem. Točnije je količnik dEtr i dm, pri čemu je dEtr zbroj početnih kinetičkih energija svih nabijenih čestica koje su oslobodile nenabijene čestice u masi zraka dm (pogledajte IEC 60601-1-3:2008, 3.4 i ICRU 60 (1998)). Iskazuje se u mGy, pri čemu je 1 Gy = 1 džul/kg (pogledajte IEC 60601-2-43:2010, 203.6.4.5).

### **Brzina kerme u zraku**

Količina kerme u zraku po jedinici vremena iskazana u mGy/min. (pogledajte IEC 60601-2-43:2010, 203.6.4.5).

### **Referentna kerma u zraku**

Kerma u zraku slobodna u zraku u primarnom snopu rendgenskih zraka izmjerena pod posebnim uvjetima, kao što je navedeno u *[Postavljanje mjerenja referentne kerme u zraku](#page-293-0)* (stranica 294), i iskazana kao referentna točka ulaska u pacijenta (pogledajte IEC 60601-1-3:2008, 3.70).

### **NAPOMENA** *Vrijednost referentne kerme u zraku ne ovisi o stvarnom položaju pacijenta, na primjer* visini stola, jer se mjeri u specifičnoj prostornoj točki.

Za izlaganje referentna kerma u zraku iskazuje se u mGy po slici.

### **Referentna brzina kerme u zraku**

Količina referentne kerme u zraku po jedinici vremena. Za dijaskopiju referentna kerma u zraku iskazuje se u mGy/min.

### **Vršna kerma u zraku**

Najveća količina kerme u zraku kojoj je izložena bilo koja točka ozračene površine.

### **Kožna doza**

Apsorbirana doza koju je ionizirajuće zračenje isporučilo koži pacijenta u trenutku ozračivanja. Kožna doza iskazuje se jedinicama Gy ili mGy. Za razliku od vrijednosti referentne kerme u zraku ova vrijednost ukazuje na stvarnu apsorpciju energije u postojećim uvjetima.

### **Brzina kožne doze**

Kožna doza po jedinici vremena iskazana u Gy/s ili mGy/s.

### **Vršna kožna doza**

Najveća količina kožne doze kojoj je izložen bilo koji dio kože pacijenta.

### **Doza za osoblje**

Doza za osoblje efektivna je doza koju primaju zdravstveni djelatnici tijekom pregleda, prije svega zbog raspršenog zračenja koje emitira pacijent. Efektivna doza iskazuje se u jedinici mSV (milisievert).

### **Umnožak doze i površine polja**

Umnožak površine presjeka snopa rendgenskih zraka i prosječne kerme u zraku na tom presjeku iskazan u mGy∙cm<sup>2</sup> (pogledajte IEC 60601-2-54:2009, 201.3.203 i IEC 60601-2-43:2010, 203.6.4.5).

Za razliku od vrijednosti kožne doze i kerme u zraku vrijednost DAP-a ne ovisi o udaljenosti do žarišta.

### <span id="page-352-0"></span>**NAPOMENA** *Drugi dobavljači mogli bi ƵƉŽƚƌĞbůũĂǀĂƟ druge jedinice za iskazivanje umnoška doze i* površine polja. To morate uzeti u obzir kada uspoređujete dozne vrijednosti različitih *sustava.*

### **Brzina umnoška doze i površine polja**

Umnožak doze i površine polja po jedinici vremena iskazan u mGy.cm<sup>2</sup>/s.

### **Detektorska doza**

Preostala doza na mreži za zaštitu od raspršenja zračenja detektora nakon što su rendgenske zrake prošle kroz pacijenta. Detektorska doza sustavu služi kao ulazna informacija za regulaciju količine rendgenskog zračenja radi dobivanja odgovarajuće kvalitete slike.

### Deterministički učinci

Deterministički učinci ionizirajućeg zračenja povezani su na mikrobiološkoj razini s uništenjem stanica koje uzrokuju visoke razine zračenja. Deterministički učinci ili reakcije tkiva mogu se pojaviti kada je doza zračenja premašila određenu granicu, što može ovisiti o ozračenom tkivu ili organu i osjetljivosti pacijenta na zračenje. Kada se premaši granica, ozbiljnost reakcije tkiva povećava se sukladno s povećanjem doze zračenja.

Učinci mogu biti izravno povezani s izlaganjem zračenju. Ti su učinci na mikrobiološkoj razini povezani s uništenjem stanica koje uzrokuju visoke razine zračenja. U pravilu je granična doza 2 Gy za prolazni eritem na koži (crvenilo kože) i 3 Gy za privremeni gubitak kose.

Kerma u zraku mjera je kojom se procjenjuju deterministički učinci ionizirajućeg zračenja.

### Stohastički učinci

Stohastički učinci ionizirajućeg zračenja povezani su na mikrobiološkoj razini s mutacijom stanica zbog oštećenja DNK-a koje je uzrokovano niskim razinama zračenja. Takve mutacije može regulirati i ukloniti ljudsko tijelo ili one mogu dovesti do razvoja raka tijekom dužeg razdoblja (mnogo godina). Teško je prikazati izravnu vezu između izloženosti zračenju i raka u pojedinačnim slučajevima. Međunarodna komisija za zaštitu od zračenja pretpostavlja da su stohastički rizik ili vjerojatnost razvoja raka ravnomjerni s ukupnom primljenom dozom zračenja te da ovdje ne postoji granica kao što postoji za deterministički rizik. Za razliku od determinističkog rizika stohastički se rizik ne mijenja ako se doza proširi na različite dijelove tijela.

Umnožak doze i površine polja (DAP) je mjera kojom se procjenjuju stohastički učinci ionizirajućeg zračenja.

### **Debljina pacijenta**

Dubina ozračenog tkiva iskazana u cm H2O ili cm PMMA.

## **19.1.4 Model kožne doze**

Radi utvrđivanja kožne doze koja se primjenjuje na različite dijelove tijela pacijenta, kao i smanjivanja determinističkih učinaka zračenja, upotrebljava se model kožne doze.

U ovom je modelu ljudsko tijelo podijeljeno na četiri zone.

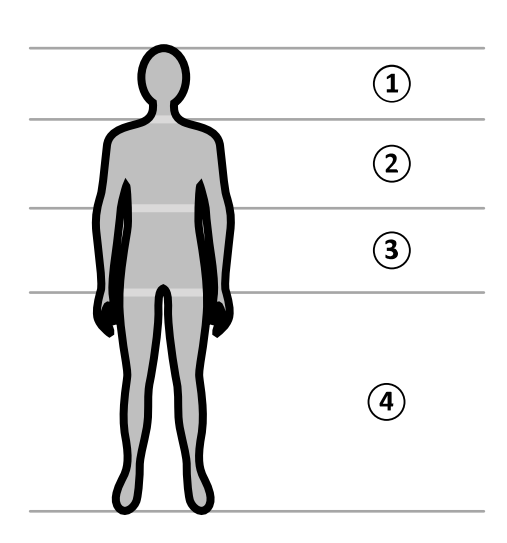

Slika 173 Zone tijela

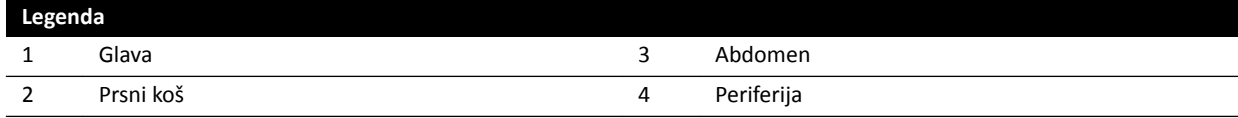

Model kožne doze dodatno je razrađen za zonu prsnog koša kako je opisano u protokolima rendgenskog snimanja postupka izlaganja.

U zoni prsnog koša koža je modelirana kao kugla promjera 30 cm koja je smještena oko izocentra. Površina te kugle podijeljena je na 10 područja koja se podudaraju s različitim projekcijama snopa rendgenskih zraka: pet na kranijalnoj strani i pet na kaudalnoj strani.

Svako područje tijela podijeljeno je na niz točaka od otprilike 0,5 x 0,5 cm, pri čemu svaka točka predstavlja jedan stupanj rotacije i nagiba snopa.

Ozračeno područje tijela odgovara dijelu kože koje se zapravo ozračuje što ovisi o geometrijskoj projekciji snopa rendgenskih zraka i položaja zatvarača kolimatora.

Izloženo područje tijela (označeno sivom bojom) jest područje tijela koje je najviše pokriveno ozračenim područjem kože.

Sustav prati vršnu kermu u zraku koja se primjenjuje na svaku ozračenu točku kugle izračunom kožne doze u stvarnom vremenu.

Možete vidjeti sljedeće informacije o dozi rendgenskog zračenja:

- Ukupna stvarna kumulativna kerma u zraku za cijelo tijelo prikazuje se brojem.
- Stvarna kumulativna vršna kerma u zraku i vršna brzina kerme u zraku najizloženije točke na ozračenom području kože prikazuje se tijekom zračenja brojem i grafičkim prikazom.
- Za trenutačnu projekciju snopa rendgenskih zraka prikazuje se tijekom zračenja i stanja pripravnosti predviđeno preostalo vrijeme dijaskopije do dostizanja praga.
- Vizualne povratne informacije poput promjene boje na zaslonu u trenutku prelaska prilagodljivog praga kumulativne vršne kerme u zraku na ozračenom području kože. Zadana je postavka 2 Gy. Upozorava vas se da neprekidno zračenje u trenutačnoj projekciji može dovesti do povećanog rizika od determinističkih učinaka. Kako biste to riješili, trebali biste promijeniti projekciju snopa rendgenskih zraka tako da se izloži drugo područje tijela ili promijeniti postavke sustava kako je opisano u poglavlju *[Odabir protokola rendgenskog snimanja](#page-277-0)* (stranica 278).

Informacije o dozi zone odmah se prilagođavaju kada se promijeni veličina polja, udaljenost od izvora do slike, vrsta dijaskopije ili projekcija snopa rendgenskih zraka.

## <span id="page-354-0"></span>19.1.5 Intervencijski alati

Intervencijski alati proširuju funkcije kompatibilne rendgenske opreme s 3D snimanjem tijekom intervencijskog postupka.

Intervencijski su alati sustav softverskih proizvoda koji pomažu liječnicima pri dijagnozi i liječenju bolesti. Aplikacije se uglavnom upotrebljavaju u kateterizacijskom laboratoriju tijekom intervencijskog zahvata, a ispunjavaju sljedeće glavne ciljeve:

- Razumijevanje situacije
- Planiranje intervencije
- Podrška za intervenciju
- Provjera rezultata intervencije

Interventional Workspot podržava intervencijske alate tako što pruža ključne funkcije za upravljanje podacima kao što je upravljanje pacijentima, ispis i izvoz. Također je dostupna i aplikacija za osnovni prikaz. Uz svaki intervencijski alat priložene su namjenske upute za upotrebu u kojima se nalaze pojedinosti o upotrebi pojedinačnih alata za obradu slike povezanih s tim intervencijskim alatom.

## **19.1.6 Načini kontrole injektora**

Ovisno o konfiguraciji vašeg sustava, možete upotrijebiti jedan ili dva prekidača prilikom upotrebe injekcije kontrasta u spojenom ili nespojenom načinu rada.

Za sve načine kontrole potrebno je ručno pripremiti injektor u odgovarajuće vrijeme.

Uvijek pogledajte upute za uporabu vašeg injektora kako biste dobili više informacija o upotrebi istoga.

### **Nespojeni način rada**

Budući da nespojeni način rada kontrastnog injektora ne uključuje komunikaciju između rendgenskog sustava i kontrastnog injektora, upotrijebit ćete više od jednog prekidača prilikom rukovanja u nespojenom načinu rada. Navedeno uključuje upotrebu jednog prekidača za rukovanje injektorom i drugog prekidača (ručni ili nožni prekidač) u rendgenskom sustavu za snimanje slike.

### **Metoda jednog prekidača u spojenom načinu rada**

Prilikom upotrebe metode jednog prekidača za kontrolu kontrastne injekcije kontrolirate snimanje slike i kontrastnu injekciju pomoću istog prekidača. Način rada s jednim prekidačem je spojeni način rada. Kada pritisnete ručni ili nožni prekidač za snimanje slika, rendgenski sustav također kontrolira injekciju kontrastnog sredstva.

### **Metoda dva prekidača u spojenom načinu rada**

Prilikom upotrebe metode dva prekidača u spojenom načinu rada kontrolirate snimanje slike i kontrastnu injekciju pomoću različitih prekidača. Kada pritisnete ručni ili nožni prekidač rendgenskog sustava za početak snimanja slika, potrebno je istovremeno pritisnuti i prekidač za upravljanje injektorom za ubrizgavanje kontrasta. Rendgenski sustav sinkronizira snimanje slike s dolaskom kontrasta pomoću postavki odgode zračenja.

## **19.2 Kratice**

Ovdje se nalazi vodič kroz kratice koje možete pronaći u ovim Uputama za uporabu.

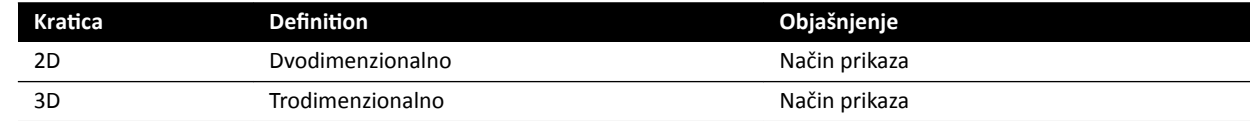

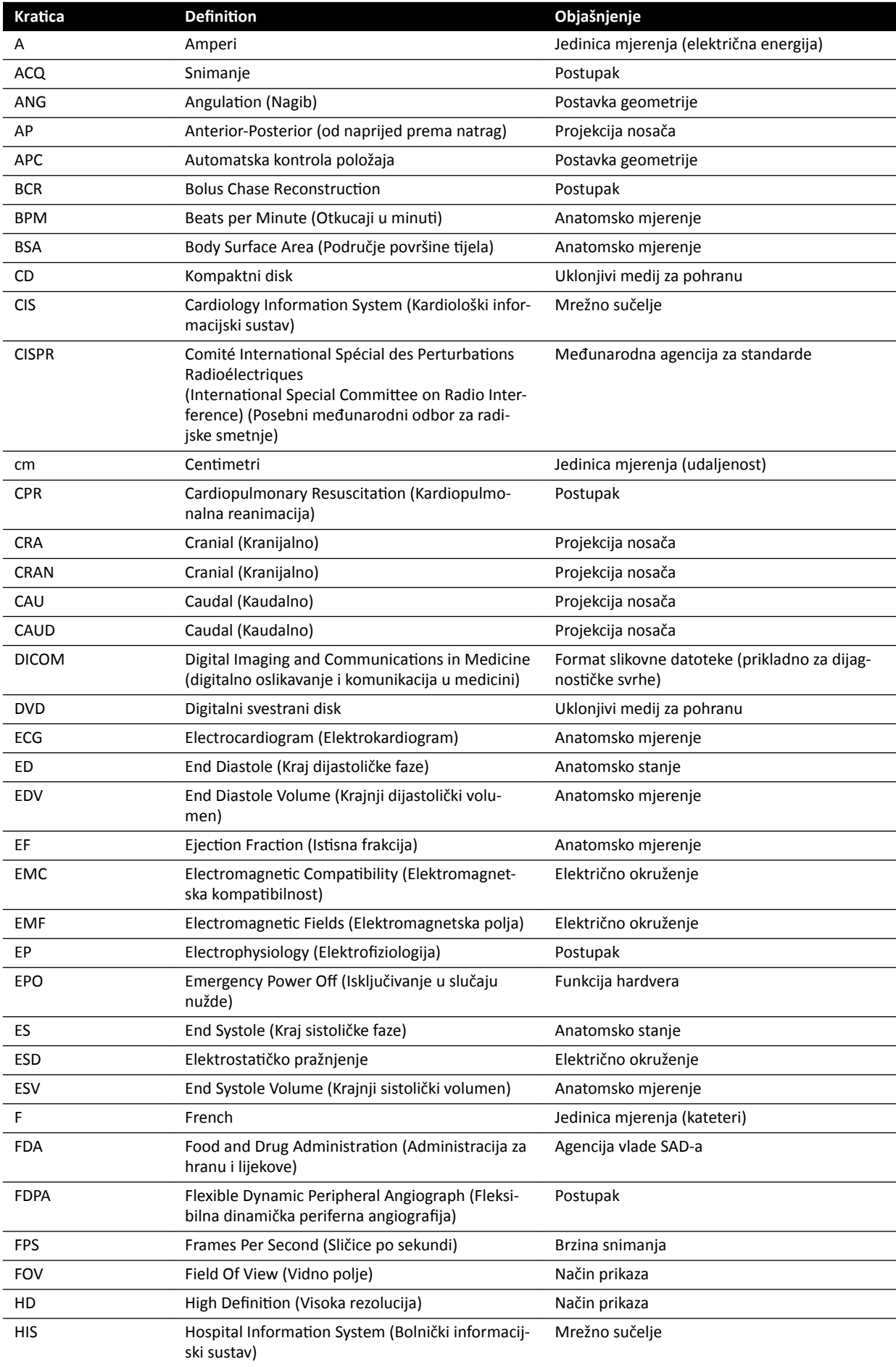

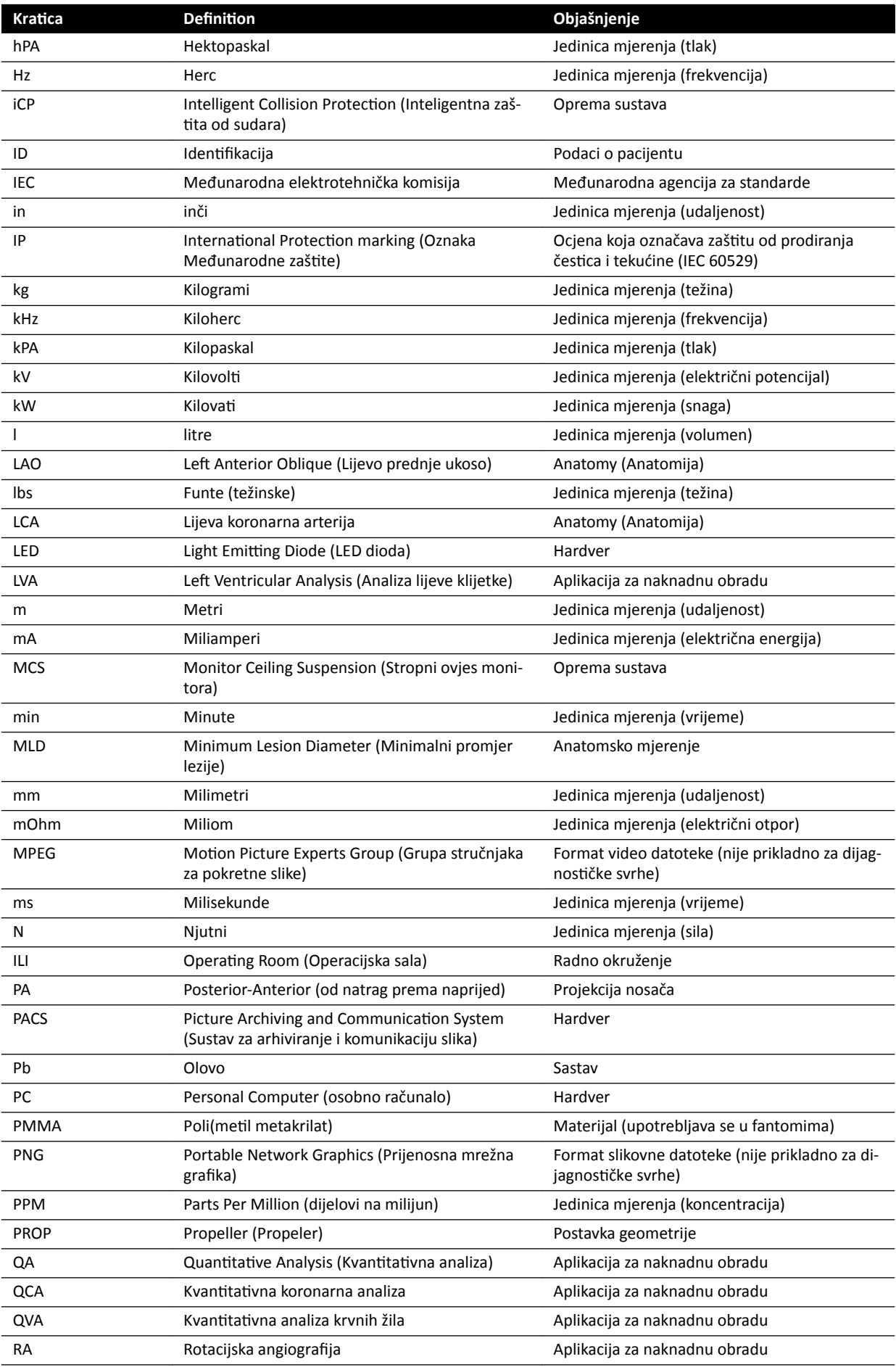

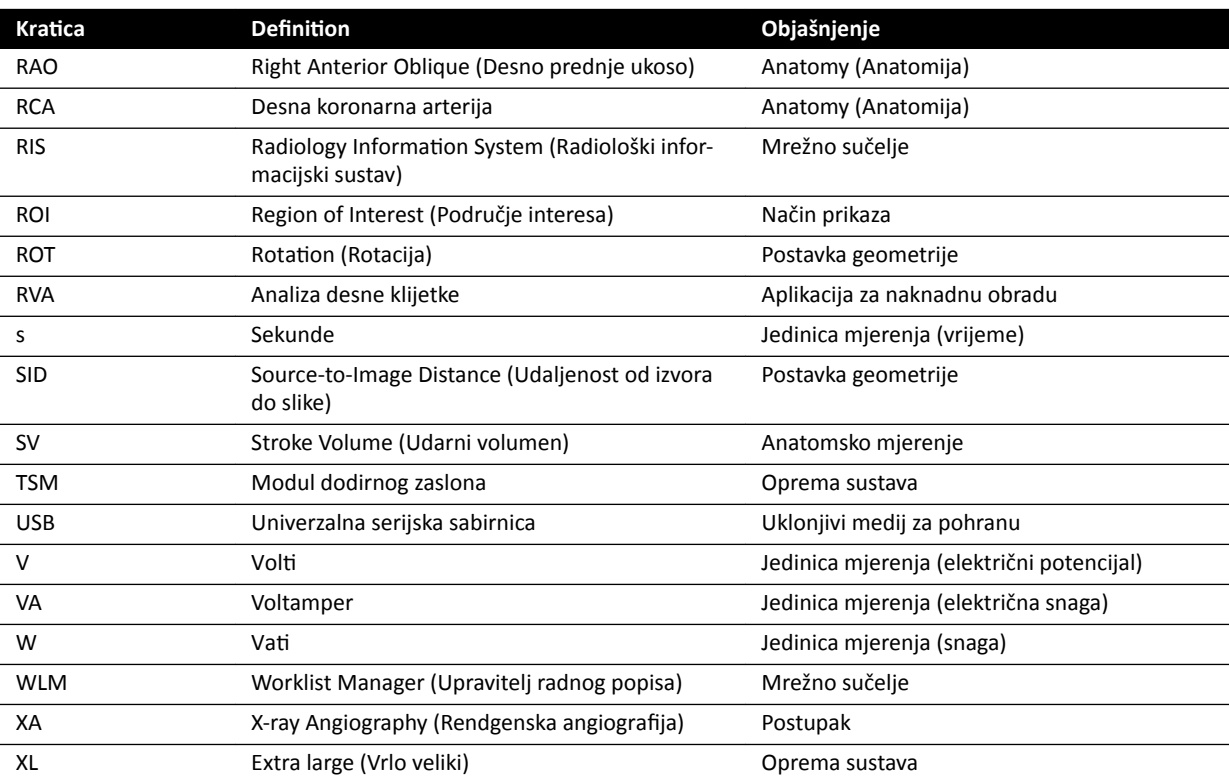

# **Kazalo**

## **Symbols**

2D kvantitativna analiza [151](#page-150-0) 3D rotacijska angiografija [100](#page-99-0) 3D-RA *[100](#page-99-0)*

## **A**

Administracija sustava *[221](#page-220-0)* Alatne trake *[339](#page-338-0)*, *[340](#page-339-0)* - Bolus Chase Reconstruction [346](#page-345-0), [347](#page-346-0) Antivirusna zaštita [257](#page-256-0) Arhiviranje *[110](#page-109-0)* Automatska kalibracija (LVA/RVA) *[163](#page-162-0)* Automatska kalibracija (QCA/QVA) *[156](#page-155-0)* Automatska kontrola položaja Prilagođavanje *[215](#page-214-0)* – Automatski prijenos podataka Postavke *[232](#page-231-0)* – Automatsko praćenje klina *[84](#page-83-0)* Ažuriranje softvera sustava [252](#page-251-0)

## **B**

**Baterije** Ugrađivanje, uklanjanje i odlaganje *[246](#page-245-0)* – Baza podataka pacijenta *[46](#page-45-0)* Bežični nožni prekidač *[181](#page-180-0)*, *[276](#page-275-0)* Punjenje *[183](#page-182-0)* – Uključivanje i isključivanje *[182](#page-181-0)* – Bilješke *[127](#page-126-0)*–*[130](#page-129-0)* BodyGuard Pokazatelji sudara *[338](#page-337-0)* – Sprječavanje sudara *[28](#page-27-0)* – Bolus Chase *[95](#page-94-0)* Bolus Chase Reconstruction [118](#page-117-0)–[120](#page-119-0), [122](#page-121-0), [123](#page-122-0) Snimka maske *[97](#page-96-0)* – Snimka s kontrastnim sredstvom *[95](#page-94-0)* –

## **C**

C-luk *[27](#page-26-0)* Blokiranje i deblokiranje pomicanja *[87](#page-86-0)* – - FlexMove [27](#page-26-0) Namještanje *[55](#page-54-0)* – CD/DVD Omogućavanje i onemogućavanje *[225](#page-224-0)* –

## **Symbols**

Često korištene funkcije *[321](#page-320-0)* Čišćenje Stropne vodilice *[244](#page-243-0)* – Sustav *[242](#page-241-0)* –

## **C**

CPR *[17](#page-16-0)*

CT broj *[302](#page-301-0)*

- **CTDI**
- CTDIw *[304](#page-303-0)* –
- Definition [301](#page-300-0)
- Mjerenje doze *[304](#page-303-0)* –

## **Symbols**

Čuvar zaslona *[250](#page-249-0)*

## **D**

Daljinska pomoć *[251](#page-250-0)* Daljinski upravljač *[37](#page-36-0)*, *[344](#page-343-0)* Kardiološki daljinski upravljač *[344](#page-343-0)* – Vaskularni daljinski upravljač *[344](#page-343-0)* – Datoteke zapisnika Prikazivanje zapisnika revizije *[250](#page-249-0)* – Revizijski trag *[222](#page-221-0)* – Datum i vrijeme Format *[206](#page-205-0)* – Postavljanje datuma i vremena *[205](#page-204-0)* – Debljina tomografskog presjeka *[304](#page-303-0)* Definicije i pojmovi [349](#page-348-0) - Definicije povezane s dozom [351](#page-350-0) Model kožne doze *[353](#page-352-0)* – Definiranje područja interesa (QCA/QVA) [158](#page-157-0), [159](#page-158-0) Detektori *[268](#page-267-0)* Dezinfekcija sustava *[242](#page-241-0)*, *[243](#page-242-0)* DICOM *[226](#page-225-0)* Lokalne postavke *[227](#page-226-0)* – MPPS upravljač *[228](#page-227-0)* – Postavke pisača *[230](#page-229-0)* – Udaljeni sustavi *[229](#page-228-0)* – Upravljanje radnim popisom *[228](#page-227-0)* – Dijaskopija Dvostruka *[80](#page-79-0)* – Izuzimanje *[98](#page-97-0)* – Izvođenje dijaskopije *[79](#page-78-0)* – Postavljanje vrste dijaskopije *[78](#page-77-0)* – Spremanje serija i slika *[79](#page-78-0)* – Zvučni alarm *[80](#page-79-0)* – Dijaskopske slike - Snimanje [78](#page-77-0) Dodatna oprema i odvojivi dijelovi *[180](#page-179-0)*, *[275](#page-274-0)* Dodatni filtri [300](#page-299-0) Dodatni FlexSpot *[41](#page-40-0)*, *[333](#page-332-0)* Dodatni nožni prekidač *[35](#page-34-0)* Dvostruka dijaskopija *[80](#page-79-0)*

## **E**

Električna sigurnost *[19](#page-18-0)* Elektromagnetska kompatibilnost (EMC) [21](#page-20-0) Elektroničke upute za uporabu Jezik *[14](#page-13-0)* – Pretraživanje *[15](#page-14-0)* –

EMC *[21](#page-20-0)*

## **F**

Fantomi za dozu *[301](#page-300-0)* FlexMove *[27](#page-26-0)*, *[57](#page-56-0)* FlexSpot *[41](#page-40-0)*, *[332](#page-331-0)* Dodatni FlexSpot *[41](#page-40-0)*, *[333](#page-332-0)* – Primarni monitor *[332](#page-331-0)* – Sekundarni monitor *[333](#page-332-0)* – Upravljanje grupama zadanih izgleda *[209](#page-208-0)* – Upravljanje zadanim izgledima *[207](#page-206-0)* – FlexVision *[27](#page-26-0)*, *[34](#page-33-0)*, *[333](#page-332-0)* Modul dodirnog zaslona *[211](#page-210-0)*, *[214](#page-213-0)* – Odabir zadanog izgleda *[90](#page-89-0)* – Spremanje izmijenjenog zadanog izgleda *[91](#page-90-0)* – Upravljanje grupama zadanih izgleda *[209](#page-208-0)*, *[214](#page-213-0)* – Upravljanje zadanim izgledima *[207](#page-206-0)*, *[211](#page-210-0)* – Funkcija prijenosa modulacije *[303](#page-302-0)*

Funkcije

Često korištene *[321](#page-320-0)* –

Funkcije sustava Podsjetnik *[328](#page-327-0)* –

#### **G**

Generator (rendgen) *[261](#page-260-0)* Generator rendgenskog zračenja *[261](#page-260-0)* Geometrija *[54](#page-53-0)* Blokiranje i deblokiranje pomicanja *[87](#page-86-0)* – Postavljanje geometrije *[54](#page-53-0)* – Pozicioniranje geometrije *[54](#page-53-0)* – Grupe postavki *[209](#page-208-0)*, *[214](#page-213-0)*

Grupe ProcedureCard

Upravljanje *[238](#page-237-0)* –

### **I**

Informacije o sustavu *[322](#page-321-0)* Licencije *[205](#page-204-0)* – Injektori *[278](#page-277-0)* Inteligentna zaštita od sudara (iCP) [30](#page-29-0) Interfon *[202](#page-201-0)* Intervencijski alati (Interventional Workspot) [355](#page-354-0) Isključivanje u slučaju nužde *[17](#page-16-0)* Ispis *[148](#page-147-0)* Izlazna snaga cijevi *[260](#page-259-0)* Izocentriranje *[88](#page-87-0)* Vraćanje položaja izocentra *[89](#page-88-0)* – Izuzimanje *[98](#page-97-0)*, *[132](#page-131-0)*, *[133](#page-132-0)* Izvješća o dozi *[111](#page-110-0)*, *[112](#page-111-0)* Izvoz CD/DVD *[144](#page-143-0)* – Omogućavanje i onemogućavanje *[225](#page-224-0)* – PACS *[146](#page-145-0)* – Podaci *[142](#page-141-0)* – Postavke sustava *[240](#page-239-0)* – Povlačenje i ispuštanje *[147](#page-146-0)* – Protokoli izvoza *[231](#page-230-0)* –

USB *[142](#page-141-0)* –

## **J**

Jednolikost *[303](#page-302-0)*

## **K**

Kalibracija *[139](#page-138-0)*–*[141](#page-140-0)*, *[156](#page-155-0)*–*[158](#page-157-0)*, *[163](#page-162-0)*–*[165](#page-164-0)* Kalibracija kateterom *[139](#page-138-0)*, *[156](#page-155-0)*, *[164](#page-163-0)* – Kalibracija kuglom *[158](#page-157-0)*, *[165](#page-164-0)* – Kalibracija udaljenošću *[157](#page-156-0)*, *[164](#page-163-0)* – Ručna kalibracija *[139](#page-138-0)*, *[156](#page-155-0)*, *[163](#page-162-0)* Kalibracija (LVA/RVA) *[163](#page-162-0)* Automatska kalibracija *[163](#page-162-0)* Kalibracija (QCA/QVA) *[156](#page-155-0)* Automatska kalibracija *[156](#page-155-0)* – Kalibracija kateterom *[139](#page-138-0)*, *[156](#page-155-0)*, *[164](#page-163-0)* Kalibracija kuglom *[158](#page-157-0)*, *[165](#page-164-0)* Kalibracija udaljenošću *[157](#page-156-0)*, *[164](#page-163-0)* Kardiološki daljinski upravljač *[344](#page-343-0)* Kardiopulmonalna reanimacija (CPR) *[17](#page-16-0)* Karte izokerme *[297](#page-296-0)*–*[299](#page-298-0)* Klinički hitni slučaj *[17](#page-16-0)* Klinovi *[81](#page-80-0)*–*[83](#page-82-0)* Automatsko praćenje klina *[84](#page-83-0)* – Modul dodirnog zaslona *[83](#page-82-0)* Kolimacija *[81](#page-80-0)*, *[82](#page-81-0)* Automatsko praćenje klina *[84](#page-83-0)* – Kompatibilnost [15](#page-14-0) Komplet kabela od 8 metara *[200](#page-199-0)* Komplet ručki i stezaljki *[193](#page-192-0)* Komponente sustava Kontrolna soba *[39](#page-38-0)* – - Soba za pregled [26](#page-25-0) Kompresor na koloturu *[192](#page-191-0)* Konfiguracija monitora [33](#page-32-0) Konfiguracija rendgenskog sustava [258](#page-257-0) Izlazna snaga cijevi *[260](#page-259-0)* – Opterećenje sustava *[261](#page-260-0)* – Točnost dozimetrijskih pokazatelja *[261](#page-260-0)* – Konfiguracija sustava (rendgensko zračenje) [258](#page-257-0) Izlazna snaga cijevi *[260](#page-259-0)* – Opterećenje sustava *[261](#page-260-0)* – Točnost dozimetrijskih pokazatelja *[261](#page-260-0)* – Kontraindikacije *[16](#page-15-0)* Kontrole rendgenskog sustava tijekom rada sa stolom za operacijsku salu *[70](#page-69-0)* Kontrolna soba Komponente sustava *[39](#page-38-0)* – Korak Analiza u tijeku rada (QCA/QVA) [158](#page-157-0)-[160](#page-159-0) Korak Kraj dijastole u tijeku rada (LVA/RVA) [165](#page-164-0)-[167](#page-166-0), *[169](#page-168-0)* Korak Kraj dijastole u tijeku rada (poluautomatsko određivanje obrisa u LVA) *[166](#page-165-0)* Korak Kraj sistole u tijeku rada (LVA/RVA) [167](#page-166-0), [169](#page-168-0) Korak Kraj sistole u tijeku rada (poluautomatsko određivanje obrisa u LVA) *[168](#page-167-0)* Korak Odabir serije u tijeku rada (LVA/RVA) [162](#page-161-0) Korak Odabir serije u tijeku rada (QCA/QVA) [155](#page-154-0) Korak Rezultat u tijeku rada (LVA/RVA) [170](#page-169-0), [171](#page-170-0), [176](#page-175-0) – – –

Metode izračuna volumena *[171](#page-170-0)* –
- Postavljanje demografskih podataka o pacijentu *[171](#page-170-0)*
- Regresijske formule *[172](#page-171-0)* <sup>–</sup> Rezultati pokretljivosti stijenke [172](#page-171-0) Korak u radnom tijeku rezultata (QCA/QVA) [161](#page-160-0) Korisnička provjera *[247](#page-246-0)* Kratice [355](#page-354-0) Kvar napajanja *[44](#page-43-0)* Neprekinuto napajanje *[44](#page-43-0)* –

#### **L**

Laserski alat *[196](#page-195-0)* Laserski alat XperGuide *[196](#page-195-0)*, *[276](#page-275-0)* Liječnikova strana (definicija) [350](#page-349-0) Lozinke

- Ponovno postavljanje lozinke korisnika *[223](#page-222-0)* –
- Pravila o lozinkama *[222](#page-221-0)* –
- Promjena lozinke *[204](#page-203-0)* –
- LVA *[153](#page-152-0)*, *[162](#page-161-0)*
- <sup>-</sup> Korak Kraj dijastole u tijeku rada [165](#page-164-0), [166](#page-165-0), [169](#page-168-0)
- Korak Kraj sistole u ƟũĞŬƵ rada *[167](#page-166-0)*–*[169](#page-168-0)* –
- $-$  Korak Odabir serije u tijeku rada [162](#page-161-0)
- Korak Rezultat u ƟũĞŬƵ rada *[170](#page-169-0)*–*[172](#page-171-0)*, *[176](#page-175-0)* –
- Korak Rezultat u tijeku rada (postavljanje demografskih podataka o pacijentu) *[171](#page-170-0)*
- Medicinske reference *[175](#page-174-0)* –
- Metode izračuna volumena *[171](#page-170-0)* –
- Poluautomatsko određivanje obrisa *[166](#page-165-0)*, *[168](#page-167-0)* –
- Postavke prilagodbe *[177](#page-176-0)*, *[178](#page-177-0)* –
- Regresijske formule *[172](#page-171-0)* –
- <sup>–</sup> Rezultati pokretljivosti stijenke [172](#page-171-0)
- Ručno određivanje obrisa *[167](#page-166-0)*, *[169](#page-168-0)* –
- Uređivanje obrisa *[169](#page-168-0)* –

## **M**

Madrac *[194](#page-193-0)* Medicinske reference (LVA) *[175](#page-174-0)* Medicinske reference (QCA/QVA) *[161](#page-160-0)* Medicinske reference (RVA) *[175](#page-174-0)* Mehanička sigurnost *[19](#page-18-0)* Miš *[38](#page-37-0)* Funkcije *[344](#page-343-0)* – Mjere opreza i upozorenja *[152](#page-151-0)* Mjerenja *[136](#page-135-0)*–*[139](#page-138-0)* Mjerenja (QCA/QVA) *[160](#page-159-0)* Mjerenja doze *[301](#page-300-0)* Mjerenje uobičajene potrošnje energije *[254](#page-253-0)* Model kožne doze *[353](#page-352-0)* Modul dodirnog zaslona *[33](#page-32-0)*, *[40](#page-39-0)*, *[334](#page-333-0)* – Pokreti *[335](#page-334-0)* Modul za provjeru *[39](#page-38-0)* Podsjetnik *[343](#page-342-0)* – Mogućnosti Interfon *[202](#page-201-0)* – – MultiSwitch [180](#page-179-0) Postolje *[199](#page-198-0)* –

Stalak za opremu *[199](#page-198-0)* – Monitori FlexSpot *[332](#page-331-0)*, *[333](#page-332-0)* –

- FlexVision *[27](#page-26-0)*, *[34](#page-33-0)* –
- $-$  Monitori koji se mogu zamijeniti [34](#page-33-0), [91](#page-90-0)
- SMPTE testna slika *[254](#page-253-0)* –

Uključivanje samo monitora *[43](#page-42-0)* Monitori (specifikacije) [265](#page-264-0)–[267](#page-266-0) Monitori koji se mogu zamijeniti [34](#page-33-0), [91](#page-90-0) Moždani filtar [191](#page-190-0) MPPS upravljač Postavke *[228](#page-227-0)* – Mrežna sigurnost –

- Sigurnost i privatnost [256](#page-255-0)
- Mrežne veze
- Pregled i testiranje [249](#page-248-0)
- Mrežni podaci *[278](#page-277-0)*
- MultiSwitch [180](#page-179-0)

## **N**

Načini kontrole injektora (definicije) [355](#page-354-0) Naknadna obrada *[124](#page-123-0)*–*[139](#page-138-0)*

- Bilješke *[127](#page-126-0)*–*[130](#page-129-0)* –
- Izuzimanje *[132](#page-131-0)*, *[133](#page-132-0)* –
- Kontrast i svjetlina *[125](#page-124-0)*, *[126](#page-125-0)* –
- Kopiranje slika u referentne prozore *[135](#page-134-0)* –
- Mjerenja *[136](#page-135-0)*–*[139](#page-138-0)* –
- Obrezivanje slika *[131](#page-130-0)* –
- Označavanje slika zastavicom *[136](#page-135-0)* –
- Pomicanje *[125](#page-124-0)* –
- <sup>-</sup> Postavljanje orijentira [133](#page-132-0)
- Preokretanje slika *[127](#page-126-0)* –
- Prikaz traga *[134](#page-133-0)* –
- Snimke stanja *[135](#page-134-0)* –
- Zumiranje *[124](#page-123-0)* –

Namjena sustava *[15](#page-14-0)*

- Neprekinuto napajanje *[44](#page-43-0)*
- Neuroradiologijski umetak *[190](#page-189-0)*
- Niz slika *[268](#page-267-0)*
- Nosači snopa *[270](#page-269-0)*, *[272](#page-271-0)*
- FlexMove *[272](#page-271-0)* –
- Nožni prekidač *[35](#page-34-0)*
- Bežični nožni prekidač *[35](#page-34-0)* –
- Dodatni nožni prekidač *[35](#page-34-0)* –

## **O**

Obuhvaćeno područje *[296](#page-295-0)* Obuka *[16](#page-15-0)* Odjava *[45](#page-44-0)* Odlaganje sustava *[254](#page-253-0)* Održavanje *[242](#page-241-0)*, *[243](#page-242-0)*, *[246](#page-245-0)*, *[247](#page-246-0)*, *[254](#page-253-0)*, *[255](#page-254-0)* Čišćenje sustava *[242](#page-241-0)* – Dezinfekcija sustava *[242](#page-241-0)*, *[243](#page-242-0)* – Korisnička provjera *[247](#page-246-0)* – Odlaganje sustava *[254](#page-253-0)* – Prijenos sustava na drugog korisnika *[255](#page-254-0)* – Provjera ograničenja snopa *[248](#page-247-0)* –

Raspored planiranog održavanja *[246](#page-245-0)* –

 $-$  Testiranje kontrole automatskog izlaganja [248](#page-247-0) Okvir prikaza (definicija) [349](#page-348-0) Opasne tvari *[24](#page-23-0)* Opisi elemenata *[16](#page-15-0)* Oprema sustava Podsjetnik *[328](#page-327-0)* – Opterećenje sustava *[261](#page-260-0)* Orijentacija Orijentacija pacijenta *[54](#page-53-0)* – Orijentacija slike *[89](#page-88-0)* – Upravljački modul *[59](#page-58-0)* – Orijentacija pacijenta *[54](#page-53-0)* Orijentacija slike *[89](#page-88-0)* Oslonac za glavu *[189](#page-188-0)* Oslonci za ruke *[186](#page-185-0)* Oslonac za lakat *[186](#page-185-0)* – Oslonac za ruku podesiv po visini *[188](#page-187-0)* – Ploča oslonca za rame *[187](#page-186-0)* – Ploča oslonca za ruku *[187](#page-186-0)* – Osnovne performanse sustava *[21](#page-20-0)* Otrovne tvari *[24](#page-23-0)* Označavanje slika zastavicom *[136](#page-135-0)*

## **P**

Pametno ručno poništavanje sustava BodyGuard *[30](#page-29-0)* Paralelan rad *[113](#page-112-0)* Periferni rendgenski filtri [191](#page-190-0) Ploča (definicija) [349](#page-348-0) Podnožje (definicija) [350](#page-349-0) Područje statusa Podsjetnik *[336](#page-335-0)* – Pojmovi i definicije [349](#page-348-0) Pojmovnik *[349](#page-348-0)*, *[355](#page-354-0)* <sup>-</sup> Definicije i pojmovi [349](#page-348-0) – Kratice *[355](#page-354-0)* Pokazatelji sudara *[29](#page-28-0)* Podsjetnik *[338](#page-337-0)* – Pokazatelji uključenosti rendgenskog zračenja Izvana *[76](#page-75-0)* – Okvir pokazatelja značajke *[75](#page-74-0)* – Područje statusa *[76](#page-75-0)* – Slike uživo *[76](#page-75-0)* – Stropni ovjes monitora *[76](#page-75-0)* – Pokretanje sustava *[42](#page-41-0)* Prijava u slučaju nužde *[43](#page-42-0)*, *[86](#page-85-0)* – Uključivanje sustava *[42](#page-41-0)* – Pokreti (modul dodirnog zaslona) [335](#page-334-0) Pomicanje Pozicioniranje u nƵůƟ položaj *[85](#page-84-0)* – Pomoć *[16](#page-15-0)* Poništavanje visinskog senzora za sudar sa stolom *[30](#page-29-0)* Ponovno pokretanje sustava *[43](#page-42-0)* Ponovno pokretanje nakon isključivanja u slučaju – nužde *[45](#page-44-0)* Ponovno pokretanje nakon zaustavljanja u slučaju – nužde *[18](#page-17-0)*

Popis liječnika *[206](#page-205-0)* Postavke *[207](#page-206-0)*, *[211](#page-210-0)*

Izvoz *[240](#page-239-0)* – Uvoz *[240](#page-239-0)* – Vraćanje zadanih postavki *[241](#page-240-0)* – Postavke jezika *[221](#page-220-0)* Postavke pacijenta *[224](#page-223-0)* Postavke pisača *[220](#page-219-0)*, *[230](#page-229-0)* Postavke sustava koje utječu na dozu zračenja *[278](#page-277-0)* Postavke tijeka rada [224](#page-223-0) Postavljanje geometrije *[54](#page-53-0)* Postolje *[199](#page-198-0)* Postupci Izvršavanje postupaka *[74](#page-73-0)* – Postupci u slučaju nužde *[17](#page-16-0)*, *[18](#page-17-0)* CPR *[17](#page-16-0)* – Isključivanje u slučaju nužde *[17](#page-16-0)* – Klinički hitni slučaj *[17](#page-16-0)* – Zaustavljanje u slučaju nužde *[18](#page-17-0)* – Potrošnja energije (mjerenje) *[254](#page-253-0)* Pozicioniranje geometrije C-luk *[55](#page-54-0)* – - FlexMove [57](#page-56-0) Stropni ovjes monitora *[59](#page-58-0)* Pozicioniranje pacijenta *[51](#page-50-0)* Pozicioniranje u nƵůƟ položaj *[85](#page-84-0)* Preferencije prikaza *[217](#page-216-0)*, *[218](#page-217-0)* Pretpregled slika za automatsko arhiviranje *[110](#page-109-0)* Pretraga Planiranje pretrage iz radnog popisa *[48](#page-47-0)* – Pokretanje pretrage *[50](#page-49-0)* – - Priprema pretrage pacijenta [46](#page-45-0) Ručno zakazivanje pretrage *[49](#page-48-0)* – Status *[46](#page-45-0)* – Uređivanje zakazane pretrage *[49](#page-48-0)* – Pretraži Brzo pretraživanje *[47](#page-46-0)* – Prijava u sustav Omogućavanje automatske prijave u sustav *[222](#page-221-0)* – Prijenos pacijenta na stol *[51](#page-50-0)* Prijenos sustava na drugog korisnika *[255](#page-254-0)* Prilagođavanje sustava *[204](#page-203-0)* Primijenjeni dijelovi *[321](#page-320-0)* Primijenjeni dijelovi vrste B *[322](#page-321-0)* Pristup u slučaju nužde Omogućavanje i onemogućavanje *[222](#page-221-0)* – Prijava u slučaju nužde *[43](#page-42-0)*, *[86](#page-85-0)* – Snimanje slika *[86](#page-85-0)* – ProcedureCards *[48](#page-47-0)*, *[233](#page-232-0)* Brisanje *[238](#page-237-0)* Izvoz *[239](#page-238-0)* – Kopiranje *[237](#page-236-0)* – Mapiranje RIS kodova u ProcedureCards *[226](#page-225-0)* Pomicanje *[237](#page-236-0)* – - Stvaranje [235](#page-234-0) Uređivanje *[235](#page-234-0)* – – – –

- Uvoz *[239](#page-238-0)* –
- Vraćanje tvornički zadanih postavki *[239](#page-238-0)* –

Zadano *[234](#page-233-0)* – Profil doze XperCT *[304](#page-303-0)* – Proizvođač <sup>-</sup> Kontakti [327](#page-326-0) Protokoli rendgenskog snimanja Prilagođavanje *[216](#page-215-0)* – Provjera *[113](#page-112-0)*, *[115](#page-114-0)*, *[116](#page-115-0)* Odabir serije za provjeru *[113](#page-112-0)*, *[114](#page-113-0)* – Paralelan rad *[113](#page-112-0)* – Provjera povijesnih podataka *[116](#page-115-0)* – Upotreba modula dodirnog zaslona *[114](#page-113-0)* – Upotreba monitora za provjeru *[113](#page-112-0)* – ĂƓƟƚĂ pretrage *[115](#page-114-0)* – Provjera (korisnička) *[247](#page-246-0)* Provjera ograničenja snopa *[248](#page-247-0)*

## **Q**

QCA *[153](#page-152-0)*, *[155](#page-154-0)*

Prozor (definicija) [349](#page-348-0)

- <sup>-</sup> Definiranje područja interesa [158](#page-157-0), [159](#page-158-0)
- Korak Analiza u ƟũĞŬƵ rada *[158](#page-157-0)*–*[160](#page-159-0)* –
- $-$  Korak Odabir serije u tijeku rada [155](#page-154-0)
- **Korak Rezultat u tijeku rada [161](#page-160-0)**
- Medicinske reference *[161](#page-160-0)* –
- Mjerenja *[160](#page-159-0)* –
- Postavke prilagodbe *[177](#page-176-0)*, *[178](#page-177-0)* –
- Točnost rezultata *[161](#page-160-0)* –
- Uređivanje obrisa *[159](#page-158-0)* –

QVA *[153](#page-152-0)*, *[155](#page-154-0)*

- <sup>-</sup> Definiranje područja interesa [158](#page-157-0), [159](#page-158-0)
- Korak Analiza u ƟũĞŬƵ rada *[158](#page-157-0)*–*[160](#page-159-0)* –
- $-$  Korak Odabir serije u tijeku rada [155](#page-154-0)
- **Korak Rezultat u tijeku rada [161](#page-160-0)**
- Medicinske reference *[161](#page-160-0)* –
- Mjerenja *[160](#page-159-0)* –
- Postavke prilagodbe *[177](#page-176-0)*, *[178](#page-177-0)* –
- Točnost rezultata *[161](#page-160-0)* –
- Uređivanje obrisa *[159](#page-158-0)* –

#### **R**

Raspored

- Iz radnog popisa *[48](#page-47-0)* Ručno *[49](#page-48-0)* – Uređivanje *[49](#page-48-0)* – Raspored planiranog održavanja *[246](#page-245-0)* Referencije (LVA) *[175](#page-174-0)* Referencije (QCA/QVA) *[161](#page-160-0)* Referencije (RVA) *[175](#page-174-0)* Referentna kerma u zraku *[286](#page-285-0)*, *[288](#page-287-0)*–*[291](#page-290-0)*, *[293](#page-292-0)*–*[295](#page-294-0)* Postavljanje mjerenja *[294](#page-293-0)*, *[295](#page-294-0)* – Regionalne postavke *[221](#page-220-0)* Datum i vrijeme *[206](#page-205-0)* – Jezik *[221](#page-220-0)* – Regulatorni podaci *[321](#page-320-0)* Regulatorni zahtjevi *[321](#page-320-0)* Primijenjeni dijelovi *[321](#page-320-0)* –
	- Remenje (vezivanje pacijenta) *[52](#page-51-0)*

Remenje za pacijenta *[52](#page-51-0)*

- Rendgensko snimanje *[152](#page-151-0)*
- Rendgensko zračenje
- Omogućavanje rendgenskog zračenja *[75](#page-74-0)* –
- Rešetka (za sprječavanje raspršenog zračenja) *[244](#page-243-0)*, *[245](#page-244-0)*, *[264](#page-263-0)*
- Rešetka za sprečavanje raspršenog zračenja *[244](#page-243-0)*, *[245](#page-244-0)*, *[264](#page-263-0)*
- Revizijski trag
- Postavke zapisnika revizije *[222](#page-221-0)* –
- Prikazivanje zapisnika revizije *[250](#page-249-0)* –
- RIS kodovi
- Mapiranje RIS kodova u ProcedureCards *[226](#page-225-0)* Rješavanje problema miješanja pacijenata *[123](#page-122-0)* Roadmap pro *[98](#page-97-0)*
- Rotirajuća skeniranja [100](#page-99-0)
- CardiacSwing *[105](#page-104-0)*, *[106](#page-105-0)* –
- XperCT *[102](#page-101-0)* –
- XperCT Dual *[104](#page-103-0)* –
- Rotirajuće skeniranje
- <sup>–</sup> Rotirajuće skeniranje u fiksnom položaju [101](#page-100-0)
- Rotirajuće skeniranje u slobodnom položaju [102](#page-101-0) Rotirajuće skeniranje u fiksnom položaju [101](#page-100-0) Rotirajuće skeniranje u slobodnom položaju [102](#page-101-0) –

Ručica za pomicanje *[194](#page-193-0)*

Ručna kalibracija *[139](#page-138-0)*–*[141](#page-140-0)*, *[156](#page-155-0)*–*[158](#page-157-0)*, *[163](#page-162-0)*–*[165](#page-164-0)* Ručni prekidač

- Ručni prekidač za izlaganje *[36](#page-35-0)* –
- Ručni prekidač za obrtanje *[36](#page-35-0)* –
- Upravljač brzine *[36](#page-35-0)* –
- Ručni prekidači *[36](#page-35-0)*

Ručno poništavanje sustava BodyGuard *[30](#page-29-0)* RVA *[153](#page-152-0)*, *[162](#page-161-0)*

- Korak Kraj dijastole u tijeku rada [165](#page-164-0), [166](#page-165-0), [169](#page-168-0) –
- $-$  Korak Kraj sistole u tijeku rada [167](#page-166-0), [169](#page-168-0)
- Korak Odabir serije u tijeku rada [162](#page-161-0) –
- Korak Rezultat u tijeku rada [170](#page-169-0)–[172](#page-171-0), [176](#page-175-0) –
- Korak Rezultat u tijeku rada (postavljanje –
	- demografskih podataka o pacijentu) *[171](#page-170-0)*
- Medicinske reference *[175](#page-174-0)* Metode izračuna volumena *[171](#page-170-0)* –
- Postavke prilagodbe *[177](#page-176-0)*–*[179](#page-178-0)* –
- Regresijske formule *[172](#page-171-0)* –
- Rezultati pokretliivosti stijenke [172](#page-171-0) –
- Ručno određivanje obrisa *[167](#page-166-0)*, *[169](#page-168-0)* –
- Uređivanje obrisa *[169](#page-168-0)* –

## **S**

Samo videozapis

- Uključivanje samo monitora *[43](#page-42-0)* –
- Sigurnost *[17](#page-16-0)*–*[22](#page-21-0)*, *[152](#page-151-0)*, *[256](#page-255-0)*
- Certifikati [227](#page-226-0)
- Električna sigurnost *[19](#page-18-0)* –
- Električno uzemljenje *[19](#page-18-0)* –
- Elektromagnetska kompatibilnost (EMC) [21](#page-20-0) –
- Isključivanje u slučaju nužde *[17](#page-16-0)* –
- Kardiopulmonalna reanimacija (CPR) *[17](#page-16-0)* –
- Klinički hitni slučaj *[17](#page-16-0)* –
- Mehanička sigurnost *[19](#page-18-0)* Mrežna sigurnost *[256](#page-255-0)* – <sup>-</sup> Odgovornosti kupca [256](#page-255-0) Osnovne performanse sustava *[21](#page-20-0)* – <sup>-</sup> Otrovne ili opasne tvari i elementi [24](#page-23-0) Postupci u slučaju nužde *[17](#page-16-0)*, *[18](#page-17-0)* – Promjena lozinke *[204](#page-203-0)* – Sigurnost osoblja *[22](#page-21-0)*, *[54](#page-53-0)* – Sigurnost pacijenta *[22](#page-21-0)*, *[54](#page-53-0)* – Sprečavanje eksplozija *[20](#page-19-0)* – Sprečavanje požara *[20](#page-19-0)* – – Uloga klijenta u partnerstvu o sigurnosti proizvoda *[256](#page-255-0)* Upozorenja i mjere opreza *[152](#page-151-0)* – Zakrpe *[257](#page-256-0)* – <sup>-</sup> Zaštita od zlonamjernog softvera [257](#page-256-0) ĂƓƟƚĂ od zračenja *[22](#page-21-0)*, *[23](#page-22-0)* –  $-$  Zaštita putem popisa dopuštenog softvera [257](#page-256-0) Zaustavljanje u slučaju nužde *[18](#page-17-0)* – Sigurnost osoblja Zračenje *[22](#page-21-0)* – Sigurnost pacijenta Zračenje *[22](#page-21-0)* – Simboli Mjerenje *[221](#page-220-0)* – Prilagođavanje *[221](#page-220-0)* – Sklop za sastavljanje kabela (8 metara) *[200](#page-199-0)* Slike Označavanje zastavicom *[136](#page-135-0)* – Ponovno pozicioniranje *[85](#page-84-0)* – - Snimanje [77](#page-76-0) Slike izlaganja - Snimanje [84](#page-83-0) SmartMask *[99](#page-98-0)* Smjernice *[16](#page-15-0)* Snimanje slika *[77](#page-76-0)*, *[152](#page-151-0)* Dijaskopija *[78](#page-77-0)* – Hitni slučaj *[86](#page-85-0)* – Izlaganje *[84](#page-83-0)* – Opći ƟũĞŬ rada *[74](#page-73-0)* – Višefazno *[94](#page-93-0)* – Soba za pregled Komponente sustava *[26](#page-25-0)* – Softver Ažuriranja *[252](#page-251-0)* – - Sigurnosne zakrpe [257](#page-256-0) - Stavljanje na popis dopuštenog softvera [257](#page-256-0) Treća strana *[323](#page-322-0)* – - Zaštita od zlonamjernog softvera [257](#page-256-0) Softver trećih strana [323](#page-322-0) Spajanje injektora *[92](#page-91-0)* Nespojeni način rada *[93](#page-92-0)*, *[355](#page-354-0)* – Spojeni način rada *[93](#page-92-0)*, *[355](#page-354-0)* – Specifikacija napajanja [264](#page-263-0) Specifikacije napajanja (električna mreža) [264](#page-263-0) Spojevi Spojevi opreme *[323](#page-322-0)* – Stezalike Stol Bočni nagib *[61](#page-60-0)* Obrtanje *[63](#page-62-0)* – Okretanje *[61](#page-60-0)* – Stol za miš *[38](#page-37-0)* **Symbols** Šum slike *[302](#page-301-0)* **S** Sustav **T** Tehnička podrška – – – –
	- Spojevi za priključivanje i opremu *[323](#page-322-0)* Sprečavanje eksplozija *[20](#page-19-0)*

Sprečavanje požara *[20](#page-19-0)* Spremanje rezultata *[176](#page-175-0)* Spremnost sustava *[77](#page-76-0)* Sprječavanje sudara *[28](#page-27-0)* - Inteligentna zaštita od sudara (iCP) [30](#page-29-0) Pokazatelji sudara *[338](#page-337-0)* – Ručno poništavanje *[30](#page-29-0)* Stalak za infuziju *[195](#page-194-0)* Stalak za opremu *[199](#page-198-0)* Status sustava *[77](#page-76-0)*, *[336](#page-335-0)* Sterilni pokrivači *[38](#page-37-0)*, *[66](#page-65-0)* Stezaljke na vodilici za dodatnu opremu *[184](#page-183-0)* – Stezaljke za dodatnu opremu na stolu *[185](#page-184-0)* – Stezaljke na vodilici za dodatnu opremu *[184](#page-183-0)* Stezaljke za dodatnu opremu na stolu *[185](#page-184-0)* Blokiranje i deblokiranje pomicanja *[87](#page-86-0)* – Maksimalno opterećenje *[51](#page-50-0)* – Okomiti nagib [60](#page-59-0) Prijenos pacijenta na stol *[51](#page-50-0)* – Stražnje ploče sučelja *[200](#page-199-0)* – Stol (specifikaciie) [273](#page-272-0) Stol za pacijenta *[31](#page-30-0)*, *[60](#page-59-0)* Stol za pacijenta (specifikacije) [273](#page-272-0) Strana za medicinsku sestru (definicija) [350](#page-349-0) Stranica s rezultatima Spremanje rezultata *[176](#page-175-0)* – Stropna zaštita od zračenja (specifikacije) [276](#page-275-0) Stropni ovjes monitora *[59](#page-58-0)* Stropni ovjes monitora s opružnom polugom *[267](#page-266-0)* – Stropni ovjes monitora (specifikacije) [265](#page-264-0)–[267](#page-266-0) Stropni ovjes monitora s opružnom polugom *[267](#page-266-0)* Sukladnost s EMC-om Elektromagnetska otpornost *[305](#page-304-0)* – Elektromagnetska otpornost - prijenosna i mobilna RF komunikacijska oprema *[306](#page-305-0)* Elektromagnetska zračenja *[305](#page-304-0)* –

- Preporučene udaljenosti [306](#page-305-0)

O sustavu *[26](#page-25-0)*, *[322](#page-321-0)* – Sustav za elektrofiziologiju Biosense [20](#page-19-0), [110](#page-109-0) Svjetlo za pregled *[267](#page-266-0)*

Daljinska pomoć *[251](#page-250-0)* – Spremanje datoteke zapisnika *[251](#page-250-0)* –

Spremanje informacija *[251](#page-250-0)* – Spremanje slike *[251](#page-250-0)* – Tehnički čimbenici *[296](#page-295-0)* Testiranje kontrole automatskog izlaganja [248](#page-247-0) Tijek rada Opći ƟũĞŬ rada snimanja *[74](#page-73-0)* – Točnost dozimetrijskih pokazatelja *[261](#page-260-0)* Točnost rezultata (QCA/QVA) *[161](#page-160-0)*

#### **U**

Udaljeni sustavi Postavke *[229](#page-228-0)* – Uobičajena potrošnja energije (mjerenje) *[254](#page-253-0)* Upozorenja i mjere opreza *[152](#page-151-0)* Upravljač brzine *[36](#page-35-0)* Upravljački modul *[32](#page-31-0)*, *[57](#page-56-0)* Orijentacija *[59](#page-58-0)* –

Podsjetnik *[341](#page-340-0)* –

Pozicioniranje / ponovno pozicioniranje *[58](#page-57-0)* – Upravljanje korisnicima *[222](#page-221-0)*

Dodavanje i brisanje korisnika *[223](#page-222-0)* –

Promjena lozinke korisnika *[223](#page-222-0)* –

Upravljanje radnim popisom

Postavke *[228](#page-227-0)* –

Upute za uporabu

- eIFU *[14](#page-13-0)* –
- Podaci *[14](#page-13-0)* –
- Uređaji za pohranu

Omogućavanje i onemogućavanje *[225](#page-224-0)* –

Uređivanje obrisa (LVA/RVA) *[169](#page-168-0)* Uređivanje obrisa (QCA/QVA) *[159](#page-158-0)* USB

Omogućavanje i onemogućavanje *[225](#page-224-0)* – Utičnica sekundarnog sklopa [200](#page-199-0) Utjecaj sustava na okoliš *[254](#page-253-0)* Uvoz

– Certifikati [227](#page-226-0)

- DICOM podaci *[116](#page-115-0)* –
- Omogućavanje i onemogućavanje *[225](#page-224-0)* –
- Postavke sustava *[240](#page-239-0)* –
- S mreže *[116](#page-115-0)* –

S USB uređaja, CD-a ili DVD-a *[117](#page-116-0)* – Uzglavlje (definicija) [350](#page-349-0)

#### **V**

Verzija sustava *[322](#page-321-0)* Vezivanje pacijenta remenjem *[52](#page-51-0)* Višefazno snimanje *[94](#page-93-0)* Promjena postavki *[94](#page-93-0)* – Vodilica za dodatnu opremu Dodatna pomoćna vodilica stola *[194](#page-193-0)* – Pomoćna vodilica za dodatnu opremu *[202](#page-201-0)* –

#### **W**

WorkSpot *[328](#page-327-0)*

## **X**

XperCT *[302](#page-301-0)*

## **Z**

Zadane postavke *[241](#page-240-0)* Zadatak Serija *[113](#page-112-0)*, *[114](#page-113-0)* Odabir serije *[113](#page-112-0)*, *[114](#page-113-0)* – Zahtjevi za pohranu *[258](#page-257-0)* Zahtjevi za transport *[258](#page-257-0)* Zahtjevi za zaštitu okoliša [258](#page-257-0) Zalutalo zračenje *[296](#page-295-0)*–*[299](#page-298-0)*, *[301](#page-300-0)* - Dodatni filtri [300](#page-299-0) Karte izokerme *[297](#page-296-0)*–*[299](#page-298-0)* – Tehnički čimbenici *[296](#page-295-0)* – Zaštita od zlonamjernog softvera [257](#page-256-0)  $-$  Zaštita putem popisa dopuštenog softvera [257](#page-256-0) ĂƓƟƚĂ od zračenja *[22](#page-21-0)*, *[63](#page-62-0)*, *[276](#page-275-0)* - Dodatni filtri [300](#page-299-0) - Montirano na stol [64](#page-63-0) - Specifikacije [276](#page-275-0) Stropni ovjes *[66](#page-65-0)* – Zalutalo zračenje *[297](#page-296-0)*–*[299](#page-298-0)* – Zaštita od zračenja [63](#page-62-0) Zaštita pretrage [115](#page-114-0) Zaštita putem popisa dopuštenog softvera [257](#page-256-0) Zatvarači *[81](#page-80-0)*, *[82](#page-81-0)* Modul dodirnog zaslona *[82](#page-81-0)* – Zaustavljanje sustava *[42](#page-41-0)* Odjava *[45](#page-44-0)* – Zaustavljanje u slučaju nužde *[18](#page-17-0)* – Zaustavljanje u slučaju nužde *[18](#page-17-0)* Završavanje pretrage *[111](#page-110-0)* Zidna priključna kutija [181](#page-180-0) Zidna priključna kutija (specifikacije) [277](#page-276-0) Zvučni alarm za dijaskopiju Ponovno postavljanje *[80](#page-79-0)* – –

Kazalo

#### **Philips Healthcare je dio**

Royal Philips

www.philips.com/healthcare healthcare@philips.com

#### **Adresa proizvođača**

Philips Medical Systems Nederland B.V. Veenpluis 4-6 5684 PC Best The Netherlands

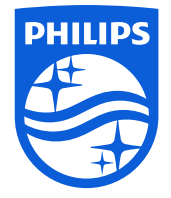

© 2016 Koninklijke Philips N.V. Sva prava pridržana. Zabranjuje se reprodukcija ili prijenos u cijelosti ili djelomično u bilo kojem obliku i na bilo koji način, elektronskim, mehaničkim putem ili na drugi način bez prethodnog pisanog odobrenja vlasnika autorskog prava.

Ispisano u Nizozemskoj 4522 203 52201 \* 2016-12

# $\mathsf{CE}_{0344}$

ľΜ

Ovaj medicinski uređaj zadovoljava odredbe u skladu s Direktivom o medicinskim uređajima 93/42/EEC u zemlji gdje se nalazi ovlašteno tijelo nadležno za uređaj.